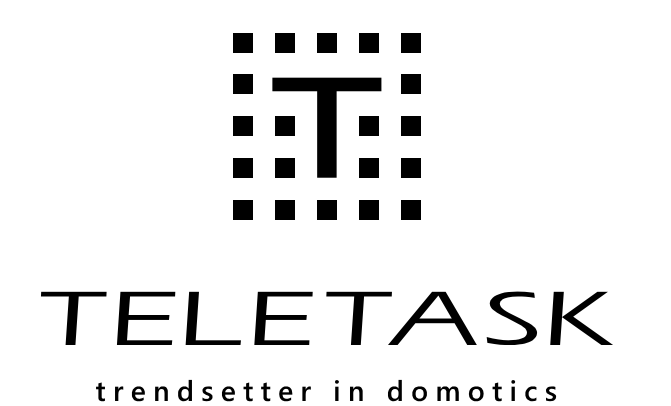

**Mark**  $+1$ <u>A A Ala'e ell</u> **LANDIN** AUTOBUS  $\bullet$  Tens Units  $\frac{1}{2}$ T **TELETASK TELETA** 流 **TDS13 TDS13644** 꼽  $\neg$  Output  $\neg$  $\overline{\mathbf{24}}$  $\frac{24}{2}$  $-$  Output  $-$ 

### **Manuel Technique**

Caractéristiques du système et livre de formation pour le logiciel

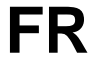

Pour obtenir l'information la plus récente, visitez le site: <https://professional.teletask.be/Page%2Bd%2527accueil>

> **Version: 24 January 2019 PROSOFT Suite 3.7**

## <span id="page-1-0"></span>[TELETASK Manuel Technique](#page-1-0)

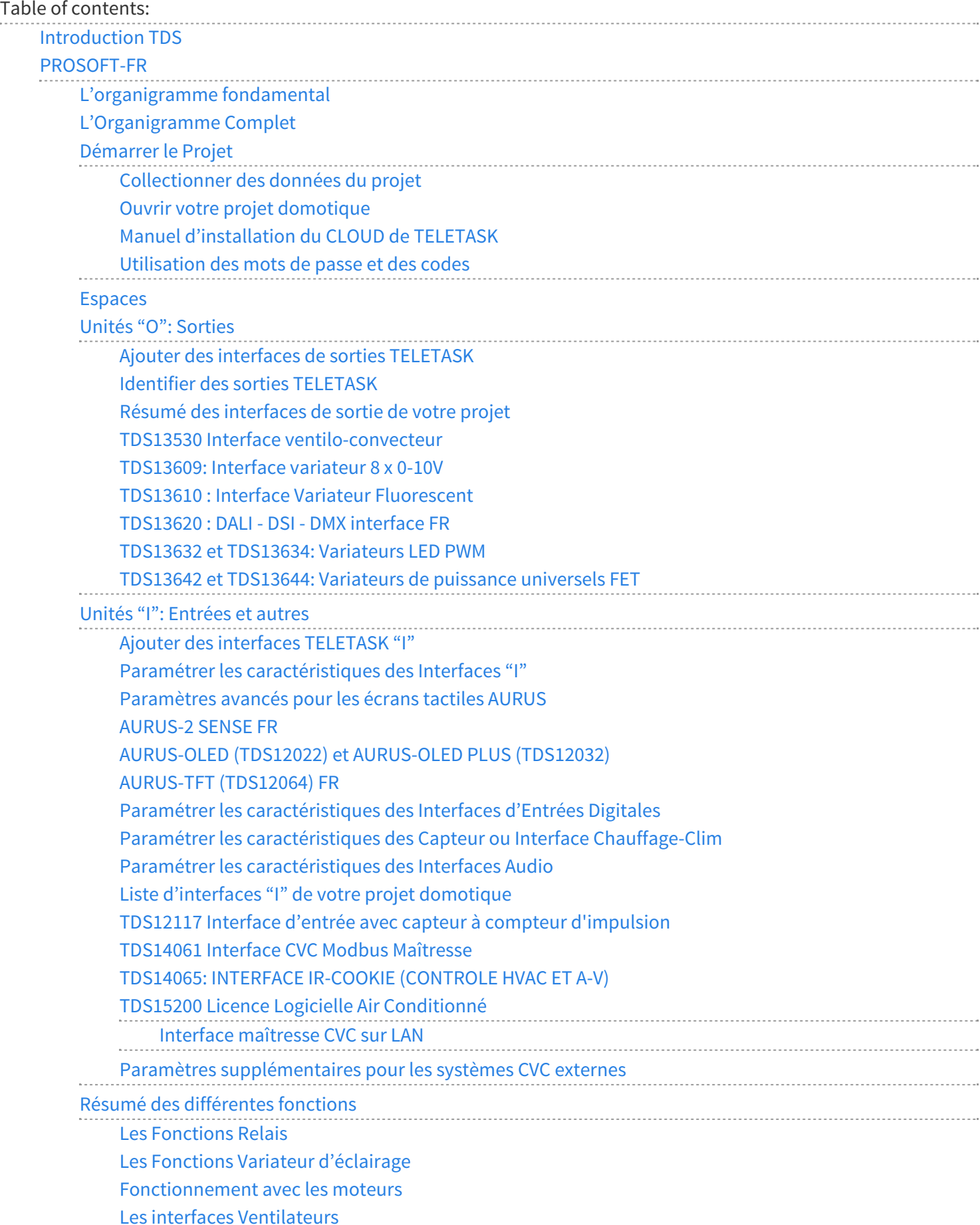

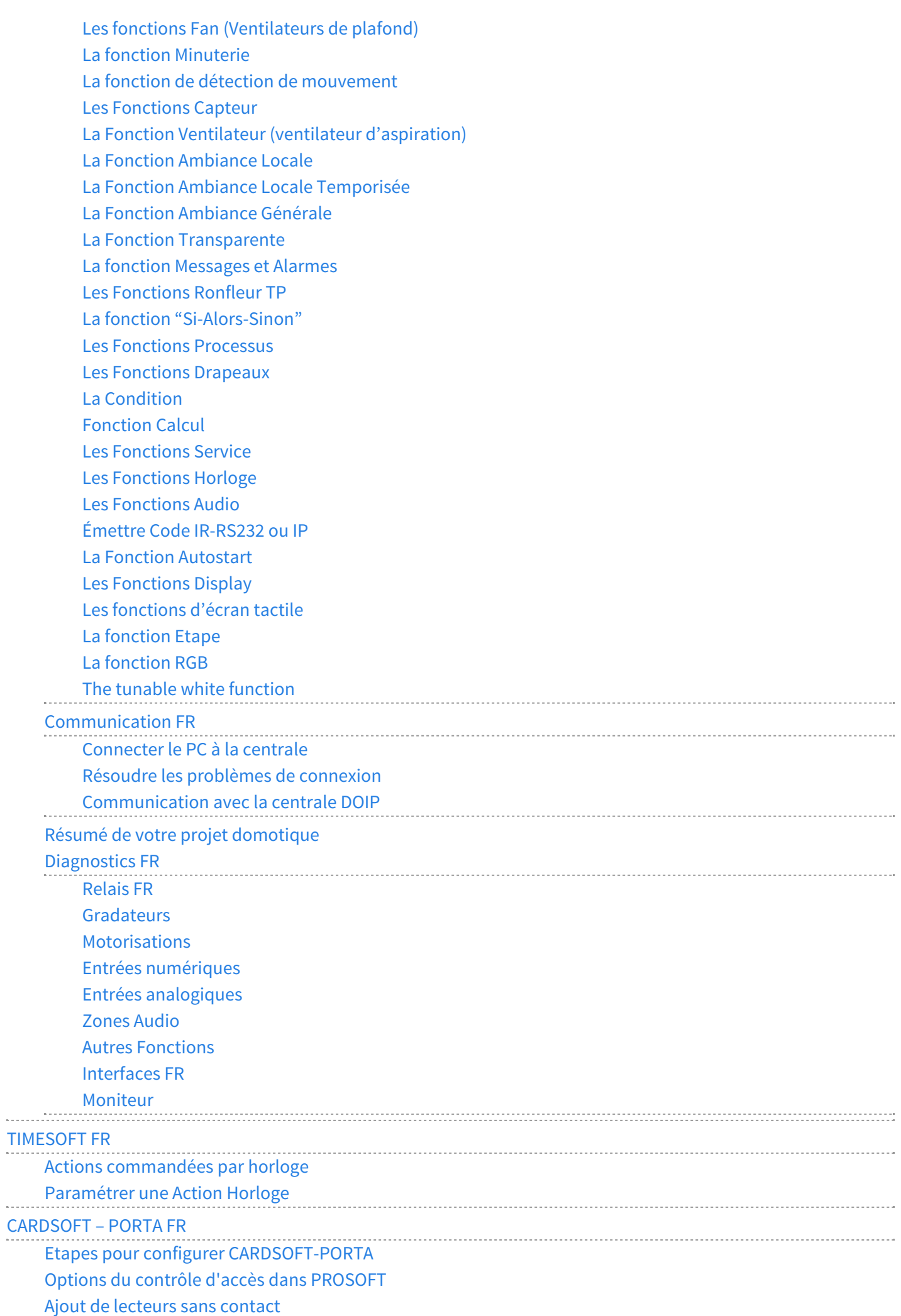

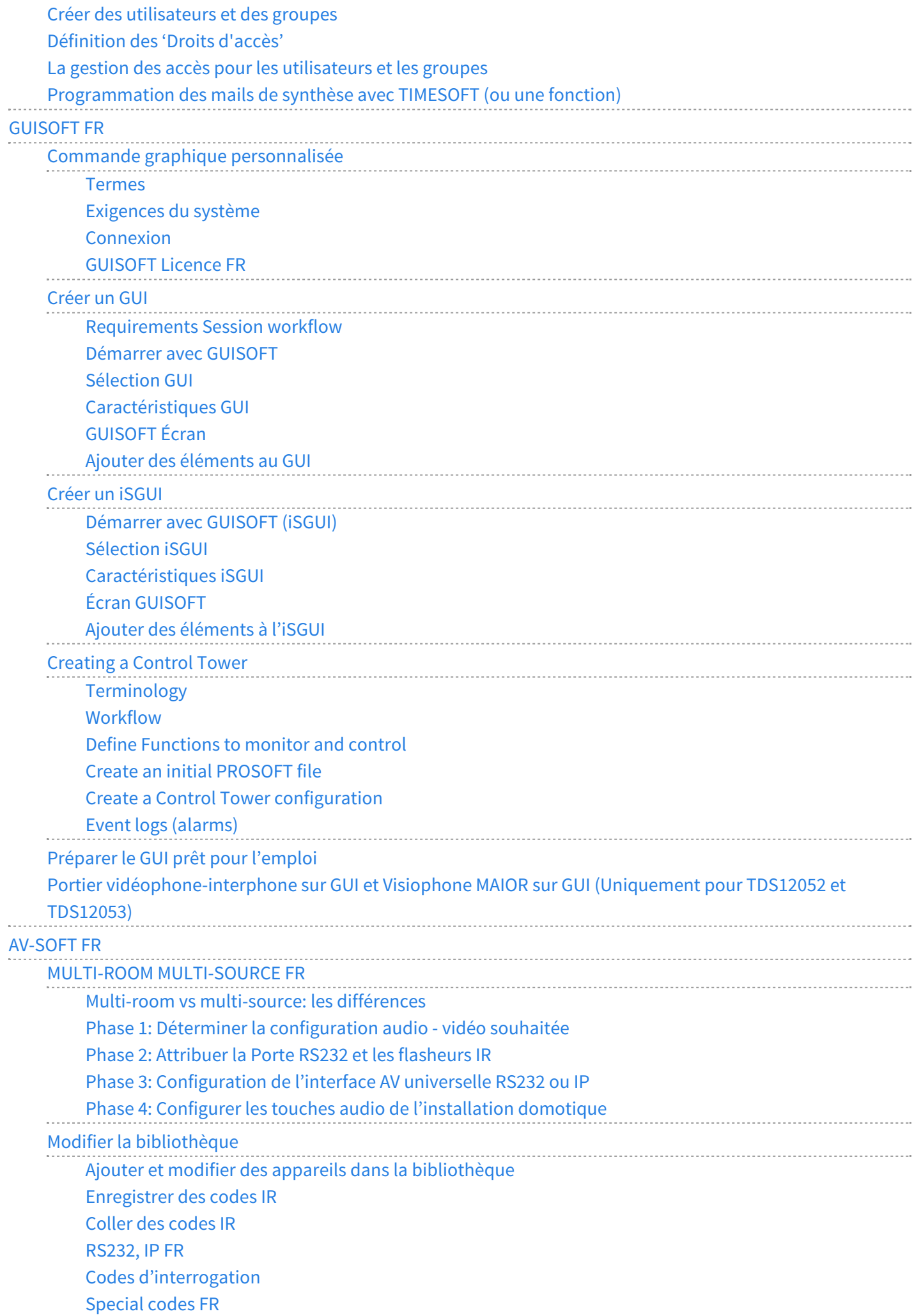

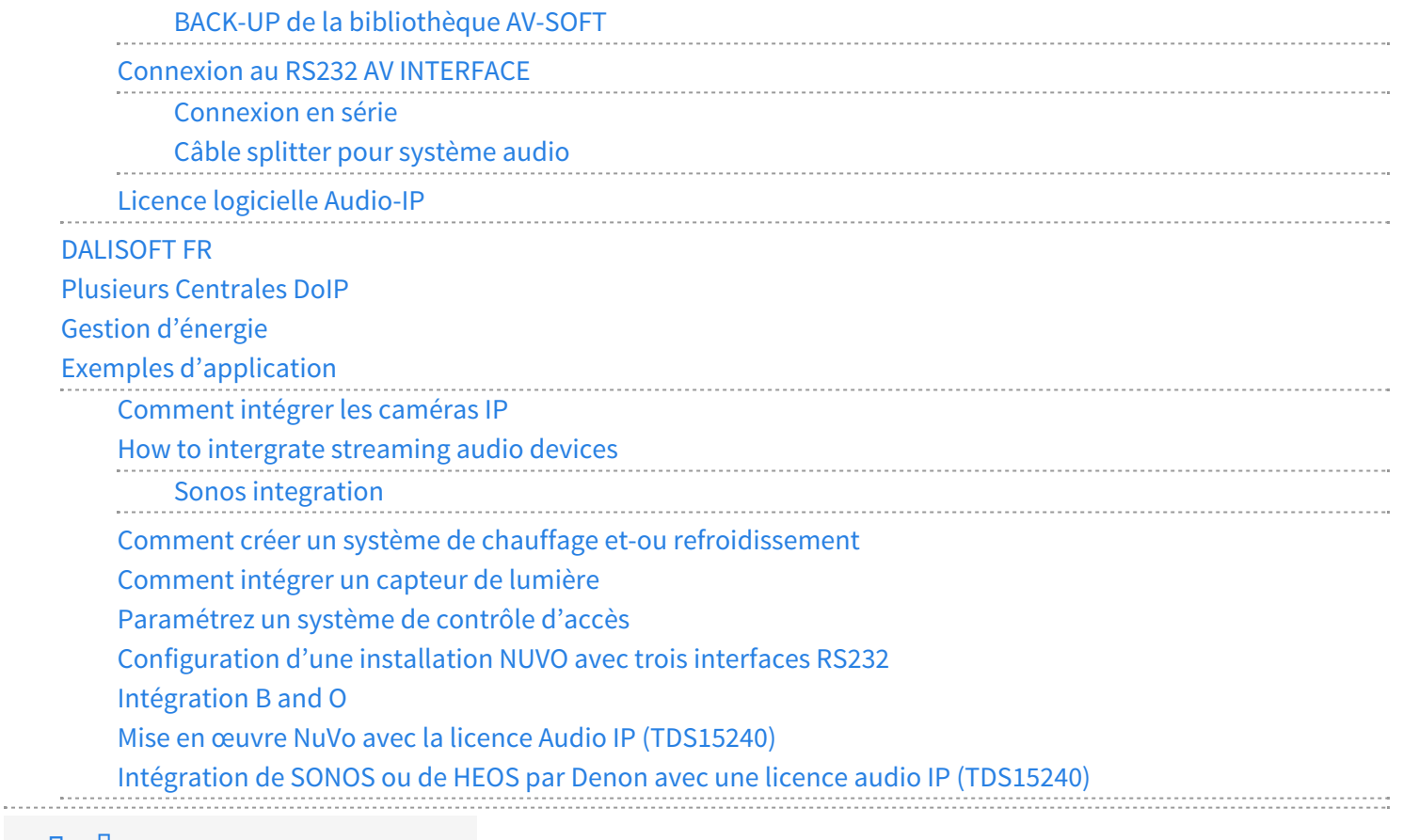

**[TELETASK Manuel Technique](#page-1-0)** 

## <span id="page-5-0"></span>[Introduction TDS](#page-5-0)

# Le Système Domotique TELETASK

Ce manuel vous présente tout ce dont vous avez besoin pour la programmation d'un Système Domotique TELETASK (TDS). Ce document est votre guide à la programmation via la suite logicielle PROSOFT et à la mise en œuvre des produits TELETASK, avec des compléments et des recommandations pour une intégration parfaite. Les pré-requis à la programmation du système sont :

- Définition des exigences/préférences du système, basée sur les entretiens avec le client final, l'architecte et/ou l'architecte d'intérieur.
- Définition du projet d'éclairage.
- Détermination des appareils, moteurs etc. à connecter au TDS.
- Définition du système de chauffage, de refroidissement et de ventilation.
- Définition du système de protection.
- Détermination des types de parcours boucle dans la maison, et choix des différents panneaux à touches, écrans tactiles et autres.

Avec les décisions sur ces éléments de base, nous pouvons démarrer la programmation du système. Le confort et la flexibilité sont importants pour l'utilisateur, mais également pour celui qui doit concevoir une solution TELETASK. La simplicité et le confort si importants pour l'installateur d'un TDS sont obtenus, grâce à un concept unique caractérisé par une séparation stricte des entrées et des sorties du système.

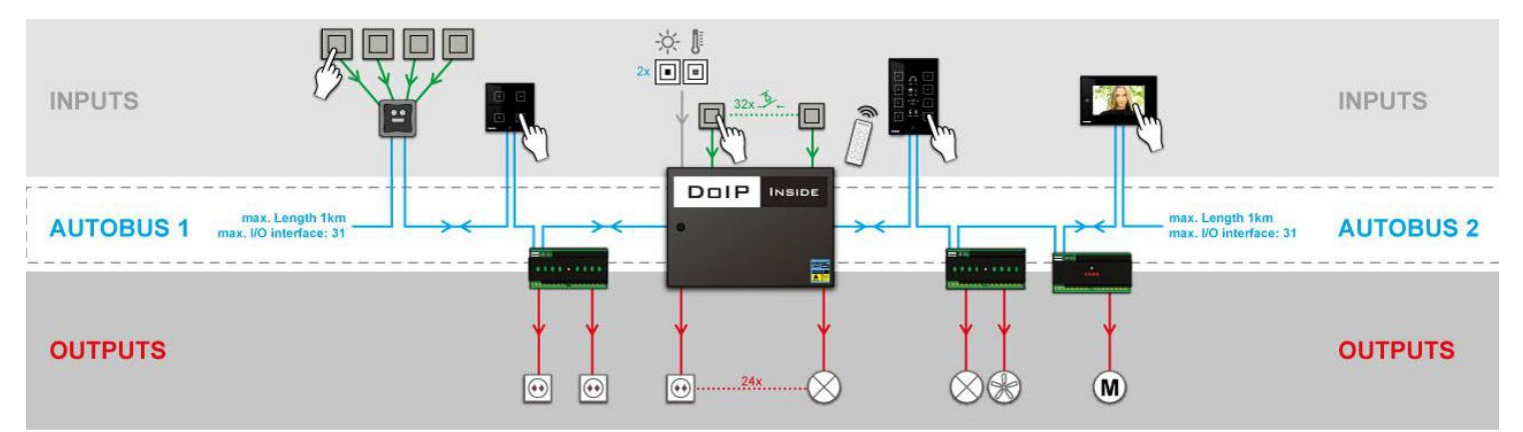

Après installation du matériel il n'est pas encore possible de commander un point lumineux ou un rideau. En effet, il faut établir une communication entre les entrées et les sorties par le logiciel. Cette communication est mise en œuvre par la centrale domotique TELETASK. Cette centrale domotique est le cœur de votre TDS. En principe, toutes les entrées et toutes les sorties sont connectées avec la centrale domotique.

Dans les systèmes de domotique TELETASK, les relations entre les entrées et les sorties seront définies dans l'unité centrale. Cette unité centrale est le cœur du système et constitue une solution beaucoup plus puissante et fiable que d'utiliser une approche décentralisée qui demande, par définition, une configuration plus complexe et de plus grande chances que l'information se perde.

Dans les grandes installations, vous constaterez qu'une approche avec plusieurs unités centrales vous offre à la fois simplicité, fiabilité et une intelligence distribuée sans nécessiter une configuration maître-esclave comme dans les systèmes traditionnels. Avec un système TELETASK, aucune unité centrale ne se comporte comme un maître et il n'y a donc pas d'esclave. Ce qui, en cas de panne, garantit la perte d'aucune fonctionnalité, en dehors de la partie en panne. Dans une configuration décentralisée, où un maître peut être défectueux, l'ensemble du système peut tomber

en panne ou du moins perdre un certain nombre de fonctions affectant aussi les éléments non défectueux du système.

Avec un système domotique TELETASK, l'unité centrale (avec alimentation) est la composante la plus importante. Les entrées et les sorties peuvent communiquer avec cette unité centrale. Ceux-ci sont reliés par un câble de données à haute vitesse à deux fils (+ deux fils pour alimentation 12V) que nous appelons le câble 'AUTOBUS'. Dans les installations traditionnelles cela nécessiterait tout un tas de câbles. De cette façon, les relations entre les entrées et les sorties deviennent à la fois simples et flexibles, parce qu'elles ne sont pas définies comme dans une solution traditionnelle, mais par les relations logiques puissantes et flexibles du logiciel TELETASK. Ces relations sont configurées dans le logiciel PROSOFT Suite de TELETASK. PROSOFT est offert gratuitement avec tout système TELETASK et peut être téléchargé à partir du site Web.

Grâce à des relations logicielles qui peuvent être réglées selon vos souhaits, la configuration est entièrement adaptable à vos besoins personnels. De cette manière, vous créez des connexions très flexibles entre les entrées et les sorties. Ces relations sont sauvegardées dans la centrale domotique TELETASK. Une simple pression sur un bouton (= une entrée), par exemple, vous permet d'allumer une lumière (= une sortie).

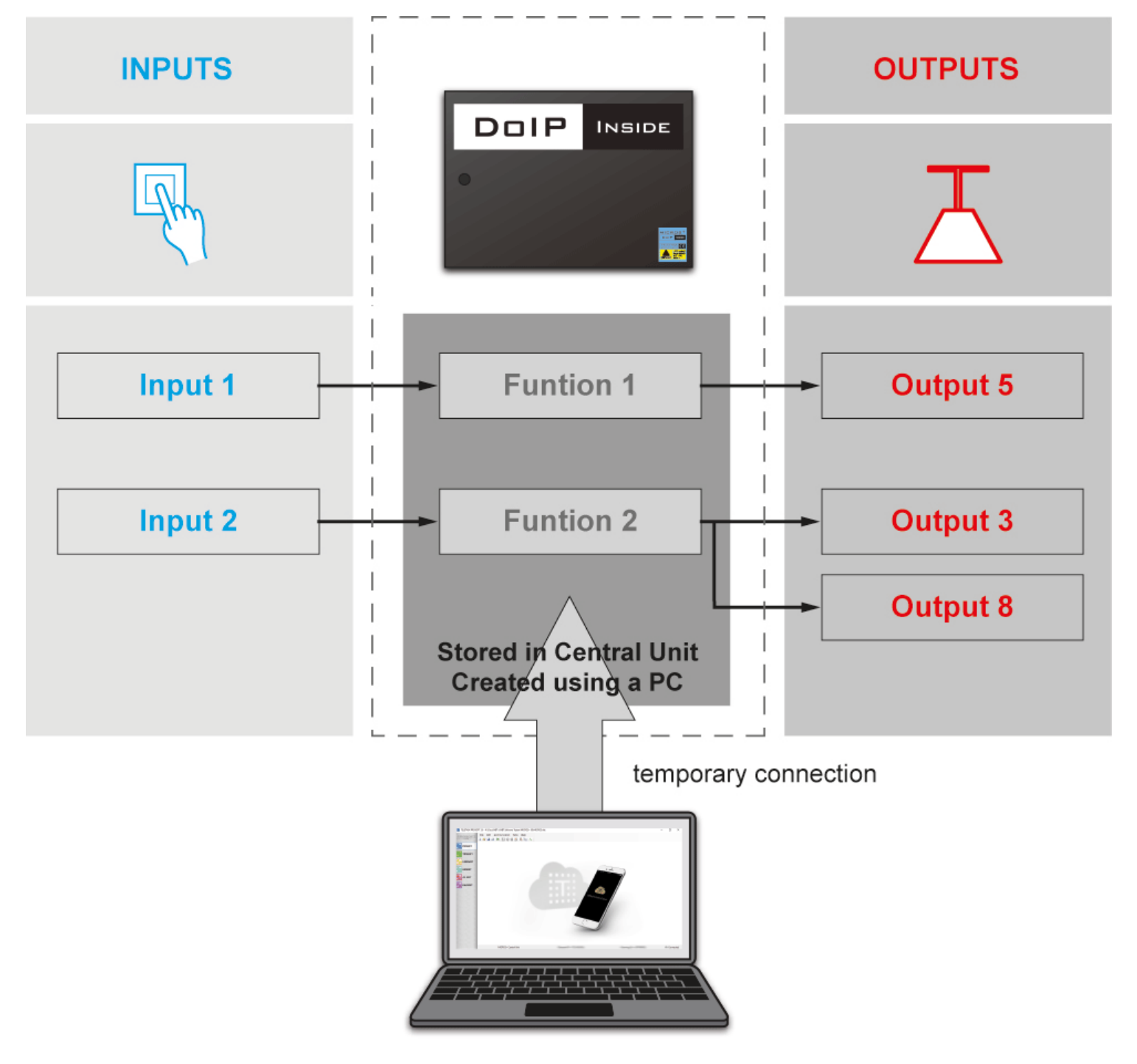

Vous déterminez vous-même ces connexions ou relations, à l'aide du progiciel très convivial: PROSOFT Suite.

24/1/2019 TELETASK ne peut pas être tenu responsable des potentielles erreurs dans les fiches techniques et dans la documentation technique. Des changements dans les caractéristiques des produits peuvent être effectués à tout moment, sans préavis. ©, TELETASK, GENT

PROSOFT Suite est développé spécialement pour TELETASK afin de pouvoir déterminer ou programmer sur votre ordinateur, de manière simple et rapide, les différentes relations entre les entrées et les sorties. Une fois que les relations ont été déterminées selon votre préférence dans PROSOFT Suite, vous pouvez les transmettre à la centrale: les relations sont sauvegardées maintenant dans la centrale domotique.

A partir du moment où les relations sont chargées dans votre centrale domotique TELETASK, l'ordinateur peut être déconnecté du système. Maintenant, vous pouvez commander l'éclairage, les rideaux, les stores… selon la relation programmée, à partir de chaque bouton, capteur ou écran tactile.

2. Matériel et Logiciel

Vu la structure du TDS, il est évident que le TDS est caractérisé par la présence de matériel et de logiciel spécifique. L'aspect matériel est composé par les différentes interfaces TELETASK, le câblage de ces interfaces avec la centrale domotique, les caractéristiques spécifiques des interfaces, le câblage entre ces interfaces et les entrées ou les sorties… Pour plus d'informations concernant ces interfaces, le câblage et autres, consultez les fiches techniques TELETASK.

L'aspect logiciel comprend la création de relations entre les entrées et les sorties, la définition de fonctions puissantes, l'intégration des circuits de chauffage/refroidissement, le son, la régulation de lumière, la programmation de programmes horaires afin de vous soulager des tâches répétitives, la programmation des contrôles d'accès de sécurité… Pour tous ces éléments, il y a une seule suite logicielle qui se compose de cinq composants (PROSOFT Suite).

# PROSOFT Suite

## Introduction

PROSOFT Suite est le progiciel par excellence pour ajuster votre projet domotique. Il se compose de cinq composants:

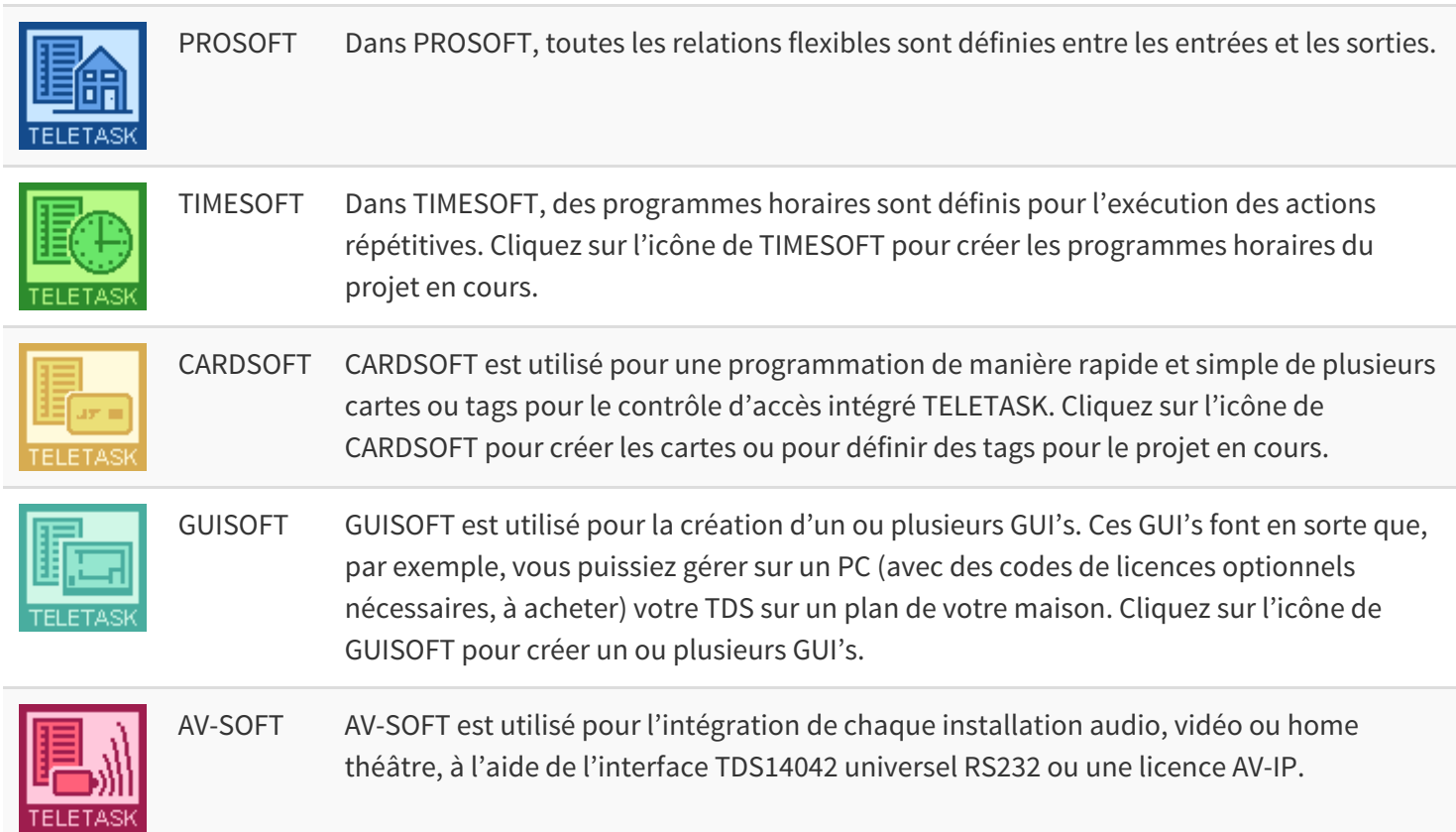

Ce manuel approfondit l'aspect logiciel de votre TDS. Evidemment, le matériel et le logiciel sont liés étroitement; de ce fait, nous référons régulièrement à la description du matériel dans les fiches techniques TELETASK. Vous pouvez télécharger à chaque moment la dernière version des fiches techniques sur le site web de TELETASK: <http://www.teletask.be/en/downloads>.

 [TELETASK Manuel Technique](#page-1-0) » [Introduction TDS](#page-5-0)  $\mathsf{\Pi}$ 

## <span id="page-9-0"></span>[PROSOFT-FR](#page-9-0)

Le progiciel PROSOFT Suite est le progiciel le plus important de votre TDS. Dans PROSOFT, vous paramétriez les relations entre toutes les entrées et sorties. Vous verrez qu'il y a encore quelques progiciels spécifiques, adaptés pour des réglages et composants spécifiques. En tout cas, la fonction de PROSOFT est de coordonner tous ces programmes.

Avant que vous puissiez définir des relations dans PROSOFT, vous devez y introduire la configuration du matériel de votre projet domotique. Quoique chaque projet domotique TELETASK ait des caractéristiques spécifiques, il y a une séquence fixe à suivre pour configurer votre TDS.

## Table of contents:

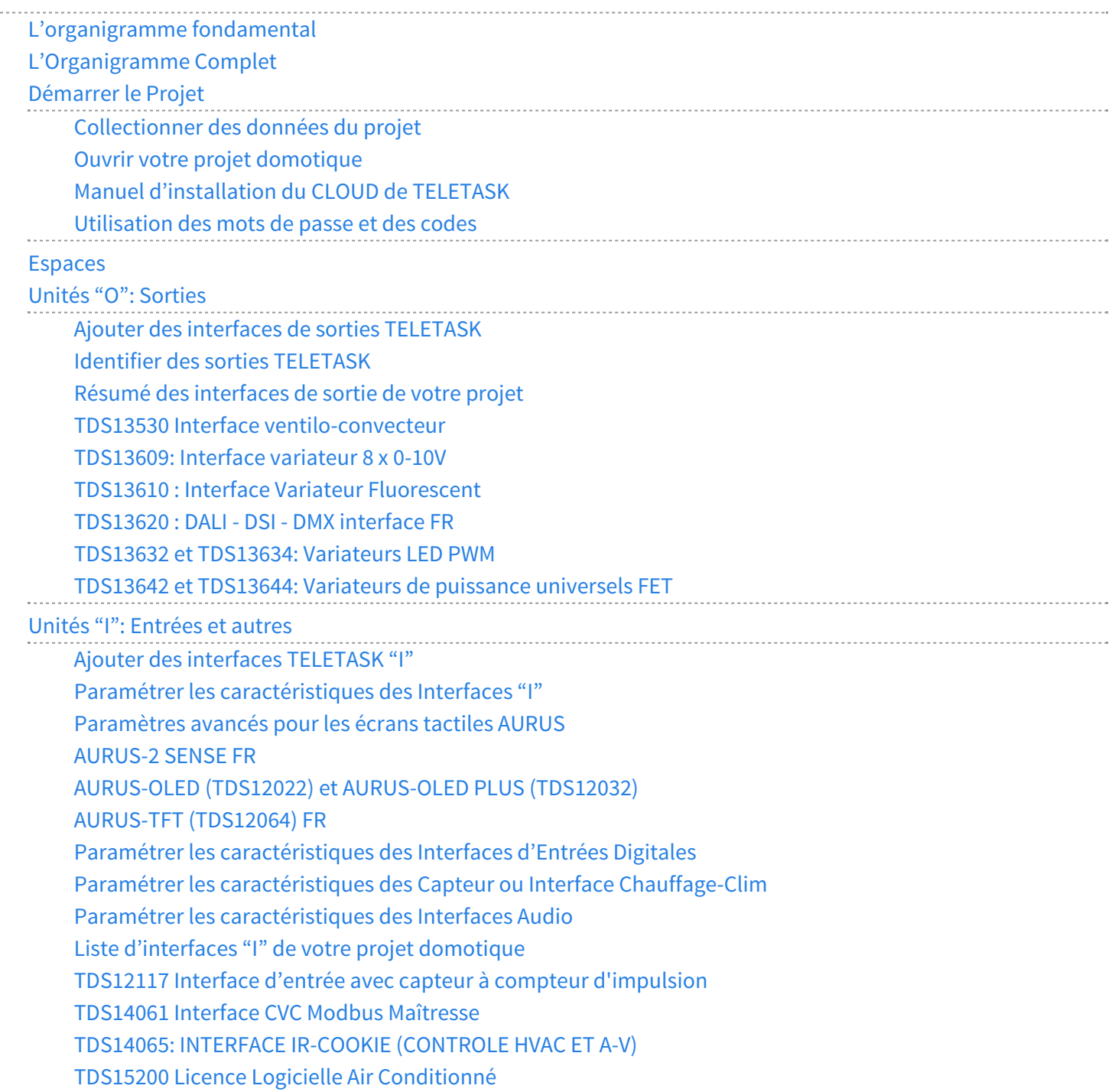

24/1/2019 TELETASK ne peut pas être tenu responsable des potentielles erreurs dans les fiches techniques et dans la documentation technique. Des changements dans les caractéristiques des produits peuvent être effectués à tout moment, sans préavis. ©, TELETASK, GENT

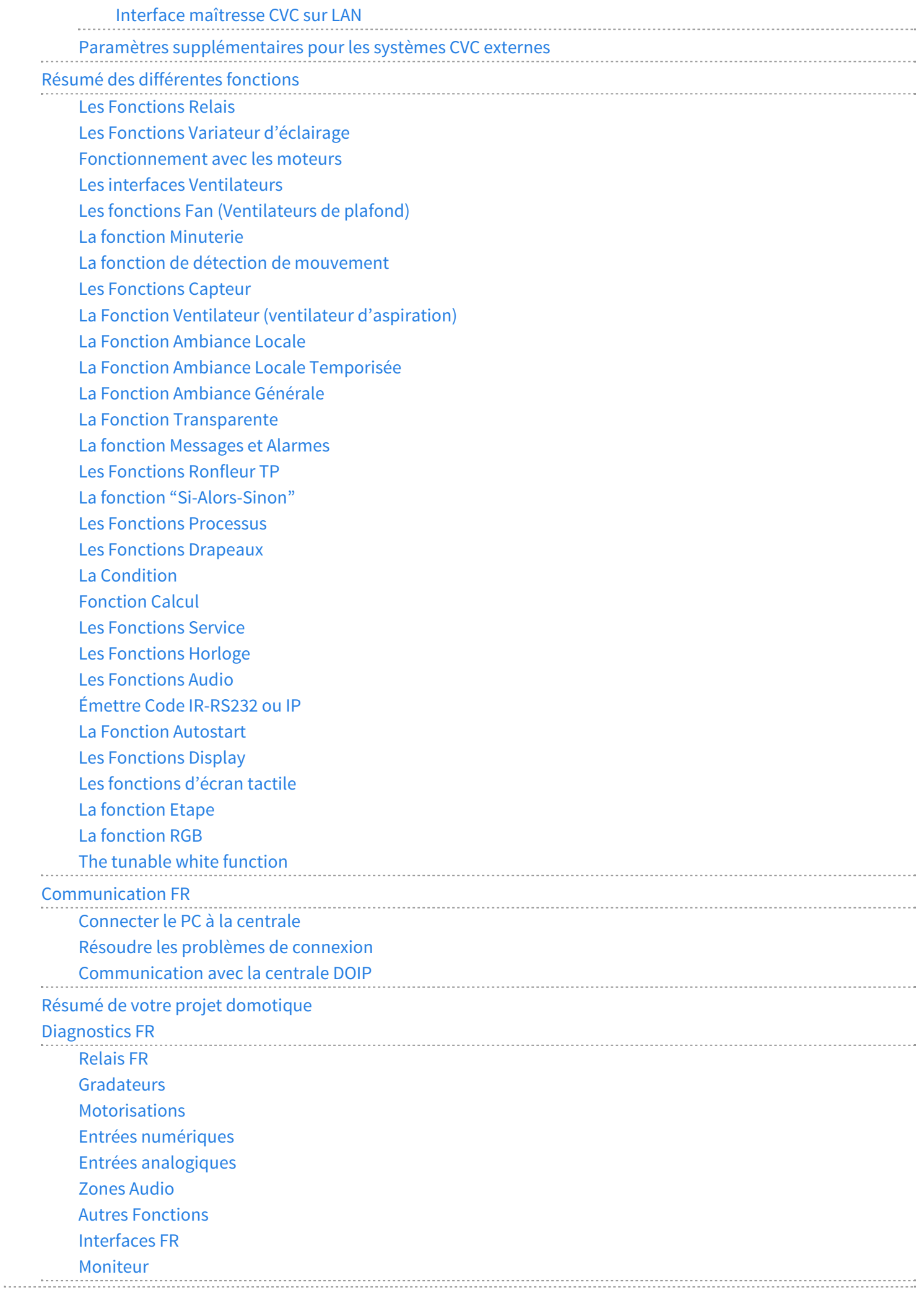

# <span id="page-12-0"></span>[L'organigramme fondamental](#page-12-0)

La création d'une relation entre une entrée et une sortie est très simple. Vous pouvez commander un point de lumière à partir d'un bouton en seulement trois étapes:

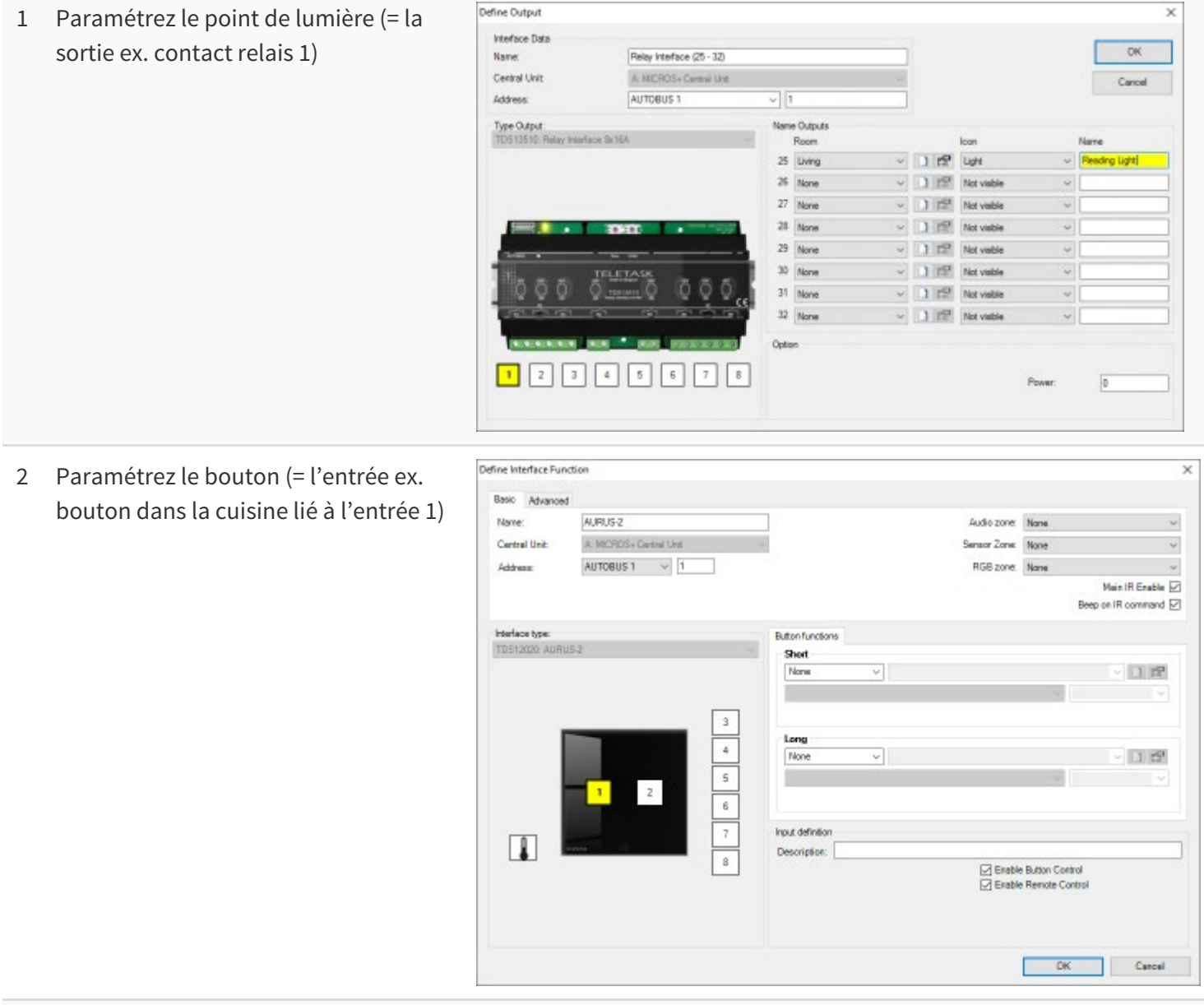

3 Définissez la relation entre l'entrée 1 et la sortie 1 (ex. allumer / éteindre)

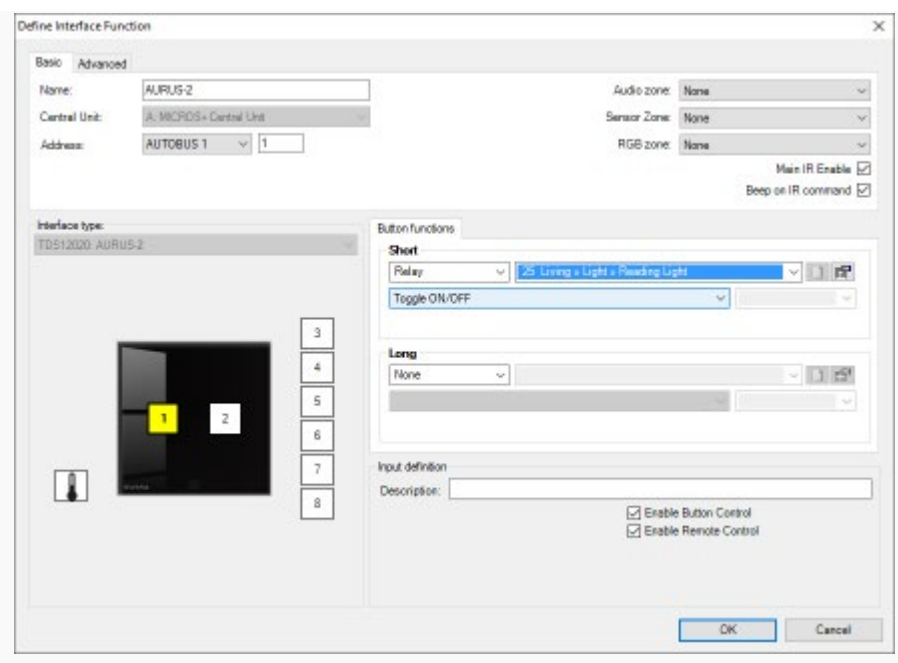

Une relation plus élaborée, par laquelle une entrée commande un groupe de sorties peut sembler plus complexe, mais c'est toujours très simple. En seulement quatre étapes, vous pouvez commander un groupe de lumières à partir d'un bouton.

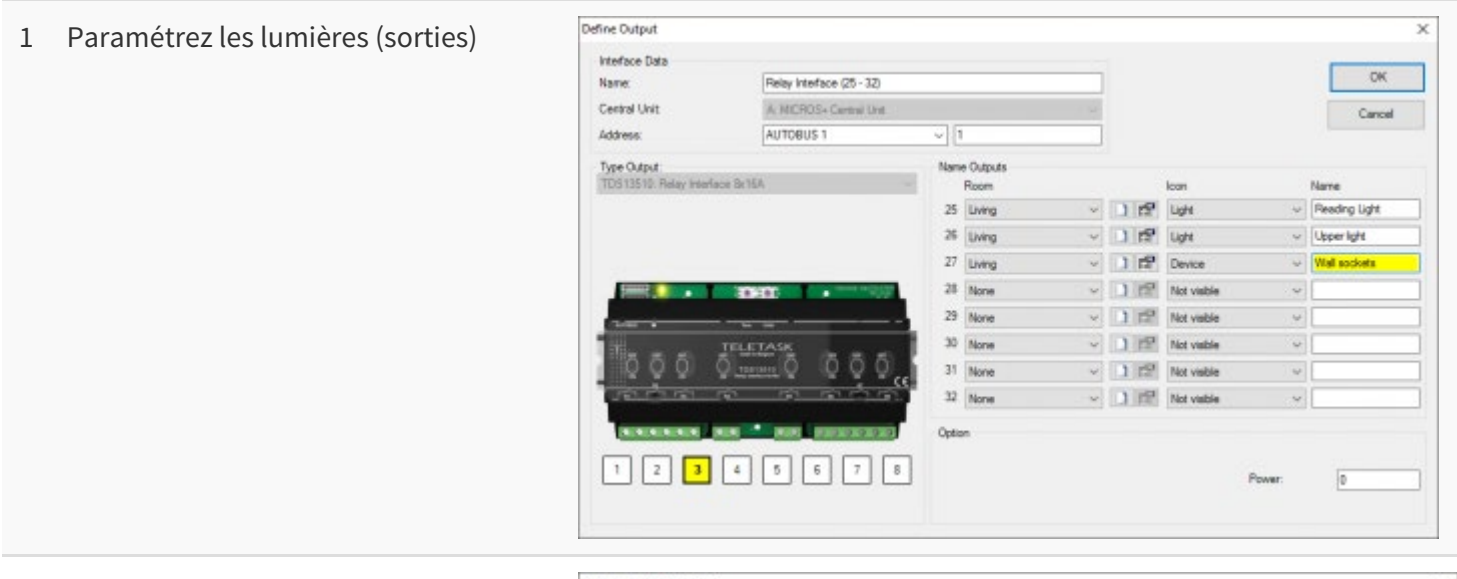

2 Paramétrez le bouton (entrée)

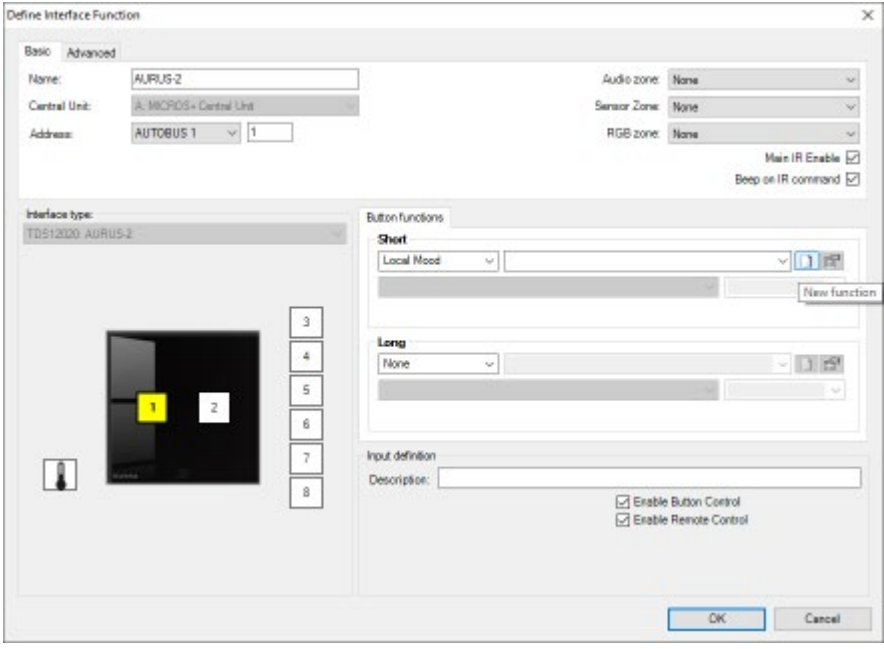

24/1/2019 TELETASK ne peut pas être tenu responsable des potentielles erreurs dans les fiches techniques et dans la documentation technique. Des changements dans les caractéristiques des produits peuvent être effectués à tout moment, sans préavis. ©, TELETASK, GENT

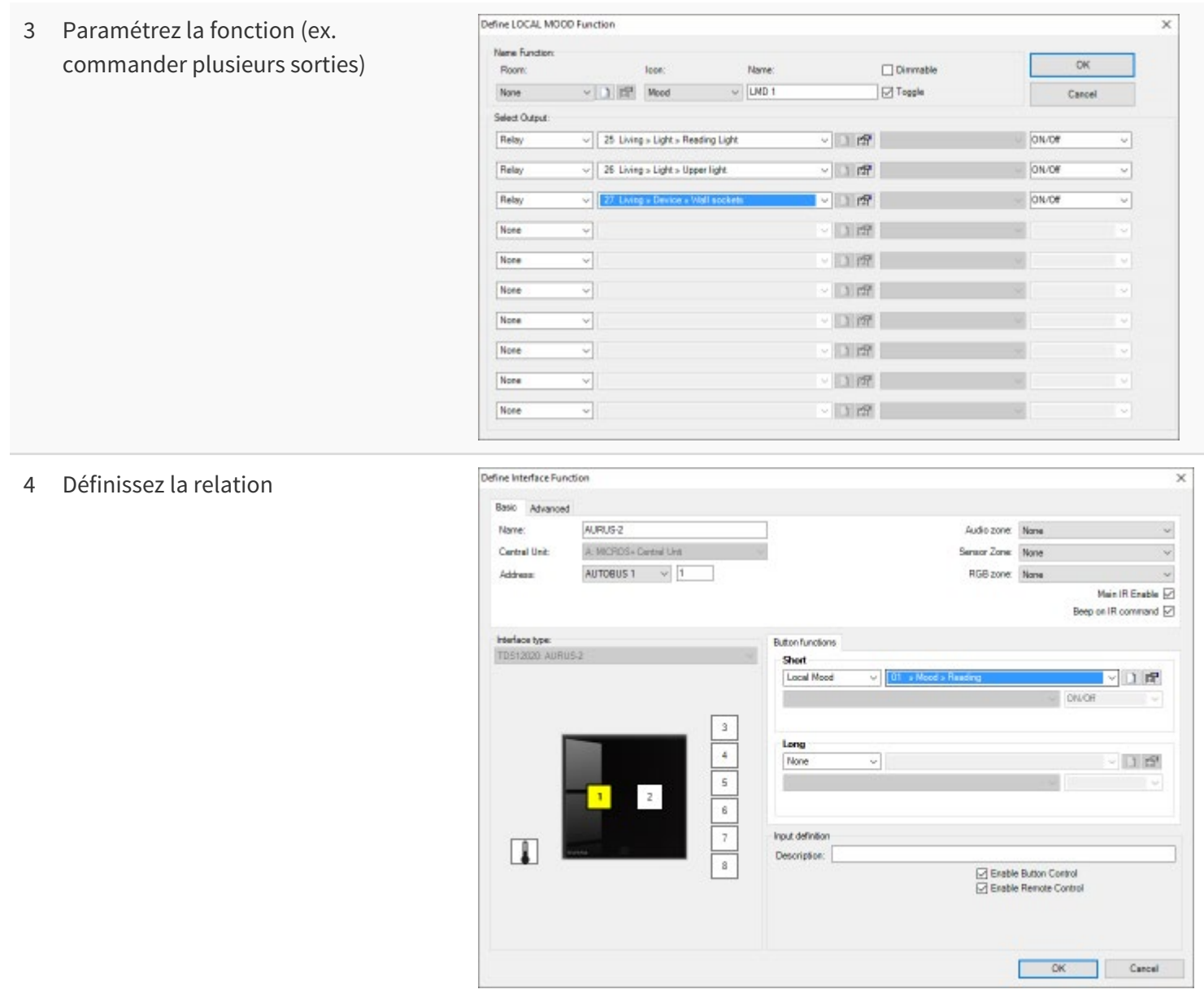

Toutes les relations qui sont créées entre des entrées et des sorties sont toujours basées sur deux organigrammes simples. C'est la fonctionnalité souhaitée de la relation (parfois avec des combinaisons de plusieurs fonctions) entre l'(les) entrée(s) et la (les) sortie(s) qui augmente la complexité de configuration.

 [TELETASK Manuel Technique](#page-1-0) » [PROSOFT-FR](#page-9-0) » [L'organigramme fondamental](#page-12-0)  $\mathsf{r}$ 

# <span id="page-15-0"></span>[L'Organigramme Complet](#page-15-0)

L'organigramme ci-dessus montre la fonction principale du logiciel PROSOFT: établir des relations entre des entrées et des sorties. Puisque votre TDS se compose de plusieurs entrées et sorties, puisque les relations doivent être chargées dans la centrale domotique de votre TELETASK, puisque vous devez ouvrir votre projet domotique TELETASK dans PROSOFT, etc., l'organigramme fondamental est élargi de quelques étapes. La figure ci-dessous représente l'organigramme complet.

# 1. Démarrer le Projet|

- Collecte des données du projet
- Ouvrir votre projet (Démarrer PROSOFT)

# 2. Introduire des Espaces

(ex. cuisine, bureau etc.)

Ajouter des espaces à votre projet

# 3. Introduire des Sorties

(R1 = lampe au toilettes)

(R2 = lampe au débarras)

- Ajouter des sorties à votre projet
- Identifier des sorties

## 4. Introduire des Entrées

(Entrée 1 = bouton au toilettes)

- Ajouter des entrées à votre projet
- Identifier les entrées

# 5. Définir des Fonctions

Définir des fonctions

# 6. Déterminer des Relations

Déterminer des Relations

# 7. Transférer le Projet

(de votre PC à la centrale domotique TELETASK)

- Sauvegarder votre projet
- Télécharger votre projet

Les différentes étapes de cet organigramme sont commentées en détail dans la description qui suit dans ce manuel.

Remarque : N'oubliez pas de sauvegarder le fichier .nbt qui a été créé par PROSOFT. Il est important de garder celui-ci durant toute la durée de vie de l'installation !

 [TELETASK Manuel Technique](#page-1-0) » [PROSOFT-FR](#page-9-0) » [L'Organigramme Complet](#page-15-0)  $\mathbb{L}$ 

## <span id="page-17-0"></span>[Démarrer le Projet](#page-17-0)

### Table of contents:

[Collectionner des données du projet](#page-18-0) [Ouvrir votre projet domotique](#page-21-0) [Manuel d'installation du CLOUD de TELETASK](#page-35-0) [Utilisation des mots de passe et des codes](#page-41-0)

[TELETASK Manuel Technique](#page-1-0) » [PROSOFT-FR](#page-9-0) » [Démarrer le Projet](#page-17-0)

# <span id="page-18-0"></span>[Collectionner des données du projet](#page-18-0)

### Collectionner des données du projet

Une étape nécessaire au départ de votre projet domotique TELETASK, c'est la collection de toutes les données du projet. Un certain nombre de données sont indispensables afin de pouvoir configurer votre TDS de manière simple et rapide. De plus, ces données sont nécessaires pour pouvoir imprimer un dossier correct de votre projet. Ci-après, nous énumérons les données du projet qu'il faut avoir à disposition avant de démarrer.

## Choix de la centrale domotique TELETASK

Parce que la centrale domotique TELETASK est le cœur de votre TDS, le type de centrale domotique TELETASK, sur laquelle votre installation domotique sera installée, est une donnée importante. Consultez les fiches techniques pour déterminer quelle centrale domotique vous allez utiliser de préférence pour votre projet.

### La liste des espaces

La liste des espaces est une énumération simple de tous les espaces ou de toutes les pièces de la maison (dans une terminologie familière pour les habitants). Vous pouvez suivre les noms sur le plan de l'architecte. Normalement, en construction, ces noms sont devenus des noms familiers pour le maître d'ouvrage pendant le déroulement du projet. En plus, il faut tenir compte du fait que "chambre à coucher" ne suffit pas, puisqu'on peut en avoir plusieurs dans une maison. TELETASK vous conseille d'ajouter le nom de la personne qui utilise la chambre à coucher. Il faut mieux mettre "Chambre à coucher Parents" ou "Chambre à coucher Yana" que "Chambre à coucher 2". Utiliser des noms familiers rajoute aussi la convivialité. Grâce à cette caractéristique puissante de TELETASK, la solution proposée devient de haute qualité.

PROSOFT ne fait pas la différence entre des espaces internes (ex: chambre à coucher) et externes (ex: jardin)

# La liste des sorties

La liste présente un résumé de toutes les interfaces de sortie TELETASK, et mentionne quelle charge est liée au numéro de la sortie. Cette liste, qui peut compter plusieurs pages selon le projet, est très importante pour gérer facilement toutes les sorties de votre projet. Les données suivantes doivent impérativement figurer dans la liste.

### **Type de Sortie**

dépendant du type de charge et la fonction souhaitée, une sortie bien déterminée est choisie

- **Relais**: ex. allumer/éteindre un point de lumière
- **Variateur d'éclairage**: ex. mettre en veilleuse un point de lumière
- **Moteur**: ex. ouvrir/fermer un rideau
- **Interfaces Ventilateur** : utilisées pour contrôler un ventilateur (par exemple un ventilateur de plafond ou une unité ventilo-convecteur)

### **Type d'interface de sortie**

le type spécifique de l'interface (par exemple: 'TDS13510' pour une 'Sortie relais')

#### **Numéro de sortie**

### **Info Supplémentaire:**

- **Espace:** c'est l'emplacement où se trouve la sortie ex. cuisine, salle de bain…
- **Icône:** décrit le type de sortie ex: éclairage, moteur…
- **Nom:** donne une définition plus précise de la position de la sortie ex: évier, lavabo, lampe de chevet…

Vous pouvez trouver plus d'informations concernant ces données au chapitre "Interfaces O: Sorties".

## La liste des entrées

La liste des entrées présente un résumé de toutes les interfaces d'entrée TELETASK et des entrées qui sont liées comme par ex. contacts de fenêtres, capteurs, touches etc.Cette liste vous permet d'introduire facilement les entrées de votre projet. Les données suivantes doivent impérativement figurer dans la liste.

### **Type d'Entrée**

dépendant du type d'entrée, elle est liée à une entrée bien déterminée de votre TDS

- **Général:** interfaces de commande TELETASK prêts à l'emploi ex: TDS12021: AURUS 4 bouton.
- **Digital:** entrées auxquelles des touches externes, (par ex. contacts de fenêtres) sont connectées.
- **Analogique:** entrées auxquelles des capteurs TELETASK sont connectées.
- **AV:** pour l'intégration de systèmes externes audio et vidéo

### **Type Unité d'entrée**

C'est le type d'interface TELETASK avec lequel le signal d'entrée est connecté à la centrale domotique TELETASK. ex TDS12125: Cookie (avec feedback), …

### **Numéro d'entrée**

ex: entrée digitale 1

### **Info supplémentaire**

ex. bouton-poussoir dans la cuisine à côté de la cuisinière

## Les données de l'installateur électricien

C'est très pratique d'ajouter les données de l'installateur à votre projet, afin de pouvoir imprimer un dossier domotique dûment rempli.

## Les données du maître d'ouvrage

Un projet est toujours lié à une maison. Afin de rendre votre dossier le plus complet possible, il est nécessaire de noter les données du maître d'ouvrage et l'adresse de la maison. Ces données sont introduites dans PROSOFT et ainsi centralisées.

#### [TELETASK Manuel Technique](#page-1-0) » [PROSOFT-FR](#page-9-0) » [Démarrer le Projet](#page-17-0) » [Collectionner des données du](#page-18-0) [projet](#page-18-0) П

# <span id="page-21-0"></span>[Ouvrir votre projet domotique](#page-21-0)

Si vous êtes en possession de toutes les données du projet, vous pouvez commencer à configurer votre TDS. Ceci implique que vous créez les différentes relations fonctionnelles entre les entrées et les sorties à l'aide du logiciel PROSOFT. Ouvrez alors PROSOFT sur votre PC. Si vous n'avez pas encore installé PROSOFT sur votre PC, il faut d'abord le faire.

# Installer PROSOFT sur votre PC

Si vous n'avez pas encore installé PROSOFT sur votre PC, il faut d'abord le faire afin de pouvoir l'utiliser. PROSOFT est utilisable sur des PC qui sont dotés de Windows 7/8.1/10.

Vous trouverez le nécessaire à l'installation de PROSOFT Suite sur l'adresse: [PROSOFT download](https://professional.teletask.be/file5).

Remarque: Vous devrez d'abord vous inscrire avant de pouvoir commencer à télécharger.

## Démarrer PROSOFT

- Cliquez sur "Start" dans la barre d'ouverture.
- Cliquez sur "Tous les programmes"
- Cliquez sur "TELETASK" dans la liste des programmes.
- Cliquez sur "PROSOFT Vx.xx" dans la liste des programmes TELETASK.
- PROSOFT s'ouvre.

# Choisir votre centrale domotique TELETASK

Quand PROSOFT est ouvert, on vous demande si vous voulez adapter un projet existant ou si vous voulez ouvrir un nouveau projet avec une centrale domotique TELETASK spécifique.

# Sauvegarder des données de projet sur PC

Il est nécessaire de sauvegarder le fichier créé .NBT sur votre PC. N'oubliez pas de sauvegarder de temps en temps pendant que vous êtes en train d'adapter le fichier, et non uniquement quand vous aurez fini. TELETASK vous conseille d'ajouter des numéros de version au nom du fichier, et d'augmenter le numéro de version chaque fois avec une unité si vous appliquez des modifications importantes. De cette manière, vous pouvez reprendre facilement la version précédente si les versions les plus récentes contiennent une erreur. C'est aussi une manière simple pour faire la différence entre des versions plus anciennes et plus récentes des copies de sécurité du fichier. En plus, c'est facile pour les autres personnes qui doivent utiliser les fichiers. Ils peuvent facilement détecter quels fichiers sont plus anciens et lesquels sont plus récents.

### En Pratique

- Cliquez sur "Fichier" PROSOFT dans la barre de menu
- Cliquez sur "Sauvegarder" ou "Sauvegarder sous" dans le menu "Fichier"
- Donnez un nom au projet et ajoutez V01 (ex JAMES V01.NBT la première fois que vous sauvegardez le fichier).
- Si vous sauvegardez une version nouvelle, utilisez régulièrement sauvegarder comme et augmentez le numéro de la version V01 à V02, V03, ... (ex JAMES V02.NBT,...)

### Remarques

Faites régulièrement des copies de votre fichier .NBT, et gardez-les bien pour un emploi futur.

Lorsque le projet est fini, faites une copie de sécurité de la version la plus récente et gardez-la en sécurité (ex coffrefort à la banque). Le fichier peut être très précieux puisqu'il contient beaucoup de travail, et possiblement des informations confidentielles, comme le contrôle d'accès à la maison, ...

# Options du projet (menu 'extra')

Cliquez dans le menu 'Extra' sur la touche "Options" pour introduire les données liées au projet. La fenêtre Options apparait sur l'écran.

Dans cette fenêtre, les options sont groupées dans des différents onglets. Ci-après, nous précisons les possibilités.

### Réglage système

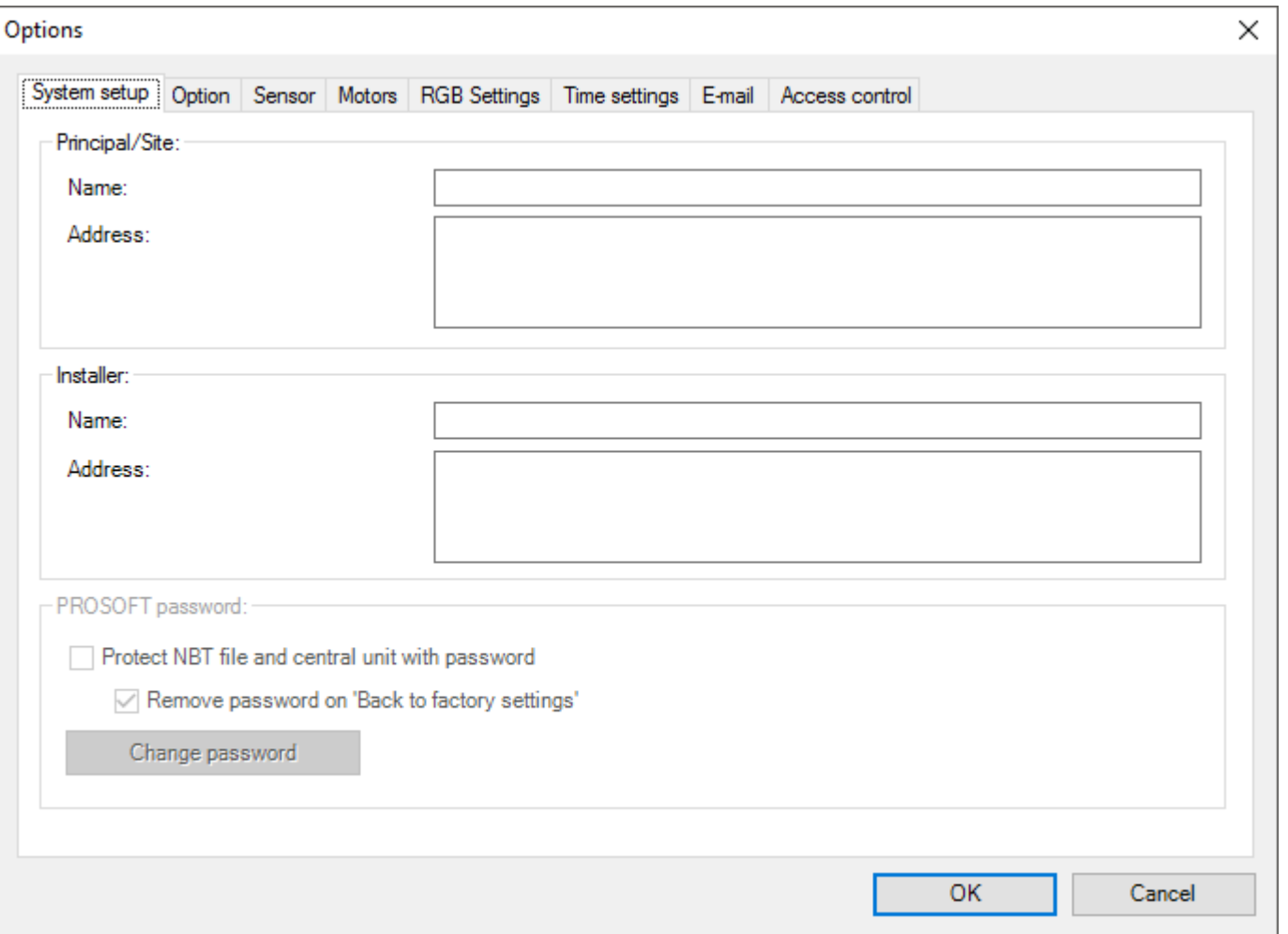

Sous l'onglet "Réglage système" vous introduisez toutes les données du projet général: les données de l'installateur et les données du maître d'ouvrage.

### option

### Option

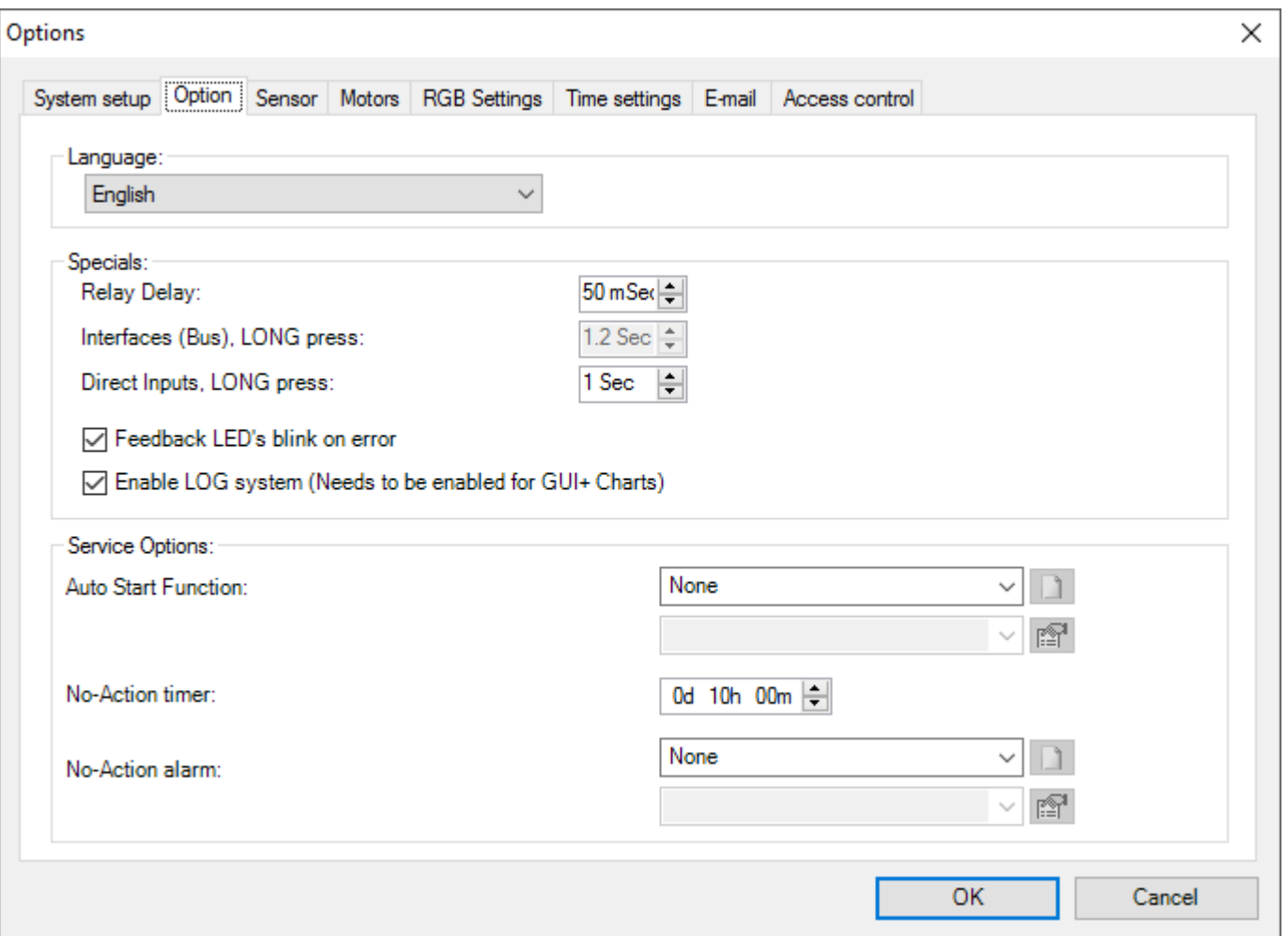

### **"Langue"**

vous pouvez régler ici la langue souhaitée pour PROSOFT Suite. Après, il faut redémarrer PROSOFT Suite pour appliquer cette modification. Ce réglage n'est pas un réglage dans le fichier .NBT, mais est mémorisé globalement pour PROSOFT.

### **"Spécial:"**

- **Retard relais:** vous pouvez régler\* ici quel temps doit être respecté entre les commutations des relais. (pour éviter des problèmes avec les courants de démarrage).
- **Interface (Bus). Appui long:** ceci détermine pendant combien de temps il faut presser la touche avant qu'elle soit reconnue en tant que "Appui long". (ce paramètre ne peut pas être modifié directement, mais dépend de "Entrées directes. Appui long").
- **Entrées directes. Appui Long:** ceci détermine pendant combien de temps il faut presser la touche avant qu'elle soit reconnue en tant que "Appui long".
- **Feedback LED's blink on error:** si cette option est cochée, des led's feedback commencent à clignoter si la fonction sous-jacente est en "erreur" (par exemple quand une interface de sortie ne peut pas être retrouvée sur

l'AUTOBUS). Ceci est particulièrement utile pendant la phase de démarrage de l'installation.

Remarque: les vieux panneaux à touches des séries OCTO et PENTO, TDS12127 ne supportent pas cette fonction

;"Service":

- **Fonction Démarrage automatique:** cette fonction est exécutée chaque fois que la centrale est démarrée (après l'envoi par PROSOFT, après une panne d'alimentation,...). Avec cette fonction, certaines fonctions "critiques" seront toujours exécutées / démarrées (ex fonctions processus)
- **Minuterie Pas-d'Action:** ce temps détermine après quelle période l' "Alarme Pas-d'Action" sera exécuté. Cette temporisation peut être arrêtée ou réinitialisée par la fonction service.
- **Alarme pas d'Action:** Ici, une fonction peut être définie, à exécuter une fois que la "Temporisation Pas-d'Action" est écoulée. Une application typique est la signalisation d'alarme dans les résidences-services.

### Capteur

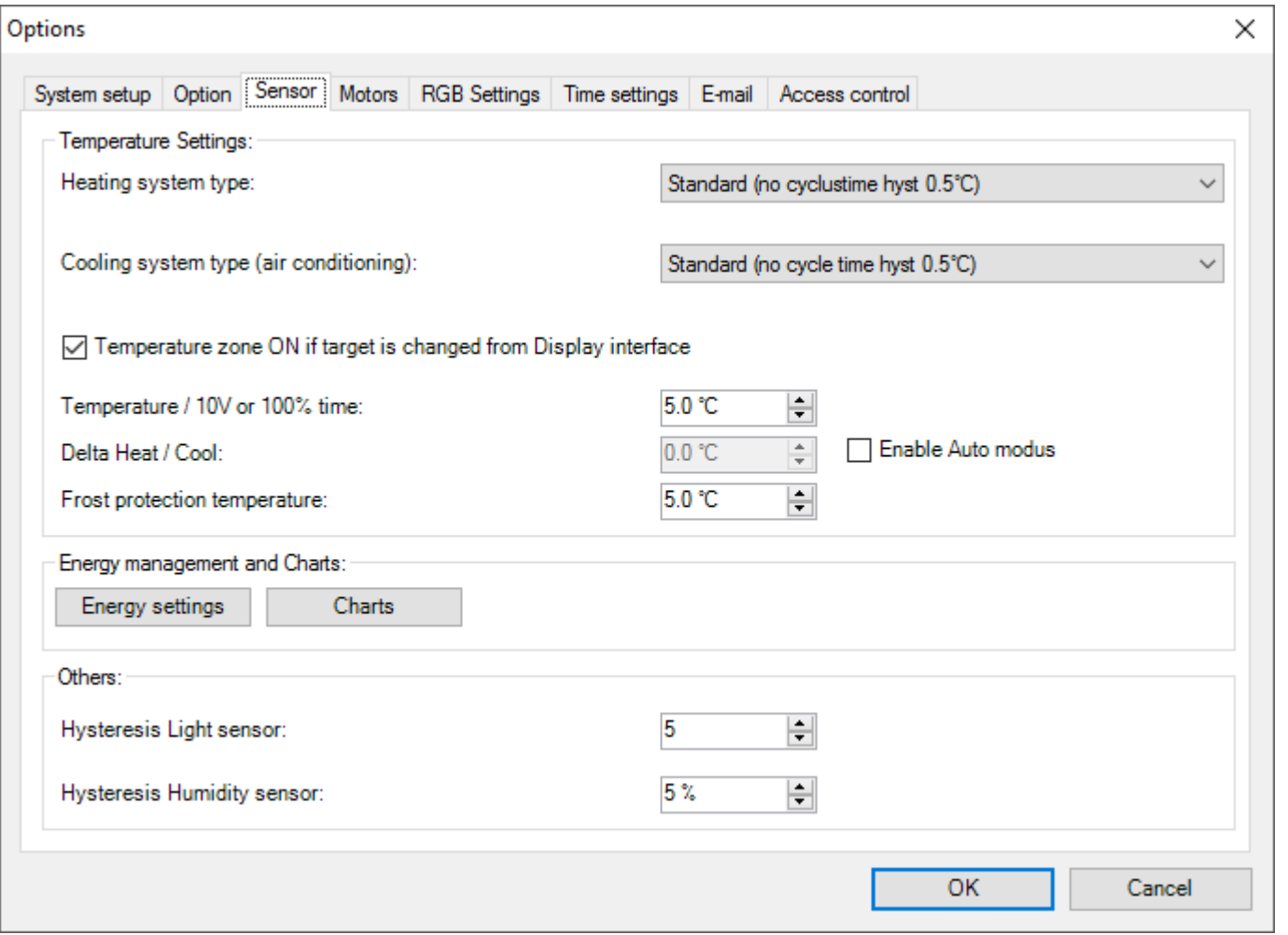

#### **"Réglages Température":**

**Type système de chauffage:** Vous pouvez régler ici le temps du cycle de chauffage (applicable uniquement pour des zones de capteur avec méthode de commande par relais, drapeau ou ambiance locale). Standard, on n'utilise pas le temps de cycle, mais une hystérésis de 0.5 °C. Dans ce cas, le chauffage est activé quand la température atteint 0.5 °C en dessous de la température demandée, et il est désactivé lorsque la température demandée est atteinte.

S'il y a un temps de cycle introduit, le chauffage est activé périodiquement. Le temps de réchauffement dépend du temps

du cycle choisi et de la différence entre la température demandée et mesurée. Grâce à cette méthode, la température peut être tenue optimale et la consommation d'énergie est plus faible.

- **Type système de refroidissement:** Identique à "Type système de chauffage"
- **Zone de température ON si la température cible sur une interface d'affichage est modifiée**: Cette option détermine si une zone de température est automatiquement activée si l'utilisateur change la température cible de cette zone, par moyen des boutons HAUT / BAS sur un écran tactile. Les panneaux tactiles applicables: AURUS-4 TEMP, AURUS-OLED, AURUS-TFT, iSGUI, GUI+
- **Température / 10V ou 100% temps:** paramètre applicable uniquement pour le système de chauffage: réglage multi-étagé, commande analogique, une autre méthode de commande AVEC temps de cycle réglé.

Ce paramètre détermine la différence de température entre la valeur mesurée et réglée, à laquelle le chauffage/refroidissement doit être commandé de façon maximale (haute vitesse dans le cas de réglage multi-étagé, 10V pour la commande analogique, 100% temps de cycle pour autres).

**Activer le mode 'AUTO':** Si ce paramètre est coché, le système changera automatiquement du mode réchauffer au mode refroidir ou vice versa, cela dépend de la température mesurée et de la température réglée.

REM.: Si le mode 'AUTO' est activé, vous pouvez régler aussi le mode HEAT et COOL par zone en surplus au mode AUTO; dans ce cas, le système fera uniquement le réchauffement ou refroidissement, et ne changera jamais.

**Delta Chaud / frais:** si la température mesurée est plus élevée que la température réglée + cette valeur, le système se met en refroidissement dans le mode AUTO.

La température réglée pour refroidir pour Jour ou Standby dans une zone, est la température réglée pour réchauffer dans cette zone + cette valeur.

**Température sécurité antigel:** La température minimale à assurer, même si la zone est "ARRÊT" ou s'il y a une fenêtre ouverte dans la zone, afin d'éviter des dommages causés par le gel.

### **"Autres":**

- Hystérésis capteur de lumière: l'hystérésis à utiliser pour un capteur de lumière. Parce que les valeurs lux se composent d'une échelle logarithmique, ceci n'est pas exprimé en valeur absolue mais en nombre de phases.
- Hystérésis capteur d'humidité: l'hystérésis pour un capteur d'humidité.

### Configurations RGB

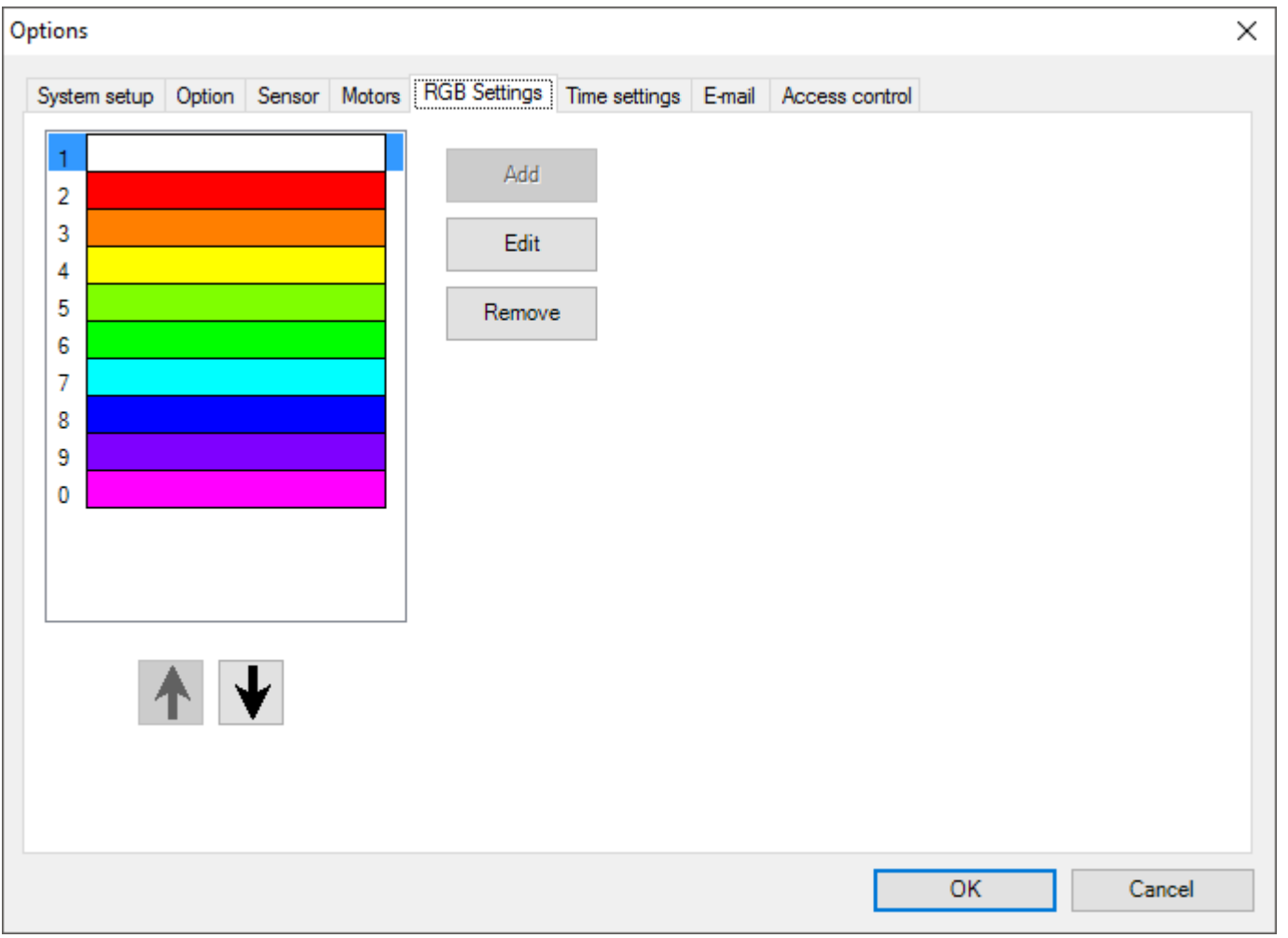

Ici vous pouvez définir un maximum de 10 couleurs de base pour les fonctions RGB comme une sorte de palette générale de couleurs. Ces valeurs peuvent être utilisées avec la télécommande TDS12502 par l'intermédiaire de la touche RGB + touche 0 - 9.

Remarque: une zone RGB doit être définie pour l'écran tactile qui reçoit les commandes infrarouges.

Lorsque vous voulez attribuer une couleur à une fonction RGB dans une ambiance ou depuis un bouton, ces couleurs sont aussi considérées comme des couleurs personnalisées. Donc, une fois que ces couleurs sont définies selon vos préférences, vous pouvez facilement les utiliser n'importe où.

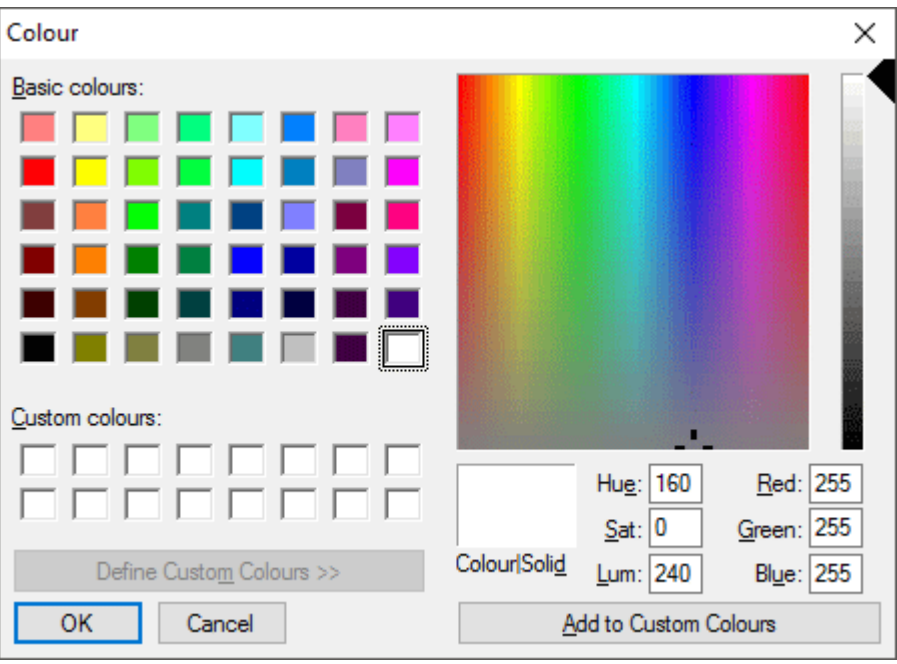

### CONFIGURATION DU TEMPS

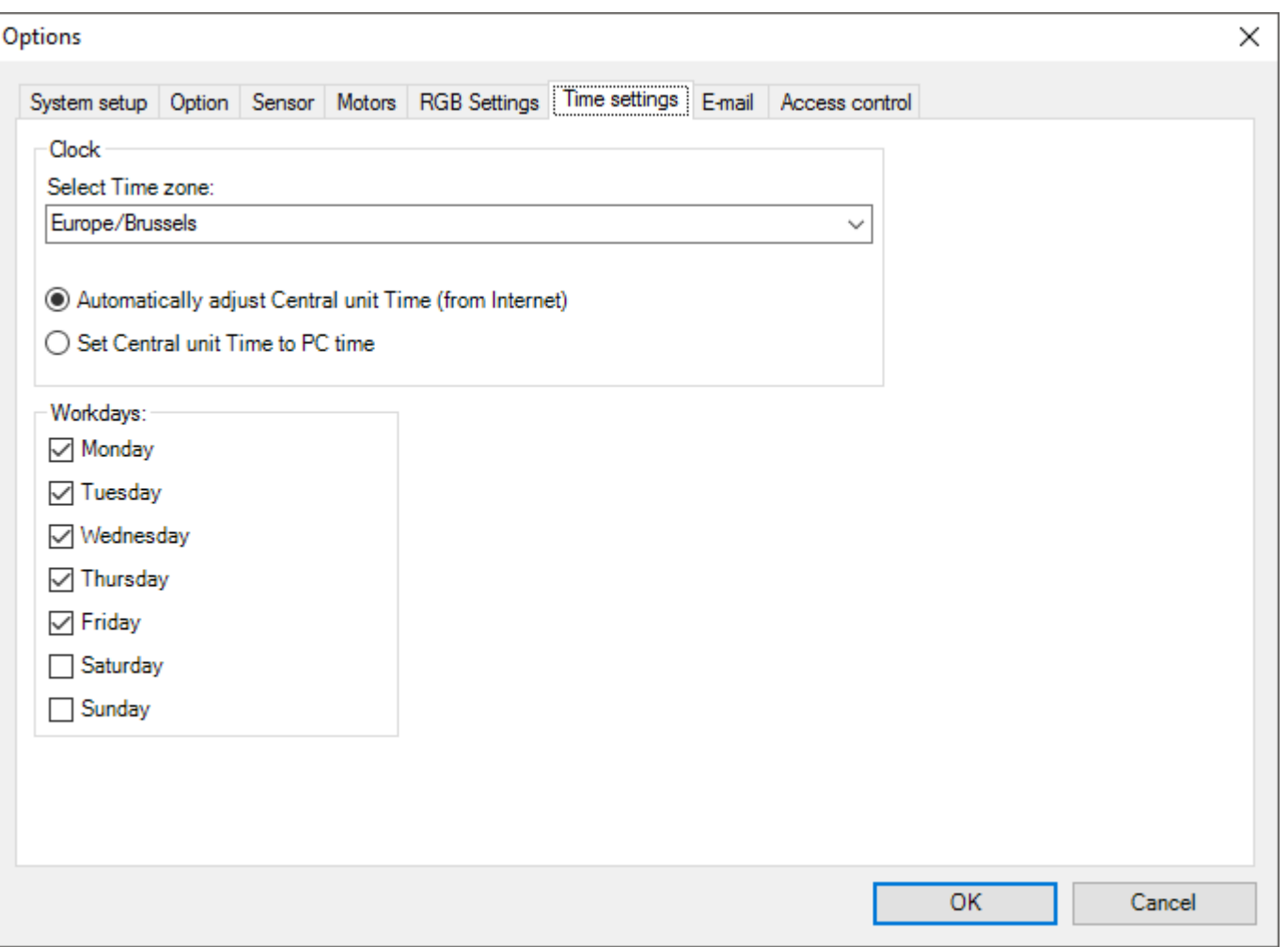

\_"Horloge":\_\_

- **Fuseau horaire:** Vous pouvez régler ici le fuseau horaire à utiliser par la centrale. Le fuseau horaire contient permet aussi de définir si l'heure d'été doit être utilisée, ou non.
- **Adapter automatiquement l'heure (par Internet):** ce réglage est conseillé si vous disposez d'une connexion internet permanente. L'horloge de la centrale est synchronisée régulièrement avec des "Time serveurs" sur l'internet.

Ceci garantit une horloge très précise qui reste toujours correcte.

**Synchroniser horloge centrale avec horloge PC:** cette configuration fait une mise à jour de l'horloge de la centrale lors de l'envoi d'un fichier .NBT: elle sera synchronisée avec l'horloge du PC.

#### **"Jours ouvrables"**

Sélectionnez ici quels jours de la semaine sont considérés comme "Jours ouvrables". C'est important pour le régime "Automatique".;

### E-MAIL

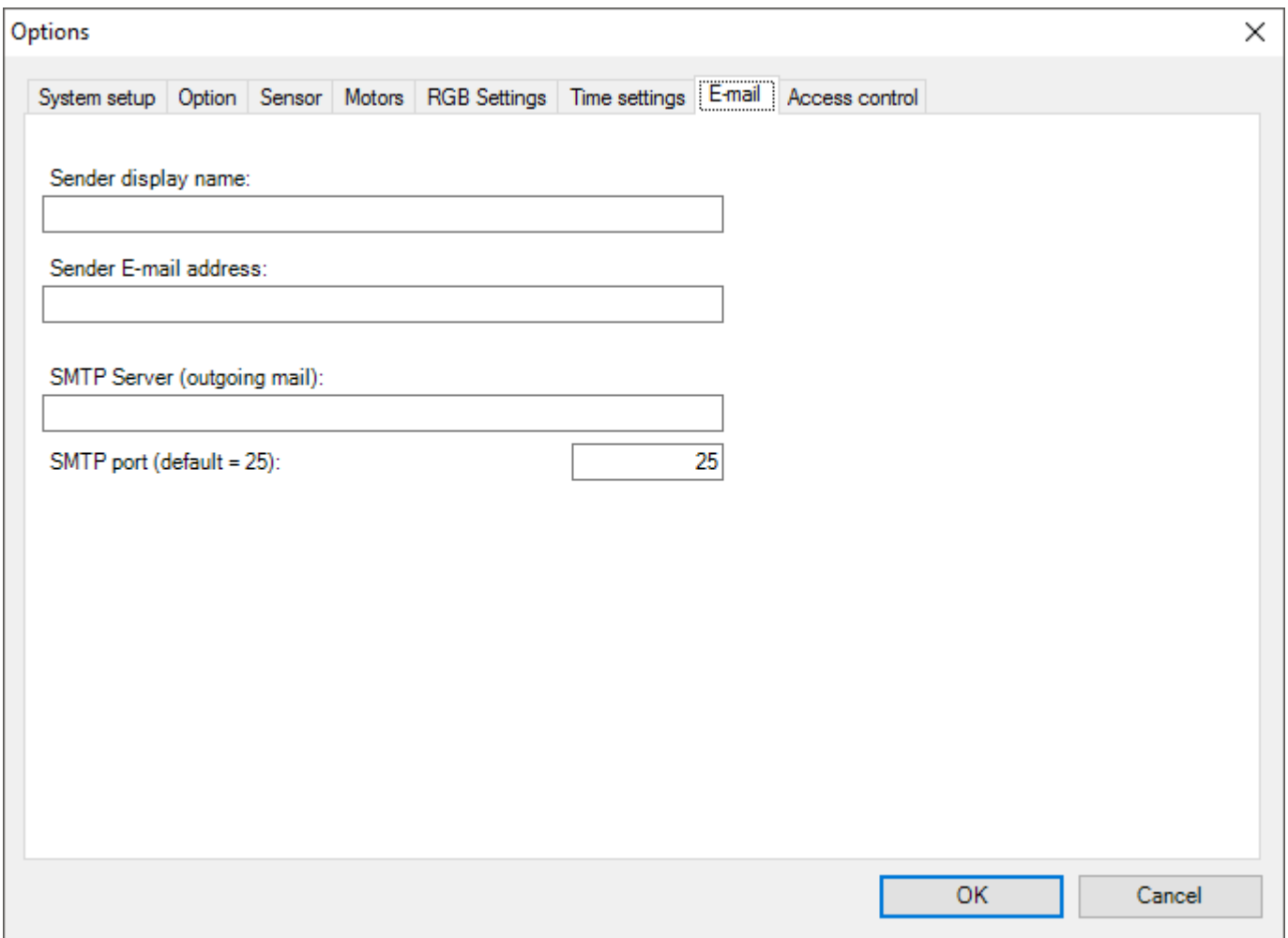

#### **Nom d'expéditeur affiché**

ce nom est affiché en tant que expéditeur quand la centrale envoie un e-mail.

#### **Adresse e-mail expéditeur**

cette adresse est utilisée en tant qu'expéditeur d'un e-mail quand la centrale envoie un e-mail. Si le destinataire du mail répond au message, l'e-mail sera envoyé à cette adresse.

#### **Serveur SMTP (mail sortant)**

l'adresse du serveur SMTP, à utiliser pour envoyer des e-mails. Cette adresse dépend du fournisseur d'accès et peut être demandée auprès du fournisseur.

#### **Porte SMTP**

la porte est à utiliser pour SMTP, normalement c'est la porte 25.

### REGLAGES LOCAUX

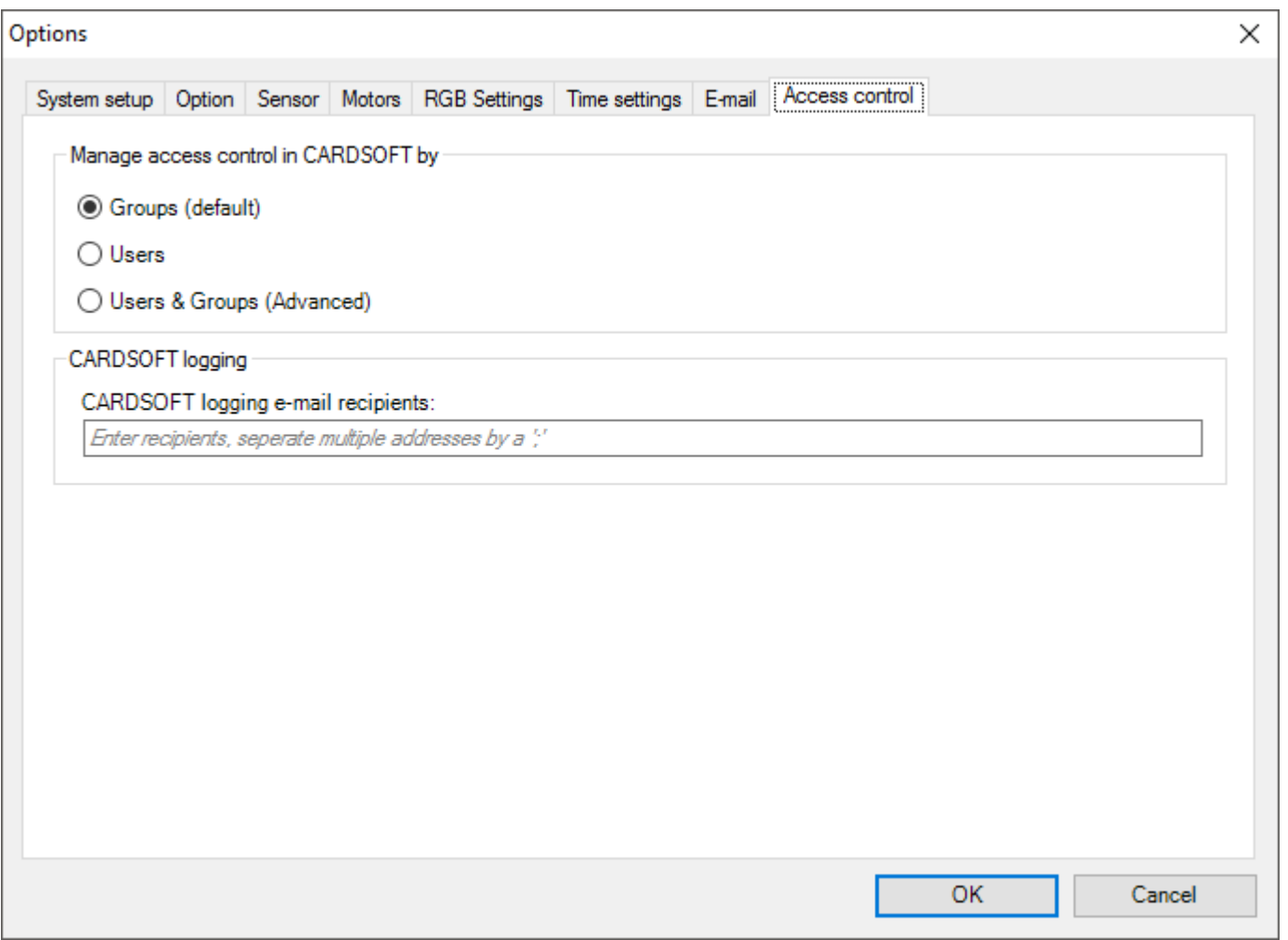

### Cameras et Portes

Lorsque votre projet comporte des caméras IP ou des parlophones, il faut les ajouter à PROSOFT pour les intégrer dans le système TELETASK. Les caméras peuvent être configurées avec ou sans fonctionnalités vidéo-porte-téléphone. Il est également possible d'ajouter un interphone avec voix seulement.

Lors de l'intégration d'un système vidéophone à plusieurs portiers, il y a 2 possibilités :

- Le système vidéophone gère lui-même les différents portiers et il dispose d'une seule sortie vidéo et connexion téléphonique . Ce type de système est intégré comme une caméra IP. (Ceci est typique pour les systèmes vidéophones analogiques qui sont convertis en IP en utilisant un TDS10119 et un convertisseur vidéo vers IP) .
- Les différents portiers extérieurs sont accessibles individuellement. Lors de l'intégration de ce type de système vidéophone, une caméra IP est ajoutée dans PROSOFT pour chaque unité extérieure.

Les caméras analogiques peuvent être transformées en caméras IP au moyen d'un logiciel additionnel. Contactez si nécessaire votre fournisseur local de caméras.

Rassurez-vous que la caméra IP sélectionnée supporte « Motion JPEG ».

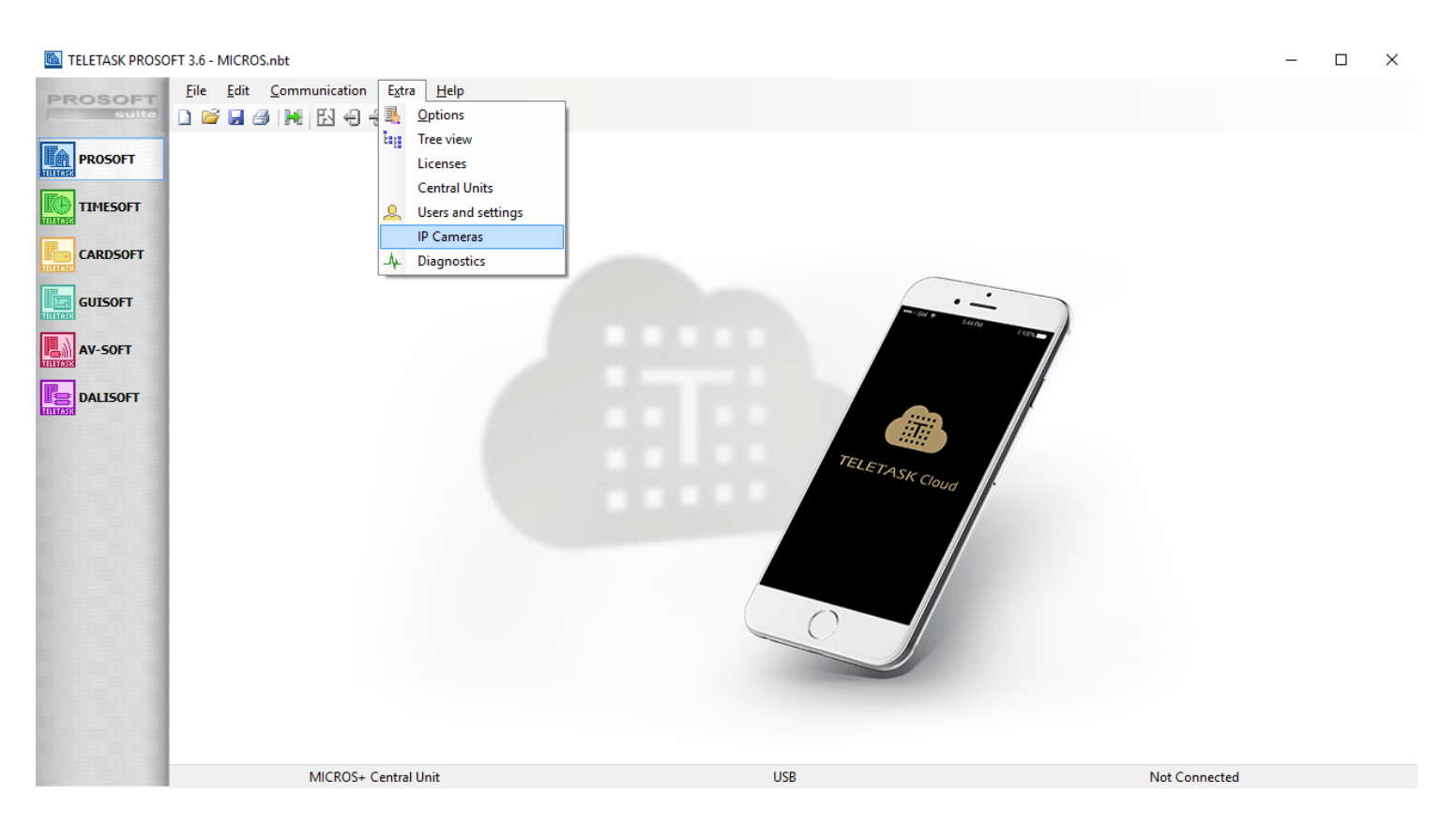

### En pratique

- Cliquez sur "Extra" dans la barre de menu principale de PROSOFT.
- Cliquez sur "IP Cameras"
- Cliquez sur le bouton "Add" pour ajouter une nouvelle caméra

### Paramètres

IP Cam / Doors

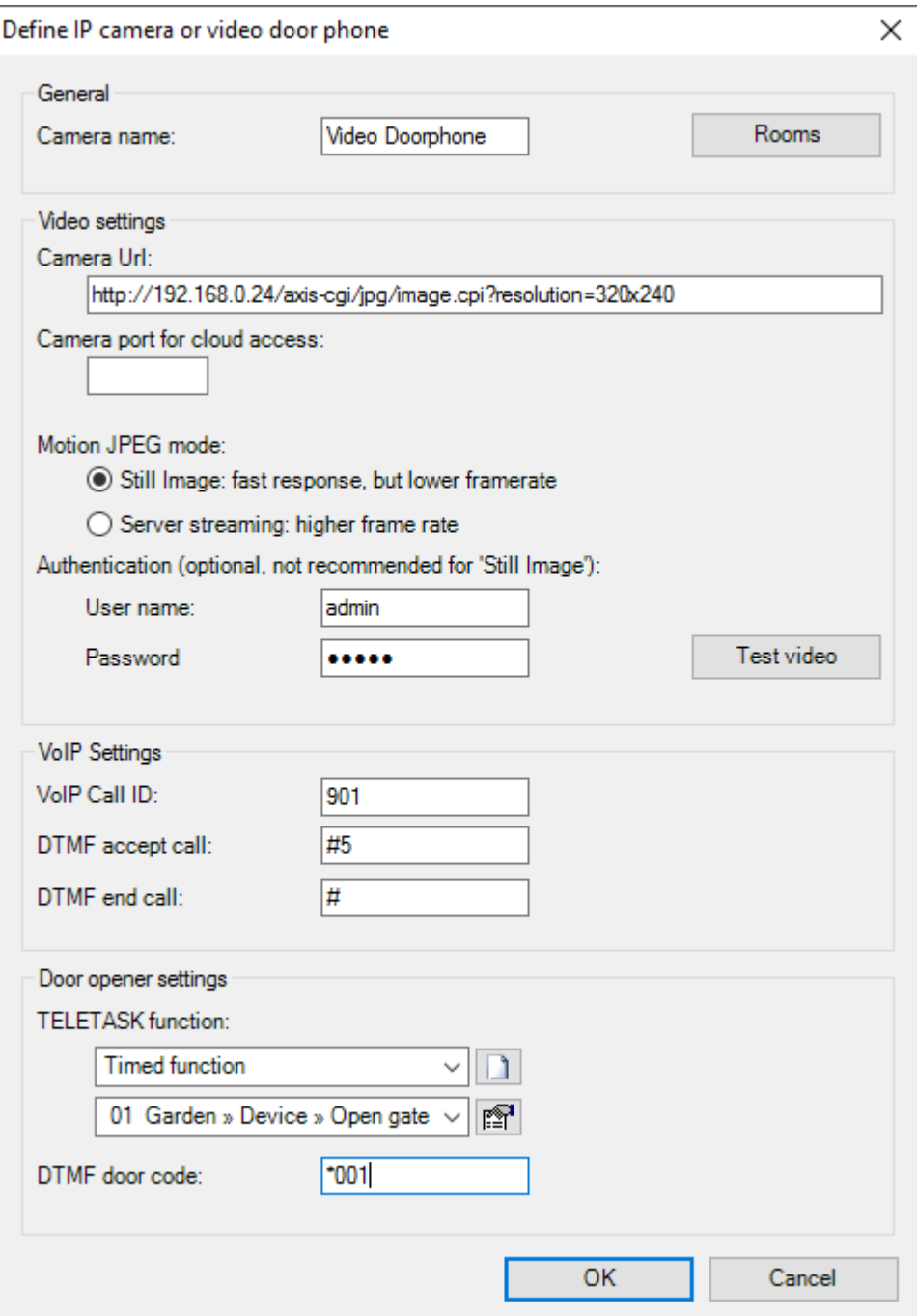

#### **'Name'**

Entrez le nom de la caméra, p.ex. «porte d'entrée » ou «jardin»

#### **'Rooms'**

sélectionnez les locaux dans lesquels la caméra est reproduite sur l'appareil cible (p. ex. sur l'AURUS-TFT).

REMARQUE: Normalement, une caméra est activée dans tous les locaux.

#### **'Paramètres vidéo de l'interphone'**

Entrez les fonctions de la caméra du portier sélectionné. Les 'Paramètres vidéo' sont optionnels, laissez cette partie vide lors de l'intégration d'un portier qui ne dispose pas de caméra.

#### **'URL de la caméra'**

Selon le type de la caméra IP, cette URL peut contenir le paramétrage de la résolution. Voir la remarque sur les paramètres

de résolution à la fin de ce chapitre .

#### **'Mode Motion JPEG'**

Sélectionnez le mode que cet appareil va utiliser

- **Image fixe**: Utilisez ce mode lorsque l'URL de la caméra affiche une image fixe dans votre navigateur. L'avantage d'utiliser 'Image fixe' est la réponse rapide pour la première image. L'inconvénient est la fréquence d'affichage des images inférieure.
- **Streaming**: Utilisez ce mode lorsque l'URL de la caméra affiche un flux vidéo dans votre navigateur . Ce mode prend un peu plus de temps (environ 1s) pour charger la première image, mais les images suivantes sont chargées à une fréquence plus élevée donnant une vidéo plus fluide.

REMARQUE : La fluidité d'affichage de la vidéo dépend des réglages de la caméra (la fréquence d'affichage peut être limitée sur la plupart des caméras), du réseau (sur le LAN, un affichage sera plus fluide que lorsque vous regardez la caméra à distance) et du dispositif d'affichage de la vidéo (GUI+ sur un PC traitera la vidéo plus rapidement qu'un AURUS-TFT).

#### **'Authentification'**

Saisissez un nom d'utilisateur et mot de passe pour vous connecter à la caméra (facultatif)

REMARQUE : L'authentification n'est pas recommandée pour 'Image fixe'.

#### **'Test Vidéo'**

Cliquez sur ce bouton pour tester les paramètres vidéo.;

REMARQUE : La vidéo de test affichera la vidéo dans sa résolution d'origine. La vidéo peut être réduite ou coupée sur le périphérique réel (par exemple AURUS -TFT, GUI+, iSGUI) .

REMARQUE : Toutes les options vidéo ne sont pas disponibles sur toutes les interfaces utilisées (voir tableau cidessous)

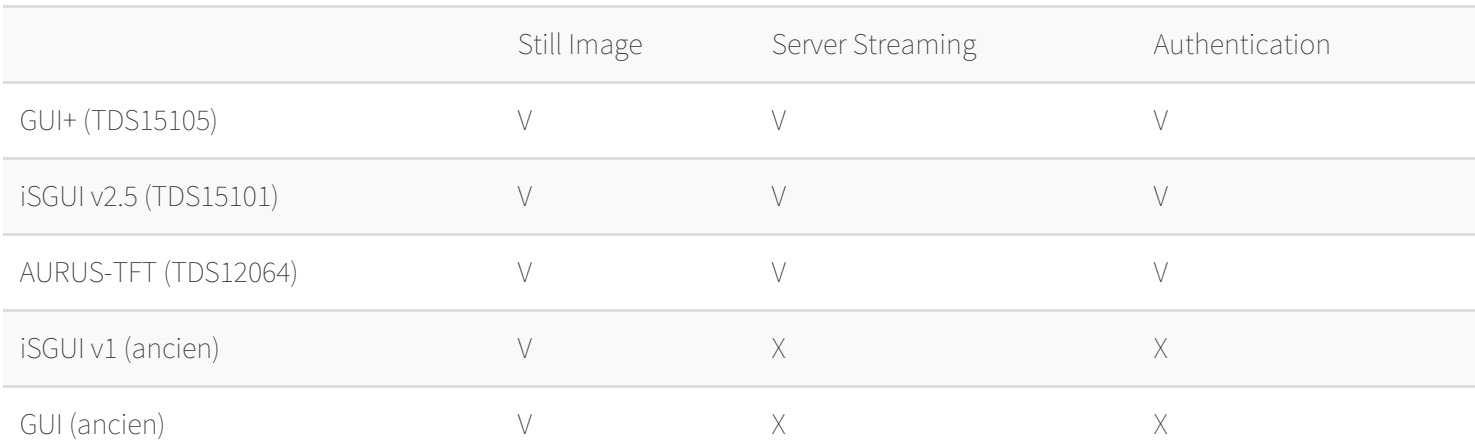

#### **'Paramètres VoIP'**

Ces paramètres sont uniquement utilisés par GUI+. Ces paramètres sont facultatifs

### **'Call ID VoIP'**

Entrez le Call ID du portier vidéophone ou audiophone ou l'interphone . Le Call ID sera utilisé par GUI+ pour identifier l'appelant .

- ';DTMF accept call': Optionnel. Certains systèmes de parlophonie nécessitent un code DTMF pour commencer la conversation, introduisez ce code ici. Ce code est envoyé quand un appel entrant a été accepté par l'utilisateur.
- ';DTMF end call': Optionnel. Certains systèmes de parlophonie nécessitent un code DTMF pour terminer la conversation, introduisez ce code ici. Ce code est envoyé quand un appel a été terminé par l'utilisateur.

#### **'Paramètres de l'ouvre-porte'**

Ces paramètres sont utilisés par GUI+ et AURUS-TFT pour ouvrir une porte. Ces paramètres sont facultatifs (par exemple, quand il y a seulement un iSGUI ou lorsque cette caméra IP est associée à une station d' interphone) .

### **'Fonction TELETASK'**

Sélectionnez ici une fonction qui va ouvrir la porte associée à cette caméra IP. Lors de l'intégration d'une simple porte ou d'un système vidéophonique où les portes individuelles sont accessibles, cette fonction peut être l'ouvre-porte électrique lui-même. Lors de l'intégration d'un portier vidéophone qui gère lui-même les portes, ce peut être un relais connecté à une entrée du système. Cette fonction peut également être utilisée pour d'autres actions (par exemple, une ambiance locale qui, non seulement, ouvre la porte mais allume aussi les lumières de l'allée).

#### **'Code DTMF de la porte'**

(à utiliser uniquement quand un portier vidéophone est connecté à GUI+. Entrez ici le ou les numéros des codes DTMF qui doivent être générés pour ouvrir la ou les portes par le portier. Les codes DTMF sont définis par la marque et le type de portier. Demandez au fournisseur du portier quels codes doivent être générés pour ouvrir la porte. Dans la plupart des cas, c'est un ou deux chiffres. Exemple: '55'.

REMARQUE : La fonction TELETASK et le code DTMF de la porte peuvent être utilisés ensemble (par exemple, le code DTMF pour la porte et la fonction de TELETASK pour les lumières de l'allée).

REMARQUE: les codes DTMF ne fonctionnent pas avec tous les systèmes VoIP, utilisez si possible la fonction de TELETASK.

Toutes les caméras IP ajoutées dans PROSOFT seront disponibles dans le 'Répertoire' sur GUI +, donc pour la fonction Intercom ajoutez également les interphones ici (sans caméra).

Faites attention à la résolution de la caméra . Lorsque vous ajoutez une caméra à afficher sur un AURUS - TFT (TDS12064) , sélectionnez une résolution aussi proche que possible de la résolution 480x272 de l'Aurus TFT (par exemple 480x320). La fréquence d'affichage serait moins bonne avec des résolutions plus élevées. Voir, au niveau de la configuration de la caméra IP, si vous pouvez sélectionner différentes résolutions .

Lorsque la même caméra est utilisée sur un AURUS-TFT (TDS12064) et, par exemple, sur un MAIOR-19 (TDS12053) , il est recommandé de définir la caméra deux fois avec différents paramètres de résolution (adresse URL) correspondants à la résolution du dispositif cible (par exemple 480x320 pour AURUS - TFT et 640x480 pour le MAIOR). Selon les possibilités de configuration de la caméra IP, ce peut être fait par l'intermédiaire de deux adresses URL différentes.

IMPORTANT : Lors de l'ajout d'une caméra avec une résolution différente, pensez que la plupart des caméras ne supporte qu'une seule résolution pour chaque mode. Ainsi, par exemple, ajoutez la faible résolution comme 'Image fixe' pour AURUS-TFT et la haute résolution comme 'Streaming' pour GUI+ et iSGUI.

 [TELETASK Manuel Technique](#page-1-0) » [PROSOFT-FR](#page-9-0) » [Démarrer le Projet](#page-17-0) » [Ouvrir votre projet domotique](#page-21-0)  $\Box$ 

# <span id="page-35-0"></span>[Manuel d'installation du CLOUD de TELETASK](#page-35-0)

## Introduction

Ce manuel vous apprend à configurer une connexion pour contrôler votre maison/appartement à partir d'un appareil mobile.

En conséquence, vous devez:

- Connecter votre système TELETASK au service Cloud TELETASK
- Connecter votre appareil mobile (avec l'application 'iSGUI') au service Cloud TELETASK

Une fois que ces deux connexions sont établies, l'appareil mobile sera en mesure de dialoguer avec votre maison/immeuble via le service Cloud TELETASK. Prérequis:

PROSOFT 3.6.0.0 ou supérieur.

Remarque: au cours de cette configuration de votre PROSOFT PC doit être connecté à la fois à l'unité centrale et à l'internet.

La procédure pour connecter une unité centrale au Cloud de TELETASK est constituée de quatre étapes successives:

- 1. Créer un compte intégrateur systèmes (SI) sur le serveur Cloud TELETASK (avec un navigateur).
- 2. Créer des utilisateurs supplémentaires du Cloud dans PROSOFT et transmettre le fichier .nbt PROSOFT nouvellement obtenu à l'unité centrale.
- 3. Activer un compte(s) cloud TELETASK sur le(s) appareil(s) mobile(s).
- 4. Créer et configurer les utilisateurs
- 5. Utilisez l'application iSGUI sur l'appareil mobile.

## Créer un compte SI (System Integrator) compte

Un compte Intégrateur Système est identique à un compte utilisateur standard, mais lorsqu'une installation TELETASK est connectée au Cloud TELETASK pour la première fois, le compte utilisé devient automatiquement le compte de l'intégrateur système de cette installation (nécessaire pour chaque installation).

Pour créer le compte SI, allez sur cloud.teletask.be et cliquez sur «Créer un compte».

Ou utiliser le lien fourni par PROSOFT (voir chapitre Connecter l'unité centrale au cloud TELETASK) pour aller directement à la page «Créer un compte».

Entrez les informations requises (Nom, E-mail, Pays et Mot de passe) de l'intégrateur système, et cliquez sur «Créer un compte». Le SI recevra immédiatement un e-mail. Il contient un lien de confirmation. Cliquez sur le lien pour activer le compte.

Remarque: si vous ne trouvez pas l'e-mail de confirmation, c'est qu'il peut avoir été dirigé vers une autre boîte aux lettres (spam, encombrement ou autre ...).
### Branchez l'unité centrale au service Cloud TELETASK

Cette étape est réalisée dans PROSOFT et nécessite une connexion de l'unité centrale à Internet. Pour connecter l'unité centrale au Cloud:

- Dans PROSOFT, sélectionnez 'Communication', 'Cloud'
- La fenêtre «Connexion Cloud TELETASK» apparaît.
- Saisissez votre adresse e-mail et le mot de passe (créé à l'étape précédente, ou si vous n'avez pas encore créé un compte, cliquez sur créer un compte).

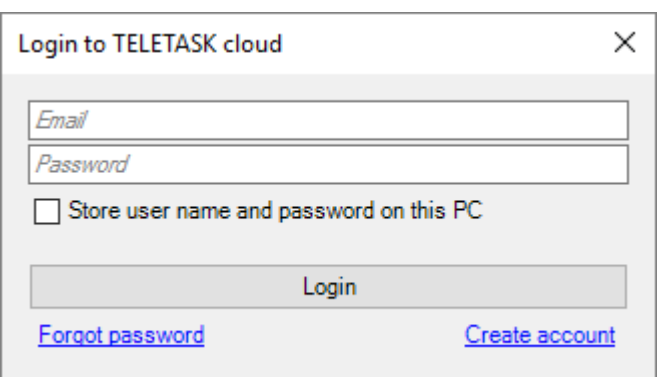

Remarque: vous pouvez éventuellement enregistrer votre "nom d'utilisateur" et votre "mot de passe" sur le PC afin que vous n'ayez plus à les saisir sur les futures installations (= les unités centrales de vos prochains clients) que vous souhaiterez ajouter au service Cloud TELETASK.

Lorsque la connexion est réussie, la fenêtre «Définir l'installation" apparaît

- Entrez un nom pour l'installation (nom du client ou par exemple 'Maison', 'Bureau', 'Cabinet', 'Magasin' ... Nous vous recommandons fortement de ne pas utiliser l'adresse du site ou le nom du appartement pour des raisons de sécurité). Ce nom apparaîtra sur l'écran de l'application iSGUI.
- Cliquez sur «Connecter l'installation au cloud»

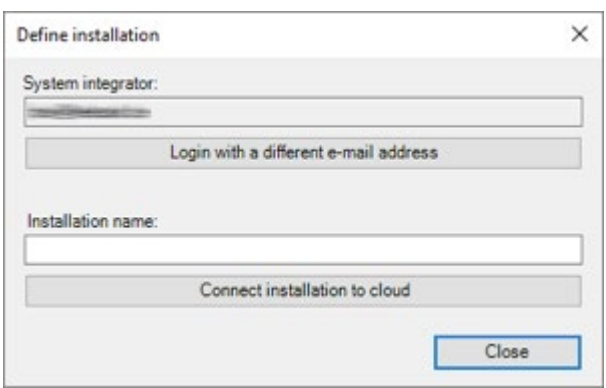

L'installation est maintenant ajoutée au Cloud. Si vous consultez cloud.teletask.be et que vous vous connectez avec votre compte SI, vous serez en mesure de consulter cette nouvelle installation.

# Créer et configurer les utilisateurs

L'étape suivante consiste à configurer les utilisateurs. Ce sont les personnes qui veulent utiliser l'application iSGUI sur leur(s) appareil(s) et les personnes qui ont besoin gérer les droits des utilisateurs. La plupart du temps, c'est le propriétaire qui a tous les droits et il/elle est aussi un utilisateur.

La configuration des utilisateurs (cloud) se fait dans PROSOFT. Pour cela, cliquez sur le menu "Extra" et "Utilisateurs et paramètres", la fenêtre de définition des utilisateurs apparaît. Propriétés d'un utilisateur:

#### **"Nom"**

Un nom d'utilisateur (requis; par ex 'Matheo', 'Sarah' ...)

#### **"Adresse e-mail"**

Adresse e-mail de l'utilisateur (nécessaire si l'utilisateur veut utiliser l'application iSGUI)

#### **"Accès Cloud"**

peut-être «Aucun accès», «Propriétaire» ou «utilisateur». Ne peut être défini que si une adresse e-mail a été attribuée à l'utilisateur. Les différents paramètres sont expliqués dans le paragraphe suivant.

#### **"Tag de proximité", "Carte de proximité", "PORTA" et "Groupe"**

sont des paramètres spécifiques à CARDSOFT, voir le chapitre CARDSOFT pour plus d'infos

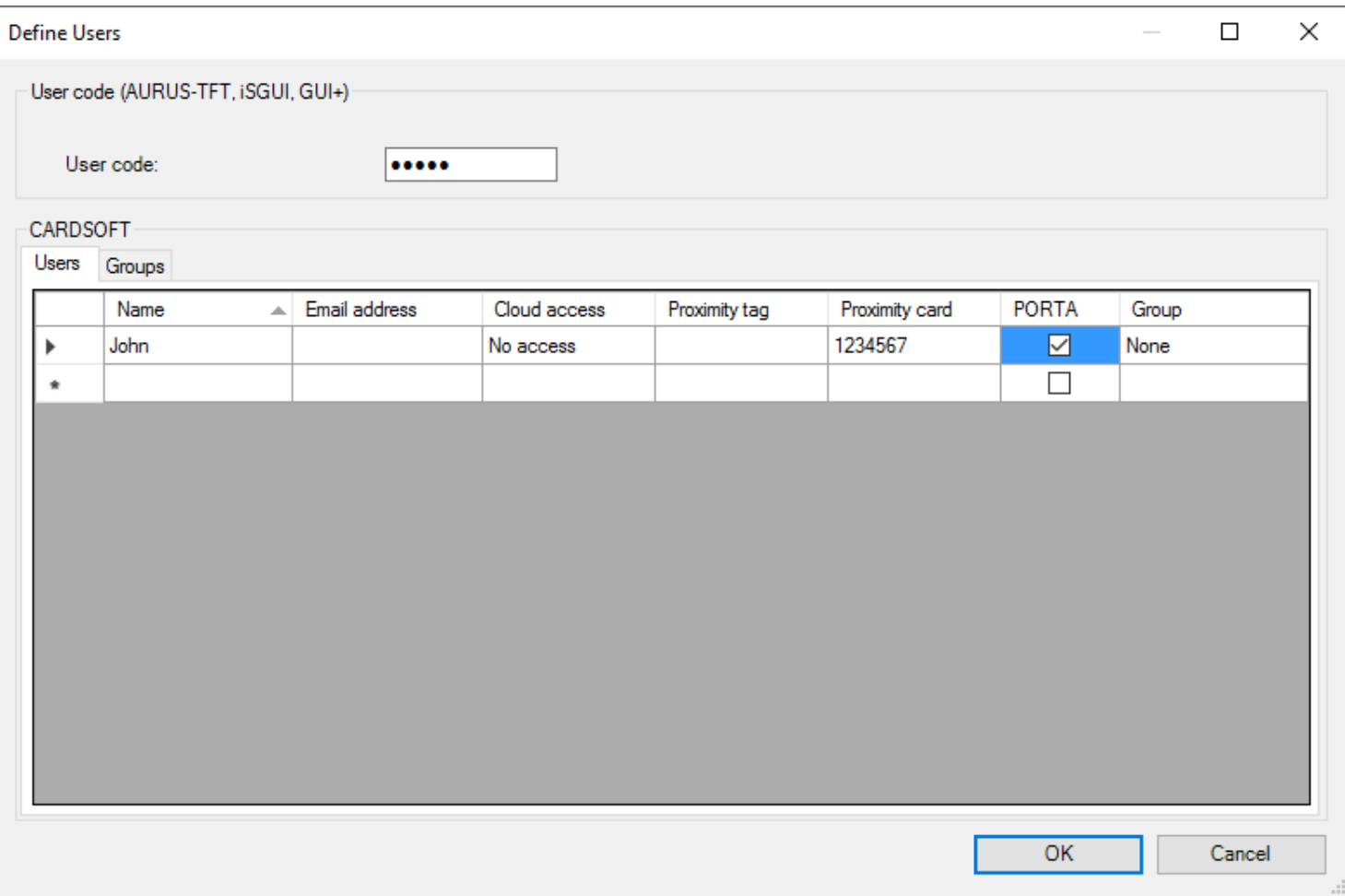

### Accès au Cloud

Le Cloud TELETASK définit 4 types d'utilisateurs: "Intégrateur système", "Propriétaires", "Utilisateurs" et "Aucun".

#### **"Intégrateur système"**

L'intégrateur de système est le compte qui a été utilisé pour connecter initialement l'installation au Cloud. L'intégrateur a accès par défaut, mais le 'owner' (wat is de juiste vertaling) peut désactiver cette fonctionnalité. Dans le cas de désactivation, l'intégrateur ne peut plus utiliser l'application iSGUI ni éditer les utilisateurs sur le site TELETASK Cloud.

Remarque: L'intégrateur système est tenu d'informer les propriétaires qu'il a le droit de gérer les droits et d'utiliser iSGUI (ce qui revient à avoir une clé de rechange de la porte d'entrée). Nous vous recommandons de les informer par écrit (e-mail) et de garder une copie de l'accord du propriétaire. Nous ne recommandons pas de le faire afin d'éviter les responsabilités non souhaitées par l'intégrateur système. En revanche, c'est une façon intéressante de fournir un service maximum au(x) propriétaire(s).

#### **"Propriétaire"**

type d'utilisateur qui a accès à iSGUI et qui peut modifier les paramètres d'autres utilisateurs dans le Cloud TELETASK.

#### **"Utilisateur"**

utilisateur régulier qui a accès à iSGUI mais ne peut modifier les paramètres (comme l'ajout ou la suppression d'un autre utilisateur ou modifier ses droits iSGUI ou ceux de quelqu'un d'autre).

#### **"Aucun"**

utilisateur sans accès au Cloud TELETASK.

Remarque: le propriétaire peut modifier le statut d'un utilisateur à tout moment par simple connexion au service cloud (pas besoin d'utiliser PROSOFT). Cette fonction peut par exemple être utilisé pour activer (= 'utilisateur') ou bloquer (= 'None') l'accès à l'application iSGUI pour les employés temporaires, le personnel technique externe, bloquer l'intégrateur système lorsque aucun service n'est souhaité, etc…

### Transmettre le fichier PROSOFT à l'unité centrale (s)

Une fois les étapes précédentes effectuées, le fichier PROSOFT .nbt est prêt à être transmis à votre (vos) unité(s) centrale(s).

Ce peut être fait de manière habituelle (pour plus de détails, consulter le "Manuel technique" dans le menu d'aide PROSOFT). Les unités centrales seront informées qu'elles doivent se connecter au Cloud TELETASK dès qu'un réseau est disponible. Si PROSOFT est «En cours d'exécution», vous pouvez suivre l'état de connexion de chaque unité centrale en fond d'écran PROSOFT.

### Caméra est sur iSGUI sans Dynamic DNS ou

24/1/2019 TELETASK ne peut pas être tenu responsable des potentielles erreurs dans les fiches techniques et dans la documentation technique. Des changements dans les caractéristiques des produits peuvent être effectués à tout moment, sans préavis. ©, TELETASK, GENT

# l'adresse IP fixe

Les caméras IP ne se connectent pas directement au Cloud de TELETASK. Elles ont encore besoin des redirections de ports, mais le Cloud TELETASK fera en sorte que la connexion de l'application iSGUI puisse être faite au routeur sur lequel la redirection de port est configurée. Ainsi, un VPN, un compte dynamique DNS ou une adresse IP fixe de votre FAI ne sont plus nécessaires.

Il existe de nombreux fabricants de routeurs IP, ainsi pour obtenir les informations sur la configuration de la redirection des ports sur votre appareil, contactez votre spécialiste réseau.

Lorsque la redirection de port est mise en place, la seule chose que vous devez faire est d'ajouter le «port public» utilisé pour le transfert de port à chaque caméra dans PROSOFT.

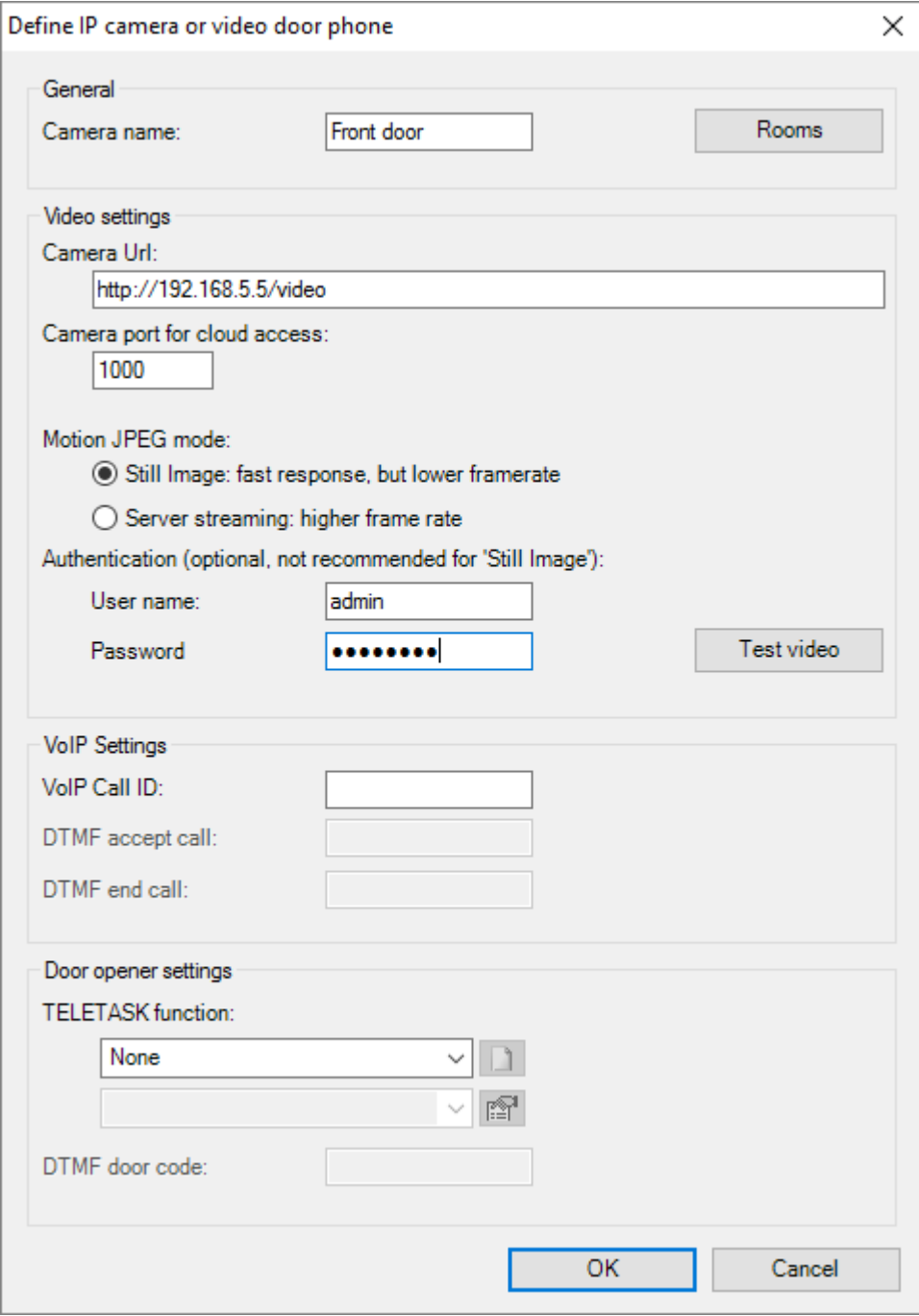

Remarque: Pour plus de sécurité, il est important d'utiliser un mot de passe sur les caméras qui sont utilisées avec le Cloud TELETASK.

Remarque: Normalement, le numéro de port public sera différent pour chaque caméra, à moins que plusieurs caméra ne soient accessibles au moyen d'un dispositif intermédiaire (par exemple un convertisseur analogique vers IP multicanaux ou un DVR).

Remarque: La fonctionnalité "test vidéo" de PROSOFT ne teste que l'accès local à la caméra, et non l'accès à distance.

# Spécifications réseau (ports utilisés)

Bien que le Cloud TELETASK soit conçu pour fonctionner avec la plupart des réseaux, certains réseaux (bureaux, hôtels, ...) peuvent bloquer les ports utilisés par le Cloud TELETASK. Les ports utilisés sont différents entre l'unité centrale et un dispositif (par exemple, smartphone) qui se connecte à l'unité centrale.

- Unité centrale: le trafic sortant sur les ports 9000 et 9443 doit être autorisé sur le réseau sur lequel l'unité centrale est connectée.
- ISGUI: le trafic sortant sur les ports 5671 et 8443 doit être autorisé sur le réseau Wifi auquel l'appareil est connecté. Si l'appareil est connecté en 4G (ou une autre norme de communication mobile), ces ports doivent être ouverts par défaut.

Le Cloud TELETASK ne nécessite pas de VPN ou de redirection de port (à l'exception des caméras). Le Cloud TELETASK ne nécessite pas d'adresse IP statique ou de service Dyn Dns (même pas pour les caméras).

 [TELETASK Manuel Technique](#page-1-0) » [PROSOFT-FR](#page-9-0) » [Démarrer le Projet](#page-17-0) » [Manuel d'installation du CLOUD de](#page-35-0) [TELETASK](#page-35-0) П.

# <span id="page-41-0"></span>[Utilisation des mots de passe et des codes](#page-41-0)

## Code utilisateur

Sur certaines interfaces graphiques (comme iSGUI et AURUS-TFT), il est possible de protéger des éléments spécifiques par un code. Pour iSGUI il est également possible d'avoir un code utilisateur de protection lors du démarrage (voir propriétés iSGUI dans GUISOFT).

Ce code ne peut être changé qu'avec PROSOFT et c'est le même pour tous les AURUS-TFT », iSGUI'S, ...

Le code d'utilisateur par défaut est 12345 et ne peut contenir que des chiffres (de 4 à 10 chiffres).

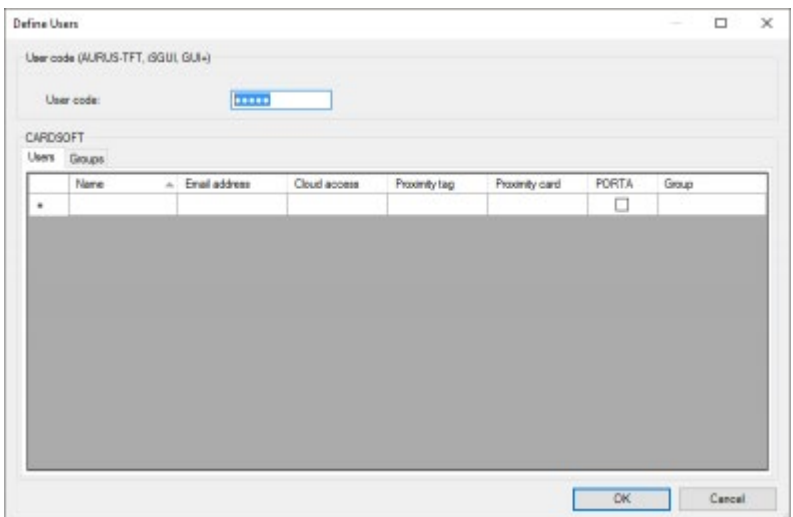

Pour la configuration allez à: Extra > Code utilisateur

## Mot de passé PROSOFT

La centrale DoIP ainsi que le fichier. NBT, peuvent être protégées par un mot de passe si vous le souhaitez. En faisant cela, vous pouvez empêcher les accès non autorisés.

Le mot de passe sera demandé à chaque fois que vous ouvrez un fichier. NBT protégé ou que vous vous connectez sur une centrale DoIP protégée.

Une fois le mot de passe défini, il ne peut être modifié ou supprimé dans PROSOFT qu'après avoir donné le mot de passe actuel.

Le mot de passe est alphanumérique (comme un mot de passe typique de PC).

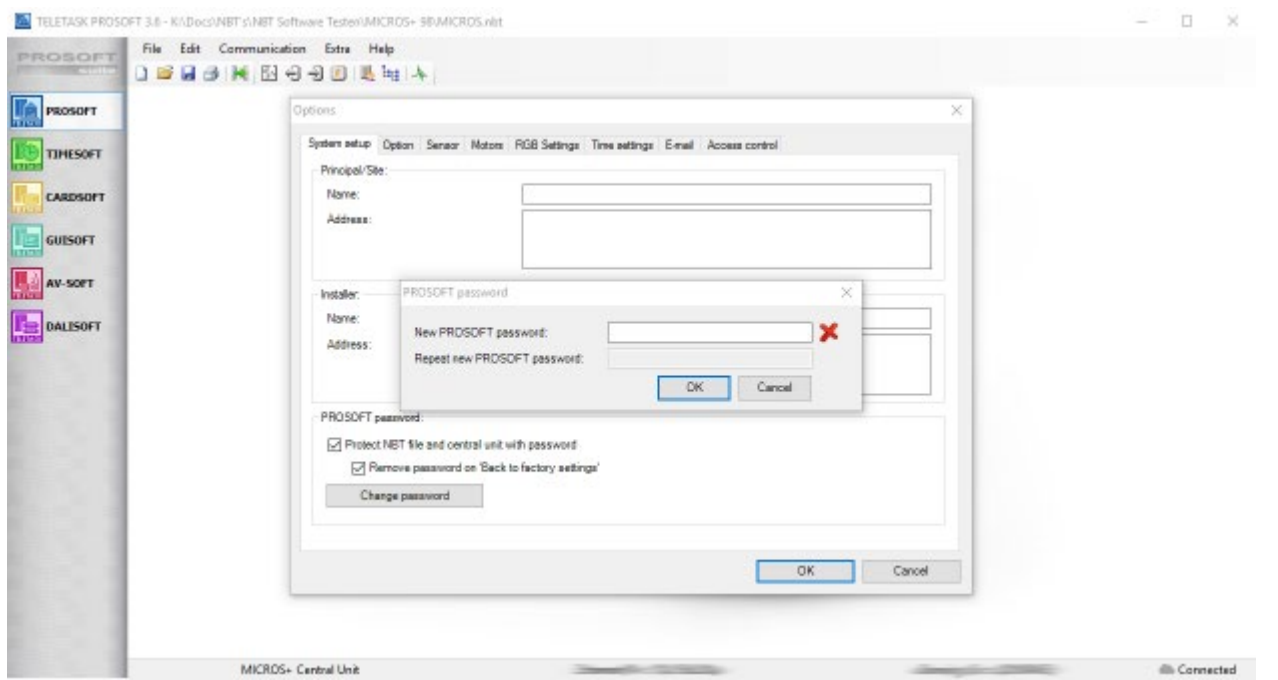

Pour la configuration allez à: Extra > Options > Réglage système

';Sécurité': Cochez la case "Protégez le fichier NBT et l'unité centrale par un mot de passe" si vous souhaitez empêcher un accès non autorisé au fichier NBT. Lorsque le fichier NBT est protégé par un mot de passe, il sera :

- impossible d'ouvrir le fichier NBT sans avoir correctement saisi le mot de passe,
- impossible d'établir une connexion avec l'unité centrale protégée sans saisir correctement le mot de passe. Cela qui signifie qu'envoyer un nouveau fichier, recevoir le fichier existant ou utiliser Diagnostics, sera impossible sans saisir correctement ce mot de passe.

Chaque fois que vous modifiez ces paramètres, vous serez invité à enregistrer le fichier NBT.

Si vous envoyez un fichier NBT protégé par un mot de passe sur une unité centrale non protégée ou si vous envoyez un fichier NBT non protégé sur une unité centrale protégée par mot de passe, les deux seront alors protégés par le mot de passe.

Si le mot de passe du fichier NBT est perdu, la seule solution sera de rétablir les paramètres d'usine sur l'unité centrale et de recréer un nouveau fichier NBT. Voir aussi la remarque ci-dessous.

REMARQUE IMPORTANTE: Par défaut, la case "Supprimer le mot de passe lors d'un 'Retour aux réglages d'usine'" est cochée. Si vous souhaitez conserver le mot de passe lorsque l'unité centrale est remise à zéro en appuyant sur le bouton SW1 et SW2, décochez cette case. Soyez conscient que si vous oubliez le mot de passe, vous ne serez pas en mesure de créer un nouveau fichier NBT. Il ne pourra être réinitialisé que par l'envoi de l'unité centrale chez TELETASK!

# Code technique

24/1/2019 TELETASK ne peut pas être tenu responsable des potentielles erreurs dans les fiches techniques et dans la documentation technique. Des changements dans les caractéristiques des produits peuvent être effectués à tout moment, sans préavis. ©, TELETASK, GENT

Le code technique vous donnera accès à certaines configurations comme l'adresse AUTOBUS, adresse IP, ... sur certaines interfaces comme AURUS-TFT, etc ...

Ex.: Avec des interfaces sans commutateurs rotatifs, vous devez définir l'adresse AUTOBUS dans l'écran de configuration après avoir saisi le code technique.

C'est toujours 09876 et il est impossible de changer.

 [TELETASK Manuel Technique](#page-1-0) » [PROSOFT-FR](#page-9-0) » [Démarrer le Projet](#page-17-0) » [Utilisation des mots de passe et](#page-41-0) [des codes](#page-41-0) П

## <span id="page-44-0"></span>[Espaces](#page-44-0)

Chaque maison est divisée en plusieurs pièces: la cuisine, le salon, le bureau, le(s) salle(s) de bain, les différentes chambres à coucher, le jardin etc. Puisque la présentation de votre maison est habituelle et logique à partir de ses différentes pièces, PROSOFT utilise la même approche pour décrire la maison.

En plus, les pièces sont très importantes pour la programmation automatique des écrans de commande TELETASK. Ainsi, soyez très précis lorsque vous introduisez les pièces de votre maison.

# Résumé de vos pièces

### Liste des pièces

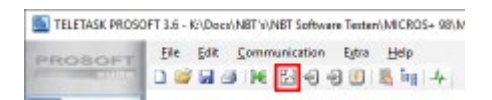

Les pièces disponibles de votre projet domotique TELETASK peuvent être visualisées d'un seul coup d'œil dans la fenêtre "Liste Pièces". Dans cette liste, les données suivantes sont affichées:

#### **"Encodage"**

un code propre est attribué pour chaque espace dans PROSOFT, pour l'utilisation interne. Ce code est invariable, et contient les données suivantes:;

- **"RM":** cette abréviation veut dire "Pièce" (RooM en anglais)
- **"Numéro":** un numéro unique est attribué à chaque espace, qui commence à 01 et continue en augmentant.

#### **"Nom"**

le nom attribué à la pièce est affiché ici.;

Si vous voulez exécuter une modification à une pièce existante, il faut sélectionner la pièce dans cette liste. Quand une pièce est sélectionnée, la ligne devient bleue. En appuyant sur la touche "Modifier", vous pouvez modifier les différents paramètres de la pièce.

### Dans "Liste Pièces", vous pouvez exécuter les actions suivantes:

#### **"Nouveau"**

cliquez sur cette touche pour créer une nouvelle pièce.

#### **"Editer"**

cliquez sur cette touche pour modifier les caractéristiques de la pièce sélectionnée

#### **"Supprimer"**

cliquez sur cette touche pour supprimée la pièce sélectionnée.;

### En pratique

- Cliquez sur "Editer" dans la barre de menu de PROSOFT.
- Cliquez sur "Pièces".

# Ajouter des pièces à votre projet

### Paramètres

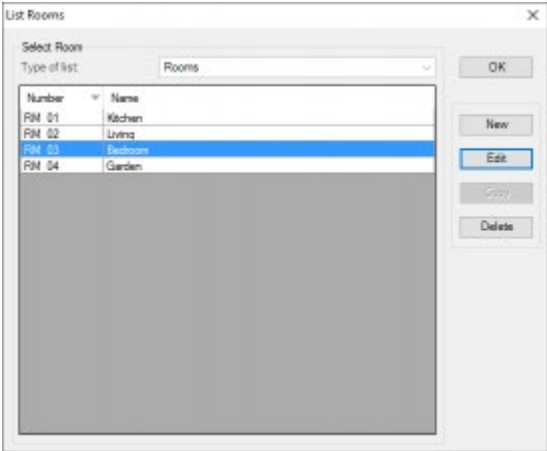

#### **"Nom"**

Introduisez le nom de la pièce.

#### **"Zone Audio"**

Sélectionnez la zone audio à laquelle la pièce sera attachée.

Ce paramètre peut être sélectionné uniquement si une interface audio avec plusieurs zones audio a été définie. Consultez le paragraphe "Interfaces Audio" à ce sujet

#### **"Zone Capteur"**

Sélectionnez ici les différentes zones capteur auxquels la pièce sera attachée.

Les zones capteur sont créées lors de l'introduction d'un capteur de température, capteur de lumière, capteur d'humidité et autres. Ce paramètre ne peut être défini uniquement qu'après l'introduction des capteurs relatifs. Consultez le paragraphe "Capteur ou Interface Chauffage/Clim" à ce sujet

### En pratique

- Cliquez sur "Editer" dans la barre de menu de PROSOFT.
- Cliquez sur "Pièces".
- La fenêtre "Liste Pièces" apparait sur l'écran. Cet écran affiche les pièces disponibles.
- Cliquez sur la touche "Nouveau" pour ajouter un espace à votre projet.
- La fenêtre "Définir Pièce" apparait sur l'écran. Saisissez les différents paramètres de la pièce dans cet écran.  $\bullet$
- Cliquez sur "OK": une pièce est ajoutée à votre projet domotique TELETASK. La fenêtre "Définir Pièce" se ferme.  $\bullet$
- Dans la fenêtre "Liste Pièces" qui s'affiche de nouveau, la pièce ajoutée est affichée.

 [TELETASK Manuel Technique](#page-1-0) » [PROSOFT-FR](#page-9-0) » [Espaces](#page-44-0)  $\mathsf{L}$ 

# <span id="page-47-0"></span>[Unités "O": Sorties](#page-47-0)

## Sortie

Une sortie connecte un équipement ou circuit électrique à votre Système Domotique. Par cette connexion, vous pouvez gérer l'équipement ou le circuit avec votre système domotique. Il y a trois types de sorties:

#### **"Relais"**

cette sortie bascule entre les états "marche" (=contact relais fermé) et "arrêt" (=contact relais ouvert).

#### **"Variateur d'éclairage"**

cette sortie envoie un signal 0-10V au variateur. Ce signal est généralement utilisé pour régler un variateur de puissance. Sortie 0V signifie que le variateur est réglé sur 0% (charge OFF). 10V sur la sortie signifie que le variateur se trouve sur 100% (charge ON). Cela signifie qu'une lumière ou un groupe de lumières raccordé au variateur est coupé ou en circuit ou se trouve réglé entre 0 et 100%. Il se peut que ce soit 1-10V au lieu de 0-10V pour 0 – 100% (p. ex. en cas d'une interface de sortie DMX).

#### **"Moteur"**

cette sortie commande un moteur pour tourner à gauche ou à droite pendant un nombre de secondes limité. Le moteur peur être arrêté à tout moment. Cette sortie peut donc être réglée sur la position gauche / droite ou STOP. Gauche / droite peut aussi être interprété comme monter / descendre, en fonction du moteur raccordé (dans la plupart des cas, il s'agit du contrôle de rideaux, stores ou volets à commande électrique).

#### **'Fan'**

Cette sortie commande un ventilateur à plusieurs vitesses.;

# Unité de sortie

Les sorties avec la même fonctionnalité et les mêmes spécificités techniques sont groupées dans le TDS par unité de sortie. Elles sont subdivisées de deux manières.

- o Sur base de leur fonction (relais, variateurs, moteurs)
- Sur base de leur relation avec le système (intégrée dans l'unité centrale MICROS+/PICOS, externe mais enfichée sur l'unité centrale MICROS (+upgrade) et à raccordement extérieur via l'AUTOBUS.

### Connexion au système

Les unités de sorties peuvent être subdivisées aussi selon la manière par laquelle elles sont connectées à la centrale domotique TELETASK. Il y a deux groupes à définir:

#### **"Interfaces de sorties Standards"**

ces unités de sortie sont intégrées dans l'unité centrale (seulement les unités centrales MICROS+/PICOS).

#### **"Interfaces de sorties AUTOBUS"**

ces interfaces de sorties sont connectées avec par l'AUTOBUS. Les unités AUTOBUS s'appellent aussi "interfaces".;

## Numéro de sortie

Quand une interface de sortie est ajoutée au projet, toutes les sorties disponibles recevront automatiquement un numéro de sortie. Une fois qu'un numéro de sortie a été donné à une sortie, ce numéro ne peut pas être plus changé au cours du projet, même si l'adresse d'une interface de sortie (pour l'adressage voir plus loin dans ce texte) change au cours du projet.

La numérotation commence pour les différents groupes (relais, variateurs, moteurs et ventilateurs) avec le numéro '1 '. Selon le type de la sortie, PROSOFT va ajouter une abréviation devant le nombre, par exemple : 'REL' pour le relais, 'DIM' pour un gradateur, 'MOT' pour une sortie moteur et 'FAN' pour une sortie ventilateur.

Quand il existe plusieurs unités centrales connectées, une lettre, qui indique à quelle unité centrale la sortie est reliée, sera ajoutée. (de A à J, puisque 10 unités centrales peuvent être couplées les unes aux autres sur IP) .

# Adresse "O" (Adresse Output)

L'adresse est un dispositif nécessaire pour toutes les interfaces de sorties AUTOBUS: elle doit correspondre à la définition de l'adresse attribuée par le matériel, cette adresse peut être configurée sur l'unité de sortie même. PROSOFT attribue automatiquement une adresse à chaque nouvelle unité de sortie. Faites en sorte que cette adresse soit configurée sur l'unité de sortie, ou que la configuration dans PROSOFT soit adaptée à la configuration de l'unité de sortie.

De plus, PROSOFT ajoute un "O" à l'adresse pour l'utilisation interne. De cette manière, il est évident pour PROSOFT qu'il s'agît d'une unité de sortie (en Anglais: "Output Interface"). Ceci est nécessaire, parce qu'il y a aussi des unités d'entrée TELETASK AUTOBUS auxquelles sont attribuées une adresse: ce sont les adresses "I".

Ces adresses "I" sont indépendantes des Adresses "O". Ceci signifie qu'il peut exister un "O16" et un "I16". A sein des adresses "O" et "I", chaque adresse est unique. Il ne peut pas exister 2 adresses "O16" ou "I16". Pour plus d'information concernant les adresses "I", consultez le paragraphe Adresse "I".

REMARQUE IMPORTANTE: Utiliser des adresses doubles au sein du même groupe n'est pas permis, et peut causer des situations dangereuses. Pour cette raison, il faut contrôler rigoureusement les configurations des adresses avant de mettre en marche le système.

### Table of contents:

[Ajouter des interfaces de sorties TELETASK](#page-50-0) [Identifier des sorties TELETASK](#page-51-0) [Résumé des interfaces de sortie de votre projet](#page-53-0) [TDS13530 Interface ventilo-convecteur](#page-57-0) [TDS13609: Interface variateur 8 x 0-10V](#page-59-0) [TDS13610 : Interface Variateur Fluorescent](#page-60-0) [TDS13620 : DALI - DSI - DMX interface FR](#page-62-0) [TDS13632 et TDS13634: Variateurs LED PWM](#page-66-0) [TDS13642 et TDS13644: Variateurs de puissance universels FET](#page-68-0)

[TELETASK Manuel Technique](#page-1-0) » [PROSOFT-FR](#page-9-0) » [Unités "O": Sorties](#page-47-0)

## <span id="page-50-0"></span>[Ajouter des interfaces de sorties TELETASK](#page-50-0)

Lors du démarrage de votre projet domotique TELETASK, vous avez sélectionné votre centrale domotique TELETASK. Suite à la sélection de la centrale, PROSOFT crée automatiquement toutes les interfaces sorties standards. Quand vous utilisez plus d'interfaces sorties que celles standards réservées dans la centrale, vous devez rajouter ces interfaces sorties à votre projet.

#### **'Nom'**

saisissez dans ce champ un nom court et compréhensible pour la sortie. Dans la plupart des cas, vous pouvez laisser le nom tel qu'il est donné par PROSOFT. Si vous avez plusieurs tableaux électriques à différents endroits dans votre projet, nous vous recommandons d'ajouter, aux numéros de sortie (par exemple '25 -32'), le nom de la pièce du tableau électrique dans lequel l'interface de sortie est installée.

#### **"Adresse"**

Ce paramètre est défini automatiquement par PROSOFT. Néanmoins, ce paramètre peut être reconfiguré librement. Soyez vigilants qu'il n'y ait pas d'erreur entre l'adresse configurée dans le logiciel et l'adresse configurée sur l'interface matérielle AUTOBUS correspondante. Pour plus d'information, consultez "Notions générales".

### En pratique

- Cliquez sur "Editer" dans la barre de menu de PROSOFT.
- Cliquez sur "Sorties".
- La fenêtre "Liste Sorties" apparait sur l'écran. Cet écran affiché les interfaces de sorties standards.
- Cliquez sur la touche "Nouveau" pour ajouter une unité de sortie à votre projet.
- La fenêtre 'Sélection d'interface' apparaît. Les interfaces sont regroupées par fonction sur cette fenêtre.
- Sélectionnez l'interface et cliquez sur OK La fenêtre "Définir Sortie" apparait sur l'écran. Configurer dans cet écran les différents paramètres de l'interface concernée.
- Cliquez sur 'OK': une unité de sortie supplémentaire est ajoutée à votre projet domotique TELETASK. La fenêtre 'Définir Sortie' se ferme
- Dans la fenêtre "Liste Sorties" qui s'affiche de nouveau, l'unité de sortie ajoutée est affichée.
- Répétez pour toutes les interfaces de sorties TELETASK à ajouter à votre projet.

 [TELETASK Manuel Technique](#page-1-0) » [PROSOFT-FR](#page-9-0) » [Unités "O": Sorties](#page-47-0) » [Ajouter des interfaces de sorties](#page-50-0) [TELETASK](#page-50-0) П.

# <span id="page-51-0"></span>[Identifier des sorties TELETASK](#page-51-0)

Une étape importante afin de paramétrer facilement votre projet domotique TELETASK, est d'identifier toutes les sorties par un nom. Pendant l'attribution de relations ou la création de fonctions, il faut régulièrement utiliser le nom d'identification. Le nom que vous donnez à une sortie se réfère toujours à l'équipement électrique ou au circuit connecté.

### Paramètre:

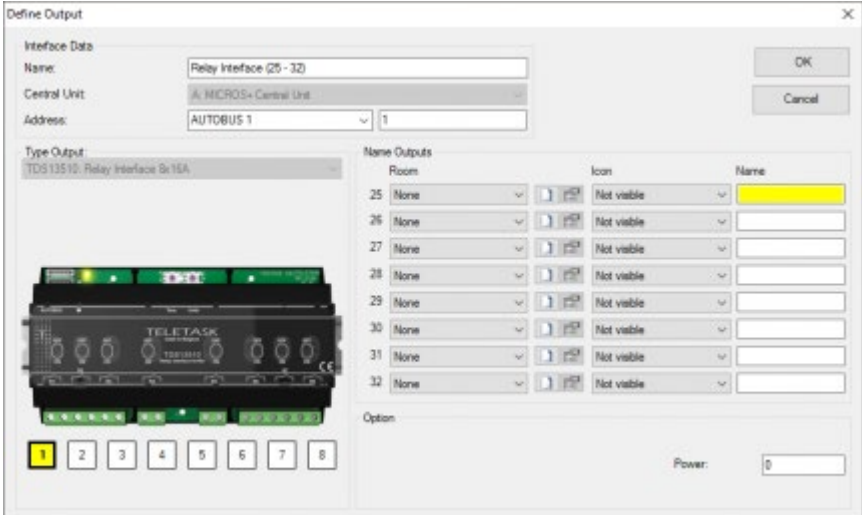

Dans la fenêtre "Définir Sortie" de l'unité de sortie à laquelle appartient la sortie sélectionnée, vous pouvez identifier le nom de la sortie. Le nom d'une sortie consiste toujours en trois paramètres:

#### **"Pièce"**

Sélectionnez ici la pièce où se trouve l'équipement (sortie). Les pièces que vous pouvez sélectionner ici ont été introduites préalablement dans votre projet domotique TELETASK.

Si la pièce n'est pas encore définie, vous pouvez utiliser la touche-raccourci "Nouveau".

Si les caractéristiques de la pièce doivent être modifiées, vous pouvez utiliser la touche-raccourci "Editer".

#### **'Icône'**

C'est une façon de regrouper les sorties sur les interfaces graphiques TELETASK telles que l'AURUS-TFT et iSGUI. Les différentes icônes disponibles sont les suivantes:

- **"Non Visible":** la sortie n'est pas affichée dans l'interface de l'unité de commande graphique.
- **"Prises de courant":** Sélectionnez cette option pour des sorties, comme des appareils ou des prises de courant (hotte, four à microondes, humidificateur, ventilateur, cafetière…).
- **"Eclairage":** Sélectionnez cette option pour une sortie relative à l'éclairage (lampadaire, lustre, lampe générale…).
- **Chauffage/Refroidissement':** Affecter cette icône à une sortie n'implique pas son affichage sur un écran tactile. L'objectif est uniquement de trier les sorties plus facilement par Icône.
- **'Moteur':** Définir cette sortie comme un moteur. Elle sera affichée ainsi sur les écrans tactiles.
- **'Ambiance':** Définir cette sortie comme une ambiance. Elle sera affichée ainsi sur les écrans tactiles.
- **'Moteur (Puissance)':** Seulement pour les relais qui seront utilisés dans une 'fonction moteur'. Affecter cette icône à une sortie n'implique pas son affichage sur un écran tactile. L'objectif est uniquement de trier les sorties plus facilement par Icône.
- **'Moteur (Direction)':** voir Moteur (Puissance)

Remarque: les écrans tactiles TELETASK permettent également de définir d'autres icônes comme 'Thermostat', 'Audio' et 'Capteur'. Ainsi un capteur de température ou une zone audio sont automatiquement ajoutés avec la bonne icône lorsqu'ils sont assignés à une pièce.

#### **"Nom"**

Saisissez ici une description détaillée de l'équipement/ sortie. Ceci peut être une localisation plus précise, le nom de l'appareil… ou de l'équipement/sortie connecté. Il est important que l'utilisateur comprenne tout de suite de quoi il s'agît par ce nom.

Exemple: 'lumière' n'est pas suffisant comme nom. Il faut mieux dire par exemple 'lumière centrale', 'lumière au mur', 'éclairage led' ou 'store droite', etc…;

### En pratique:

- Cliquez "Editer" dans la barre de menu de PROSOFT.
- Cliquez sur "Sorties" dans le menu déroulant «Editer"
- Sélectionnez l'unité de sortie de votre choix en cliquant dessus. L'unité de sortie sélectionnée devient bleue.
- Cliquez sur la touche "Editer". La fenêtre "Définir Sortie" apparait, où vous pouvez définir un nom pour la sortie.
- Cliquez dans la photo de l'interface de sortie sur la sortie de votre choix. La sortie sélectionnée devient jaune.
- Sélectionnez dans le champ "Nom Sortie" successivement sur la "pièce" de votre choix et l' "Icône" de votre choix, et introduisez le "Nom" approprié.
- Cliquez sur "OK", la sortie sélectionnée a un nom maintenant.

 [TELETASK Manuel Technique](#page-1-0) » [PROSOFT-FR](#page-9-0) » [Unités "O": Sorties](#page-47-0) » [Identifier des sorties TELETASK](#page-51-0)  $\Box$ 

# <span id="page-53-0"></span>[Résumé des interfaces de sortie de votre](#page-53-0) [projet](#page-53-0)

## Listes

Un résumé des interfaces de sorties et des sorties de votre projet domotique TELETASK est visible d'un seul coup d'œil dans différentes listes. Vous trouverez ces listes dans la fenêtre "Liste Sorties".

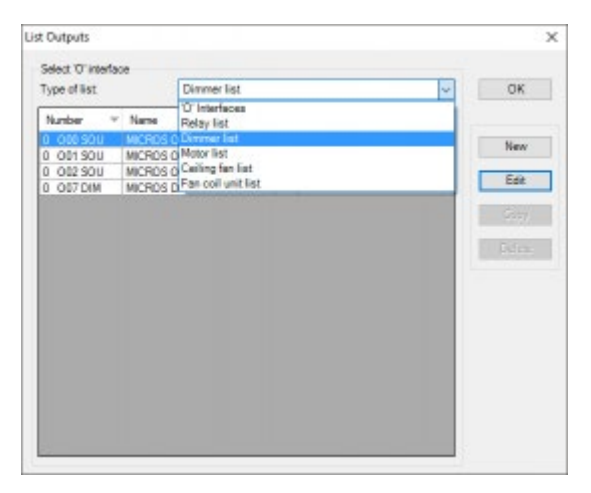

Il y a quatre types de listes différentes, où vous pouvez vite rechercher l'unité de sortie ou la sortie concernée.

### Type de liste: "'Interfaces O":

### Données de la liste

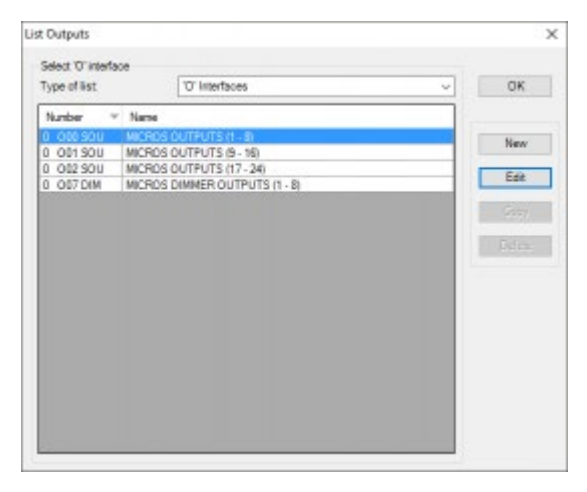

Vous pouvez consulter les interfaces de sortie TELETASK qui se trouvent dans votre projet domotique TELETASK d'un seul coup d'œil dans la "Liste Sorties". Dans cette liste, vous trouverez les données suivantes:

#### **Sortie**

Le "O" indique qu'il s'agît d'une unité de sortie. Le "O" provient de l'appellation anglaise: "Output Interfaces"

#### **Adresse**

L'adresse de l'unité de sortie, configurée par le logiciel, est affichée.

#### **Abréviation**

Les données qui figurent ici sont affichées uniquement pour utilisation interne.

#### **Description**

Le nom que vous avez donné à l'unité de sortie est affiché.

### Actions de la liste

Quand vous avez trouvé l'unité de sortie de votre choix, vous pouvez la sélectionner en cliquant dessus. Quand une unité de sortie est sélectionnée, la ligne devient bleue.

Les actions suivantes peuvent être activées dans la liste "Interfaces O":

#### **"Nouveau"**

Cliquez sur la touche "Nouveau" pour ajouter une nouvelle interface de sortie à votre projet domotique TELETASK.

#### **"Editer"**

Cliquez sur la touche "Editer" pour ouvrir la fenêtre "Définir Sortie". Maintenant vous pouvez modifier les paramètres de cette unité de sortie.

#### **"Supprimer"**

Cliquez sur la touche "Supprimer" pour éliminer l'unité de sortie sélectionnée. Avant l'élimination de l'unité de sortie, une confirmation supplémentaire vous sera demandée.;

### Types de liste: 'liste de relais', 'liste de variateurs', 'liste de moteurs', 'liste de ventilateur de plafond', 'liste d'unités de ventilo-convecteurs'

### Données de la liste

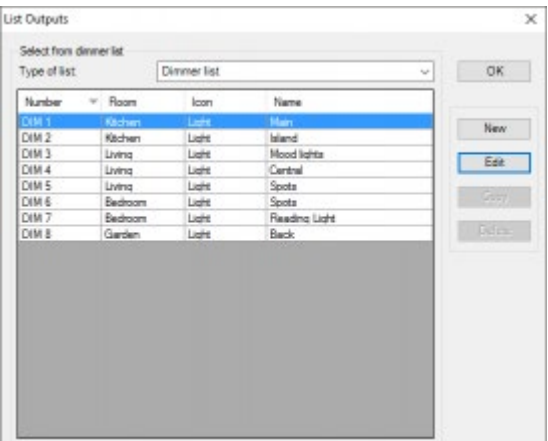

#### **Groupe fonctionnel**

ce paramètre indique le groupe fonctionnel auquel appartient la sortie.

- **"REL":** relais (groupés dans la "Liste Relais")
- **"DIM":** variateur d'éclairage (groupés dans la "Liste Variateur d'éclairage")
- **"MOT":** moteur (groupés dans la "Liste Moteur")
- **"FAN":** un ventilateur (classés dans la 'liste des ventilateurs de plafond')
- **"FCU"** : (fan coil unit) Unité ventilo-convecteur (classée dans la 'liste des unités ventilo-convecteurs')

#### **"Numéro de sortie"**

ici se trouve le numéro de sortie, attribué automatiquement par PROSOFT

#### **"Espace"**

ici se trouve la pièce qui a été attribuée à la sortie.

#### **"Icône"**

ici se trouve l'icône qui a été attribué à la sortie.

#### **"Nom"**

ici se trouve le nom qui a été donné à la sortie.

#### Actions

Quand vous avez trouvé la sortie de votre choix, vous pouvez la sélectionner en cliquant dessus. Une sortie sélectionnée devient bleue. Les actions suivantes peuvent être effectuées dans les différentes listes de sorties:

#### **"Nouveau"**

La fenêtre de sélection d'interface sera affichée.

#### **"Editer"**

Cliquez sur la touche "Editer" pour ouvrir la fenêtre "Définir Sortie". Maintenant vous pouvez modifier les paramètres de la sortie sélectionnée.

#### **"Test En ligne"**

quand votre ordinateur portable est connecté à la centrale domotique TELETASK, vous pouvez tester chaque sortie relais, variateur d'éclairage ou moteurs à partir de votre ordinateur portable, si votre projet domotique est chargé dans la centrale TELETASK. En plus, l'état actuel du relais sélectionné ou du variateur d'éclairage sélectionné est affiché.;

Remarque : Alors que 'Test en ligne' est utile pour tester une sortie spécifique, la méthode conseillée consiste à utiliser les diagnostiques (voir le chapitre «Diagnostic»).

 [TELETASK Manuel Technique](#page-1-0) » [PROSOFT-FR](#page-9-0) » [Unités "O": Sorties](#page-47-0) » [Résumé des interfaces de sortie de](#page-53-0) [votre projet](#page-53-0) п

# <span id="page-57-0"></span>[TDS13530 Interface ventilo-convecteur](#page-57-0)

# Général

Un ventilo-convecteur (FCU : Fan Control Unit) est un appareil simple composé d'un convecteur de chauffage / refroidissement et d'un ventilateur. Il fait partie d'un système de CVC que l'on trouve dans les bâtiments résidentiels, commerciaux et industriels. La chaleur est transportée depuis une unité centrale chauffage / climatisation vers les FCU en utilisant de l'eau (comme pour des radiateurs traditionnels).

En raison de leur simplicité, les ventilo-convecteurs sont plus économiques à installer que les systèmes HVAC avec des unités de traitement d'air.

En général, un ventilo-convecteur est installé dans chaque pièce (comparable aux unités intérieures dans un système VRV). Un ventilo-convecteur ne mesure pas la température, de sorte qu'un capteur de température TELETASK doit être utilisé, par exemple celui d'un panneau tactile AURUS ou un capteur de température TDS12250 TELETASK. Les ventilo-convecteurs sont de deux types:

- **Systèmes à 4 tubes**: Systèmes où il y a des tuyaux différents pour l'eau chaude et pour l'eau froide. Ce qui signifie qu'il est possible de chauffer une pièce en particulier tout en refroidissant une autre en même temps. Les systèmes à 4 tubes sont utilisés principalement dans les grandes bâtiments (industriels, hôtels, hôpitaux, ...).
- **Systèmes à 2 tubes:** Les systèmes avec un seul ensemble de tuyaux pour l'eau chaude et l'eau froide. Ce qui signifie que l'ensemble du système est soit en mode chauffage, soit en mode refroidissement. Il est impossible de chauffer dans une pièce et de rafraîchir une autre en même temps. Les systèmes 2 tubes sont utilisés principalement dans les petites installations (maisons privées) ou sous les climats où un seul mode (refroidissement ou chauffage) est nécessaire.

#### 1.1.1. !Configuration d'une interface ventilo-convecteur

Pour ajouter une interface ventilo-convecteur à votre système TELETASK, suivez ces étapes:

- Dans PROSOFT Suite, allez dans le menu "Edit", "Sorties"
- Choisissez "Nouveau"
- Sélectionnez "TDS13530 Interface ventilo-convecteur" dans la liste des interfaces
- Entrez un nom pour l'interface ventilo-convecteur
- Entrez l'adresse AUTOBUS pour l'interface
- Entrez un nom pour le ventilo-convecteur.
- Type de système: sélectionnez "Système à 4 tubes" ou "Système à 2 tubes".
- Modes de fonctionnement de CVC: Sélectionnez les modes applicables pour ce ventilo-convecteur
- Réglages de vitesse du ventilateur: Sélectionnez les réglages de vitesse correctes.
- Retard mise en route ventilateur (chauffage): définit le délai entre l'ouverture de la vanne de chauffage et l'activation du ventilateur. Utilisez ce paramètre pour éviter que de l'air non chauffé (froid) soit ventilé dans la pièce. Ce paramètre s'applique uniquement en mode chauffage
- Retard sur l'arrêt du ventilateur (refroidissement): définit le délai entre la fermeture de la vanne de refroidissement et la désactivation du ventilateur. Utilisez ce paramètre pour éviter le gel du convecteur.

Lorsque ce paramètre est réglé sur 0s, il peut endommager le ventilo-convecteur! Contactez le fournisseur du ventilo-convecteur pour obtenir la valeur appropriée de ce paramètre.

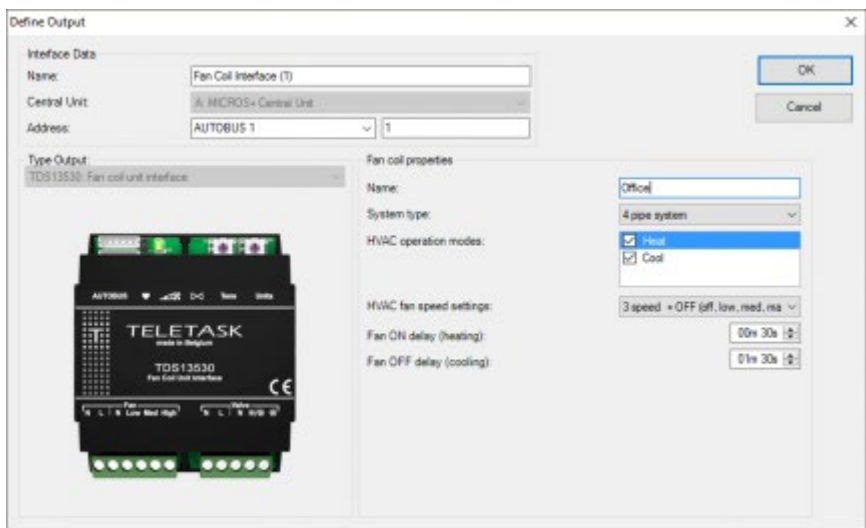

Pour configurer et relier un capteur de température dans PROSOFT avec un ventilo-convecteur, sélectionnez "Ventiloconvecteur" comme méthode de contrôle pour le capteur et sélectionnez le "Ventilo-convecteur" correspondant. Si le ventilo-convecteur sélectionné comporte modes "Chauffage" et "Refroidissement" activés, PROSOFT sélectionnera automatiquement ce ventilo-convecteur pour le chauffage et pour le refroidissement liés à ce capteur.

#### [TELETASK Manuel Technique](#page-1-0) » [PROSOFT-FR](#page-9-0) » [Unités "O": Sorties](#page-47-0) » [TDS13530 Interface ventilo](#page-57-0) [convecteur](#page-57-0)

## <span id="page-59-0"></span>[TDS13609: Interface variateur 8 x 0-10V](#page-59-0)

L'interface variateur TDS13609 est une interface de sortie qui peut être utilisée pour contrôler huit variateurs de puissance dimmables 0-10 (ou drivers 0-10V de LED)

Pour certaines lumières, la variation ne fonctionne qu'entre une tension minimale (par exemple 2,5V) et 10V. Sur le TDS13609 vous pouvez donc spécifier un 'Niveau minimum de variation' individuellement sur chaque sortie. Le 'Niveau minimum de variation' peut être réglé de 0 à 4V.

Par exemple, si le 'Niveau minimum de variation' est réglé à 2.5V, la tension sur la sortie du TDS13609 sera de 2,5V pour 1% de variation.

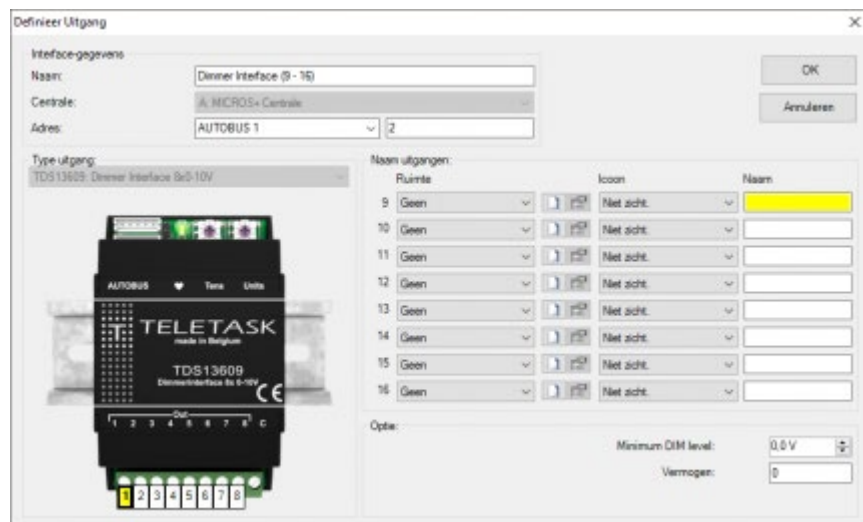

 [TELETASK Manuel Technique](#page-1-0) » [PROSOFT-FR](#page-9-0) » [Unités "O": Sorties](#page-47-0) » [TDS13609: Interface variateur 8 x](#page-59-0) [0-10V](#page-59-0)  $\mathsf{\Pi}$ 

# <span id="page-60-0"></span>[TDS13610 : Interface Variateur Fluorescent](#page-60-0)

### introduction

L'interface Variateur Fluorescent est une interface de sortie qui peut être utilisée en tant que:

- Variateur Fluorescent (1 -10V)
- Dimmer (0 -10V) et relais (10A)

Remarque : Cette option est attribuée à un groupe de quatre sorties. Les sorties 1 à 4 forment un premier groupe et les sorties 5 à 8 forment un second groupe.

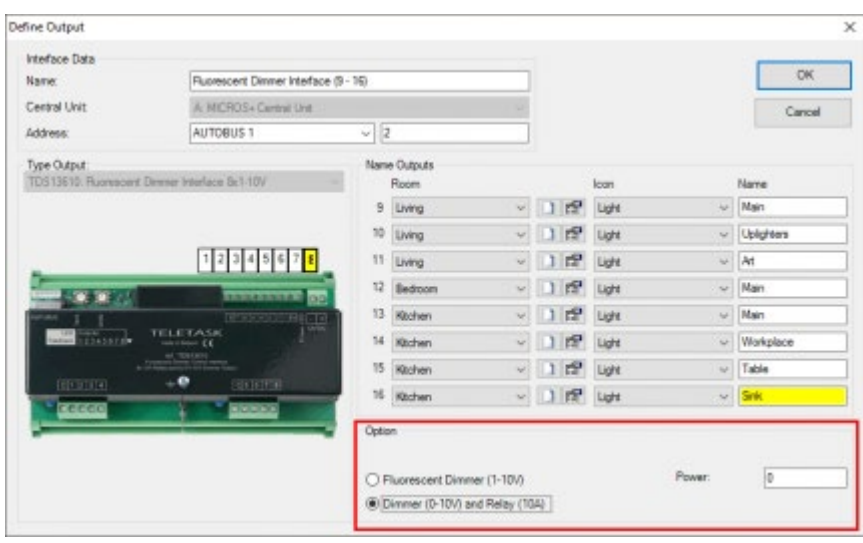

Remarque : PROSOFT ajoute automatiquement une interface supplémentaire avec les relais de la TDS13610. Pour les variateurs qui sont définis en 0 -10V, le relais est disponible pour d'autres usages . Par exemple : gérer un éclairage en On/off.

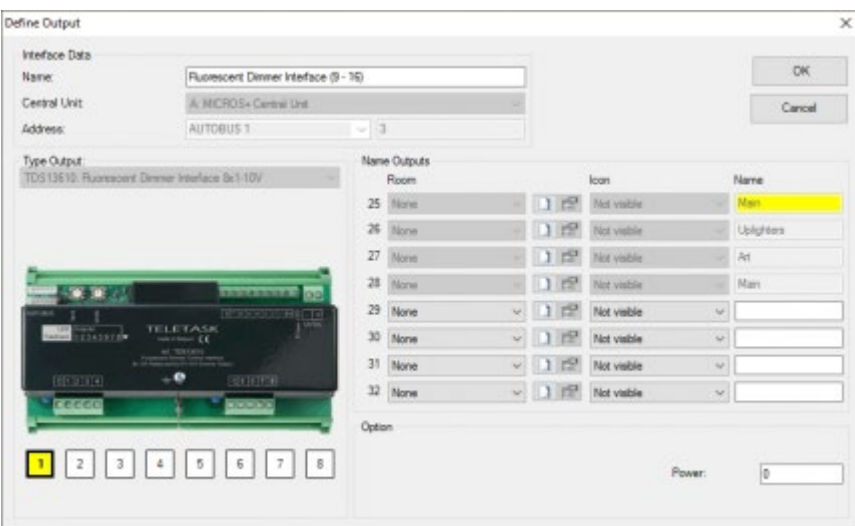

 [TELETASK Manuel Technique](#page-1-0) » [PROSOFT-FR](#page-9-0) » [Unités "O": Sorties](#page-47-0) » [TDS13610 : Interface Variateur](#page-60-0) [Fluorescent](#page-60-0)  $\mathbb{I}$ 

# <span id="page-62-0"></span>[TDS13620 : DALI - DSI - DMX interface FR](#page-62-0)

### Introduction

L'interface DALI/DSI/DMW est une interface de sortie qui peut être employée dans le mode DALI ou DSI ou DMX. Suivant le mode, vous pouvez configurer jusqu'à 64 variateurs sur cette interface.

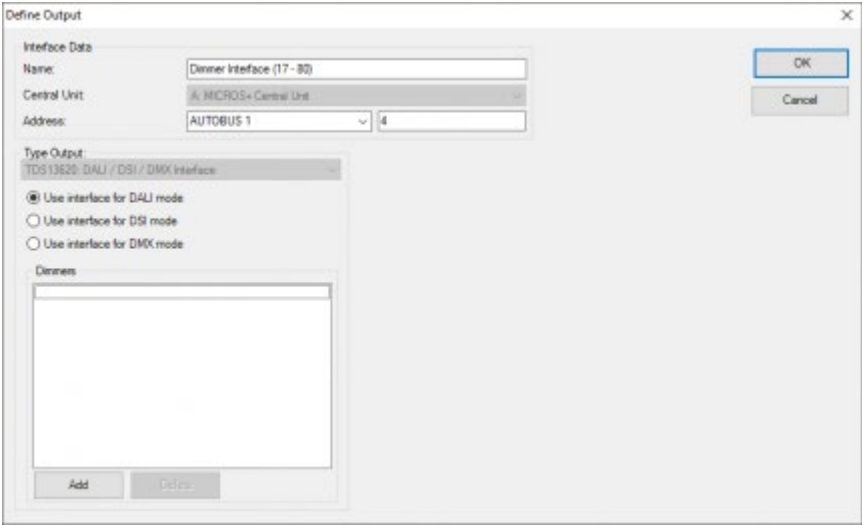

### Mode DSI

DSI est un protocole avec un seul maître (le TDS13620) et jusqu'à 100 esclaves (les ballasts). Il n'y a pas d'adressage pour les ballasts individuels et tous les ballasts sont toujours mis au même niveau.

DSI est conçu pour de grands espaces où l'on doit commander en groupe une grande quantité de luminaires.

Avec le système TELETASK vous définissez 1 variateur (mais jusqu'à 100 ballasts) par TDS13620.

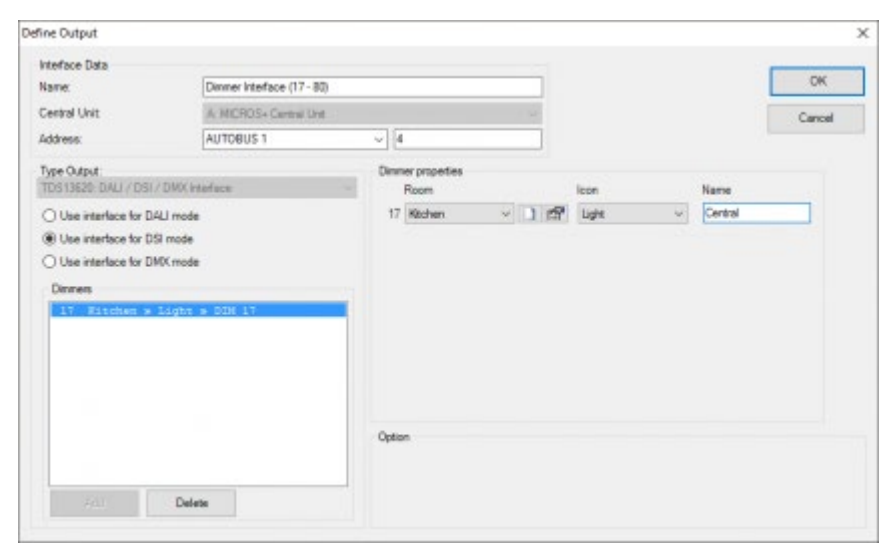

### Mode DMX

DMX est un protocole avec un seul ''maître'' (le TDS13620) et jusqu'à 512 canaux (p.ex. bandes LED multicolores). Chaque appareil sur le bus DMX reçoit une ou plusieurs adresses de 1 à 255 (3 adresses pour la lumière RGB, 1 pour ROUGE, 1 pour VERT et 1 pour BLEU). Le TDS13620 supporte 64 ''esclaves'' dans l'intervalle d'adresse DMX de 1 à 255. Si vous ajoutez plusieurs variateurs, vous pouvez sélectionner le variateur sur le côté gauche (''1''). Les caractéristiques de ce variateur sont affichées sur le côté droit (''2'').

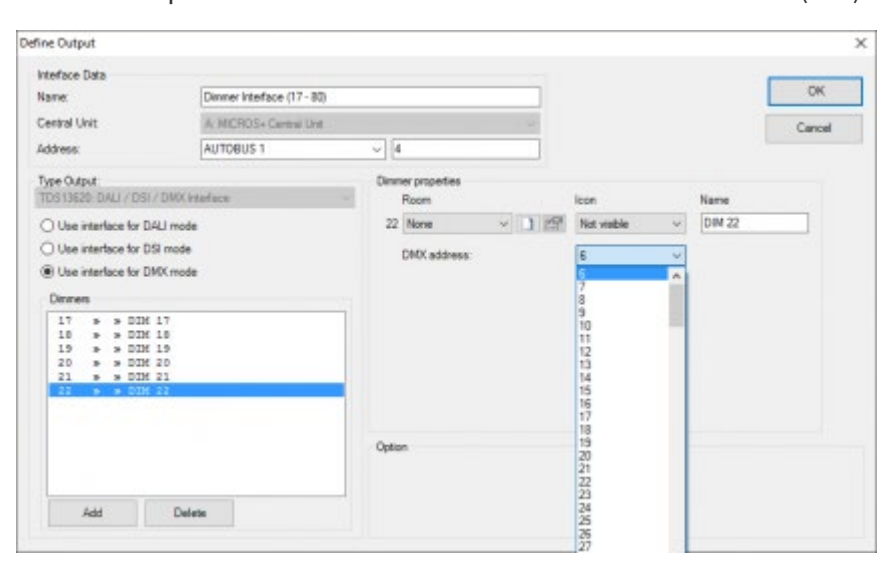

### Mode DALI

DALI est un protocole avec un seul 'maître' (le TDS13620) et jusqu'à 64 ballasts. Chaque ballast a une adresse de 0 à 63. L'avantage de DALI est que l'information du ballast peut être envoyé au 'maître' (p.ex. lampe défectueuse, panne de courant,…). Cette information est disponible dans DIAGNOSTICS.

Les ballasts peuvent être adressés individuellement (ballast simple), mais DALI supporte aussi jusqu'à 16 ''groupes de ballasts''. Un groupe de ballasts est un groupe de variateurs qui peuvent être commandés simultanément. Pour le système TELETASK, un ''groupe de ballasts'' est un variateur comme un autre. Un ballast qui est intégré à un ''groupe de ballasts '' ne peut pas être adressé individuellement par le TDS13620.

Pour les ballasts Dali, le TDS13620 va lire le niveau de variation minimum du ballast et recalculer les valeurs de gradation (par exemple 50%) comme le TDS13609. Le niveau minimum de variation du TDS13620 est pris en charge à partir de la version V018.

500 sorties sont disponibles sur la centrale DoiP. Si vous désirez commander 64 ballasts individuellement, cela correspond avec 64 sorties. Si vous gérer ces 64 ballasts comme 1 groupe DALI, cela correspond à une seule sortie pour le système TELETASK.

Il y a des concordances entre le ''groupe de ballasts'' DALI et '' l'ambiance locale'' de TELETASK : ils gèrent tous les deux un groupe de sorties. Mais il y a aussi quelques différences qui vous feront opter soit pour un ''groupe de ballasts'' soit pour une ''ambiance locale'' selon leur adaptabilité à un certain besoin :

Un variateur peut être ajouté à différentes ''ambiances locales'' mais un ballast DALI ne peut appartenir qu'à un seul groupe.

Un groupe de ballasts DALI peut simultanément être mis à niveau, ce qui n'est (momentanément) pas encore le cas pour une ambiance locale.

Lorsqu'on ajoute un nouveau variateur, le premier ballast disponible lui est attribué.

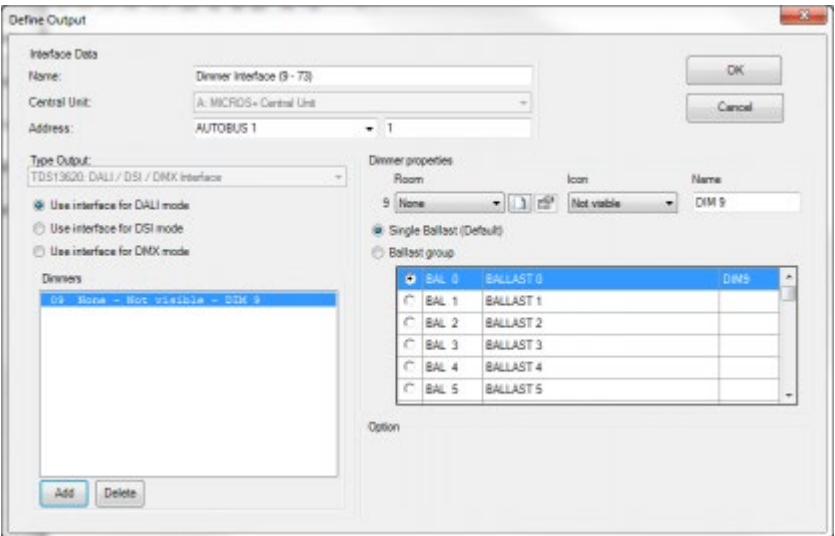

Vous pouvez changer le ''ballast individuel'' en un ''groupe de ballasts'' pour attribuer plus de ballasts au variateur (''2''). Le tableau de ballasts dispose de 4 colonnes :

- Un bouton pour voir si le ballast est attribué au variateur actuel
- L'adresse DALI du ballast
- Le nom du ballast. Indiquez dans cette colonne le nom du ballast.

ATTENTION : les noms de ballasts qui ne sont pas attribués à un variateur ne sont pas mémorisés dans le fichier nbt.

Le variateur auquel le ballast est attribué (ou vide si le ballast n'est pas encore attribué à un variateur).

ATTENTION : les ballasts qui sont attribués au variateur courant figurent en tête du tableau.

ATTENTION : les ballasts qui sont attribués à un autre variateur que celui qui est sélectionné à cet instant, figurent au bas du tableau. Il est impossible de les attribuer au variateur sélectionné. Pour ce faire, il faut d'abord cocher dans le variateur auquel ils sont attribués.

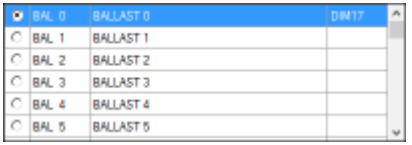

 [TELETASK Manuel Technique](#page-1-0) » [PROSOFT-FR](#page-9-0) » [Unités "O": Sorties](#page-47-0) » [TDS13620 : DALI - DSI - DMX](#page-62-0) [interface FR](#page-62-0)

# <span id="page-66-0"></span>[TDS13632 et TDS13634: Variateurs LED PWM](#page-66-0)

# Général

TDS13632 (2 canaux) et TDS13634 (4 canaux) sont des variateurs PWM pour contrôler les systèmes d'éclairage LED à intensité variable (par exemple les bandeaux LED). L'interface peut gérer n'importe quel système LED monochrome ou couleur, de la lumière froide à la lumière chaude, RGB et RGBW y compris pour des applications résidentielles et professionnelles, standards et haut de gamme.

# Configuration d'un variateur PWM

Pour ajouter une interface PWM TDS13632 ou TDS13634 à votre système TELETASK, procédez comme suit:

- Dans PROSOFT Suite, allez dans le menu "Edition", "Sorties"
- Choisissez "Nouveau"
- Sélectionnez "TDS13632" ou "TDS13634" dans la liste des interfacesa
- Entrez un nom pour l'interface du variateur
- Entrez l'adresse AUTOBUS pour l'interface
- Entrez un nom pour chaque sortie de variateur (canal) utilisée

# Les différents paramètres disponibles sont

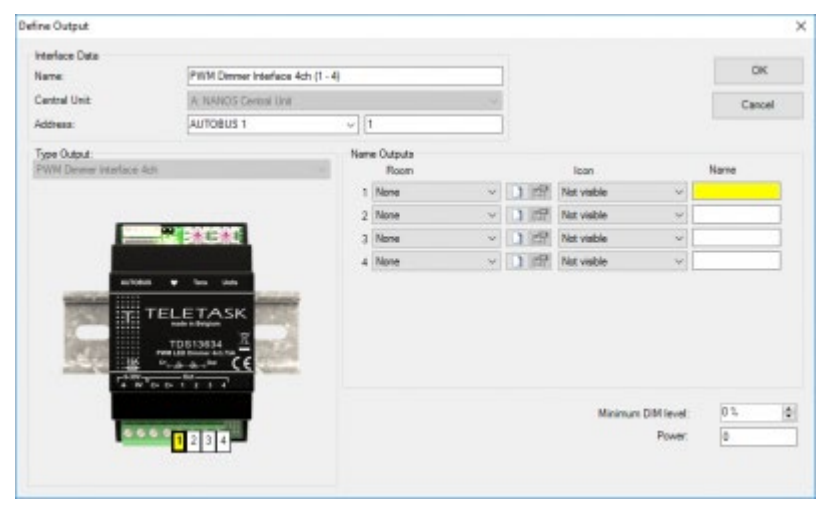

#### **Pièces**

Sélection de la pièce. Pour plus d'informations, allez à la page [Espaces](#page-44-0).

#### **Icône**

Catégorie d'affichage de la sortie.

#### **Nom**

Nom de la sortie.

;Spécifie le pourcentage de variation initial à l'allumage. Ce niveau de luminosité minimum recalculera les valeurs réelles du gradateur (plage de pourcentage comprise entre 0 et 40).

 [TELETASK Manuel Technique](#page-1-0) » [PROSOFT-FR](#page-9-0) » [Unités "O": Sorties](#page-47-0) » [TDS13632 et TDS13634: Variateurs](#page-66-0) [LED PWM](#page-66-0)  $\mathbf{I}$ 

### <span id="page-68-0"></span>[TDS13642 et TDS13644: Variateurs de](#page-68-0) [puissance universels FET](#page-68-0)

# Général

TDS13642 (2 canaux) et TDS13644 (4 canaux) sont des variateurs de puissance universels FET pour une variation des ampoules traditionnelles 230V/50Hz, des LEDs et autres. Les variateurs peuvent également contrôler les éclairages et les LED qui sont branchés sur des transformateurs traditionnels et électroniques. En conséquence, les variateurs peuvent être configurés pour fonctionner en mode de coupure de début ou de fin de phase.

# Configuration d'un variateur de puissance FET

Pour ajouter une interface TDS13642 ou TDS13644 à votre système TELETASK, procédez comme suit:

- Dans PROSOFT Suite, allez dans le menu "Edition", "Sorties"
- Choisissez "Nouveau"
- Sélectionnez "TDS13642" ou "TDS13644" dans la liste des interfaces
- Entrez un nom pour l'interface du variateur
- Sélectionnez l'AUTOBUS
- Entrez l'adresse AUTOBUS pour l'interface
- Entrez un nom pour chaque sortie de gradateur (canal) qui sera utilisée

### Les différents paramètres disponibles sont

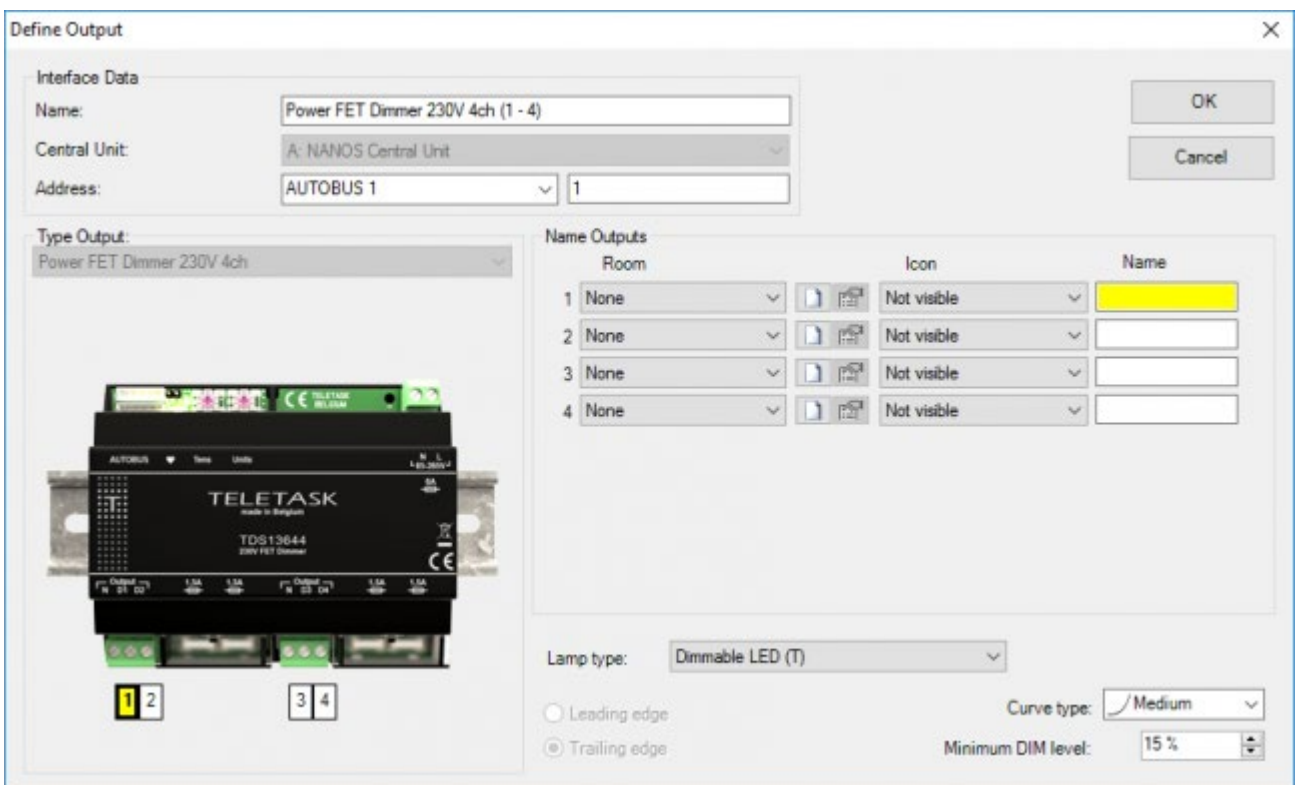

RSélection de la pièce. Pour plus d'informations, allez à la page [Espaces.](#page-44-0)

#### **Icône**

Catégorie d'affichage de la sortie.

#### **Nom**

Nom de la sortie.

#### **Type de lampe**

Préréglage pour les options coupure de début/fin de phase, type de courbe, niveau minimal.

#### **Coupure de début/fin de phase**

Définit la coupure de phase.

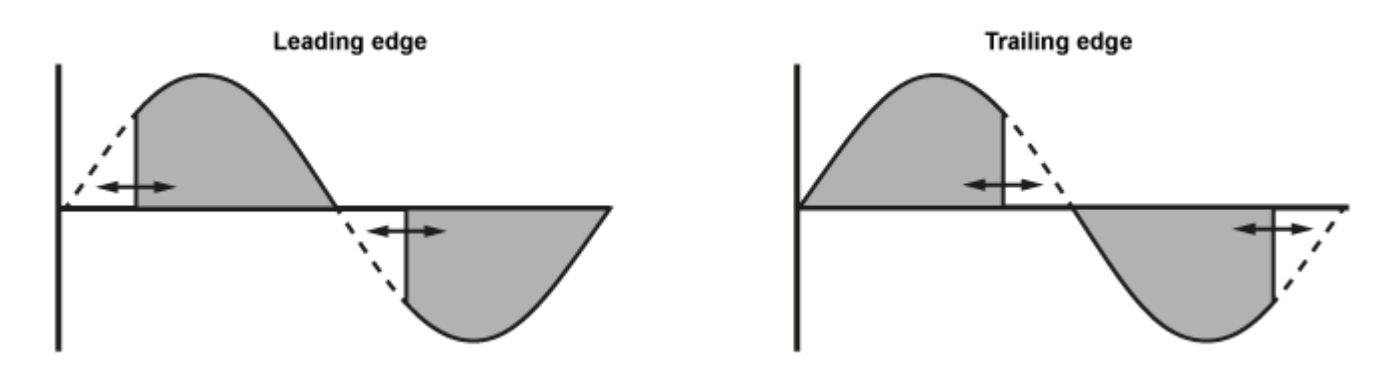

- Coupure de début de phase : la coupure de phase se produit au début de chaque phase.
- Coupure de fin de phase : la coupure de phase se produit à la fin de chaque phase.

Cette option ne peut être réglée manuellement que si le type de lampe a été réglé sur "Autres".

#### **Type de courbe**

La courbe que suivra la variation.

- Linéaire: la tension augmente linéairement pour chaque pas de variation.
- Rapide: la tension augmentera plus vite au début de la courbe de variation que sur les autres courbes.
- Moyenne: la tension augmente de façon moyenne au début de la courbe de variation.
- Lent: la tension augmentera très lentement au début de la courbe de variation.

#### **Niveau minimal**

Spécifie le pourcentage de variation initial d'allumage. Ce niveau de luminosité minimum recalculera les valeurs réelles du gradateur (plage de pourcentage comprise entre 0 et 40).

#### [TELETASK Manuel Technique](#page-1-0) » [PROSOFT-FR](#page-9-0) » [Unités "O": Sorties](#page-47-0) » [TDS13642 et TDS13644: Variateurs](#page-68-0) [de puissance universels FET](#page-68-0) П

# <span id="page-71-0"></span>[Unités "I": Entrées et autres](#page-71-0)

#### Notions générales

Avant que vous puissiez introduire facilement toutes les interfaces "I" dans votre projet domotique TELETASK, il est indispensable d'avoir une bonne compréhension d'un certain nombre de notions générales.

## Interfaces "I": entrées et autres

Contrairement aux interfaces "O", les interfaces "I" semblent être structurées de façon moins claire. Ceci résulte de la grande diversité de produits, appareils, interrupteurs et capteurs TELETASK disponibles sur le marché, qui peuvent être intégrés dans votre TDS. Bref: tout ce qui n'est pas une interface "O", est une interface "I". De la même manière que les interfaces "O", les interfaces "I" peuvent être subdivisées selon leurs caractéristiques fonctionnelles et la connexion au système.

### Fonctionnel

Fonctionnellement, il y a quatre groupes identifiables.

#### **"Interfaces Générales"**

ces interfaces contiennent tous les tableaux de commande TELETASK. Par les touches de ces tableaux de commande, des commandes sont envoyées à votre centrale domotique TELETASK, pour l'exécution immédiate de l'action de votre choix.

#### **"Interface Entrée Digitale"**

des entrées digitales connectent des interrupteurs externes, des détecteurs de mouvement… avec votre TDS. La commande qui est générée par ces produits, est envoyée à l'entrée digitale de votre centrale domotique TELETASK, pour l'exécution immédiate de l'action de votre choix.

#### **"Capteur ou Interface Chauffage/Clim"**

des entrées analogiques connectent des capteurs avec votre TDS, qui envoient une valeur numérique à votre centrale domotique.Ces entrées sont utilisables uniquement pour les trois capteurs TELETASK capteurs: capteur de température, capteur de luminosité et capteur d'humidité.

#### **"Interface Audio"**

ces interfaces permettent qu'une grande diversité de systèmes audio puisse être intégrée dans votre TDS. De cette manière, il est possible de commander par vos panneaux à touches TELETASK le lecteur CD, activer la vidéo…

### Connexion au système

En plus, les interfaces "I" peuvent être subdivisées aussi selon la manière par laquelle les interfaces sont connectées à la centrale domotique TELETASK. Il y a deux groupes identifiables:

#### **"Interfaces 'I' Directes"**

ces interfaces "I" sont intégrées dans la centrale domotique TELETASK. Dépendant de la centrale domotique TELETASK, plusieurs interfaces "I" sont intégrées en interne de la centrale domotique. Consultez les fiches techniques TELETASK des unités centrales à ce sujet.
### **"Interfaces 'I' AUTOBUS"**

ces unités de sorties sont connectées par l'AUTOBUS à la centrale domotique TELETASK. (ex.: TDS12008, TDS12117, …)

# Adresse "I":

L'adresse est un dispositif nécessaire pour chaque interface "I" AUTOBUS: elle doit correspondre à la définition de l'adresse sur l'interface "I", attribué par le matériel.

La numérotation de l'adresse commence avec le 'numéro AUTOBUS'. Ensuite, PROSOFT ajoute un "I" à l'adresse pour utilisation interne. De cette manière, il est évident dans PROSOFT qu'il s'agît d'une interface "I". Ceci est nécessaire, parce qu'il y a aussi des interfaces TELETASK AUTOBUS "O" (ce sont des unités de sortie) qui sont attribuées à une adresse: ceci sont des Adresses "O". Ces adresses "I" sont indépendantes des Adresses "O". Ceci signifie qu'il peut exister un "O16" et un "I16". Au sein des adresses "O" et "I", chaque adresse est unique. Il ne peut pas exister 2 adresses "O16" ou "I16".

L'adresse "I" réelle commence avec "00", ce sont les 'Fonctions master' sur la télécommande. La première adresse qui peut être programmé sur une interface est "01". PROSOFT attribue automatiquement une adresse à chaque nouvelle interface "I". Faites en sorte que cette adresse soit configurée sur l'interface "I"ou que la configuration dans PROSOFT soit adaptée à la l'adresse configurée sur l'interface "I".

En plus, des erreurs d'adresse entre le matériel et le logiciel peuvent apparaître dans une fonction erronée ou inattendue. Contrôlez toujours qu'il n'y ait pas d'erreurs avant d'utiliser le TDS.

Certaines interfaces TELETASK utilisent plus d'une adresse (ex.: TDS12117 utilise 2 adresses, chaque adresse fait la gestion de 8 entrées). Seule la première adresse de cette unité d'entrée peut être configurée au niveau matériel. Les autres adresses suivent cette adresse configurée sur le matériel, et sont attribuées automatiquement par PROSOFT.

Pour éviter des erreurs pendant que vous configurer votre TDS, il est conseillé de laisser PROSOFT attribuer d'abord toutes les adresses, et ensuite de configurer les adresses sur les différentes unités d'entrée.

Les Interfaces "I" standard (par exemple sur le TDS10012 MICROS+) commencent avec AUTOBUS 0.

REMARQUE IMPORTANTE: Utiliser des adresses doubles au sein du même groupe n'est pas permis, et peut causer des situations dangereuses. Pour cette raison, il faut contrôler rigoureusement les configurations des adresses avant de mettre en marche le système.

# Table of content

[Ajouter des interfaces TELETASK "I"](#page-74-0) [Paramétrer les caractéristiques des Interfaces "I"](#page-76-0) [Paramètres avancés pour les écrans tactiles AURUS](#page-82-0) [AURUS-2 SENSE FR](#page-86-0)

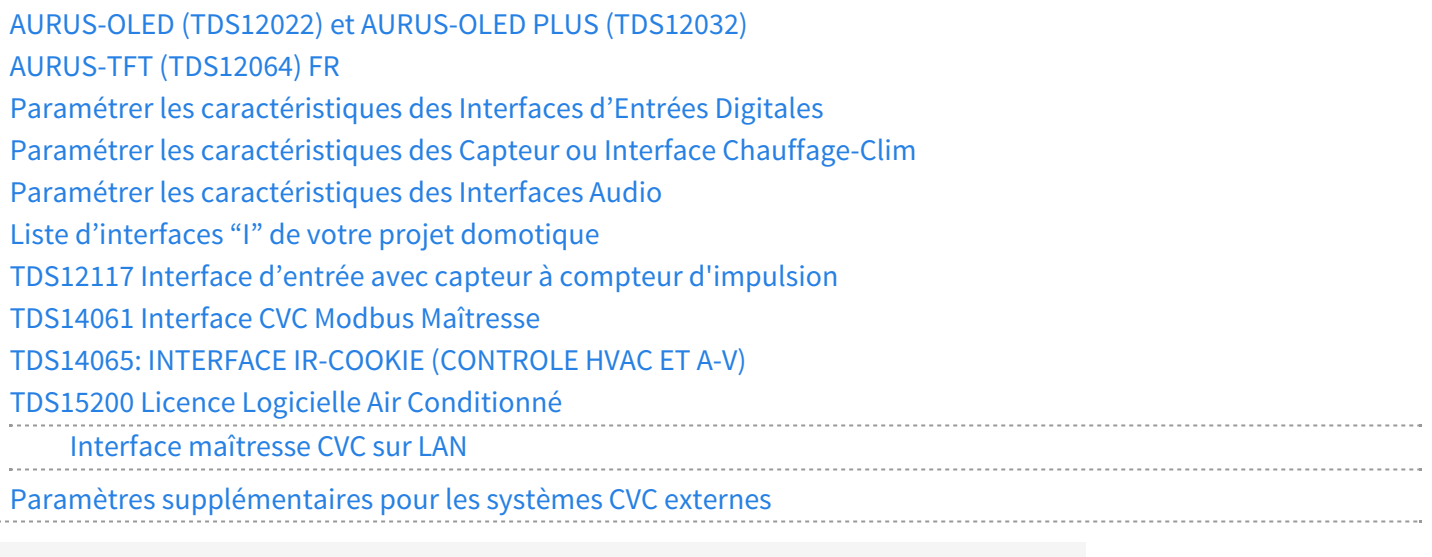

[TELETASK Manuel Technique](#page-1-0) » [PROSOFT-FR](#page-9-0) » [Unités "I": Entrées et autres](#page-71-0)

© 2018 [TELETASK](#page-433-0) bvba

 $\label{eq:1} \begin{array}{cccccccccc} \bullet & \bullet & \bullet & \bullet & \bullet & \bullet & \bullet \end{array}$ 

# <span id="page-74-0"></span>[Ajouter des interfaces TELETASK "I"](#page-74-0)

Lors du démarrage de votre projet domotique TELETASK, vous avez sélectionné votre centrale domotique TELETASK (MICROS+/PICOS ou NANOS). Par la sélection de la centrale, PROSOFT crée automatiquement toutes les unités d'entrées digitales et analogiques. En plus, les entrées des fonctions "Master" de votre télécommande TELETASK sont créées automatiquement pour chaque projet.

Quand vous utilisez plus d'interfaces "I" que celles présentes en standard, vous devez ajouter ces interfaces "I" à votre projet. Il y a quatre paramètres à configurer quand vous ajouter une interface "I".

# Paramètres

### **"Groupe"**

Choisissez le groupe (fonctionnel) auquel appartient l'interface "I": "Interface Générale", "Interface Entrée Digitale", "Capteur ou Interface Chauffage/Clim" ou "Interface Audio" (Interfaces "I": entrées et autres).

Soyez vigilants et choisissez correctement le groupe fonctionnel. Après, il n'est pas évident de changer de groupe fonctionnel. Si vous vous êtes trompés de groupe fonctionnel, il faut éliminer l'interface unité "I" qui a été créée et la recréer correctement.

### **"Type Entrée"**

sélectionnez ici l'interface "I" TELETASK réelle. Tous les produits disponibles dans le groupe fonctionnel sélectionné sont rangés par ordre croissants selon le numéro d'article TDS.

### **"Adresse"**

Ce paramètre est défini automatiquement par PROSOFT. Néanmoins, ce paramètre peut être reconfiguré librement. Soyez vigilants, vérifiez qu'il n'y ait pas d'erreur entre l'adresse configurée dans le logiciel et l'adresse configurée sur l'interface matérielle AUTOBUS. Pour plus d'information, consultez "Notions générales".

### **"Nom"**

donnez un nom approprié à l'interface "I" TELETASK (ex: Entrées 33 jusqu'à 40 tableau rez-de-chaussée). PROSOFT met automatiquement une description par défaut brève de l'interface.

Après que toutes les interfaces 'I' ont été ajoutées à votre projet, les différents paramètres réglables de chacune doivent être configurés. Les paramètres sont différents pour les quatre groupes d'interfaces 'I'.

# En pratique:

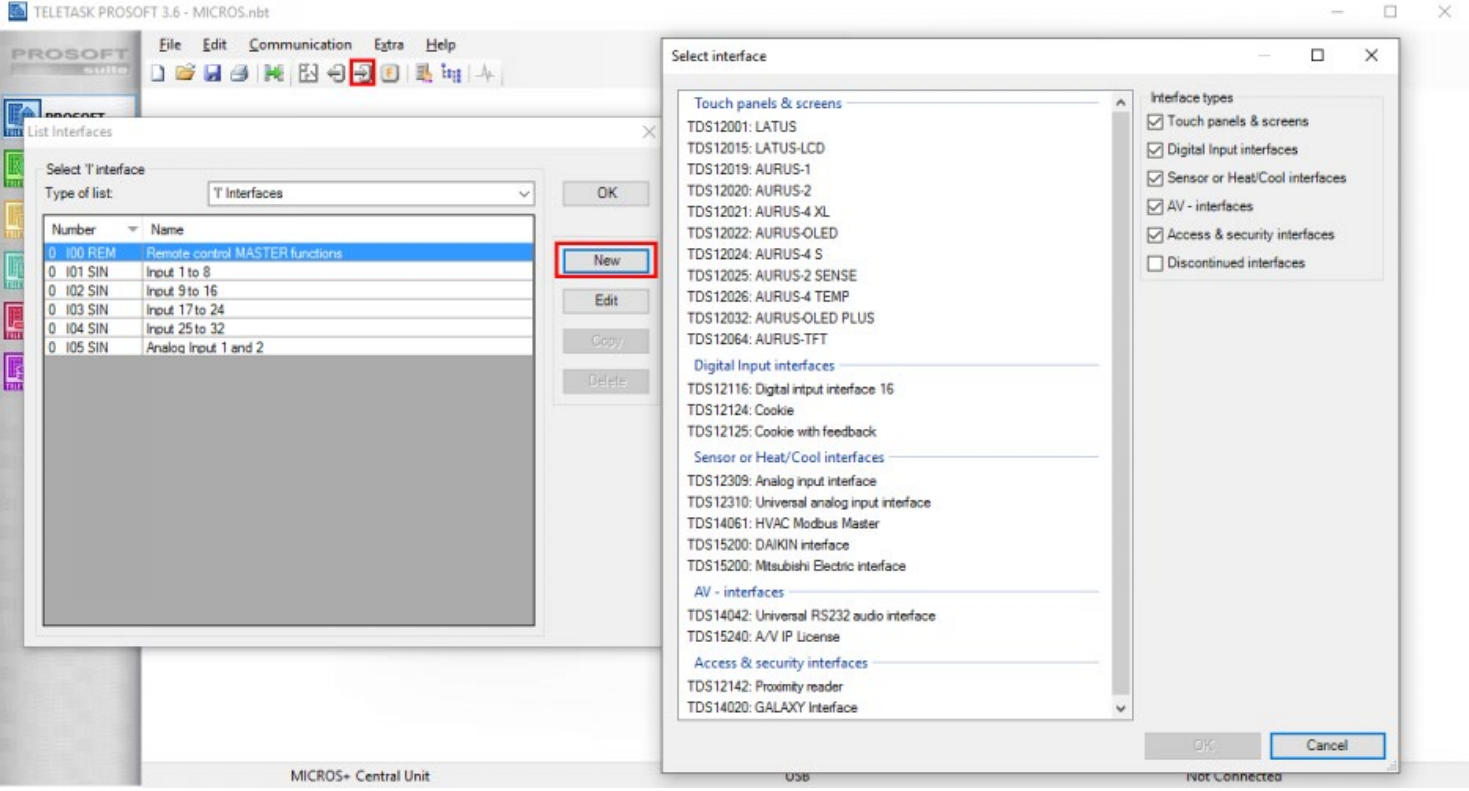

- Cliquez sur "icône des entrées".
- La fenêtre "Liste Interface" apparait sur l'écran. Dans cet écran, les interfaces "I" standard sont affichées.
- Cliquez sur la touche "Nouveau" pour ajouter une nouvelle interface "I" à votre projet.
- Cliquez sur l'interface désirée dans la liste «Select interface» et cliquez sur OK.
- La fenêtre "Définir Fonction Interface" apparait sur l'écran. Configurez dans cet écran les différents paramètres de l'interface concernée:
- Cliquez sur "OK": une interface "I" est ajouté à votre projet domotique TELETASK. La fenêtre "Définir Fonction Interface" se ferme.
- Dans la fenêtre "Liste Interfaces" qui s'affiche de nouveau, l'interface "I" rajoutée est affichée.
- Répétez l'opération pour toutes les interfaces "I" TELETASK à rajouter à votre projet.

 [TELETASK Manuel Technique](#page-1-0) » [PROSOFT-FR](#page-9-0) » [Unités "I": Entrées et autres](#page-71-0) » [Ajouter des interfaces](#page-74-0) [TELETASK "I"](#page-74-0)

### © 2018 [TELETASK](#page-433-0) bvba

# <span id="page-76-0"></span>[Paramétrer les caractéristiques des Interfaces](#page-76-0)  $\mathcal{U}$   $\mathcal{V}$

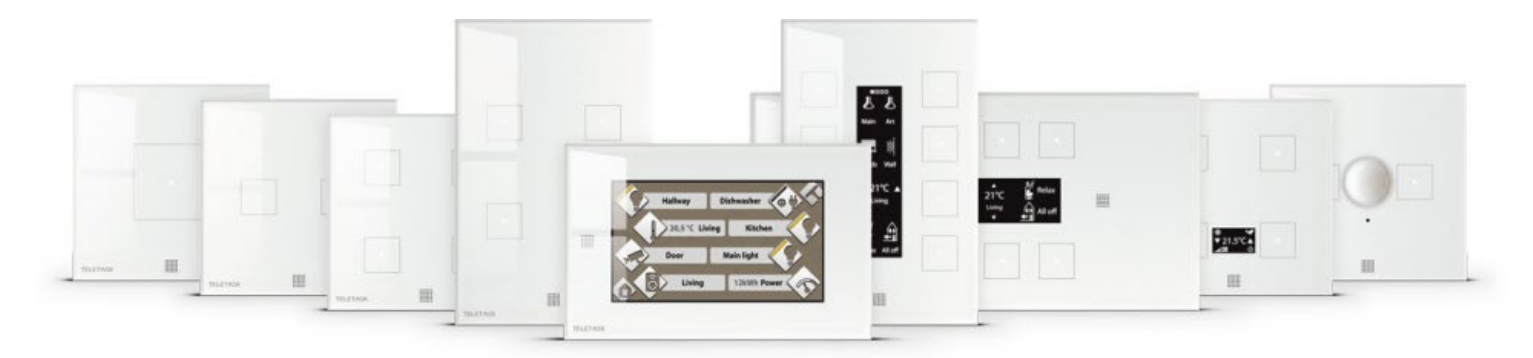

### Paramètres qui sont à configurer par "Interface Générale":

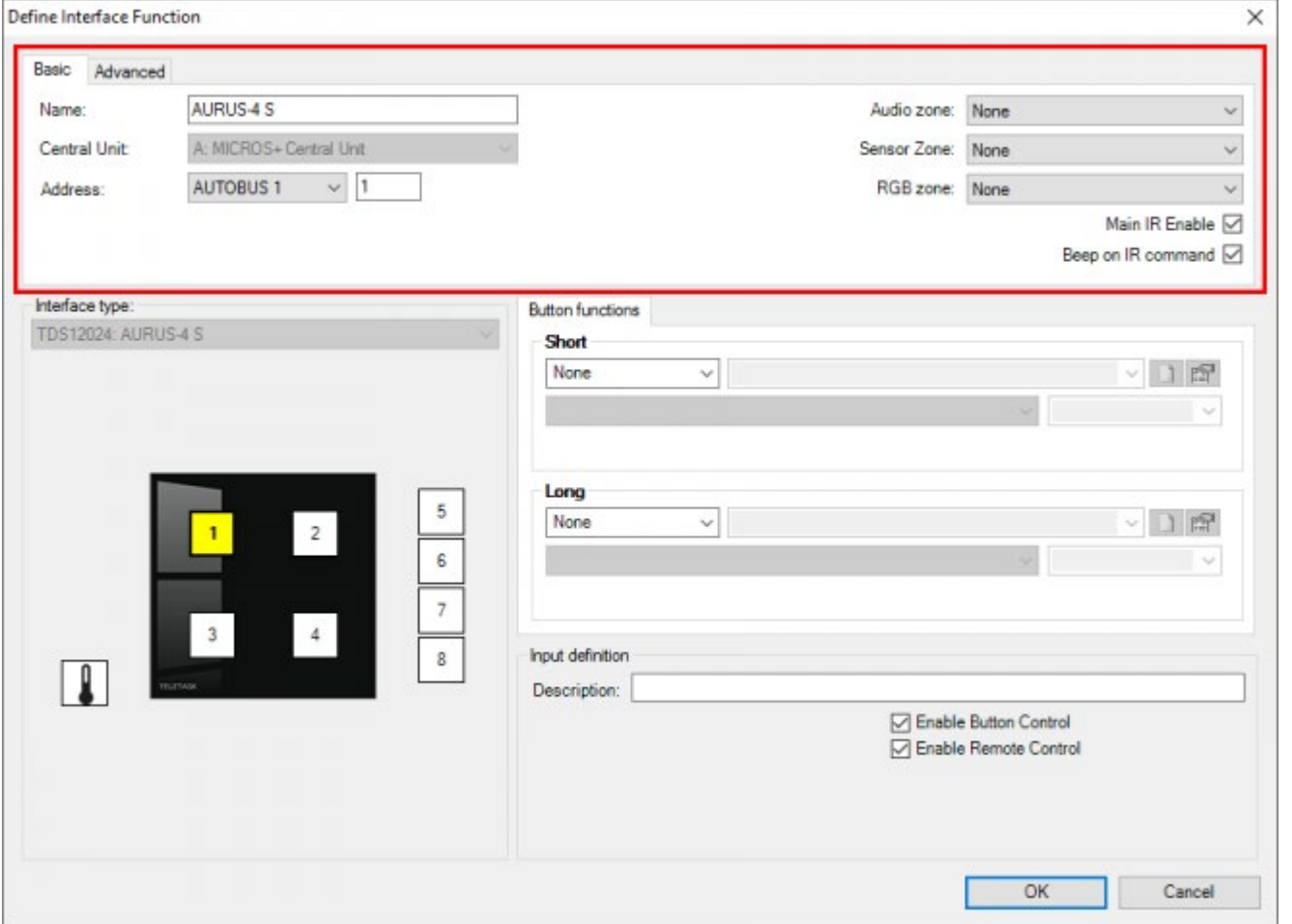

### **"Permettre Fonction IR"**

Quand ce paramètre est coché, chaque touche peut être commandée par la télécommande TELETASK. Cette commande par télécommande peut être ensuite désactivée bouton par bouton. Si ce paramètre n'est pas coché, la commande depuis la télécommande TELETASK n'est pas possible.

Le paramètre "Permettre Fonction IR" est coché par défaut

### **"Bip sur commande IR"**

Si une Interface Générale peut être commandée par télécommande, elle émettra un son lors de la réception d'une commande IR si ce paramètre est coché.

Ce paramètre n'est pas encore disponible pour toutes les interfaces. Le "BIP sur commande IR" est coché par défaut.;

Pour des interfaces plus anciennes, ce paramètre est à configurer dans le matériel. Les Interfaces nouvelles supportent "BIP sur commande IR" du logiciel.

### **"Zone Audio"**

Dans ce champ, vous pouvez connecter une zone audio à l'"Interface Générale". Ceci signifie que la fonction audio sélectionnée est commandée quand vous activez une fonction audio par votre télécommande TELETASK, en dirigeant la télécommande vers le récepteur infrarouge de l'interface générale (Utilisation du TDS12502).

### **"Zone Capteur"**

Dans ce champ, vous pouvez connecter une zone capteur à l'"Interface Générale". Ceci signifie que la zone capteur sélectionnée peut être programmée sur une "Interface Générale" avec display, en utilisant les touches programmées pour cette fonction ou bien (plus limité) par la télécommande TELETASK. En cas de "Interface Générale" sans display, les configurations de la zone capteur peuvent être modifiées uniquement par la télécommande TELETASK (Utilisation du TDS12502).

### **"Zone RGB"**

;Dans ce champ, vous pouvez connecter une zone d'éclairage multi couleur (RGB) à une "Interface Générale". Ceci signifie que la fonction RGB sélectionnée est commandée quand vous activez une fonction RGB par la télécommande TELETASK en dirigeant la télécommande vers le récepteur infrarouge de l'interface générale (Utilisation du TDS12502).

# Paramètres à configurer par touche:

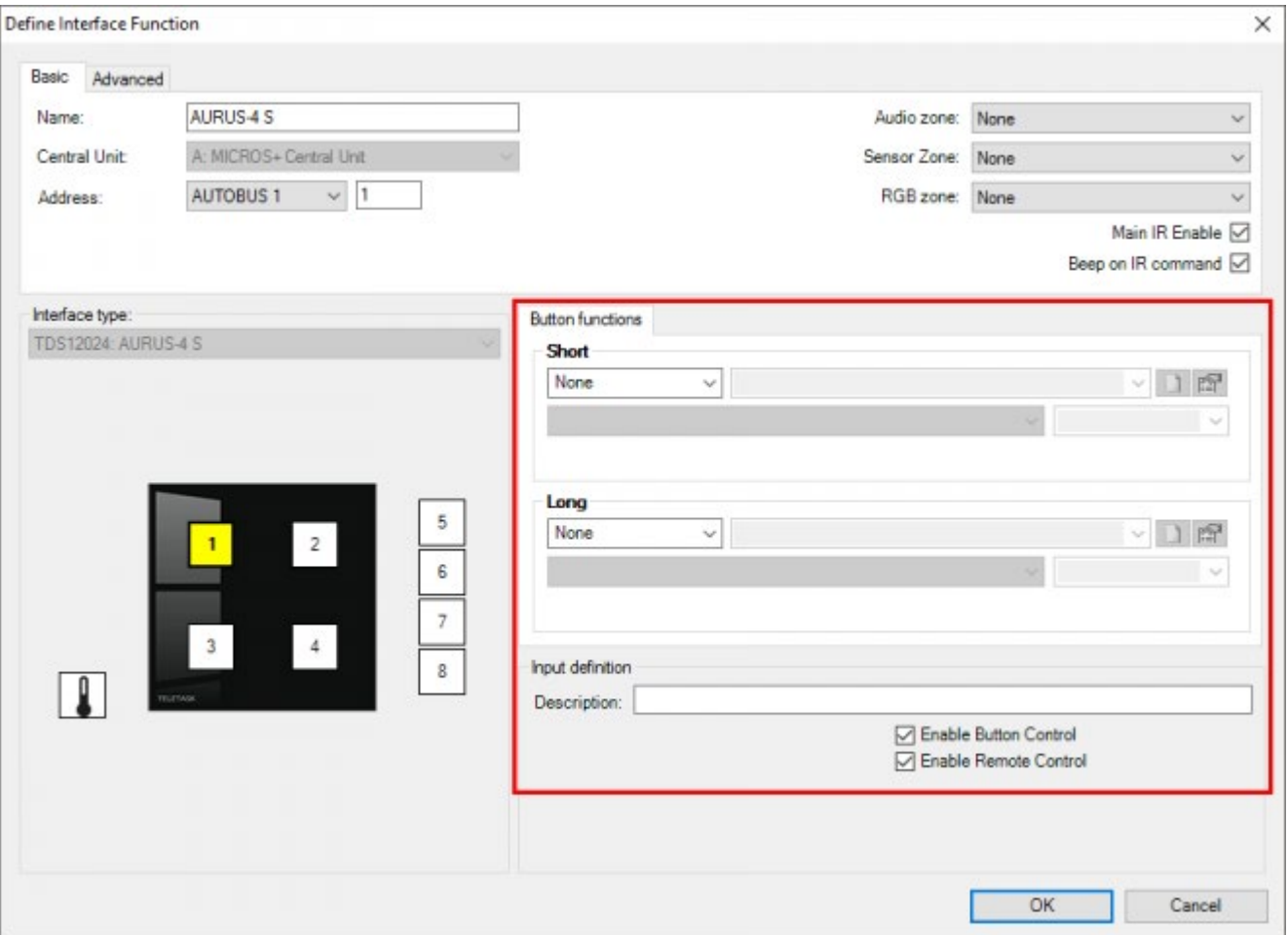

### **Relations**

Paramétrer les caractéristiques fonctionnelles d'une "Interface Générale" consiste principalement à définir des relations entre des entrées et des sorties. La relation définie quelle sortie sera commandée par une fonction quand on appuie sur la touche d'une "Interface Générale". Il y a une différence entre appuyer rapidement (court) ou longtemps (long) sur une touche:

- **"Court":** La fonction qui est associée au mode "Court", est activée quand la touche est soumise à un appui court.
- **"Long":** La fonction qui est associée au mode "Long", est activée quand la touche est soumise à un appui long.

Le temps de l'appui qui détermine la différence entre court et long peut être configuré dans le menu "Extra > Options" de l'onglet "Options". Il y a deux durées à définir:

- "Interfaces Appui LONG": Ce temps ne peut avoir que deux valeurs: 1,2 sec. et 3 secs. La valeur configurée n'est pas prise en compte quand "Entrées directe Appui LONG " est configuré.
- "Entrées directes Appui LONG": Ce temps est à configurer entre 1 sec. jusque 5 secs. par pas de 0,5 sec. Ce temps est programmé par défaut sur 1 sec.

### **"Bouton"**

Dans ce champ, plusieurs paramètres peuvent être configurés:

!!! Voir aussi la remarque importante dans le cadre ci-dessous!!!

**"Télécommande possible":** Si ce paramètre est coché, la touche (court et long) peut être commandée par votre télécommande TELETASK. Dirigez votre télécommande TELETASK vers le récepteur infrarouge de l'interface concernée (normalement un panneau à touches ou écran tactile au mur) et appuyez ensuite le numéro de touche sur la télécommande.

Les touches 1 à 8 sont structurées de la même manière sur votre télécommande TELETASK comme sur la plupart des panneaux à touches TELETASK.

Ce paramètre est coché par défaut.

Si votre interface "I" compte plus de huit boutons ou entrées, les huit premiers sont commandés par la télécommande. C'est possible qu'il y ait des variations sur cette règle. Consultez la fiche technique concernée de l'interface en question pour plus d'information.

REMARQUE IMPORTANTE: Enlever en tout cas la fonction si vous désirez commander avec la touche concernée une ouverture de porte ou une autre fonction de sécurité. Sinon, quelqu'un pourrait ouvrir la porte à travers une fenêtre par l'extérieur. Evidemment, ceci n'est pas permis et est à éviter pour des raisons de sécurité! C'est la responsabilité de l'intégrateur des fonctions logicielles d'éviter que de telles actions indésirables se produisent.

**'Activer bouton de contrôle' :** ce paramètre est disponible pour les boutons d'un écran tactile ou pour les entrées d'une interface d'entrée. Il est similaire à 'Activer le contrôle par télécommande'. Par défaut, ce paramètre est côché pour chaque bouton/contact. Ainsi, rien ne se passe lors d'un appui sur un bouton dont la case 'Activer bouton de contrôle' n'est pas cochée. La fonction de ce bouton, même si elle est définie, ne sera pas exécutée, car ce bouton est désactivé. La désactivation de la fonction d'un bouton est rarement utilisée, mais elle est, par exemple, utilisable si les visiteurs ne sont pas autorisés à contrôler quelque chose dans la maison. Le propriétaire peut, par exemple, contrôler cette fonction, avec une télécommande uniquement. Peut être utile dans les lieux publics .

### **'Info'**

Il s'agit d'un champ de texte pour votre information uniquement (à l'écran et sur papier). Vous pouvez saisir une description précise concernant l'emplacement du bouton. Ceci est particulièrement utile sur les interfaces d'entrée numériques. Ce texte sera affiché dans la 'Liste des entrées' sur la fenêtre 'Liste des interfaces' et dans 'Diagnostic/ Entrées digitales'. Exemple: 'détecteur de mouvement de l'allée' ou 'Bouton poussoir du couloir'.

# Bouton Nettoyage sur les écrans tactiles Aurus

Tous les écrans tactiles Aurus ont un bouton (caché) pour le nettoyage du panneau en verre, qui désactive le fonctionnement pour quelques secondes. En appuyant brièvement, vous allumez l'affichage de l'écran (uniquement pour l'AURUS-4 TEMP et l'AURUS-OLED (PLUS)). En appuyant plus longuement, vous activez le mode nettoyage du panneau. Le panneau peut alors être nettoyé sans activer les boutons.

Sur AURUS-1, AURUS-2, AURUS-2 SENS, Aurus-4S, AURUS-4XL, AURUS-4 TEMP et AURUS-OLED, la touche de nettoyage cachée est située en haut au milieu. Pour l'AURUS-OLED PLUS c'est un point médian sur son côté gauche.

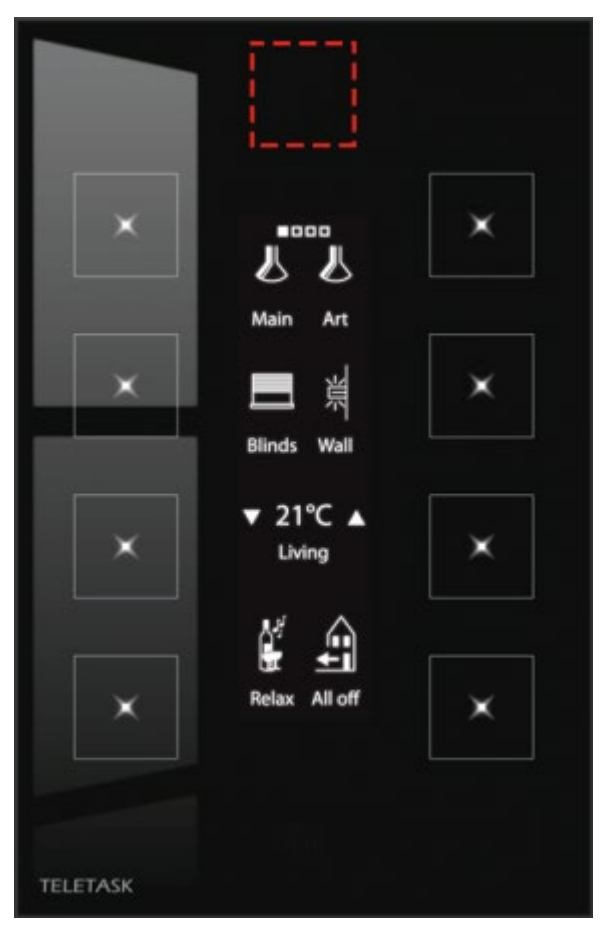

Sur AURUS-TFT, c'est une icône représentant un lave glace sur la page d'accueil ou sur la page des Favoris:

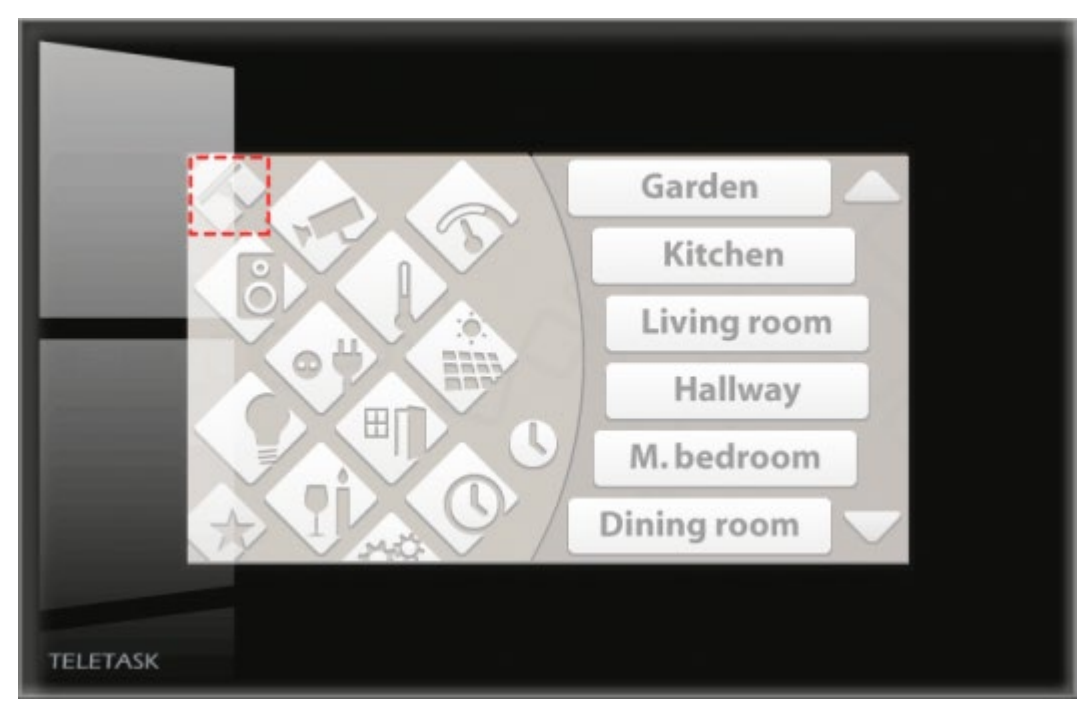

ou

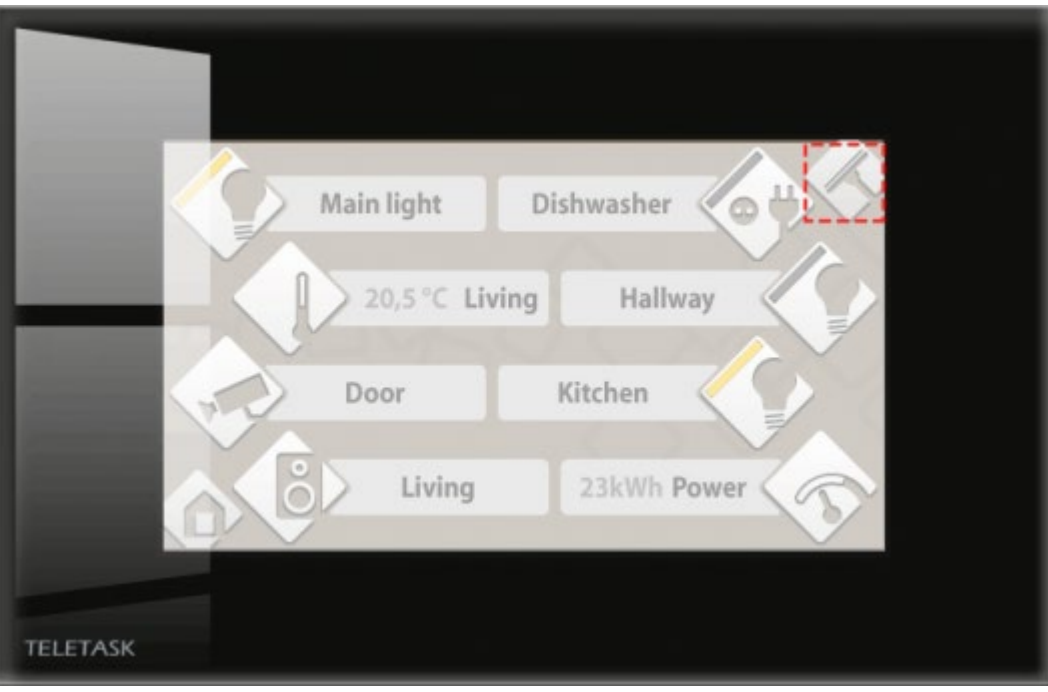

 [TELETASK Manuel Technique](#page-1-0) » [PROSOFT-FR](#page-9-0) » [Unités "I": Entrées et autres](#page-71-0) » [Paramétrer les](#page-76-0) [caractéristiques des Interfaces "I"](#page-76-0)  $\mathbb{R}$ 

© 2018 [TELETASK](#page-433-0) bvba

# <span id="page-82-0"></span>[Paramètres avancés pour les écrans tactiles](#page-82-0) [AURUS](#page-82-0)

Un écran tactile AURUS est semblable aux autres écrans tactiles TELETASK. Dans cette section, nous détaillons les paramètres spécifiques .

### Tap Avancée

#### Define Interface Function

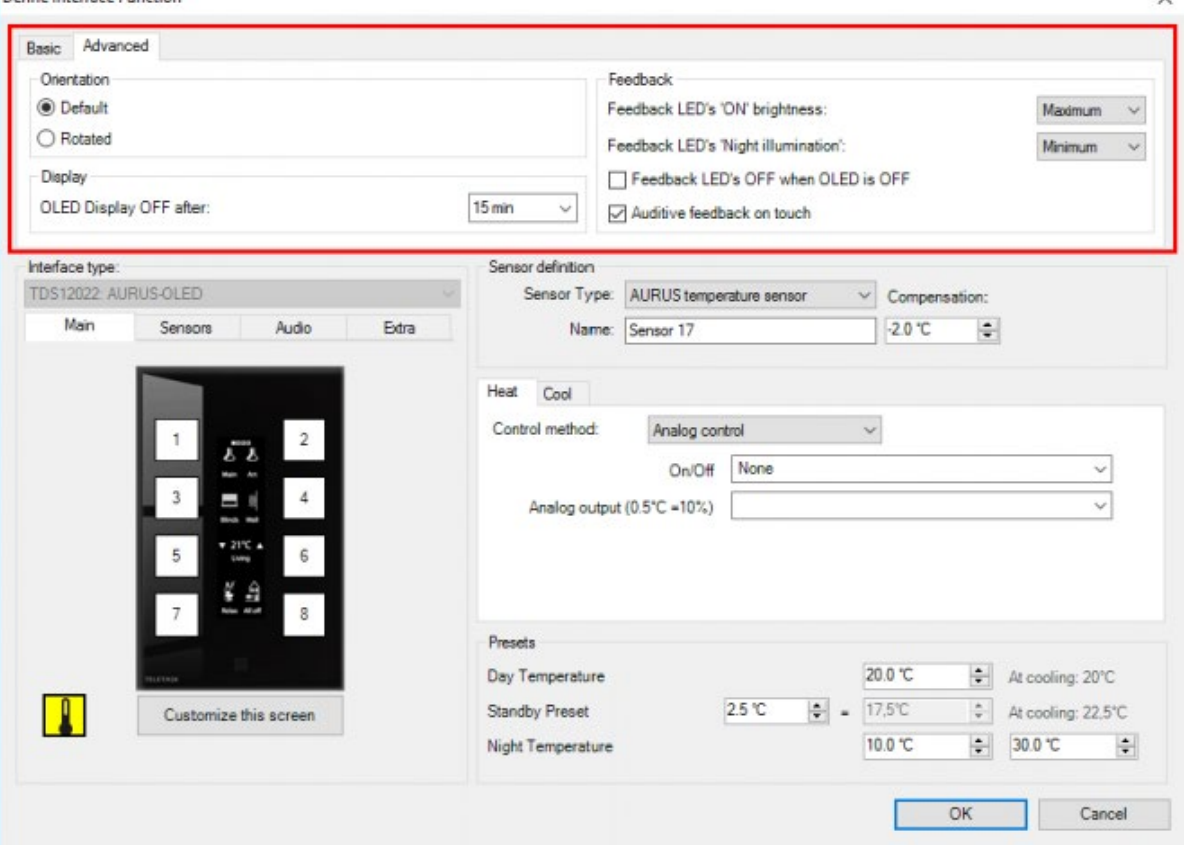

### **"Orientation"**

Pour l'AURUS-2, l'AURUS-4XL, et l'AURUS-OLED (TDS12022), il y a une option supplémentaire dans les "Données de l'interface": le choix entre 'Default' ou 'Rotated'. Ceci indique si le Panneau de commande est monté horizontalement ou verticalement.

L'état par défaut d'un AURUS-2 est avec les deux boutons positionnés horizontalement.

### Default Rotated

Cette configuration peut être modifiée à chaque moment. Les fonctions des boutons configurées ne sont pas perdues suite à cette modification.

ATTENTION: Contrôlez toujours si les descriptions sont correctement reportées sur l'AURUS-OLED. Suite à la rotation de l'AURUS-OLED, les positions des icônes et les textes associés changent.

#### **'Ecran OLED éteint après'**

Uniquement pour les TDS12022, TDS12032 et TDS12064. Ici vous pouvez changer la valeur par défaut 15 min par une durée de 1 à 60min (6h pour le TDS12064).

#### **'Luminosité de l'écran'**

Choisir entre fort (par défaut) , moyen et faible. Dans un environnement lumineux , il est conseillé de choisir une luminosité forte et dans un environnement plutôt sombre (chambre à coucher, par exemple), il est recommandé de choisir une luminosité faible.

#### **'Eclairage 'ON' des LED's de retour d'état'**

vous pouvez choisir entre «Maximum» (par défaut), «Moyen» ou «Minimum».

#### **'Eclairage nocturne des LED's de retour d'état'**

vous pouvez choisir entre «Maximum», «Moyen», «Minimum» (par défaut) ou «Arrêt». Il peut être préférable de changer l'éclairage de nuit sur «Arrêt» dans une chambre.

#### **'OLED Display OFF after'**

Uniquement pour le TDS12022. Ici, vous pouvez changer les 15 min par une valeur de 1 à 60 min.

#### **'Feedback LED's OFF when OLED is OFF'**

Uniquement pour le TDS12022 et TDS12032.

#### **'Retour sonore du tactile'**

par défaut, l'AURUS-TFT émettra un clic à chaque fois qu'une touche est pressée. Ce réglage peut être désactivé.

';Feedback de détection de mouvement sur la LED IR' : indique que la LED IR de l'AURUS-2 SENSE sera allumée lors de la détection d'un mouvement.

### Liste de compatibilité:

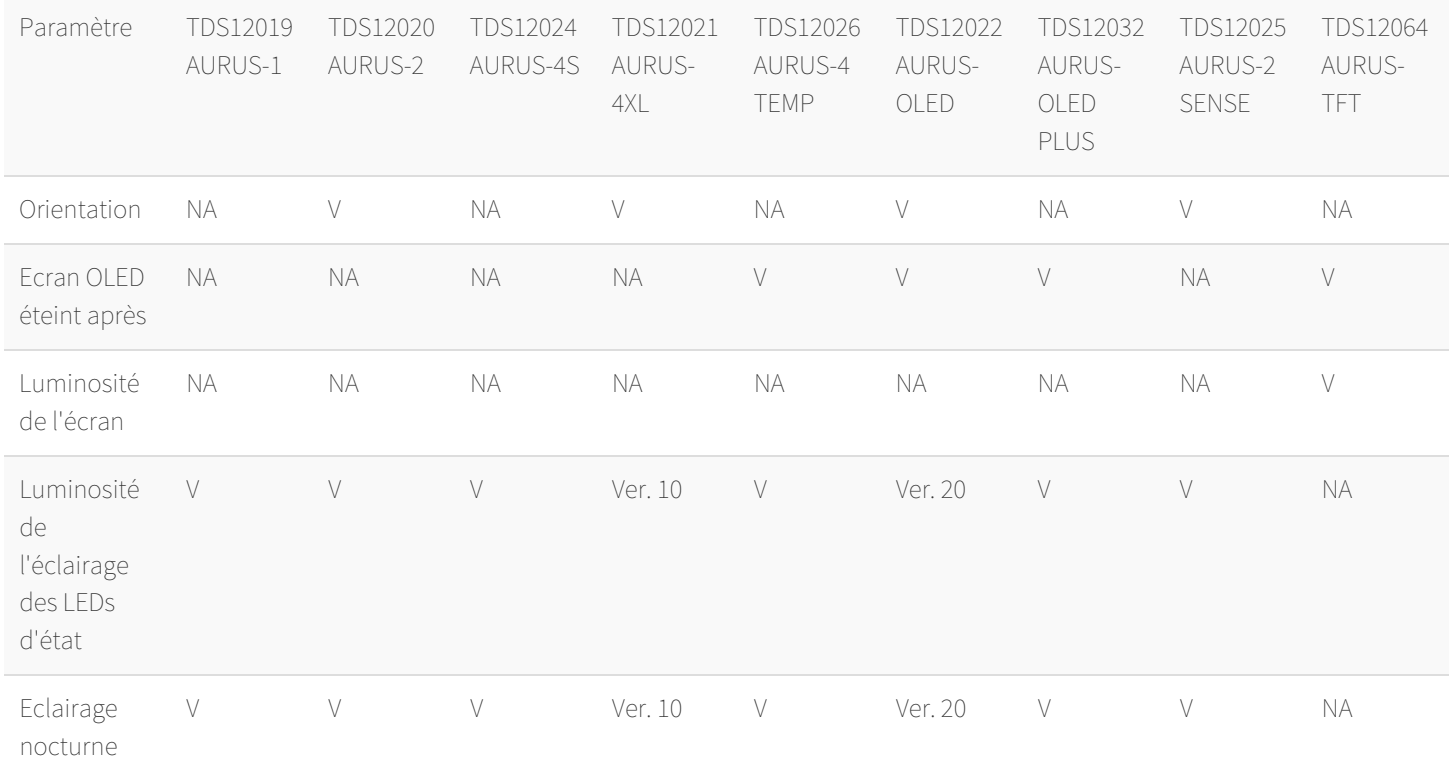

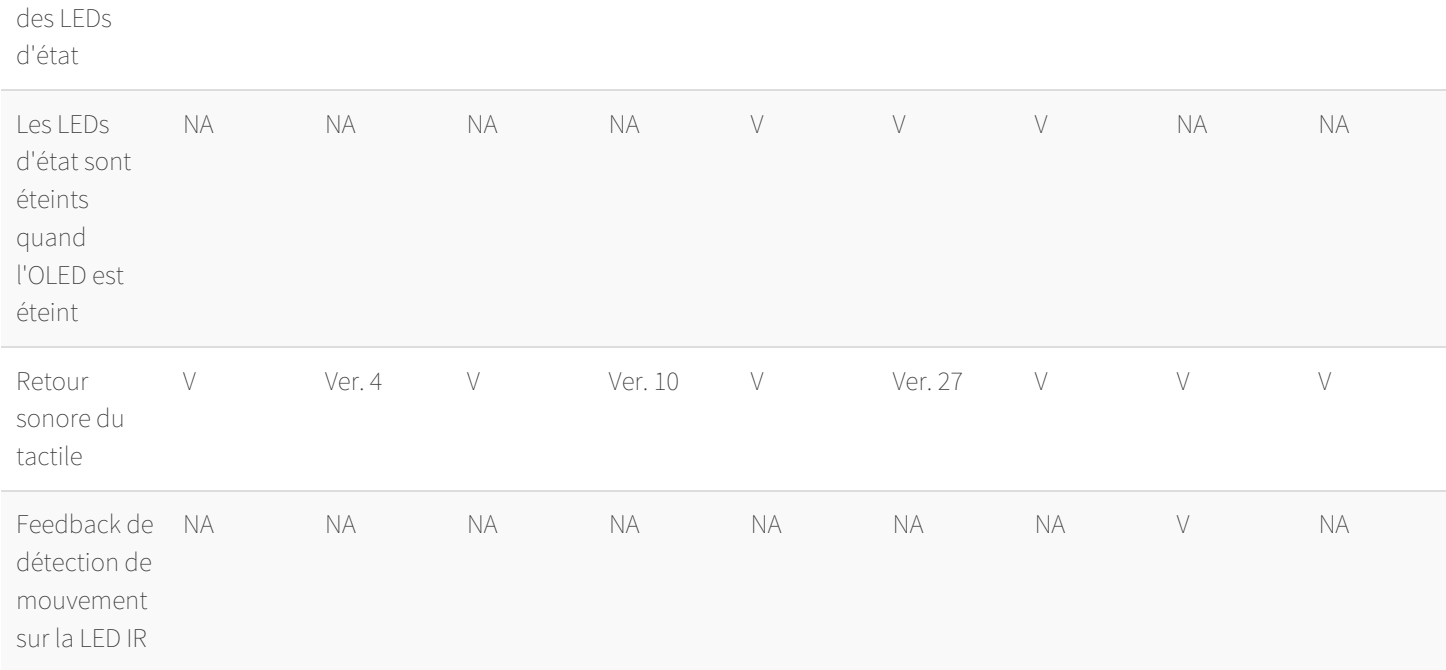

### Capteur de température intégré

L' AURUS-1, l'AURUS-2, l'AURUS-2 SENSE, l'AURUS-4S, l'AURUS-4XL, l'AURUS-4 TEMP, l'AURUS-OLED et l'AURUS-OLED PLUS contient un capteur de température intégré. Celui-ci est utilisable en tant que Zone Capteur dans tout le projet domotique.

Le capteur de température intégré de l'AURUS-OLED n'est pas activé automatiquement. Pour l'activer, suivez les étapes ci-après:

- Cliquez sur l'icône capteur
- Choisissez sous Type Capteur "AURUS temperature sensor" et donnez un nom approprié au capteur: par exemple: Capteur AURUS-OLED Living.
- Si le capteur est utilisé pour commander un système de chauffage et/ou efroidissement, complétez la configuration sous "Méthode de commande":

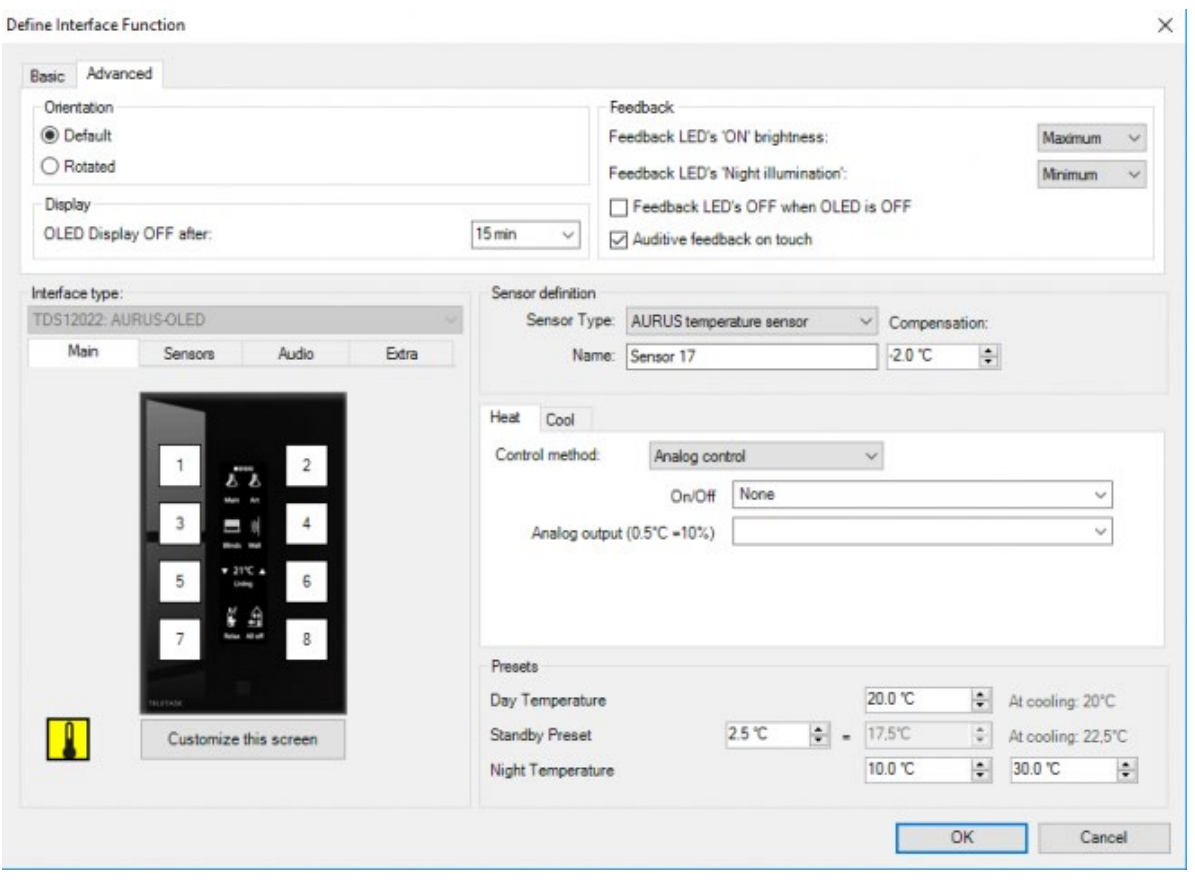

A <sup>4</sup> <sup>▲</sup> ▶ [TELETASK Manuel Technique](#page-1-0) » [PROSOFT-FR](#page-9-0) » [Unités "I": Entrées et autres](#page-71-0) » [Paramètres avancés](#page-82-0) [pour les écrans tactiles AURUS](#page-82-0)

© 2018 [TELETASK](#page-433-0) bvba

# <span id="page-86-0"></span>[AURUS-2 SENSE FR](#page-86-0)

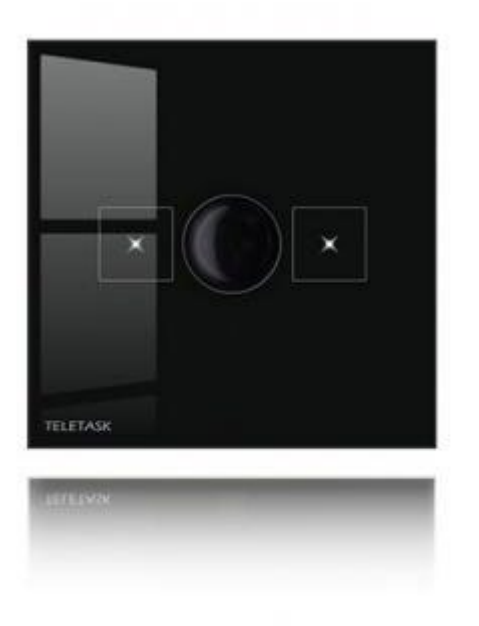

L'AURUS-2 SENSE, avec son détecteur de mouvement et son capteur de luminosité intégrés, peut être réglé en fonction des besoins spécifiques de votre projet et des spécifications de l'utilisateur.

## Détecteur de mouvement:

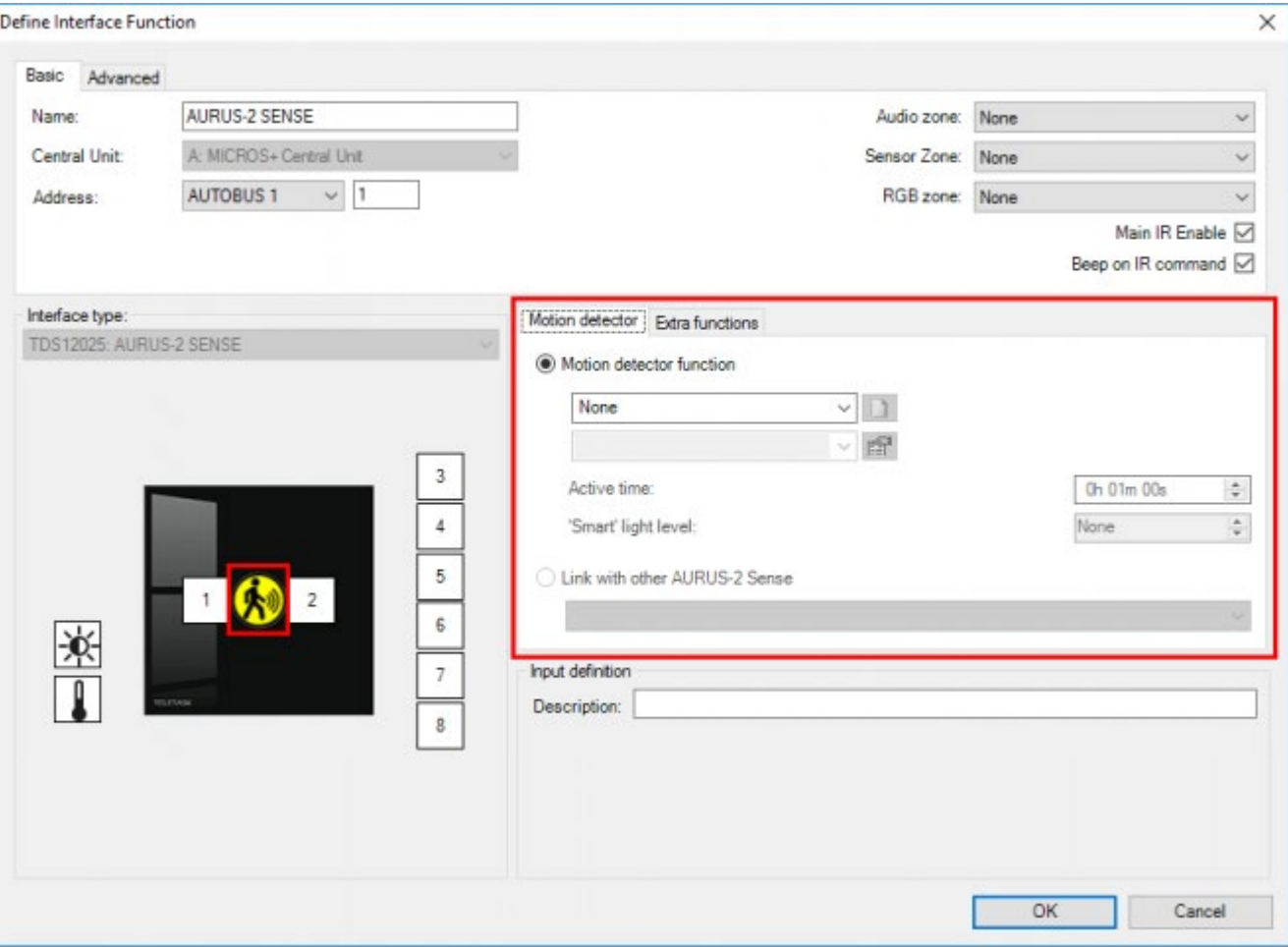

Pour le 'détecteur de mouvement' de l'AURUS-2 SENSE, il y existe deux options:

### **'Fonction de détection de mouvement'**

C'est l'option par défaut, où la fonction de détection de mouvement est définie directement sur l'AURUS-2 SENSE.

### **'Lien avec d'autres AURUS-2 SENSE'**

Utilisez cette option si une fonction de détection de mouvement a déjà été créée sur un autre AURUS-2 SENSE et que vous voulez que cet AURUS-2 SENSE fonctionne de la même façon. Si vous sélectionnez cette option, il vous reste à choisir l'autre AURUS-2 SENSE dans la liste déroulante.;

Pour définir la fonction de détection de mouvement les paramètres suivants doivent être définis:

### **'Sortie'**

Il s'agit de l'éclairage (ou autre fonction) à contrôler par la fonction de détection de mouvement.

### **'Temps actif'**

C'est la durée pendant laquelle la sortie doit être activée.

### **'Niveau de luminosité'**

Optionnel, c'est le niveau de luminosité en dessous duquel la fonction de détection de mouvement doit activer la sortie. Si 'Aucune' est sélectionné ici la fonction de détection de mouvement sera activera toujours la sortie dès qu'un mouvement est détecté.

Remarque: Si un niveau de luminosité est sélectionné, le capteur de luminosité intégré sera automatiquement activé (si nécessaire).

Remarque: La fonction de détection de mouvement créée par l'AURUS-2 SENSE est également disponible dans la liste des fonctions de détection de mouvement de sorte qu'elle peut également être utilisée par un détecteur de mouvement traditionnel qui doit travailler de concert avec l'AURUS-2 SENSE (Voir le chapitre 'Fonction de détection de mouvement').

Remarque : Le bouton de détecteur de mouvement est toujours déclenché sur sa fermeture (voir le chapitre "Les interfaces d'entrée numériques - paramètres spécifiques") .

Remarque : Le bouton de détecteur de mouvement ne peut être utilisé depuis les télécommandes TELETASK .

# Capteur de luminosité intégré:

AURUS-2 SENS dispose d'un capteur de lumière intégré. Il peut être utilisé comme une zone de capteur à travers l'ensemble du projet Domotique .

Le capteur de luminosité intégré n'est pas activé par défaut . Pour l'activer, suivez les instructions suivantes :

- Cliquez sur l'icône du capteur de luminosité
- Sélectionnez 'Capteur de luminosité AURUS' comme 'Type de capteur' et nommez le capteur. Par exemple : Capteur AURUS Salon .
- Si le capteur est utilisé pour contrôler une fonction, complétez le paramétrage dans 'Propriétés de la sortie' :

Define Interface Function

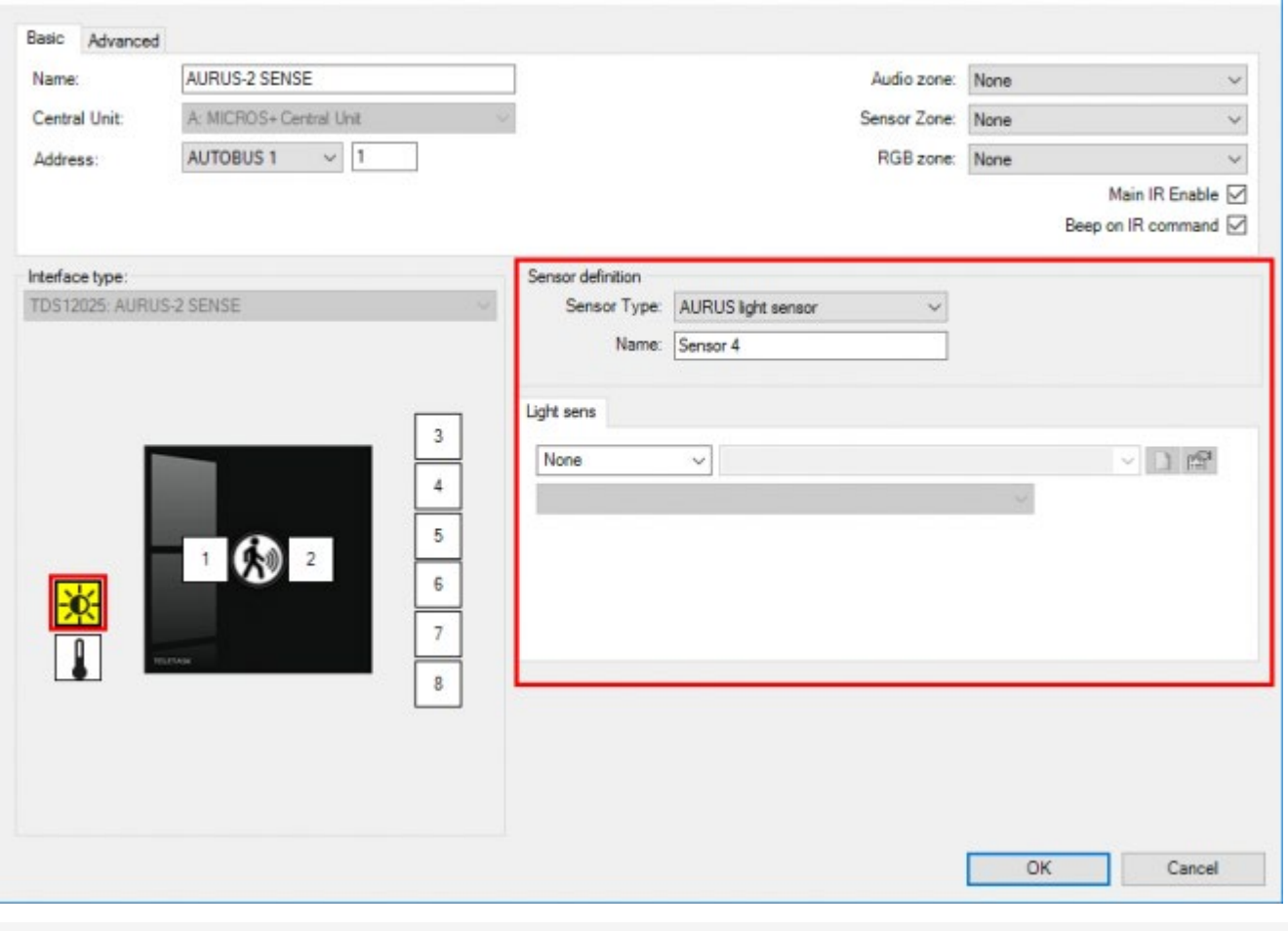

[TELETASK Manuel Technique](#page-1-0) » [PROSOFT-FR](#page-9-0) » [Unités "I": Entrées et autres](#page-71-0) » [AURUS-2 SENSE FR](#page-86-0)

© 2018 [TELETASK](#page-433-0) bvba

 $\times$ 

# <span id="page-90-0"></span>[AURUS-OLED \(TDS12022\) et AURUS-OLED](#page-90-0) [PLUS \(TDS12032\)](#page-90-0)

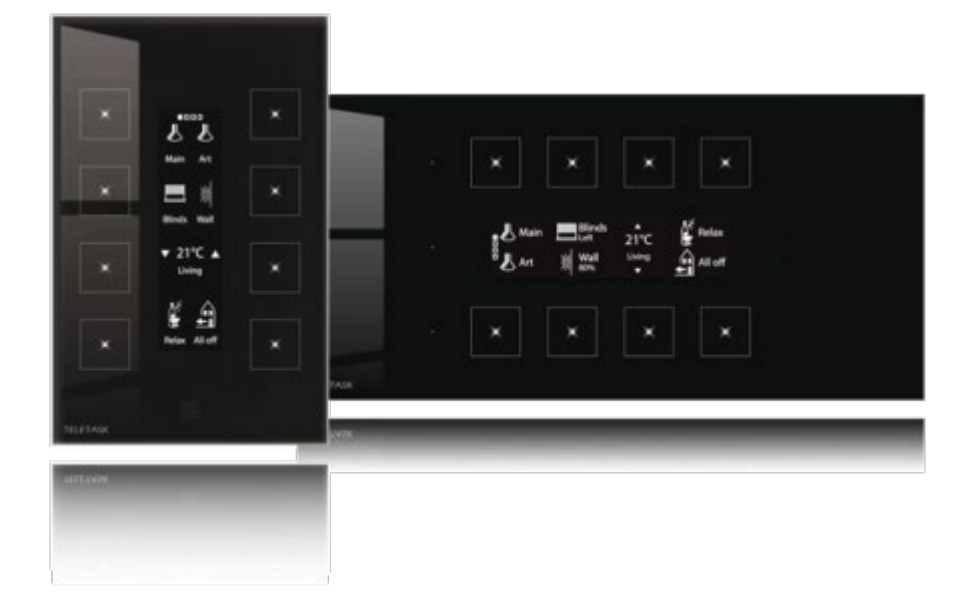

## Page principale & notions générales

L'AURUS-OLED (PLUS) se compose de quatre pages, comportant chacune huit touches différentes. Vous pouvez feuilleter les pages comme dans un livre, en tournant les pages virtuellement. Cliquez avec le doigt sur les boutons cachés pour aller vers la page suivante ou précédente.

Lorsque l'AURUS-OLED (PLUS) est touché, la page principale s'allume. Les huit fonctions définies sur la page principale, sont les fonctions les plus utilisées par le client final.

Contrairement aux pages capteur et audio, AURUS-OLED (PLUS) n'a pas encore de touches préprogrammées sur la page principale. Les pages Capteur et Audio contiennent déjà toutes les configurations nécessaires pour régler la température ou l'audio de manière conviviale. Par contre, la page principale dépendra toujours du projet domotique. Bien sûr, il est possible de définir également une fonction capteur ou audio sur la page principale, si celle-ci doit être utilisée régulièrement.

ATTENTION: il y a une différence entre une fonction audio / capteur et une FONCTION LCD/VFD (DISPLAY)!

Une fonction capteur ou audio est toujours attachée à une seule zone capteur ou audio.

Une fonction LCD/VFD (display) règle les fonctions capteur et audio en fonction de la zone sélectionnée sur le display. Il faut donc toujours prévoir une touche de sélection de zone (par exemple: "Fonction display: capteur: zone suivante").

CONSEIL: Programmez sur la première page une fonction capteur connectée "préréglage monter" et " préréglage baisser", pour le capteur intégré de l'AURUS-OLED. De cette manière, vous avez un affichage de la température de la pièce où l'AURUS-OLED est installé.

# Page capteur

La page capteur peut être adaptée complètement selon votre souhait, de la même façon que la page principale. Puisque l'AURUS-OLED (PLUS) est parfaitement adapté à la gestion des systèmes de chauffage, de climatisation ou de ventilation, TELETASK a préprogrammé ces fonctions. Toutes les fonctions sur cette page sont des fonctions LCD/VFD (display). Ceci implique qu'elles dépendent du bouton "zone" (par défaut, le bouton 7)! Appuyer longtemps sur la touche "zone" renvoie l'utilisateur vers une page de configuration des préréglages de température.

### Comment afficher la "consommation d'énergie" sur un AURUS-OLED (PLUS)

Lorsque vous ne modifiez rien sur la deuxième page d'un AURUS-OLED (PLUS), il affichera automatiquement tous les capteurs de votre projet. N'importe quel type de capteur sera listé sur cette page, sauf si elle a été retirée de l'AURUS-OLED (PLUS) en utilisant la fonction "Adaptez cet écran / zones capteurs et audio".

Parfois, il pourrait être intéressant de mettre en avant un ou plusieurs capteurs et de les afficher sur la page principale de l'AURUS-OLED (PLUS). Un exemple évident est d'afficher la consommation d'énergie

Pour ce faire, choisissez un bouton de l'AURUS-OLED (PLUS) que vous voulez utiliser pour afficher une valeur, sélectionnez « Fonctions capteur » dans la liste déroulante. Ensuite, sélectionnez le capteur que vous souhaitez afficher et choisir l'option « Afficher la valeur mesurée ».

Vous aurez maintenant la valeur mesurée affichée sous l'icône. Pour le mettre encore plus en avant, cochez la case « Couple horizontal » !

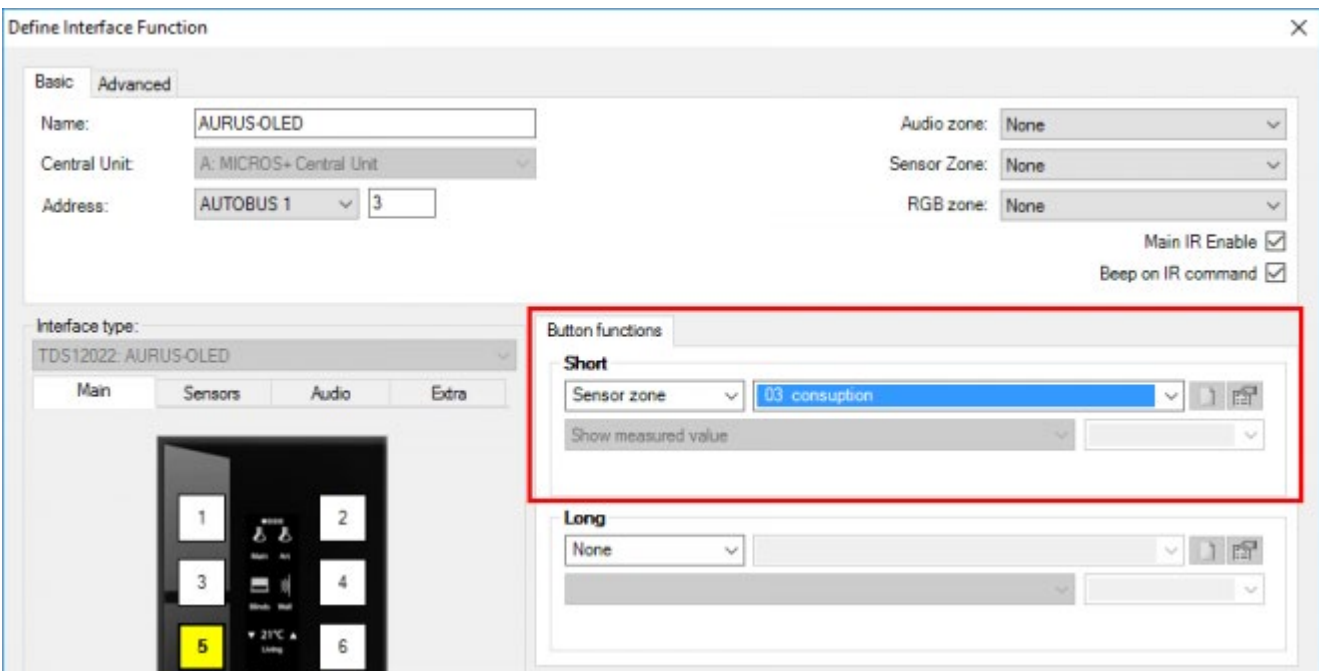

# Page audio

La page audio peut être adaptée complètement selon votre souhait, de la même façon que la page principale. Puisque l'AURUS-OLED (PLUS) est parfaitement adapté à la gestion de systèmes audio et vidéo, TELETASK a préprogrammé ces fonctions. Toutes les fonctions sur cette page sont des fonctions LCD/VFD (display). Ceci implique qu'elles dépendent du bouton "zone" (par défaut, bouton 7)!

Pour afficher les informations du morceau sur l'AURUS-OLED (PLUS), vous devez coupler les boutons précédent et suivant.

# Page supplémentaire

La quatrième et dernière page peut être adaptée complètement selon votre souhait, de la même façon que la page principale. Cette page ne contient pas encore de fonctions préprogrammées.

# Eliminer des pages ou adapter l'ordre

Il est possible de changer l'ordre des pages à chaque moment, ou de limiter le nombre de pages sur l'AURUS-OLED (PLUS) à trois, deux ou même une page.

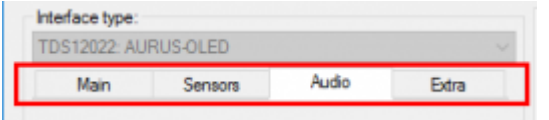

## Pour transférer une page:

- Cliquez sur la page que vous souhaitez transférer et tenez le bouton de la souris appuyé.
- Glissez la page vers le nouvel emplacement.

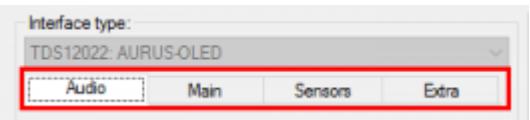

Pour éliminer une page, toutes les fonctions de la page sont éliminées et la page est transférée à la fin. Une page qui n'a pas de fonction configurée et qui n'a pas de page avec des fonctions qui la suit, n'est pas affichée sur l'AURUS-OLED (PLUS).

ATTENTION: la page reste affichée dans PROSOFT Suite. Elle ne disparait donc pas complètement.

# Connecter des touches

L'AURUS-OLED (PLUS) vous offre la possibilité de lier des touches l'une à l'autre. Lors d'un montage vertical, les boutons peuvent être liés horizontalement, lors d'un montage horizontal, les boutons peuvent être liés verticalement.

Lier des touches fonctionne uniquement pour des fonctions où il est vraiment logique de répartir la commande sur deux touches, par exemple: La commande d'un store/rideau, la commande d'une lumière à mettre en veilleuse, la commande d'une configuration température.

CONSEIL: veillez toujours à ce que la façon ou la direction soit précise pour ces fonctions: monter/baisser, ouvert/fermé, moins/plus, ... . Dans le menu "Adapter cet écran", vous pouvez sélectionner les flèches adaptées!

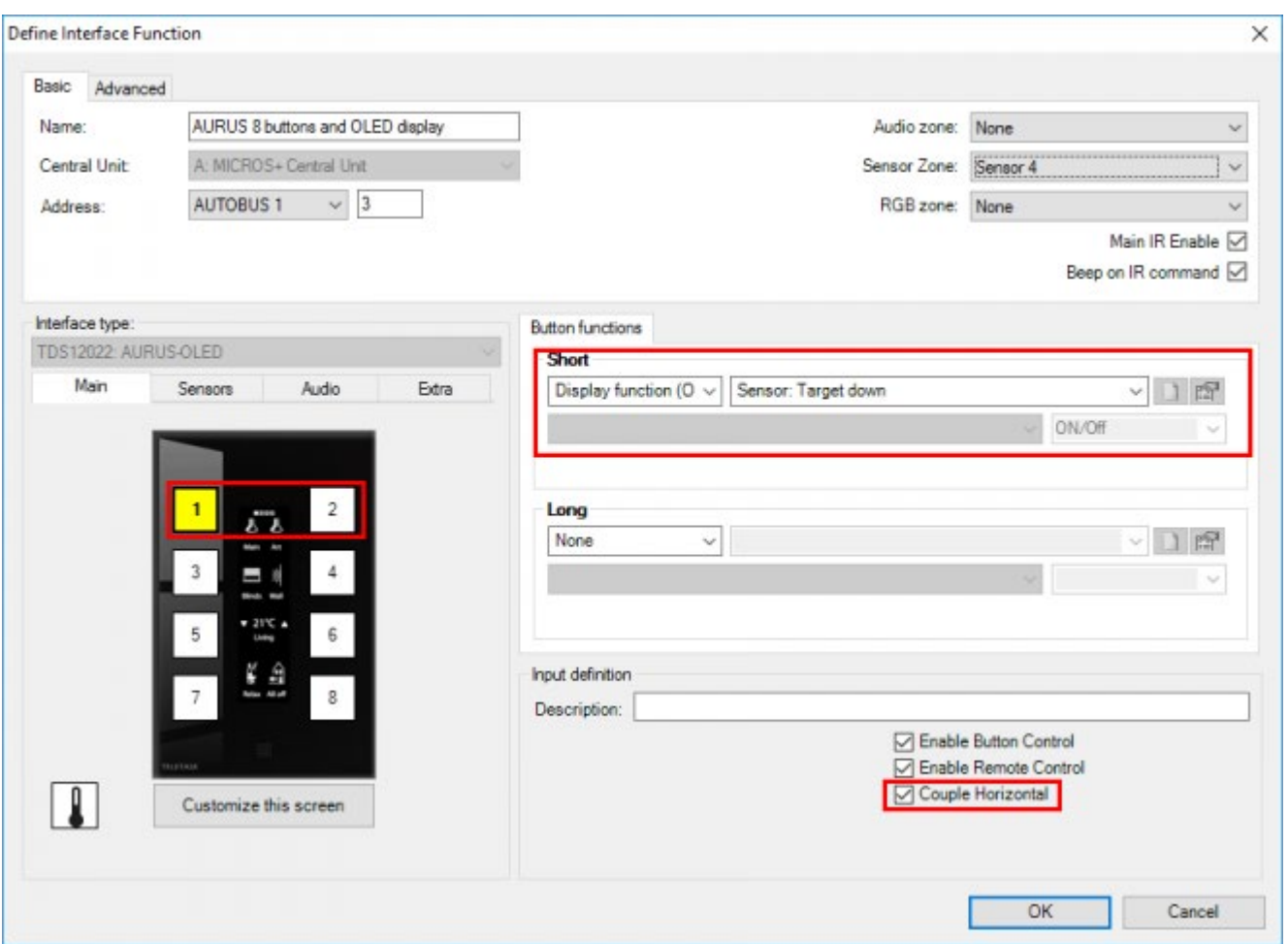

## En pratique:

- Cliquez sur la première des deux touches que vous voulez lier. Exemple: bouton 1.
- Sélectionnez sous "Bref" la première partie de la combinaison touches doubles, par exemple un variateur d'éclairage ou une fonction Display comme "capteur baisser".
- Cliquez sur "Connexion horizontale".
- Contrôlez la fonction définie automatiquement sous la touche liée. Dans cet exemple = touche 2.
- Cliquez sur "Adaptez cet écran" pour finir les détails de ces touches liées: icône, notation.

# Menu – 'Adapter cet écran'

Dans le menu "Adapter cet écran", vous pouvez adapter les détails visuels du panneau à touches. On peut:

- Modifier le nom de la page.
- Pré visualiser une image réaliste de l'écran AURUS-OLED (PLUS).
- Modifier ou créer des icônes.
- Adapter les notations.
- Adapter les zones capteur et audio à afficher.

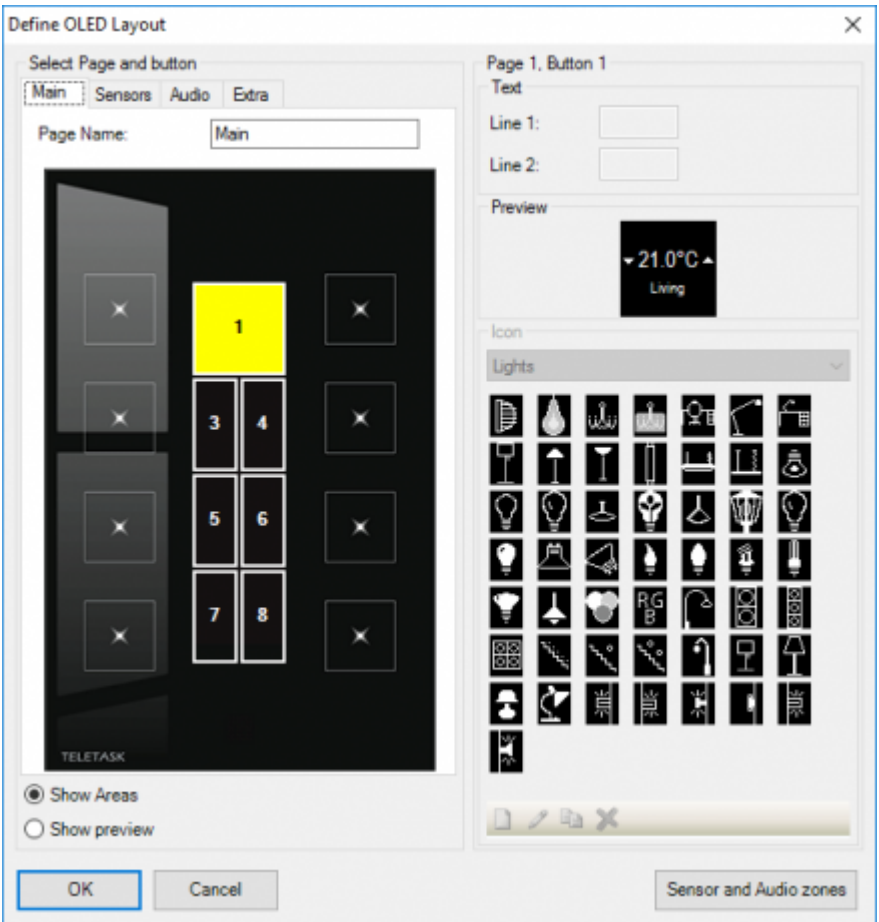

### **Page Name**

ce nom sert uniquement à l'utilisation de PROSOFT Suite.

### **Show Areas**

vous permet de voir quelles touches sont connectées et quelles touches sont modifiées à cet instant.

### **Show preview**

vous présente une image réelle de l'écran AURUS-OLED (PLUS).

### **Text**

Chaque touche est composée d'une icône et deux lignes de texte (notation). La longueur du texte est limitée à la largeur de l'icône. Lors de touches liées, il y a légèrement plus de place pour les notations. Pour certaines fonctions, la deuxième ligne est réservée pour une indication de position; par exemple, un variateur d'éclairage, qui indique la valeur de mise en veilleuse en pourcentage.

### **Icon**

En fonction du type de fonction qui a été attribué à une touche, PROSOFT proposera lui-même une icône. Si vous voulez en changez, vous pouvez choisir dans la bibliothèque des icônes existantes (subdivisées en plusieurs catégories), ou vous pouvez dessiner vous-même une icône appropriée!

### **Sensor and audio zones**

Par cette touche, vous pouvez sélectionner les zones capteur et audio qui peuvent être visualisées sur l'AURUS-OLED (PLUS). Toutes les zones disponibles sont programmées et automatiquement sélectionnées.

# Dessiner une icône

L'AURUS-OLED (PLUS) vous offre la possibilité de dessiner une icône personnalisée.

Cliquez dans la barre des outils sous la liste des icônes:

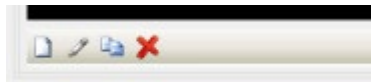

- Ici, vous pouvez choisir respectivement: "nouvelle icône" "adapter icône actuelle" "copier icône actuelle" et "supprimer icône actuelle".
- Un nouvelle icône est toujours affichée dans la liste "utilisateur". Vous pouvez modifier et/ou modifier uniquement les icônes dessinées par vous-même.
- Les icônes TELETASK peuvent être copiées. Elles sont alors copiées dans la liste "utilisateurs" sous le nouveau nom saisi dans l'écran de modification du dessin de l'icône.

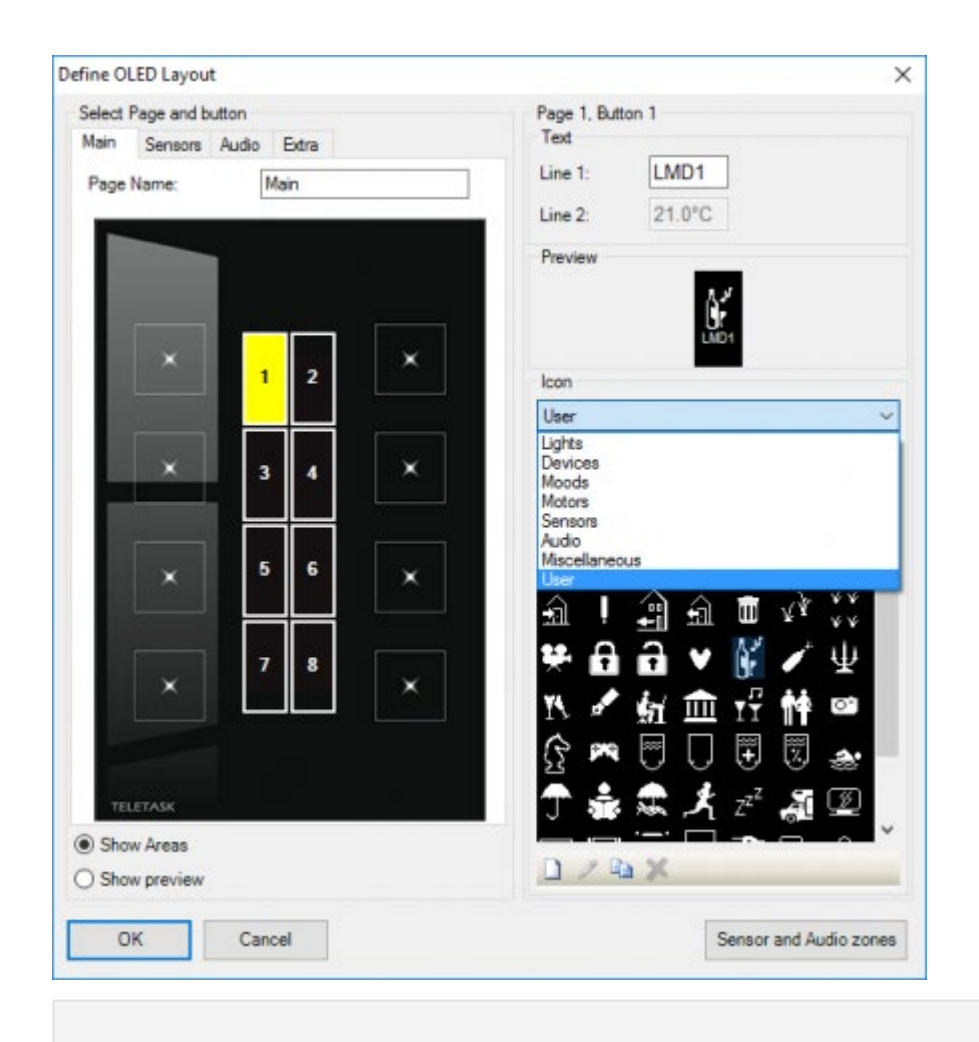

CONSEIL: Les icônes de l'AURUS-OLED (PLUS) sont sauvegardées dans le fichier .NBT. Elles ne sont pas perdues quand le fichier est ouvert sur un autre PC.

De la même manière, les icônes dessinées par vous-même sont toujours sauvegardées dans le fichier .NBT.

### En pratique:

- Cliquez sur "nouvelle icône"
- Donnez un nom à la nouvelle icône.

Dessinez la nouvelle icône dans le champ gauche du dessin:

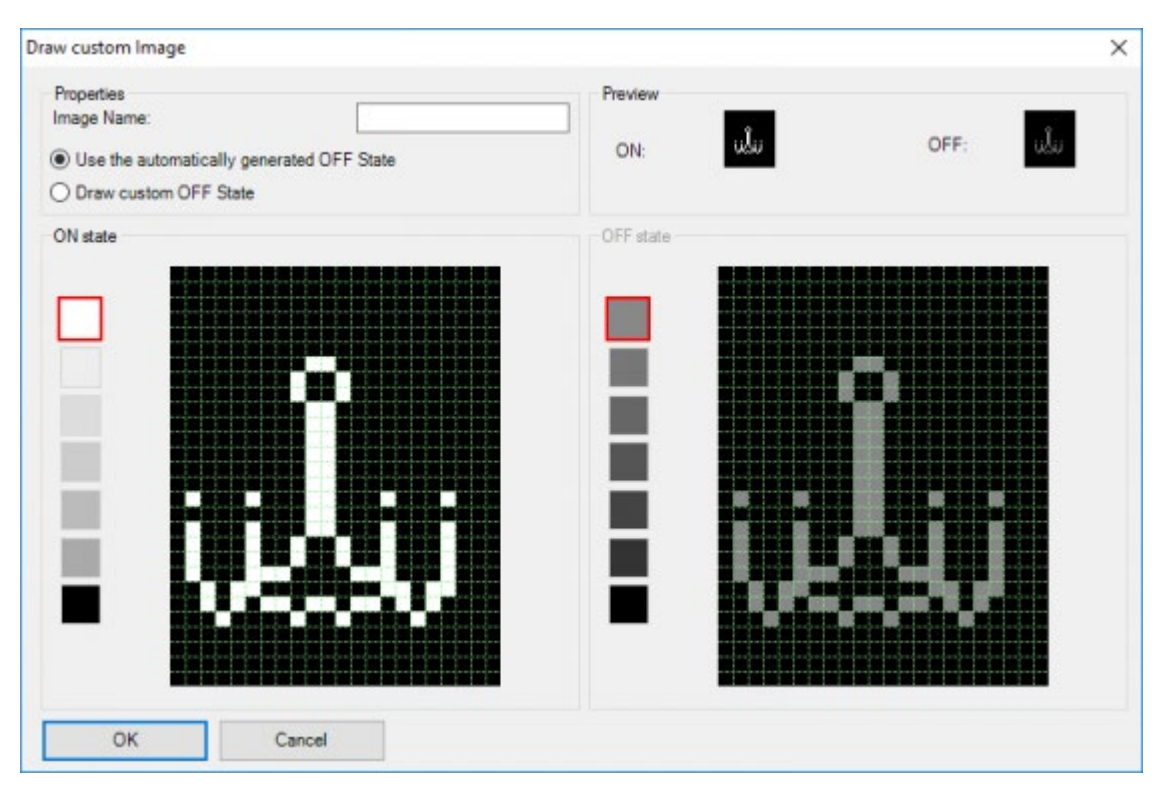

### **Etat MARCHE et ARRÊT**

Chaque icône dispose de deux états: "MARCHE" et "ARRÊT". Normalement, l'état "ARRÊT" est dessiné automatiquement sur la base de l'état "MARCHE". Ceci signifie que l'état "ARRÊT" est identique à l'état "MARCHE", mais dans des niveaux de gris plus foncés !

### **"Dessiner état ARRÊT adapté"**

Si cette option est sélectionnée, l'état "ARRÊT" n'est plus dessiné automatiquement. Ainsi, on peut prévoir un état "ARRÊT" différent. par exemple:

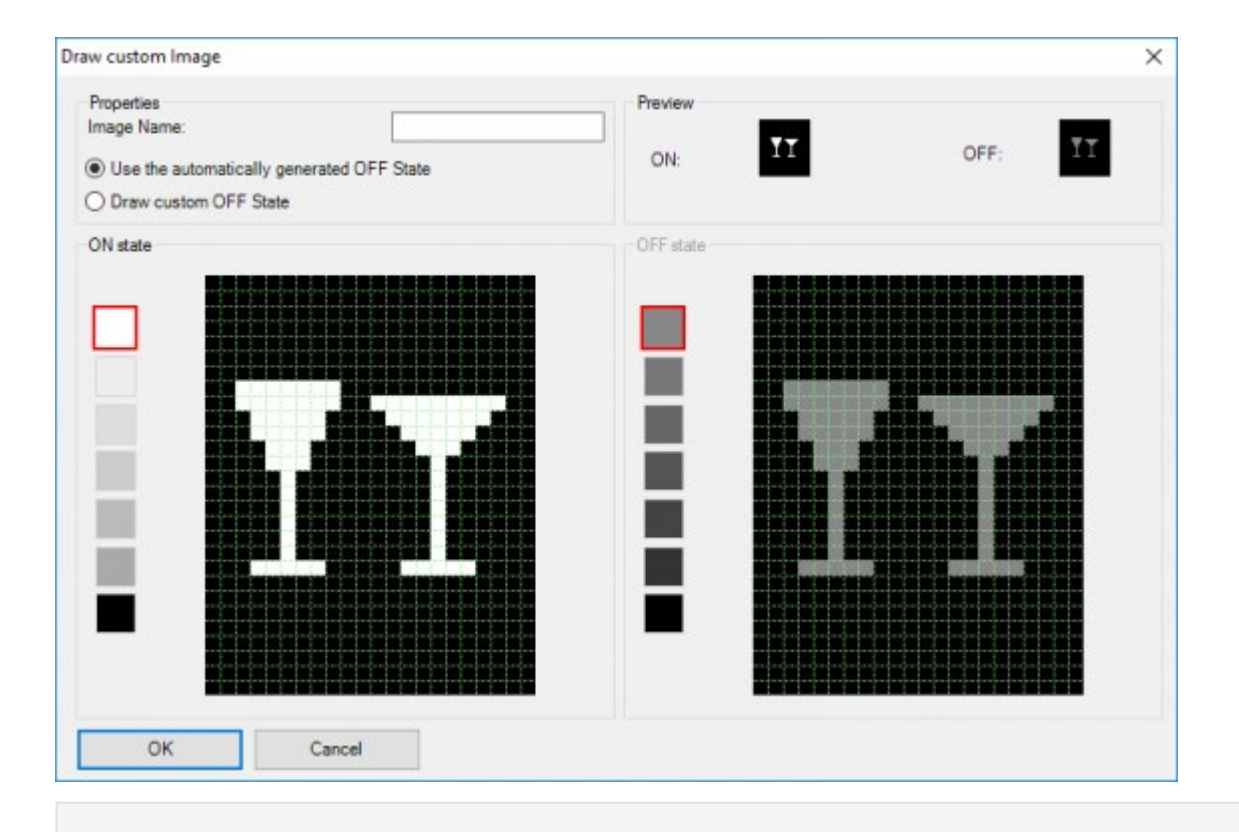

24/1/2019 TELETASK ne peut pas être tenu responsable des potentielles erreurs dans les fiches techniques et dans la documentation technique. Des changements dans les caractéristiques des produits peuvent être effectués à tout moment, sans préavis. ©, TELETASK, GENT

CONSEIL: en cliquant avec le bouton gauche de la souris sur une case dans la zone de dessin, vous donnez à cette case le niveau de gris sélectionné (7 niveaux possibles).

par contre, si vous cliquez avec le bouton droit de la souris, vous réinitialisez cette case!

## Visualiser les Zones Capteur et Audio

Dans le menu "Adapter cet écran" vous pouvez adapter les Zones Capteur et Audio à visualiser, comme avec chaque autre Panneau de commande disposant d'un écran. Cochez la case de sélection pour enlever la coche de la Zone Capteur ou Audio si vous ne voulez pas la visualiser sur le Panneau de commande.

Pour modifier l'ordre, sélectionnez une zone et cliquez sur d'une des flèches "monter" ou "baisser".

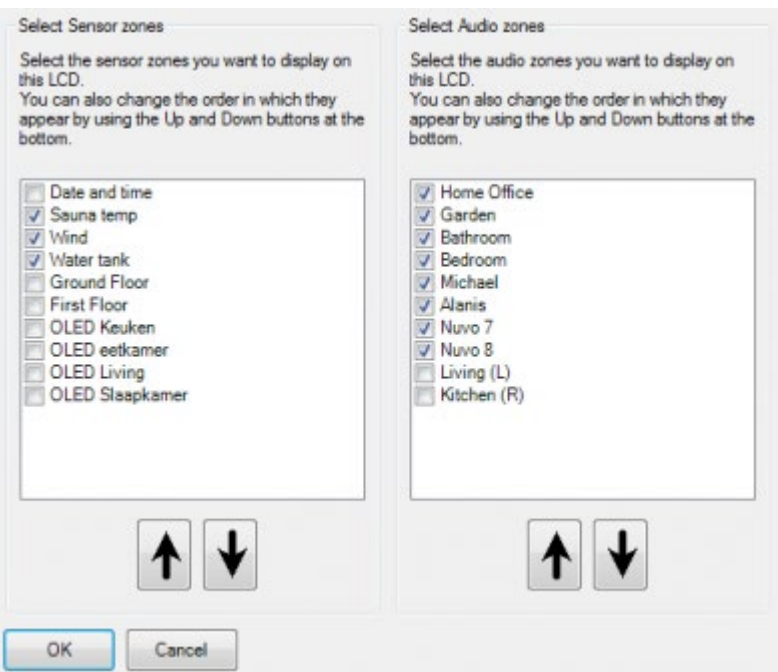

## Effacer mémoire AURUS-OLED (PLUS) & demander numéro de version

Si l'écran du AURUS-OLED (PLUS) ne se compose pas bien, il peut être "effacé" (les icônes sont sauvegardées lors du démarrage ou après un téléchargement PROSOFT dans la mémoire interne du AURUS-OLED (PLUS)):

Appuyer LONG en même temps sur les deux boutons cachés "feuilleter" jusqu'à ce que l'écran devienne noir et se recompose de nouveau.

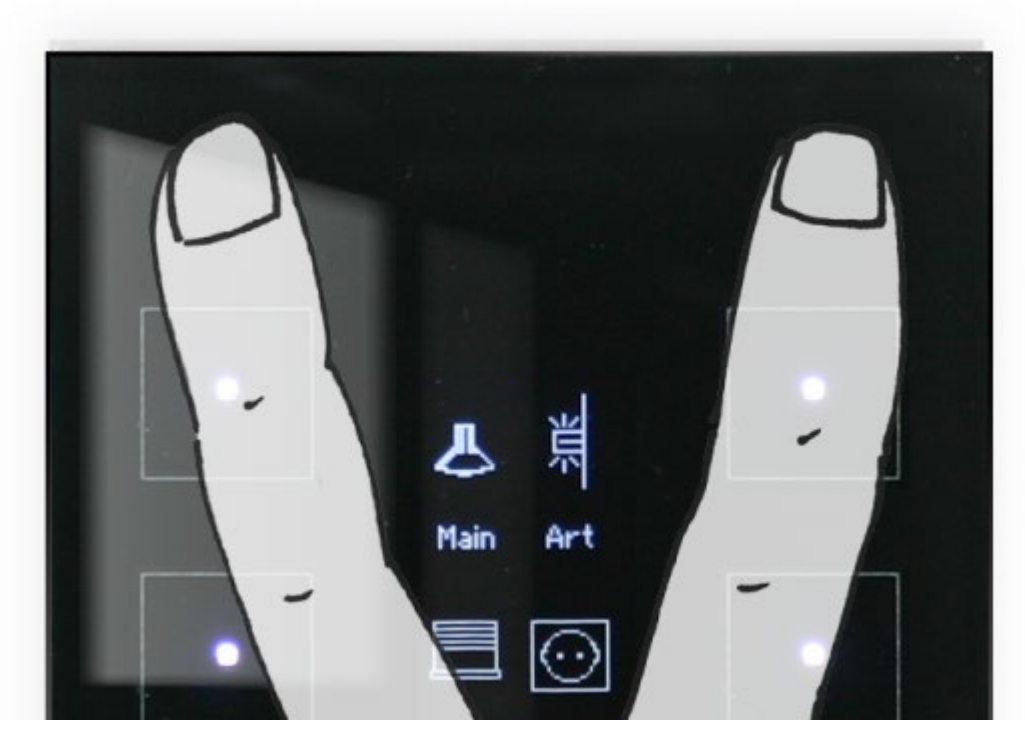

Quand vous redémarrerez, le numéro de la version du logiciel interne logiciel dans l'AURUS-OLED (PLUS) sera affiché.

 [TELETASK Manuel Technique](#page-1-0) » [PROSOFT-FR](#page-9-0) » [Unités "I": Entrées et autres](#page-71-0) » [AURUS-OLED \(TDS12022\)](#page-90-0) [et AURUS-OLED PLUS \(TDS12032\)](#page-90-0)

© 2018 [TELETASK](#page-433-0) bvba

# <span id="page-99-0"></span>[AURUS-TFT \(TDS12064\) FR](#page-99-0)

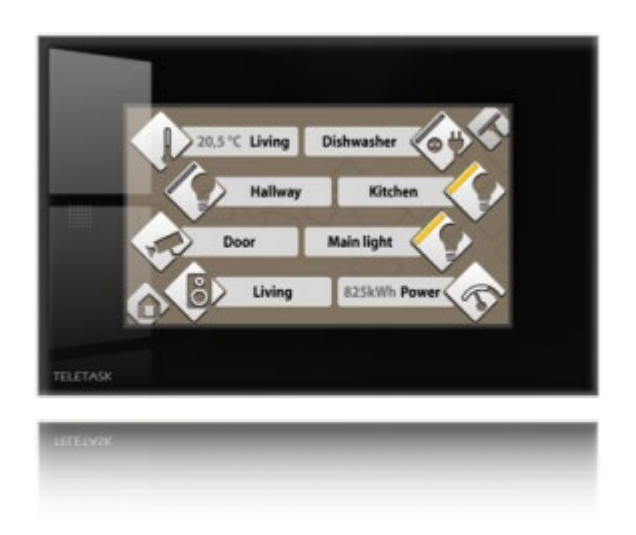

Dans POSOFT il y a plusieurs paramètres qui peuvent être réglés selon les besoins spécifiques de votre projet et les spécifications de l'utilisateur.

# Adaptez cet écran:

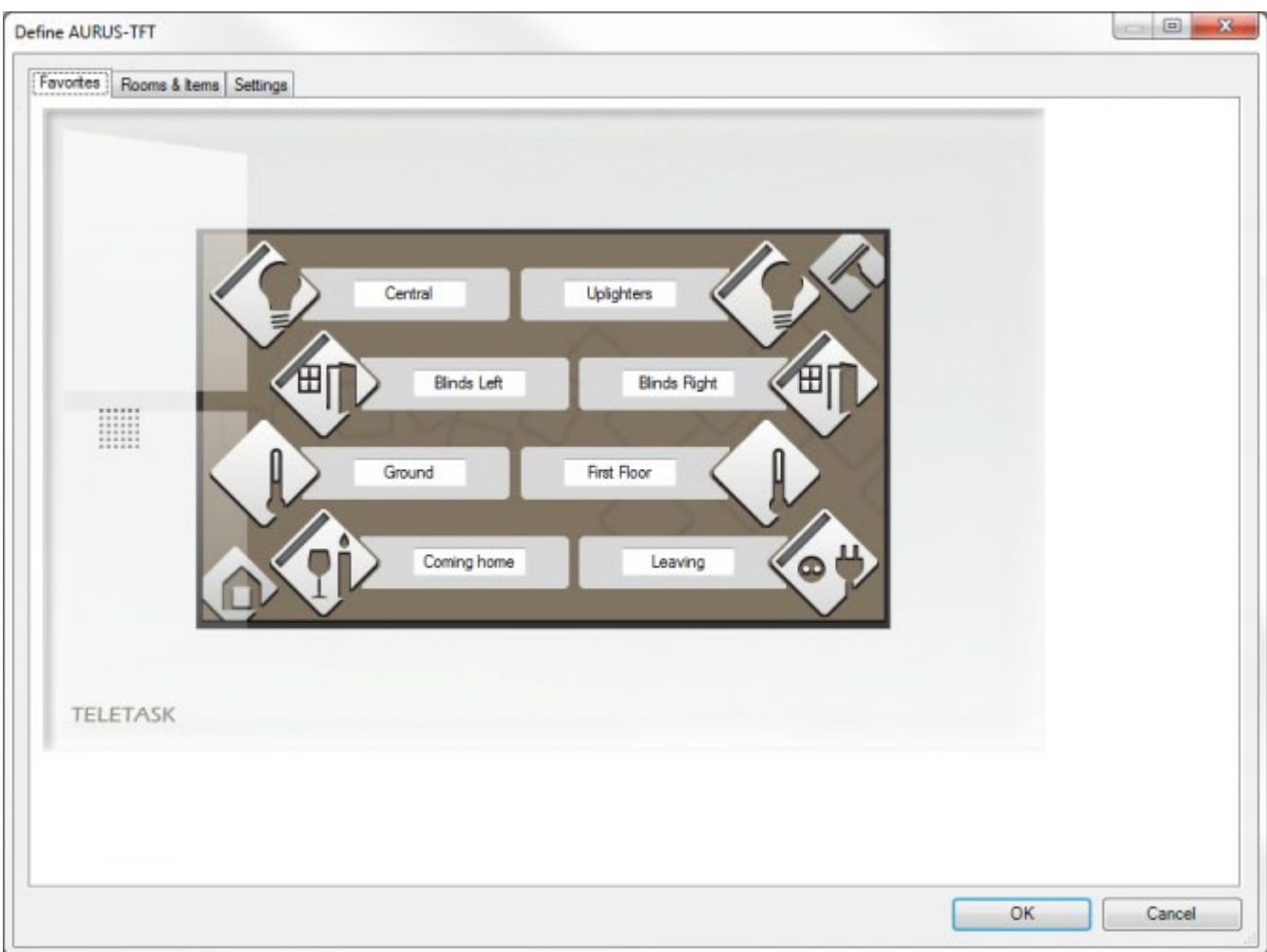

### **Tap Favorites**

quand vous cliquez sur ce bouton, la fenêtre « Define AURUS-TFT » apparaîtra. Dans cet écran, vous trouverez un écran AURUS-TFT simplifié, dans lequel vous pouvez adapter les 8 boutons favoris AURUS-TFT aux besoins personnels de l'utilisateur. Vous pouvez modifier les noms et les pictogrammes.

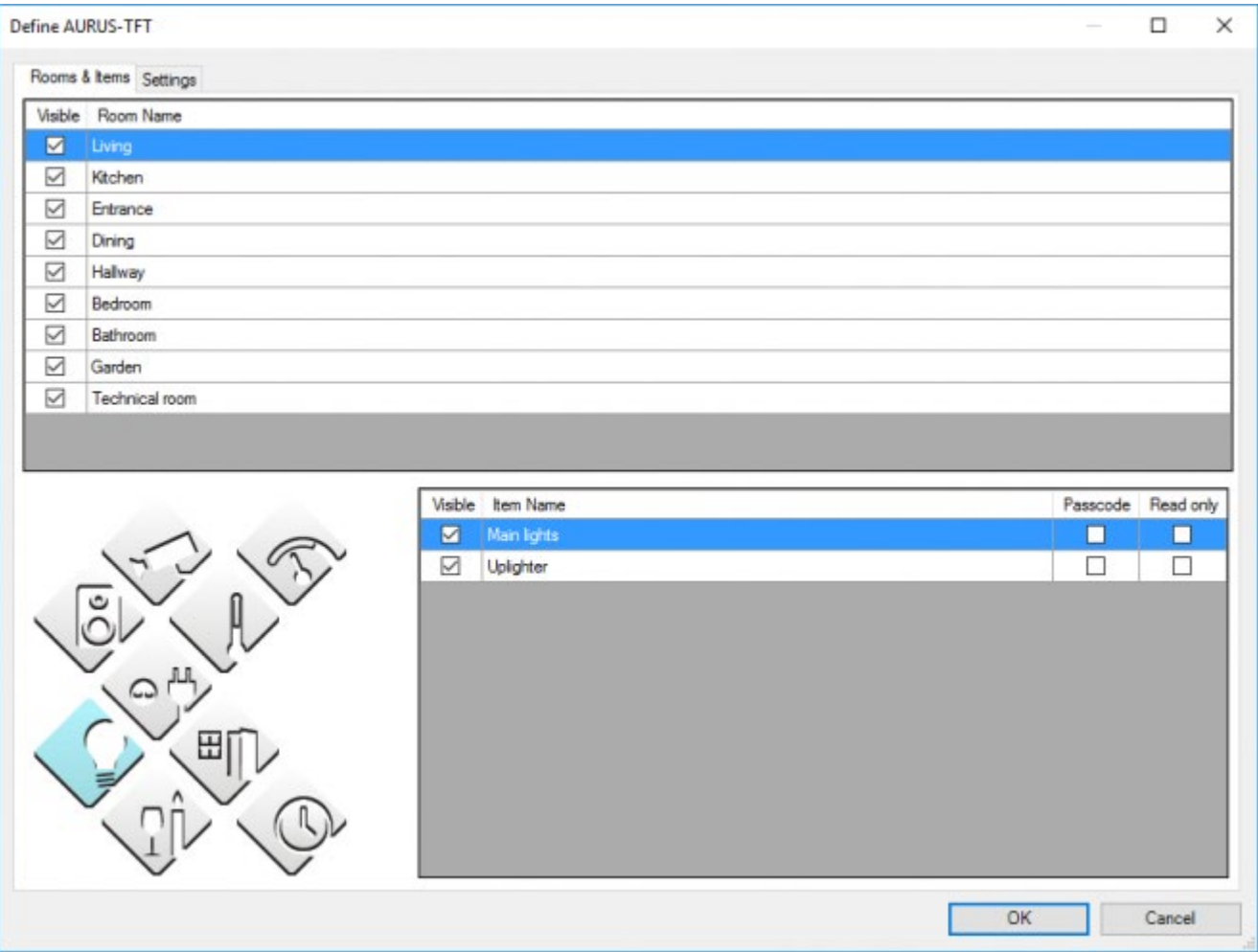

### **Tap Rooms & Items**

dans cette fenêtre vous pouvez modifier les différents menus-contrôle de l'AURUS-TFT.

**Le triage des articles dans les menus:** vous pouvez modifier la suite d'apparition des articles dans les menus. Si, p. ex. vous désirez que 'cuisine' apparaît en tête de la liste des espaces, sélectionnez le bouton 'cuisine' et faites glisser le bouton.

Vous pouvez faire de même pour les fonctions. Mettez les fonctions les plus utilisées en tête de la liste et les fonctions peu utilisées en bas.

**Visualisation:** vous pouvez cacher un espace ou une fonction en biffant le signe 'V' qui se trouve à côté.

! Rassurez-vous que toutes les fonctions qui doivent être cachées, le soient effectivement, car dans certains cas, cela peut générer des résultats indésirables par usage erroné de l'écran AURUS-TFT. Un exemple d'une fonction qui doit être cachée est une sortie de relais qui contrôle une vanne de chauffage ou une pompe de circulation ou un ventilateur d'un système de conditionnement d'air. Ce genre de relais est contrôlé par l'intelligence du système TELETASK et non directement par l'utilisateur.

Une fonction est automatiquement affichée sur l'écran de l'AURUS-TFT quand les paramètres 'espace, 'icône' et 'nom' de la fonction concernée sont introduits.

- **Protection Code utilisateur:** une fonction peut être protégée par un code utilisateur. Cela signifie que la fonction peut seulement être commandée après introduction du code exact. Pour protéger une fonction par un code utilisateur, cochez simplement « passcode ». Celui-ci est normalement mis sur « 12345 ». Ce code de l'utilisateur peut à tout moment être modifié dans PROSOFT dans le menu de configuration « Utilisateurs & groupes ».
- **Read only:** Ce paramètre est normalement coupé. Quand il est coché, ce poste affichera seulement l'état et ne peut être commandé.

# Settings

Dans cette fenêtre, vous pouvez modifier plusieurs réglages de l'AURUS-TFT.

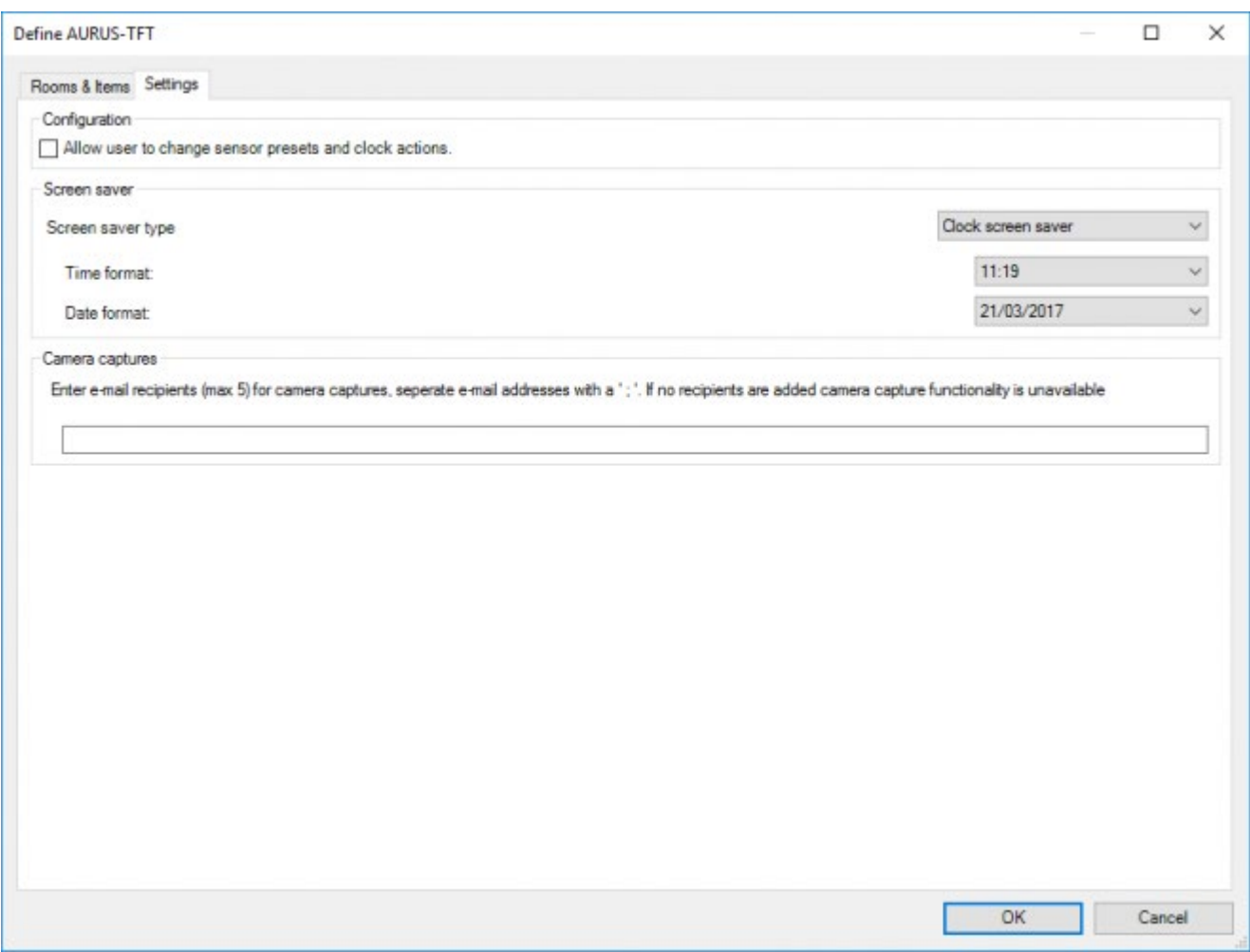

### **Configuration**

Sélectionnez cette option quand l'utilisateur est autorisé à effectuer des modifications aux réglages des capteurs et aux actions de l'horloge.

Toutes les actions programmées ne peuvent être éditées sur l'AURUS-TFT. Seules les actions programmées pour un thermostat et les actions programmées pour lesquelles l'option 'Permettre à l'utilisateur de changer cette horloge sur l'écran tactile' est cochée, peuvent être modifiées (voir TIMESOFT).

### **Screen saver type**

l'écran de veille est normalement coupé. Si vous le désirez, vous pouvez sélectionner le « Clock screen saver » pour montrer quand l'AURUS-TFT est en veille. Quel que soit l'écran de veille sélectionné, le display sera débranché après le temps sélectionné (voir « Display OFF after »).

- **Time format:** ici vous pouvez choisir entre notation 23 :59 et AM-PM
- **Date format:** de même comme pour Time format, vous pouvez choisir comment la date est indiquée sur l'écran de veille.

### **Camera captures**

Ajoutez une adresse e-mail (max. 5 pur chaque AURUS-TFT) si vous voulez recevoir un e-mail avec des images de caméra chaque fois que l'écran a capté une image. Si noir, la fonctionnalité captage de caméra n'est pas disponible.

Tous les réglages ci-dessus doivent être fixés sur chaque unité individuelle AURUS-TFT (dans PROSOFT). Si vous avez plus d'un panneau AURUS-TFT dans votre projet, chaque AURUS-TFT peut être réglé différemment. Exemple : depuis la chambre à coucher principale, toutes les fonctions dans toutes les chambres à coucher peuvent être accessibles. Mais dans la chambre d'hôte, seulement les fonctions dans la chambre d'hôte et, par exemple dans la salle de bains de la chambre d'hôte sont affichées sur l'écran.

Le capteur et les zones audio sont disponibles dans la fenêtre 'edit screen' seulement lorsqu'ils sont connectés à un espace dans la 'list rooms'. Seulement la zone audio et jusqu'à 5 zones de capteur peuvent être connectées à un espace.

# Gestion d'énergie

Avec l'AURUS-TFT, vous pouvez visualiser la production, la consommation et la balance énergétique de votre projet en kW, kW/h ou dans la devise souhaitée. Par installation, vous pouvez avoir un écran d'aperçu.

Si vous visualisez les valeurs en kW, sachez que ce sera le total du jour (depuis minuit) ou le total des dernières 24h. Cela dépend de la « Base de temps » du capteur que vous configurez dans le TDS12117

Exemple :

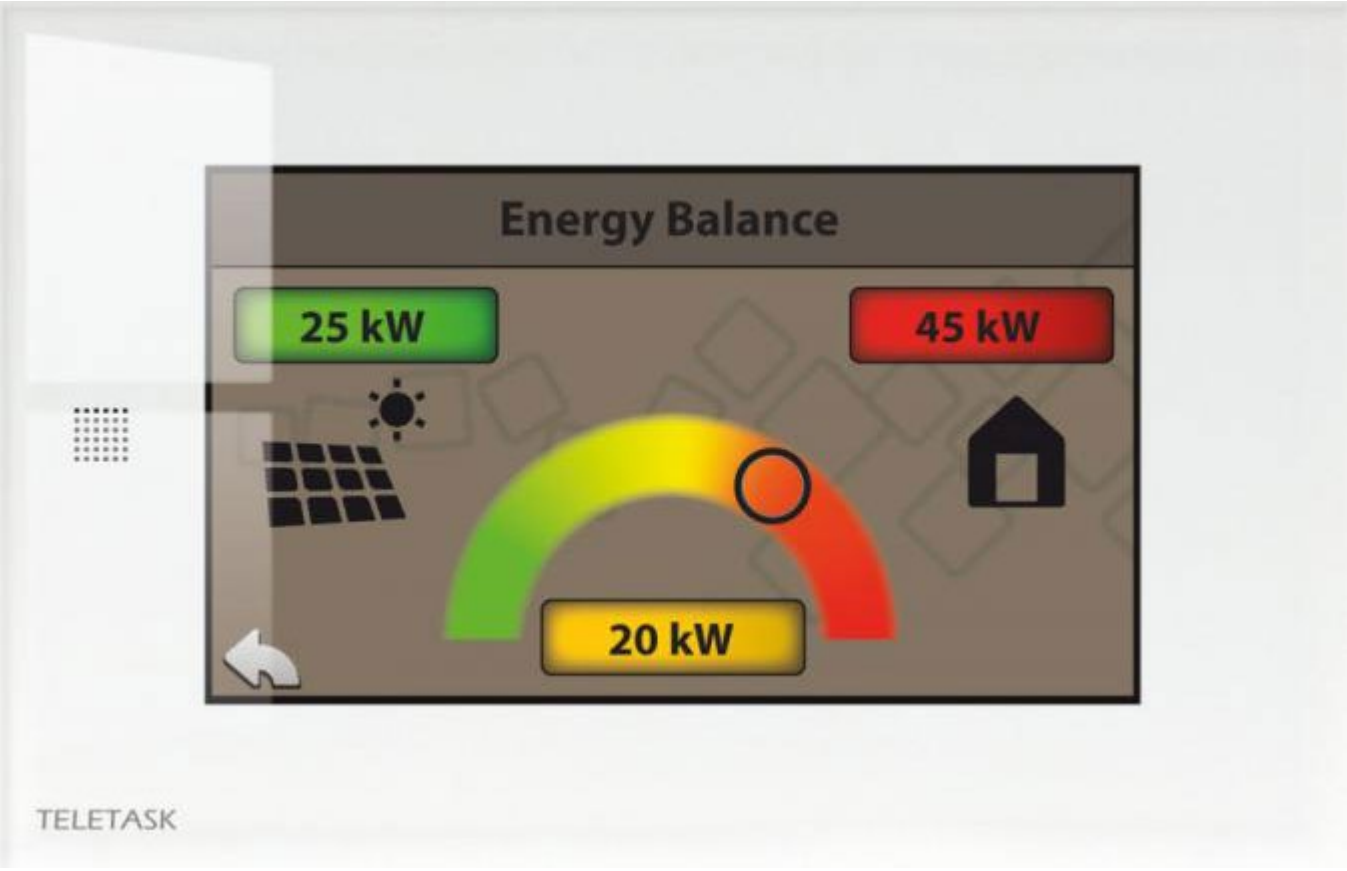

### Comment configurer l'écran de la balance énergétique

- Allez dans l'onglet Extra > Options> Capteur
- Cliquez sur le bouton « Paramètres Energie » sous « Gestion et Graphiques Energie »

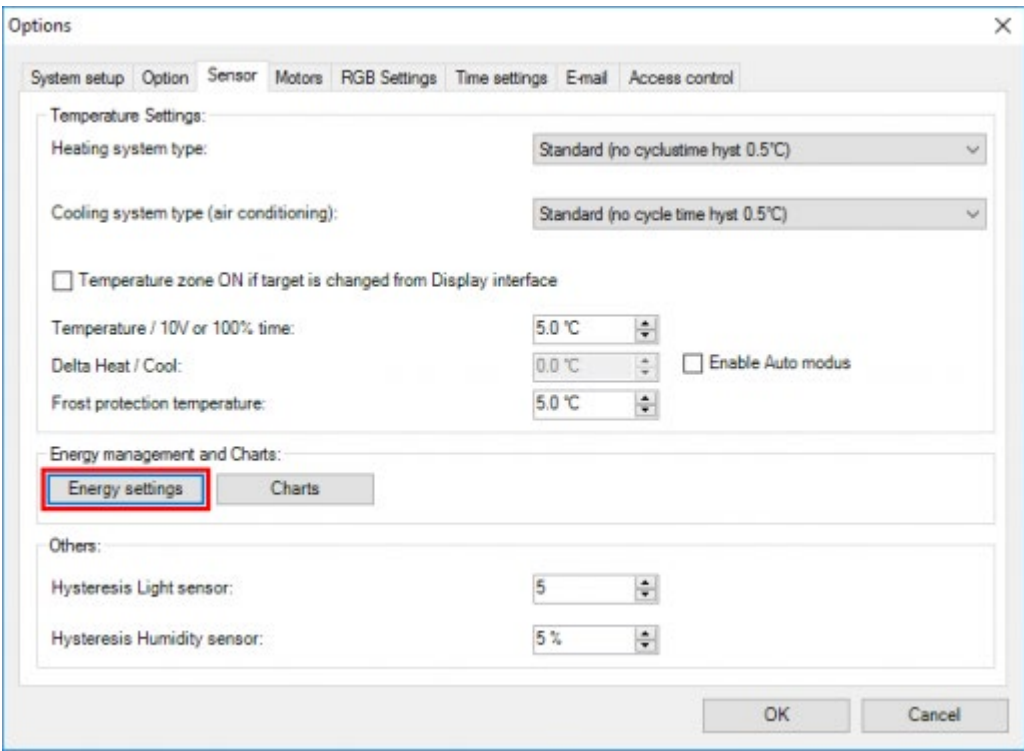

### **Fenêtre de gestion de l'énergie**

Dans cette fenêtre, vous pouvez définir le paramétrage de la gestion d'énergie.

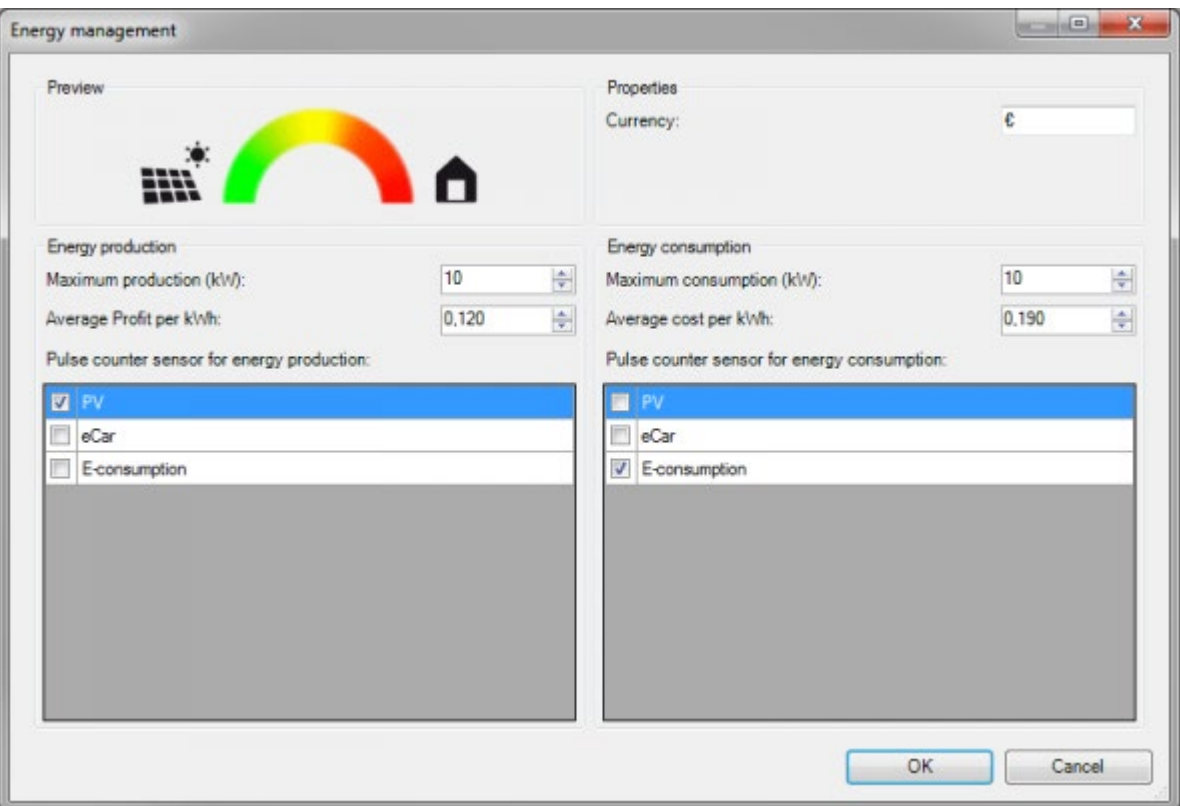

- **Fenêtre de prévisualisation:** Dans le coin gauche, vous aurez un aperçu de la balance énergétique affichée sur l'AURUS-TFT avec, à gauche, la production d'énergie représentée par un panneau photovoltaïque et à droite la consommation représentée par une maison.
- Production maximale (kW): Afin d'avoir une mise à l'échelle correcte (balance) entre la production et la consommation, vous aurez à saisir une estimation de la production maximale possible (par exemple: de vos panneaux photovoltaïques).
- Bénéfice moyen par kWh: Ici, vous saisissez le gain que vous obtenez lorsque vous vendez votre électricité produite à votre fournisseur d'électricité.
- Capteur compteur d'impulsions pour la production d'énergie: Dans cette colonne, vous pouvez sélectionner le(s) capteur(s) d'impulsion en kWh qui mesureront la production d'énergie.

Pour avoir quelque chose dans cette colonne, vous devez ajouter un capteur qui soit définit comme un capteur de type « kWh (impulsion) » sur l'une des entrées d'une interface d'entrée numérique TDS12117. Voir image ci-dessous.

Assurez-vous que tous les capteurs aient la même « Base de temps » (dernières 24h ou aujourd'hui) pour éviter d'obtenir une balance erronée.

 $\overline{\phantom{a}}$ 

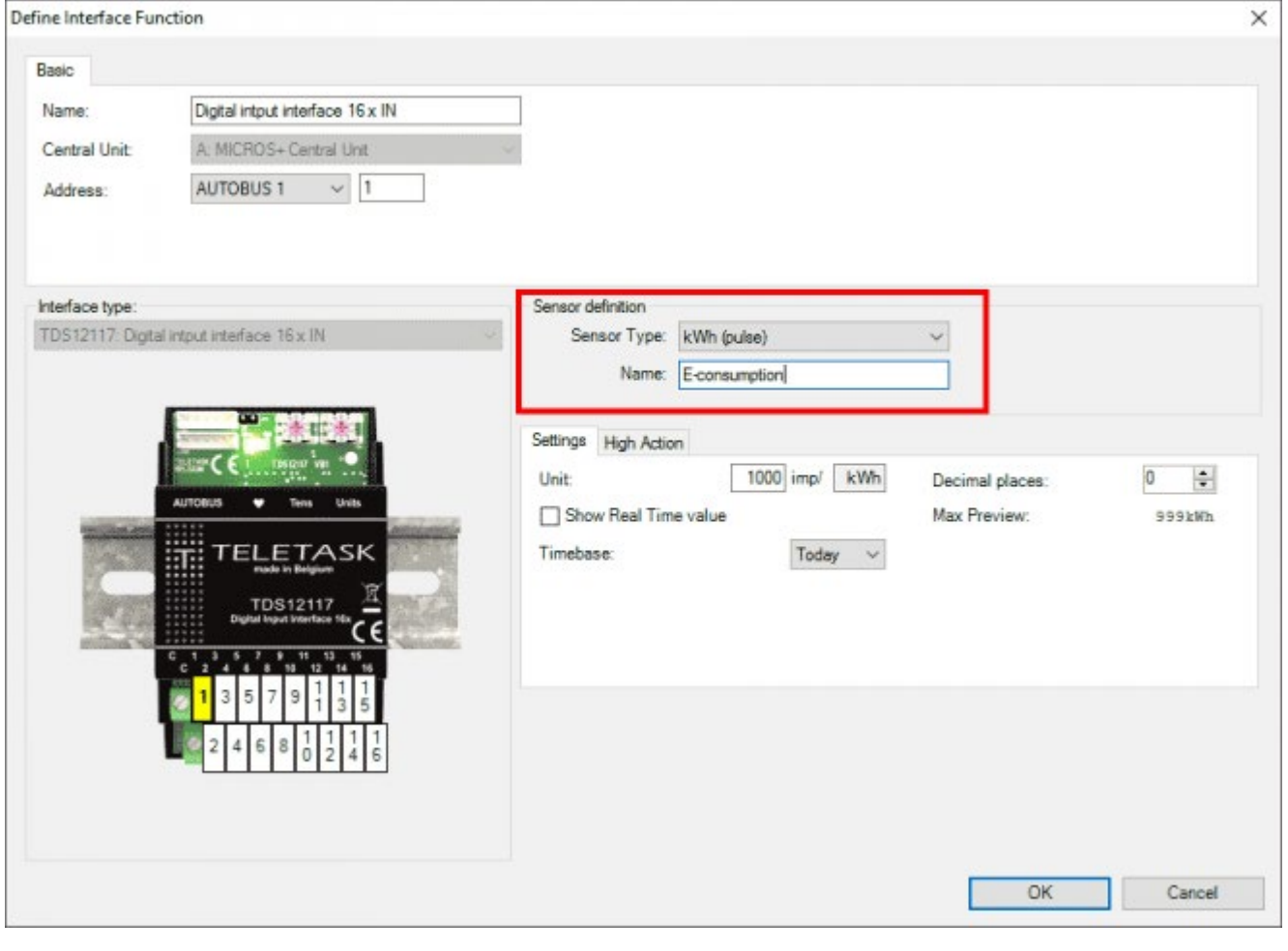

**Devise:** Entrez ici la devise souhaitée (ex.: €, \$, £, ...).\_\_

AURUS-TFT affichera la monnaie sous la forme valeur/kWh

- **Consommation maximale (kW):** Afin d'avoir une mise à l'échelle correcte (balance) entre la production et de la consommation, v\_\_ous aurez à saisir une estimation de la consommation maximale possible.
- Coût moyen par kWh: Ici, vous saisissez le prix du kWh que vous payez lorsque vous achetez votre électricité à votre fournisseur d'électricité.
- Capteur compteur d'impulsions pour la consommation d'énergie: Dans cette colonne, vous pouvez sélectionner le(s) capteur(s) d'impulsion en kWh qui mesureront la consommation d'énergie.

Pour avoir quelque chose dans cette colonne, vous devez ajouter un capteur qui soit définit comme un capteur de type « kWh (impulsion) » sur l'une des entrées d'une interface d'entrée numérique TDS12117.

# Affichage de la courbe

Tous les types de capteurs peuvent être affichés sur l'AURUS-TFT sous la forme de courbes ou de diagrammes de blocs pour visualiser la consommation de gaz, les précipitations pluvieuses, la production d'énergie, la température, la vitesse du vent, l'intensité lumineuse, etc

AURUS-TFT permet d'afficher les valeurs des capteurs par jour, semaine, mois, année et dans tous les cas avec une comparaison de la dernière journée, semaine, mois, année, en arrière-plan. Selon le type de capteur (analogique ou digital),

 $\overline{\phantom{a}}$ 

 $\overline{\phantom{a}}$ 

elles seront visualisées sous forme d'une courbe avec des lignes min / max sur les affichages au « mois » et à « l'année », ou sous la forme de graphiques de blocs avec des totaux par heure, jour, semaine ou mois. Exemple:

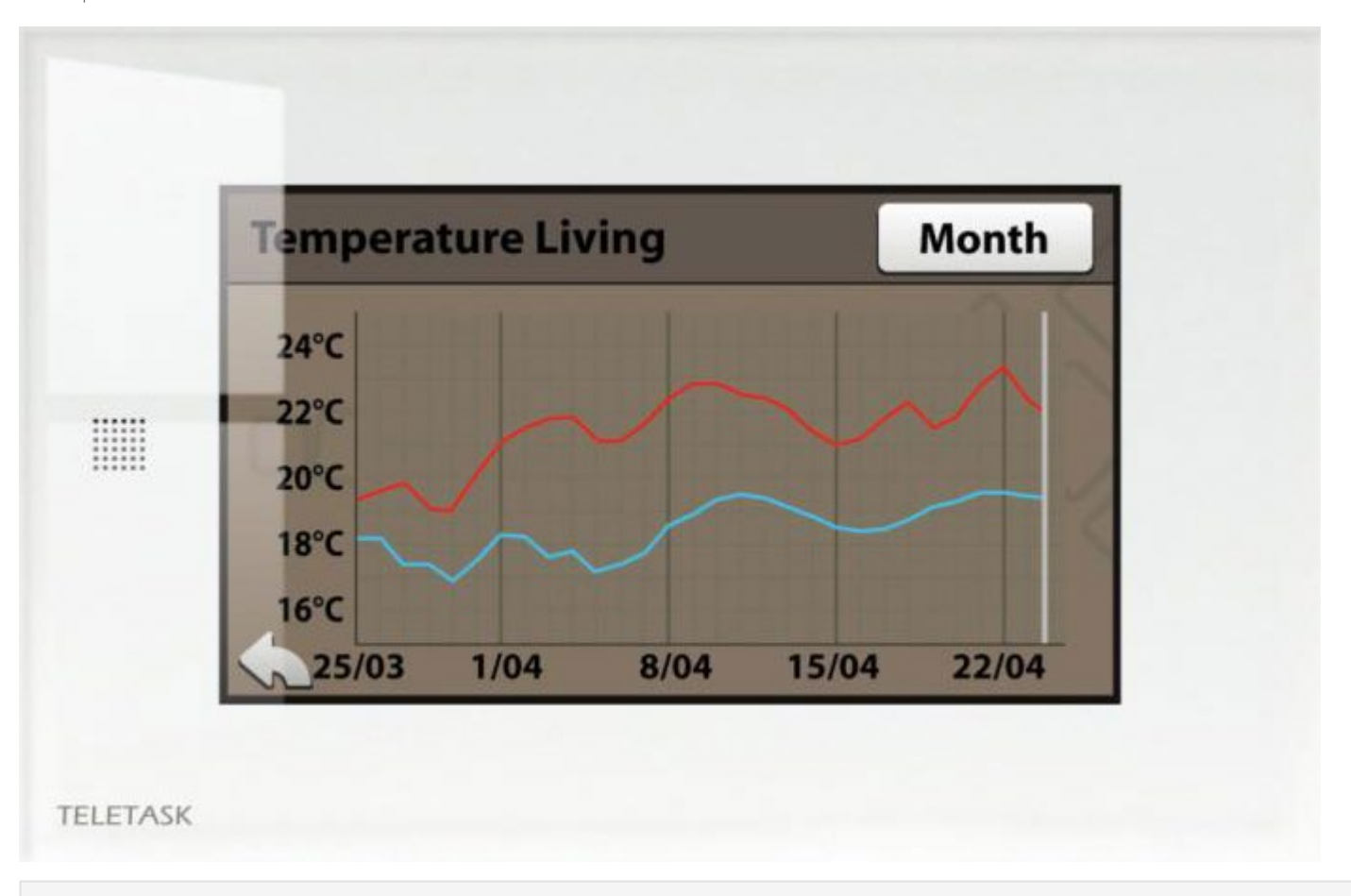

Jusqu'à 100 capteurs peuvent être visualisés par unité centrale.

Les données du capteur sont collectées et mémorisées dans l'unité centrale DoIP. Donc, si l'AURUS-TFT est remplacé, les valeurs des capteurs seront toujours disponibles.

Vous ne pouvez visualiser que la journée en cours et la précédente lors d'un affichage en heures, la semaine en cours et la précédente lors d'un affichage en jours, le mois en cours et le précédent lors d'un affichage en semaines et l'année en cours et la précédente lors d'un affichage en mois. AURUS-TFT ne permet pas de visualiser, par exemple, les heures d'une journée particulière, deux semaines auparavant. Sur GUI + (TDS15105), c'est possible. Reportez-vous au chapitre sur GUI + pour plus de détails.

### Comment activer dans PROSOFT:

- Allez dans l'onglet Extra > Options> Capteur
- Cliquez sur le bouton « Graphiques » sous « Gestion et Graphiques Energie »

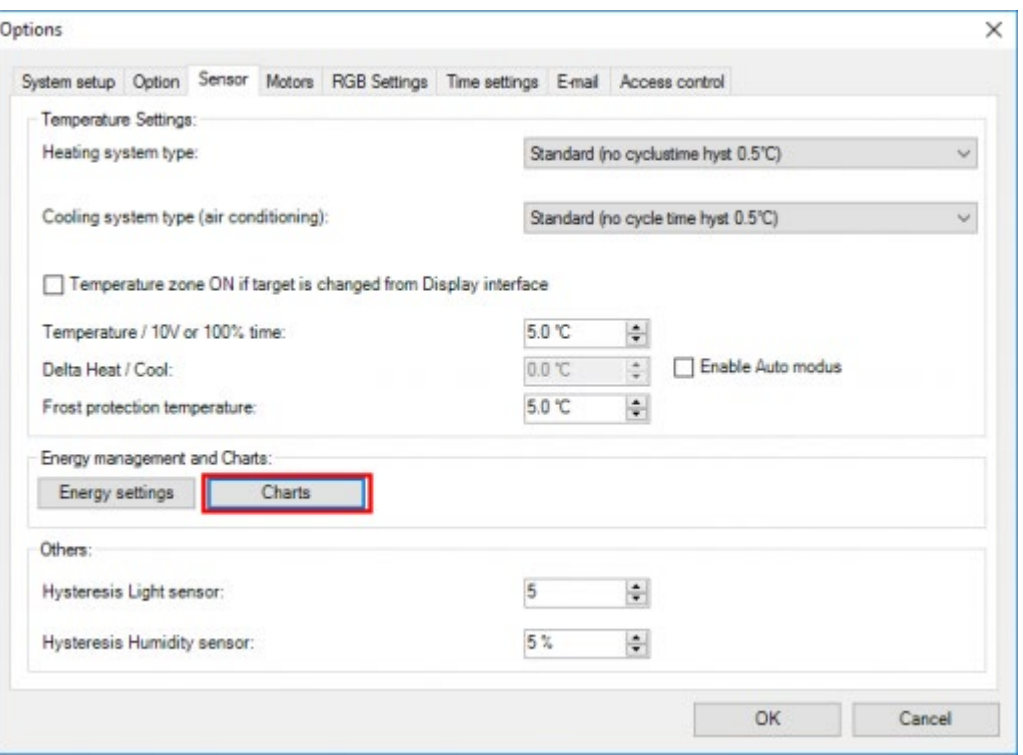

Activer les capteurs pour lesquels vous voulez avoir un graphique disponible sur l'AURUS-TFT.

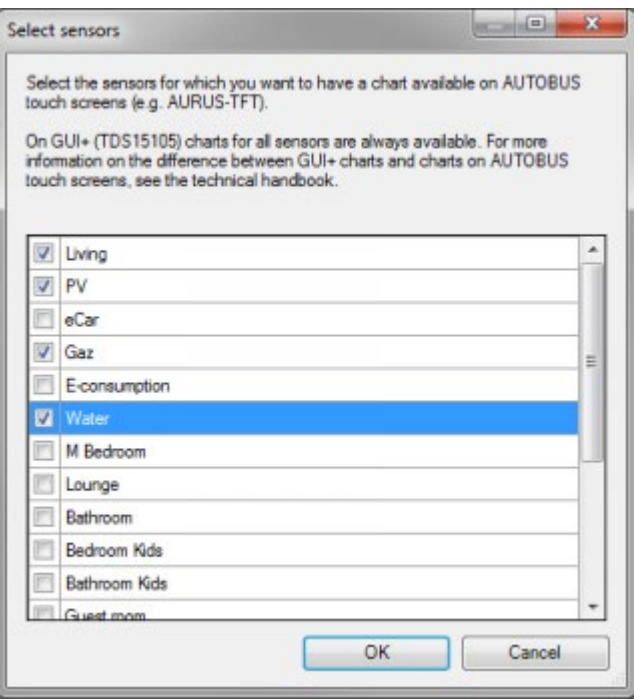

Le symbole des graphiques sera désormais disponible sur la page des capteurs sur l'AURUS-TFT une fois que vous aurez transmis le fichier NBT à l'unité centrale DoIP.

## AUTOBUS et paramètres réseau sur AURUS-TFT

· AUTOBUS

Allez à l'écran d'accueil et appuyez sur l'icône de configuration (engrenages) en bas pour aller à l'écran de configuration.

- Appuyez sur l'adresse AUTOBUS pour la modifier.
- Saisissez le code technique: 09876
- Saisissez l'adresse AUTOBUS.
Appuyez sur OK

Configuration réseau

Allez à l'écran d'accueil et appuyez sur l'icône de configuration (engrenages) en bas pour aller à l'écran de configuration.

- Appuyez sur 'network configuration'
- Saisissez le code technique: 09876
- Régler tout comme il se doit et appuyez sur OK à chaque fois.

### Mise à jour de la version du logiciel AURUS-TFT:

Pour la mise à jour d'un AURUS-TFT, allez à Extra – Diagnostics – Interfaces et cherchez AURUS-TFT dans la liste. Quand une nouvelle version est disponible, un bouton « Upgrade » sera affiché dans la colonne « Version ». Dans la fenêtre « Upgrade interface », les composants nécessaires seront automatiquement sélectionnés. Cliquez sur le bouton Upgrade pour démarrer la mise à jour.

Ce processus peut durer jusqu'à 45min. D'autres interfaces fonctionneront normalement mais un petit décalage est possible.

Dès qu'une mise à jour est démarrée, il n'est plus possible d'annuler cette action.

Dès que la mise à jour est démarrée, vous pouvez fermer PROSOFT. Le processus de mise à jour continuera.

Pour vérifier si le processus de mise à jour est en cours ou est terminé, faites que Diagnostics recherche à nouveau les interfaces pour montrer l'état actuel.

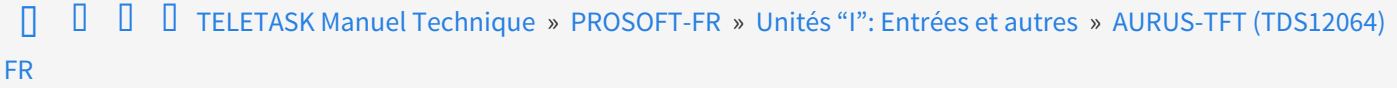

## <span id="page-109-0"></span>[Paramétrer les caractéristiques des Interfaces](#page-109-0) [d'Entrées Digitales](#page-109-0)

## Paramètres

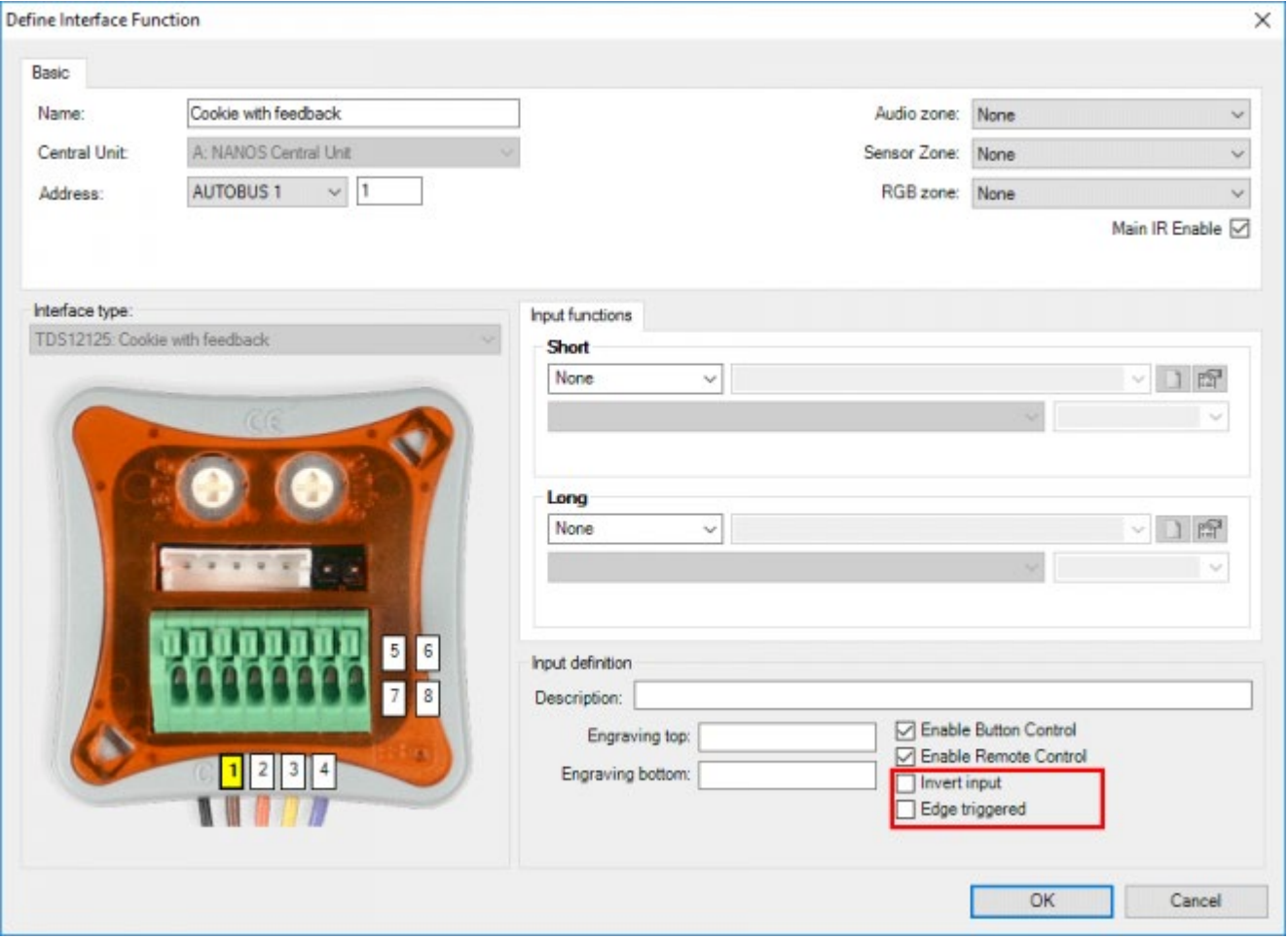

Les paramètres à configurer pour les Interface Entrée Digitale sont les mêmes que pour les "Interfaces Générales". Dépendant de l'interface input sélectionnée, les paramètres suivants peuvent être ajoutés dans le champ "Bouton":

#### **" Entrée inversée"**

Si ce paramètre est coché, l'entrée concernée enverra une commande à la centrale domotique TELETASK lorsque l'entrée s'ouvre. Ceci est contraire à la fonction normale, qui fait envoyer un signal à la centrale domotique TELETASK quand l'entrée est fermée. Ensuite, l'action configurée est effectuée.

Ce paramètre est souvent utilisé pour intégrer des contacts qui sont normalement fermés (ex. un contact de fenêtre) dans votre TDS.

#### **"Activé par impulsion"**

Si ce paramètre est coché, les dénominations "Court" et "Long" changent vers les dénominations "A la fermeture" et "A l'ouverture". Dans ce cas, la fonction est activée de plusieurs manières.;

- **"A la fermeture":** L'action liée est exécutée lors de la pression sur la touche et pour la durée de la pression.
- "**A l'ouverture":** L'action connectée est exécutée à partir du moment où la touche est relâchée.

Lorsqu'une entrée fonctionne en déclenchement sur front (Edge triggered), un onglet 'Extra Fonction' sera disponible sur lequel une seconde paire de fonction 'à la fermeture / à l'ouverture' pourront être définies.

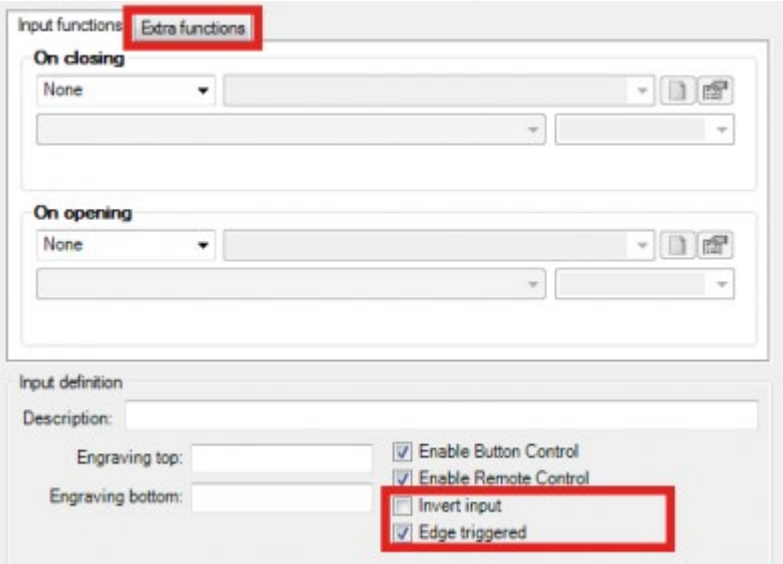

Remarque: Pour certaines fonctions l'option 'Déclenchement sur front' ('Edge Triggered') est automatiquement activée. Par exemple : fonctions de détection de mouvement, fonctions transparentes, ... Dans ces cas, l'option 'Déclenchement sur front' ne peut pas être décochée.

 [TELETASK Manuel Technique](#page-1-0) » [PROSOFT-FR](#page-9-0) » [Unités "I": Entrées et autres](#page-71-0) » [Paramétrer les](#page-109-0) [caractéristiques des Interfaces d'Entrées Digitales](#page-109-0)  $\overline{\Pi}$ 

# <span id="page-111-0"></span>[Paramétrer les caractéristiques des Capteur](#page-111-0) [ou Interface Chauffage-Clim](#page-111-0)

# Champ "Définition capteur"

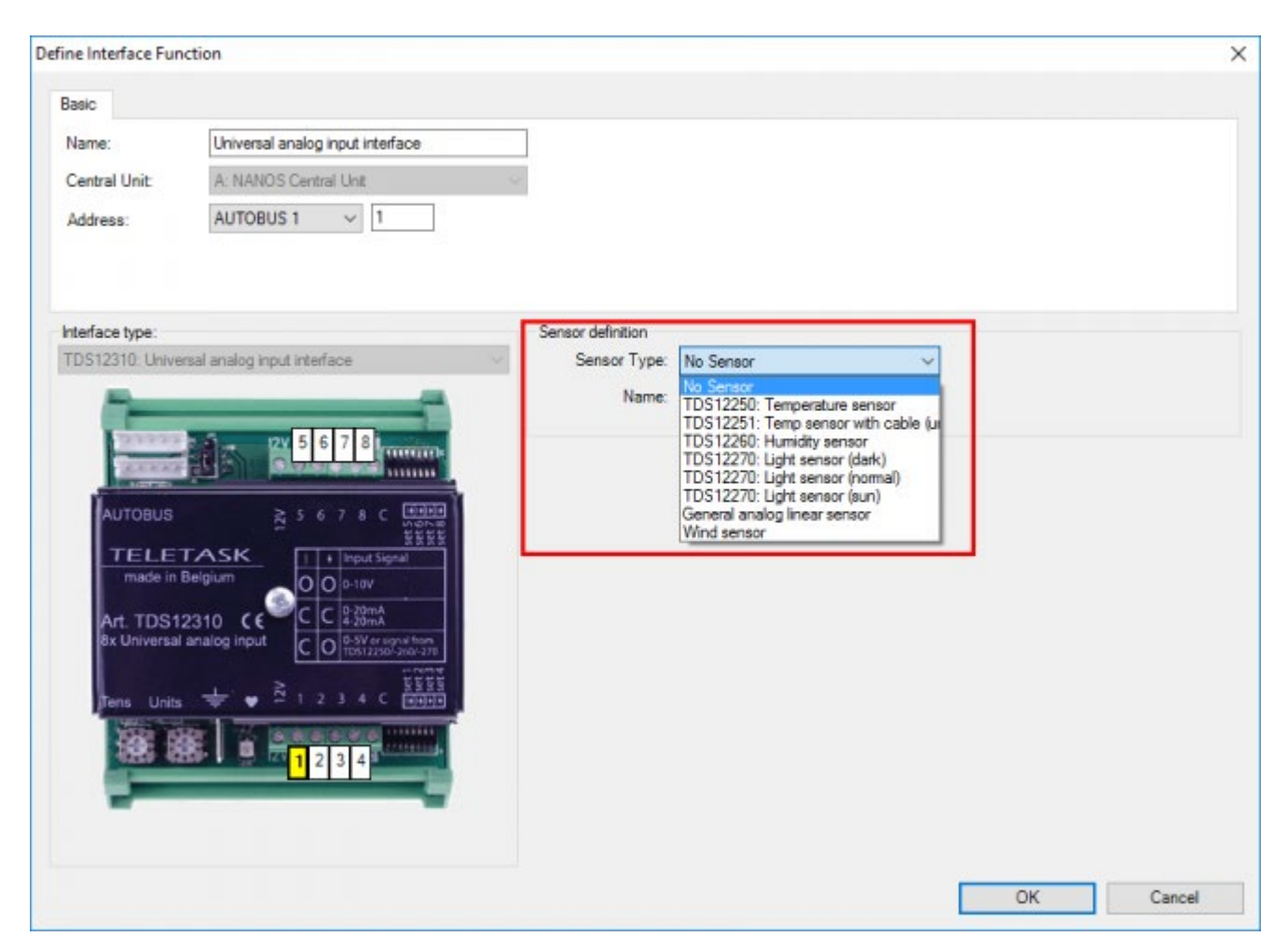

#### **"Type Capteur"**

ce paramètre détermine le capteur qui est connecté à l'entrée analogique. Vous pouvez sélectionner cinq types de capteur différents.;

**"Capt. température":** si vous utilisez ce paramètre, un capteur de température TELETASK (TDS12250 ou TDS12251) doit être connecté à l'entrée analogique.

Si vous utilisez un panneau à touches famille TDS12020/21/22/24/25/26 AURUS, le capteur de température intégré est configuré comme un autre capteur de température.

- **"Capt. humidité":** si vous utilisez ce paramètre, un capteur humidité TELETASK (TDS12260) doit être connecté à l'entrée analogique.
- **"Capteur lumière (pénombre)":** si vous utilisez ce paramètre, un capteur lumière TELETASK (TDS12270) doit être connecté à l'entrée analogique. En plus, le capteur lumière doit être configuré dans le matériel sur le mode

"pénombre". Consultez la fiche technique du capteur lumière à ce sujet.

- **"Capteur lumière (règle)":** si vous utilisez ce paramètre, un capteur lumière TELETASK (TDS12270) doit être connecté à l'entrée analogique. En plus, le capteur lumière doit être configuré dans le matériel sur le mode "règle". Consultez la fiche technique du capteur lumière à ce sujet.
- **"Capteur lumière (soleil)":** si vous utilisez ce paramètre, un capteur lumière TELETASK (TDS12270) doit être connecté à l'entrée analogique. En plus, le capteur lumière doit être configuré dans le matériel sur le mode "soleil". Consultez la fiche technique du capteur lumière à ce sujet.

Remarque: La configuration "pénombre", "règle" et "soleil" au capteur lumière est une configuration du matériel sur le capteur lumière TELETASK même. Consultez la fiche technique du capteur lumière TELETASK à ce sujet.

- **"DAIKIN, Airzone, capteur Mitsubishi Electric, ...":** Ces capteurs sont disponibles uniquement sur l'interface spécifique.
- **"Capteur général linéaire":** Ces capteurs sont disponibles uniquement sur le TDS12310. Ceci permet de lire chaque type de capteur linéaire avec un signal analogique standard (0-10V, 4-20mA, ...). Ce capteur donne une valeur intermédiaire (=changement soudain n'est donc pas visible tout de suite).
- **"Capteur vent"**: Ces capteurs sont disponibles uniquement sur le TDS12310. Ceci permet de lire chaque type de capteur linéaire avec un signal analogique standard (0-10V, 4-20mA, ...). Ce capteur signale immédiatement des changements croissants! (Ex. pour mesurer des coups de vent).

#### **"Nom Capteur" ou "Zone Capteur"**

Dans ce champ, vous donnez un nom au capteur sélectionné. Attention: le nom que vous attribuez est aussi le nom de la zone capteur, qui est liée automatiquement au capteur. Souvent, le nom que vous mettez ici correspond à l'espace où se trouve le capteur. Exemple: 'salle de bain', sauf si la zone du capteur comprend plusieurs espaces ex: rez-dechaussée. Ce paramètre ne peut être configuré qu'après que le "Type Capteur" soit défini.

#### **"Compensation"**

Ce paramètre définit la différence entre la valeur réelle et la valeur mesurée par votre TDS. La "compensation" est réglable de -5°C jusque 5°C par de 0,5°C. La compensation est configurée par défaut à -2,0°C pour TDS12250 et 0°C pour TDS12251.;

Ce paramètre est disponible uniquement quand un capteur de température est sélectionné au paramètre "Type Capteur".

# Champ "Propriétés"

Si vous sélectionnez un "Type Capteur", plusieurs paramètres s'affichent sous le titre "Propriétés". Les paramètres suivants sont introduits:

### À sélection d'un capteur de température

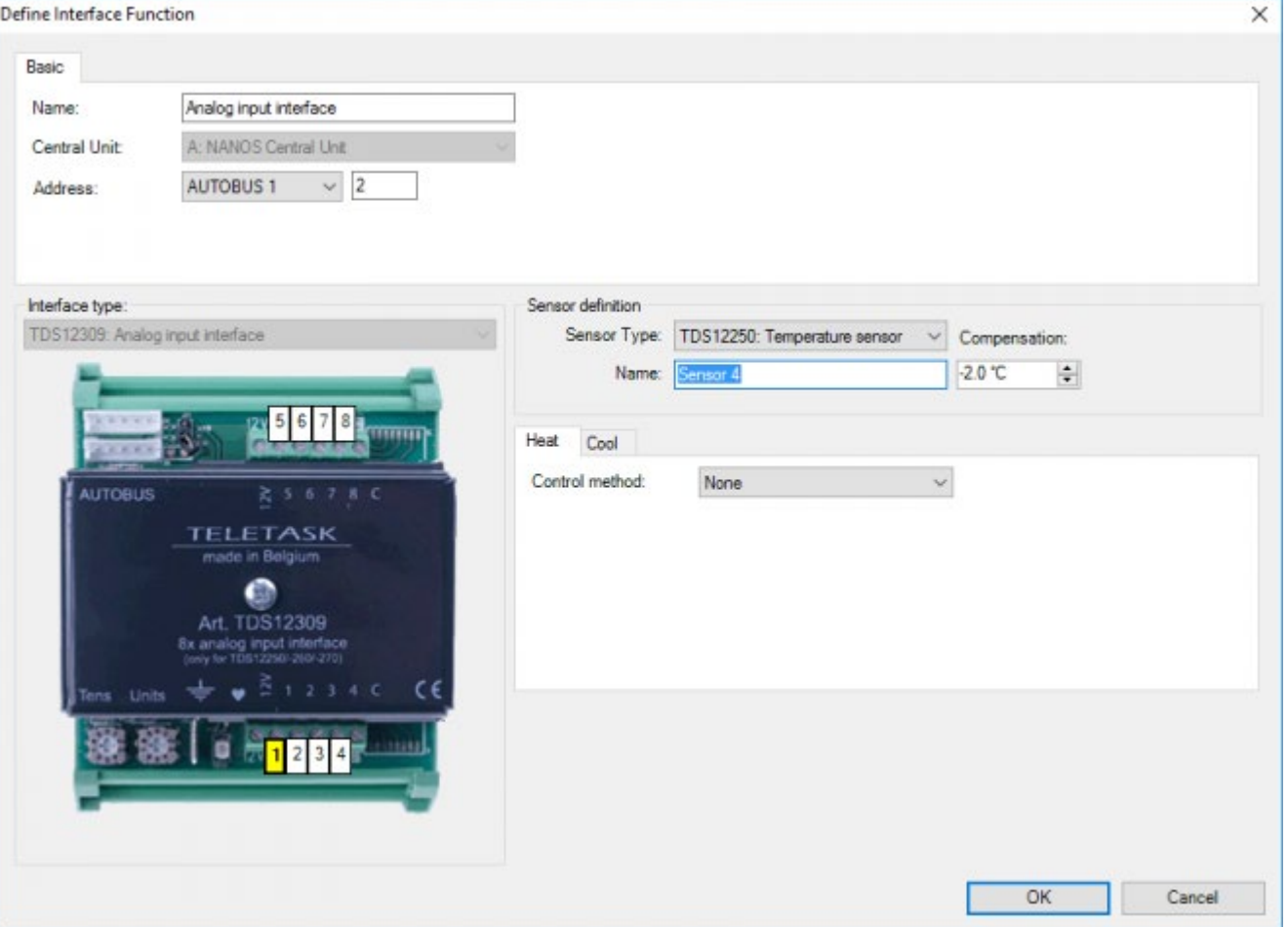

#### **"Chauffage - Méthode de commande"**

ce paramètre détermine le type du système de chauffage que vous intégrez dans le TDS. Si vous sélectionnez un système, les paramètres concernés s'affichent. Vous pouvez choisir les systèmes suivants:

- **Relais standard:** Ceci est une commande traditionnelle MARCHE / ARRET. Cela signifie que le capteur de température contrôle le système de chauffage au moyen d'un relais de sortie du système TELETASK. Lorsque l'espace doit être chauffé, le relais (contact) se fermera, et lorsque la température désirée est atteinte, le relais s'ouvrira. Ceci est utilisé pour commander une vanne, une pompe de circulation, un ventilateur ou autre.
	- **"Marche/Arrêt":** sélectionnez le relais qui doit être commandé pour mettre en marche/arrêter le système de chauffage.
- **Commande analogique:** application pour, entre autres, une installation de chauffage qui utilise des valves réglables
	- **"Marche/Arrêt":** sélectionnez le relais qui doit être commandé pour mettre en marche/arrêter le système de chauffage. Ce relais peut être défini pour intégrer un système séparé de réchauffement et refroidissement avec la même sortie analogique.
	- **"Sortie Analogique (0.5°C=10%)":** sélectionnez la sortie du variateur qui doit être commandé pour régler le niveau du système de chauffage.
- **4 étapes (OU):** application pour, entre autres, un système de réchauffement d'air à plusieurs vitesses de ventilation (lent, moyen, rapide). Un seul relais est actif à la fois.
	- **"Vitesse lente (à -0.5°C)":** sélectionnez le relais qui doit être commandé pour mettre le système de ventilation en vitesse lente.
	- **"Vitesse moyenne (à -2.5°C)":** sélectionnez le relais qui doit être commandé pour mettre le système de ventilation en vitesse moyenne
	- **"Vitesse rapide (à -5°C)":** sélectionnez le relais qui doit être commandé pour mettre le système de ventilation en vitesse rapide
- **4 étapes (ET):** application pour, entre autres, un système de réchauffement d'air à plusieurs vitesses de

ventilation (lent, moyen, rapide). Chaque relais reste actif si une vitesse supérieure est demandée.

- **" Vitesse lente (à -0.5°C)":** sélectionnez le relais qui doit être commandé pour mettre le système de ventilation en vitesse lente.
- **" Vitesse moyenne (à -2.5°C)":** sélectionnez le relais qui doit être commandé, en même temps que le relais vitesse lente, pour mettre le système de ventilation en vitesse moyenne.
- **" Vitesse rapide (à -5°C)":** sélectionnez le relais qui doit être commandé, en même temps que les relais vitesses lente et moyenne, pour mettre le système de ventilation en vitesse rapide.
- **Ambiance Locale:** uniquement pour des applications spéciales.
	- **"Marche/Arrêt":** sélectionnez l'ambiance locale qui doit être commandée par le capteur.
- **Drapeaux:** uniquement pour des applications spéciales.
	- **"Marche/Arrêt":** sélectionnez le drapeau qui doit être commandé par le capteur.

Vous trouverez de plus amples informations au sujet du réglage d'une installation de chauffage dans le chapitre des exemples d'application dans la rubrique 'comment intégrer un système de chauffage et /ou de refroidissement' plus haut dans ce manuel et dans le chapitre concernant le 'extra menu'.

**Unité ventilo-convecteur:** sélectionnez ce type de méthode de contrôle pour intégrer une unité ventiloconvecteur de votre système de chauffage/climatisation.

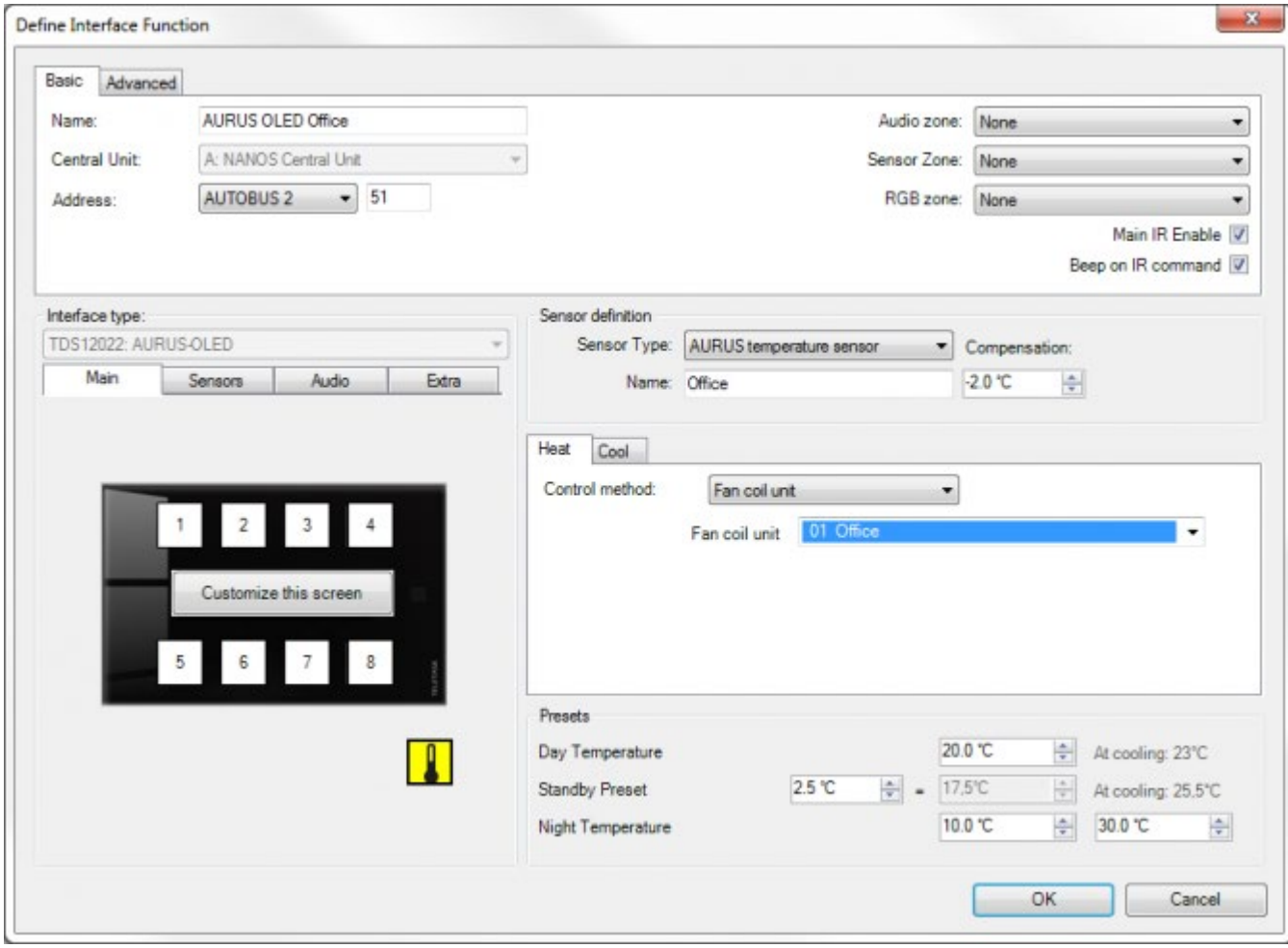

#### **"Climatisation - Méthode de commande"**

ce paramètre détermine le type du système de refroidissement que vous intégrez dans le TDS. Si vous sélectionnez un système, les paramètres concernés s'affichent. Vous pouvez choisir les mêmes systèmes que pour la commande de chauffage.

#### **"Température diurne"**

ce paramètre définit la valeur seuil du capteur pour le préréglage "Jour". Ce paramètre est réglable de 5°C à 30°C par

pas de 0,5°C. La "Température diurne" est configurée par défaut à 20°C.

#### **"La "Température diurne";**

est utilisée par votre TDS en tant que valeur de seuil pour le chauffage. La "Température diurne" pour la climatisation est calculée en ajoutant la valeur du paramètre "Delta Chauffage/Climatisation" définie dans les options (« Menu Extra/Options – onglet Capteur). La "Température diurne" pour la climatisation est affichée en gris clair à droite de celle du chauffage.

#### **"Température Standby"**

la "Température Standby" est dérivée de la «Température diurne". Pour cela, le paramètre "Préréglage Standby" définit la différence de température entre la «Température diurne" et la "Température Standby". Le paramètre "Préréglage Standby" est réglable de 0,5°C à 5°C par pas de 0.5°C. Ce paramètre est configuré par défaut à 2,5°C.

La "Température Standby" est utilisée par votre TDS en tant que valeur de seuil pour le chauffage. La "Température Standby" pour la climatisation est calculée en ajoutant la valeur du paramètre "Delta Chauffage/Climatisation" définie dans les options (« Menu Extra/Options – onglet Capteur) à celle de la température diurne pour la climatisation. Cette "Température Standby" pour la climatisation est affichée en gris clair à droite de celle du chauffage. Chauffage/Climatisation

#### **"Température Nuit"**

ce paramètre définit la valeur seuil du capteur pour le préréglage "Nuit". Ce paramètre est réglable de 5°C à 30°C par pas de 0.5°C. La "Température Nuit" est configuré par défaut à 5°C.

La "Température Nuit" est utilisée par votre TDS en tant que valeur de seuil pour le chauffage. Il y a une valeur individuelle "Nuit" disponible pour la climatisation. Cette valeur peut être configurée entre 20 et 30°C, mais ne peut jamais être inférieure à la Température Nuit configurée pour le chauffage augmentée de la valeur du paramètre "Delta Chauffage/Climatisation".

refroidissement dans la nuit: Contrairement à les presets journée / veille qui sont liés à jour / presets chaleur veille par le "Delta Heat / Cool", le refroidissement "de nuit" préréglage peut être modifié pour chaque zone du capteur individuellement sans aucune corrélation à l'autre preset. Avec ce paramètre prédéfini, vous pouvez par exemple garder les chambres, mais pas les autres salles, frais à la nuit. Un bon compromis entre confort et économies d'énergie.

### À sélection d'un capteur humidité:

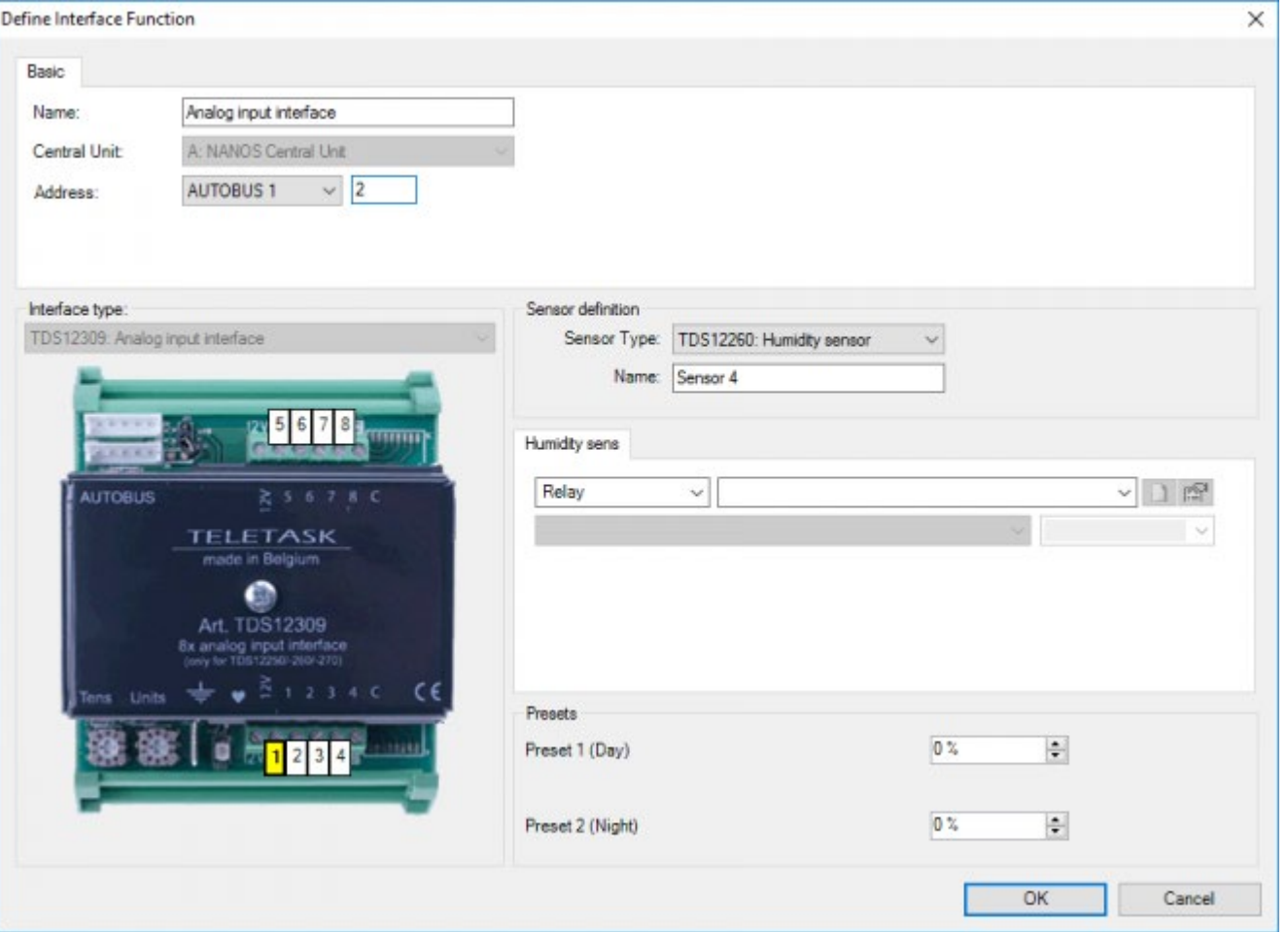

#### **"Capteur humidité"**

ce paramètre définit la fonction qui doit être commandée par le capteur. Les paramètres à configurer dépendent de la fonction choisie. Consultez la description des fonctions spécifiques à ce sujet. Ces fonctions seront activées si la valeur mesurée est inférieure à la valeur configurée (en cas d'air trop sec)! Pour "humidifier", une commutation par le matériel est nécessaire.

#### **"Préréglage 1 (Jour)"**

ce paramètre définit la valeur de seuil préréglage "jour". Ce paramètre est réglable de 0% à 100% par pas de 1%. Ce paramètre est configuré par défaut à 0%. La fonction sera activée dès que la valeur mesurée sera inférieure à la valeur de consigne (action basse).

#### **"Préréglage 2 (Nuit)"**

ce paramètre définit la valeur de seuil préréglage "nuit". Ce paramètre est réglable de 0% à 100% par pas de 1%. Ce paramètre est configuré par défaut à 0%. La fonction sera activée dès que la valeur mesurée sera inférieure à la valeur de consigne (action basse).

### À sélection d'un capteur de lumière (pénombre, règle et soleil):

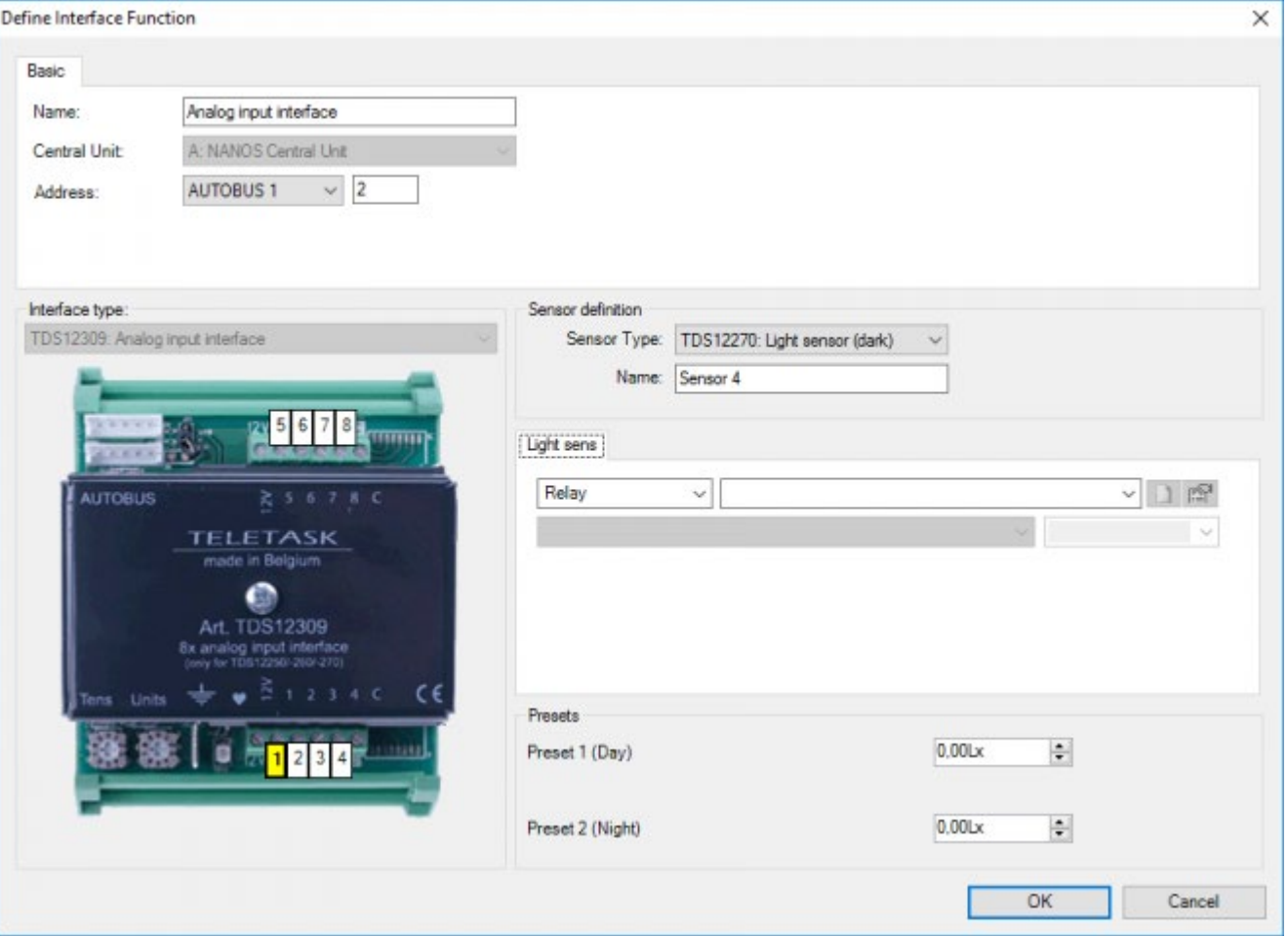

#### **"Lumière"**

ce paramètre définit la fonction qui doit être commandé par le capteur. Les paramètres à configurer dépendent de la fonction choisie. Consultez la description des fonctions spécifiques à ce sujet.;

#### **"Préréglage 1 (=Jour)"**

ce paramètre définit la valeur de seuil préréglage "jour". Ce paramètre est réglable de 0 lux à 944060 lux selon une échelle non linéaire. Ce paramètre est configuré par défaut à 0 lux.

#### **"Préréglage 2 (=Nuit)"**

ce paramètre définit la valeur de seuil préréglage "nuit". Ce paramètre est réglable de 0 lux à 944060 lux selon une échelle non linéaire. Ce paramètre est configuré par défaut à 0 lux.

### À sélection d'un capteur de température non-TELETASK (DAIKIN, AIRZONE, Mitsubishi Electric):

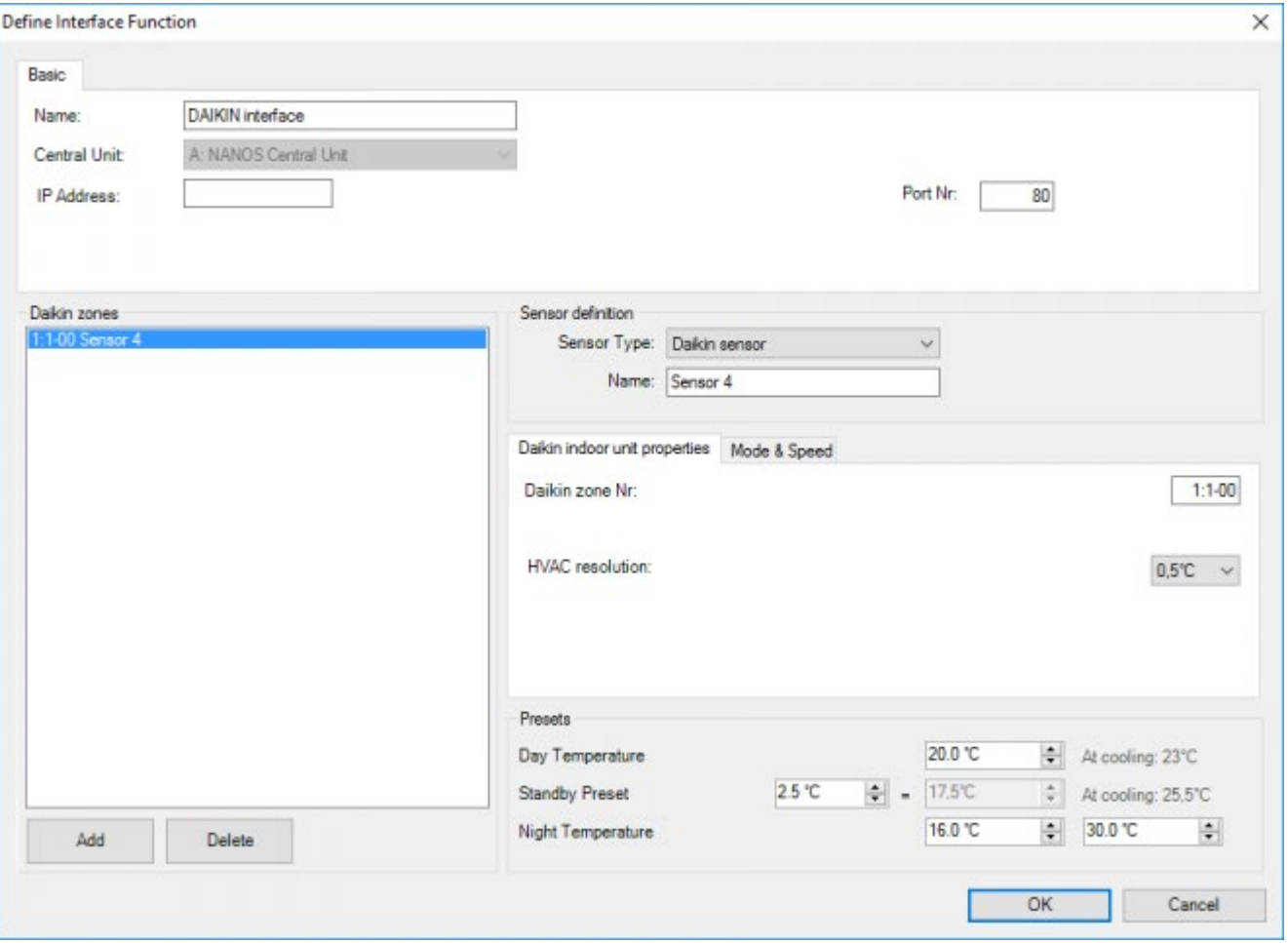

#### **"Caractéristiques"**

Ici on fait une connexion entre les adresses TELETASK et les adresses du système concerné. Consultez le manuel de l'interface/licence TELETASK concerné pour plus d'information. En plus, les préréglages "Jour"/"Nuit"/"Standby" sont configurées ici, ;de même façon que pour un capteur de température TELETASK.

### À sélection d'un capteur général linéaire/Capteur de vent:

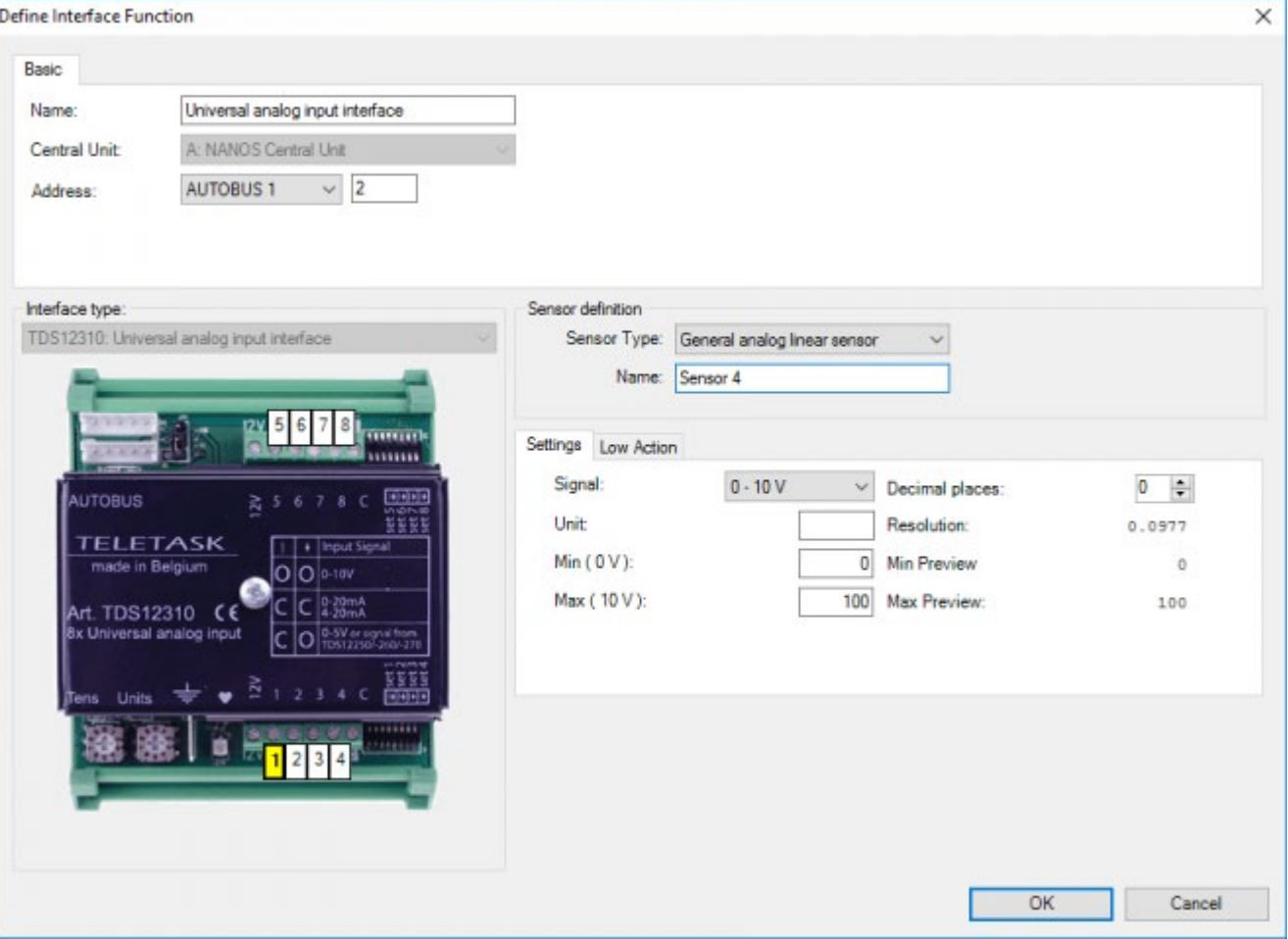

#### **"Caractéristiques"**

Ici il faut choisir le type de signal, l'unité à utiliser, la précision, les valeurs minimales et maximales selon les caractéristiques du capteur.

#### **"Action basse"**

Ici on peut connecter une fonction qui sera exécutée si la valeur mesurée est trop basse, de la même façon que pour les autres capteurs.

#### **"Préréglage 1 (=jour)"**

ce paramètre définit la valeur de seuil préréglage "jour".

#### **"Préréglage 2 (=nuit)"**

ce paramètre définit la valeur de seuil préréglage "nuit".

### En pratique

- Cliquez sur «Editer" dans la barre de menu de PROSOFT.
- Cliquez sur "Entrées et autres".
- Sélectionnez l'interface input analogique de votre choix en cliquant dessus. L'interface "I" sélectionnée devient bleue.
- Cliquez sur la touche «Editer". La fenêtre "Définir Fonction Interface" apparait sur l'écran.
- Sélectionnez l'entrée de votre choix sur la photo de l'interface input analogique sélectionnée.
- Sélectionnez le capteur de votre choix et introduisez les différents paramètres selon les spécificités de votre projet.
- Cliquez sur "OK" jusqu'à ce que vous reveniez sur l'écran de base de PROSOFT. L'entrée analogique est

maintenant définie.

 [TELETASK Manuel Technique](#page-1-0) » [PROSOFT-FR](#page-9-0) » [Unités "I": Entrées et autres](#page-71-0) » [Paramétrer les](#page-111-0) [caractéristiques des Capteur ou Interface Chauffage-Clim](#page-111-0)  $\mathsf{\Pi}$ 

## <span id="page-121-0"></span>[Paramétrer les caractéristiques des Interfaces](#page-121-0) [Audio](#page-121-0)

## Paramètres

#### **"Zone Audio"**

Une Zone Audio est une pièce ou un groupe de pièces où la musique est commandée par un seul amplificateur ex.: "Salle de bain", "Cuisine", "Bureau", "Jardin", etc. La musique est toujours uniforme dans une Zone Audio. Dans le champ de saisie "Zone Audio", vous saisissez le nom correct de la Zone Audio. Vous pouvez ajouter autant de Zones Audio que l'interface audio peut en commander. Consultez la fiche technique spécifique à l'interface audio à ce sujet.

A partir du moment où un nom est introduit ici, les fonctions audio standards présentes dans PROSOFT pour cette Zone Audio sont affichées.

Pour le TDS14042, voir le chapitre concernant AV-SOFT

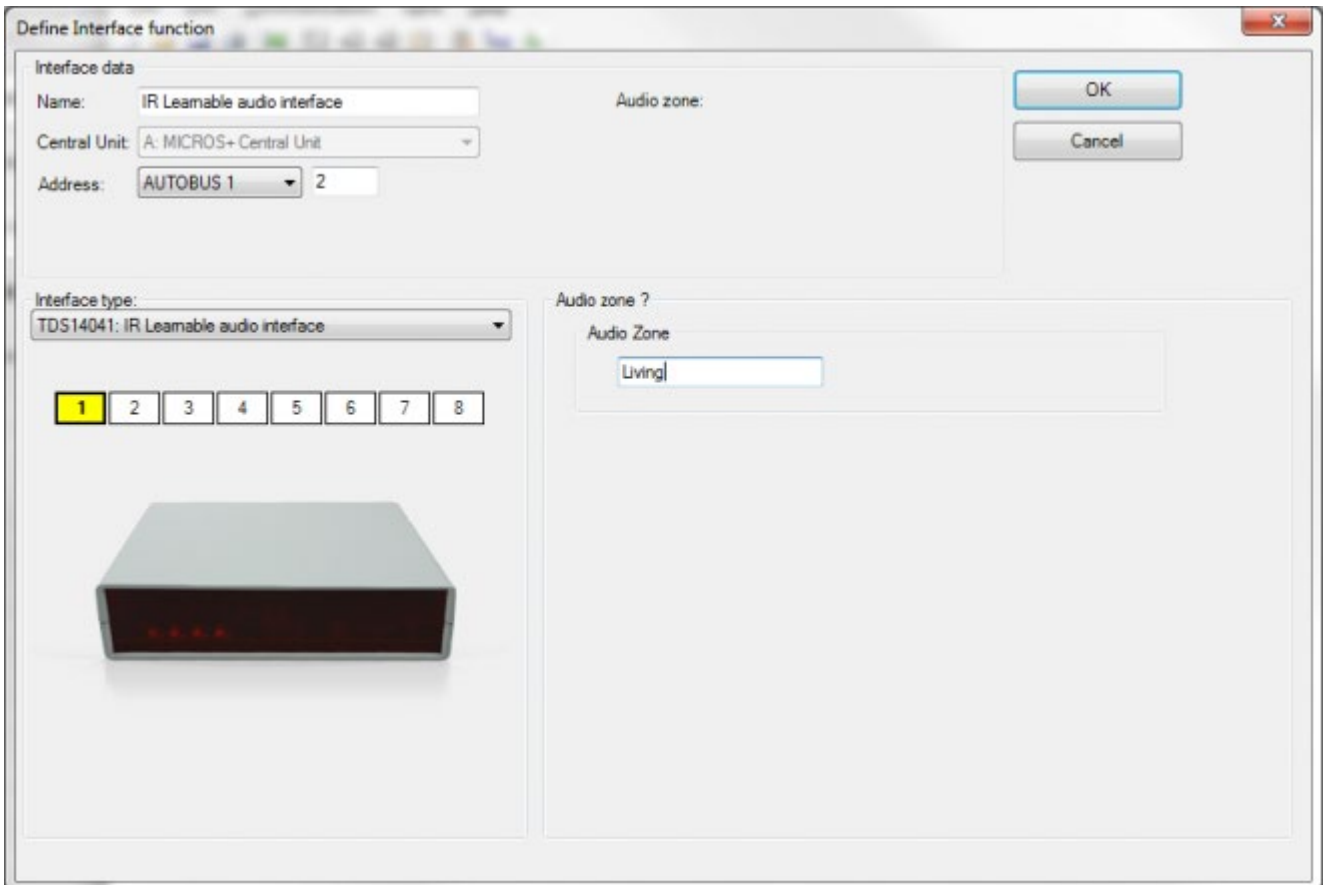

### En pratique

Cliquez sur «Editer" dans la barre de menu de PROSOFT.

Cliquez sur "Entrées et autres".

- Sélectionnez l'interface audio de votre choix en cliquant dessus. L'interface "I" sélectionnée devient bleue.
- Cliquez sur la touche «Editer". La fenêtre "Définir Fonction Interface" apparait sur l'écran.
- Sélectionnez la Zone Audio de votre choix sur la photo de l'interface audio.
- Introduisez le nom de la Zone Audio.
- Cliquez sur "OK" jusqu'à ce que vous reveniez sur l'écran de base de PROSOFT. La Zone Audio est maintenant définie.

 [TELETASK Manuel Technique](#page-1-0) » [PROSOFT-FR](#page-9-0) » [Unités "I": Entrées et autres](#page-71-0) » [Paramétrer les](#page-121-0) [caractéristiques des Interfaces Audio](#page-121-0)  $\mathsf{\Pi}$ 

# <span id="page-123-0"></span>[Liste d'interfaces "I" de votre projet domotique](#page-123-0)

Un résumé des interfaces "I", les différentes entrées, capteur et Zones Audio de votre projet domotique TELETASK se trouve dans différentes listes, à consulter d'un seul coup d'œil. Les listes sont affichées dans la fenêtre "Liste Interfaces".

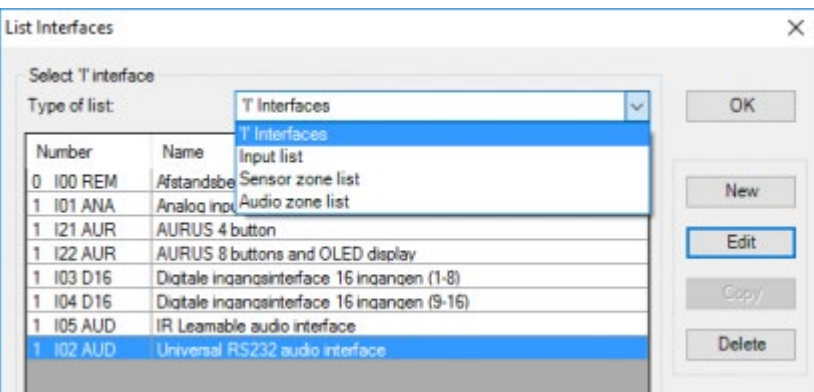

Il y a plusieurs types de listes qui vous présentent un résumé clair des entrées et autres.

# Type de liste interfaces "I":

### Données de la liste:

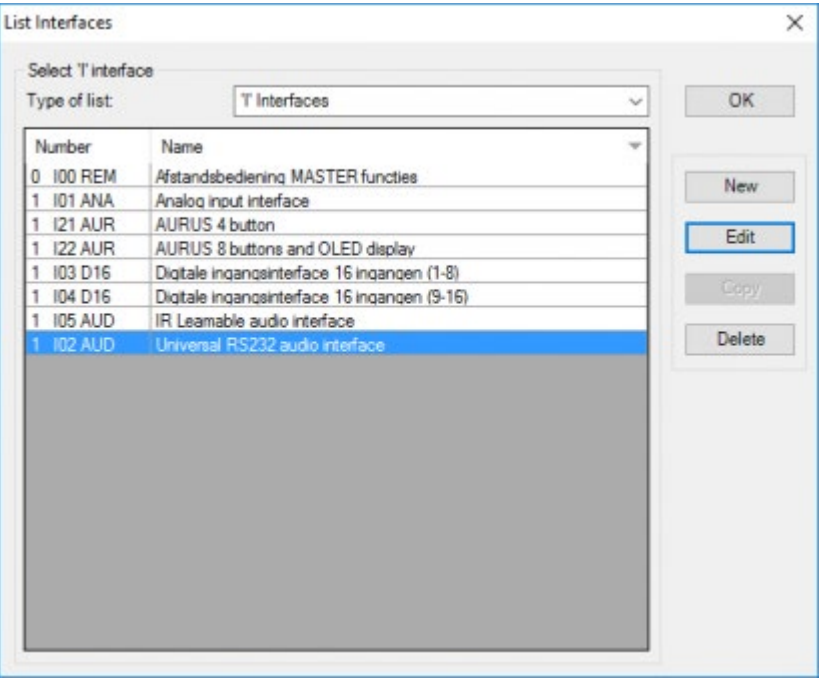

Cette liste présente les interfaces "I" de votre projet domotique TELETASK de manière claire. Dans la liste, vous trouverez les données suivantes:

#### **"Adresse"**

La première partie de la première colonne représente l'adresse de l'interface "I", configurée par le logiciel. PROSOFT y a ajouté automatiquement un "I".

#### **"Groupe"**

La deuxième partie de la première colonne représente le groupe auquel l'interface "I" appartient (ou le type spécifique, s'il s'agît d'une Interface Générale). Plusieurs abréviations sont possibles

#### **"Définition"**

Le nom que vous avez donné à l'interface "I" est affiché ici.

### Actions:

Si vous avez trouvé l'interface "I" de votre choix, vous pouvez la sélectionner en cliquant dessus. Quand l'interface "I" est sélectionnée, la ligne concernée devient bleue.

Dans la liste interfaces "I", vous pouvez effectuer les actions suivantes:

#### **"Nouveau"**

Cliquez sur la touche "Nouveau" pour ajouter une nouvelle interface "I" à votre projet domotique TELETASK.

#### **«Editer"**

Cliquez sur la touche «Editer" pour ouvrir la fenêtre "Définir Fonction Interface". Maintenant vous pouvez modifier les paramètres de l'interface "I" sélectionnée.

"Copier": Pour faire une copie de l'interface sélectionnée. Toutes les configurations, sauf l'adresse, restent inchangées.

#### **«Supprimer»**

Cliquez sur la touche "Supprimer" pour supprimer l'interface "I" sélectionnée. Avant la suppression de l'interface "I", une confirmation supplémentaire vous sera demandée.

# Type de liste "Liste entrées"

### Données de la liste

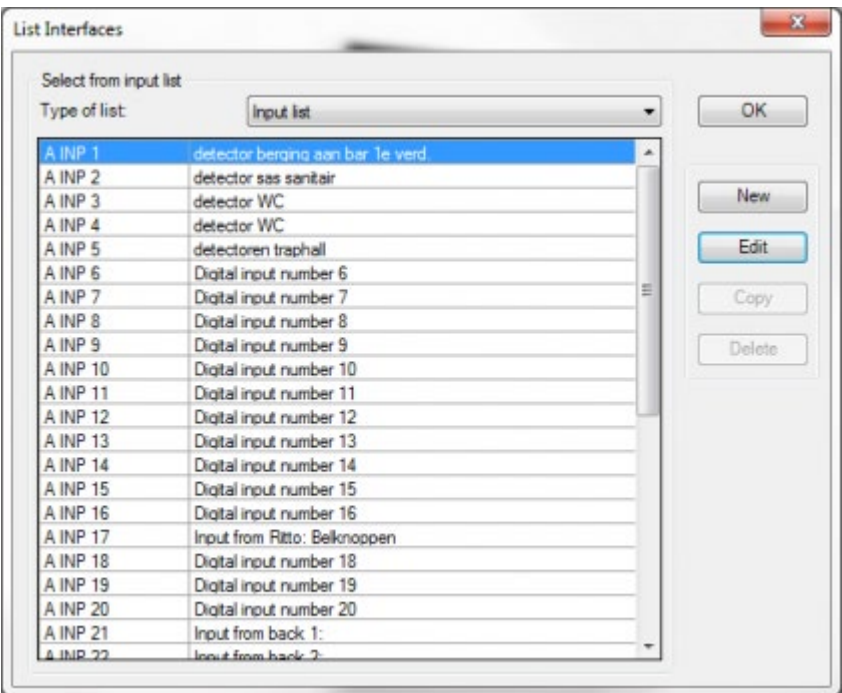

Cette liste présente un résumé de toutes les entrées digitales de votre projet domotique TELETASK. Dans la liste, vous trouverez les données suivantes:

#### **"INP"**

cette notation indique qu'il s'agît d'un input digital.

#### **"Numéro"**

le numéro d'entrée est divisé en deux parties. Le premier chiffre donne l'adresse de l'interface input digitale où se trouve l'entrée. Le deuxième chiffre indique l'entrée spécifique sur l'interface input digitale.

#### **"Définition"**

la définition que vous avez donnée à cette entrée dans le champ "info" est affichée ici.

### Actions:

Si vous avez trouvé l'entrée de votre choix, vous pouvez la sélectionner en cliquant dessus. Quand l'entrée est sélectionnée, la ligne concernée devient bleue.

Dans la liste "liste entrées", vous pouvez effectuer les actions suivantes:

#### **"Nouveau"**

Cliquez sur la touche "Nouveau" pour ajouter une nouvelle entrée à votre projet domotique TELETASK.

Vous devez toujours définir une nouvelle interface "I" à cette occasion.

#### **«Editer"**

Cliquez sur la touche «Editer" pour ouvrir la fenêtre "Définir Fonction Interface". Maintenant vous pouvez modifier les paramètres de l'entrée sélectionnée.

# Type de liste "Zone Capteur" et "Zone Audio"

### Données de la liste

Cette liste présente un résumé des toutes les Zones Capteur et Audio de votre projet domotique TELETASK. Dans la liste, vous trouverez les données suivantes:

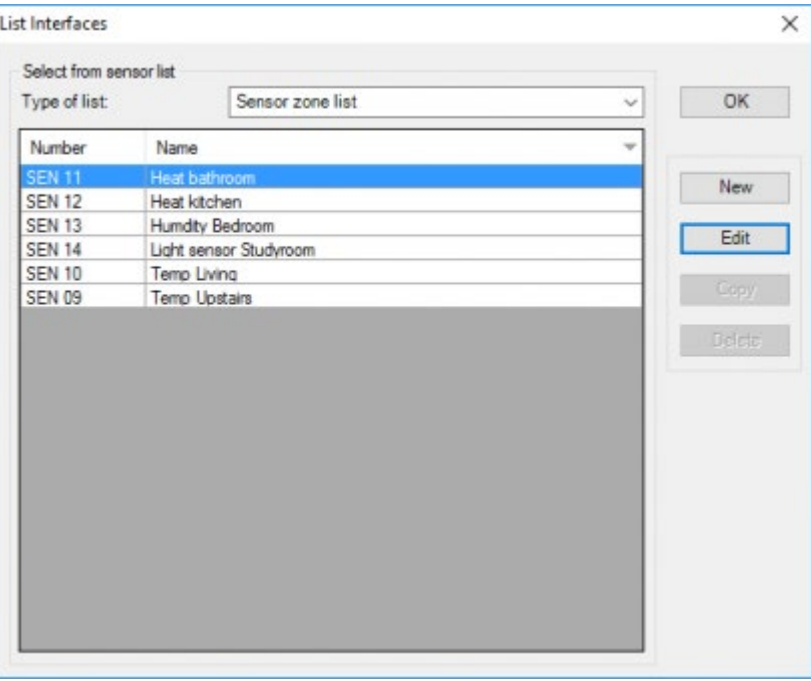

#### **"Type"**

cette notation indique qu'il s'agît d'une Zone Capteur ("SEN") ou Zone Audio ("AZN").

#### **"Numéro"**

le numéro attribué au capteur ou à la Zone Audio est affiché ici.

#### **"Définition"**

le nom de la Zone Capteur ou Zone Audio est affiché ici.

### Actions

Si vous avez trouvé le capteur ou audio de votre choix, vous pouvez les sélectionner en cliquant dessus. Quand la zone est sélectionnée, la ligne concernée devient bleue.

Dans les listes "Zone Audio" et "Zone Capteur" vous pouvez effectuer les actions suivantes:

#### **"Nouveau"**

Cliquez sur la touche "Nouveau" pour ajouter une nouvelle entrée à votre projet domotique TELETASK.

Vous devez toujours définir une nouvelle interface "I" à cette occasion.

#### **«Editer"**

Cliquez sur la touche «Editer" pour ouvrir la fenêtre "Définir Fonction Interface". Maintenant vous pouvez modifier les paramètres du capteur ou de la Zone Audio sélectionnée.

 [TELETASK Manuel Technique](#page-1-0) » [PROSOFT-FR](#page-9-0) » [Unités "I": Entrées et autres](#page-71-0) » [Liste d'interfaces "I" de](#page-123-0) [votre projet domotique](#page-123-0)

# <span id="page-128-0"></span>[TDS12117 Interface d'entrée avec capteur à](#page-128-0) [compteur d'impulsion](#page-128-0)

L'application type pour le capteur à compteur d'impulsion est la mesure de la consommation / production d'électricité. Dans le commerce, des compteurs de consommation d'eau ou de gaz avec sortie à impulsion sont disponibles.

# Hardware

Le compteur qui génère les impulsions doit être raccordé à l'entrée d'un TDS12117 (module d'entrée digitale).

Le choix du compteur doit se faire en fonction du nombre de pulsations généré par seconde (max. 5 pulsations/seconde).

- **Compteur du type sortie** : collecteur ouvert (OBLIGATOIRE) (sortie So).
- **Connexion** : So+ à l'entrée, So- au commun.
- **Câblage** : protégé individuellement (comme pour les capteurs et les variateurs).

# Logiciel

Dans PROSOFT Suite, un capteur à impulsion peut être créé en cochant l'option ''utilisé comme un capteur compteur d'impulsion'' de l'entrée désirée du TDS12117.

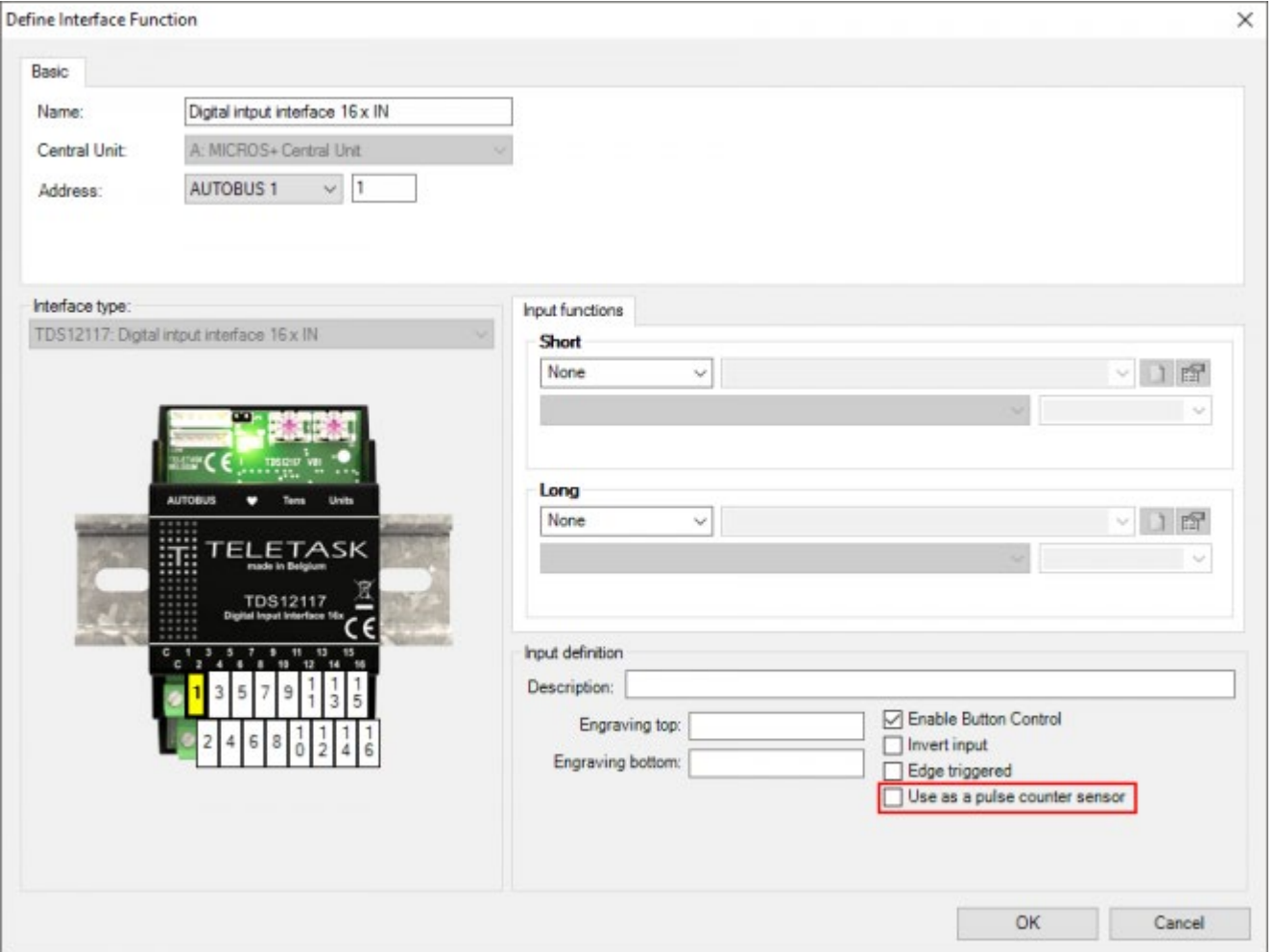

Par défaut, on crée un capteur pour mesurer la consommation d'électricité (kWh). Pour mesurer les autres unités (valeurs), il est possible de changer le type de capteur par ''Autres (pulse) ''. Pour redéfinir une entrée digitale ''normale'', il suffit de positionner le type de capteur sur ''digital''.

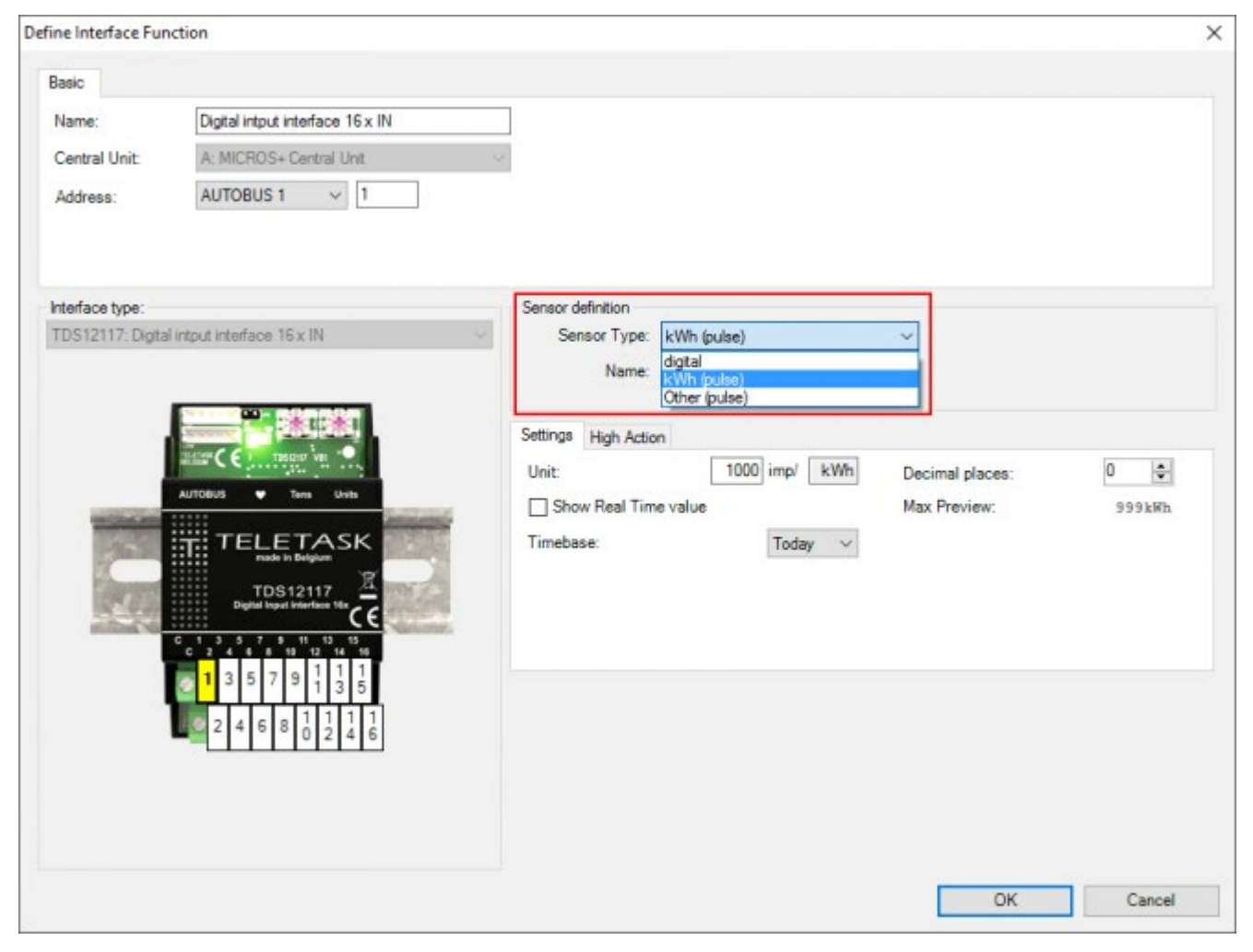

Les paramètres suivants sont d'application pour un capteur kWh :

#### **Unité**

remplissez le nombre de pulsations nécessaires pour mesurer 1kWh

#### **Décimales**

le nombre de décimales que vous désirez afficher.

#### **Base de temps**

sélectionnez ''Aujourd'hui'' pour afficher le nombre d'unité depuis; 0h. Sélectionnez ''Dernières 24h'' pour afficher le nombre d'unités des dernières 24h.

#### **Affichage de la valeur temps réel**

cochez cette fonction si vous voulez voir la consommation actuelle en Watt (W), et non le total, s'afficher sur votre écran.;

REM : les graphiques du GUI+ affichent toujours le total, sans tenir compte de ce que vous avez coché.

Pour un compteur à impulsion de type ''Autre'', il faut auprès du champ ''Unité '', en plus du nombre de pulsations par unité, définir également l'unité même (par ex. m<sup>3</sup>).

Si ''Affichage de la valeur temps réel'' est coché, d'autres paramètres s'y ajoutent :

#### **Unité Temps Réel**

l'unité qui doit être employée pour afficher les valeurs temps réel (par ex. L/h);.

REM. : le temps de base doit être défini en cohérence avec cette unité (par ex. : pour L/h la base de temps doit être définie en ''heure'', pour L/min, en ''minute'').

#### **Unité / Unité Temps Réel**

le nombre d'unité temps réel par unité (par ex. : 1000L en 1 m<sup>3</sup>).;

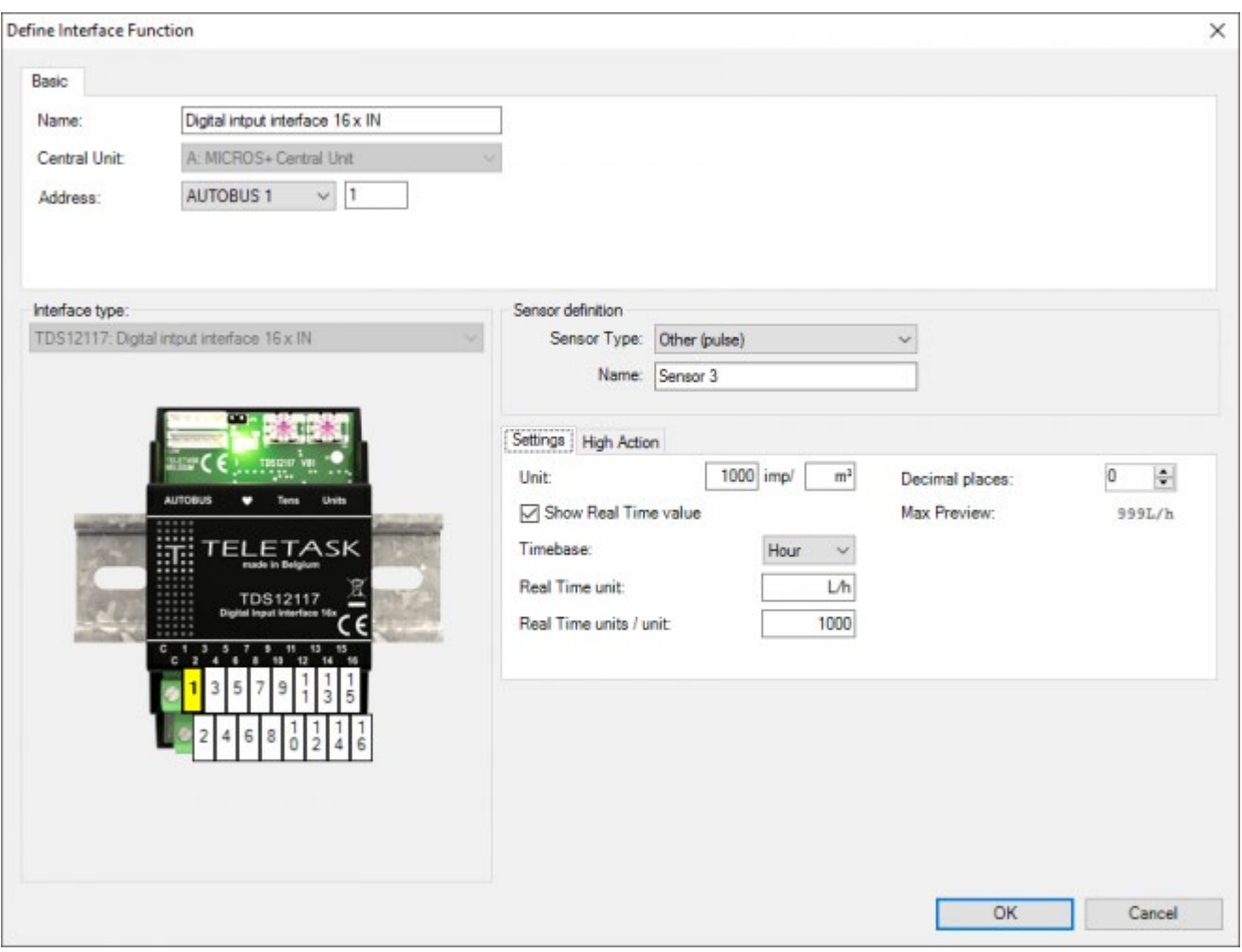

Quelque soit le type de capteur (kWh ou autres) et l'affichage ou pas des valeurs 'Temps réel', il est possible d'associer une ''High action'' à ce capteur. Ceci signifie que cette action sera exécutée si la valeur mesurée s'avère plus élevée que la valeur définie (l'action se déclenche dès que la valeur mesurée est plus haute que la valeur définie).

Applications possibles : informer l'usager qu'il y a une grande consommation d'énergie (par messages et alarmes) ou limiter la consommation en désactivant les consommateurs importants (p.ex. : chauffe-eau électrique) pendant les heures de pointe dès que la consommation excède la normale.

REM. : ceci diffère donc de la luminosité, de l'humidité ou d'un capteur linéaire général où il s'agit toujours d'une ''action basse''.

Comme pour les autres capteurs, il est possible de définir deux préréglages (jour/nuit) pour le capteur à impulsion.

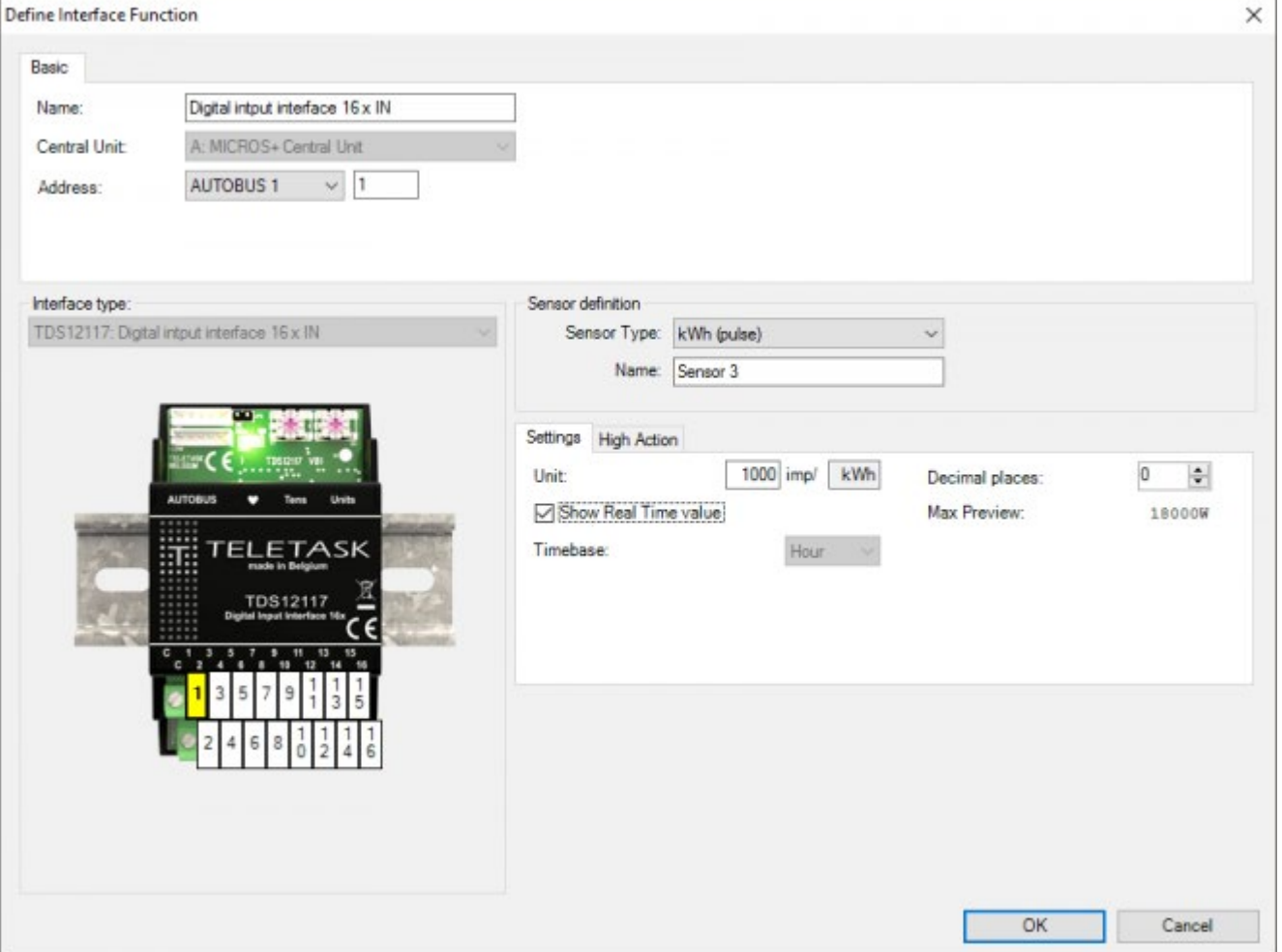

 [TELETASK Manuel Technique](#page-1-0) » [PROSOFT-FR](#page-9-0) » [Unités "I": Entrées et autres](#page-71-0) » [TDS12117 Interface](#page-128-0) [d'entrée avec capteur à compteur d'impulsion](#page-128-0)

# <span id="page-133-0"></span>[TDS14061 Interface CVC Modbus Maîtresse](#page-133-0)

TDS14061 est une interface AUTOBUS pour contrôler les systèmes CVC (Chauffage Ventilation Climatisation). Selon la marque et le type du système, l'interface peut être configurée pour intégrer jusqu'à 64 unités intérieures. Le TDS14061 nécessite une communication Modbus avec une interface esclave: TDS20061xx, TDS20062xx ou TDS20063xx afin de contrôler le système CVC. L'interface est adaptée afin de commander des unités splits spécifiques VRV/VRF et résidentiel.

Remarque: Dans le cas où des commandes filaires locales sont installées au sein du système et qu'elles sont toutes situées dans un endroit central, assurez-vous que le système de climatisation utilise la température ambiante mesurée par les unités intérieures et non la température ambiante mesurée par ces commandes.

## Ajout d'une interface CVC Modbus maîtresse dans la liste des interfaces.

### Faire apparaître la liste des Interfaces et cliquez sur«Nouveau».

Sélectionnez 'TDS14061' dans la liste, comme indiqué sur la figure ci-dessous.

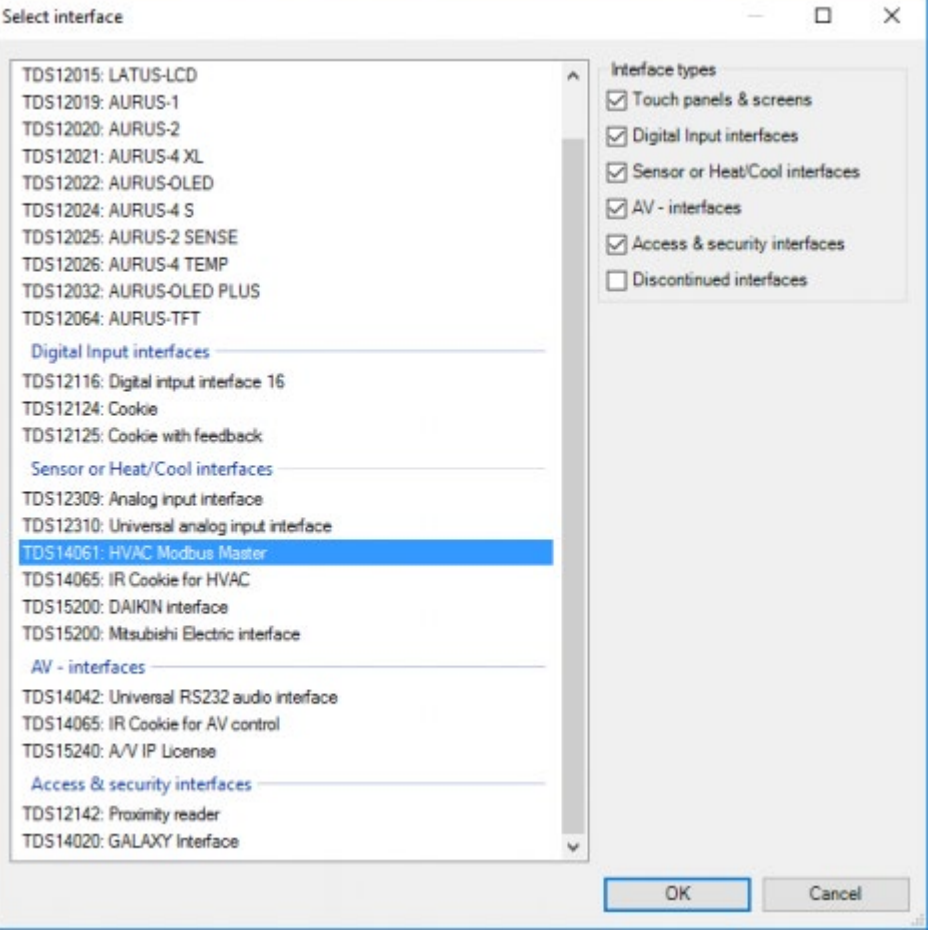

# Sélection de l'interface esclave Modbus

### Sélectionnez le type d'esclave Modbus:

TDS20061DA: pour les systèmes CVC \_\_DAIKIN

- **TDS20061SY: pour les systèmes CVC** SANYO
- **TDS20061TO: pour les systèmes CVC** TOSHIBA
- **TDS20061ME: pour les systèmes CVC** MITSUBISHI ELECTRIC
- **TDS20061HI: pour les systèmes CVC** HITACHI
- **TDS20061PA: pour les systèmes CVC** PANASONIC
- **TDS20062MH: pour les systèmes CVC** MITSUBISHI HEAVY
- **TDS20062LG: pour les systèmes CVC** LG
- **TDS20062SS : pour les systèmes CVC** SAMSUNG
- **TDS20063FU: pour les systèmes CVC** FUJITSU\_\_

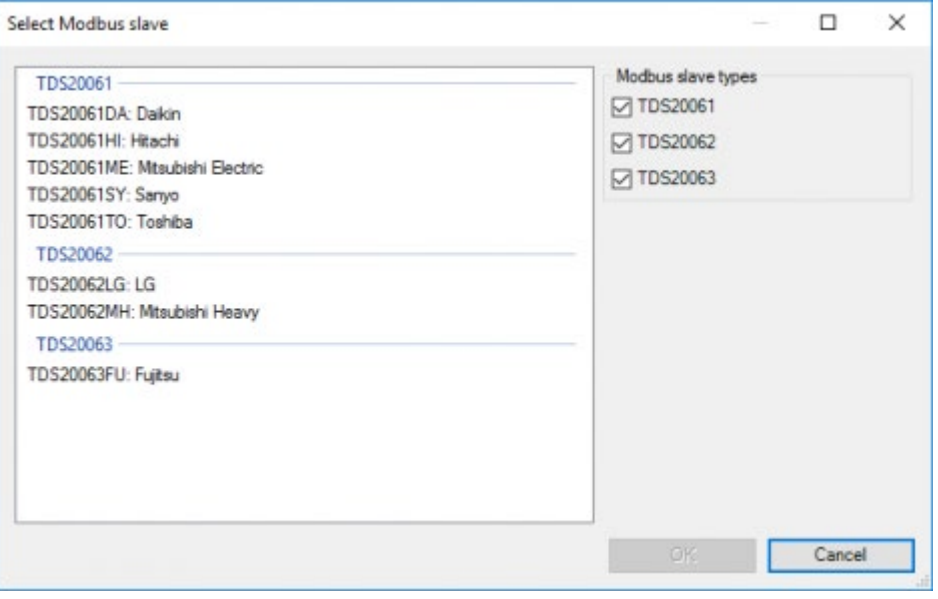

### Configuration de l'adresse AUTOBUS

Sélectionner le numéro de l'AUTOBUS et définir l'adresse AUTOBUS de l'interface.

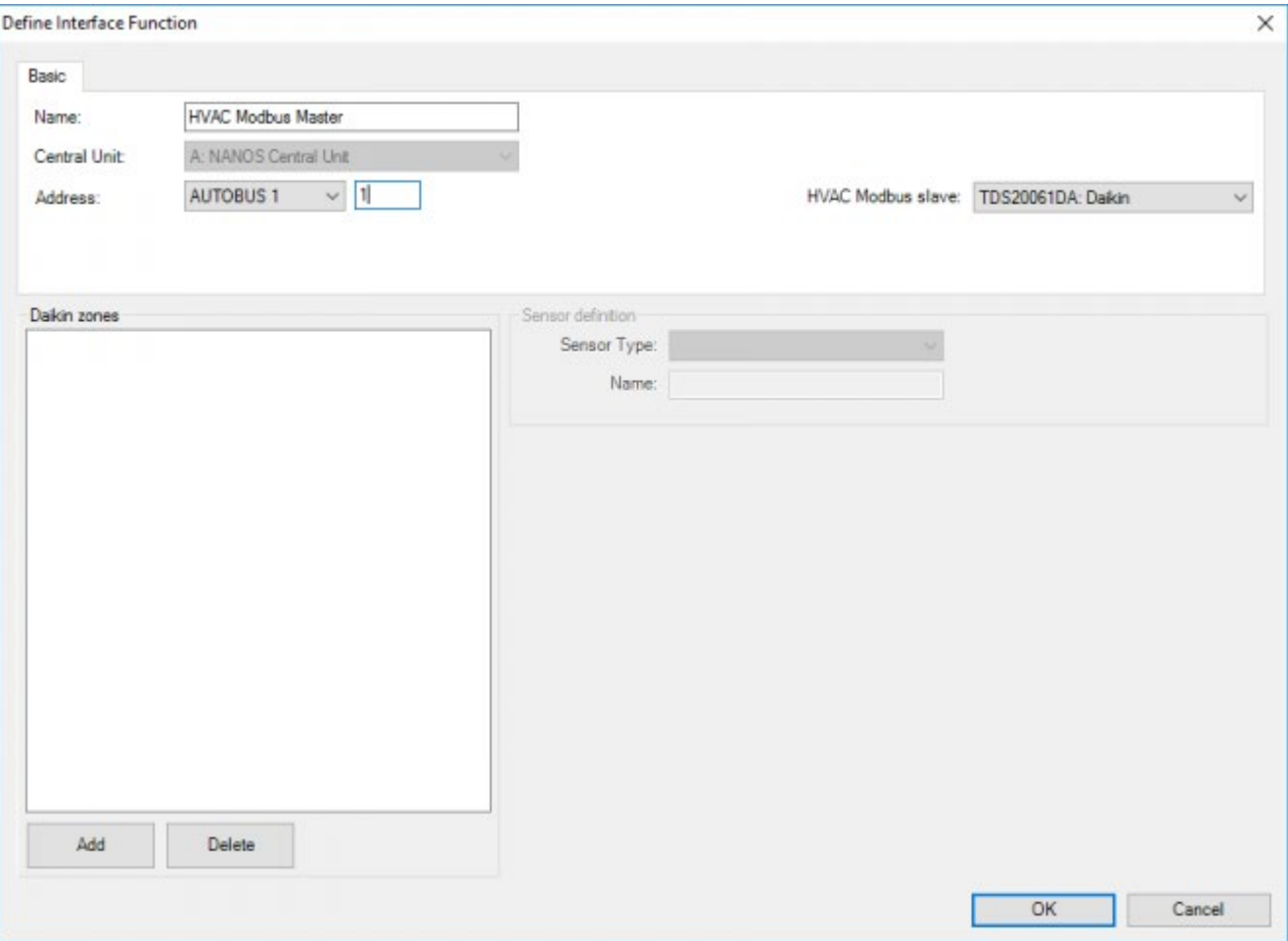

# Configurez l'interface de l'esclave Modbus

Ajouter les unités intérieures CVC en cliquant sur le bouton "Ajouter".

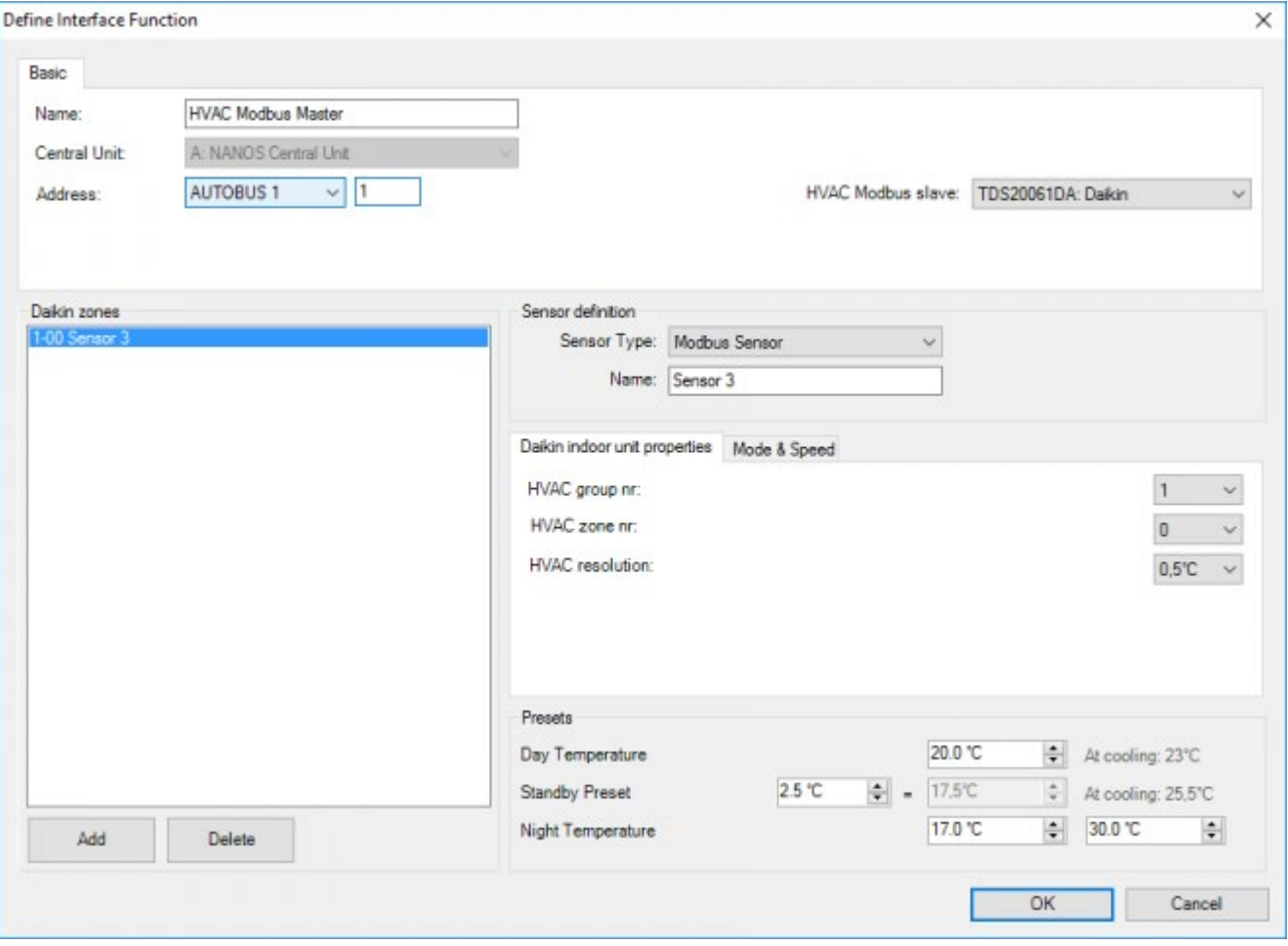

Pour chaque unité intérieure, un capteur doit être ajouté à la liste, configurer les paramètres suivants:

#### **Type capteur**

Capteur Modbus par défaut

#### **Nom capteur**

Nom choisi librement. Normalement, ce nom doit représenter le lieu (zone) de l'unité intérieure.

### Propriétés de l'unité intérieure

#### **Numéro de groupe et de zone CVC**

Cela représente l'adresse de l'unité intérieure CVC. Ce paramètre doit être le même que l'adresse qui a été configurée manuellement sur l'unité intérieure CVC dans cette zone par le technicien CVC.

Remarque: Contactez le technicien CVC pour savoir quelle adresse CVC est définie pour chaque unité intérieure du système CVC.

#### **Résolution CVC**

voir le chapitre "Paramètres supplémentaires pour les systèmes CVC externes.".

### Mode & Speed

voir le chapitre "Paramètres supplémentaires pour les systèmes CVC externes."

### Si tout est correctement défini, appuyez sur 'OK'.

 [TELETASK Manuel Technique](#page-1-0) » [PROSOFT-FR](#page-9-0) » [Unités "I": Entrées et autres](#page-71-0) » [TDS14061 Interface CVC](#page-133-0) [Modbus Maîtresse](#page-133-0)  $\mathbb{R}^+$ 

## <span id="page-138-0"></span>[TDS14065: INTERFACE IR-COOKIE \(CONTROLE](#page-138-0) [HVAC ET A-V\)](#page-138-0)

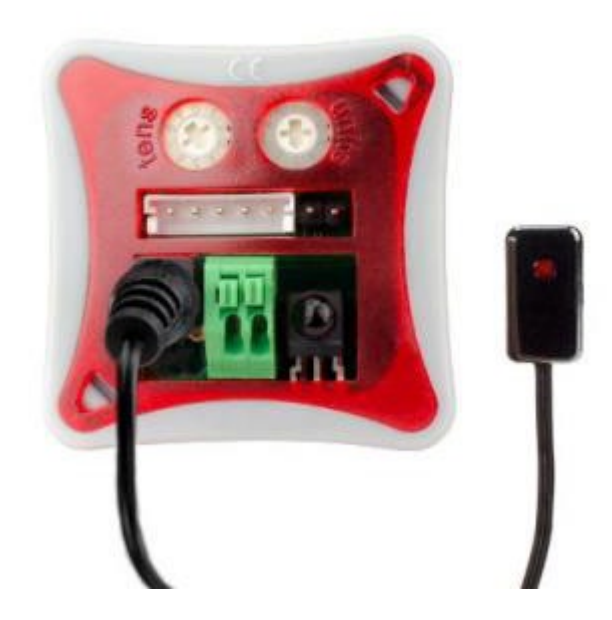

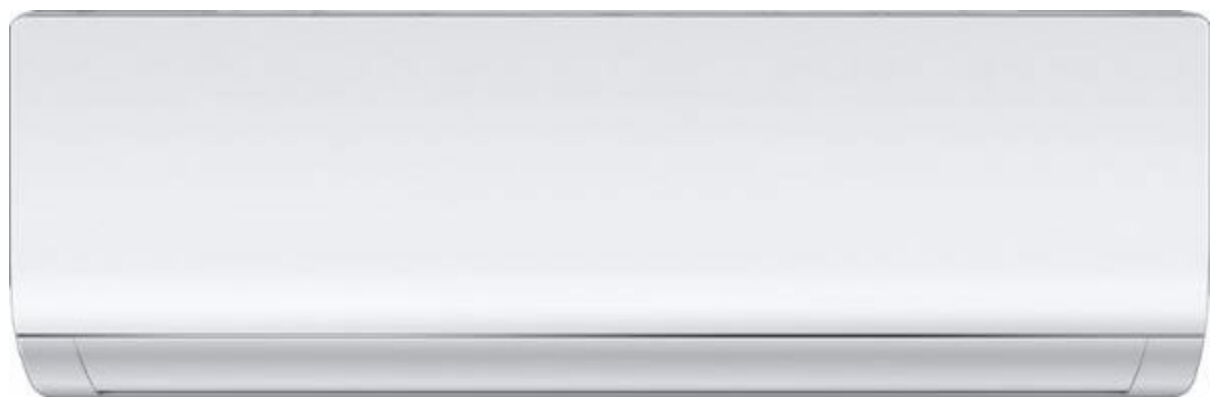

Le texte ci-dessous décrit la configuration de l'interface IR-COOKIE dans PROSOFT (à partir de la version 3.6.12.0). Si vous configurez un IR-COOKIE pour la première fois, il est recommandé de regarder le film de la formation TELETASK SCHOOL sur l'IR-COOKIE (partie des formations «Skilled»).

# INTRODUCTION

L'IR-COOKIE est une interface connectée à l'AUTOBUS qui peut transmettre des signaux IR à son flasheur IR (fourni avec l'interface) qui peut être utilisé pour commander une unité HVAC ou un périphérique audio/vidéo. Alors que la commande HVAC ne comporte qu'une seule fonction avec un ou plusieurs modes (climatisation et/ou chauffage, ventilation, assèchement), le dispositif A/V contrôlé peut être un dispositif avec une ou plusieurs sources internes (amplificateur avec tuner intégré par exemple).

L'IR-COOKIE peut apprendre les commandes IR nécessaires à travers son récepteur IR intégré. La demande d'envoi d'un ou plusieurs codes IR peut être réalisée à partir de n'importe quelle entrée TELETASK, comme un bouton poussoir (sur un contact d'entrée), un écran tactile, une horloge (voir TIMESOFT), un appareil mobile comme un smartphone, etc.

## CONFIGURATION

La configuration IR-COOKIE se fait en trois étapes principales:

- 1. Vous avez besoin d'un IR-COOKIE connecté. Connectez l'interface à une centrale domotique DoIP et connectezvous à PROSOFT (via une connexion LAN câblée ou sans fil) sur un PC.
- 1. Enregistrez (= apprenez) les codes IR sur l'IR-COOKIE (voir détails dans le prochain chapitre ci-dessous).

Info: Tous les codes IR enregistrés sont stockés dans la librairie PROSOFT-IRDB. Vous pourrez ensuite réutiliser ces codes dans vos autres projets

BACKUP: Il peut être important de faire une sauvegarde de ces codes en exportant le fichier IRDB vers votre emplacement de sauvegarde protégé personnel (peut être sur un serveur cloud). Si vous démarrez un nouveau projet sur un autre PC, vous pouvez alors importer le fichier IRDB.

1. Configurez maintenant les dispositifs de commandes (boutons, panneaux tactiles, ...) pour permettre à l'IR-COOKIE d'envoyer un ou plusieurs codes IR à l'appareil cible (HVAC ou A/V).

TELETASK SCHOOL: Il est également très utile d'étudier les détails de l'opération grâce au film "IR-COOKIE" de la TELETASK SCHOOL (partie des formations qualifiées).

## ENREGISTREMENT (= APPRENTISSAGE) DES CODES IR (APPLICATION HVAC)

Ouvrez PROSOFT. Assurez-vous que vous êtes connecté à la centrale domotique et qu'une interface IR-COOKIE est connectée à l'AUTOBUS.

Ajoutez maintenant l'IR-COOKIE à la configuration (existante) comme vous pouvez le voir dans les captures d'écran ci-dessous. (Menu Editer > Interfaces > NNauveau > TDS14065).

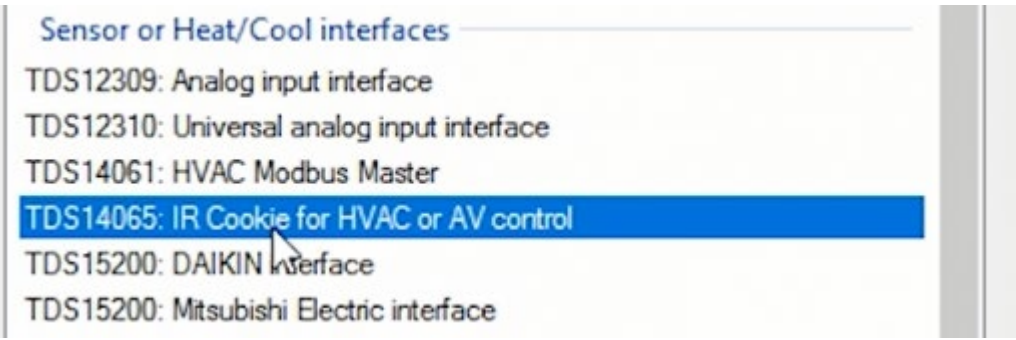

Ajoutez maintenant un nouveau périphérique (votre split HVAC): (s'il n'existe pas encore dans votre bibliothèque)

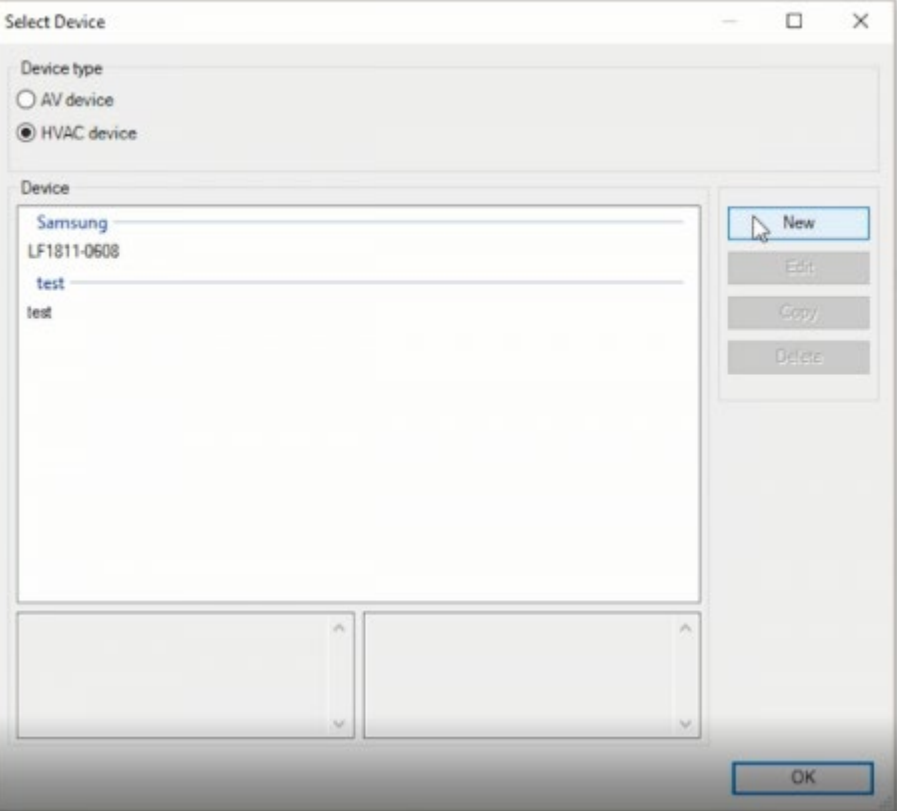

Définissez maintenant les propriétés de l'unité HVAC que vous souhaitez contrôler (voir capture d'écran cidessous):

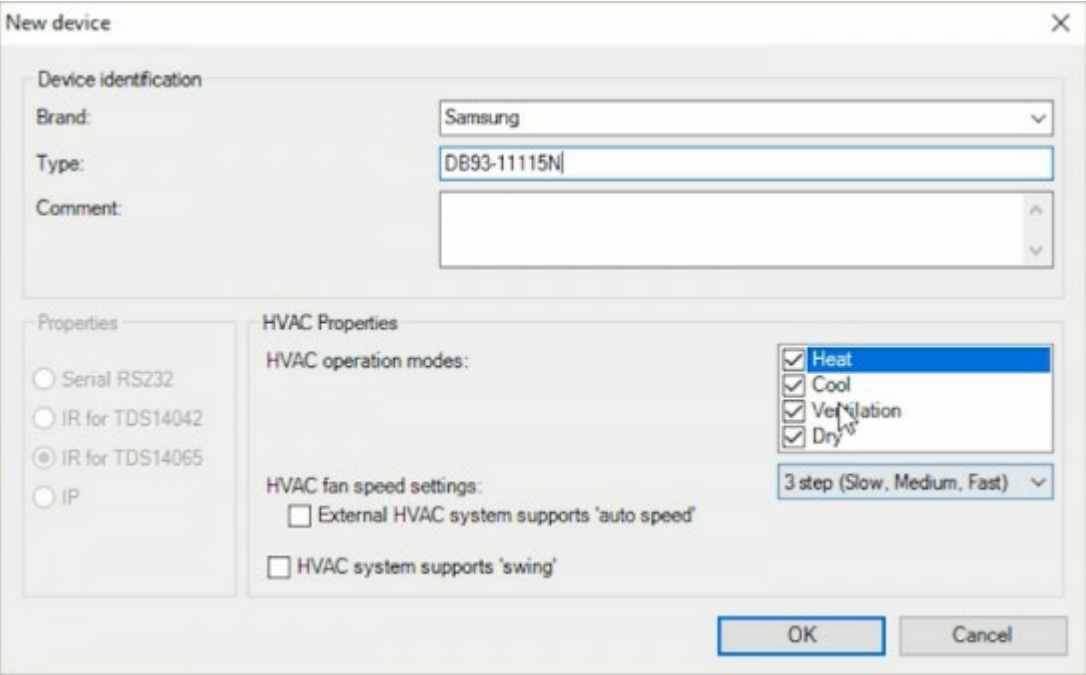

- Saisissez le nom de la marque, le type, les commentaires facultatifs (comme l'année de modèle, etc.) et sélectionnez les modes HVAC qui sont pris en charge par le périphérique. Ne sélectionnez que ceux que vous voulez vraiment utiliser car la sélection de tous (chaleur, fraîcheur, ventilation et séchage) nécessitera un nombre élevé de codes IR à enregistrer. Dans la plupart des cas, vous n'aurez besoin que des modes "Cool" et "Heat" en option.
- Maintenant, sélectionnez le nombre de vitesses du ventilateur du système HVAC (la plupart du temps, vous en aurez 3: Low, Medium et High speed).

Remarque: Le nouveau périphérique que vous devez créer concerne davantage la télécommande que le

périphérique HVAC. Une télécommande peut être la même pour différents appareils HVAC. Donc, si vous avez les informations de la télécommande, utilisez-les comme nom de périphérique. Dans ce cas, nous vous recommandons d'ajouter les informations relatives au dispositif HVAC dans le champ commentaire.

Remarque:

- 1. Pour le chauffage, vous pouvez enregistrer des températures comprises entre 16 et 25° C.
- 2. Pour la climatisation, elles sont comprises entre 21 et 30° C.
- Si votre unité HVAC prend en charge le mode Vitesse automatique, cochez la case (double le nombre de codes IR à enregistrer).
- Si le contrôle du swing est pris en charge, cochez la case (double à nouveau le nombre de codes IR à enregistrer).
- Cliquez sur 'OK' pour afficher l'écran d'apprentissage

Vous pouvez enregistrer les codes IR un à un, mais pour toutes les commandes liées à la température (la plupart d'entre elles le sont), utilisez l'enregistrement par lot qui fonctionne beaucoup plus rapidement (voir aussi le film IR-COOKIE de la TT SCHOOL).

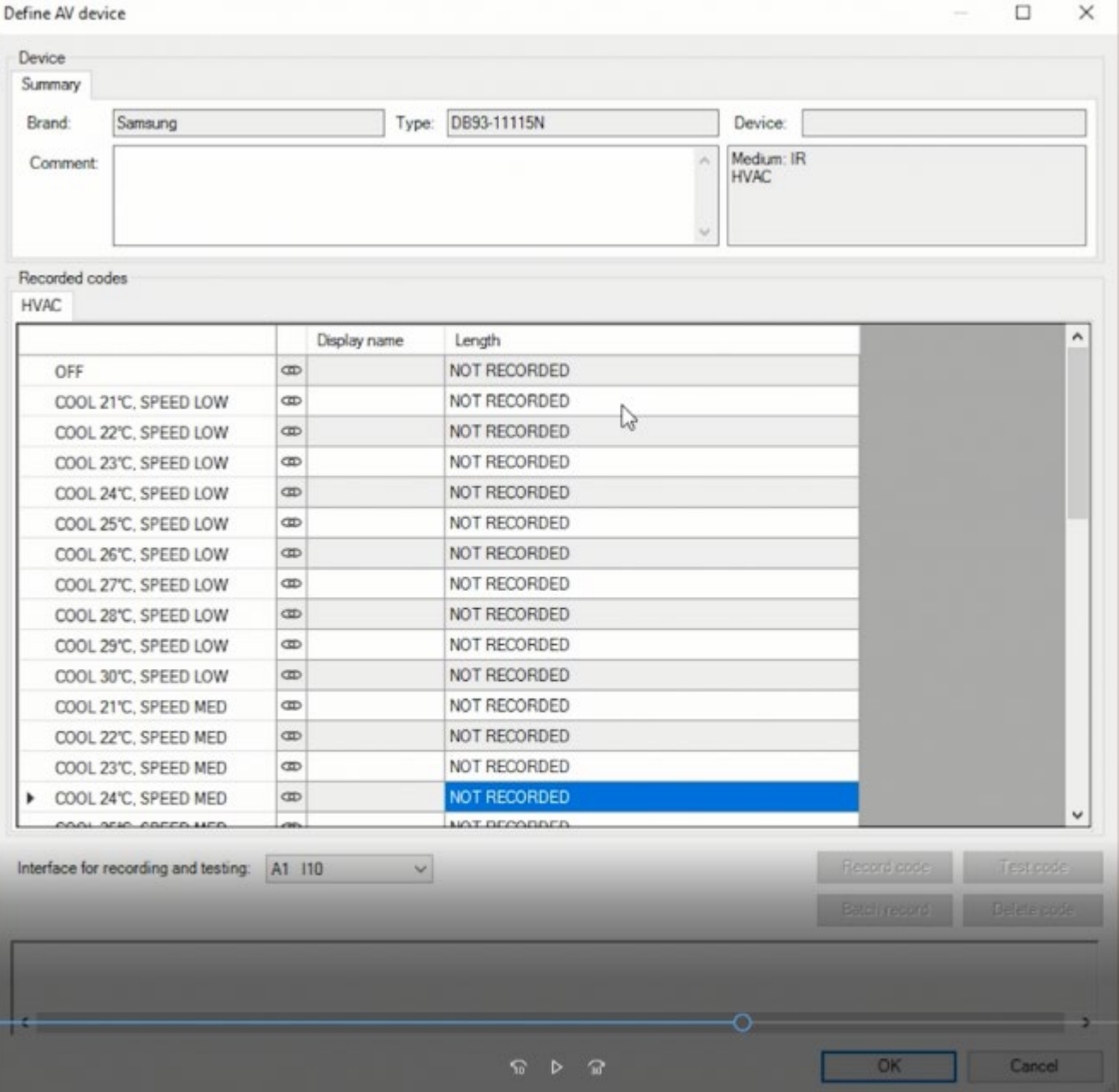

Avant de commencer l'apprentissage, PROSOFT doit avoir accès à l'IR-COOKIE que vous souhaitez utiliser pour l'apprentissage. Par conséquent, PROSOFT a déjà cherché l'IR-COOKIE sur son AUTOBUS. Sur la capture d'écran cidessus vous pouvez voir que dans ce cas un IR-COOKIE a été trouvé sur l'adresse 10 (AUTOBUS 1). Si vous souhaitez utiliser un autre IR-COOKIE, modifiez l'adresse en conséquence.

Sélectionnez le premier code IR que vous voulez enregistrer ('OFF') et cliquez sur 'Record code' ou 'Batch record'. L'enregistrement par lot est très utile mais peut seulement être utilisé pour des codes avec des températures croissantes comme tous les codes 'cool ...' dans la capture d'écran ci-dessus.

REMARQUE IMPORTANTE: Si votre télécommande HVAC n'a pas de bouton spécifique 'OFF' mais un bouton 'ON / OFF', cela signifie que vous ne saurez jamais dans quel état votre unité HVAC passera lors de l'activation d'une commande. Donc, vous ne pouvez pas l'utiliser dans une ambiance comme « Quitter la maison ». Si vous activez cette ambiance et que vous envoyez la commande 'ON / OFF', l'appareil s'allume s'il était déjà éteint. Et ce n'est pas ce que vous voulez.

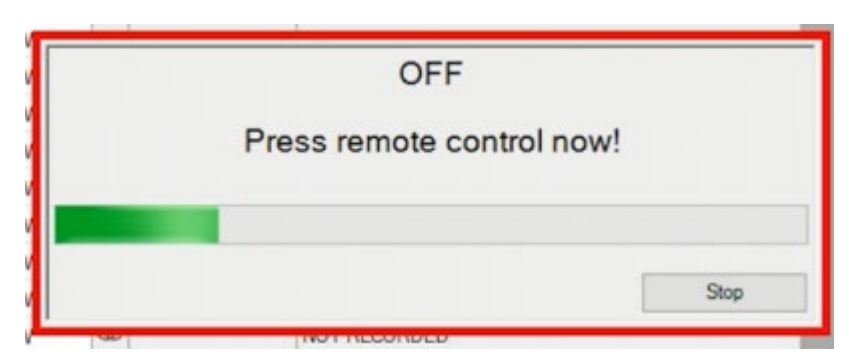

Maintenant, vous obtenez l'écran d'enregistrement. En haut, vous voyez le code que vous devez enregistrer et la barre d'enregistrement verte commence à fonctionner. Cliquez alors sur le bouton demandé (dans ce cas "OFF" -) sur la télécommande IR de votre appareil HVAC.

Remarque: Votre télécommande doit être placée face au récepteur IR de l'interface IR-Cookie (distance de 20 cm à 3 mètres).

Une fois que l'IR-COOKIE a détecté la fin du code, le code est vérifié et stocké dans la bibliothèque IRDB.

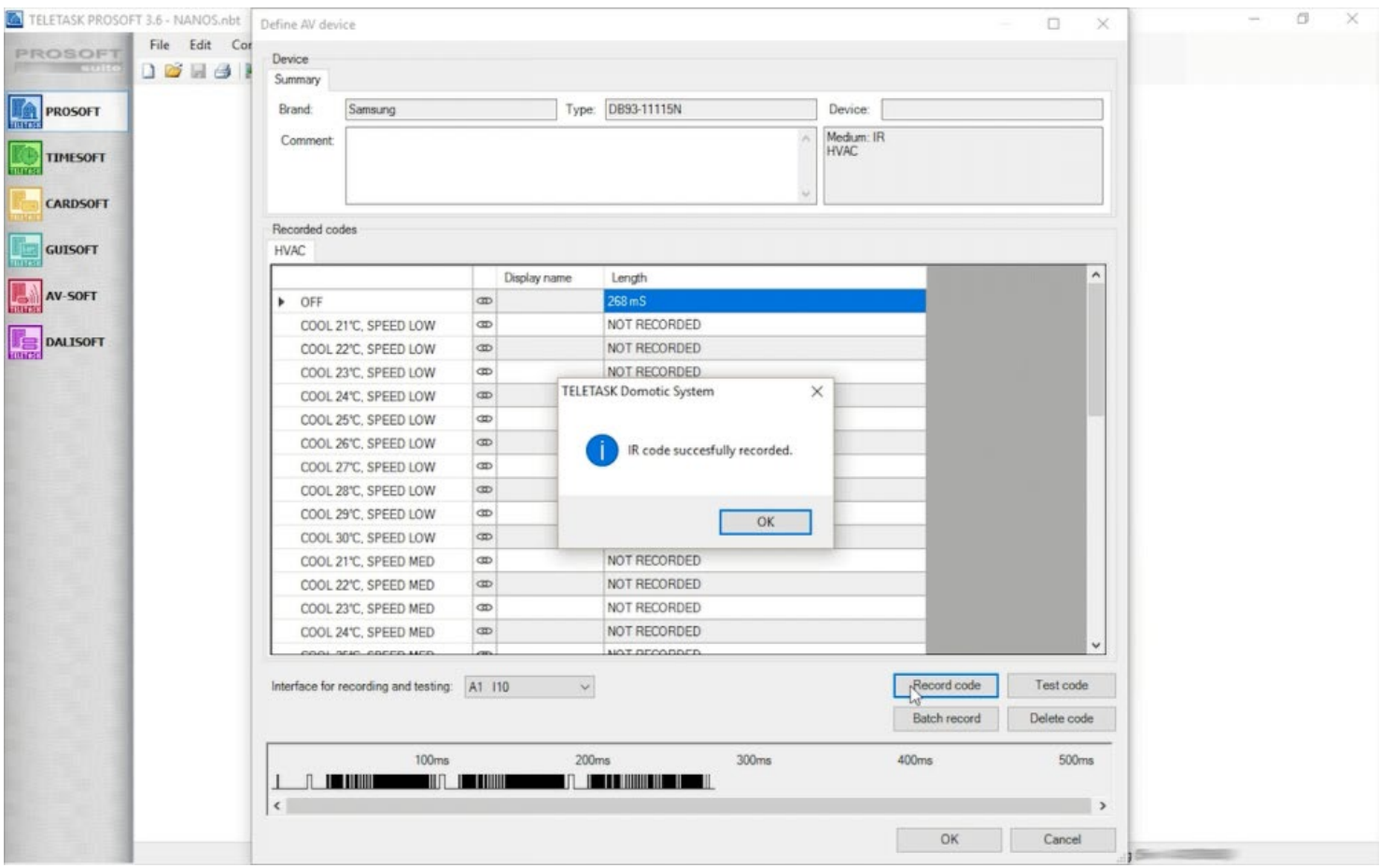

Ci-dessous sur l'écran vous obtenez une image de la construction du code. Vous n'avez rien à en faire, mais si le code vous semble erroné, nous vous recommandons de l'enregistrer à nouveau.

Remarque: Exceptionnellement, vous aimerez peut-être couper la fin du code enregistré. Vous pouvez pointer l'image du signal de code avec la souris et couper la partie se trouvant à droite de votre pointeur de souris en cliquant sur le bouton gauche de la souris.

# Enregistrement par lot

Pour les codes de température:
- Sélectionnez le premier code que vous souhaitez enregistrer
- Préparer la télécommande infrarouge avec les réglages appropriés (dans notre capture, c'est le mode froid, température réglée à 20 ° C (première T° moins 1°C) et vitesse du ventilateur sur LOW.
- Cliquez sur Batch record
- Appuyez sur la barre d'espace pour enregistrer le code et cliquez sur le bouton qui permet de monter la température, de sorte que la télécommande transmette le réglage à 21°C comme premier code IR.
- Ensuite, enregistrez les autres réglages de T° un par un en cliquant sur la barre d'espace. PROSOFT demandera automatiquement le réglage suivant. Cliquez sur la barre d'espace lorsque vous êtes prêt, etc ...

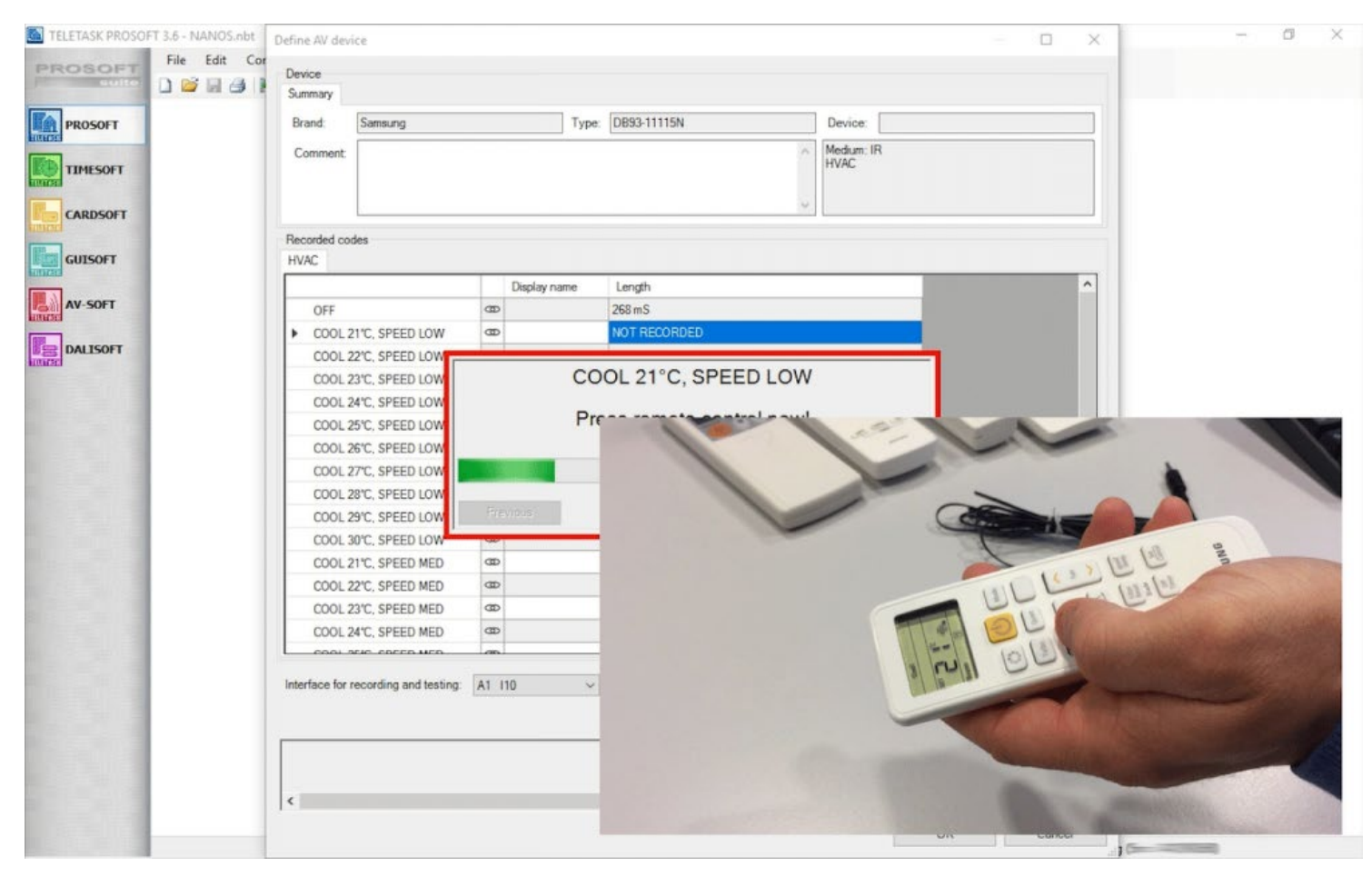

- Une fois tous les codes enregistrés, cliquez sur 'OK' et le nouveau périphérique est ajouté à la liste des périphériques.
- Cliquez à nouveau sur 'OK' pour accéder à l'écran de configuration IR-COOKIE.
- Entrez l'adresse AUTOBUS qui sera utilisée lors de l'installation finale (n'oubliez pas de modifier également le réglage de l'adresse sur l'IR-COOKIE si nécessaire)
- Réglez le type de capteur sur la 'zone de température IR-COOKIE' et donnez-lui un nom (la pièce de l'unité de climatisation).
- Facultatif: Réglez les températures de jour et de nuit si vous souhaitez qu'elles soient différentes des valeurs par défaut. Les températures de veille (ce que vous pouvez appeler ce réglage 'eco') sont automatiquement réglées en fonction de la présélection (2°C est recommandé). Pour le chauffage, c'est la température de jour moins la température de stand-by et pour la climatisation c'est la température de jour plus la température de stand-by.
- Cliquez sur 'OK' pour finaliser cette configuration.

Si vous avez d'autres interfaces IR-COOKIE sur le projet, refaites la dernière partie de la configuration pour toutes les autres interfaces IR-COOKIE. Assurez-vous que chaque interface IR-COOKIE ait une adresse AUTOBUS différente.

Maintenant, vous êtes prêt à utiliser les fonctions de gestion de la température sur vos écrans tactiles, écrans,

# UTILISATION DE L'IR-COOKIE DEPUIS DES BOUTONS, DES PANNEAUX TACTILES, DES AMBIANCES, …

Comme les réglages de température et le contrôle nécessitent le plus souvent un retour d'information sur l'écran, nous recommandons de définir chaque zone de température sur au moins un écran ou un panneau tactile. Par exemple, sur AURUS-OLED ou AURUS-TFT.

Les AURUS-OLED et TFT ont également l'avantage de pouvoir contrôler toutes les zones de température à partir d'un seul d'entre eux (si vous le souhaitez).

Voir plus de détails et exemples dans le film de la formation TELETASK SCHOOL sur l'IR-COOKIE (partie de formations qualifiées).

Important à retenir: il n'est pas possible de voir la température mesurée à partir d'une zone IR-COOKIE, car la température n'est tout simplement pas disponible à partir de l'unité AC raccordée. Le signal IR est un signal unidirectionnel. Il ne peut transiter que vers l'unité AC et il n'est pas possible d'en recevoir.

D'autre part, si vous avez un capteur de température TELETASK dans cette pièce, vous pouvez le visualiser sur votre AURUS-OLED, AURUS-TFT et d'autres interfaces d'affichage comme iSGUI et GUI +.

# INTEGRATION A/V AVEC L'INTERFACE IR-COOKIE

Dans une application Audio/Vidéo, ajoutez d'abord l'IR-COOKIE dans AV-SOFT (partie de PROSOFT Suite).

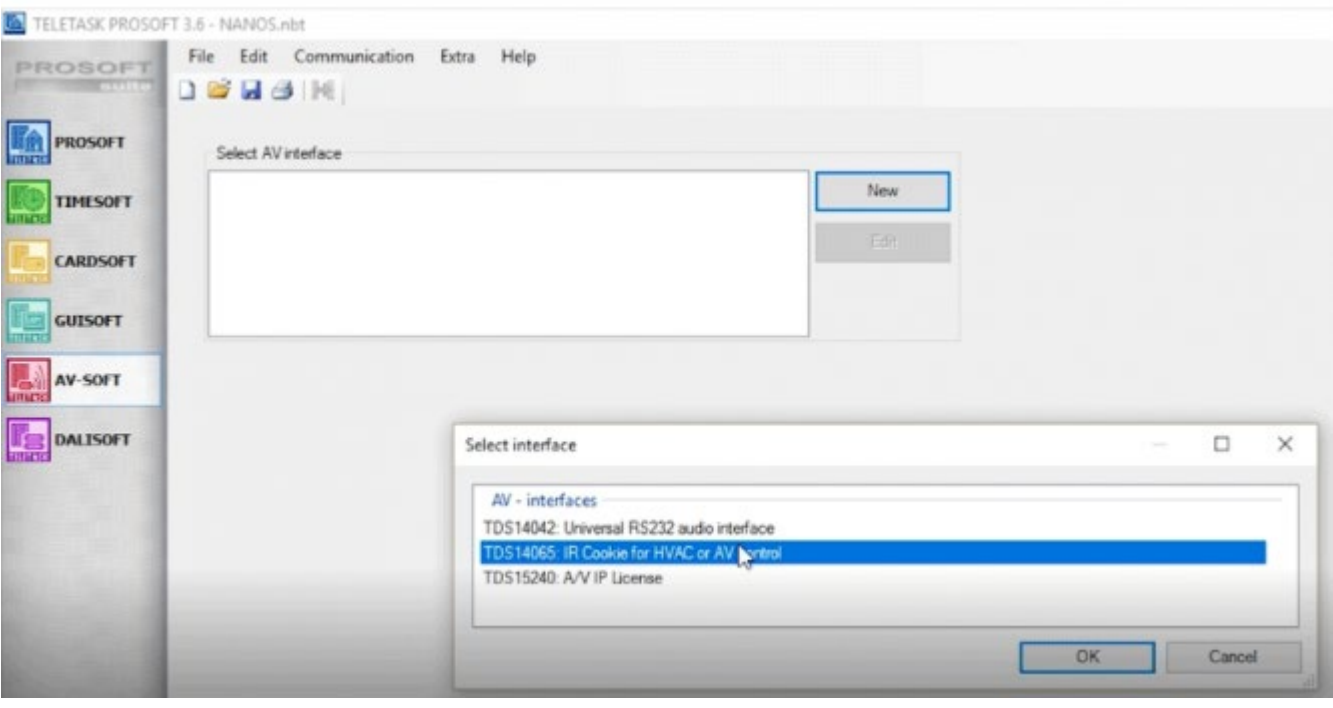

24/1/2019 TELETASK ne peut pas être tenu responsable des potentielles erreurs dans les fiches techniques et dans la documentation technique. Des changements dans les caractéristiques des produits peuvent être effectués à tout moment, sans préavis. ©, TELETASK, GENT

- Entrez 'NOUVEAU' et sélectionnez l'interface TDS14065 + 'OK'.
- Ajoutez un flasheur IR en cliquant sur "Ajouter un périphérique". Vous pouvez affecter un ou plusieurs périphériques à ce flasheur. Vous pouvez ajouter un nouvel appareil et enregistrer les codes IR de ce périphérique (voir le film IR-COOKIE de la TELETASK SCHOOL pour plus de détails). Nous vous recommandons d'apprendre à vous servir d'AV-SOFT avant de continuer.

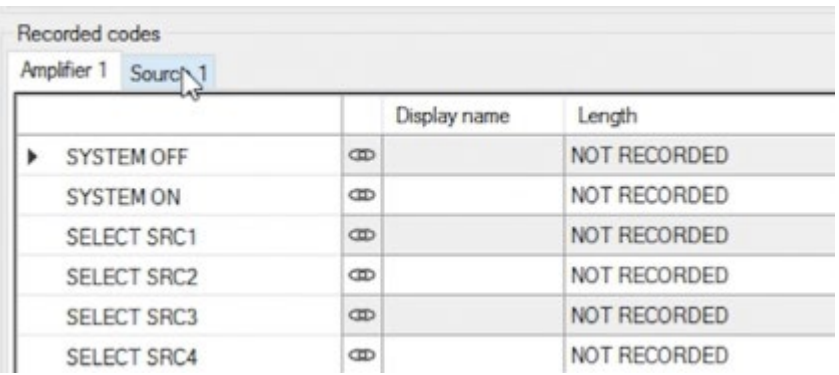

- Si vous souhaitez commander un amplificateur avec un tuner intégré, vous pouvez maintenant apprendre les codes IR de votre amplificateur et du tuner interne.
- Le processus d'apprentissage par code IR est le même que celui décrit ci-dessus pour un dispositif HVAC.

REMARQUE IMPORTANTE: Si vous avez une télécommande A/V qui n'a pas de bouton spécifique 'OFF' mais une touche 'ON/OFF', vous ne saurez jamais dans quel état se trouvera votre périphérique lors de l'activation de cette commande. Donc, vous ne pouvez pas l'utiliser dans une ambiance comme « Quitter la maison ». Si vous activez cette ambiance et que vous envoyez la commande 'ON/OFF', l'appareil s'allumera s'il était déjà éteint. Et ce n'est pas ce que vous voulez.

Si vous avez des codes IR existants à partir de l'interface programmable par IR TDS14042, vous pouvez copier ces codes pour les utiliser avec l'IR-COOKIE sans avoir à les enregistrer à nouveau.

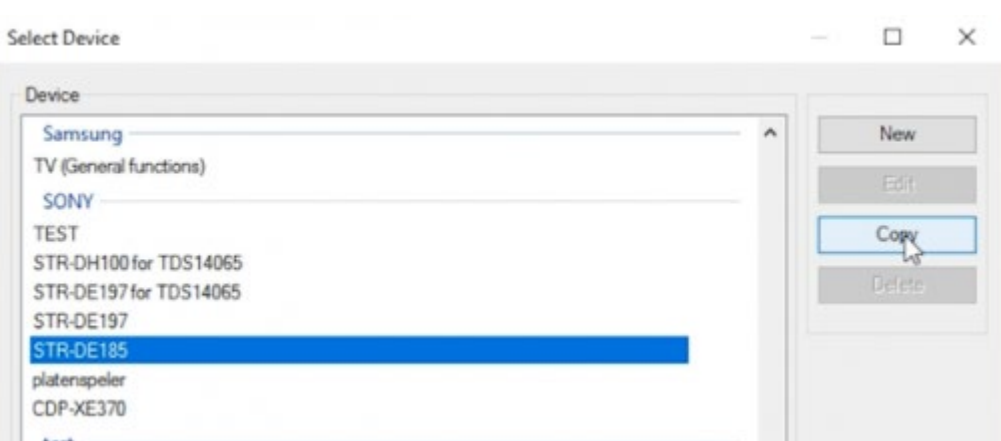

- Il suffit de sélectionner le périphérique existant et de cliquer sur "Copier"
- Maintenant, sélectionnez "TDS14065" au lieu de "TDS14042"
- Et renommez le type d'appareil (ajoutez par exemple 'pour IR-COOKIE' au lieu de 'COPY').

La partie restante est la même que pour l'utilisation de tout périphérique dans AV-SOFT. Voir la formation AV-SOFT. Remarque: Avant de pouvoir contrôler le système audio raccordé à l'IR-COOKIE, vous devez indiquer au système TDS dans quelle pièce cet appareil audio est utilisé (= zone audio).

Par conséquent, allez dans PROSOFT, dans le menu 'PROSOFT' allez dans 'Pièces' et sélectionnez votre pièce afin de

sélectionner la zone audio spécifique dans le champ 'zone audio'.

Maintenant, vous pouvez utiliser les fonctions audio sur n'importe quel bouton TDS (contact d'entrée), écran tactile, panneau tactile, smartphone, mais aussi dans le cadre d'une ambiance.

Par exemple, les ambiances «Revenir à la maison», «Départ», «Fête» ou «Aller au lit» sont des ambiances typiques où les actions HVAC et A/V peuvent être réalisées avec d'autres actions comme le contrôle de l'éclairage ou d'autres équipements.

Nous espérons que vous apprécierez votre nouvel IR-COOKIE(s).

# VRF / VRV AU LIEU D'UN CONTROLE PAR FLASHEUR IR

Si vous recherchez plus qu'une solution basée sur un flasheur IR, vous pourriez vouloir disposer d'une gestion bidirectionnelle d'appareils HVAC haut de gamme. Vous pouvez choisir l'une des nombreuses autres interfaces HVAC disponibles chez TELETASK. Elles sont spécialement conçues pour l'intégration avec les systèmes VRV/VRF. Voir aussi les interfaces HVAC Maître/Esclave pour plus de détails sur les marques et les modèles qui sont pris en charge par TELETASK.

 [TELETASK Manuel Technique](#page-1-0) » [PROSOFT-FR](#page-9-0) » [Unités "I": Entrées et autres](#page-71-0) » [TDS14065: INTERFACE IR-](#page-138-0)[COOKIE \(CONTROLE HVAC ET A-V\)](#page-138-0)  $\Box$ 

# <span id="page-148-0"></span>[TDS15200 Licence Logicielle Air Conditionné](#page-148-0)

TDS15200 est une licence permettant d'intégrer le système domotique TELETASK avec un système d'Air Conditionné (A/C). La licence est indépendante du système installé (Daikin, Mitsubishi Electric). Consultez les fiches techniques TELETASK pour avoir un aperçu des systèmes A/C qui sont actuellement supportés.

L'intégration est assurée par le programme DoIP de TELETASK qui utilise donc une liaison Ethernet.

Il faut activer la licence TDS15200 pour pouvoir en faire usage sans aucune restriction. Pour ce faire, veuillez consulter le chapitre sur le système TELETASK dans le manuel technique. Sans activation, la licence ne peut être utilisée que pendant 3 jours (test, mode démonstration).

TDS15200 est utilisée pour intégrer un système TELETASK avec un contrôleur intelligent du système A/C. Les températures sont mesurées par le système A/C. La centrale TELETASK DoIP récupère les températures mesurées auprès du contrôleur et lui fournit la température, le mode et la vitesse de l'air désirés. C'est le contrôleur du système A/C qui commande les différentes zones.

L'Air Conditionné peut être géré sur le système A/C ou sur le système TELETASK.

Ci-dessous figure un aperçu schématique de la configuration technique de l'intégration TELETASK.

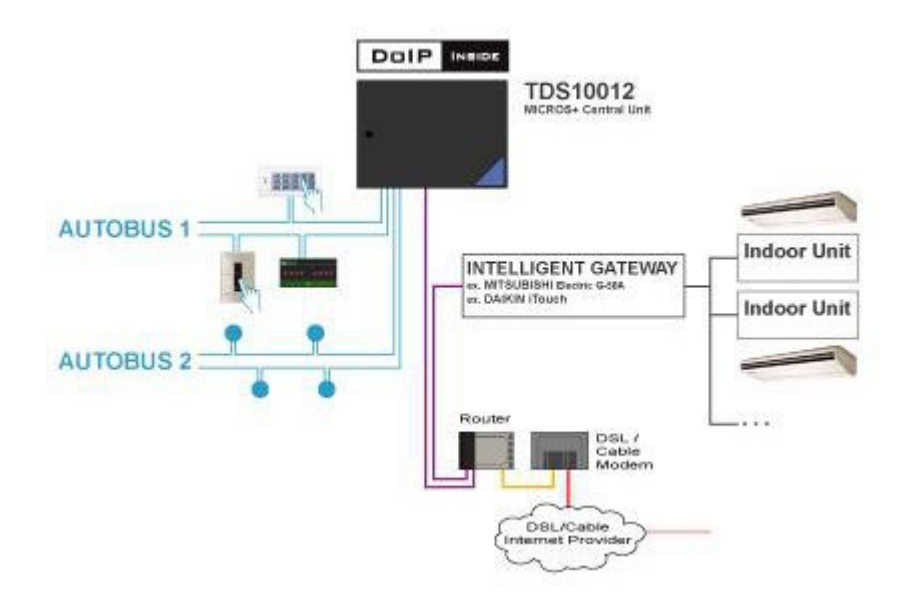

# Daikin Intégration

L'intégration du système A/C Daikin se fait avec le ''intelligent Touchcontroller'' (iTouch, DCS601C51) de Daikin. Pour un iTouch équipé de la version logicielle 4.30 01R, il faut disposer de la ''Daikin Intelligent Touchcontroller web software license'' (DCS004A51).

Pour iTouch équipé de la version logicielle 4.41.00 ou plus, ''Daikin Open Protocol License (DCS007A51) est nécessaire. Le Daikin iTouch peut commander jusqu'à 128 appareils Daikin. Il en résulte que 128 zones capteurs supplémentaires sont disponibles dans Prosoft Suite.

Tous les systèmes pouvant être commandés avec iTouch peuvent également être intégrés dans le système TELETASK (p.ex. Daikin, VRVII, VRVIII, SKY AIR, HRV….).

ATTENTION : certains systèmes Daikin nécessitent des accessoires optionnels pour pouvoir se connecter à iTouch. Consultez le distributeur Daikin local pour plus d'informations.

Remarque : des écrans tactiles Daikin doivent être installés pour assurer un fonctionnement normal de l'installation CVC.

## Configurer une interface Daikin dans PROSOFT Suite

Suivez les étapes suivantes pour intégrer une interface Daikin dans le système TELETASK :

- Dans PROSOFT Suite, allez vers le menu ''Editer'' → ''Entrées et autres''
- Choisissez ''Nouveau'' → ''Interface chauffage / clim''
- Sélectionnez ''Interface DAIKIN'' dans la liste ''Type interface''
- Définissez l'adresse IP et le N° Port de l'iTouch Daikin
- Ajoutez tous les appareils gérés par l'iTouch Daikin et attribuez à chaque zone le numéro de zone et le nom Daikin (nous vous conseillons d'attribuer les mêmes noms dans iTouch et PROSOFT Suite).
- Définir la résolution CVC: voir le chapitre "Paramètres supplémentaires pour les systèmes CVC externes."
- Sélectionnez le réglage de vitesse : voir le chapitre "Paramètres supplémentaires pour les systèmes CVC externes."
- Remplissez aussi les préréglages ''Diurne'', ''Standby'' et ''Nuit''
- Sauvez le fichier nbt
- Transmettez le fichier nbt vers la centrale

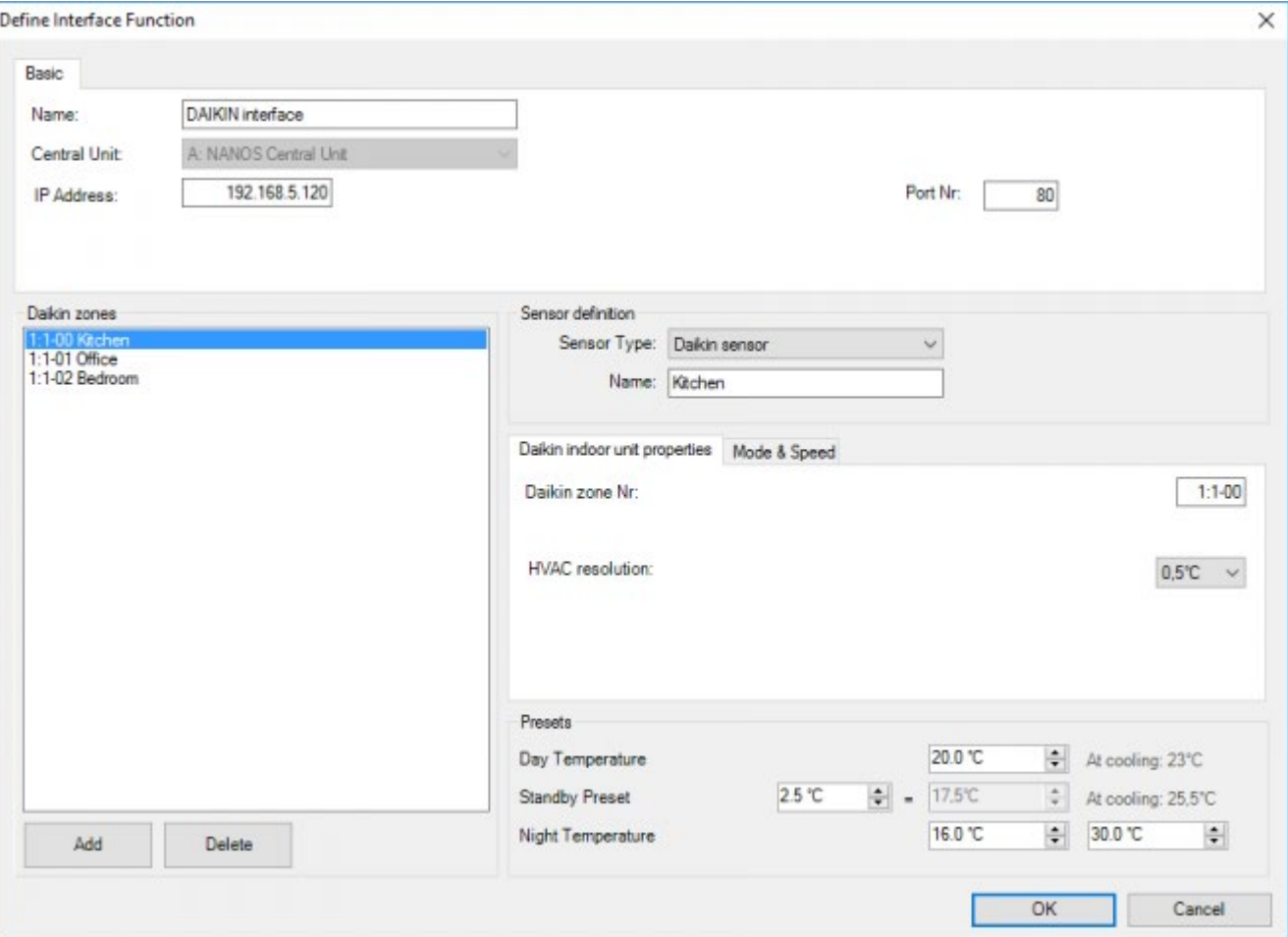

# Intégration Mitsubishi Electric

ATTENTION : il existe deux types de marque Mitsubishi A/C sur le marché : 'Mitsubishi Electric' et 'Mitsubishi heavy Industries'. Seul 'Mitsubishi Electric A/C' peut être intégré dans le système TELETASK .

L'intégration d'un système Mitsubishi A/C est réalisée avec une ''Mitsubishi Electric Ethernet Gateway'' AG150 ou GB50. Les deux appareils peuvent contrôler jusqu'à 50 zones. Il en résulte que 50 zones capteurs supplémentaires sont disponibles dans Prosoft Suite.

## Configurer une interface Mitsubishi Electric dans PROSOFT Suite

Suivez les étapes suivantes pour joindre une interface Mitsubishi Electric dans le système TELETASK :

- Dans PROSOFT Suite, allez vers le menu ''Editer'' → ''Entrées et autres''
- Choisissez ''Nouveau'' → ''Interface chauffage / clim''
- Sélectionnez ''Interface Mitsubishi Electric'' dans la liste ''Type interface''
- Définissez l'adresse IP et le N° Port de la Mitsubishi Electric Ethernet Gateway
- Ajoutez tous les appareils gérés par la Mitsubishi Electric Ethernet Gateway et attribuez à chaque zone le numéro de zone.
- Définir la résolution CVC: voir le chapitre "Paramètres supplémentaires pour les systèmes CVC externes."
- Sélectionnez le réglage de vitesse : voir le chapitre "Paramètres supplémentaires pour les systèmes CVC externes."
- Remplissez aussi les préréglages ''Diurne'', ''Standby'' et ''Nuit''
- Sauvez le fichier nbt
- Transmettez le fichier nbt vers la centrale

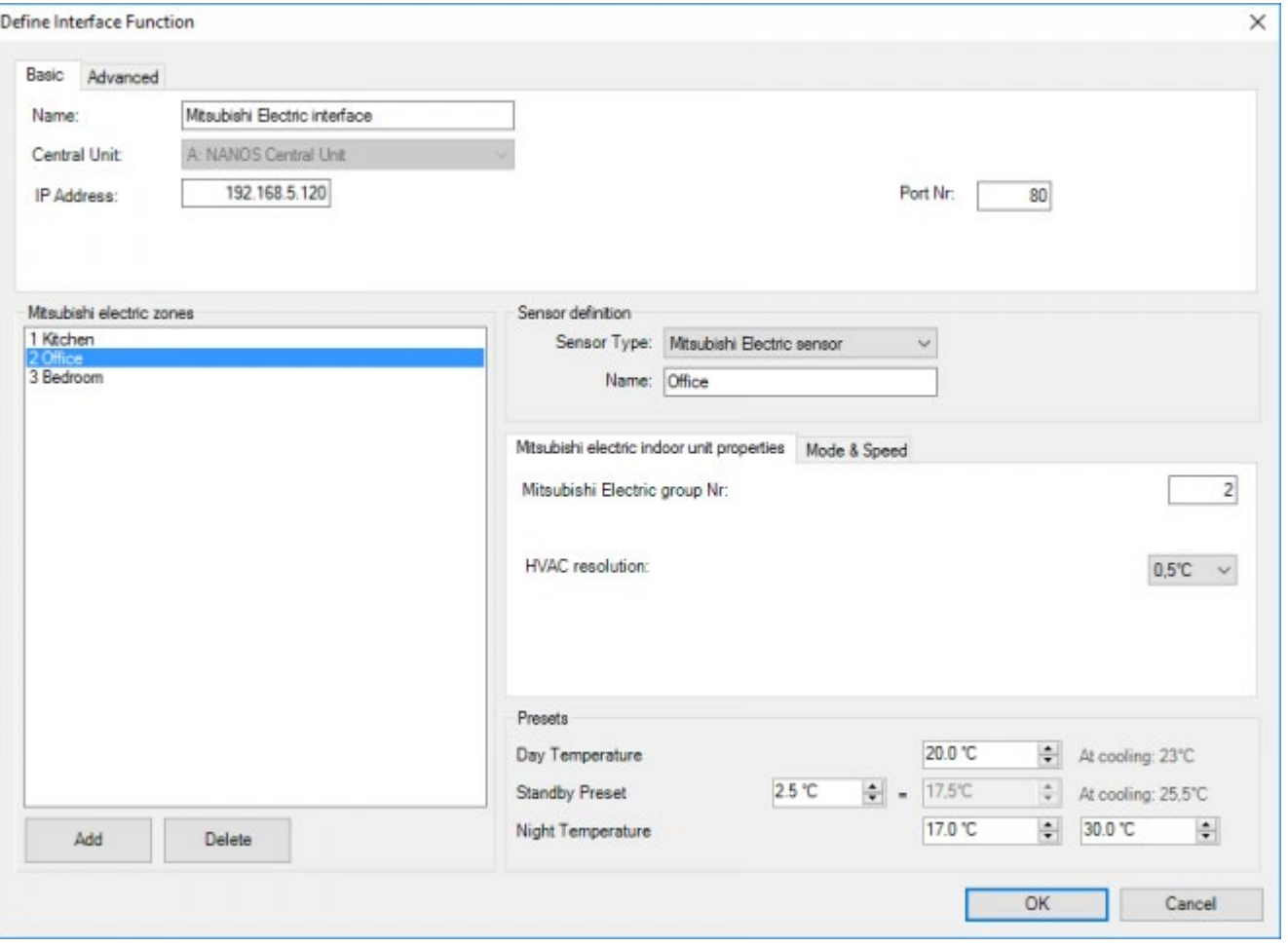

 [TELETASK Manuel Technique](#page-1-0) » [PROSOFT-FR](#page-9-0) » [Unités "I": Entrées et autres](#page-71-0) » [TDS15200 Licence](#page-148-0) [Logicielle Air Conditionné](#page-148-0)

# <span id="page-152-0"></span>[Interface maîtresse CVC sur LAN](#page-152-0)

Pour l'instant, cette documentation n'est disponible qu'en anglais :

[TDS20065 Universal HVAC](https://testprof.teletask.be/TDS20065+Universal+HVAC)

 [TELETASK Manuel Technique](#page-1-0) » [PROSOFT-FR](#page-9-0) » [Unités "I": Entrées et autres](#page-71-0) » [TDS15200 Licence](#page-148-0) [Logicielle Air Conditionné](#page-148-0) » [Interface maîtresse CVC sur LAN](#page-152-0)  $\mathsf{r}$ 

# <span id="page-153-0"></span>[Paramètres supplémentaires pour les](#page-153-0) [systèmes CVC externes](#page-153-0)

Résolution HVAC: Selon le type d'unité intérieure, la résolution de la température peut être réglée à 0,5 °C ou 1 °C.

# Mode & Vitesse

#### **Modes de fonctionnement CVC**

Sélectionnez les modes supportés.

Remarque: Sur certains systèmes, si un mode de fonctionnement particulier est définit pour une zone, les autres zones vont basculer dans ce mode de fonctionnement. Contactez le fournisseur du système CVC pour plus d'information sur les modes de fonctionnement possibles et sur leurs options.

#### **Support du mode Auto pour les systèmes CVC externes**

sélectionnez cette option si le système CVC supporte le mode automatique

Remarque: Cette option est activée uniquement si l'option "mode automatique" est activée dans les parameters "Extra/Capteurs"

#### **Réglages du ventilateur du système CVC**

Sélectionnez le nombre de vitesses de ventilateur pris en charge par l'unité intérieure CVC.

#### **Système externe prend en charge la vitesse automatique du ventilateur**

Sélectionnez si le système CVC supporte la vitesse automatique

Remarque: Contactez le technicien CVC, le fournisseur ou le fabricant du système CVC pour connaître le nombre de vitesses de ventilateur pris en charge par l'unité intérieure.

#### Préréglages de température

Voir Interface capteur température - Paramètres spécifiques.

 [TELETASK Manuel Technique](#page-1-0) » [PROSOFT-FR](#page-9-0) » [Unités "I": Entrées et autres](#page-71-0) » [Paramètres](#page-153-0) [supplémentaires pour les systèmes CVC externes](#page-153-0) П

# <span id="page-155-0"></span>[Résumé des différentes fonctions](#page-155-0)

# Table of contents:

[Les Fonctions Relais](#page-157-0) [Les Fonctions Variateur d'éclairage](#page-160-0) [Fonctionnement avec les moteurs](#page-165-0) [Les interfaces Ventilateurs](#page-175-0) [Les fonctions Fan \(Ventilateurs de plafond\)](#page-178-0) [La fonction Minuterie](#page-179-0) [La fonction de détection de mouvement](#page-182-0) [Les Fonctions Capteur](#page-186-0) [La Fonction Ventilateur \(ventilateur d'aspiration\)](#page-191-0) [La Fonction Ambiance Locale](#page-194-0) [La Fonction Ambiance Locale Temporisée](#page-197-0) [La Fonction Ambiance Générale](#page-201-0) [La Fonction Transparente](#page-204-0) [La fonction Messages et Alarmes](#page-206-0) [Les Fonctions Ronfleur TP](#page-211-0) [La fonction "Si-Alors-Sinon"](#page-213-0) [Les Fonctions Processus](#page-216-0) [Les Fonctions Drapeaux](#page-220-0) [La Condition](#page-222-0) [Fonction Calcul](#page-225-0) [Les Fonctions Service](#page-227-0) [Les Fonctions Horloge](#page-230-0) [Les Fonctions Audio](#page-234-0) [Émettre Code IR-RS232 ou IP](#page-237-0) [La Fonction Autostart](#page-239-0) [Les Fonctions Display](#page-241-0) [Les fonctions d'écran tactile](#page-244-0) [La fonction Etape](#page-245-0) [La fonction RGB](#page-248-0) [The tunable white function](#page-251-0)

 $\Box$   $\Box$   $\Box$  [TELETASK Manuel Technique](#page-1-0) » [PROSOFT-FR](#page-9-0) » [Résumé des différentes fonctions](#page-155-0)

# <span id="page-157-0"></span>[Les Fonctions Relais](#page-157-0)

## Définition:

Les fonctions relais bascule un relais entre les états marche et arrêt (contact relais ouvert/fermé).

## Fonctionnement à partir d'une interface:

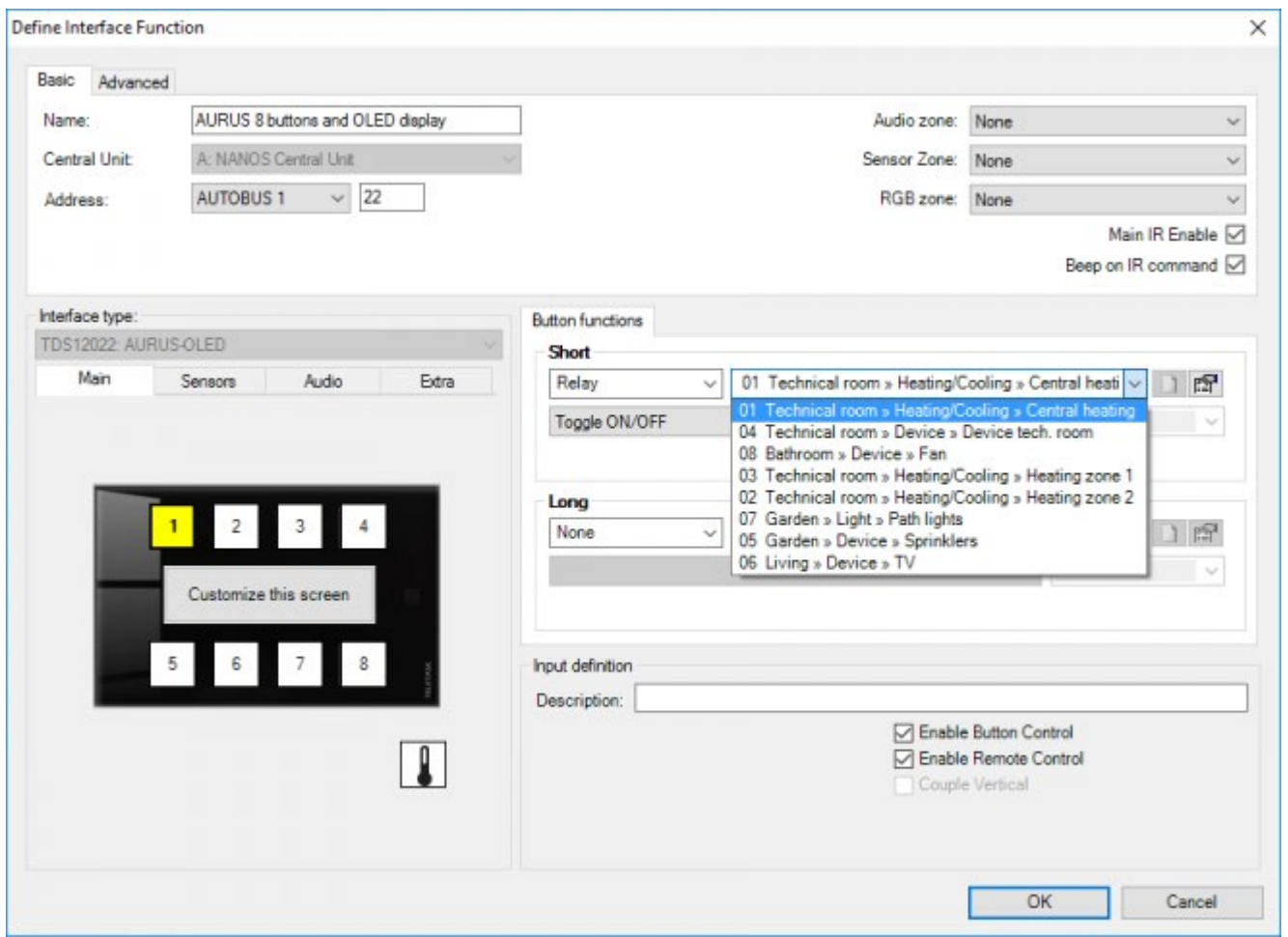

#### **"Relais"**

ce paramètre définit quel est le relais commuté par cette fonction.

## Option "Commuter MARCHE/ARRÊT" (par défaut)

#### **"Court"**

lors d'un appui court sur la touche, le relais est commuté. La lumière s'allume si elle était éteinte et vice versa.

#### **"Long"**

Fonctionnement identique à "Court".

## Option "Commuter MARCHE"

#### **"Court"**

lors d'un appui court sur la touche, le relais est activé. La lumière est allumée.

#### **"Long"**

Fonctionnement identique à "Court".

### Option "Commuter ARRÊT"

#### **"Court"**

lors d'un appui court sur la touche, le relais est désactivé. La lumière est éteinte.

#### **"Long"**

Fonctionnement identique à "Court".

## Fonctionnement à partir d'une autre fonction:

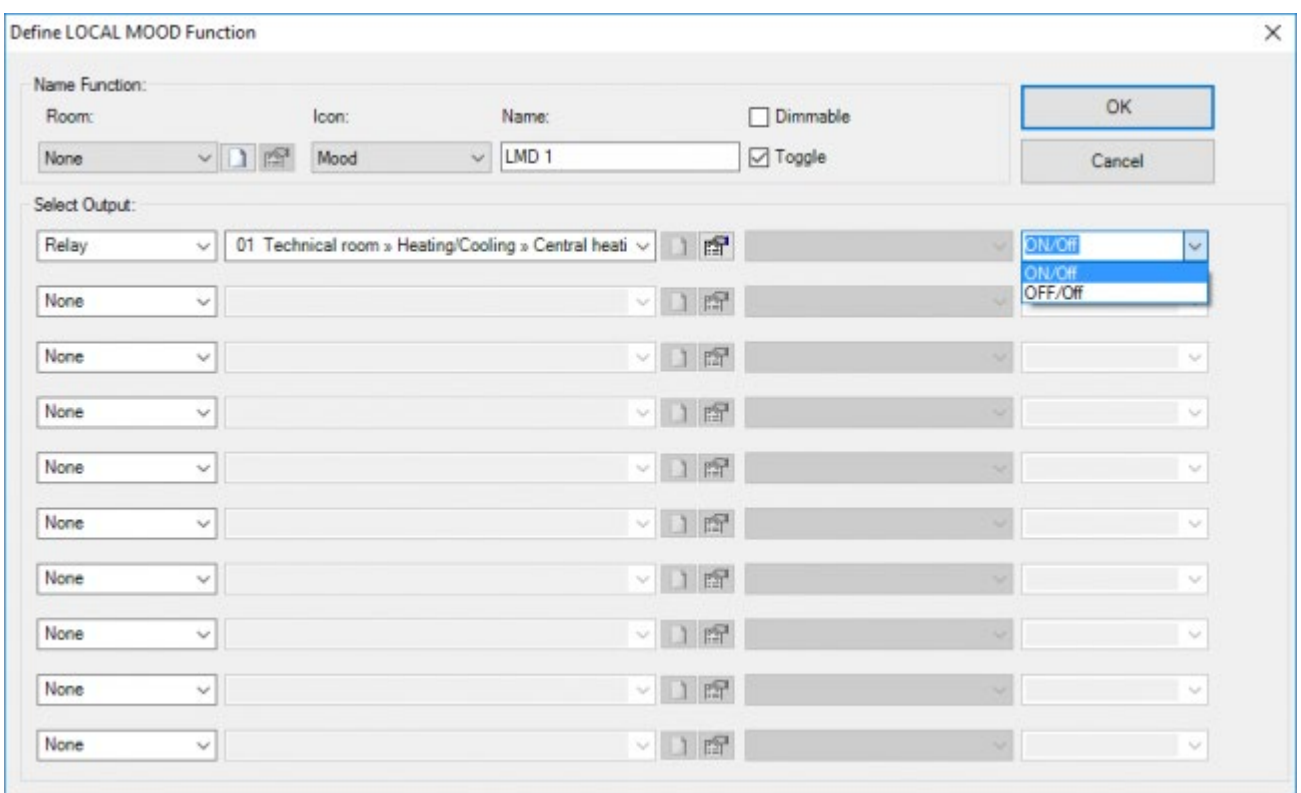

## Type "Relais"

Quand la fonction relais est utilisée à partir d'une autre fonction, le fonctionnement dépend de la valeur cible configurée. Les possibilités suivantes peuvent se produire:

#### **"Marche"**

Le relais est activé s'il était désactivé et reste activé s'il était déjà activé.

#### **"Arrêt"**

Le relais est désactivé s'il était activé et reste désactivé s'il l'était déjà.

#### **"Marche/Arrêt"**

Le relais est activé ou reste activé en cas d'activation de la fonction, et il est désactivé si la fonction est désactivée.

#### **"Arrêt/Arrêt"**

Le relais est désactivé ou reste désactivé si la fonction est activée. Si vous désactivez la fonction, le relais reste désactivé.

Toutes les fonctions ne peuvent pas être désactivées. Consultez la description de la fonction concernée à ce sujet.

## Remarques générales:

Si le relais de direction d'une fonction moteur est activé à partir d'une interface ou à partir d'une autre fonction, la fonction moteur correspondante est effectuée. Consultez la description de la fonction moteur pour plus d'information.

Si plusieurs relais sont commutés au même moment, la centrale commutera les différents relais l'un après l'autre avec un délai à configurer. Ce délai peut être configuré dans le menu "options", et sa valeur par défaut est 50 msec.

 [TELETASK Manuel Technique](#page-1-0) » [PROSOFT-FR](#page-9-0) » [Résumé des différentes fonctions](#page-155-0) » [Les Fonctions Relais](#page-157-0) П.

# <span id="page-160-0"></span>[Les Fonctions Variateur d'éclairage](#page-160-0)

## Définition:

Les fonctions variateur d'éclairage modifient l'état de la sortie variateur d'éclairage entre 0% (= 0V = arrêt) et 100% (= 10V = marche), ou une valeur intermédiaire

## Fonctionnement à partir d'une interface:

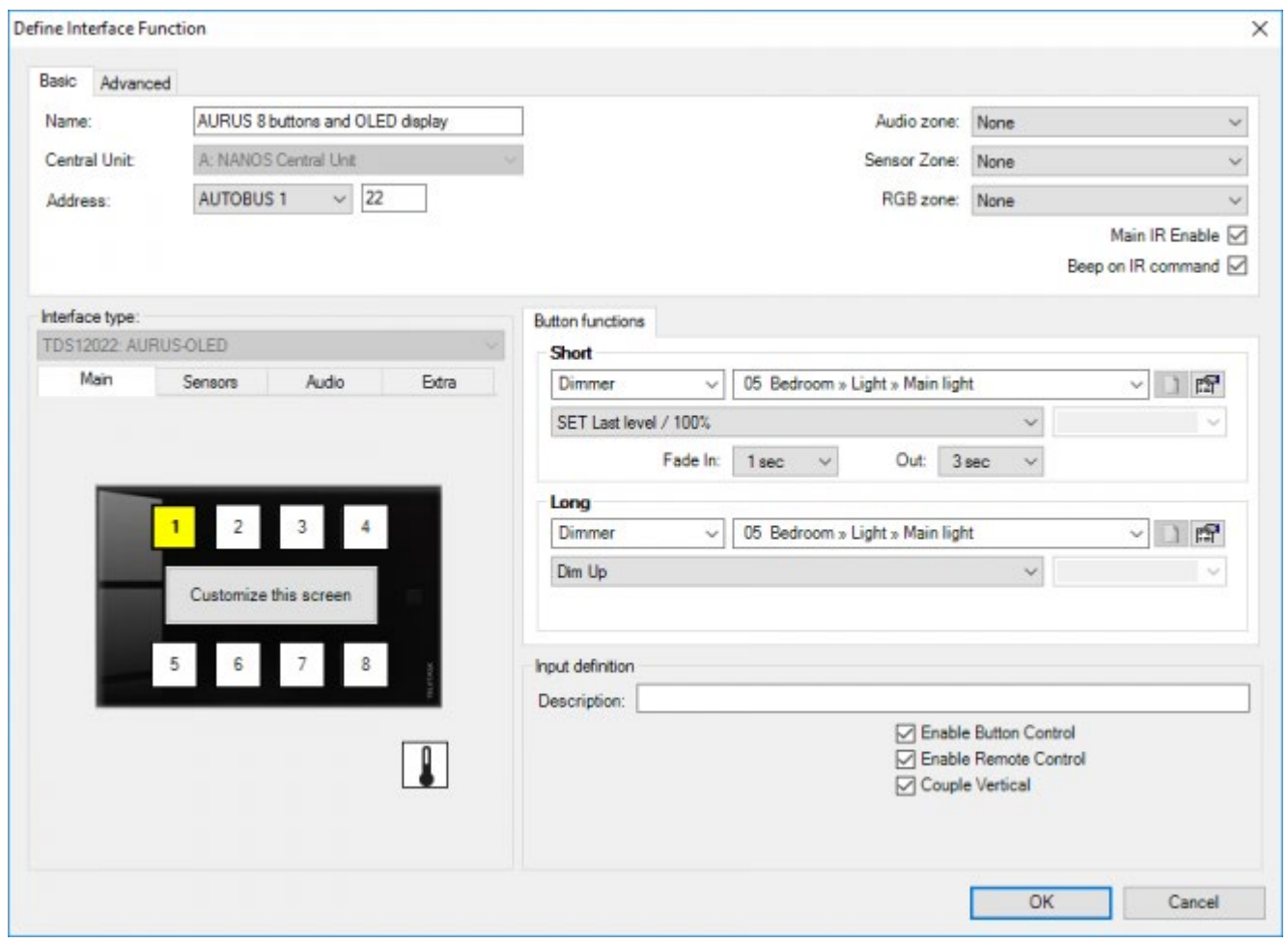

#### **"Variateur d'éclairage"**

ce paramètre définit quel est le variateur d'éclairage commandé par la fonction.

## Type "Commuter entre: DERNIER Niveau/ARRÊT"

#### **"Court"**

Lors d'un appui court sur la touche, le variateur d'éclairage commute entre 0% et le dernier état actif du variateur d'éclairage. Si la lumière est allumée à 40%, la pression courte sur la touche fait éteindre la lumière (variateur d'éclairage à 0%). Répétez la pression et la lumière est activée à 40%.

#### **"Long"**

Fonctionnement identique à "Court".

Cette fonction est très rarement utilisée sous "Long" ex: quand 2 variateurs d'éclairages sont commandés par la même touche du fait du manque de touches.

### Type "Commuter entre: METTEZ Niveau/ARRÊT":

#### **"Court"**

Lors d'un appui court sur la touche, le variateur d'éclairage commute entre 0% et un état prédéfini du variateur d'éclairage.

#### **"Long"**

Fonctionnement identique à "Court".

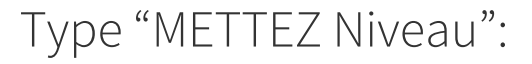

#### **Court**

Le variateur d'éclairage est mis au niveau prédéfini.

#### **Long**

Fonctionnement identique à «Court».

### Type "METTEZ Dernier niveau":

Court: Le variateur d'éclairage est mis au dernier niveau, si le variateur d'éclairage est éteint.

#### **Long**

Fonctionnement identique à «Court».

### Type "METTEZ Dernier Niveau/100%":

#### **Court**

Le variateur d'éclairage est mis au dernier niveau, si le variateur d'éclairage est éteint. Sinon, le variateur d'éclairage est mis à 100%.

#### **Long**

Fonctionnement identique à «Court».

Ceci peut être utilisé pour commander un variateur d'éclairage sur le TDS12022 AURUS-OLED ou TDS12032 AURUS-OLED PLUS. Voir chapitre concernant l'AURUS-OLED pour plus d'information.

### Type "Variateur Continu"

#### **Court**

ce type de fonction ne peut pas être sélectionné sous "Court".

#### **Long**

Sur un appui long sur une touche, le variateur d'éclairage passera en continu de 0% à 100%. Vous pouvez régler l'intensité de la lumière selon votre souhait avec cette fonction.

Si vous sélectionnez sous "Court" un type "Commuter entre: DERNIER Niveau/ARRÊT" pour un certain variateur d'éclairage, PROSOFT sélectionne automatiquement sous "Long" le type "Variateur Continu" pour ce variateur d'éclairage. Si vous modifiez ensuite le variateur d'éclairage sélectionné sous "Court", le variateur d'éclairage suivra sous "Long". Si vous souhaitez commander une autre fonction sous "Long", vous pouvez toujours modifier cette proposition automatique. Le suivi automatique est interrompu par ce choix.

### Type "Variateur Monter":

#### **Court**

ce type de fonction ne peut pas être sélectionné sous "Court".

#### **Long**

Sur un appui long sur une touche, le variateur d'éclairage augmentera jusqu'à 100% à partir de l'état actif.

Type "Variateur Baisser":

#### **Court**

ce type de fonction ne peut pas être sélectionné sous "Court".

#### **Long**

Sur un appui long sur une touche, le variateur d'éclairage baissera jusqu'à 0% à partir de l'état actif.

### Remarques:

Pour une convivialité optimale, il est conseillé de commander un seul variateur d'éclairage par touche.

Si la sortie variateur d'éclairage a été réglée sur une valeur basse (moins que 10%), votre TDS réglera l'état du variateur d'éclairage automatiquement sur 10% quand le variateur d'éclairage sera activé de nouveau par un appui court sur la touche. À partir de cette valeur, la plupart des points lumineux seront allumés de manière douce, et ainsi l'état "on" sera visible.

## Fonctionnement à partir d'une autre fonction:

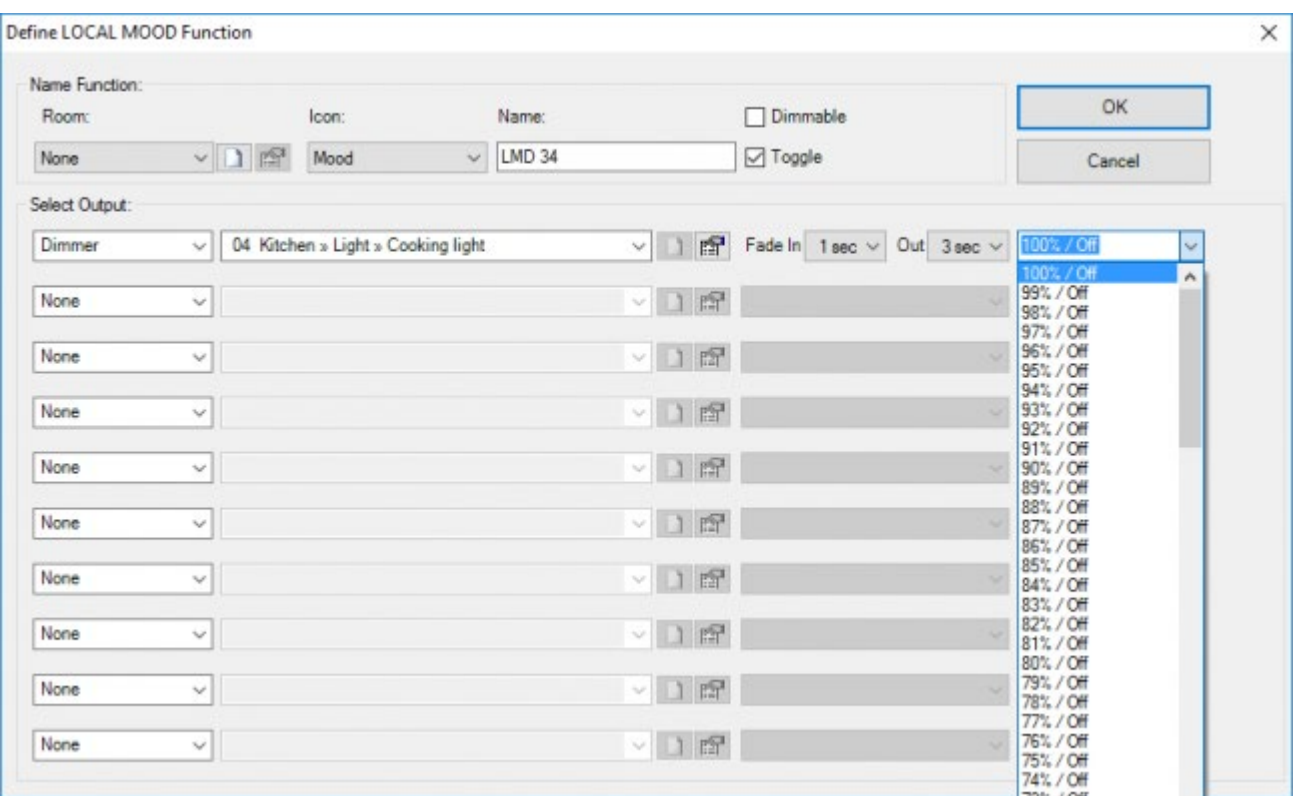

#### **"Valeur cible"**

ce paramètre définit l'état souhaité du variateur d'éclairage. Le paramètre peut être configuré en pourcentage entre 0% (arrêt) et 100%. La valeur cible est mise automatiquement à 100%. Les configurations suivantes sont possibles:

**"'xx'%":** lors de l'activation de la fonction, le variateur d'éclairage se met à la valeur cible configurée (0-100No value assigned/Arrêt": lors de l'activation de la fonction, le variateur d'éclairage se met à la valeur cible configurée (0-100%). Lors de la désactivation de la fonction, le variateur d'éclairage s'éteint (0%).

#### Remarques:

Toutes les fonctions ne peuvent pas être désactivées. Consultez la description de la fonction concernée à ce sujet.

## Paramètres

#### **"Fade in"**

ce paramètre définit le temps nécessaire pour mettre la sortie variateur d'éclairage de 0% à 100%. Le "Fade in" peut être programmé à 16 durées définies fixes: "0,5 sec.; 1 sec.; 2 sec.; 3 sec.; 4 sec.; 7 sec.; 10 sec.; 15 sec.; 30 sec.; 1 min.; 2 min.; 5 min.; 10 min.; 15 min; 30 min.; 1heure". Le "Fade in" est configuré par défaut à 1 sec.

#### **"Fade out"**

ce paramètre définit le temps nécessaire pour mettre la sortie variateur d'éclairage de 100% à 0%. Le "Fade out" peut être programmé à 16 durées définies fixes: idem comme pour "Fade in". Le "Fade out" est configuré par défaut à 3 sec.

À l'augmentation vers l'état souhaité, la vitesse du variateur est calculée selon le "Fade in" configuré: la vitesse du variateur est égale à 20% du "Fade in" si la différence entre l'état souhaité et l'état actif du variateur

À la diminution vers l'état souhaité, la vitesse du variateur est calculée selon le "Fade out" configuré: la vitesse du variateur est égale à 20% du "Fade out" si la différence entre l'état souhaité et l'état actif du variateur d'éclairage est de 20%.

 [TELETASK Manuel Technique](#page-1-0) » [PROSOFT-FR](#page-9-0) » [Résumé des différentes fonctions](#page-155-0) » [Les Fonctions](#page-160-0) [Variateur d'éclairage](#page-160-0)  $\mathsf{r}$ 

# <span id="page-165-0"></span>[Fonctionnement avec les moteurs](#page-165-0)

D'un point de vue électrique, les moteurs peuvent être contrôlés de deux façons différentes:

- 1. Vous pouvez utiliser une interface moteur standard TDS13525 ou 13526 (avec une fonction 'moteur' interne préconfigurée). Voir tous les détails ci-dessous dans le chapitre 'Interfaces moteur'.
- 2. Faites votre propre 'fonction moteur' qui contrôlera des relais de sortie standard. Dans ce cas, vous utilisez uniquement des relais d'une MICROS+, PICOS ou des interfaces TDS13510 - 13512. Dans ce cas, il peut être nécessaire d'utiliser 1, 2 ou 3 relais, en fonction de l'application. Voir tous les détails ci-dessous dans le chapitre 'fonction moteur'.

# Interfaces moteur

(Uniquement pour TDS13525 / TDS13526 – ne pas utiliser avec des sorties de relais séparés; dans ce cas, voir le chapitre suivant)

## Définition:

Les interfaces moteurs sont utilisées pour commander des moteurs à courant alternatif et à courant continu utilisés avec les rideaux électriques intérieurs/extérieurs, les volets, les tentures, les stores, les écrans, etc... qui sont commandés automatiquement. La fonction peut faire tourner le moteur à gauche ou à droite, et l'arrêter à tout moment. Ce paragraphe présente les moteurs commandés par une Interface Moteur (TDS13524, TDS13525, TDS13526). Pour les moteurs commandés par 1-3 relais indépendants, voir la "fonction moteur".

## Paramètres

De la fonction :

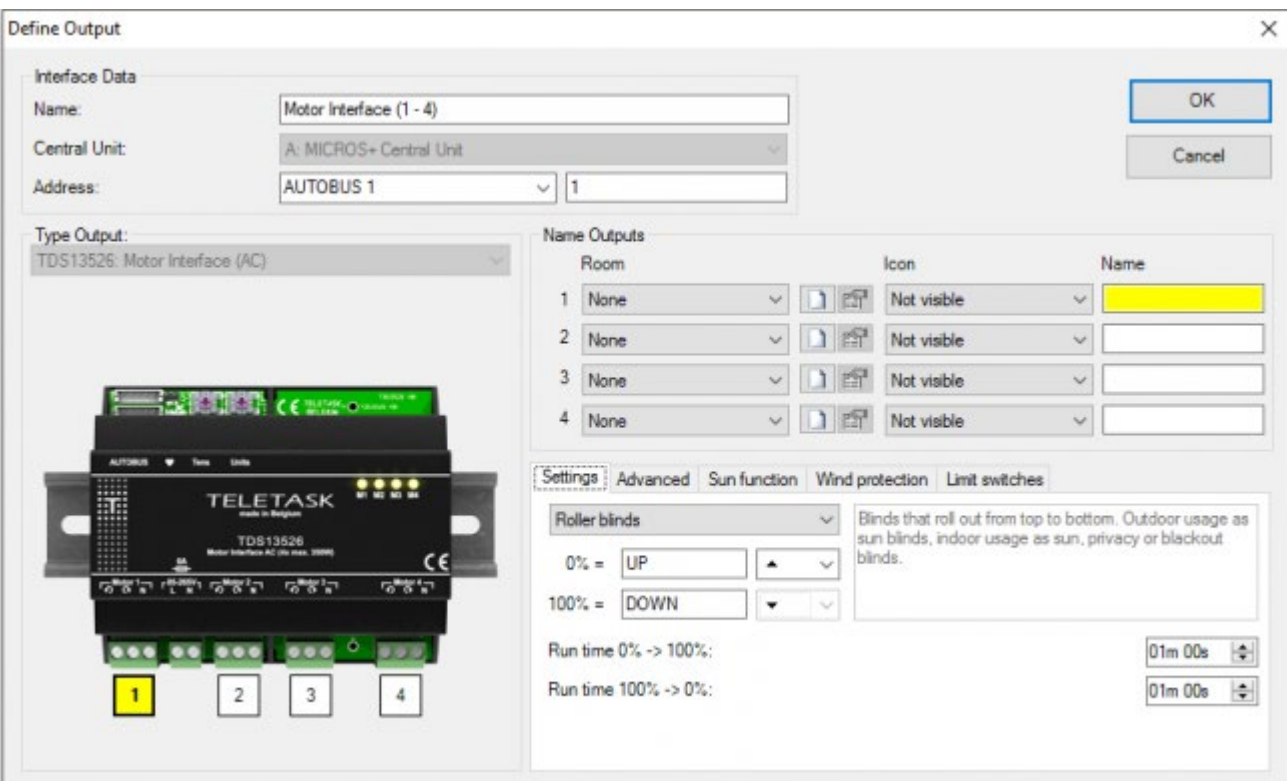

#### **"Nom"**

La dénomination d'une fonction "Moteur" est subdivisée en trois parties:

Espace: La pièce où se trouve le moteur.

- Icône: Non visible ou icône Moteur.
- Définition: Saisissez ici une définition courte et claire du moteur (7 caractères max. de préférence).

#### **'Paramètres'**

dans l'onglet Paramètres, vous pouvez sélectionner le type de moteur, par exemple stores, rideaux, .. commandés par la sortie du moteur. En sélectionnant le type de moteur, certains paramètres seront automatiquement renseignés. Par exemple, pour un volet roulant 0% sera réglé sur 'UP', pour un rideau, ce sera 'Ouvert'. Les autres paramètres de cet onglet sont:

- **'0%':** un texte à afficher pour la position 'OUVERT/HAUT' du moteur et une flèche à afficher pour aller vers cette position
- **'100%':** un texte à afficher pour la position 'FERME/BAS' du moteur et une flèche à afficher pour aller vers cette position.
- **'Durée 0% -> 100%':** Le temps nécessaire au moteur pour aller de sa position 0% à sa position 100%.
- **'Durée 100% -> 0%':** Le temps nécessaire au moteur pour aller de sa position 100% à sa position 0%.

Définissez ces durées aussi précisément que possible. Cela améliorera l'évaluation du positionnement du moteur. Lors du passage de la position 0% à la position 100%, le système ajoutera un temps supplémentaire afin que le moteur atteigne sa position finale.

Avec TDS13526, les durées de fonctionnement peuvent être auto-calibrées en utilisant les diagnostics une évaluation plus précise du positionnement du moteur.

**'Temps total des lamelles':** (disponible uniquement pour les types 'moteur à lamelles' par exemple 'stores vénitiens'). Le temps total pour les lames de tourner de leur position 'haute' à leur position 'basse'.

#### **'Avancé'**

les paramètres suivants sont disponibles sur cet onglet;

- **'Inversion de la direction du moteur':** Cochez cette option pour inverser la direction du moteur.
- **'Durées de fonctionnement automatiquement ajustées':** disponible uniquement sur les interfaces qui prennent en charge la 'détection de la durée de fonctionnement' (TDS13526). Cochez cette option pour régler automatiquement les durées de fonctionnement au fil du temps (par exemple lorsque les moteurs commencent à fonctionner plus lentement en raison de l'usure).
- **'Indication de position':** sélectionner si la position doit être affichée pour 'toutes les positions', 'seulement 0 et 100%' ou que la position ne doit pas être affichée.
- **'Pré run 0%':** disponible uniquement si le paramètre 'indication de position' est réglée à 'toutes les positions'. Sélectionnez le temps pour que le moteur aille de 0% à 1% (ou de 1% à 0%). Par exemple, si les stores montent plus haut que le haut de la fenêtre.
- **'Post run à 100%':** disponible uniquement si le paramètre 'indication de position' est réglé à 'toutes les positions'. Sélectionnez le temps pour le moteur aille de 99% à 100% (ou de 100% à 99%). Par exemple, pour un volet roulant, il peut nécessiter un certain temps pour empiler les lames.
- **'Limiter HAUT/BAS standard entre'**: disponible uniquement si 'l'indication de position' est définie à 'toutes les positions'. Ici, vous pouvez définir une limite pour le HAUT (ou OUVERT) et le BAS (ou FERMEE). Le retour d'état changera pour 'HAUT' ou 'BAS' lorsque cette position est atteinte. Par exemple : pour les stores américains.

Remarque: Ces limites HAUT/BAS peuvent être dépassées par une fonction 'moteur aller à la position'. Ce peut être utile à des fins de nettoyage.

#### **'Sun Fonction'**

Dans l'onglet 'Fonction soleil', des paramètres permettent d'automatiser le fonctionnement du moteur par rapport à la lumière du soleil.

- **'État pour activer la fonction de soleil':** une fonction qui doit être à 'VRAI' pour activer la fonction du soleil.
- **'Position fonction Soleil du moteur':** la position du moteur à atteindre quand la condition est vraie.
- **'Délai d'action':** par défaut 5 minutes. Délai entre le moment où la condition est devenue vrai (ou fausse) et le moment où la fonction soleil sera activée (ou désactivée). Utilisez ce délai pour éviter que la fonction Soleil s'active (ou se désactive) si la condition est seulement vraie (ou fausse) pendant une brève période.
- **'Temps d'attente minimum':** par défaut 20 minutes. Délai minimum entre l'activation et la désactivation (ou vice versa) de la fonction Soleil. Utilisez cette fonction pour éviter que la fonction Soleil soit activée-désactivée à plusieurs reprises parce que l'état change fréquemment.

L'utilisateur peut commander le moteur manuellement lorsque la fonction soleil est activée, selon le réglage (options PROSOFT > onglet Moteurs). Le fonctionnement de la fonction soleil sera annulé si l'utilisateur le contrôle manuellement pour le reste de la journée (la fonction soleil reprendra à 03u34)

Si la 'Position fonction Soleil du moteur' est fixée à moins de 100% (par exemple 75%), la fonction Soleil ne sera pas exécutée si le moteur est dans une position plus élevée (par exemple 85%) que la 'Position fonction Soleil du moteur'.

#### **'Protection au vent'**

Dans l'onglet 'Protection au vent', des paramètres permettent de protéger le moteur (des écrans/stores extérieurs) contre les dommages causés par le vent. Peut également être utilisé pour la protection à la pluie.

- **'État pour activer la protection au vent':** une fonction qui doit être à 'VRAI' pour activer la protection au vent.
- **'Position du moteur de protection au vent':** la position du moteur à atteindre lorsque la condition est vraie.
- **'Temps d'attente minimum':** par défaut 30 min. La durée pendant laquelle la condition doit être fausse pour désactiver la 'protection au vent'.

La protection au vent est immédiatement activée lorsque la condition devient vraie, pour éviter d'endommager les stores.

L'utilisateur ne peut pas contrôler le moteur lorsque la protection au vent est activée et l'état du vent est VRAI (trop de vent).

IMPORTANT: Ne jamais régler un moteur qui est en face d'une porte à la position 'BASSE' pour protection au vent, car cela peut constituer un risque pour la sécurité des personnes de la maison (en cas d'incendie par exemple).

#### **'Fins de course'**

sur cet onglet, des entrées peuvent être sélectionnées comme retour d'état des fins de course du moteur (généralement pour les contacts utilisés dans le cadre d'une porte, d'une porte de garage, ...)

- **'Fin de course 0%':** le signal d'entrée digital pour 0%
- **'Fin de course 100%**'**:** le signal d'entrée digital pour 100%

## Fonctionnement à partir d'un bouton d'écran tactile (ou une entrée digitale)

REMARK pour certaines options, PROSOFT remplacera le '0%' et '100%' par le texte saisi dans l'onglet 'Paramètres' de l'interface moteur. Par exemple, l'option 'Aller vers 0%' sera appelée 'Aller vers le haut' ou 'Aller vers OUVERT' ou ....

## Option 'START/STOP'

#### **'Appui court'**

Si le moteur est en fonctionnement, le moteur arrête. Si le moteur est dans une position fixe, le moteur va dans la direction opposée de son dernier mouvement (si la dernière course du moteur était vers la position '100%', le moteur va aller vers la position '0%').

#### **'Appui long' '**

fonctionnement identique à 'Appui court'.;

### Option 'Aller vers 0%'

#### **'Appui court'**

Si le moteur est en marche vers '0%', le moteur s'arrête. Si le moteur est dans une position fixe, ou en marche vers 100%, le moteur va aller vers la position '0%'.

#### **'Appui long' '**

fonctionnement identique à 'Appui court'.

### Option 'Aller vers 100%'

• Semblable à 'Aller vers 0%', mais en direction inverse.

### Option 'Aller à la position'

#### **'Appui court'**

En fonction de la valeur sélectionnée, cette fonction permet de faire basculer le moteur entre une position définie et '0%' ou entre une position définie et '100%'. Si le moteur se trouve à la position '0%' (ou la position '100%'), le moteur ira à la position donnée. Sinon, le moteur ira à la position '0%' (ou la position '100%') (indépendamment du fait que le moteur soit en marche ou non).

#### **'Appui long'**

fonctionnement identique à 'Appui court'.

### Option 'START / STOP continu'

#### **'Appui court'**

ce type de fonction n'est pas disponible avec un appui court.

#### **'Appui long'**

le moteur sera activé à l'inverse de son dernier mouvement. Le moteur continue à fonctionner aussi longtemps que le bouton est enfoncé. Lorsque vous relâchez le bouton, le moteur sera arrêté.

Si la sortie du moteur est de type 'moteur à lamelles' (par exemple 'stores vénitiens'), le moteur sera activé/désactivé à plusieurs reprises pour courtes séquences afin de permettre à l'utilisateur de positionner précisément les lattes.

### Option 'Aller vers 0% continue'

Le fonctionnement est similaire à 'START/STOP' continu', mais le moteur va toujours vers 0%

### Option 'Aller vers 100% continu'

• Semblable à 'Aller vers 0% continu'.

### Option 'Fonction Soleil'

#### **'Appui court'**

Commute la fonction soleil entre MARCHE et ARRÊT (n'activera pas le moteur. En fonction de l'état de la condition du moteur peut être activé après le 'délai d'action')

#### **'Appui long'**

fonctionnement identique à 'Appui court'.

## Comportement de la fonction lorsqu'elle est utilisée dans une autre fonction

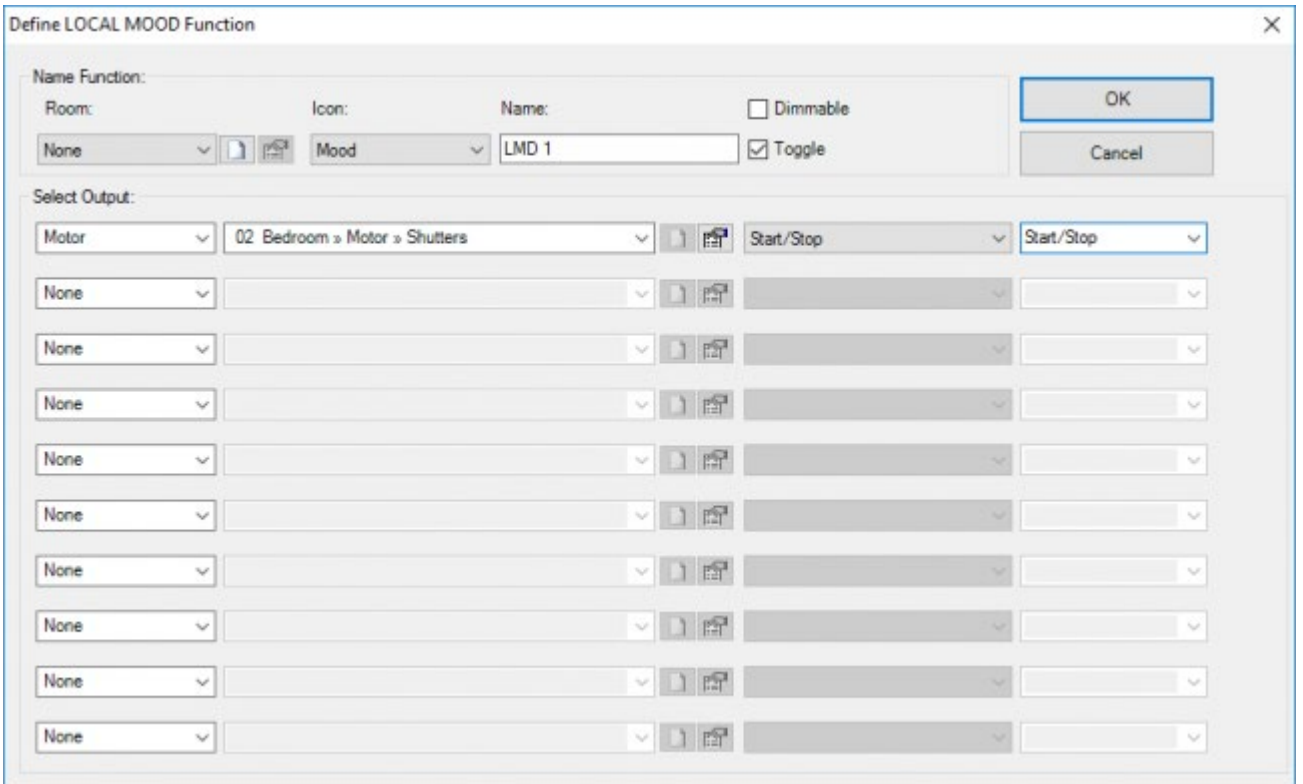

### Type 'Moteur START / STOP'

L'action du moteur dépend du paramètre cible:

#### **'Start / Stop'**

si la fonction est activée, le moteur démarre dans le sens opposé à celui du dernier mouvement. Si la fonction est désactivée, le moteur s'arrête.

#### **'Xx%'**

Le moteur est activé pour le pourcentage donné de son exécution. La direction sera opposée au dernier mouvement.;

Lorsque 'l'ambiance locale' contrôle plusieurs moteurs avec 'Start / Stop', la direction sera définie par rapport au premier moteur. Les autres moteurs sont activés dans la même direction.

### Type 'Moteur Aller à la position'

L'action du moteur dépend du paramètre cible, tous les paramètres de la cible ne sont pas disponibles dans toutes les fonctions.

#### **'Xx% / 0%'**

Le moteur ira à la position donnée lorsque la fonction est activée. Lorsque la fonction est désactivée, le moteur ira à la position 0No value assigned / 100%'

Le moteur ira à la position donnée lorsque la fonction est activée. Lorsque la fonction est désactivée, le moteur ira à la position 100%.

### Type 'Définir la position des lamelles'

#### **'Définir la position des lamelles'**

uniquement pour les types 'moteur à lamelles'. Lorsque la fonction est activée, les lamelles iront à la position donnée. Lorsque la fonction est désactivée les lamelles iront à 0%

Si vous créez une ambiance locale avec un 'Réglage de la position des lamelles' suivi d'un 'Moteur Aller à la position' (ou vice versa) et si ce moteur est commandé par un TDS13526, il va d'abord réaliser la première action, puis la seconde. Dans les autres cas, vous devez ajouter un délai suffisamment long pour effectuer la deuxième action.

## Type 'Fonction Soleil'

#### **'Fonction Soleil'**

le fonctionnement est similaire à celui de la fonction 'Soleil' à partir d'un bouton.;

Toutes les fonctions ne peuvent pas être désactivées. Consultez la description de la fonction concernée à ce sujet.

# Les Fonctions Moteur

(Pas pour TDS13525 - TDS13526; dans ce cas, voir ci-dessus)

## Définition:

Une fonction moteur est utilisée pour commander un moteur à courant alternatif ou courant continu, par exemple stores solaires électriques, rideaux, volets, ... avec des relais standards (PICOS, MICROS +, TDS13510, TDS13512, ...). Ce paragraphe concerne les moteurs qui sont commandés par 1 à 3 relais indépendants, mais il y a beaucoup de similitudes avec des moteurs commandés par une interface moteur. Pour les fonctionnalités similaires, ce chapitre se reportera au chapitre 'Moteur'

## Paramètres

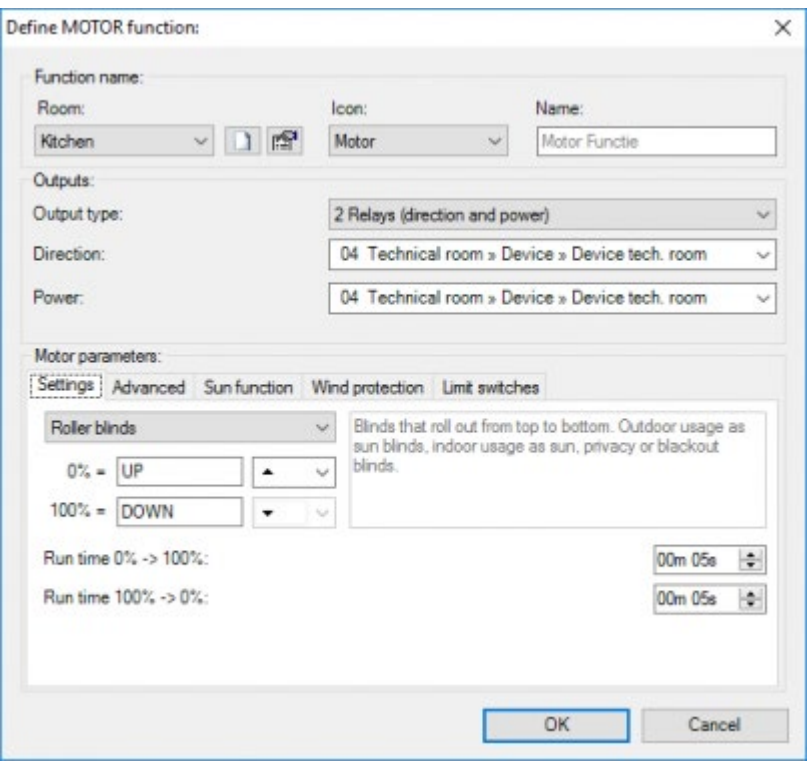

#### **'Nom', 'Pièce', 'Icône'**

les mêmes que pour les interfaces moteur.

#### **'Type de sortie'**

définit comment les relais de TELETASK sont connectés au moteur réel, il existe quatre types (pour plus de détails sur les différents types voir plus loin dans ce chapitre):

- '2 relais (direction et puissance)'
- '2 relais (haut et bas)'
- '3 relais (haut, bas et arrêt)'
- '1 relais (marche/arrêt)'

#### **'Paramètres'**

les mêmes que pour les interfaces moteurs, mais les types 'moteur à lamelles' ne sont pas pris en charge pour les fonctions moteurs.

#### **'Avancé'**

les mêmes que pour les interfaces moteurs, mais 'Inversion de la direction' et 'Durées de fonctionnement automatiquement ajustées' ne sont pas pris en charge pour les fonctions moteurs.

#### **'Fonction Soleil'**

les mêmes que pour les interfaces moteurs

#### **'Protection au vent'**

#### **'Fin de course'**

les mêmes que pour les interfaces moteurs.

## Différents types de sortie

#### **'2 relais (direction et puissance)'**

ce type de sortie peut être utilisé pour commander un moteur à courant alternatif ou continu, sans commande électronique interne. Le relais de direction bascule un commutateur externe (ou double commutateur). Le relais de puissance connecte ou déconnecte le moteur avec l'alimentation électrique (voir schéma du moteur).

#### **'2 relais (haut et bas)'**

ce type de sortie peut être utilisé pour contrôler des moteurs avec une commande électronique interne. Lorsque le moteur doit fonctionner vers le haut (ou vers le bas) le relais HAUT (ou BAS) est fermé. Lorsque le moteur doit s'arrêter le relais est ouvert.

#### **'3 relais (haut, bas et arrêt)'**

ce type de sortie peut être utilisé pour contrôler les moteurs avec une commande électronique interne. Lorsque le moteur doit fonctionner vers le haut (ou vers le bas) le relais HAUT (ou BAS) envoie une impulsion en étant activé pendant 1.5s. Lorsque le moteur doit s'arrêter le relais STOP envoie une impulsion.

#### **'1 relais (marche / arrêt)'**

(non recommandée en raison de l'absence de retour d'état) ce type de sortie peut être utilisé pour contrôler les moteurs avec une commande électronique interne. Lorsque le moteur doit démarrer ou s'arrêter, le relais envoie une impulsion. Cette méthode est généralement utilisée pour les moteurs qui sont également contrôlés par des commandes externes à distance (portes de garage et portails). Cette méthode ne permet que l'opération de base 'marche/arrêt' et le système ne sait pas dans quelle direction le moteur démarre.

Pour un moteur avec une commande électronique interne, le 'type de sortie' préférable à utiliser est le '2 relais (haut et bas)', car c'est la méthode la plus fiable et précise pour contrôler un moteur disposant d'une commande électronique interne. '3 relais (haut, bas et arrêt)' est aussi une méthode fiable, mais elle peut être moins précise (et elle exige un relais supplémentaire). Si possible, évitez la méthode '1 Relais (marche/arrêt)' (mais pour les portes de garage et les portails premier prix, c'est parfois la seule méthode prise en charge).

## Comportement de la fonction

Le fonctionnement est identique à celui de l'interface moteur, à l'exception de l'option 'Définir la position des lamelles' qui n'est pas pris en charge par la fonction moteur.

#### [TELETASK Manuel Technique](#page-1-0) » [PROSOFT-FR](#page-9-0) » [Résumé des différentes fonctions](#page-155-0) » [Fonctionnement](#page-165-0) [avec les moteurs](#page-165-0)  $\overline{\Pi}$

# <span id="page-175-0"></span>[Les interfaces Ventilateurs](#page-175-0)

## Description

Les interfaces Ventilateurs sont utilisées pour contrôler des ventilateurs à plusieurs vitesses comme les ventilateurs de plafond , etc...

La fonction permet de contrôler la vitesse des ventilateurs avec un maximum de 4 vitesses (+ ARRET). Ce paragraphe concerne les ventilateurs qui sont contrôlés par une interface ventilateur (TDS13522) . Pour les ventilateurs commandés par des relais indépendants, utilisez la fonction Ventilateur.

# Les différents paramètres disponibles

### Dans la fonction :

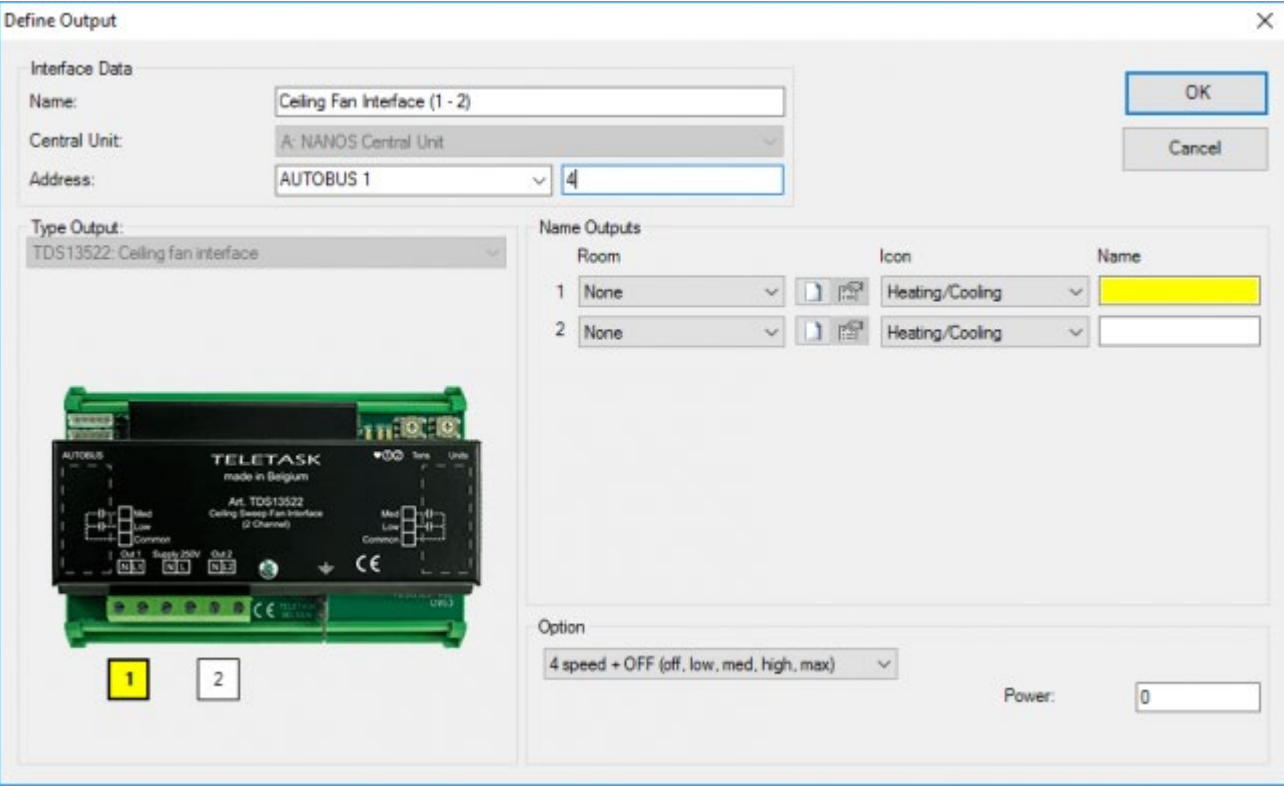

';Nom Sorties': voir le chapitre 'Affectation des sorties TELETASK'.

#### **'Vitesses'**

Ce paramètre détermine le nombre de vitesses disponibles pour ce ventilateur . Elles doivent être compatibles avec le(s) condensateur(s) du ventilateur fournis par le vendeur du ventilateur. Entre 1 (+ ARRET) et 4 vitesses (+ ARRET) sont disponibles.;

## Fonctionnement d'une interface

## Type 'Bascule entre: dernier réglage / éteint'

#### **'Court'**

sur un appui court sur le bouton, le ventilateur bascule alternativement entre l'arrêt et la marche avec la dernière vitesse utilisée du ventilateur. Lorsque le ventilateur fonctionne à vitesse moyenne, un appui court arrêtera le ventilateur. L'appui court suivant rallumera le ventilateur à vitesse moyenne.

#### **'Long'**

fonctionnement est identique à 'Court '.

## Type 'Bascule entre : Régler à / Eteint' :

#### **'Court'**

le ventilateur bascule alternativement entre l'arrêt et la marche avec une vitesse prédéfinie.

#### **'Long'**

fonctionnement est identique à 'Court '.

### Type 'Régler à' :

#### **'Court'**

le ventilateur s'allume avec une vitesse prédéfinie.

#### **'Long'**

fonctionnement est identique à 'Court '.

### Type 'Vitesse de ventilation suivante (circulaire)' :

#### **'Court'**

le ventilateur passe à la vitesse prédéfinie. ( ARRET > BASSE > MOYENNE > FORTE > MAXIMUM > ARRET > ... ) .

#### **'Long'**

fonctionnement est identique à 'Court '.

### Type 'Monter vitesse de ventilation' :

#### **'Court'**

le ventilateur passe à la vitesse supérieure. ( ARRET > BASSE > MOYENNE > FORTE > MAXIMUM) .

#### **'Long'**

fonctionnement est identique à 'Court '.

### Type 'Diminuer vitesse de ventilation' :

#### **'Court'**

le ventilateur passe à la vitesse inférieure. (MAXIMUM > FORTE > MOYENNE > BASSE > ARRET) .

#### **'Long'**

fonctionnement est identique à 'Court '.

## Fonctionnement à partir d'une autre fonction

Define LOCAL MOOD Function

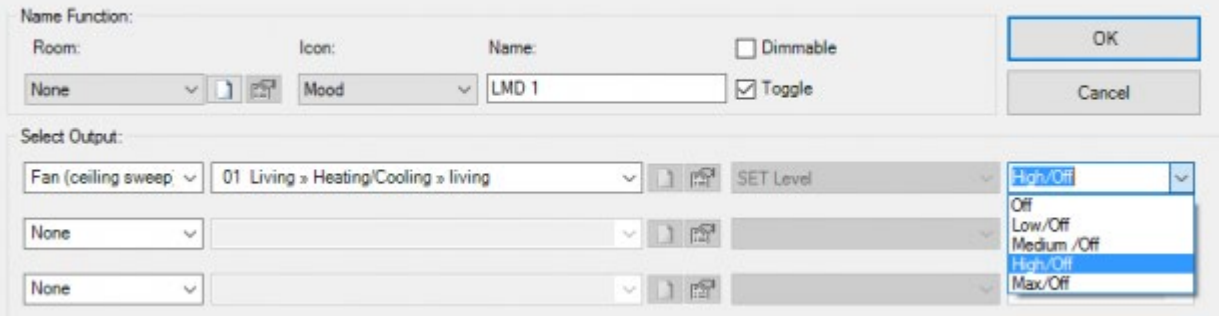

- ';Régler à' : ce paramètre définit la vitesse souhaitée du ventilateur. Le paramètre peut être réglé de ARRET au Maximum. La vitesse cible est définie à Maximum par défaut . Les réglages suivants sont possibles :
- '**vitesse X':** lorsque la fonction est activée, le ventilateur se réglera à la vitesse de consigne (Arrêt à Max) .
- **'vitesse X / Off':** lorsque la fonction est activée, le ventilateur se réglera à la vitesse de consigne (Arrêt à Max). Lorsque la fonction est désactivée, le ventilateur s'arrête.

Toutes les fonctions ne peuvent pas être désactivées. Vérifiez ce point dans la description de la fonction correspondante .

 [TELETASK Manuel Technique](#page-1-0) » [PROSOFT-FR](#page-9-0) » [Résumé des différentes fonctions](#page-155-0) » [Les interfaces](#page-175-0) [Ventilateurs](#page-175-0) П.

# <span id="page-178-0"></span>[Les fonctions Fan \(Ventilateurs de plafond\)](#page-178-0)

## Description

Les ventilateurs qui ne sont pas compatibles avec l'interface TDS13522 (ventilateurs 2 fils), peuvent être contrôlés par des relais individuels (MICROS +, TDS13510, ...). Il existe deux modèles de ventilateurs:

#### **Moteur 4 fils à courant alternatif monophasé**

les relais fonctionnent dans une configuration logique OU. Pour une vitesse basse, le relais pour la vitesse bas est fermé et les autres sont ouverts. Etc... Dans tous les cas, un seul relais au maximum est activé par la fonction Ventilateur.

#### **Contrôle universel de ventilateur**

les relais fonctionnent dans une configuration logique ET. Pour une vitesse basse, seul le relais pour la vitesse basse est fermé. Pour une vitesse moyenne, les relais pour les vitesses basse et moyenne sont allumés, etc...

Assurez-vous qu'aucune autre fonction ne contrôle les relais utilisés pour le ventilateur.

Le nombre de vitesses disponibles peut être réglé de 1 à 3 (+ ARRET) .

## Comportement de la fonction

Le fonctionnement est identique au fonctionnement du ventilateur.

 [TELETASK Manuel Technique](#page-1-0) » [PROSOFT-FR](#page-9-0) » [Résumé des différentes fonctions](#page-155-0) » [Les fonctions Fan](#page-178-0) [\(Ventilateurs de plafond\)](#page-178-0) П.

# <span id="page-179-0"></span>[La fonction Minuterie](#page-179-0)

## Définition:

Le 'Timed Function' fait passer une autre fonction pour un certain temps au mode désiré. Ce 'Timed Function' est approprié pour des boutons-poussoirs, des panneaux et des écrans tactiles, et pour des autres fonctions (p.ex. Local mood, General mood, …).

## Paramètres:

### De la fonction:

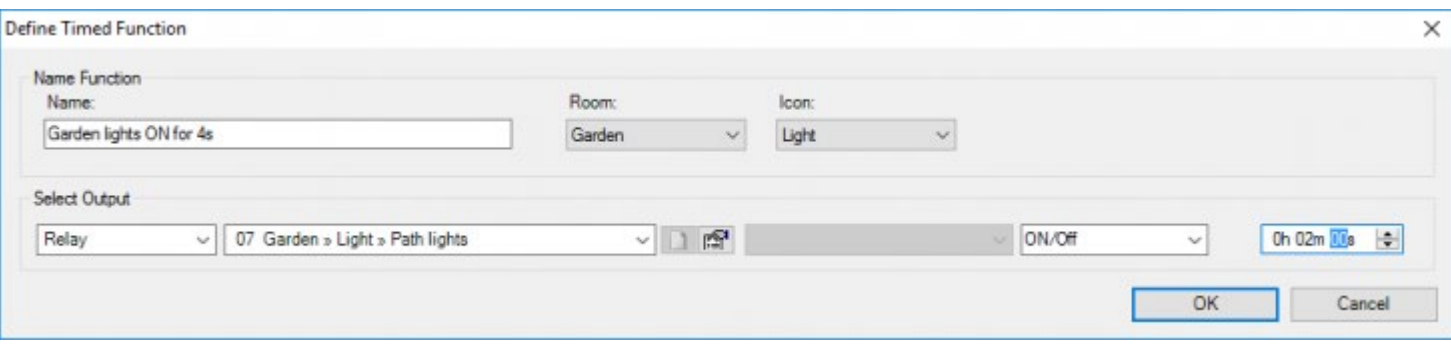

#### **"Nom"**

Saisissez ici le nom court et clair de la fonction "Temporisée".

#### **"Room"**

sélectionnez ici la pièce dans laquelle la fonction doit être activée

#### **"Icône"**

sélectionnez ici si la fonction doit être visualisée sur un écran tactile de TELETASK et si oui, dans quelle catégorie d'icône.

#### **"Sélectionnez sortie"**

ce paramètre définit la fonction à activer pendant une certaine durée. Selon la fonction intégrée, il y aura plus ou moins de paramètres configurés. Consultez la description spécifique à chacune des fonctions à ce sujet. Les fonctions qui peuvent être commandées par une fonction temporisée sont: "Relais", "Variateur d'éclairage", Ambiance Locale, "Ventilateurs", "Drapeaux", "Si-Alors-Sinon" et "Processus".

Utilisez dans une fonction Minuterie uniquement une sortie qui peut être éteinte.

#### **"Etat"**

Ce paramètre définit dans quel état la sortie doit être réglée pour une certaine durée. L'état peut être configuré sur "Marche", "Arrêt", ou chaque valeur intermédiaire, si applicable (ex. en cas de variateur d'éclairage)
#### **"Durée"**

Ce paramètre détermine combien de temps la sortie devra rester active. Lorsque le temps est écoulé, la sortie sera éteinte (si possible).

### Comportement de la fonction lorsqu'elle est utilisée sur une interface

### Option 'SET ON' (par défaut)

#### **'Court'**

Un appui court sur le bouton permet d'activer la fonction sélectionnée pour la durée définie. Par exemple, allumage d'une lampe. Lorsque la durée est écoulée, la fonction Minuterie éteint la fonction sélectionnée.

#### **'Long'**

Le comportement est le même que celui d'un appui court.

### Option 'SET OFF'

#### **'Court'**

Un appui court sur le bouton permet de désactiver la fonction sélectionnée. Si la minuterie est en cours, elle est arrêtée.

#### **'Long'**

Le comportement est le même que celui d'un appui court.

### Option 'Bascule ON/OFF'

#### **'Short'**

Si la sortie sélectionnée est dans l'état décrit dans la fonction Minuterie, la sortie est coupée. Si la sortie sélectionnée n'est pas dans l'état décrit dans la fonction Minuterie, la sortie est activée à cet état et la minuterie est déclenchée. Dans les deux cas, le comportement est indépendamment du fait que la minuterie est en cours d'exécution ou non.

#### **'Long'**

Le comportement est le même que celui d'un appui court.

Activer la fonction Minuterie, alors que la minuterie précédente n'est pas encore écoulée, va activer à nouveau la fonction Minuterie indépendamment de la minuterie précédente. Par conséquent, la durée de la minuterie sera entièrement écoulée.

Si la fonction Minuterie est activée alors que la sortie sélectionnée est déjà dans l'état décrit dans la fonction Minuterie, la sortie sélectionnée s'éteindra lorsque la durée de la minuterie sera écoulée.

Si la sortie sélectionnée est mis à l'état décrit dans la fonction Minuterie par une autre fonction lorsque la minuterie est déjà lancée, la sortie sélectionnée ne s'éteindra pas lorsque la durée de la minuterie sera écoulée.

#### **Timed Function**

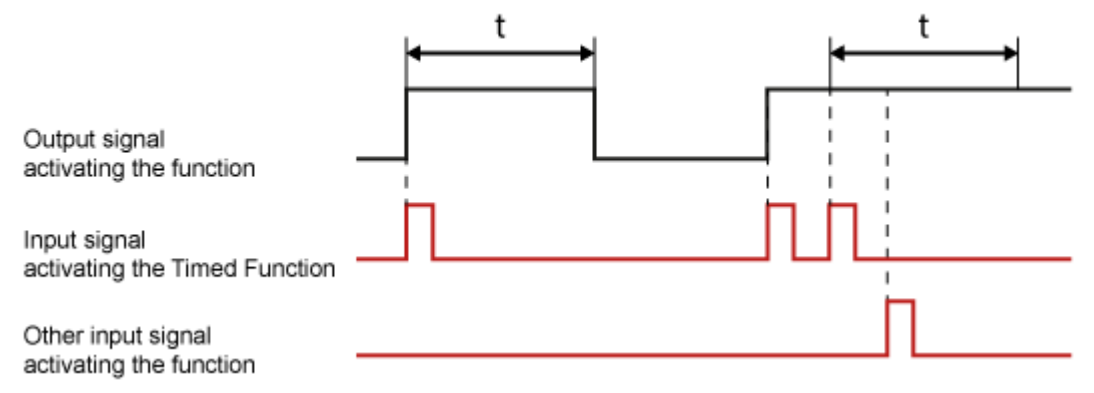

### Comportement de la fonction lorsqu'elle est utilisée dans une autre fonction

La fonction Minuterie peut être utilisée depuis une autre fonction. Lorsque l'autre fonction est activée la fonction Minuterie se comportera comme décrit dans l'option 'SET ON' pour le' comportement de la fonction lorsqu'il est utilisé sur une interface.

L'autre fonction peut être désactivée seulement lorsque toutes les fonctions de l'autre fonction sont 'vrai'. Pour la fonction Minuterie ça implique que la minuterie doit être active.

Toutes les fonctions ne peuvent être désactivées. Consultez ce point dans la description de la fonction correspondante.

 [TELETASK Manuel Technique](#page-1-0) » [PROSOFT-FR](#page-9-0) » [Résumé des différentes fonctions](#page-155-0) » [La fonction](#page-179-0) [Minuterie](#page-179-0) П

# <span id="page-182-0"></span>[La fonction de détection de mouvement](#page-182-0)

### Description

La fonction de détection de mouvement déclenche une autre fonction à l'état souhaité pendant un temps prédéfini. La fonction de détection de mouvement est optimisée pour une utilisation sur les entrées numériques, pour lesquelles un 'Détecteur de mouvement' est connecté et pour le 'détecteur de mouvement dans le AURUS-2 SENSE.

# Paramètres

### Dans la fonction

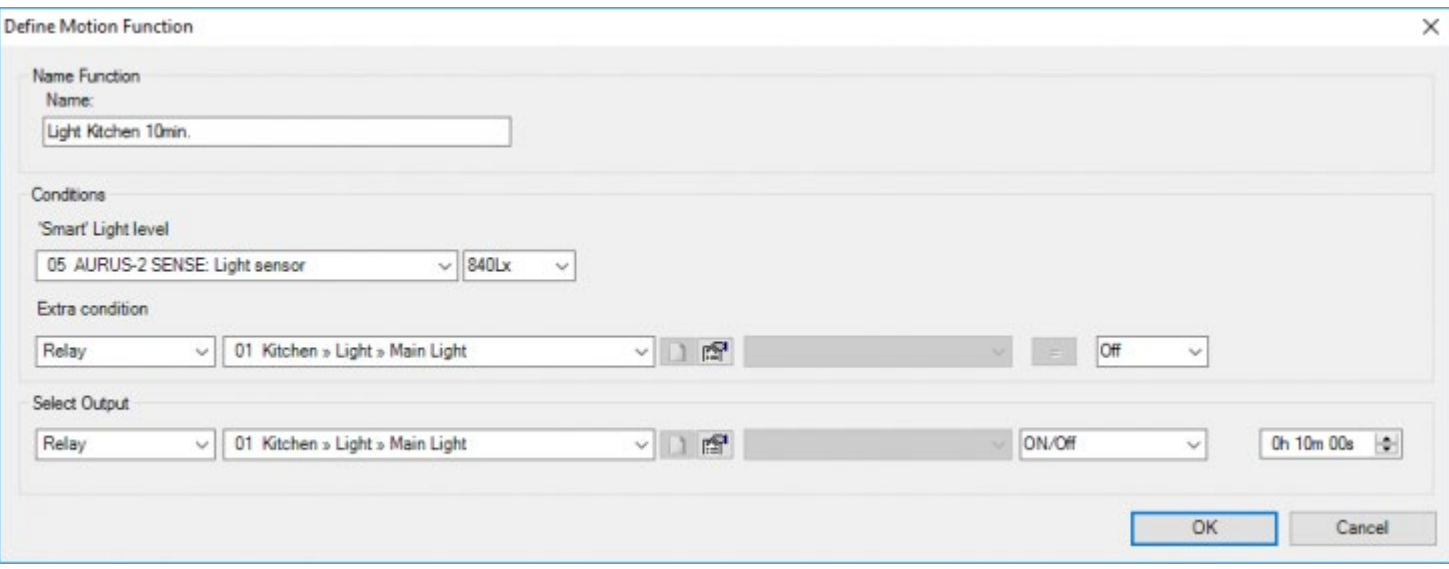

#### **'Nom'**

Entrez ici un nom court et clair pour la fonction de détection de mouvement.

#### **'Smart' Light level'**

Réglez ici le niveau de lumière minimum auquel le capteur de mouvement doit s'activer. Le capteur de mouvement activera seulement la sortie (lumière) si le niveau actuel est inférieur à cette valeur. Si la sortie (lumière) est active, le niveau de lumière 'intelligente' sera adapté, afin de compenser l'influence de la sortie sur le capteur de lumière.

#### **'Sélectionnez une condition'**

optionnel sélectionnez une condition qui doit être vraie pour que la sortie de la fonction de détection de mouvement soit activée. L'exemple typique est un niveau de luminosité, mais des conditions plus complexes sont possibles.

#### **'Sélection une sortie'**

ce paramètre définit la fonction qui doit être activée pendant une certaine durée. Suivant la fonction, plus ou moins de paramètres devront être définis. Consultez ce point dans la description des fonctions spécifiques. Les fonctions qui peuvent être exploitées conformément à une fonction de minuterie sont: 'Relais', 'Dimmer', 'Ambiance locale', 'Ventilateur', 'Drapeaux', 'Si-Alors-Sinon' et Processus'.

Utilisez dans une fonction de détection de mouvement uniquement une sortie qui peut être mise hors tension.

#### **'Statut'**

ce paramètre définit l'état dans lequel la sortie doit être mise pour une certaine durée. L'état peut être 'On', 'Off', ou toute valeur intermédiaire applicable (par exemple pour les gradateurs)

#### **'Durée'**

ce paramètre détermine combien de temps la sortie devra rester activée. Lorsque la durée est écoulée, la sortie sera éteinte (si possible).

Remarque: Une fonction 'Détecteur de mouvement' ne peut être désactivée. Elle se désactive automatiquement lorsque la durée est écoulée.

Remarque: Si la sortie sélectionnée est activée par une autre fonction à l'état tel que décrit dans la fonction de détection de mouvement alors l'état de la sortie sélectionnée ne change pas lorsque la minuterie du détecteur de mouvement est écoulée. Dans ce cas, il n' a aucune différence que la sortie sélectionnée ait été activée par la fonction de détection de mouvement ou par l'autre fonction.

par exemple quand un éclairage est allumé par la fonction de détection de mouvement et que cet éclairage est aussi allumé par une ambiance locale, l'éclairage reste allumé après que la durée de la minuterie soit écoulée.

Si la fonction de détection de mouvement commande des sorties multiples (par exemple en utilisant une ambiance locale), la remarque ci-dessus est appliquée individuellement à chacune des sorties. Par exemple, lorsque deux éclairages sont allumés par la fonction de détection de mouvement et qu'un de ces éclairages l'était déjà, il ne sera pas éteint par le détecteur de mouvement quand la durée de la minuterie sera écoulée. L'autre éclairage sera éteint.

Si plusieurs détecteurs de mouvement sont configurés pour contrôler la même fonction de détection de mouvement, la durée de la minuterie de la fonction de détection de mouvement commencera quand aucun mouvement ne sera plus détecté sur aucun des détecteurs de mouvement. Voir schéma ci-dessous:

#### **Timed Function**

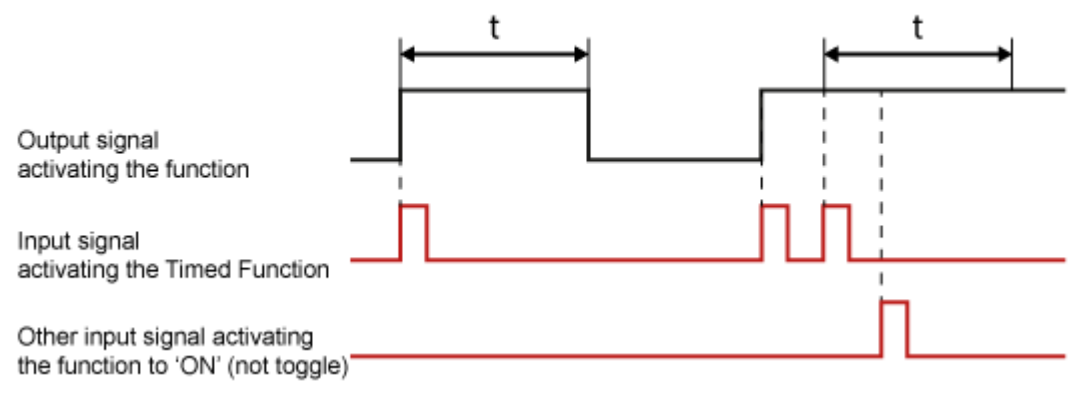

### Comportement de la fonction lorsqu'elle est utilisée sur une interface

Quand une fonction Détection de mouvement est sélectionnée, les noms 'Court' et 'Long' sont modifiés en 'Lors de la fermeture' et 'Lors de l'ouverture'. En effet, l'option 'Déclenchement sur front' ('Edge Triggered') est automatiquement sélectionnée avec une fonction 'Détection de mouvement'. Consultez ce point au chapitre 'Interfaces d'entrée numériques'.

#### **'Lors de la fermeture'**

Lorsque le détecteur de mouvement détecte un mouvement, la fonction sélectionnée est activée à l'état désiré. Dès qu'aucun mouvement n'est plus détecté, la sortie correspondante reste active pendant la durée réglée avant de s'éteindre.

;

Une fonction 'Détection de mouvement' ne peut être sélectionnée qu'en mode 'Lors de la fermeture' d'une entrée numérique.

Le mode 'Lors de l'ouverture' peut encore être réglé indépendamment, mais il est très rarement utilisé.

Un détecteur de mouvement doit toujours être connecté à une fonction 'Détection de mouvement'. Raccorder une autre fonction à un détecteur de mouvement, se traduira par le fonctionnement non désiré ou défectueux du détecteur de mouvement.

### Comportement de la fonction lorsqu'elle est utilisée dans une autre fonction

La fonction de détection de mouvement ne peut pas être utilisée depuis une autre fonction.

 [TELETASK Manuel Technique](#page-1-0) » [PROSOFT-FR](#page-9-0) » [Résumé des différentes fonctions](#page-155-0) » [La fonction de](#page-182-0) [détection de mouvement](#page-182-0)  $\Box$ 

# <span id="page-186-0"></span>[Les Fonctions Capteur](#page-186-0)

## Définition:

Les fonctions capteur rendent actives des valeurs de seuils (capteur), qui sont utilisées par votre TDS pour effectuer certaines actions. Si les mesures prises par le capteur de température, d'humidité ou de lumière TELETASK dépassent ces valeurs, une action est effectuée.

## Paramètres:

### De la fonction:

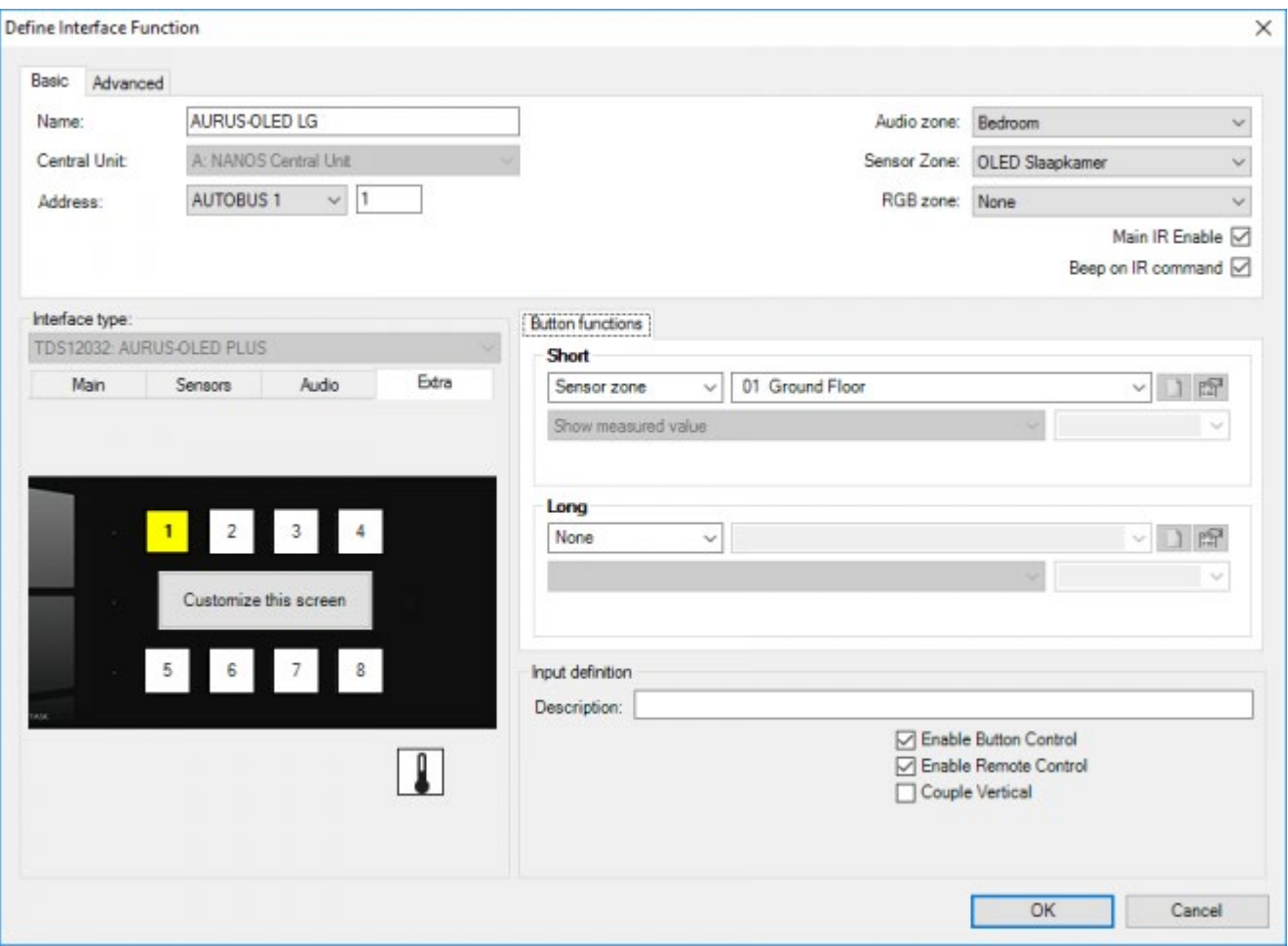

#### **"Capteur"**

ce paramètre définit le capteur ou la zone de capteur, pour lequel les différentes fonctions capteur doivent être affichées. Dans ce champ, vous pouvez sélectionner uniquement les capteurs pour lesquelles une méthode de commande est déjà définie.

#### **"Capteur fonctions"**

sélectionnez la fonction capteur selon la valeur seuil désirée. Les fonctions capteur disponibles:

**Capteur de température:** quand un capteur de température (TDS12250, TDS12251, AURUS sensor, AIRZONE,

Daikin, Mitsubishi electric, MODBUS) est sélectionné, les fonctions suivantes du capteur peuvent être disponibles en fonction du type et de la configuration du capteur :

"Zone Marche/Arrêt": cette fonction déclenche la mesure de température pour la zone concernée. Il n'y a pas de mesure effectuée et pas d'action relative.

- "Préréglage: Jour": cette fonction sélectionne le préréglage "Jour" en tant que valeur seuil active.
- "Préréglage: Nuit": cette fonction sélectionne le préréglage "Nuit" en tant que valeur seuil active.
- "Préréglage: Standby": cette fonction sélectionne le préréglage "Standby" en tant que valeur seuil active.
- "Préréglage: Sécurité antigel": cette fonction sélectionne la "Sécurité antigel" en tant que valeur seuil active.
- "Préréglage: Monter": cette fonction diminue la valeur seuil en vigueur de 1 pas = 0.5°C.
- "Préréglage: Baisser": cette fonction augmente la valeur seuil en vigueur de 1 pas = 0.5°C.
- "Préréglage: Commuter Jour/Nuit": cette fonction effectue la commutation de la valeur seuil entre "Jour" (marche) et "Nuit" (arrêt).
- "Préréglage: Commuter Jour/Standby": cette fonction effectue la commutation de la valeur seuil entre Jour" (marche) et "Standby" (arrêt).
- "Préréglage: Commuter Standby/Nuit": cette fonction effectue la commutation de la valeur seuil entre "Standby" (marche) et "Nuit" (arrêt).
- 'Set specific temperature' : indépendamment des températures préfixées, vous pouvez introduire une température spécifique. Ceci n'est pas à recommander. Utilisez les températures préfixées autant que possible. TELETASK recommande d'utiliser Jour préfixé, Nuit préfixée et En veille pour fonctionnement normal et d'utiliser cette fonction seulement dans des cas exceptionnels lorsque la température désirée diffère de toutes les températures préfixées.
- "Fenêtre ouverte: sécurité antigel": cette fonction met la "Sécurité antigel" active en tant que valeur seuil, quand une fenêtre est ouverte. Dès que la fenêtre est fermée, cette fonction enclenche le dernier préréglage actuel "Jour", "Nuit" ou "Standby".

Cette fonction est développée spécifiquement pour être utilisée en combinaison avec un contact de fenêtre.

"Mode: Heat/Cool (Auto)": cette fonction active le mode dans lequel le système de chauffage/refroidissement intégré va refroidir ou chauffer si nécessaire. Ceci fonctionne automatiquement. Elle passe à 'refroidir' quand la température de l'espace devient trop élevée et à 'chauffer' quand il fait trop froid dans l'espace. Tenez compte des réglages Delta Heat / Cool setting spécifiés dans Extra > Options > Sensor dans le menu principal de PROSOFT. Ceci doit éviter que le système change continuellement entre Chaud et Froid.

Pour des raisons d'économie d'énergie, le 'Mode Auto' est hors usage par défaut, vous pouvez activer ce mode dans le menu 'Extra > Options'. Dans la liste de capteurs vous pouvez cocher l'option 'Enable Auto modus'.

- "Mode: Refroidir": Cette fonction implique que le système de chauffage et de climatisation intégré effectuera uniquement le refroidissement pour la zone de température concernée.
- "Mode: Réchauffer": Cette fonction implique que le système de chauffage et de refroidissement intégré effectuera uniquement le réchauffement pour la zone de température concernée.
- "Mode: Heat+": Cette fonction met la zone de température concernée dans la fonction "Heat+", comme décrit par le système Airzone.
- "Mode: Ventilation": cette fonction active la zone de température concernée dans la fonction 'ventilation'
- 'Mode dry': cette fonction active la zone de température concernée dans la fonction' Dry, si d'application'.
- "Mode: "Arrêt système": Cette fonction déclenche le système complet Airzone. Aucune action ne sera effectuée pour les zones de température.
- 'Mode Speed : Auto' : quand cette fonction est sélectionnée, la vitesse du système de chauffage/refroidissement est automatiquement ajustée en fonction de la différence entre la température fixée et la température mesurée.
- "Mode: Vitesse: BASSE": Met la vitesse du système Chauffage/Climatisation sur "BASSE".
- "Mode: Vitesse: MOYENNE": Met la vitesse du système Chauffage/Climatisation sur "MOYENNE".
- "Mode: Vitesse: HAUTE": Met la vitesse du système Chauffage/Climatisation sur "HAUTE".
- "Mode: Direction X": Met la sortie d'air du système airco dans une certaine direction ou en "SWING".

### Disponibilité des fonctions capteur :

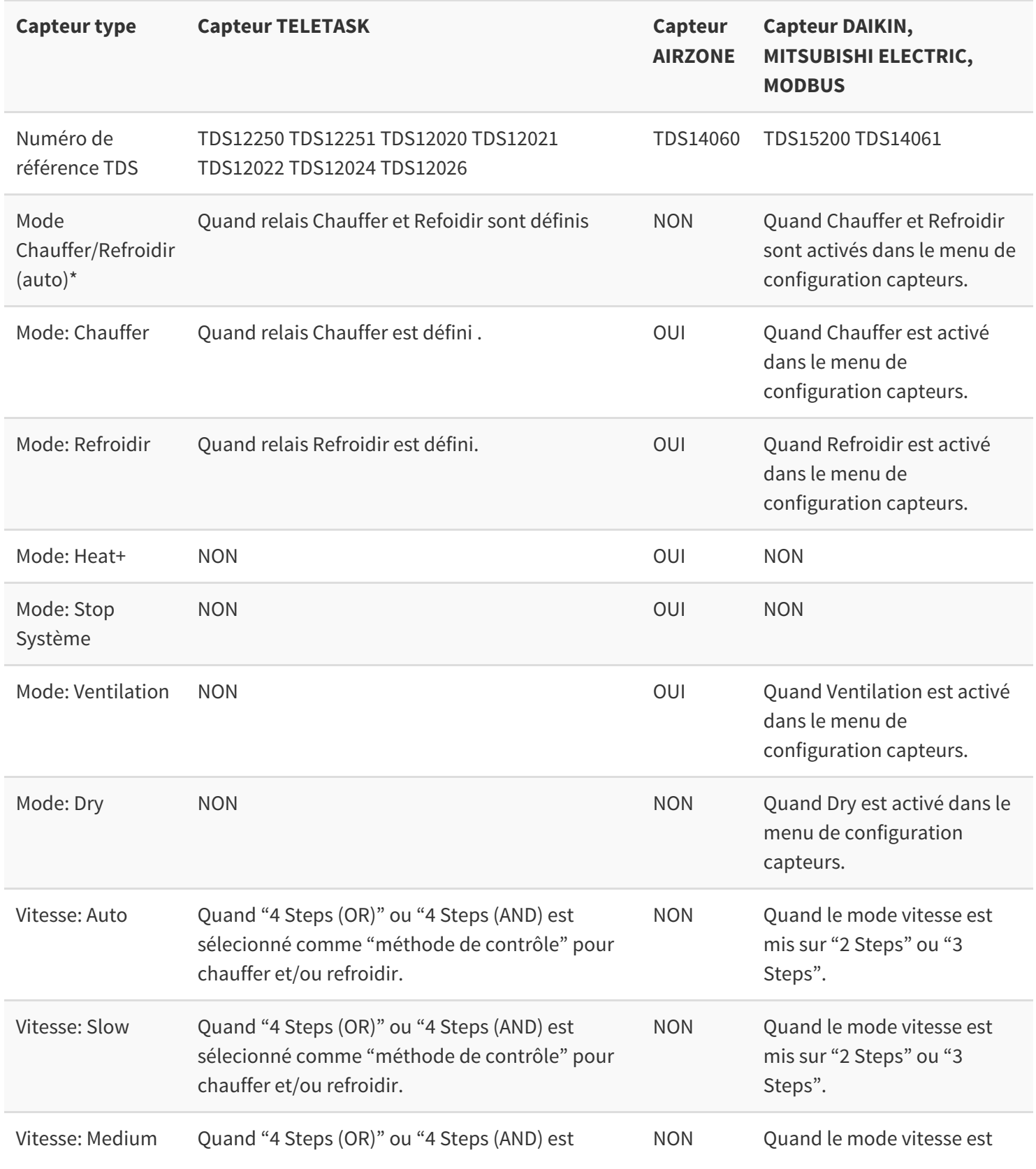

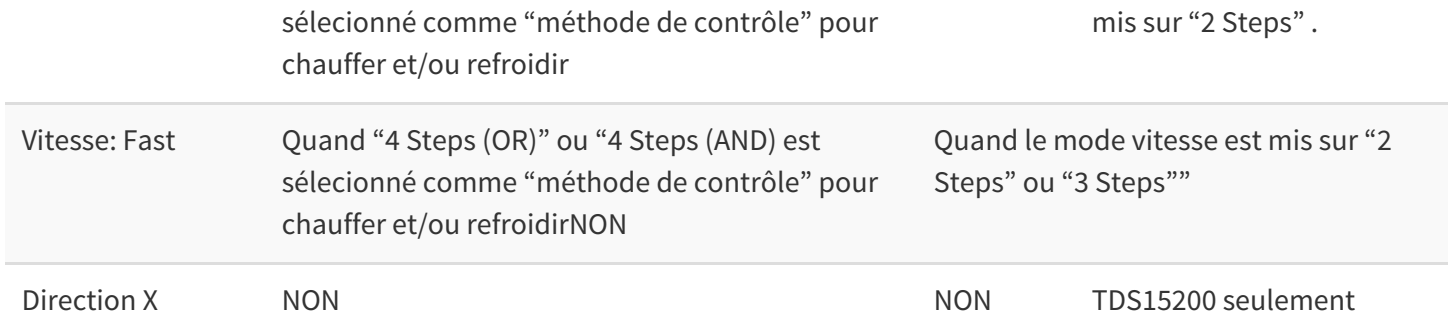

**\***Auto mode doit être activé dans PROSOFT

Extra > Options > Sensor tab > Enable Auto modus.

**Capteur humidité et Capteur de lumière:** si un capteur humidité ou un capteur de température a été défini, vous avez les fonctions suivantes à disposition.

"Préréglage: Arrêt": Le capteur est désactivé. La fonction connectée n'est pas commutée; commande manuelle de la fonction possible.

- "Préréglage: Jour": cette fonction sélectionne le préréglage "Jour" en tant que valeur seuil active.
- "Préréglage: Nuit": cette fonction sélectionne le préréglage "Nuit" en tant que valeur seuil active.
- "Préréglage: Monter": cette fonction diminue la valeur seuil en vigueur de 1 pas = 1% (humidité), valeur non linéaire lux (lumière).
- "Préréglage: Baisser": cette fonction augmente la valeur seuil en vigueur de 1 pas = 0.5°C.
- "Préréglage: Commuter Jour/Nuit": cette fonction effectue la commutation de la valeur seuil entre la valeur "Jour" (marche) et la valeur "Nuit" (arrêt).
- "Préréglage: Commuter Jour/Arrêt": Cette fonction effectue la commutation de la valeur seuil entre la valeur "Jour" (marche) et pas de valeur seuil (arrêt).

Les fonctionsCapteur pour les capteurs sélectionnés sont disponibles uniquement quand tous les paramètres ont été définis correctement sur l'interface analogique.

### A l'appel à partir d'une autre fonction:

#### Toutes les fonctions (ex: Ambiance Locale)

Les fonctions Capteur peuvent être sélectionnées dans d'autres fonctions, par ex: Ambiance Locale. Leur fonctionnement reste identique à celui décrit ci-dessus.

La fonction "Condition"

Dans une condition, les fonctions Capteur ci-dessus peuvent être sélectionnées, en association avec le niveau du capteur. Le niveau du capteur détermine dans ce cas une valeur cible spécifique, utilisable par la condition.

#### [TELETASK Manuel Technique](#page-1-0) » [PROSOFT-FR](#page-9-0) » [Résumé des différentes fonctions](#page-155-0) » [Les Fonctions](#page-186-0) [Capteur](#page-186-0) П.

# <span id="page-191-0"></span>[La Fonction Ventilateur \(ventilateur](#page-191-0) [d'aspiration\)](#page-191-0)

# Définition:

La fonction Ventilateur connecte une fonction et enclenche un relais, variateur, drapeaux ou ambiance lovale, pendant une durée prédéterminée, à partir du moment où la première fonction est déclenchée.

## Paramètres:

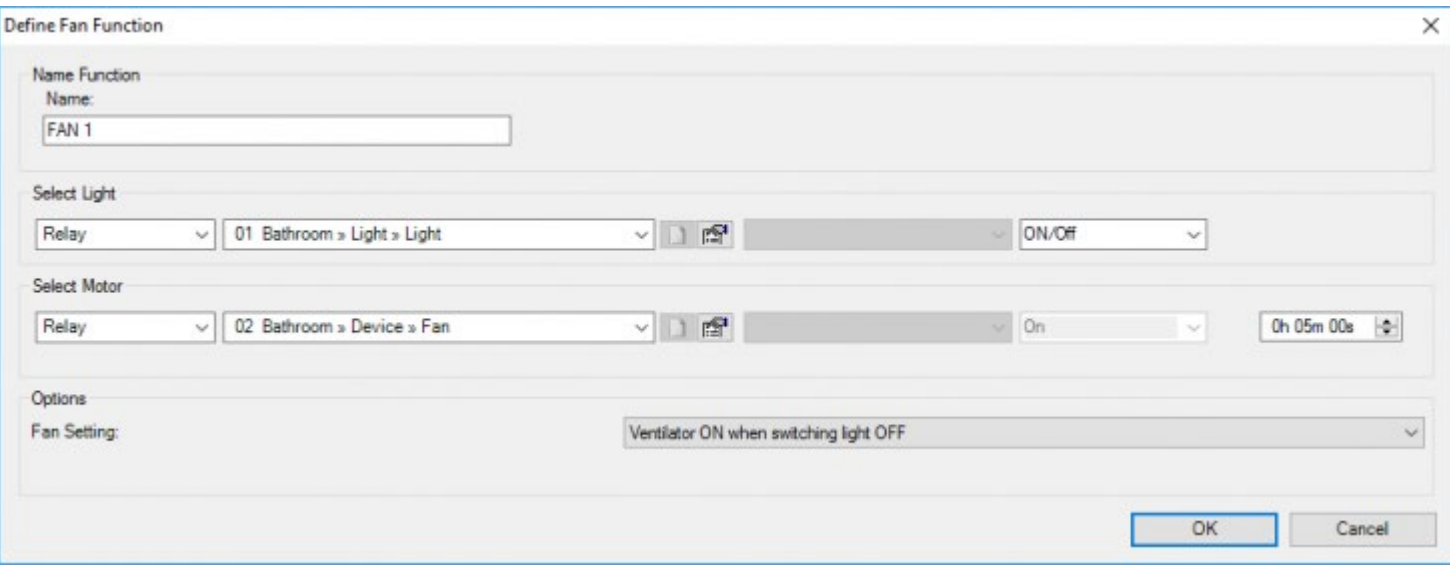

#### **"Nom"**

Saisissez ici un nom court et clair pour la fonction "Ventilateur".

#### **"Sélectionnez Lumière"**

ce paramètre définit la première fonction activée lors de l'activation de la fonction "Ventilateur". Vous pouvez sélectionner quatre fonctions: "Relais", "Variateur d'éclairage", Ambiance Locale et "Drapeaux". Dépendant de la fonction sélectionnée, quelques paramètres fonction spécifiques doivent être également configurés. Consultez la description spécifique de la fonction à ce sujet.

#### **"Sélectionnez Moteur"**

ce paramètre définit la deuxième fonction est activée ou reste active pendant une durée prédéterminée suite à la désactivation de la première fonction. 4 fonctions peuvent être sélectionnées: 'Relais', 'Variateur', 'Ambiance locale' et 'Drapeaux'. Selon la fonction sélectionnée plusieurs paramètres spécifiques doivent être définis. Consultez à ce sujet la description de la fonction spécifique.

#### **"Durée"**

ce paramètre est défini directement dans le champ "Sélectionnez Moteur". La "Durée" détermine combien de temps la deuxième fonction (moteur) reste active après le déclenchement de la première fonction (lumière). Ce paramètre peut être configuré de 0 sec. jusqu'à 7200 sec. par pas de 1 sec. La durée est configurée par défaut à 120 sec.

#### **"Options - Configuration"**

Ce paramètre détermine quand la deuxième fonction (moteur) doit être activée. Deux configurations sont possibles:

- **"Ventilateur EN MARCHE à extinction de lumière":** avec cette configuration, la deuxième fonction (moteur) est activée quand la lumière est éteinte. La deuxième fonction est uniquement active pendant la durée prédéterminée.
- **"Ventilateur EN MARCHE à commutation lumière":** avec cette configuration, la deuxième fonction (moteur) est activée en même temps que la première fonction, à l'enclenchement de la fonction "Ventilateur". Après la désactivation de la première fonction (lumière), la deuxième fonction (moteur) reste active pendant la durée prédéterminée.

# Fonctionnement à partir d'une interface:

#### **"Court"**

lors d'un appui court sur la touche, la première fonction (lumière) est enclenchée comme défini dans la fonction "Ventilateur". Si elle est configurée ainsi, la deuxième fonction (moteur) est aussi enclenchée.

Lors de la désactivation de la fonction, la première fonction (lumière) est déclenchée et la deuxième fonction reste active pendant la durée prédéterminée.

#### **"Long"**

Fonctionnement identique à "Court".

### Fonctionnement à partir d'une autre fonction:

La fonction "Ventilateur" peut être sélectionnée dans une autre fonction. Lors de l'enclenchement de cette autre fonction, la fonction "Ventilateur" fonctionne comme décrit dans la valeur cible sélectionnée.

#### **"Marche"**

la fonction "Ventilateur" est activée. La première fonction est enclenchée selon la configuration, et si elle est configurée ainsi, la deuxième fonction est aussi activée.

#### **"Arrêt"**

la fonction "Ventilateur" est désactivée. Ceci signifie que la deuxième fonction (relais) est activée pendant la durée prédéterminée. Si la première fonction (lumière) est activée, cette fonction est désactivée. Si cette fonction était désactivée, elle reste désactivée.

#### **"Marche/Arrêt"**

la fonction "Ventilateur" est activée: la première fonction et (si elle est configuré ainsi) la deuxième fonction sont commutées.

Lors de la désactivation de la fonction, la fonction "Ventilateur" est aussi désactivée: la première fonction est désactivée et la deuxième fonction reste active pendant la durée prédéterminée.

#### **"Arrêt/Arrêt"**

la fonction "Ventilateur" est désactivée. La deuxième fonction est activée pendant la durée prédéterminée. La première fonction est désactivée ou reste désactivée.

Lors de la désactivation de la fonction, la fonction "Ventilateur" est désactivée de nouveau. La deuxième fonction est activée de nouveau pendant la durée prédéterminée. La première fonction reste désactivée.

### Remarques:

Toutes les fonctions ne peuvent pas être désactivées. Consultez la description de la fonction concernée à ce sujet.

# Exemples d'application:

- Dans la salle de bain, la douche ou les toilettes, un ventilateur est activé quand la lumière s'allume. Le ventilateur reste actif quand la lumière est éteinte pour aérer l'espace.
- Dans les toilettes d'un bâtiment de bureaux, chaque toilette a sa lumière individuelle, mais le ventilateur est le même pour toutes les toilettes. (il y a donc plusieurs fonctions Ventilateurs créées avec une autre lumière mais le même moteur). La fonction Ventilateur est suffisamment 'intelligente' pour ne pas désactiver le ventilateur avant que la 'durée' de tous les Ventilateurs n'ait expirée.

 [TELETASK Manuel Technique](#page-1-0) » [PROSOFT-FR](#page-9-0) » [Résumé des différentes fonctions](#page-155-0) » [La Fonction](#page-191-0) [Ventilateur \(ventilateur d'aspiration\)](#page-191-0) П

© 2018 [TELETASK](#page-433-0) bvba

# <span id="page-194-0"></span>[La Fonction Ambiance Locale](#page-194-0)

## Définition

Une Ambiance Locale décrit l'état désiré de 10 fonctions au maximum. Lors de l'activation d'une Ambiance Locale, les fonctions décrites seront activées dans l'ordre sélectionné.

# Paramètres

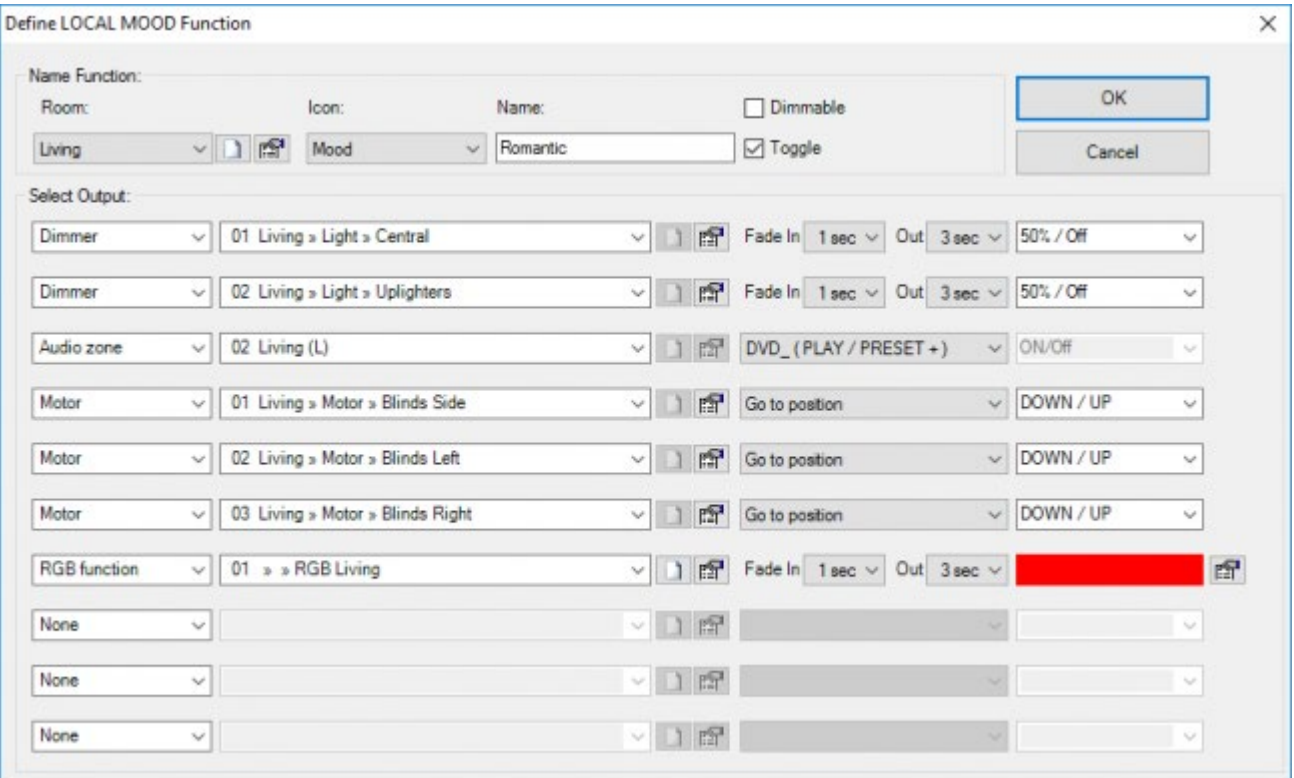

#### **"Nom"**

La dénomination d'une Ambiance Locale est subdivisée en trois parties:

- **Espace:** sélectionnez ici la pièce dans laquelle l'Ambiance Locale sera activé.
- **Icône:** sélectionnez ici si l'Ambiance Locale doit être affichée sur un écran tactile TELETASK, et dans ce cas, avec quelle icône.
- **Définition:** Saisissez ici une définition courte et claire de l'Ambiance Locale.

#### **'Gradation'**

ce paramètre détermine si la fonction 'Ambiance locale' peut être gradée.

#### **"Sélectionnez Sortie"**

dans ce champ, vous pouvez définir jusqu'à 10 fonctions au maximum, qui seront commandées lors de l'activation de l'Ambiance Locale. Selon la fonction sélectionnée, quelques paramètres spécifiques à la fonction doivent être configurés. Consultez la description de la fonction concernée à ce sujet.

#### **"Réversible"**

ce paramètre détermine si la fonction Ambiance Locale est désactivable (réversible) après qu'elle ait été activée.

Quand ce paramètre est coché, l'Ambiance Locale est réversible ou désactivable.

Remarque: Une ambiance gradée a deux états : un état ON/OFF et un état DIM (0-100%). L'état DIM d'une ambiance gradée est calculé comme la moyenne de tous les gradateurs de l'ambiance locale.

Remarque: Si une ambiance gradée dispose d'une pièce et d'un icône, deux éléments apparaissent sur les écrans tactiles TELETASK: un pour contrôler l'état ON/OFF de l'ambiance et un pour contrôler l'état DIM de l'ambiance.

Remarque: Lors de la variation d'une ambiance graduable tous les gradateurs varient avec la même vitesse de rampe. Mais il n'est pas garanti que deux variateurs qui démarrent au même pourcentage s'arrêteront au même pourcentage, de petites différences (1 ou 2%) sont possibles

Remarque: une ambiance gradée peut contenir des éléments non graduables. Par exemple : Relais, Moteurs,... Ces éléments ne vont pas s'allumer ou s'éteindre lors de la gradation de l'ambiance.

Remarque: L'état ON/OFF d'une ambiance locale est 'ON' lorsque tous les éléments sont dans l'état défini. Il en est de même pour une ambiance locale gradée, ainsi varier vers le haut ou vers le bas, une ambiance locale gradée, va positionner son état ON/OFF à faux.

# Fonctionnement à partir d'une interface

#### **"Court"**

lors d'un appui court sur la touche, l'Ambiance Locale est activée. Ceci implique que toutes les fonctions sélectionnées sont enclenchées à l'état désiré.

Quand l'Ambiance Locale est désactivée, les fonctions sélectionnées seront désactivées comme décrit sous la fonction concernée.

#### **"Long"**

Pour une ambiance non-gradée le fonctionnement est le même que celui décrit sous la rubrique 'court'. Pour une ambiance gradée un 'appui long' va gradée l'ambiance vers le haut ou vers le bas.

Une Ambiance Locale peut être désactivée uniquement si le paramètre "réversible" est coché.

# Fonctionnement à partir d'une autre fonction

Une Ambiance Locale peut être sélectionnée dans une autre fonction. Lors de l'activation de cette autre fonction, l'Ambiance Locale est activée selon la valeur cible configurée.

#### **"Marche"**

l'Ambiance Locale est activée: toutes les fonctions dans l'Ambiance Locale sont enclenchées vers l'état configuré.

#### **"Arrêt"**

l'Ambiance Locale est désactivée: toutes les fonctions dans l'Ambiance Locale sont désactivées.

#### **"Marche/Arrêt"**

lors de l'activation de l'autre fonction, l'Ambiance Locale est activée.

Lors de la désactivation de l'autre fonction, l'Ambiance Locale est désactivée.

#### **"Arrêt/Arrêt"**

lors de l'activation de l'autre fonction, l'Ambiance Locale est désactivée.

Lors du déclenchement de l'autre fonction, l'Ambiance Locale reste désactivée.

#### Remarques:

Une Ambiance Locale peut être désactivée uniquement si le paramètre "réversible" est coché.

Toutes les fonctions ne peuvent pas être désactivées. Consultez la description de la fonction concernée à ce sujet.

 [TELETASK Manuel Technique](#page-1-0) » [PROSOFT-FR](#page-9-0) » [Résumé des différentes fonctions](#page-155-0) » [La Fonction](#page-194-0) [Ambiance Locale](#page-194-0) П.

# <span id="page-197-0"></span>[La Fonction Ambiance Locale Temporisée](#page-197-0)

### Définition

Une Ambiance Locale Temporisée décrit l'état désiré de 10 fonctions maximum. Lors de l'activation de l'Ambiance Locale Temporisée, les fonctions décrites seront enclenchées, selon une chronologie prédéterminée, dans leur état configuré.

## Paramètres

### De la fonction

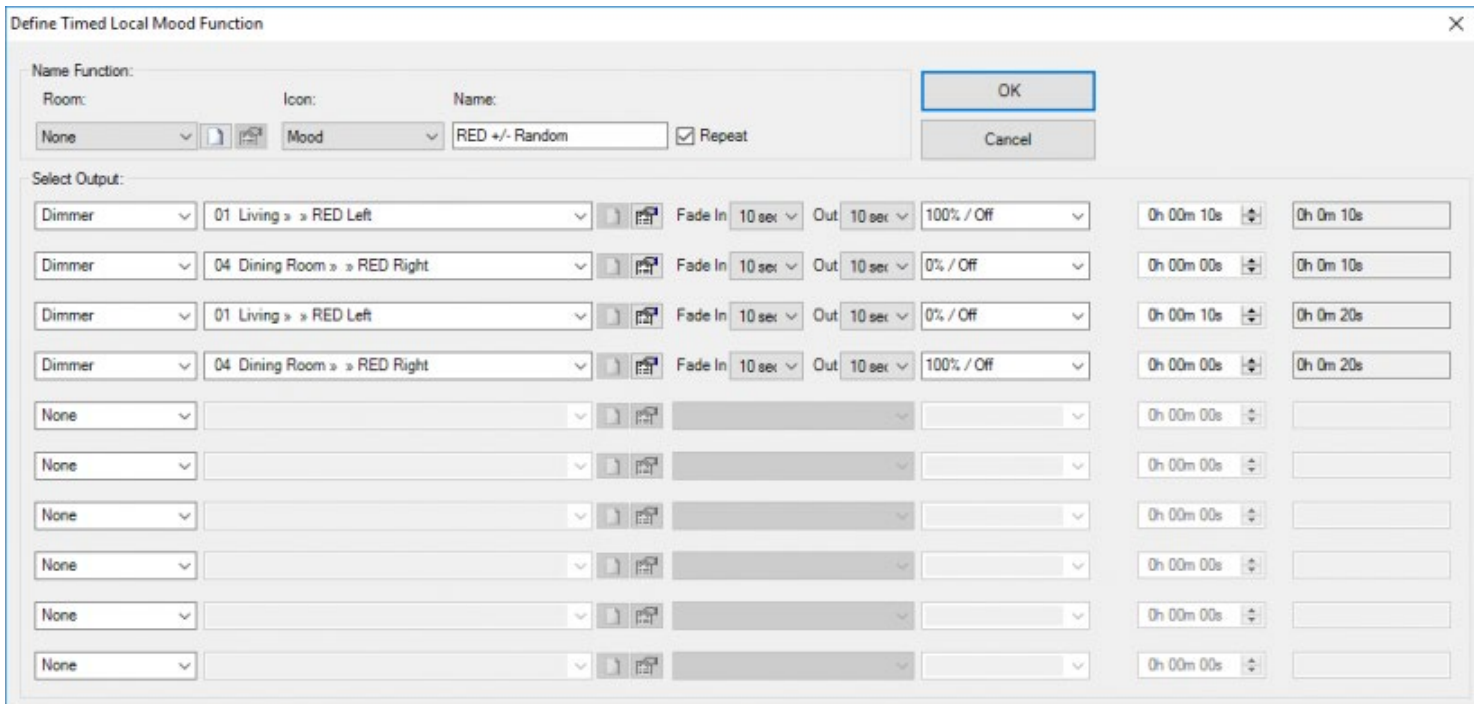

#### **"Nom"**

La dénomination d'une Ambiance Locale Temporisée est subdivisée en trois parties:

- **Espace:** sélectionnez ici la pièce dans laquelle l'Ambiance Locale Temporisée sera activée.
- **Icône:** sélectionnez ici si l'Ambiance Locale Temporisée doit être affichée sur un écran tactile TELETASK, et dans ce cas, avec quelle icône.
- **Définition:** Saisissez ici une définition courte et claire de l'Ambiance Locale Temporisée.

#### **"Sélectionnez Sortie"**

dans ce champ, vous pouvez définir jusqu'à 10 fonctions maximum, qui seront commandées lors de l'activation de l'Ambiance Locale Temporisée. Selon la fonction sélectionnée, quelques paramètres spécifiques à la fonction doivent être configurés. Consultez la description de la fonction concernée à ce sujet.

#### **Temps d'attente**

ce paramètre détermine quel est le délai entre l'activation de la fonction précédente et celui de la fonction concernée

à l'état désiré. Ce paramètre est introduit du côté droit de la fenêtre des fonctions. Le temps d'attente peut être configuré par fonction de 0 sec. à 7200 sec. par pas de 1 sec. Le temps d'attente est par défaut de 0 sec. pour chaque fonction.

À côté du temps d'attente à configurer, il y a le temps d'attente accumulé. C'est le temps d'attente pour la fonction concernée, calculé à partir de l'enclenchement de l'Ambiance Locale Temporisée

#### **"Répéter"**

Ce paramètre détermine si l'Ambiance Locale Temporisée doit être effectuée de façon répétitive, ou non. Si ce paramètre est coché, l'Ambiance Locale Temporisée redémarre et l'ordre des actions sera repris depuis le début.

## Fonctionnement à partir d'une interface

#### Option "Marche/Arrêt"

#### **"Court"**

lors d'un appui court sur la touche (activer), le temporisateur de l'Ambiance Locale Temporisée est démarré. Les fonctions sélectionnées dans l'Ambiance Locale Temporisée seront mises l'une après l'autre dans la position désirée selon le temps d'attente configuré.

Si l'Ambiance Locale Temporisée est désactivée, les fonctions actives seront désactivées, comme expliqué dans la description de la fonction concernée.

#### **"Long"**

Fonctionnement identique à "Court".

Une "Ambiance Locale Temporisée peut être désactivée uniquement si son temporisateur n'a pas expiré. Ceci signifie: avant que la dernière fonction sélectionnée ne soit activée. Si le paramètre "répéter" est coché, l'Ambiance Locale Temporisée peut toujours être désactivée.

Si l'Ambiance Locale Temporisée n'est plus active et que vous souhaitez désactiver rapidement les différentes fonctions, il faut activer l'Ambiance Locale Temporisée et la désactiver tout de suite après.

#### Option "Marche"

#### **"Court"**

lors d'un appui court sur la touche (activer), le temporisateur de l'Ambiance Locale Temporisée est activé. Les fonctions sélectionnées dans l'Ambiance Locale Temporisée sont mises les unes à la suite des autres dans la position désirée selon le temps d'attente configuré.

#### **"Long"**

Fonctionnement identique à "Court".

Lors de l'option "Marche", l'Ambiance Locale Temporisée ne peut pas être désactivée.

#### Option "Arrêt"

#### **"Court"**

lors d'un appui court sur la touche, l'Ambiance Locale Temporisée est désactivée. Les fonctions décrites dans l'Ambiance Locale Temporisée seront toutes désactivées, comme expliqué dans la description de la fonction concernée.

#### **"Long"**

Fonctionnement identique à "Court".

Lors de l'option "Marche", l'Ambiance Locale Temporisée ne peut pas être activée.

### Fonctionnement à partir d'une autre fonction

Une Ambiance Locale Temporisée peut être sélectionnée dans une autre fonction. Lors de l'activation de cette autre fonction, l'Ambiance Locale Temporisée fonctionne comme déterminée dans la valeur cible.

#### **"Marche"**

l'Ambiance Locale Temporisée est activée: le temporisateur est démarré et les fonctions sont sélectionnées l'une après l'autre selon le temps configuré.

#### **"Arrêt"**

l'Ambiance Locale Temporisée est désactivée: chaque fonction active est désactivée, comme expliqué dans la description de la fonction concernée.

#### **"Marche/Arrêt"**

l'Ambiance Locale Temporisée est activée lors de l'activation de l'autre fonction.

A la désactivation de l'autre fonction, l'Ambiance Locale Temporisée est désactivée.

#### **"Arrêt/Arrêt"**

à l'activation de l'autre fonction, l'Ambiance Locale Temporisée est désactivée.

au déclenchement de l'autre fonction, l'Ambiance Locale Temporisée reste désactivée. Aucune action ne se produit.

#### Remarques

Si l'Ambiance Locale Temporisée est active et qu'elle est de nouveau activée, l'Ambiance Locale Temporisée sera redémarrée et recommencera dès le début.

Si l'Ambiance Locale Temporisée a parcouru le temps programmé, l'état actif de la fonction dans laquelle se trouve l'Ambiance Locale Temporisée est automatiquement "Faux" ou "Arrêt".

Toutes les fonctions ne peuvent pas être désactivées. Consultez la description de la fonction concernée à ce sujet.

### Exemples d'application:

La commande de l'arrosage du jardin se passe en différents cycles de temps. Tous les arroseurs ne peuvent pas être activés en même temps. Avec l'Ambiance Locale Temporisée, vous pouvez activer le premier groupe tout de suite, le deuxième groupe sera activé 30 minutes plus tard, le premier groupe est alors désactivé, pour faire démarrer ensuite après de 30 nouvelles minutes le groupe suivant etc.

 [TELETASK Manuel Technique](#page-1-0) » [PROSOFT-FR](#page-9-0) » [Résumé des différentes fonctions](#page-155-0) » [La Fonction](#page-197-0) [Ambiance Locale Temporisée](#page-197-0)  $\mathsf{\Pi}$ 

# <span id="page-201-0"></span>[La Fonction Ambiance Générale](#page-201-0)

## Définition

Une Ambiance Générale décrit l'état désiré de toutes les sorties relais et des variateurs d'éclairage dans une situation souhaitée. De plus, cinq fonctions supplémentaires peuvent être demandées. Une fonction "Ambiance Générale" peut être activée et restera active à condition qu'il n'y ait pas de modification à l'état de la sortie reprise.

## Paramètres

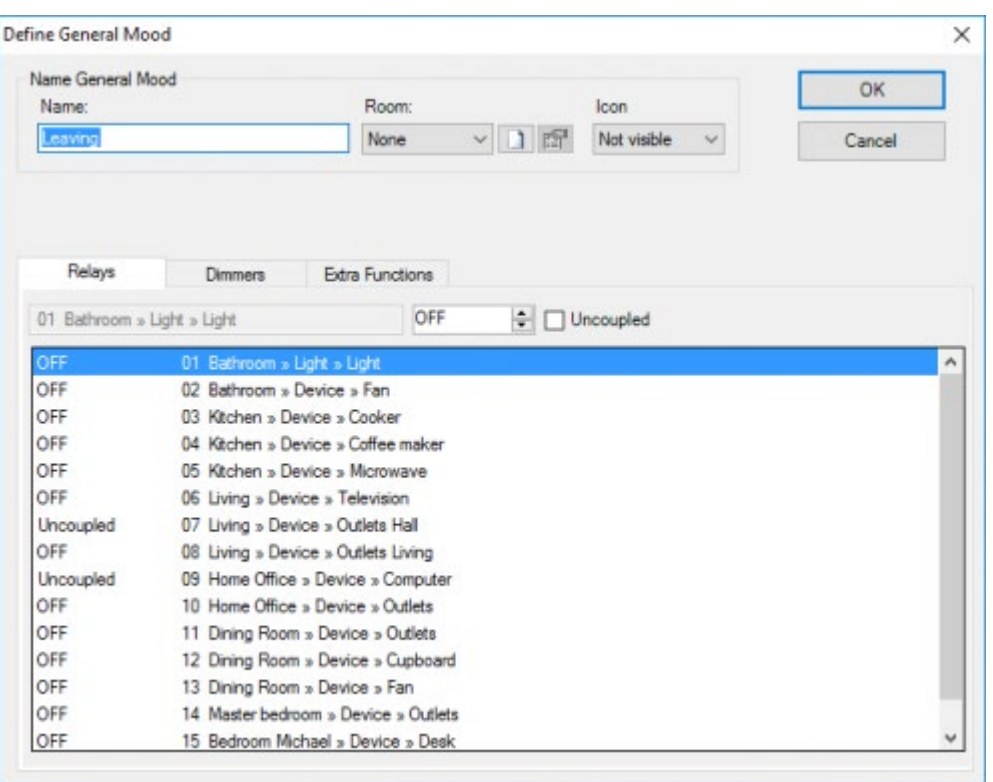

#### **"Nom"**

La dénomination d'une Ambiance Générale est subdivisée en trois parties:

- **Espace:** sélectionnez la pièce dans laquelle l'Ambiance Générale sera activée.
- **Icône:** sélectionnez si l'Ambiance Générale doit être affichée sur un écran tactile TELETASK, et dans ce cas, avec quelle icône.
- **Définition:** Saisissez ici une définition courte et claire de l'Ambiance Générale.

#### **"Relais"**

Dans l'onglet relais, vous pouvez sélectionner chaque relais et définir l'état désiré, vers lequel le relais doit commuter lors de l'activation de l'Ambiance Générale.

- **"Non Commandé":** si vous choisissez ce paramètre, le relais n'est pas repris dans l'Ambiance Générale. Ceci signifie que l'état du relais reste inchangé lors de l'activation de l'Ambiance Générale. En plus, le relais peut être enclenché et déclenché sans influencer l'état actif de l'Ambiance Générale.
- **"Marche":** si vous choisissez ce paramètre, le relais est enclenché lors de l'activation de l'Ambiance Générale.

**"Arrêt":** si vous choisissez ce paramètre, le relais est désactivé lors de l'activation de l'Ambiance Générale.

#### **"Variateurs d'éclairage"**

dans l'onglet des variateurs d'éclairage, vous pouvez sélectionner chaque variateur d'éclairage et introduire l'état désiré dans lequel le variateur d'éclairage doit être mis lors de l'activation de l'Ambiance Générale.

- **"Non Commandé"**: si vous choisissez ce paramètre, le variateur d'éclairage n'est pas repris dans l'Ambiance Générale. Ceci signifie que l'état du variateur d'éclairage reste inchangé lors de l'activation de l'Ambiance Générale. En plus, le variateur d'éclairage peut être commandé librement, sans influencer l'état actif de l'Ambiance Générale.
- **1% à 100% (marche):** si vous choisissez ce paramètre, le variateur d'éclairage est mis à la valeur cible configurée lors de l'activation de l'Ambiance Générale.
- **0% (arrêt):** si vous choisissez ce paramètre, le variateur d'éclairage est désactivé lors de l'activation de l'Ambiance Générale.

#### **"Fonctions Extra"**

Dans une Ambiance Générale vous pouvez sélectionner jusqu'à cinq fonctions extra, qui seront mises à la valeur cible configurée lors de l'activation de l'Ambiance Générale.

**Sélectionnez la fonction:** Sélectionnez ici jusqu'à 5 fonctions maximum, qui seront commandées lors de l'activation de l'Ambiance Générale. Les fonctions possibles: "Temporisé", "Moteur MONTER/BAISSER", "Ambiance Locale", "Ambiance Locale Temporisée", "Messages et Alarmes", "Ronfleur TP", "Audio", "Fonctions capteur", "Drapeaux", "Fonctions horloge", "Fonctions Si-Alors-Sinon", "Fonctions Processus" et "Fonctions service". Selon la fonction sélectionnée, quelques paramètres spécifiques à la fonction doivent être configurés. Consultez la description de la fonction concernée à ce sujet.

# Fonctionnement à partir d'une interface

#### **"Court"**

lors d'un appui court sur la touche, l'Ambiance Générale est activée. Ceci signifie que tous les relais et variateur d'éclairages sont mis dans l'état défini dans l'Ambiance Générale. En plus, quelques fonctions extra éventuelles sont enclenchées selon la valeur cible configurée.

Si la fonction est désactivée (appui court de nouveau) aucune action ne se produit, puisqu'une Ambiance Générale ne peut pas être désactivée.

#### **"Long"**

Fonctionnement identique à "Court".

# Fonctionnement sur appel à partir d'une autre fonction

Une Ambiance Générale peut être sélectionnée dans une autre fonction. Lors de l'activation de cette autre fonction, l'Ambiance Générale sera enclenchée comme déterminé dans la valeur cible.

#### **"Marche"**

ce paramètre indique que l'Ambiance Générale est activée lors de l'activation de l'autre fonction.

Ceci n'est valable que pour les fonctions qui ne peuvent pas être désactivées.

#### **"Marche/-"**

ce paramètre indique que l'Ambiance Générale est activée lors de l'activation de l'autre fonction. Si l'autre fonction est désactivée, rien ne se produit au niveau de l'Ambiance Générale, puisqu'une Ambiance Générale ne peut pas être

désactivée.

Ceci n'est valable que pour les fonctions qui peuvent être désactivées.

# Remarque Générale

Une "Ambiance Générale ne peut pas être désactivée puisque cette fonction met la maison dans un certain état pour une période prolongée, qui est souvent liée à des activités humaines, caractérisées par un rythme de vie et d'habitation très changeant pendant plusieurs heures. Quelques exemples: allez dormir, quitter la maison, etc.

De ce fait, l'Ambiance Générale aura normalement un pendant qui met la maison dans un état correspondant à l'activité contraire. (allez dormir – se lever; rentrer – sortir; etc.).

En cas de plusieurs centrales domotiques, l'Ambiance Générale sera amplifiée avec une partie "Ambiance Globale". Pour plus d'info, voir "Plusieurs Unités centrales".

 [TELETASK Manuel Technique](#page-1-0) » [PROSOFT-FR](#page-9-0) » [Résumé des différentes fonctions](#page-155-0) » [La Fonction](#page-201-0) [Ambiance Générale](#page-201-0)  $\mathsf{L}$ 

# <span id="page-204-0"></span>[La Fonction Transparente](#page-204-0)

## Définition

La fonction 'Transparente' établit un lien direct entre l'état de son entrée et l'état de la sortie sélectionnée. Lors de l'activation de l'entrée, la sortie sélectionnée est activée; lors de la désactivation de l'entrée, la sortie sélectionnée est désactivée (dans le cas où l'entrée est 'inversée', la fonction sélectionnée est activée lorsque l'entrée est désactivée et désactivée quand l'entrée est activée). La sortie sélectionnée peut être commandée par une autre fonction. Tant que l'état de l'entrée ne change pas, la fonction 'Transparente' ne commandera pas la sortie .

Remarque : Au démarrage (ou après un téléchargement), la fonction Transparente activera la sortie sélectionnée si l'entrée est 'fermée', mais elle ne désactivera pas la sortie sélectionnée si l'entrée est 'ouverte' .

### Paramètre

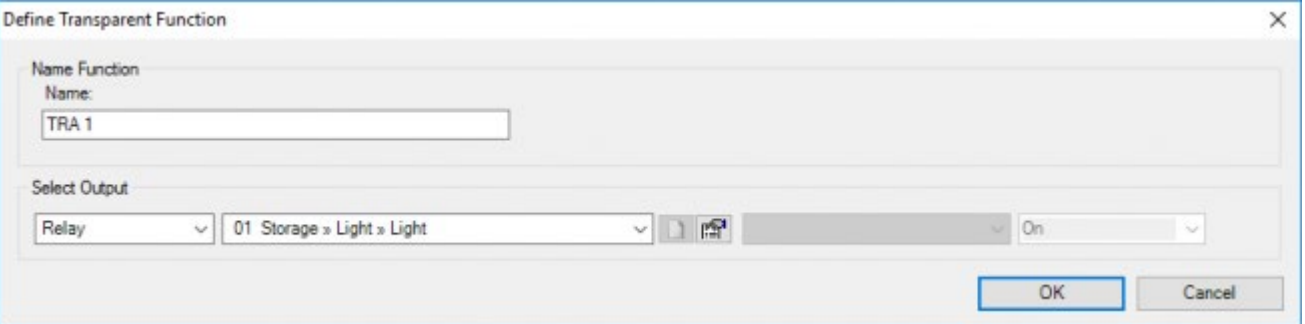

#### **"Nom"**

Saisissez ici un nom court et clair pour la fonction "Transparente".

#### **"Sélectionnez Sortie"**

ce paramètre définit la fonction à connecter de manière transparente avec une entrée. Selon la fonction sélectionnée, quelques paramètres spécifiques à la fonction doivent être configurés. Consultez la description de la fonction concernée à ce sujet.

### Fonctionnement à partir d'une interface

Si une fonction "Transparente" est sélectionnée, les dénominations "Court" et "Long" changent en "A la fermeture" et "A l'ouverture". Ceci se fait puisque l'option "commande à côté" est configurée par défaut lors d'une fonction "Transparente". Consultez le paragraphe "Interface Entrée Digitale" pour cette fonction.

#### **"A la fermeture"**

lors de l'appui sur cette touche, la fonction sélectionnée est activée. Si la touche est relâchée, la fonction est désactivée. La fonction est donc activée immédiatement pour la durée de l'appui (si la fonction sélectionnée n'est pas contrôlée par une autre fonction).

#### **"A l'ouverture"**

non applicable: à cause des caractéristiques spécifiques de la fonction, la fonction "Transparente" n'est pas disponible sous le mode de pression "longue".

Remarque: le mode "A l'ouverture" peut être librement configuré, mais il s'utilise très rarement.

### Fonctionnement sur appel à partir d'une autre fonction

Non applicable: une fonction "Transparente" ne peut pas être appelée dans une autre fonction à cause de ses caractéristiques spécifiques de fonctionnement.

### Remarques Générales

La fonction "Transparente" ne peut être sélectionnée que dans le mode "Court" d'une entrée.

 [TELETASK Manuel Technique](#page-1-0) » [PROSOFT-FR](#page-9-0) » [Résumé des différentes fonctions](#page-155-0) » [La Fonction](#page-204-0) **[Transparente](#page-204-0)** П

# <span id="page-206-0"></span>[La fonction Messages et Alarmes](#page-206-0)

### Définition

Les fonctions "Messages et Alarmes" contiennent des messages texte et/ou des bips, qui vous informent qu'une certaine situation s'est produite. Les "Messages et Alarmes" peuvent s'afficher sur les interfaces TELETASK muni d'un système d'affichage, sur l'interface GUI+ (TDS15105) et peuvent se traduire par l'envoi d'un e-mail ou d'un sms.

### Paramètres

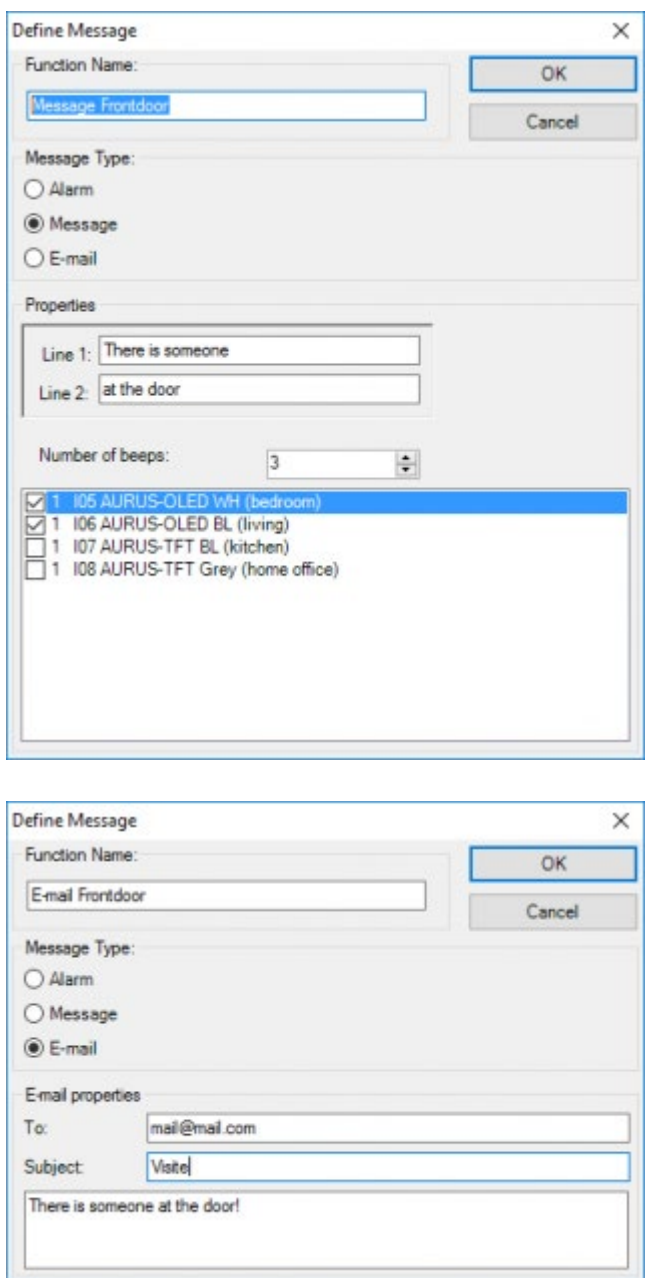

#### **"Nom"**

Saisissez ici un nom approprié et clair pour le message texte. Grâce à ce nom, vous pouvez facilement identifier le message texte de votre choix pendant le paramétrage de votre TDS.

#### **"Alarme"**

Choisissez ce paramètre s'il s'agit d'une alarme. Si cette alarme se produit, le message texte configuré apparaîtra sur les interfaces sélectionnées avec display/GUI+, et toutes les interfaces émettront le nombre de bips préconfiguré.

Une alarme doit toujours être désactivée manuellement. Bien sur, il faut faire en sorte que la cause du déclenchement de l'alarme soit d'abord éliminée.

Pour le fonctionnement d'une alarme sur l'AURUS-OLED (TDS12022) ou AURUS-OLED PLUS (TDS12032), voir le chapitre "AURUS-OLED".

#### **"Message"**

Choisissez ce paramètre quand le message texte configuré a une valeur informative. Avec ce paramètre, vous devez également indiquer sur quelles interfaces avec écran/GUI+ le message est affiché quand la situation se produit.

Un message disparait automatiquement à partir du moment où une nouvelle action se produit sur l'interface concernée. Une nouvelle action peut être l'activation d'une fonction, ou la réception d'un autre message ou alarme.

#### **"E-mail"**

Si cette fonction est activée, un e-mail automatique est envoyé aux adresses e-mail configurées.

Cette fonctionnalité exige que la centrale domotique dispose d'une connexion permanente au réseau internet et que les configurations e-mail soient correctement effectuées (voir "Extra" - "Options" - "E-mail" à ce sujet).

#### **"Données" (Message/alarme)**

Saisissez ici le message texte qui sera communiqué lors d'une situation précise ou à un certain moment.

- **"Lignes de texte":** Le message texte peut contenir deux lignes de texte maximum ("Ligne1" et "Ligne 2"). Ligne 1 peut contenir 16 caractères maximum, Ligne 2 peut contenir 50 caractères maximum (Seuls 16 caractères sur ces 50 caractères sont affichés sur les panneaux à touches moins récents (voir fiche technique de l'appareil concerné). Nous vous conseillons de rédiger les messages texte de manière courte et lapidaire.
- **"Nombres de Bips"**: Sélectionnez ici le nombre de bips qui accompagneront le message texte.
- **"Interfaces":** Sélectionnez ici les Interfaces/GUI+ sur lesquels le message/alarme doit être affiché

#### **"Données e-mail"**

Saisissez ici le message e-mail qui sera envoyé lors d'une situation précise ou à un certain moment.

- **"Marche"**: Saisissez ici les adresses e-mail auxquelles le message doit être envoyé. Plusieurs adresses email doivent être séparées par ";".
- **"Objet"**: Contient l'objet de l'e-mail.
- **"Message":** La longueur du texte est limitée à 140 caractères.

### Fonctionnement à partir d'une interface

### Type "Message"

#### **"Court"**

lors d'un appui court sur la touche, le message texte configuré apparait sur les interfaces sélectionnées, accompagné d'un nombre de bips configurés.

Si vous appuyez de nouveau sur la touche, le message est envoyé de nouveau aux interfaces. Le message précédent est écrasé.

#### **"Long"**

Fonctionnement identique à "Court".

Un message ne peut pas être désactivé, il disparait automatiquement après un certain temps, ou par l'exécution d'une action sur le panneau à touches, ou à cause d'un nouveau message/alarme.

### Type "Alarme"

#### **"Court"**

lors d'un appui court sur la touche, le message texte configuré apparait sur les interfaces sélectionnées, accompagné d'un nombre de bips configuré.

Si vous appuyez de nouveau sur la touche, l'alarme est désactivée.

#### **"Long"**

Fonctionnement identique à "Court".

Une alarme n'est jamais écrasée. L'alarme la plus récente est toujours affichée aux interfaces. Toutes les alarmes précédentes peuvent être vérifiées avec la touche "suivant". Pour plus d'information, consultez le manuel des interfaces concernées.

Vous pouvez effacer une alarme soit par la désactivation de l'alarme avec la touche, soit à l'aide de la touche "effacer" des interfaces concernées. Pour plus d'information, consultez le manuel des interfaces concernées.

### Type "e-mail"

#### **"Court"**

lors d'un appui court sur la touche, l'e-mail est envoyé à toutes les adresses e-mail configurées. Si vous appuyez de nouveau sur la touche, l'e-mail est à nouveau envoyé.

#### **"Long"**

Fonctionnement identique à "Court".

# Fonctionnement à partir d'une autre fonction

### Type "Message"

Un "Message" peut être sélectionné dans une autre fonction. Si l'autre fonction est activée, le message fonctionne comme suite:

#### **"Marche"**

le message apparait sur les interfaces sélectionnées, accompagné du nombre de bips relatifs.

#### **"Marche/-"**

le message est envoyé aux interfaces concernées, accompagné du nombre de bips relatifs.

Si la fonction est désactivée, aucune action ne se produit pour ce message.

Puisque le message ne peut pas être désactivé, vous ne pouvez pas configurer la valeur cible. La valeur cible est indiquée en gris clair pour indiquer le comportement de ce message dans l'autre fonction.

La situation d'un message est toujours "vrai (marche)". Par conséquence, une fonction qui contient uniquement un (des) message(s), sera aussi toujours "vrai (marche)".

### Type "Alarme"

Une "Alarme" peut être sélectionnée dans une autre fonction. A l'appel de cette autre fonction, l'alarme fonctionne selon la valeur cible:

#### **"Marche"**

l'alarme est affichée sur les interfaces sélectionnées avec un display/GUI+. Toutes les interfaces concernées émettront le nombre configuré de bips.

#### **"Arrêt"**

l'alarme est désactivée.

#### **"Marche/Arrêt"**

si la fonction est activée, l'alarme est affichée sur toutes les interfaces concernées avec un display/GUI+ (incluant le nombre de bips configuré).

Si la fonction est désactivée, l'alarme s'éteint.

#### **"Arrêt/Arrêt"**

si la fonction est activée, l'alarme s'éteint. Si la fonction est éteinte, aucune action ne se produit, ou si l'alarme est devenue active de nouveau entre temps, l'alarme est éteinte de nouveau.

Type "e-mail"

#### **"Marche"**

l'e-mail est envoyé à toutes les adresses e-mail configurées.

#### **"Marche/-"**

l'e-mail est envoyé à toutes les adresses e-mail configurées.

Puisque l'e-mail ne peut pas être désactivé, vous ne pouvez pas configurer la valeur cible. La valeur cible est indiquée en gris clair pour indiquer le comportement de cet e-mail dans l'autre fonction.

La situation d'un e-mail est toujours "vrai (marche)". Par conséquent, une fonction qui contient uniquement un (des) e-mail(s), sera aussi toujours "vrai (marche)".

# Exemples d'application:

- Un "message" (disparait automatiquement): le soir, si quelqu'un est détecté dans votre jardin (à l'aide d'un détecteur de mouvement), il y aura non seulement la lumière qui s'allume, mais aussi le message "Quelqu'un dans le jardin" qui s'affiche sur le panneau à touches dans le séjour.
- Une "alarme" (vous devez l'effacer vous-même de l'écran): Quand le système de chauffage est en panne, le chauffage central passe en état alarme. Normalement, cela prend un peu de temps avant que vous ne vous rendiez compte que votre chauffage ne fonctionne plus. Vous ne le constatez pas avant que la maison se refroidisse et reste froide. Avec un message bref "Alarme Chauffage – Appelez Technicien", tout le monde peut vite et facilement être informé qu'une panne s'est produite, bien avant que la maison ne devienne froide.
- Dans ce dernier cas, vous pouvez envoyer aussi directement un mail à votre technicien compétent pour lui signaler ce problème!

 [TELETASK Manuel Technique](#page-1-0) » [PROSOFT-FR](#page-9-0) » [Résumé des différentes fonctions](#page-155-0) » [La fonction](#page-206-0) [Messages et Alarmes](#page-206-0)  $\overline{\Pi}$ 

# <span id="page-211-0"></span>[Les Fonctions Ronfleur TP](#page-211-0)

### Définition

La fonction "Ronfleur TP" envoie un certain nombre de bips à partir d'une autre fonction vers une interface à configurer.

### Paramètres

### De la fonction

La fonction est disponible uniquement dans une autre fonction!

### Sur appel à partir d'une autre fonction

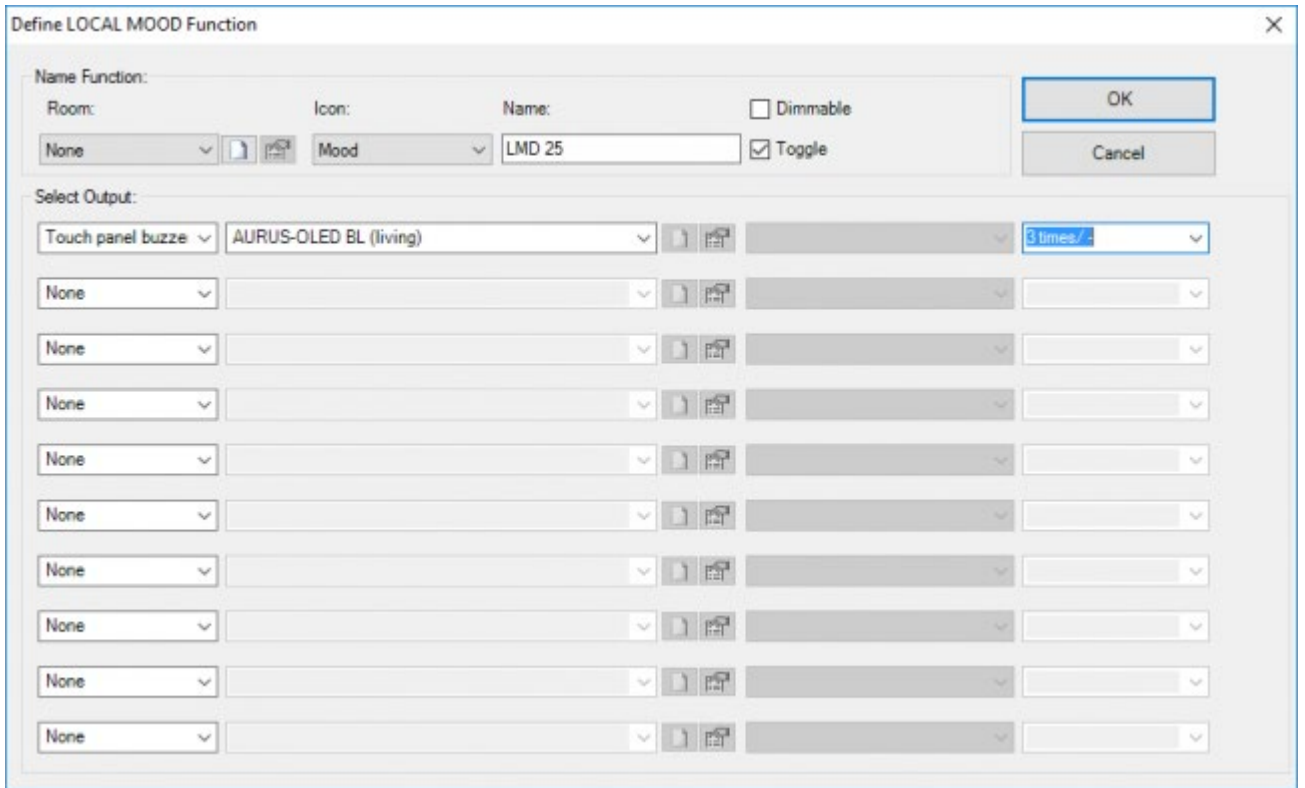

#### **Interface**

Ce paramètre définit l'interface qui doit biper. Cette configuration est nécessaire uniquement pour le type "Ronfleur TP".

#### **Valeur cible**

Configurez ici le nombre de bips qui sera envoyé à l'interface sélectionnée.

# Fonctionnement à partir d'une interface:

Pas applicable

# Fonctionnement à partir d'une autre fonction:

### Type "Ronfleur TP"

Un "Ronfleur TP" ne peut être sélectionné que dans une autre fonction. Cette fonction émet le nombre de bips configuré vers une interface sélectionnée quand cette autre fonction est sélectionnée. Le nombre de bips est à configurer dans la valeur cible. Les valeurs cibles disponibles:

#### **"XX fois"**

Choisissez ici le nombre de bips que l'interface sélectionnée doit émettre quand la fonction est activée. XX peut varier par unité de 1 à 255. Le nombre de bips est configuré par défaut à 1.

#### **"XX fois/-"**

Choisissez ici le nombre de bips que l'interface sélectionnée doit émettre quand la fonction est activée. XX peut varier par unité de 1 à 255. Le nombre de bips est configuré par défaut à 1.

Si la fonction est désactivée, aucune action ne se produit.

### Remarques:

Toutes les fonctions ne peuvent pas être désactivées. Consultez la description de la fonction concernée.

# Exemples d'application:

- Chaque fois qu'il y a quelqu'un qui sonne à la porte, un ou plusieurs panneaux à touches dans la maison peuvent biper un nombre de fois configuré.
- Chaque fois que la porte d'entrée est ouverte, les panneaux à touches dans la maison peuvent biper deux fois. Si la porte de derrière est ouverte, ils bipent quatre fois. Information pratique, grâce à votre système domotique.
- Chaque fois qu'un message apparait sur le display d'un panneau à touches, le ronfleur bipe un nombre de fois. S'il s'agît d'une alarme, vous pouvez intégrer la fonction "Ronfleur TP" dans une fonction "Ambiance Locale Temporisée" répétitive pour maintenir votre attention attirée par l'alarme, jusqu'à ce que vous effaciez l'alarme vous-même.

 [TELETASK Manuel Technique](#page-1-0) » [PROSOFT-FR](#page-9-0) » [Résumé des différentes fonctions](#page-155-0) » [Les Fonctions](#page-211-0) [Ronfleur TP](#page-211-0) П.

# <span id="page-213-0"></span>[La fonction "Si-Alors-Sinon"](#page-213-0)

### Définition

Selon l'état d'une condition à configurer, la fonction "Si-Alors-Sinon" enclenche soit la fonction "alors", soit la fonction "sinon".

La fonction "Si-Alors-Sinon" contrôle l'état du "Si" uniquement en cas d'ACTIVATION de la fonction "Si-Alors-Sinon". Pour vérifier en continu l'état d'une condition, utilisez la fonction "Processus".

### Paramètres

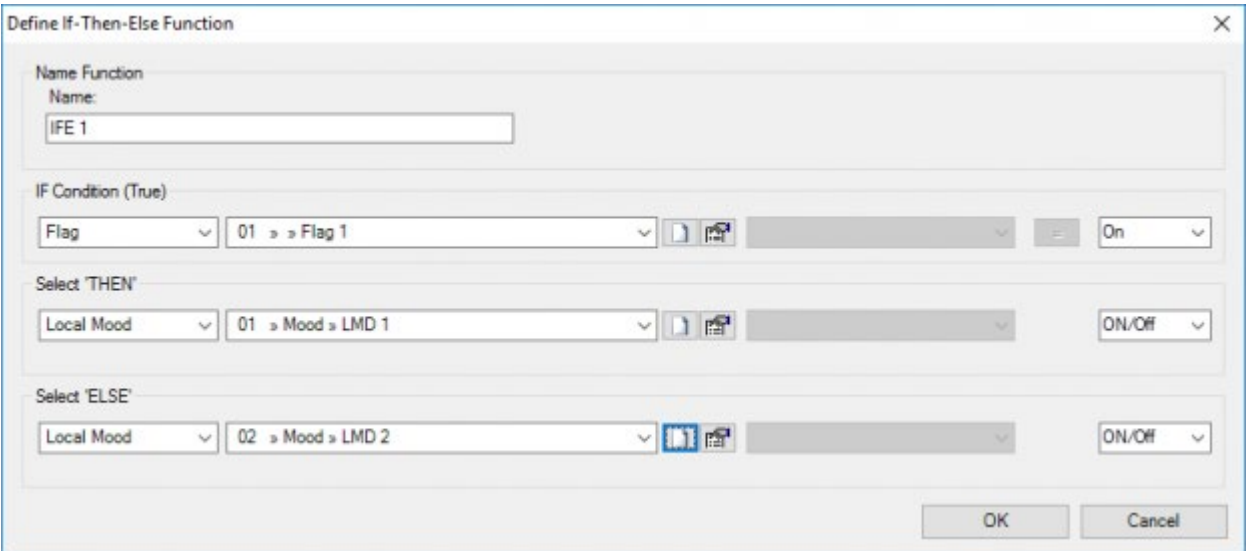

#### **"Nom"**

Saisissez ici un nom court et clair pour la fonction "Si-Alors-Sinon".

#### **"Condition Si (VRAI)"**

voir la fonction 'Condition'

#### **"Valeur d'état de la fonction conditionnelle"**

Sélectionnez ici l'état auquel la fonction "Si-Alors-Sinon" doit contrôler la fonction conditionnelle. Il y a deux états possibles:

- **"Marche":** Si l'état d'une fonction conditionnelle est "marche", la fonction "Alors" est enclenchée.
- **"Arrêt":** Si l'état d'une fonction conditionnelle est "arrêt", la fonction "Alors" est enclenchée.

#### **"Sélectionnez 'ALORS"**

Sélectionnez ici la fonction qui sera enclenchée si la fonction conditionnelle est vraie (marche). Selon la fonction sélectionnée, quelques paramètres spécifiques à la fonction doivent être configurés. Consultez la description de la fonction concernée à ce sujet.

#### **"Sélectionnez 'SINON"**

Sélectionnez ici la fonction qui sera enclenchée si la fonction conditionnelle est fausse (arrêt). Selon la fonction sélectionnée, quelques paramètres spécifiques à la fonction doivent être configurés. Consultez la description de la fonction concernée à ce sujet.

Remarque: Pour le calcul de l'état de la fonction "Si-Alors-Sinon", nous pouvons distinguer les cas suivants:

- Un "alors" et un "sinon" sont configurés: Si le "si" est vrai, l'état est déterminé par l'état du "alors". Si le "si" est faux, l'état est déterminé par l'état du "sinon".
- Un "alors" ou un "sinon" est uniquement configuré: L'état de la fonction "Si-Alors-Sinon" est toujours déterminé par l'état du "Alors" ou du "Sinon" présent.

## Fonctionnement à partir d'une interface

#### Option "Marche/Arrêt"

#### **"Court"**

lors d'un appui court sur la touche, la fonction "Si-Alors-Sinon" vérifie l'état actuel de la fonction conditionnelle. Si cet état est vrai (marche), la fonction "Alors" est activée selon l'état configuré. Si la fonction conditionnelle est fausse (arrêt), la fonction "Sinon" est enclenchée selon l'état configuré.

#### **"Long"**

Fonctionnement identique à "Court".

Option "Marche"

"Court": lors d'un appui court sur la touche, la fonction "Si-Alors-Sinon" vérifie l'état actuel de la fonction conditionnelle. Si cet état est vrai (marche), la fonction "Alors" est activée selon l'état configuré. Si la fonction conditionnelle est fausse (arrêt), aucune fonction n'est activée.

#### **"Long"**

Fonctionnement identique à "Court".

Option "Arrêt"

#### **"Court"**

la fonction "Si-Alors-Sinon" est déclenchée: l'état de la fonction conditionnelle est contrôlé. Selon cet état, la fonction "Alors" ou "Sinon" sera activée selon l'état "arrêt" de la valeur cible configurée. Si la fonction désactivée était déjà sur "arrêt", il n'y a pas d'action pour cette fonction.

#### **"Long"**

Fonctionnement identique à "Court".

Le fonctionnement de la fonction "Alors" et "Sinon" dépend de la fonction sélectionnée. Voir la description de la fonction concernée pour un fonctionnement correct.

# Fonctionnement à partir d'une autre fonction

Une fonction "Si-Alors-Sinon" peut être sélectionnée dans une autre fonction. Dépendant de la valeur cible configurée, le fonctionnement sera le suivant:

#### **"Marche"**

la fonction "Si-Alors-Sinon" est activée: l'état de la fonction conditionnelle est contrôlé. Dépendant de cet état, la fonction "Alors" ou "Sinon" sera activée selon l'état "marche" de la valeur cible configurée. Si la fonction qui est enclenchée était déjà sur "marche", il n'y a pas d'action pour cette fonction.

#### **"Arrêt"**

la fonction "Si-Alors-Sinon" est désactivée: l'état de la fonction conditionnelle est contrôlé. Dépendant de cet état, la fonction "Alors" ou "Sinon" sera activée selon l'état "arrêt" de la valeur cible configurée. Si la fonction qui est désactivée était déjà sur "arrêt", il n'y a pas d'action pour cette fonction.

#### **"Marche/Arrêt"**

si l'autre fonction est activée, la fonction "Si-Alors-Sinon" est activée.

Si l'autre fonction est désactivée, la fonction "Si-Alors-Sinon" est désactivée.

#### **"Arrêt/Arrêt"**

si l'autre fonction est activée, la fonction "Si-Alors-Sinon" est désactivée. L'état de la fonction conditionnelle est contrôlé. Dépendant de cet état, la fonction "Alors" ou "Sinon" sera activée selon l'état "arrêt" de la valeur cible configurée. Si la fonction concernée était à ce moment sur "arrêt", aucune action ne se produit.

A la désactivation, ce fonctionnement est répété.

### Remarque

Toutes les fonctions ne peuvent pas être désactivées. Consultez la description de la fonction concernée.

 [TELETASK Manuel Technique](#page-1-0) » [PROSOFT-FR](#page-9-0) » [Résumé des différentes fonctions](#page-155-0) » [La fonction "Si-](#page-213-0)[Alors-Sinon"](#page-213-0)  $\Box$
# <span id="page-216-0"></span>[Les Fonctions Processus](#page-216-0)

# Définition

La fonction "Processus", lorsqu'elle est activée, surveille en continu, l'état d'une fonction à configurer. C'est la fonction conditionnelle. Dépendant de l'état de la fonction conditionnelle, une fonction à configurer est activée. C'est la fonction exécutée.

Puisque la fonction "Processus" vérifie en permanence l'état de la fonction conditionnelle, la fonction "processus" peut être considérée comme une fonction automatique.

# Paramètres

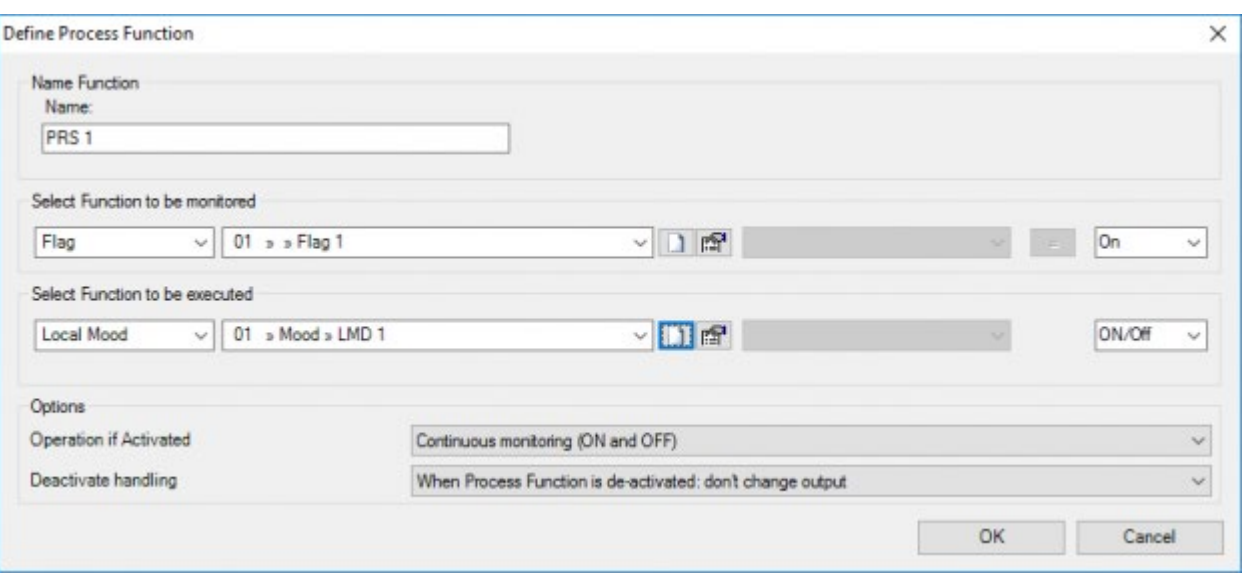

#### **"Nom"**

Saisissez ici un nom court et clair pour la fonction "processus" qui sera créée.

#### **'Sélectionnez la fonction à surveiller'**

Sélectionnez ici la fonction qui doit être surveillée tant que la fonction 'Processus' est à l'état actif. Ceci est la fonction conditionnelle. Selon les fonctions sélectionnées, certains paramètres spécifiques de fonction doivent être définis. Consultez, pour cela, la description de la fonction sélectionnée.

#### **'Etat de la fonction conditionnelle'**

Voir la fonction 'Condition'

#### **"Sélectionnez la fonction à exécuter"**

Sélectionnez ici la fonction qui doit être activée selon l'état de la fonction conditionnelle. Dépendant de la fonction sélectionnée, quelques paramètres spécifiques à la fonction doivent être configurés. Consultez la description de la fonction sélectionnée à ce sujet.

#### **"Fonctionnement si la fonction est activée"**

Ce paramètre détermine si une commande manuelle reste possible ou non, hors de la fonction processus. Trois options peuvent être configurées:

- **"Surveillance en continu (MARCHE et ARRÊT)":** la fonction "Processus" maintient toujours l'état de la fonction exécutée à l'état désiré. Dans ce cas, une commande manuelle de la fonction exécutée n'est donc PAS possible.
- **"MARCHE continue si VRAI":** la fonction "Processus" maintient l'état de la fonction exécutée uniquement si l'état de la fonction surveillée est à l'état désiré. Une commande manuelle est possible si l'état de la fonction à surveillée est différent de celui désiré
- **"MARCHE si VRAI & ARRÊT si FAUX (tous les côtés)":** dans ce cas, vous pouvez enclencher la fonction exécutée à tout moment, indépendamment de l'état de la fonction conditionnelle. Cependant, la fonction "Processus" activera automatiquement la fonction exécutée si la fonction conditionnelle devient "VRAI", ou la désactivera si la fonction conditionnelle devient "FAUX".

#### **PROCESS FUNCTION:**

Different results dependent on chosen option.

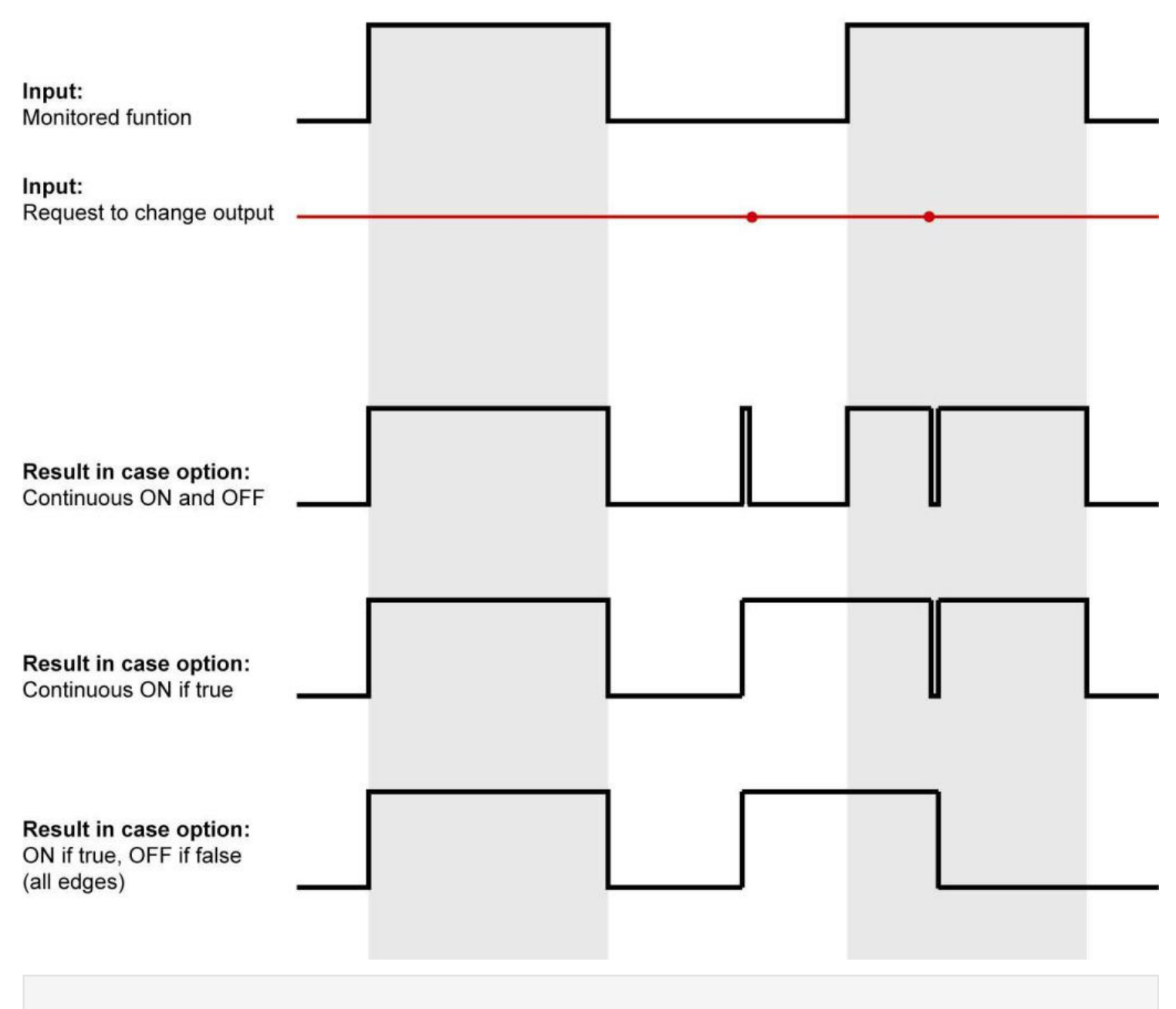

Voir les exemples d'application pour plus de clarté concernant les fonctions processus!

#### **"Action en cas de désactivation de la fonction"**

ce paramètre détermine ce qu'il faut faire avec la fonction exécutée, quand la fonction "Processus" est désactivée. Deux configurations sont possibles:

- **"Si la fonction processus est désactivée: désactiver la sortie":** cette configuration désactive la fonction exécutée.
- **"Si la fonction processus est désactivée: ne pas modifier la sortie":** cette configuration ne modifie pas l'état de la fonction exécutée lors de la désactivation de la fonction "Processus".

# Fonctionnement à partir d'une interface

#### **"Court"**

lors d'un appui court sur la touche, la fonction "Processus" est activée. A partir de ce moment, la fonction conditionnelle est contrôlée en continu. Dépendant de l'état, la fonction exécutée sera activée selon les paramètres configurés.

Lors de la désactivation (une autre pression courte sur la touche) la fonction processus est désactivée. La fonction conditionnelle n'est plus contrôlée. L'état de la fonction à effectuer est désactivé en fonction de la configuration, et n'est plus contrôlé par la fonction "processus".

#### **"Long"**

Fonctionnement identique à "Court".

## Fonctionnement à partir d'une autre fonction

La fonction "Processus" peut être sélectionnée dans une autre fonction. Dépendant de la valeur cible configurée, le fonctionnement sera le suivant:

#### **"Marche"**

la fonction "Processus" est activée. La fonction conditionnelle est contrôlée en continu et la fonction exécutée est activée selon les configurations sélectionnées.

#### **"Arrêt"**

la fonction "Processus" est désactivée. La fonction conditionnelle n'est plus contrôlée. La fonction exécutée est désactivée si configurée, et n'est plus commandée par la fonction "Processus".

#### **"Marche/Arrêt"**

si l'autre fonction est activée, la fonction "Processus" est activée.

Si l'autre fonction est désactivée, la fonction "Processus" est désactivée.

#### **"Arrêt/Arrêt"**

si l'autre fonction est activée, la fonction "Processus" est désactivée.

Si l'autre fonction est désactivée, la fonction "Processus" reste désactivée.

### Remarque

Toutes les fonctions ne peuvent pas être désactivées. Consultez la description de la fonction concernée.

## Exemple d'application: Protéger un store à banne contre les dégâts causés par le vent, une commande manuelle reste possible.

Pour protéger un store à banne contre les dégâts causés par le vent, une fonction processus peut être configurée. En tant que "fonction conditionnelle", on met une "condition" (ex. décrit comme 'beaucoup de vent') qui contrôle la valeur mesurée d'un anémomètre.

S'il y a trop de vent, la fonction processus remontera tous les stores à bannes. En cas d'application de l'option "Surveillance continue (marche & arrêt)" la fonction processus baissera les stores à bannes en cas de vent plus faible! Ceci ne correspond pas à vos souhaits. Vous souhaitez choisir vous-même le moment où vous voulez baisser le store à banne.

Pour cela, utilisez l'option "Continu sur on si VRAI"! En cas de peu de vent, la fonction processus n'effectuera aucune action et les stores à bannes pourront être commandés manuellement.

 [TELETASK Manuel Technique](#page-1-0) » [PROSOFT-FR](#page-9-0) » [Résumé des différentes fonctions](#page-155-0) » [Les Fonctions](#page-216-0) [Processus](#page-216-0)  $\Box$ 

# <span id="page-220-0"></span>[Les Fonctions Drapeaux](#page-220-0)

# Définition

Un "drapeau" décrit une situation par son état "marche" ou "arrêt". Un tel "Drapeau" ne résulte jamais d'une action. Il est utilisé uniquement en tant que condition pour effectuer ou non certaines actions.

# Paramètres

### De la fonction

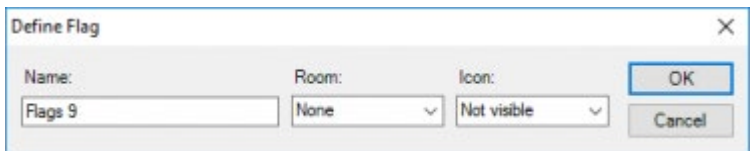

# Fonctionnement à partir d'une interface

Pas applicable.

## Fonctionnement dans une autre fonction

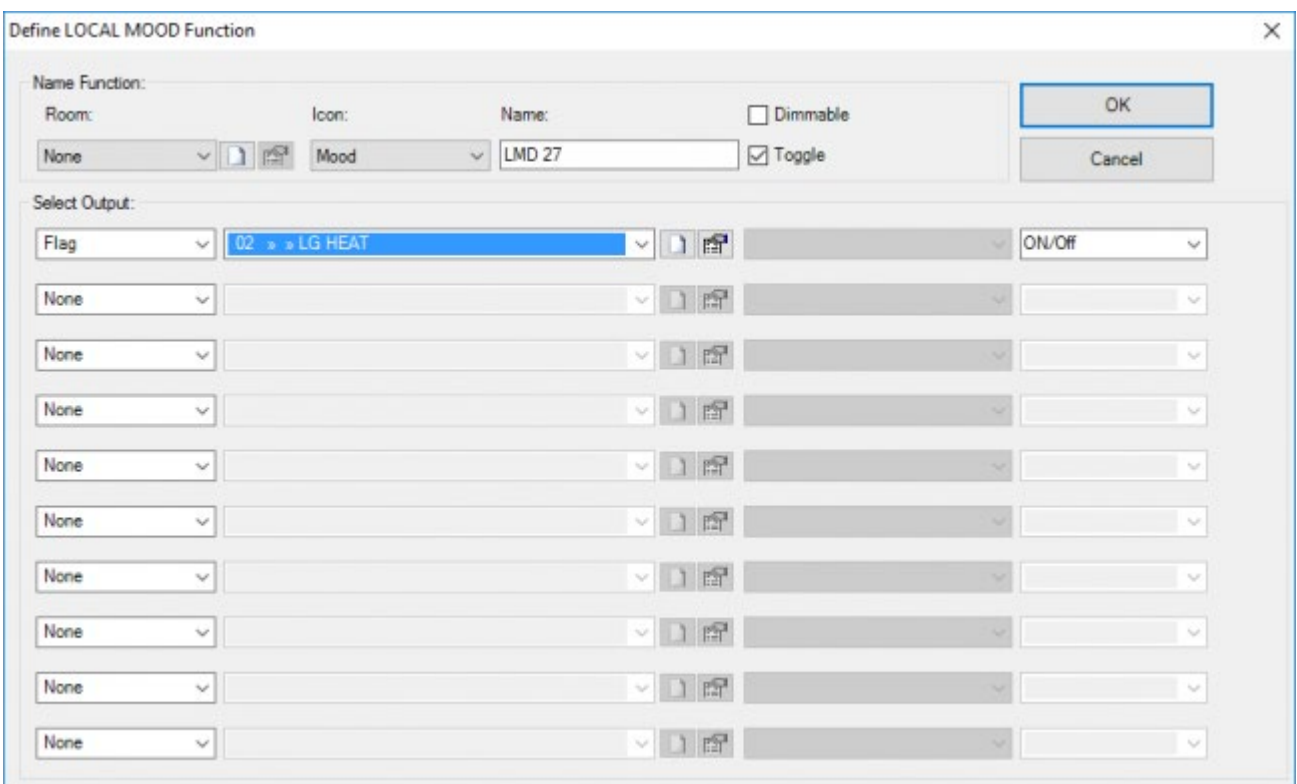

Un "Drapeau" peut être sélectionné dans une autre fonction. Dépendant de la valeur cible configurée, le fonctionnement sera le suivant:

#### **"Marche"**

le "Drapeau" devient "Marche". Si le "Drapeau" était déjà sur "Marche", il reste sur "Marche"

#### **"Arrêt"**

le "Drapeau" devient "Arrêt". Si le "Drapeau" était déjà sur "Arrêt", il reste sur "Arrêt".

#### **"Marche/Arrêt"**

si l'autre fonction est activée, le "Drapeau" est mis sur "Marche".

Si l'autre fonction est désactivée, le "Drapeau" est mis sur "Arrêt".

#### **"Arrêt/Arrêt"**

si l'autre fonction est activée, le "Drapeau" est mis sur "Arrêt".

Si l'autre fonction est désactivée, le "Drapeau" reste sur "Arrêt".

### Remarque

Toutes les fonctions ne peuvent pas être désactivées. Consultez la description de la fonction concernée.

 [TELETASK Manuel Technique](#page-1-0) » [PROSOFT-FR](#page-9-0) » [Résumé des différentes fonctions](#page-155-0) » [Les Fonctions](#page-220-0) [Drapeaux](#page-220-0) П.

# <span id="page-222-0"></span>[La Condition](#page-222-0)

# Définition

La fonction 'Condition' décrit l'état de 1 à 5 fonctions et une relation entre eux. Lorsque l'état et la relation de la fonction(s) correspondent à ce qui a été décrit dans la 'Condition', alors la condition est à 'VRAI'. Une 'Condition' ne se traduit par une action, elle ne peut être utilisée que comme condition d'autres types de fonctions comme par exemple Si-Alors-Sinon, Processus, ...

L'état de la condition est mis à jour à chaque fois que l'état de l'une des fonctions de la condition change.

Pour les fonctions ayant un état compris entre 0-100% (variateur et moteur), la condition utilise la 'valeur cible' de cette fonction pour calculer son état. Exemple: une condition qui définit un 'variateur état = 100%', sera à 'VRAI' quand le variateur commence à varier vers 100%. Si la variation s'arrête avant que la valeur 100% soit atteinte, la condition retournera à FAUX.

### Paramètres

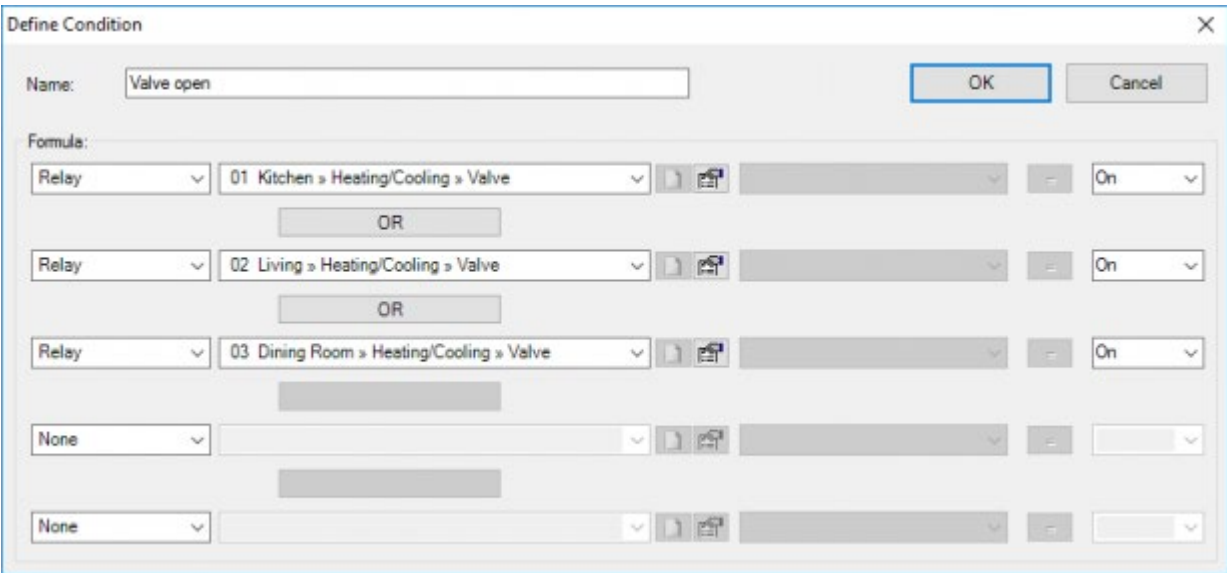

#### **"Nom"**

Saisissez ici un nom clair pour la condition. Veillez à ce que la description décrive clairement la situation qui se produit lorsque la condition est active.

#### **"Fonctions conditionnelles"**

Sélectionnez ici jusqu'à cinq fonctions qui doivent être contrôlées. Dépendant de la fonction sélectionnée, quelques paramètres spécifiques pour la fonction doivent être configurés. Consultez la description de la fonction sélectionnée à ce sujet.

#### **Comparaison**

Ce paramètre détermine quel est le rapport de la fonction conditionnelle à la valeur de comparaison à configurer. Ce paramètre peut s'élever sur plusieurs niveaux.

- **"=":** la fonction conditionnelle doit être identique à la valeur de comparaison configurée.
- **">":** la fonction conditionnelle doit être supérieure à la valeur de comparaison configurée. Ce niveau est utile uniquement en cas de comparaison de valeurs numériques.
- **"<":** la fonction conditionnelle doit être inférieure à la valeur de comparaison configurée. Ce niveau est utile uniquement en cas de comparaison de valeurs numériques.
- **">=":** la fonction conditionnelle doit être supérieure ou égale à la valeur de comparaison configurée. Ce niveau est utile uniquement en cas de comparaison de valeurs numériques.
- **"<=":** la fonction conditionnelle doit être inférieure ou égale à la valeur de comparaison configurée. Ce niveau est utile uniquement en cas de comparaison de valeurs numériques.

#### **Valeur de comparaison**

Ce paramètre détermine l'état ou la valeur à laquelle la fonction conditionnelle est comparée. La valeur de comparaison peut prendre les formes suivantes:

- **État:** Cette forme détermine un état "Marche" ou "arrêt" auquel la fonction conditionnelle est comparée.
- **Numérique:** Cette forme détermine un chiffre ou un pourcentage auquel la fonction conditionnelle est comparée. Cette forme se produit uniquement pour les fonctions "Variateur d'éclairages" et "Capteur".

#### **Relations entre les fonctions sélectionnées**

Ce paramètre détermine les relations entre les fonctions. Les niveaux suivants peuvent être configurés:

- **"ET":** Les deux fonctions entre lesquelles une relation "ET" est définie doivent être "vrai" pour émettre le signal "Condition OK".
- **"OU":** Une des deux fonctions entre lesquelles une relation "OU" est définie doit être "vrai" pour émettre le signal "Condition OK".

Il faut au moins deux fonctions sélectionnées avant que le paramètre "Relation" puisse être configuré.

S'il y a plus que deux fonctions présentes dans la "Condition", il faut d'abord calculer le résultat de la relation entre la première et la deuxième fonctions. Ce résultat est ensuite utilisé pour le calcul avec la troisième fonction etc. Cette logique est particulièrement importante pour établir les différentes "Conditions". Surtout quand les rapports "ET" et "OU" sont appliqués ensemble.

# Fonctionnement à partir d'une interface

Puisqu'une "Condition" contrôle l'état et les relations entre une ou plusieurs fonctions, il n'est pas possible d'appeler cette fonction à partir d'une interface.

# Fonctionnement dans une autre fonction

Une condition est intégrée uniquement dans une autre fonction en tant que fonction conditionnelle. Ceci signifie que l'autre fonction utilise la "Condition" en tant que condition pour faire effectuer ou non une certaine action. La condition peut être intégrée uniquement dans les fonctions suivantes: "Condition", "Processus" et "Si-Alors-Sinon". Consultez la description des fonctions concernées pour le fonctionnement et les paramètres spécifiques dans la fonction.

# <span id="page-225-0"></span>[Fonction Calcul](#page-225-0)

# Description

La fonction Calcul peut être utilisée pour calculer la différence entre deux valeurs de capteur de température. Le résultat peut être utilisé dans une fonction 'Condition'.

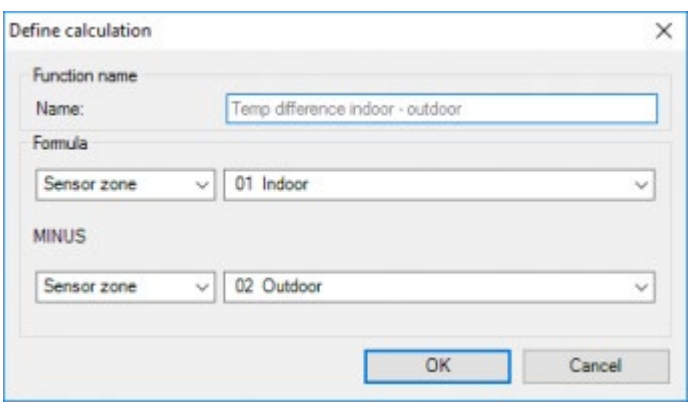

### Paramètres

- **'Nom':** le nom de la fonction
- **'Formule':** sélectionner deux capteurs de température ici. La deuxième valeur sera soustraite de la première valeur.

## Fonctionnement depuis une autre interface

Non applicable

# Opération dans une autre fonction

La fonction 'Calcul' ne peut être utilisée dans une fonction 'Condition' (ou dans d'autres fonctions qui ont une condition comme paramètre: par exemple, le 'Si' d'une fonction 'Si-alors-sinon').

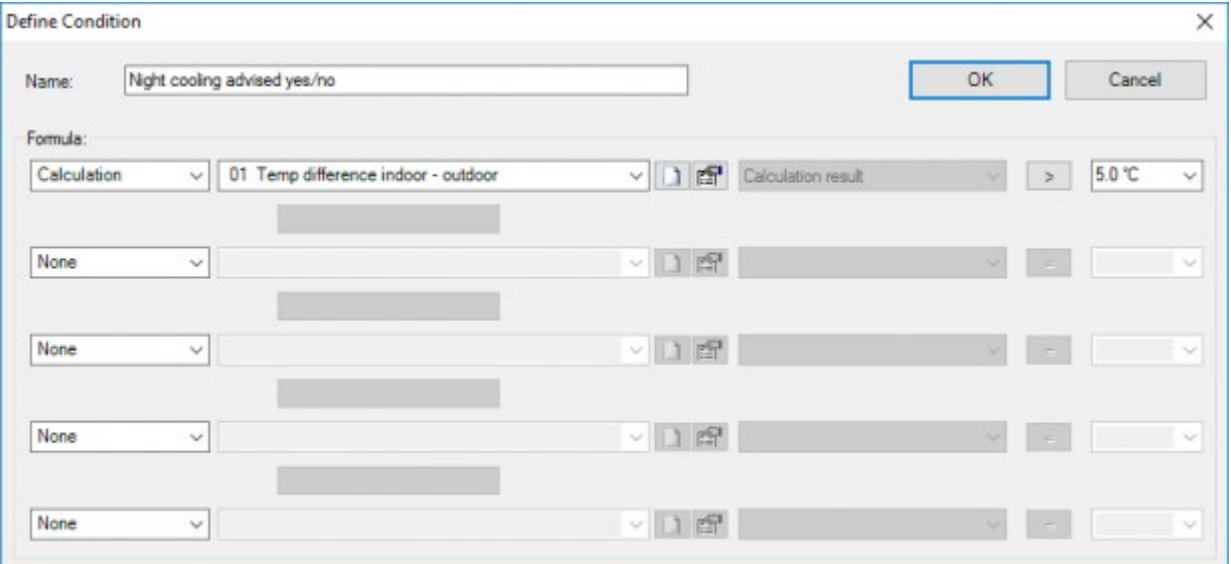

24/1/2019 TELETASK ne peut pas être tenu responsable des potentielles erreurs dans les fiches techniques et dans la documentation technique. Des changements dans les caractéristiques des produits peuvent être effectués à tout moment, sans préavis. ©, TELETASK, GENT

- **'Résultat du calcul':** Le résultat du calcul peut être comparé à une valeur de température.
- [TELETASK Manuel Technique](#page-1-0) » [PROSOFT-FR](#page-9-0) » [Résumé des différentes fonctions](#page-155-0) » [Fonction Calcul](#page-225-0)  $\mathsf{\Pi}$

# <span id="page-227-0"></span>[Les Fonctions Service](#page-227-0)

# Définition

Les fonctions "Service" commandent un temporisateur ("Temporisateur Pas-d'Action") qui démarre au moment où il n'y a pas d'action détectée dans la maison. Quand le temporisateur a expiré, une alarme ("Alarme Pas-d'Action") est activée.

## Paramètres

### De la fonction

Les paramètres pour les fonctions Service sont configurés dans le menu "Option" de PROSOFT. Dans l'onglet "Option", vous trouvez dans le "Champ Service" les paramètres suivants:

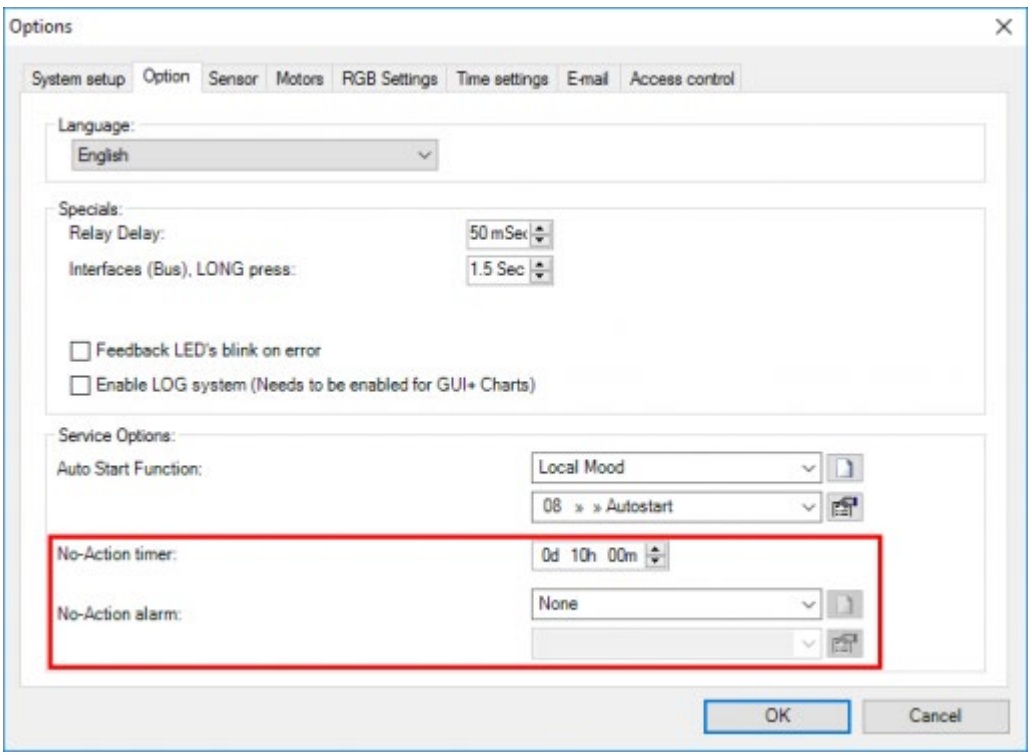

#### **"Temporisateur Pas-d'Action"**

Ce paramètre configure la durée avant que l'"Alarme Pas-d'Action" soit activée. Le "Temporisateur Pas d'action" peut être configuré par pas de 15 min de 00h00min à 48h00min. Le temps est configuré par défaut sur 10h00min

#### **"Alarme Pas d'Action"**

Sélectionnez ici la fonction qui doit être activée quand il n'y a pas de mouvement détecté pendant le "Temporisateur Pas-d'Action". Les fonctions suivantes peuvent être sélectionnées: "Interrupteur", Ambiance Locale, Ambiance Locale Temporisée, "Ambiance Générale" et "Fonctions Processus". Selon la fonction sélectionnée, quelques paramètres spécifiques à la fonction doivent être configurés. Consultez la description de la fonction sélectionnée à ce sujet.

# Fonctionnement à partir d'une interface

### Type "Contrôle Pas-d'Action MARCHE/ARRÊT"

#### **"Court"**

lors d'un appui court sur la touche, le "Contrôle Pas-d'Action" est activée quand la fonction était sur "ARRÊT". Quand la fonction est sur "MARCHE", la fonction est désactivée. Le "Contrôle Pas-d'Action" enclenche le "Temporisateur Pasd'Action".

#### **"Long"**

Fonctionnement identique à "Court".

### Type "Temporisateur Remise à zéro Pas-d'Action"

#### **"Court"**

lors d'un appui court sur la touche, le "Temporisateur Pas-d'Action" est réinitialisé sur le temps configuré. Ce temporisateur recommence son décompte du début.

#### **"Long"**

Fonctionnement identique à "Court".

Si le "Temporisateur Pas-d'Action" n'a pas été démarré par le "Contrôle Pas-d'Action MARCHE/ARRÊT", le "Temporisateur Remise à zéro Pas-d'Action" n'aura pas d'effet.

## Fonctionnement à partir d'une autre fonction

### Type "Contrôle Pas-d'Action MARCHE/ARRÊT"

Dépendant de la valeur cible configurée, le "Contrôle Pas-d'Action MARCHE/ARRÊT" sera commandé comme suit:

#### **"Marche"**

à l'activation de l'autre fonction, le "Contrôle Pas-d'Action MARCHE/ARRÊT" est activé: le "Temporisateur Pas d'Action" démarre.

#### **"Arrêt"**

à l'activation de l'autre fonction, le "Contrôle Pas-d'Action MARCHE/ARRÊT" est désactivé: le "Temporisateur Pas d'Action" s'arrête.

#### **"Marche/Arrêt"**

à l'activation de l'autre fonction, le "Contrôle Pas-d'Action MARCHE/ARRÊT" est activé.

A la désactivation de l'autre fonction, le "Contrôle Pas-d'Action MARCHE/ARRÊT" est désactivé.

#### **"Arrêt/Arrêt"**

à l'activation de l'autre fonction, le "Contrôle Pas-d'Action MARCHE/ARRÊT" est désactivé.

A la désactivation de l'autre fonction, le "Contrôle Pas-d'Action ON/ARRÊT" reste désactivé.

### Type "Temporisateur Remise à zéro Pas-d'Action"

Au "Temporisateur Remise à zéro Pas-d'Action" la valeur cible ne doit pas être configurée. La valeur cible est indiquée à titre informatif en gris clair. Les valeurs cibles suivantes sont visibles:

#### **"Remise à zéro"**

si l'autre fonction est activée, le "Temporisateur Pas d'Action" recommence son décompte. Ceci signifie donc que le temporisateur alors en cours est supprimé.

#### **"Remise à zéro / Remise à zéro"**

si l'autre fonction est activée ou qu'elle est désactivée, le "Temporisateur Pas d'Action" recommence son décompte. Ceci signifie donc que le temporisateur alors en cours est supprimé.

#### Remarque

Toutes les fonctions ne peuvent pas être désactivées. Consultez la description de la fonction concernée.

 [TELETASK Manuel Technique](#page-1-0) » [PROSOFT-FR](#page-9-0) » [Résumé des différentes fonctions](#page-155-0) » [Les Fonctions](#page-227-0) **[Service](#page-227-0)** П

# <span id="page-230-0"></span>[Les Fonctions Horloge](#page-230-0)

## Définition

Les fonctions "Horloge" rendent actifs les programmes d'horloge correspondants que vous paramétrez dans TIMESOFT.

## Paramètres

### De la fonction :

#### **"Fonctions Horloge"**

Sélectionnez ici la fonction horloge de votre choix pour activer le programme d'horloge correspondant. Les fonctions horloge suivantes sont disponibles automatiquement dans PROSOFT:

**"Régime: Jour de travail/Jour de week-end automatique":** Cette fonction horloge active automatiquement l'horloge- 'jour de travail' ou 'jour de week-end'.

Ce régime ou programme horloge est la configuration active par défaut.

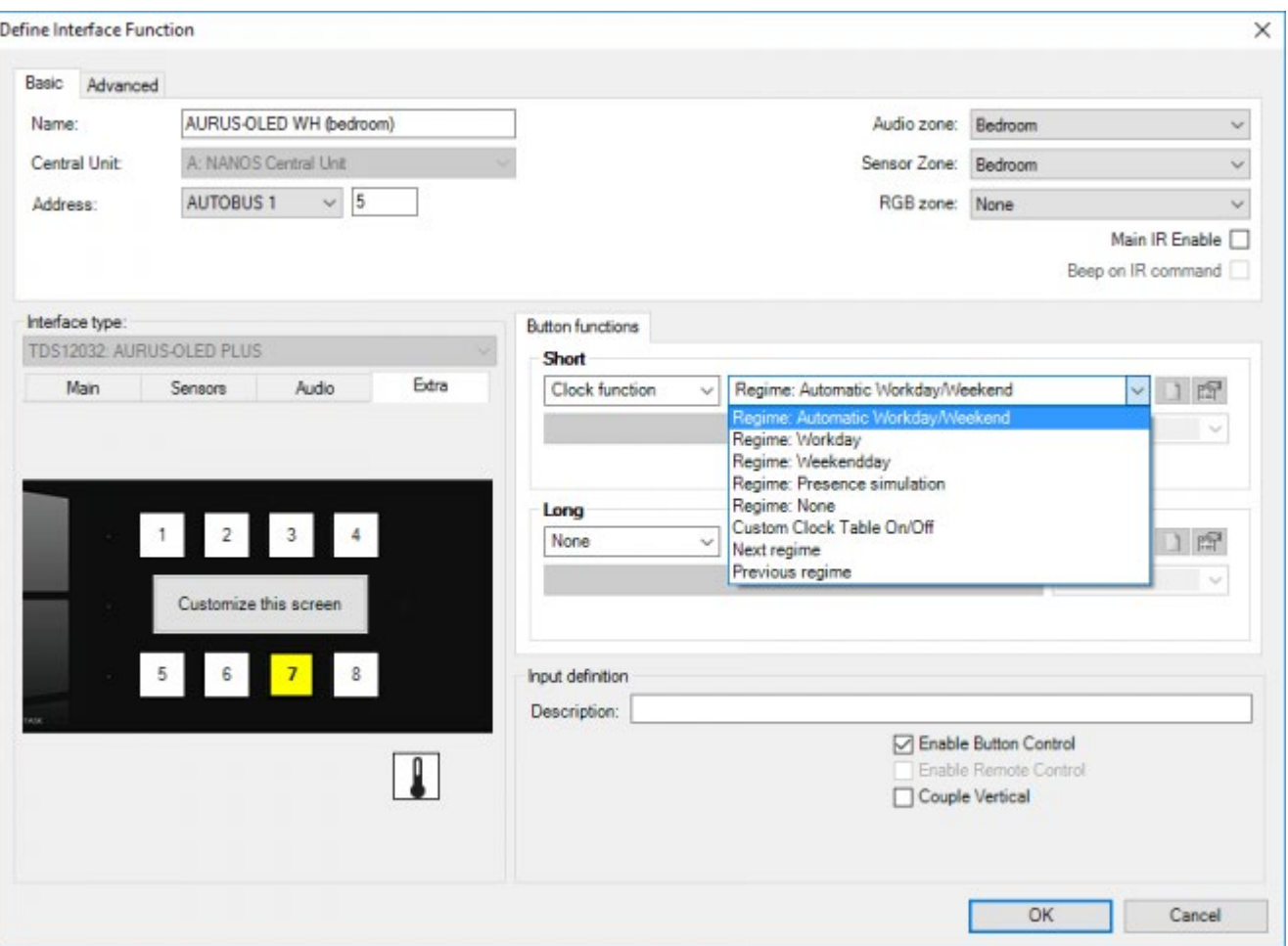

24/1/2019 TELETASK ne peut pas être tenu responsable des potentielles erreurs dans les fiches techniques et dans la documentation technique. Des changements dans les caractéristiques des produits peuvent être effectués à tout moment, sans préavis. ©, TELETASK, GENT

- **"Régime: Jour de travail":** Cette fonction "Horloge" active l'horloge "Jour de travail", même si le moment actif dans PROSOFT (options) est défini en tant que jour de week-end. Si l'horloge "Jour de travail" est active, il est impossible que les horloges "Jour de week-end" ou "Simulation" soient actives.
- **"Régime: Jour de week-end":** Cette fonction "Horloge" active l'horloge "Weekend", même si le moment actif dans PROSOFT (options) est défini en tant que jour de travail. Si l'horloge "Jour de week-end" est active, il est impossible que les horloges "Jour de travail" ou "Simulation" soient actives.
- **"Régime: Simulation de présence":** Cette fonction "Horloge" active le programme de simulation de votre maison. Cette horloge est utilisée dans le cas d'une absence prolongée, pour créer l'impression de présence. Si l'horloge "Simulation" est active, il est impossible que les horloges "Jour de week-end" ou "Jour de travail" soient actives.
- **"Régime: Aucun":** Cette fonction "Horloge" désactive les horloges "Jour de week-end", "Jour de travail" et "Simulation". Néanmoins, l'horloge "Spéciale" n'est pas modifiée.
- **"Tableau Horloge Custom marche/arrêt":** Cette fonction "Horloge" activera ou désactivera l'horloge "Spéciale". Cette horloge peut être activée indépendamment des autres horloges. L'horloge "Spéciale" peut donc être en marche simultanément avec l'horloge "Jour de travail" ou l'horloge "Weekend" ou l'horloge "Simulation".
- "**Régime suivant**": Enclenche le régime suivant. L'ordre des régimes: Auto -> Jour de travail -> Week-end -> Simulation -> Aucun -> Auto -> ...
- "**Régime précédent**": Enclenche le régime précédent.

Outre ces fonctions horloge présentes par défaut, il n'y a pas d'autres fonctions horloge disponibles et on ne peut pas en créer d'autres.

Les fonctions horloge sont connectées directement avec les différents programmes horaires de TIMESOFT. S'il n'y a pas d'actions définies dans les différents programmes horloge, il est inutile d'utiliser les fonctions horloge. Consultez la description de TIMESOFT pour plus d'information concernant les programmes horloge.

# Fonctionnement à partir d'une interface

### Type "Fonctions horloge: Régime"

#### **"Court"**

lors d'un appui court sur la touche, le programme horloge sélectionné est activé. A la désactivation (nouvelle pression courte sur la touche), la configuration par défaut active "Régime: Jour de travail/Jour de week-end automatique" est activée.

#### **"Long"**

Fonctionnement identique à "Court".

### Type "Fonctions horloge: Custom"

#### **"Court"**

lors d'un appui court sur la touche, le programme horloge "Custom" est activé quand il était sur "Arrêt". Il est désactivé s'il était sur "Marche".

#### **"Long"**

Fonctionnement identique à "Court"

### Type "Fonctions horloge: Suivant/précédent"

#### **"Court"**

lors d'un appui court sur la touche, le programme horloge suivant/précédent est activé. Lors d'une nouvelle pression sur la touche, à nouveau, le régime suivant/précédent est activé.

#### **"Long"**

Fonctionnement identique à "Court"

# Fonctionnement à partir d'une autre fonction

### Type "Fonctions horloge: Régime"

La valeur cible ne peut pas être configurée pour les fonctions horloge "Régime". Si l'autre fonction est enclenchée, le programme horloge sélectionné sera activé. Si l'autre fonction est déclenchée, la configuration par défaut active "Régime: Jour de travail/Jour de week-end automatique" sera activée.

### Type "Fonctions horloge: Spécial"

La valeur cible est disponible pour la fonction horloge "Spécial". Selon la valeur cible sélectionnée, le fonctionnement est le suivant:

#### **"Marche"**

le programme horloge "Spécial" est activé.

#### **"Arrêt"**

le programme horloge "Spécial" est désactivé.

#### **"Marche/Arrêt"**

si l'autre fonction est activée, le programme horloge "Spécial" est activé.

Si l'autre fonction est désactivée, le programme horloge "Spécial" est désactivé.

#### **"Arrêt/Arrêt"**

si l'autre fonction est activée ou si elle est désactivée, le programme horloge "Spécial" est désactivé.

### Remarque:

Toutes les fonctions ne peuvent pas être désactivées. Consultez la description de la fonction concernée.

#### [TELETASK Manuel Technique](#page-1-0) » [PROSOFT-FR](#page-9-0) » [Résumé des différentes fonctions](#page-155-0) » [Les Fonctions](#page-230-0) [Horloge](#page-230-0) П

# <span id="page-234-0"></span>[Les Fonctions Audio](#page-234-0)

# Définition

Les fonctions "Audio" décrivent les actions à effectuer par votre installation audio. Des fonctions "Audio" sont présentes sous forme standard dans PROSOFT, mais ne sont affichées que si une interface audio TELETASK est définie.

# Paramètres

### De la fonction

#### **"Audio"**

ce paramètre définit la Zone Audio pour laquelle les différentes fonctions audio doivent être affichées. Vous ne pouvez sélectionner une valeur dans ce champ que si la Zone Audio a été définie dans une interface audio TELETASK.

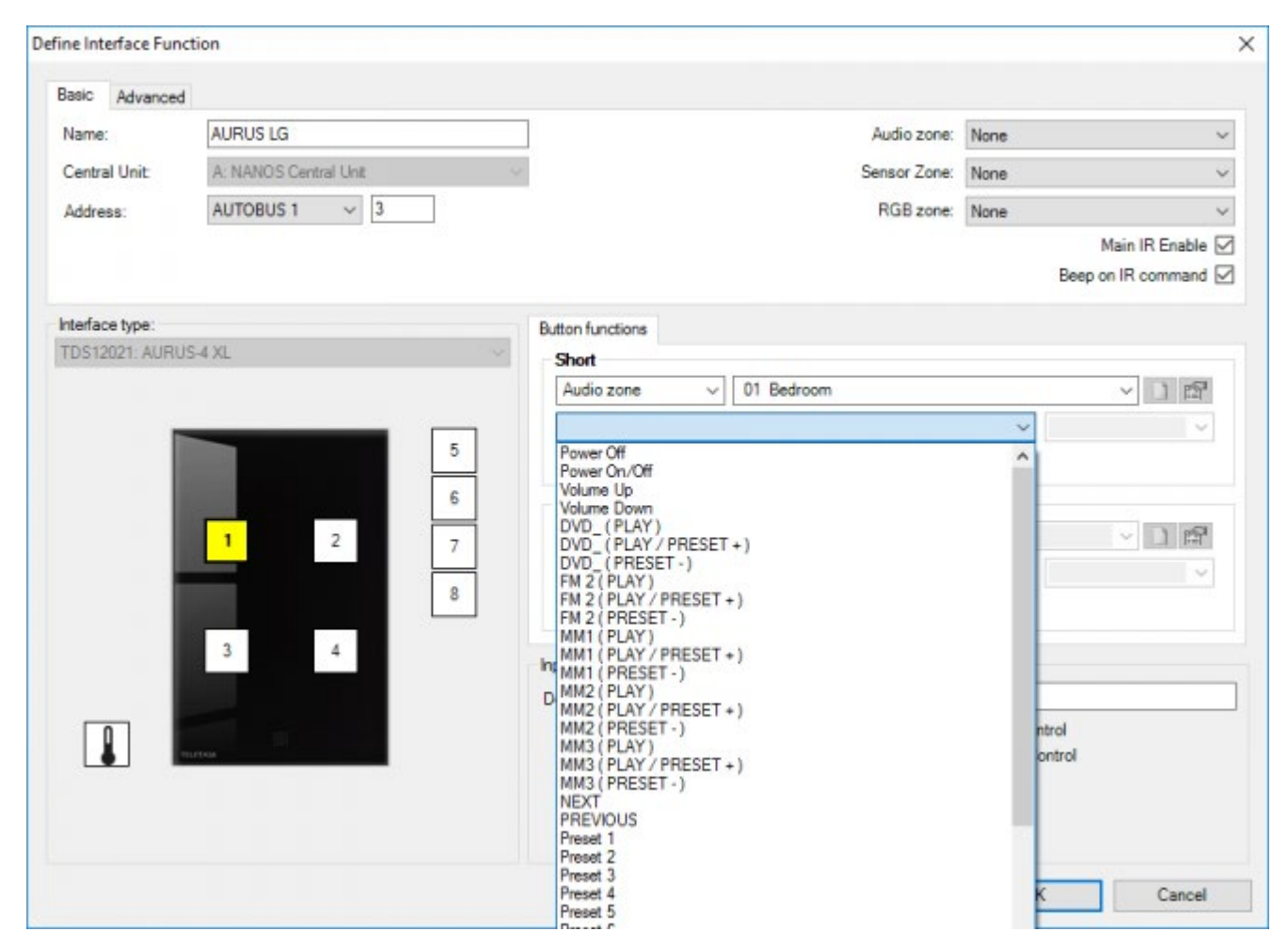

#### **"Fonction Audio"**

Sélectionnez ici la fonction audio qui doit être activée. Les fonctions audio suivantes dont disponibles par zone Audio:

- Zone Arrêt
- Arrêt extra (Arrêt de toutes les zones)

24/1/2019 TELETASK ne peut pas être tenu responsable des potentielles erreurs dans les fiches techniques et dans la documentation technique. Des changements dans les caractéristiques des produits peuvent être effectués à tout moment, sans préavis. ©, TELETASK, GENT

- Marche/Arrêt
- Augmenter le volume
- Baisser le volume
- Mute
- Source 1 à 8 (Play/Préréglage+)
- Source 1 à 8 (Préréglage-)
- "Préréglage 1 à 9"
- "Préréglage 0"
- Code extra 1 à 10
- Lié à la zone

Dans la plupart des situations, ces codes ne sont pas tous disponibles. Uniquement les codes qui ont effectivement été appris ou définis dans AV-SOFT sont disponibles ici.

# Fonctionnement à partir d'une interface

#### **"Court"**

lors d'un appui court sur la touche, la fonction sélectionnée est activée. Lors d'une nouvelle pression courte sur la touche, la fonction est activée de nouveau.

#### **"Long**

" Fonctionnement identique à "Court".

"Augmenter le volume": lors d'un appui "Long", le volume augmentera du niveau actuel jusqu'au maximum.

"Baisser le volume": lors d'un appui "Long", le volume diminuera du niveau actuel jusqu'au minimum.

# Fonctionnement à partir d'une autre fonction

Lors de l'activation de l'autre fonction, la fonction audio est activée comme indiqué dans la valeur cible qui ne peut pas être configurée. Les valeurs cibles disponibles sont:

#### **"Marche"**

la fonction audio sélectionnée est activée.

#### **"Arrêt"**

la fonction audio "ARRÊT" est activée.

#### **"Marche/Arrêt"**

si l'autre fonction est activée, la fonction audio sélectionnée est activée.

A la désactivation de l'autre fonction, la fonction audio "ARRÊT" est activée.

#### **"Marche/-"**

si l'autre fonction est activée, la fonction audio sélectionnée est activée.

A la désactivation de l'autre fonction, aucune action ne se produit.

#### **"Arrêt/Arrêt"**

si l'autre fonction est activée, la fonction audio "ARRÊT" est activée.

A la désactivation de l'autre fonction, la fonction audio "ARRÊT" est activée.

### Remarques

Pour plus d'information concernant la commande de systèmes audio, voir le chapitre AV-SOFT.

Toutes les fonctions ne peuvent pas être déclenchées. Consultez la description de la fonction concernée à ce sujet.

 [TELETASK Manuel Technique](#page-1-0) » [PROSOFT-FR](#page-9-0) » [Résumé des différentes fonctions](#page-155-0) » [Les Fonctions Audio](#page-234-0)  $\mathsf{\Pi}$ 

# <span id="page-237-0"></span>[Émettre Code IR-RS232 ou IP](#page-237-0)

# Définition

Cette fonction permet de commander un appareil non audio par infrarouge, RS232 ou IP. Exemples d'appareils: poêles au gaz, bains bouillonnants, ... . De même, vous pouvez commander les codes extra d'une source audio avec cette fonction, indépendamment de la zone!

### Paramètres

#### **"Emettre code IR/RS232 ou IP"**

.Sélectionne l'appareil qui doit être contrôlé par IR ou RS232 ou IP.

#### **"Fonction"**

Sélectionne le code spécifique qui doit être émis à l'appareil.

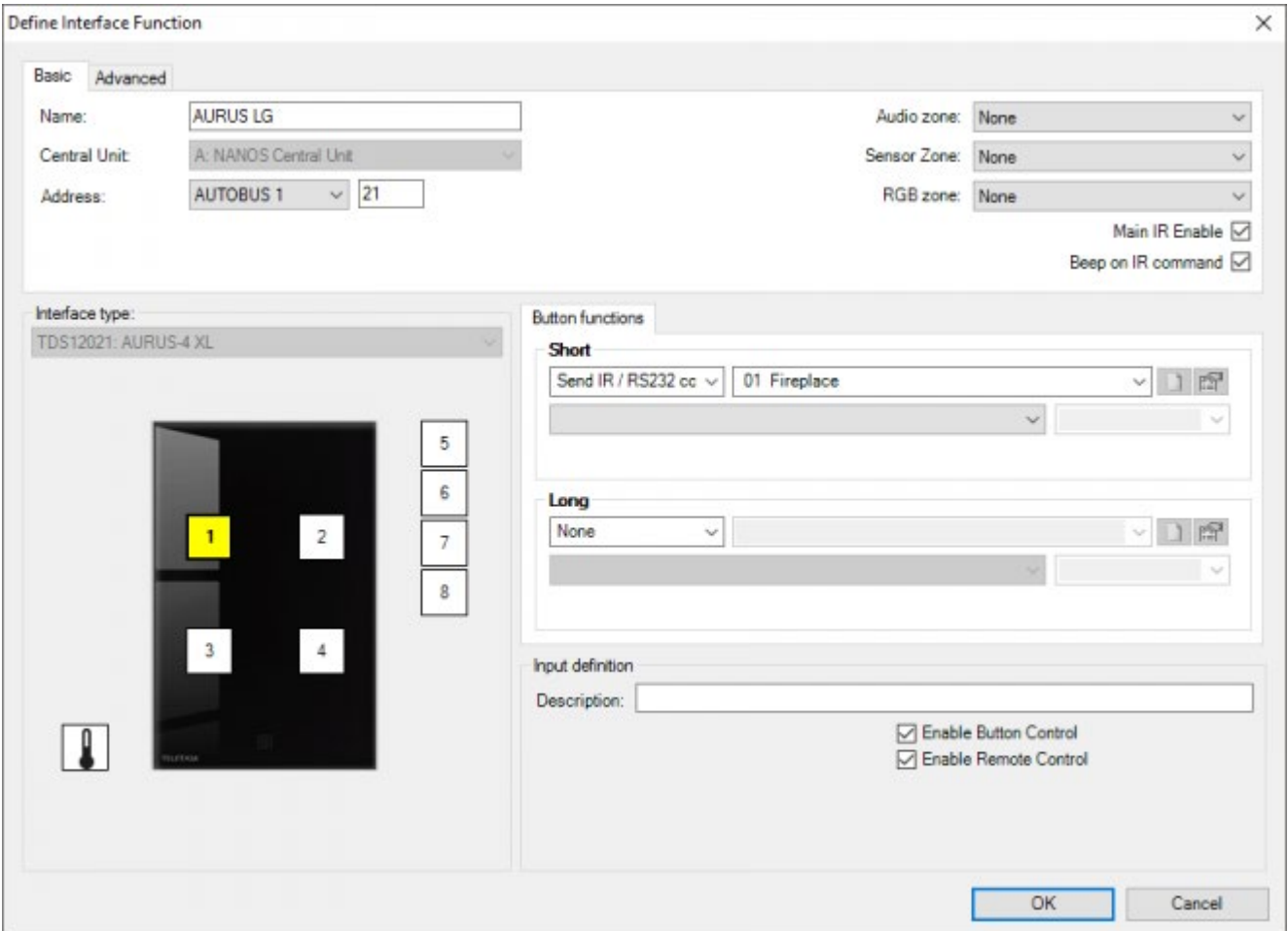

## Fonctionnement à partir d'une interface

#### **"Court"**

lors d'un appui court sur la touche, la fonction sélectionnée est activée. Lors d'un nouvel appui court sur la touche, la

fonction est de nouveau activée.

#### **"Long**

" Fonctionnement identique à "Court".

# Fonctionnement à partir d'une autre fonction

Lors de l'activation de l'autre fonction, le code IR/RS232/IP est émis. Si la fonction est déclenchée, il n'y a pas d'action qui se produit.

### Remarques

Pour plus d'information concernant la commande de systèmes IR/RS232/IP, voir le chapitre AV-SOFT.

Toutes les fonctions ne peuvent pas être déclenchées. Consultez la description de la fonction concernée à ce sujet.

 [TELETASK Manuel Technique](#page-1-0) » [PROSOFT-FR](#page-9-0) » [Résumé des différentes fonctions](#page-155-0) » [Émettre Code IR-](#page-237-0)[RS232 ou IP](#page-237-0) П.

# <span id="page-239-0"></span>[La Fonction Autostart](#page-239-0)

# Définition

La fonction Autostart est une fonction spéciale, qui active une fonction à choisir librement, au moment de la mise sous tension, ainsi qu'après le téléchargement.

# Paramètres

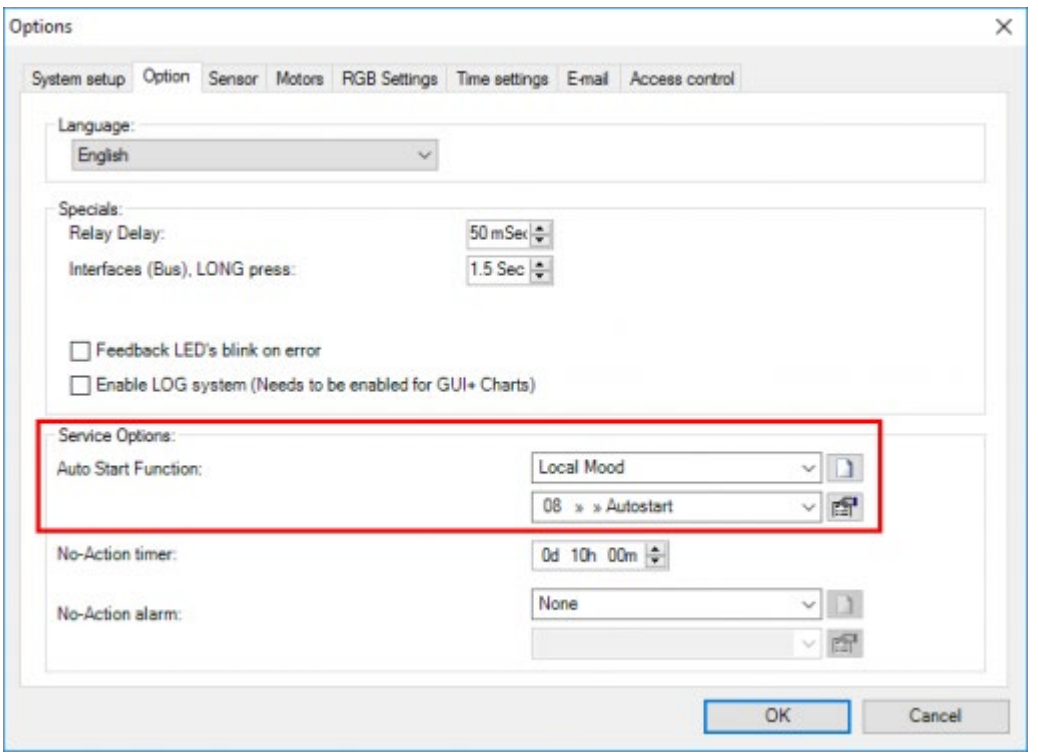

Les paramètres pour la fonction Autostart sont configurés dans le menu "Option" de PROSOFT. Dans l'onglet "Option", vous trouvez les paramètres suivants dans le "Champ Service":

#### **"Autostart Fonction"**

Sélectionnez ici la fonction qui doit être démarrée automatiquement quand la tension revient sur votre centrale domotique TELETASK. Les fonctions suivantes peuvent être sélectionnées ici: "Aucun", "Interrupteur", "Ambiance Locale", "Ambiance Locale Temporisée", "Ambiance Générale" et "Fonction Processus". Selon la fonction sélectionnée, quelques paramètres spécifiques à la fonction doivent être configurés. Consultez la description de la fonction concernée à ce sujet.

Il y a une seule fonction autostart présente dans PROSOFT. Néanmoins, plusieurs fonctions peuvent être démarrées automatiquement par une "Ambiance Locale", une "Ambiance Locale Temporisée" ou une "Ambiance Générale".

## Fonctionnement

Si votre centrale domotique TELETASK a été temporairement hors tension, par ex. à cause d'une coupure de courant, la fonction qui a été définie dans la fonction autostart sera activée automatiquement au moment où la tension revient. Également, après l'envoi d'un fichier NBT à la centrale, la fonction "Autostart" est activée.

 [TELETASK Manuel Technique](#page-1-0) » [PROSOFT-FR](#page-9-0) » [Résumé des différentes fonctions](#page-155-0) » [La Fonction](#page-239-0) [Autostart](#page-239-0) П

# <span id="page-241-0"></span>[Les Fonctions Display](#page-241-0)

# Définition

Les fonctions display consistent en un nombre de fonctions spéciales prédéfinies pour, entre autres, la sélection de menus sur un panneau à touches muni d'un affichage. Les affichages peuvent être de différents types, selon le type panneau à touches à affichage.

# Résumé

### Type "Menu"

Lors de l'appui sur une touche, la zone capteur suivante du panneau à touches avec VFD/LCD est sélectionnée.

### Type "En haut"

Si le menu est actif, l'élément suivant dans le menu sera sélectionné lors de l'appui sur une touche. Si le menu n'est pas actif, la valeur désirée, du capteur de la zone capteur connectée au panneau à touches, sera augmentée d'1 cran (ex: 0.5°C en cas d'un capteur de température)

### Type "En bas"

Si le menu est actif, l'élément précédent dans le menu sera sélectionné lors de l'appui sur une touche. Si le menu n'est pas actif, la valeur désirée, du capteur de la zone capteur connectée au panneau à touches, sera diminué d' 1 cran (ex: 0.5°C en cas d'un capteur de température)

### Type "Préréglage: Jour"

Lors de l'appui sur une touche, la fonction capteur "Préréglage : Jour" sera activé pour la zone capteur associée. La configuration de préréglage active est visible sur l'affichage VFD/LCD. Consultez le manuel d'utilisation des différents panneaux à touches à ce sujet.

### Type "Préréglage: Nuit"

Lors de l'appui sur une touche, la fonction capteur "Préréglage: Nuit" sera activé pour la zone capteur associée. La configuration de préréglage active est visible sur l'affichage VFD/LCD. Consultez le manuel d'utilisation des différents panneaux à touches à ce sujet.

### Type "Préréglage: Standby"

Lors de l'appui sur une touche, la fonction capteur "Préréglage: Standby" sera activé pour la zone capteur associée. La configuration de préréglage active est visible sur l'affichage VFD/LCD. Consultez le manuel d'utilisation des différents panneaux à touches à ce sujet.

Cette fonction est utile uniquement quand une zone température est associée au panneau à touches.

### Type "Zone: Marche/Arrêt"

Lors de l'appui sur une touche, la fonction capteur "On/Arrêt" sera activé pour la zone capteur associée.

Cette fonction est utile uniquement quand une zone température est connectée au panneau à touches.

### Type "Enclencher: Mode"

À chaque appui sur une touche, le mode disponible est sélectionné pour le système de chauffage et/ou refroidissement intégré. La commutation se fait entre les fonctions capteur "Mode: Auto", "Mode: Refroidir", "Mode: Réchauffer", "Mode: Heat+", "Mode: Ventilation", "Mode: Arrêter système".

### Type "Enclencher: Vitesse"

À chaque pression sur une touche, une vitesse disponible est sélectionnée pour le système de chauffage et/ou refroidissement multi-étagé intégré. La commutation se fait entre les fonctions capteur "Vitesse: Auto", "Vitesse: Basse", "Vitesse: Moyenne", "Vitesse: Haute".

### Type "Menu extra"

Lors de l'appui sur une touche, le menu extra du panneau à touches avec display concerné est sélectionné. Dans ce menu, vous pouvez configurer plusieurs configurations, comme les valeurs de préréglage, le temps etc. Consultez le manuel d'utilisation des différents panneaux à touches à ce sujet.

### Type "Capteur: Valeur cible Monter/Baisser"

Lors de l'appui sur une touche, la valeur cible de la zone capteur sélectionnée augmente ou diminue.

### Type "Capteur: Préréglage Suivant/Précédent"

Lors de l'appui sur une touche, le préréglage suivant/précédent (Jour/Nuit/Standby) de la zone capteur sélectionnée est activé.

### Type "Capteur: Mode Suivante/Précédente"

Lors de l'appui sur une touche, le mode suivant/précédent (Réchauffer/Refroidir/Automatique/...) de la zone capteur sélectionnée est activé (uniquement pour le capteur de température).

### Type "Capteur: Vitesse Monter/Baisser"

Lors de l'appui sur une touche, la vitesse de la zone capteur sélectionnée augmente ou diminue. (Uniquement pour le capteur de température avec réglage multi-étagé).

Avec les écrans tactiles plus anciens (OCTO, LATUS-LCD, ...) les fonctions d'affichage des capteurs peuvent être légèrement différentes. Consultez s'il vous plaît les manuels d'utilisation de ces interfaces

### Type "Capteur: Zone Suivante/Précédente"

Lors de l'appui sur une touche, la zone suivante/précédente est sélectionnée.

### Type "Capteur: Marche/Arrêt"

Le fonctionnement est identique au fonctionnement de la "Zone Marche/Arrêt".

### Type "Audio: Source Suivante/Précédente"

Lors de l'appui sur une touche, la source suivante/précédente (FM/CD/MP3/...) de la zone sélectionnée est activée.

### Type "Audio: Volume Monter/Baisser"

Lors de l'appui sur une touche, le volume de la zone audio sélectionnée augmente ou diminue.

### Type "Audio: Préréglage Suivante/Précédente"

Lors de l'appui sur une touche, le préréglage suivant/précédent (émetteur radio/track/...) de la source active de la zone audio sélectionnée est activée.

### Type "Audio: Zone Suivante/Précédente"

Lors de l'appui sur une touche, la zone suivante/précédente est sélectionnée.

### Type "Audio: Mute"

Le code "mute" (sourdine) est émis pour la zone sélectionnée. Si la zone se trouvait déjà en "mute", le "mute" est levé, sinon, elle est mise en "mute".

À condition que le code "mute on" et "mute arrêt" soit le même pour l'appareil audio sélectionné!

### Type "Audio: Marche/Arrêt"

La Zone Audio sélectionnée est activée ou désactivée.

 [TELETASK Manuel Technique](#page-1-0) » [PROSOFT-FR](#page-9-0) » [Résumé des différentes fonctions](#page-155-0) » [Les Fonctions](#page-241-0) **[Display](#page-241-0)** П.

# <span id="page-244-0"></span>[Les fonctions d'écran tactile](#page-244-0)

# Définition

Les fonctions fonctions d'écran tactile consistent en un nombre de fonctions spéciales prédéfinies pour la sélection de menus sur un panneau à touches muni d'un affichage.

# Résumé

### Type "Affichage"

La fonction 'Affichage' peut désactiver un écran sans tenir compte du 'timer écran off'. Ou bien cette fonction peut activer un écran.

### Type "Go to page"

La fonction 'Go to page' permet de passer de la page actuelle vers une autre page. Cette fonction est seulement disponible pour le AURUS-OLED (PLUS).

 [TELETASK Manuel Technique](#page-1-0) » [PROSOFT-FR](#page-9-0) » [Résumé des différentes fonctions](#page-155-0) » [Les fonctions](#page-244-0) [d'écran tactile](#page-244-0)  $\overline{\Pi}$ 

# <span id="page-245-0"></span>[La fonction Etape](#page-245-0)

# Définition

Une fonction "Etape" contient 10 fonctions différentes. Chaque fois que la fonction "étape" est demandée, l'étape suivante est effectuée.

Par exemple: La commutation entre 10 couleurs RGB différentes par une seule touche.

# Paramètres

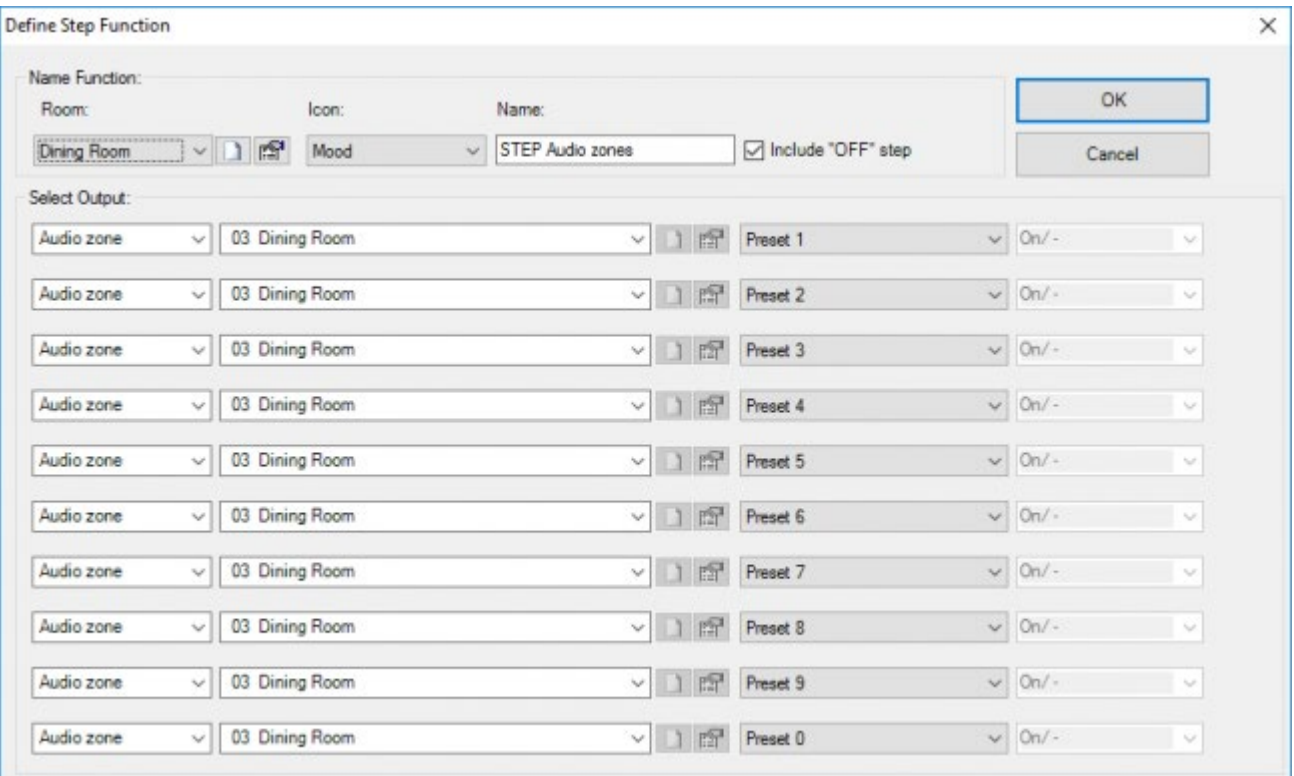

#### **"Nom"**

La dénomination de la fonction "Etape" est subdivisée en trois parties:

- **Espace:** sélectionnez ici l'espace dans laquelle la fonction "Etape" sera activée.
- **Icône:** sélectionnez ici si la fonction "Etape" doit être affichée sur un écran tactile TELETASK, et dans ce cas, sous quel icône.
- **Nom:** Saisissez ici une définition courte et claire de la fonction "Etape".

#### **"Sélectionner Sortie"**

dans ce champ, vous pouvez définir jusqu'à 10 fonctions maximum, qui seront commandées étape par étape à l'enclenchement de la fonction "Etape". Selon la fonction sélectionnée, quelques paramètres spécifiques à la fonction doivent être configurés. Consultez la description de la fonction concernée à ce sujet.

#### **"Ajouter étape 'ARRÊT' "**

ce paramètre détermine si après la dernière étape il faut effectuer de nouveau la première étape, ou bien s'il suit une étape "ARRÊT". Si l'étape "ARRÊT" est utilisée, toutes les fonctions dans la fonction "Etape" sont désactivées lors de

# Fonctionnement à partir d'une interface

### Type "Etape"

#### **"Court"**

lors d'un appui court sur la touche, la fonction "Etape" est activée. La première fonction est ainsi commutée à l'état désiré. Une nouvelle pression sur la touche, active l'étape suivante. L'étape précédente n'est pas désactivée explicitement dans ce cas.

#### **"Long"**

Fonctionnement identique à "Court".

### Type "Arrêt"

#### **"Court"**

lors d'un appui court sur la touche, la fonction "Etape" est désactivée. Toutes les étapes sont explicitement désactivées.

#### **"Long"**

Fonctionnement identique à "Court".

# Fonctionnement à partir d'une autre fonction

Une fonction "Etape" peut être sélectionnée dans une autre fonction. À l'activation de cette autre fonction, la fonction "Etape" est commutée selon la valeur cible configurée.

#### **"ETAPE"**

Lors de l'activation de la fonction, l'étape suivante est effectuée.

#### **"ARRÊT"**

Si la fonction est activée, la fonction "étape" est désactivée. Toutes les étapes sont explicitement désactivées.

#### **"ETAPE/ARRÊT"**

Lors de l'activation de la fonction, l'étape suivante est effectuée, lors de la désactivation de la fonction, la fonction "étape" est désactivée. Toutes les étapes sont explicitement désactivées.

#### **"ARRÊT/ARRÊT"**

Lors de l'activation ou désactivation de la fonction, la fonction "étape" est désactivée. Toutes les étapes sont explicitement désactivées.

### Remarques:

Toutes les fonctions ne peuvent pas être désactivées. Consultez la description de la fonction concernée à ce sujet.

Si une autre fonction déclenche l'étape actuelle de la fonction "étape", la fonction "étape" est considérée désactivée. Ceci signifie que la fonction "étape" reprendra ensuite à partir de l'étape 1 (les autres étapes ne sont pas désactivées explicitement).

Quand une "étape" d'une "fonction étape" est activée par une autre fonction, "l'étape courante" de la "fonction étape "ne sera pas cette "étape". (En effet, il est possible que plusieurs étapes d'une "fonction étape" soient actives simultanément. Par exemple, il est possible que deux ambiances locales différentes, respectivement définies aux étapes 2 et 5 d'une «fonction étape», soient activées une autre fonction. Il n'est donc pas possible de définir quelle "étape" de la "fonction étape" devrait être considérée comme "l'étape courante").

 [TELETASK Manuel Technique](#page-1-0) » [PROSOFT-FR](#page-9-0) » [Résumé des différentes fonctions](#page-155-0) » [La fonction Etape](#page-245-0) П.

# <span id="page-248-0"></span>[La fonction RGB](#page-248-0)

# Définition

La fonction "RGB" combine trois variateurs d'éclairages pour la commande d'éclairage multicolore.

# Paramètres

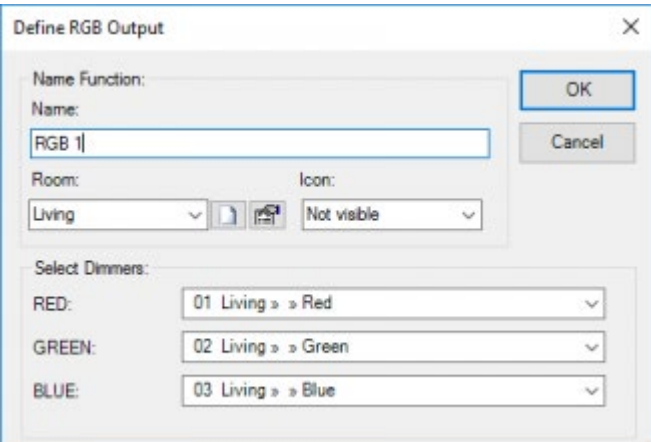

#### **"Nom"**

La dénomination de la fonction "RGB" est subdivisée en trois parties:

- **Nom:** Saisissez ici une définition courte et claire de la fonction "RGB".
- **Espace:** sélectionnez ici l'espace dans laquelle la fonction "RGB" sera activée.
- **Icône:** sélectionnez ici si l'Ambiance Locale doit être affichée sur un écran tactile TELETASK, et dans ce cas, avec quelle icône.

#### **"Sélectionnez Variateur d'éclairages"**

dans ce champ, vous pouvez sélectionner les trois variateurs d'éclairage qui constituent ensemble l'éclairage multicolore. Il y a 1 variateur d'éclairage prévu pour la couleur rouge, 1 pour la couleur verte et 1 pour la couleur bleue.

## Fonctionnement à partir d'une interface

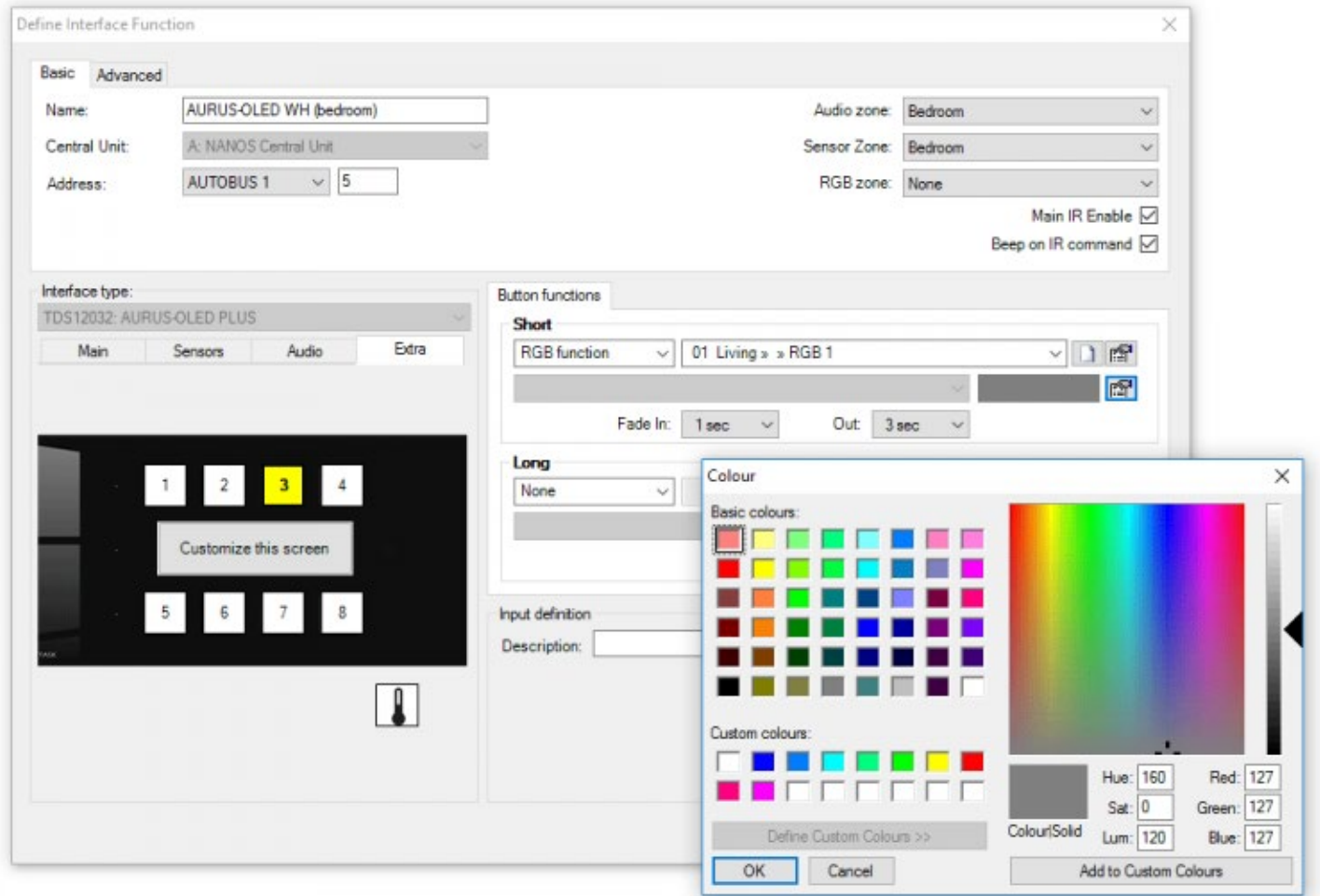

#### **"Court"**

lors d'un appui court sur la touche, la fonction "RGB" est mise à la couleur définie. Si la fonction "RGB" était déjà configurée à cette couleur, elle est désactivée (tous les variateurs d'éclairages seront désactivés).

#### **"Long"**

Fonctionnement identique à "Court".

# Fonctionnement à partir d'une autre fonction

- Lors de l'activation de l'autre fonction, la fonction "RGB" est mise à la couleur définie.
- Lors de la désactivation de l'autre fonction, la fonction "RGB" est désactivée.

#### Remarques:

Toutes les fonctions ne peuvent pas être désactivées. Consultez la description de la fonction concernée à ce sujet.

Il est conseillé d'utiliser des couleurs vives (en haut de la carte des couleurs) pour la fonction "RGB".

 [TELETASK Manuel Technique](#page-1-0) » [PROSOFT-FR](#page-9-0) » [Résumé des différentes fonctions](#page-155-0) » [La fonction RGB](#page-248-0) П

# <span id="page-251-0"></span>[The tunable white function](#page-251-0)

# Description

The 'Tunable white' function combines 2 dimmers for controlling kelvin (colour temperature) of the light source as well as the brightness.

Kelvin is the unit to express how warm or cold the lighting is. The higher the kelvin value the 'colder' the lighting will look (going to blue). The lower the kelvin value the 'warmer' the lighting will look (going to orange).

### Parameters

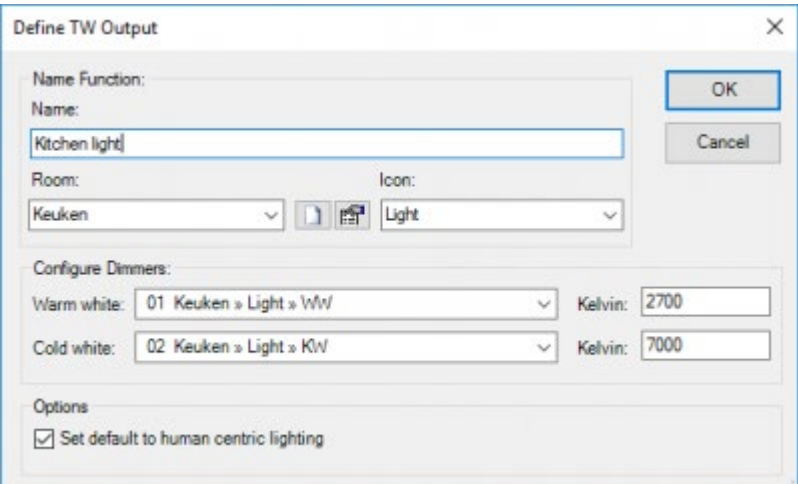

#### **Name Function**

The naming of a 'Tunable white' function is divided in 3 parts:

- **Name:** insert here a short and clear description of the 'Tunable white' function.
- **Room:** select here the room in which the 'Tunable white' function is activated.
- **Icon:** select here whether the Tunable white function has to be represented on a TELETASK touchscreen and if yes, under what icon.

#### **Configure Dimmers**

In this field you can select the two dimmers which will control the kelvin of the lighting.

- **Warm white:** The dimmer for controlling the warm white component.
- **Warm white kelvin:** the lowest possible kelvin value supported by the lighting.
- **Cold white:** The dimmer for controlling the cold white component.
- **Cold white kelvin:** the highest possible kelvin value supported by the lighting.

#### **Options**

Additional options for the tunable white function

**Set default to human centric lighting:** Indicates that the colour temperature is default controlled by the human centric lighting (see Options > Light color settings). This also means that the human centric lighting will take back control of the colour temperature each time the lamp is turned off (when the colour temperature was manually overridden).
### Function behaviour when used on an interface

The tunable white function behaves like regular dimmer but with the additional feature that you can specify the kelvin value.

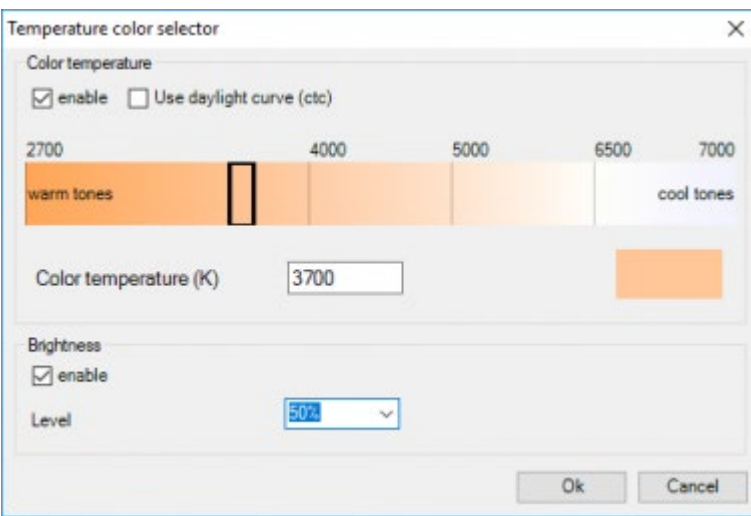

### **Color temperature**

Specifies the kelvin value behaviour.

- **Enable:** Check enable if you want to control the kelvin value. You have 2 choices when selected. Option 1 is to chose a specific kelvin value in the slider (or fill in the kelvin value in the textbox). Option 2 is to let the "daylight curve" control the kelvin value.
	- **Use daylight curve (ctc):** The kelvin value will be set and constantly changed to the kelvin value plotted by the daylight curve (see Options > Light color settings).
	- **Color temperature (K):** The kelvin value will be set to to this value.

### **Brightness**

Specify the brightness(dimming) level.

- **Enable:** Check enable if you want to control the brightness (dimming).
- **Level:** The brightness level .

### Actions

### **Short**

Actions available when tapping the button:

- **Toggle between:Last level / OFF:** Toggle between the last level (brightness) and off. You have the additional option to configure the kelvin value.
- **Toggle between: Set level / OFF:** Toggle between the configured level (brightness) and off. You have the additional option to configure the kelvin value.
- **Tune white:** Set the level (brightness) and kelvin value.

Remark: With this action it is not mandatory to set the level (brightness) or kelvin value. In case you are not setting a specific value (brightness/colour(kelvin)), it will remain what is currently active.

**Set last level:** Set the brightness to the last level. You have the additional option to configure the kelvin value.

Remark: The level (brightness) will be set to 10% in case the last level was below 10%.

**Set last level / 100%:** Set the level (brightness) to the last level. When activated again it will set the level (brightness) to 100%. You have the additional option to configure the kelvin value.

#### **Long**

Actions available when holding the button longer than 1,2s. All off the actions of the short press are available with a few additional once:

- **Continuous Dimming:** The dimmer will make a continuous linear movement between 0% and 100%. With this function the light intensity can be adjusted completely to your needs. No kelvin value can be configured, the current kelvin value will be used.
- **Dim up:** The dimmer will increase from the active status till 100%. No kelvin value can be configured, the current kelvin value will be used.
- **Dim down:** The dimmer will decrease from the active status till 0%. No kelvin value can be configured, the current kelvin value will be used.

 [TELETASK Technical handbook](https://testprof.teletask.be/TELETASK+Technical+handbook) » [PROSOFT](https://testprof.teletask.be/PROSOFT) » [Functions overview](https://testprof.teletask.be/Functions+overview) » [The tunable white function](#page-251-0) П.

## <span id="page-254-0"></span>[Communication FR](#page-254-0)

## Table of content:

[Connecter le PC à la centrale](#page-255-0) [Résoudre les problèmes de connexion](#page-270-0) [Communication avec la centrale DOIP](#page-272-0)

[TELETASK Manuel Technique](#page-1-0) » [PROSOFT-FR](#page-9-0) » [Communication FR](#page-254-0)

## <span id="page-255-0"></span>[Connecter le PC à la centrale](#page-255-0)

Il y a deux possibilités pour dialoguer entre PROSOFT et une centrale DOIP:

1. Connexion USB (câble court; utilisation temporaire)

Avec un câble USB (standard USB-B vers USB-A, non fourni avec la centrale), vous pouvez connecter la centrale DOIP directement à un PC avec des ports compatibles USB 2.0 et USB 1.0.

Cette utilisation est la plus courante pour des connexions temporaires (communication avec PROSOFT, tests des I/O). N'oubliez pas qu'USB n'est pas utilisable avec des câbles longs (environ 5 mètres).

1. Connexion Ethernet (câbles longs possibles – jusqu'à 100 mètres; connexions temporaires et permanentes).

Vous pouvez connecter une centrale DOIP à votre LAN (Local Area Network) par son connecteur Ethernet RJ45. Cette utilisation est la plus courante pour une connexion permanente avec un PC, un PC à écran tactile ou autre application LAN.

### Avant de commencer:

### Windows 7, Vista et XP:

Ce manuel traitant de la communication avec la centrale DOIP est rédigé pour Windows 7. Pour Windows Vista/XP, la procédure est pratiquement identique. Si nécessaire, des captures d'écran/informations supplémentaires sont fournies pour Windows Vista/XP.

### Configuration écran:

Dans certaines parties de ce manuel, nous nous référons à l'écran de configuration. Nous supposons que cet écran de configuration fonctionne selon l'"Affichage petites icônes/Affichage classique". Dans Windows 7, vous trouvez cette option d'affichage en haut à droite de l'écran de Configuration. Dans Vista et dans XP, vous trouvez la touche "Affichage classique" dans la barre à coté à gauche de l'écran de configuration. Si la touche affiche le texte "Catégorie affichage" vous travaillez déjà avec l'"affichage classique".

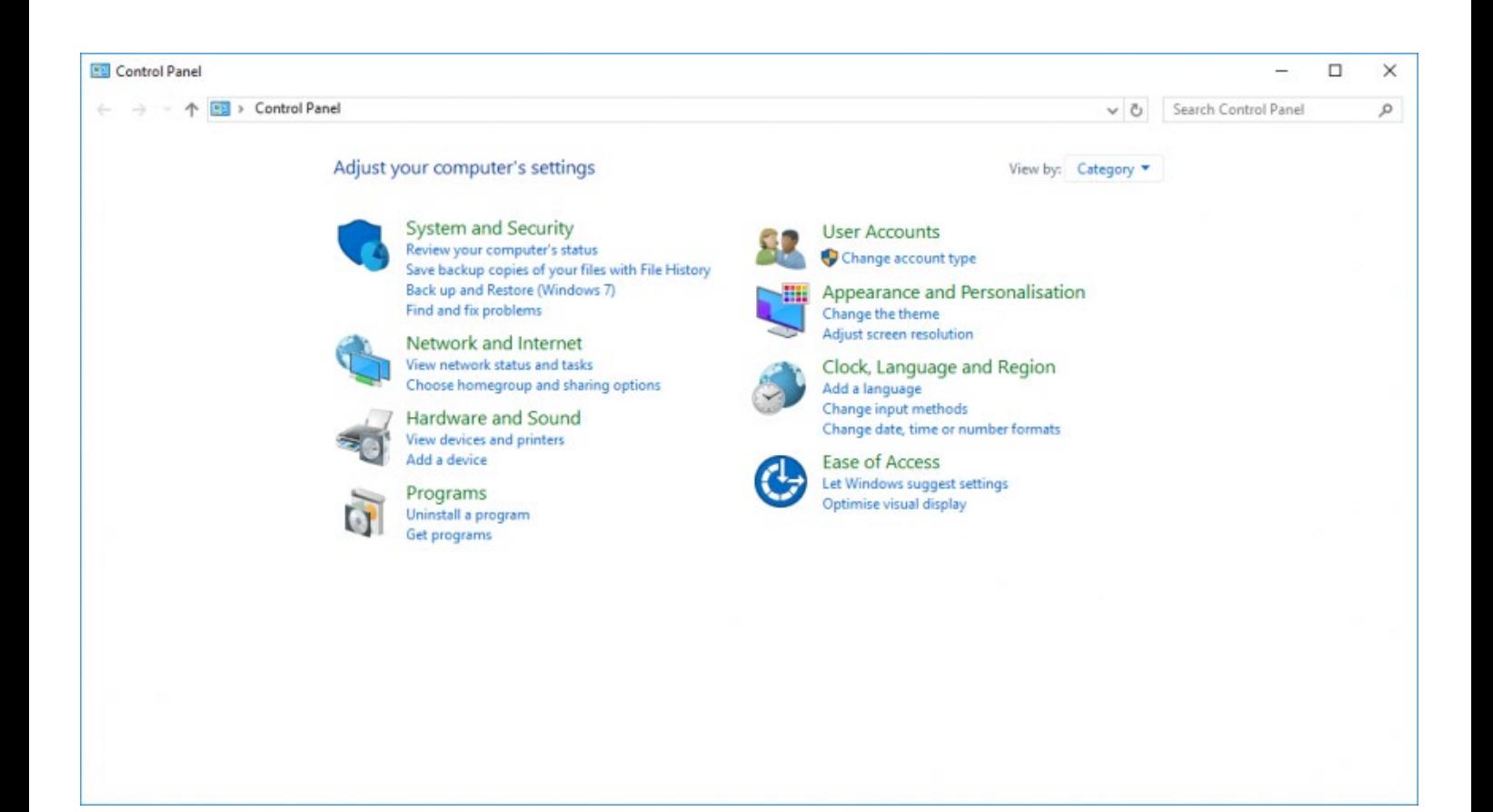

## Communication USB

Pour éviter des problèmes, il faut mieux toujours utiliser le même port USB sur votre PC! Il y a des PC qui ne reconnaissent plus la centrale DOIP quand elle est connectée à un autre port!

USB est la manière la plus simple de connecter votre PC à la centrale DOIP. Pour utiliser la communication USB, il faut d'abord installer un driver spécifique pilote. Suivez les étapes ci-dessous pour préparer votre PC à la communication USB:

### Installer le driver USB nécessaire (Windows 7)

- Vérifier que la Version PROSOFT Suite installée sur votre PC est correcte.
- Connectez votre PC à la centrale DOIP par un câble USB standard (type A vers B).
- Windows affichera un message bref indiquant que le matériel n'a pas pu être installé.

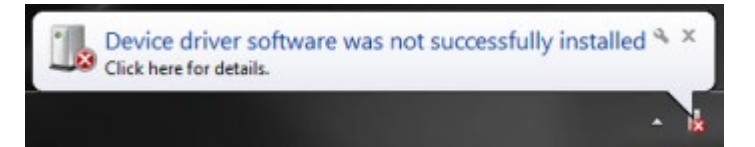

- Entrez dans l'écran de configuration (Control panel).
- Cliquez sur Gestion de Périphériques (Device manager).
- Cherchez la ligne RNDIS/Ethernet Gadget (triangle jaune à côté).
- cliquez avec la touche droite de la souris sur cet élément et choisissez "mettre à jour le pilote" (update driver software).

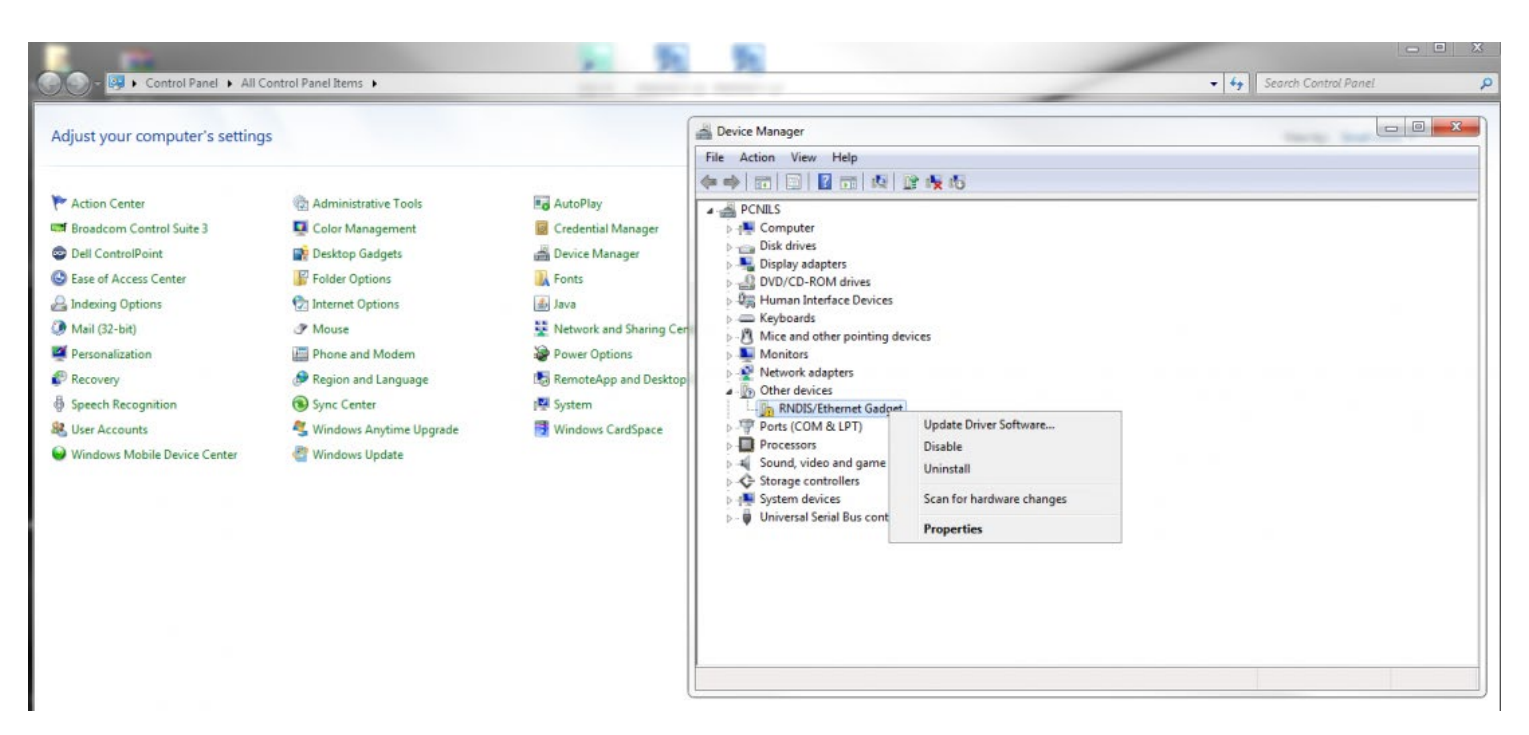

Sélectionnez "Rechercher un pilote sur mon ordinateur" (browse my computer for driver software) dans l'écran suivant.

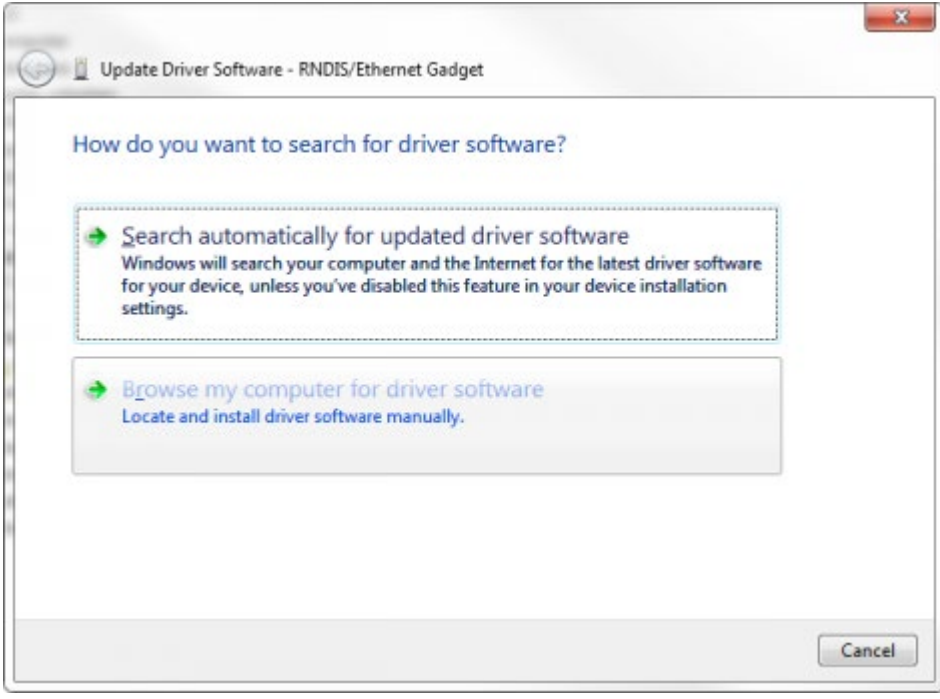

Sélectionnez "Laisse-moi choisir parmi une liste de périphériques sur mon ordinateur " (Let me pick from a list of device drivers on my computer) dans l'écran suivant.

.

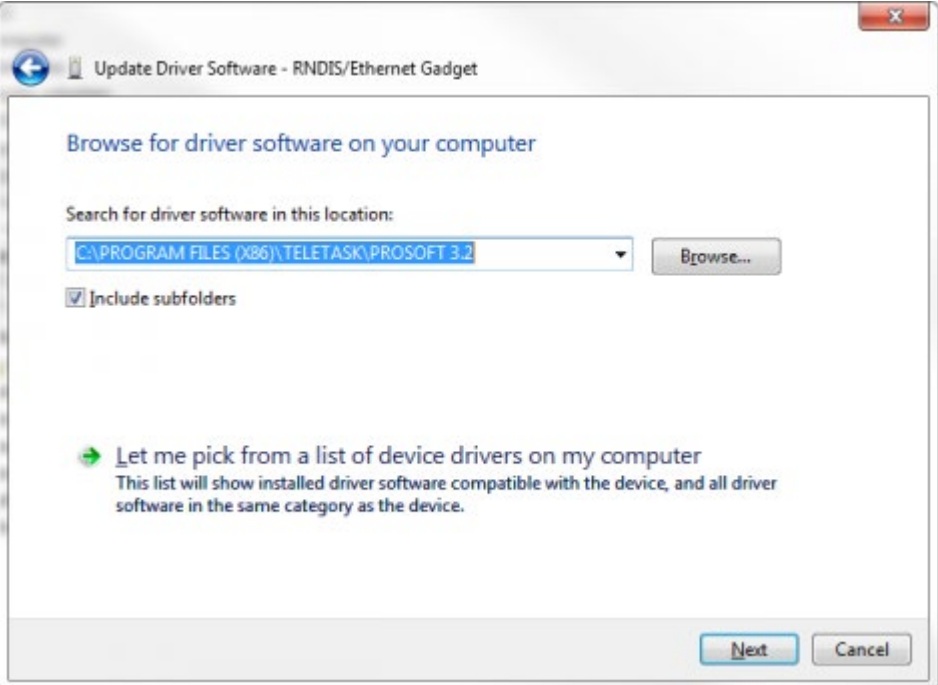

Sélectionnez "Have disk" dans l'écran suivant.

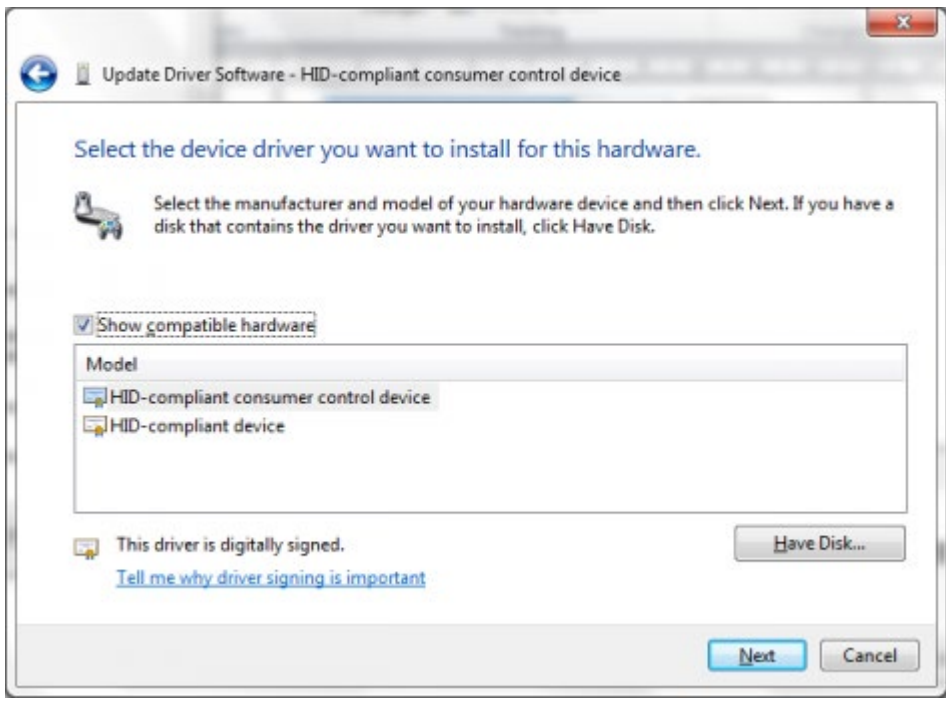

Maintenant, Indiquez maintenant l'endroit où PROSOFT Suite est installé.

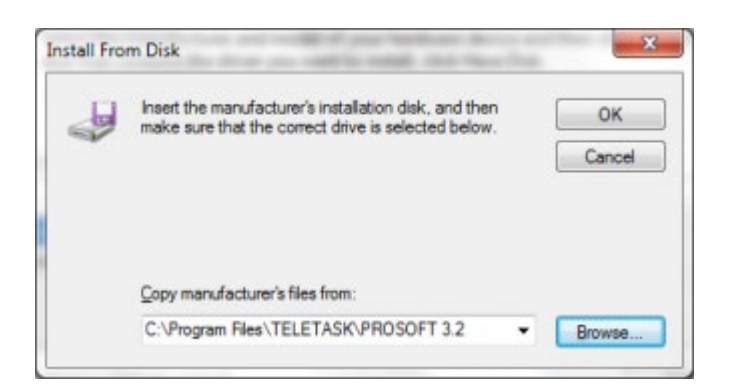

Windows affiche un avertissement concernant l'installation du pilote, cliquez sur "Installer ce pilote quandmême".

- Windows va maintenant installer le pilote pour la centrale DOIP (ceci peut prendre un peu de temps).
- Cliquez sur "Fermer" dans le dernier écran d'installation.

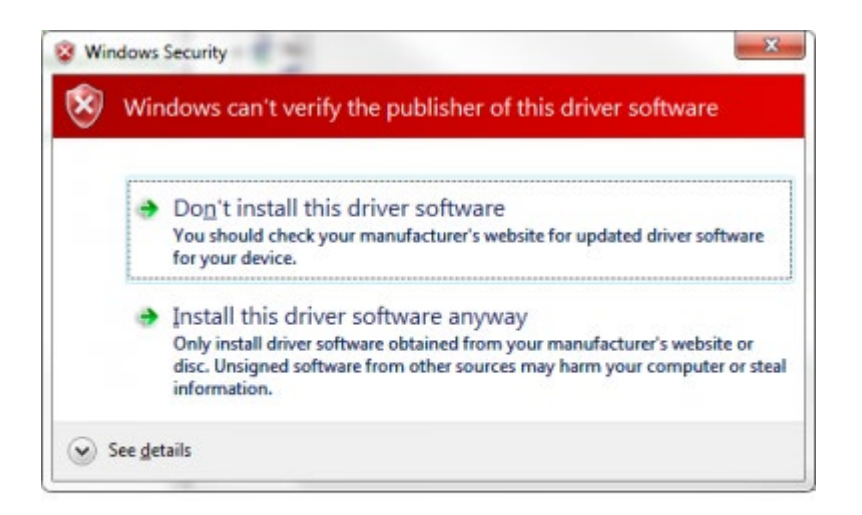

Votre ordinateur est maintenant prêt pour la communication USB avec la centrale DOIP.

#### Remarque

Les drivers sont installés séparément pour chaque port USB, ce qui signifie que vous devez répéter cette procédure quand vous utilisez un autre port USB pour communiquer avec une centrale DOIP.

### Installer les drivers USB nécessaires (Windows XP)

- Vérifier que la Version PROSOFT Suite installée sur votre PC soit correcte.
- Connectez votre PC à la centrale DOIP par un câble USB standard (type A vers B).
- Windows démarre automatiquement le "Wizard Nouveau Matériel".
- Choisissez "Non, pas cette fois-ci" et cliquez sur suivant.

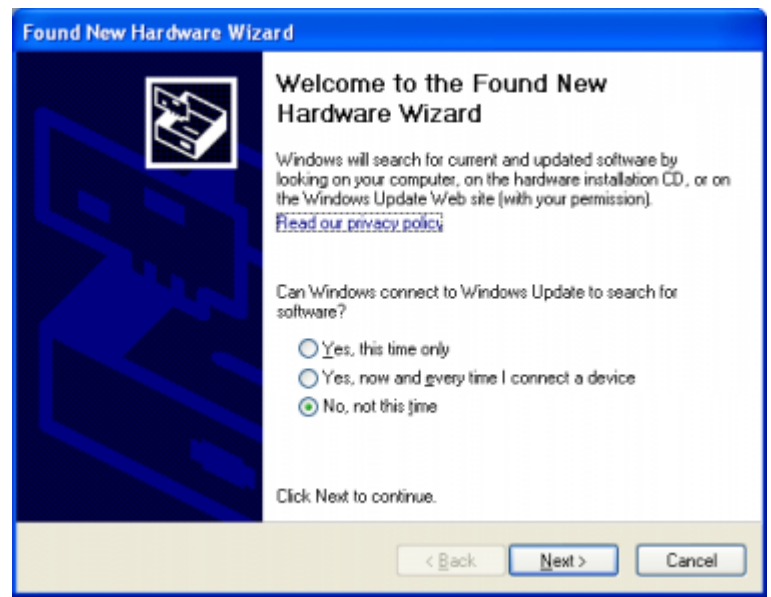

Choisissez "Installer à partir d'une localisation ou liste spécifique (avancé) " et cliquez sur suivant.

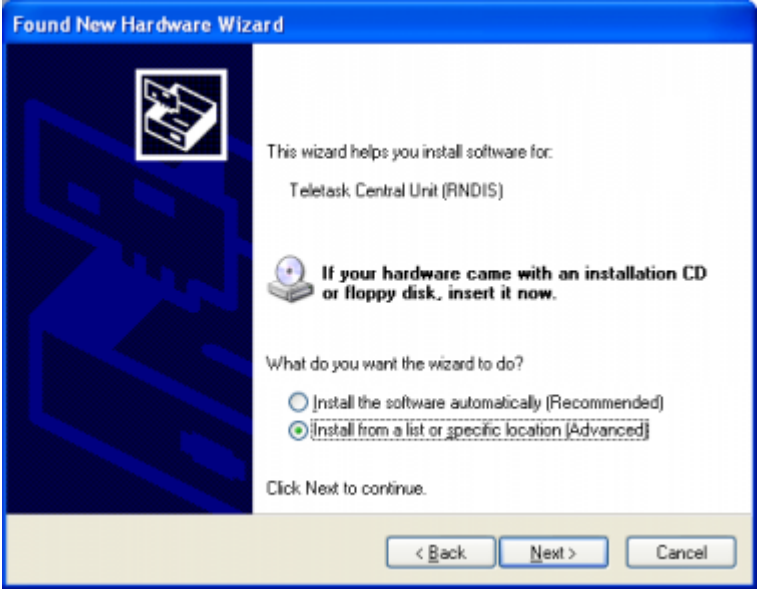

Sélectionnez "Chercher le meilleur driver dans cette localisation" dans l'écran suivant, cochez "Chercher dans cette localisation", cliquez sur la touche "parcourir" et sélectionnez la localisation du driver USB Teletask USB pour DOIP. Cette localisation est par défaut: "D:\SOFTWARE\PROSOFT Suite\V3.00" (en supposant que D: est le CD-Rom drive où se trouve le CD-Rom TELETASK).

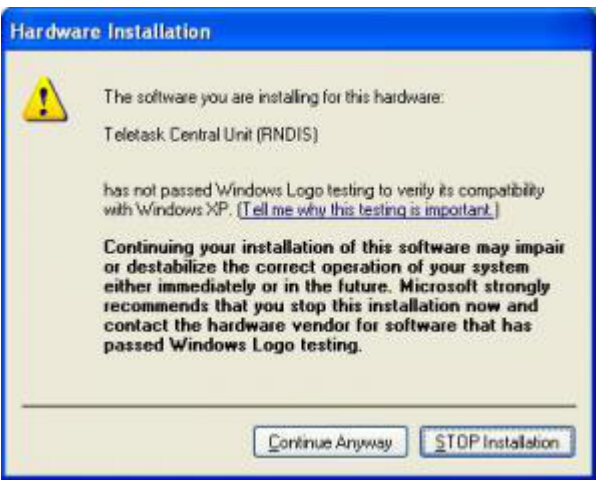

- Windows affiche un avertissement concernant l'installation du pilote, cliquez sur "Continuer quand-même".
- Windows va maintenant installer le driver pour la centrale DOIP (ceci peut prendre un peu de temps).
- Cliquez sur "Fermer" dans le dernier écran.

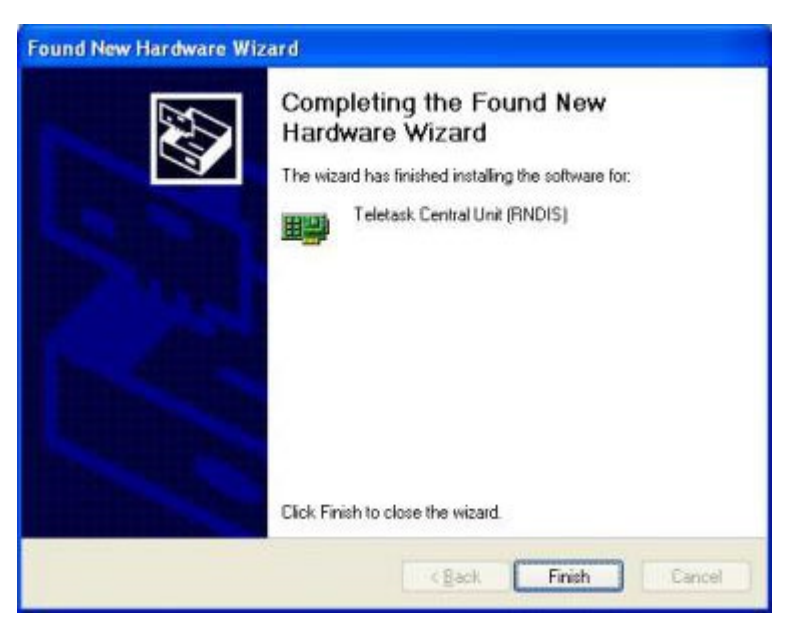

Votre ordinateur est maintenant prêt pour la communication USB avec la centrale DOIP.

#### Remarque

Les drivers sont installés pour chaque port USB séparément, ceci signifie que vous devez répéter cette procédure quand vous utilisez la un autre port USB pour communiquer avec une centrale DOIP.

### Contrôler la connexion

Vous pouvez vérifier si le câble USB est connecté correctement avec la centrale TELETASK:

- Sélectionnez Start, Ecran de configuration, Centre réseau et partage, Gestion Connexions de Réseau (dans la barre à côté à gauche, "Change Adapter settings"). Pour XP, c'est Ecran de configuration, Connexions réseau.
- Vous devez trouver une connexion définie comme "Device Name": Teletask Central Unit (RNDIS)...

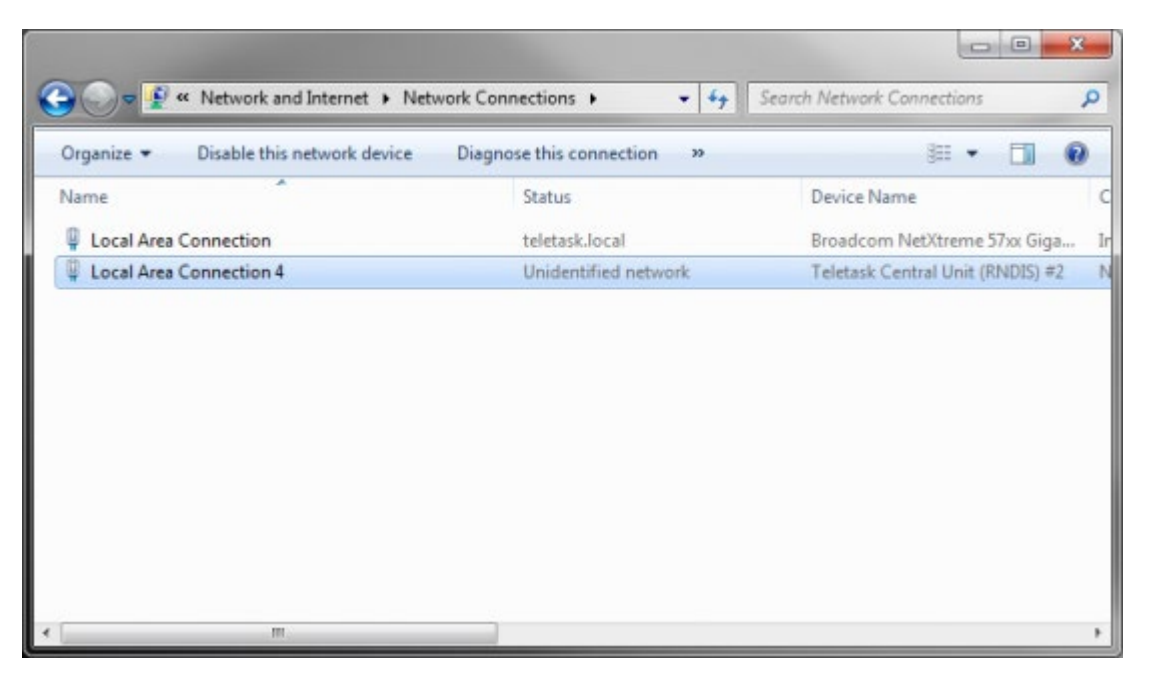

Résoudre des problèmes: si vous rencontrez des problèmes pour communiquer avec la centrale DOIP par USB, vous pouvez vérifier les points suivants.

Entrez dans "Configuration écran", "Gestion périphérique" (Windows XP, "Système", onglet "Matériel", cliquez sur "Gestion Appareil"), Vista: "Configuration écran", "Système", "Gestion Appareil" (dans la barre à côté à gauche), cliquez sur "Continuer" si Windows vous demande la permission pour continuer)). Sous l'élément "Network Adapter" ou "Autres appareils" il faut trouver un élément RNDIS/Ethernet Gadget ou TELETASK Central unit (RNDIS). Cliquez avec le bouton droit de la souris sur cet élément et choisissez "supprimer" (uninstall). Déconnectez le PC de la centrale DOIP et créez de nouveau la connexion. Démarrez maintenant la procédure d'installation depuis le début. Si aucun des deux éléments ne figurent dans la liste, le driver n'est pas encore installé. Déconnectez et connectez de nouveau et démarrez la procédure d'installation depuis le début.

Vérifiez si vous pouvez communiquer par USB avec une autre centrale DOIP (si disponible). Si cela fonctionne, c'est qu'il y a certainement un problème avec la centrale, contactez votre concessionnaire TELETASK.

Vérifiez si toutes les mises à jour de Windows ont été effectuées (il faut disposer du Service Pack 2 pour XP).

Vérifiez s'il est possible de communiquer avec la centrale DOIP par un autre port USB / un autre ordinateur. Si cela fonctionne, il y a probablement un problème avec le port USB.

### Installer le pilote (driver) de nouveau

Le paragraphe suivant décrit comment vous pouvez installer de nouveau le driver si vous n'avez pas accompli la procédure normale.

- Le PC doit être connecté (toujours) avec la centrale DOIP par USB
- Entrez dans Gestion Périphérique (Start/Ecran configuration/)
- Vous trouverez probablement dans la liste un périphérique avec un point d'exclamation (ceci signifie: n'est pas installé correctement).
- Cliquez avec le bouton droit de la souris sur cet élément et choisissez "supprimer".
- Cliquez sur OK pour confirmer.
- Enlevez le câble USB entre le PC et la centrale.
- Vous pouvez recommencer maintenant à partir de la section A: Installer le pilote.

## Communication Ethernet

La communication Ethernet semble être plus complexe que la communication USB. Mais dans beaucoup de cas, la configuration d'une communication Ethernet est aussi simple (ou même plus simple) que la configuration d'une connexion USB. C'est le cas si vous avez déjà un simple réseau LAN, sur lequel votre ordinateur est déjà connecté. Vous pouvez connecter la centrale DOIP sur votre réseau (switch/router) avec un câble Ethernet standard. Du moment que ce câble est connecté correctement, la communication LED (LEDLINK) sur la centrale DOIP s'allume. Si ce LED clignote en continu, il est possible qu'il y ait un problème avec le câble (Normalement, le led clignote uniquement quand il y a télétransmission de données).

Si votre réseau est un réseau 100Mbit ou plus élevé, le LED de détection 100Mb (LED100MB) s'allume également. Dans les pages suivantes, les étapes pour la configuration d'une connexion réseau sont expliquées, ainsi que les étapes nécessaires pour une connexion directe avec un câble Ethernet (Croisé).

### Communication Ethernet par un LAN

La meilleur façon pour connecter votre PC à la centrale par Ethernet, est d'utiliser un hub ou un routeur. Probablement avez-vous déjà un LAN (local area network) auquel votre ordinateur est connecté (avec un câble ou sans fil). Connectez la centrale DOIP, et si nécessaire votre ordinateur au LAN. Pour établir une communication entre votre ordinateur et la centrale, suivez les étapes ci-après:

- Redémarrez la centrale une fois qu'elle a été connectée sur le LAN (appuyez sur la touche 'RESTART' de la centrale ou débranchez-la du secteur pendant une dizaine de secondes).
- Démarrez PROSOFT SUITE V3.1 (ou plus), ouvrez le fichier .NBT que vous voulez utiliser (ou créez un nouveau fichier si nécessaire).
- Entrez dans le menu "Communication" et choisissez "Envoyer".
- Sélectionnez dans la fenêtre communication "Ethernet"

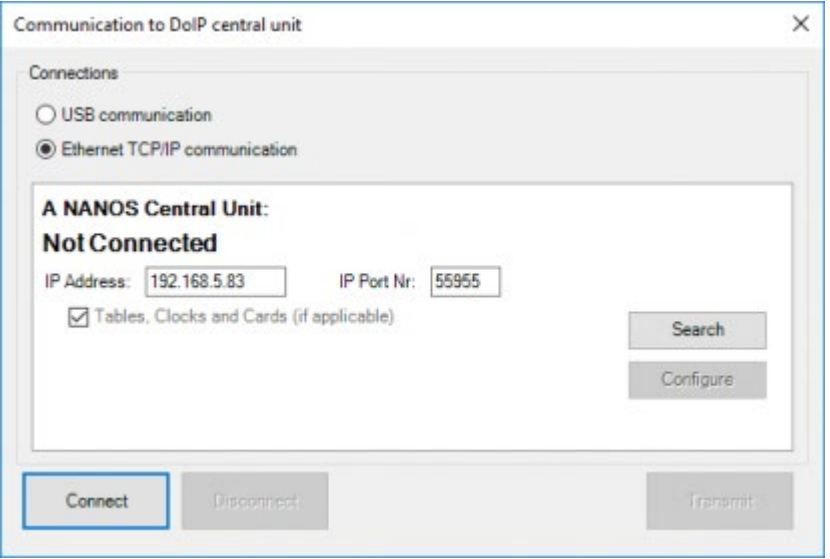

- Cliquez sur la touche "Chercher", un message apparait, demandant d'appuyer sur "SW2" sur la centrale (la touche "SW2" de la centrale se trouve sur le côté droit de l'imprimé, au dessus de la batterie, appuyez brièvement sur cette touche).
- Pour être sûr que ceci fonctionne, votre pare-feu doit permettre que PROSOFT puisse recevoir des connections du réseau. Si vous utilisez le "Firewall Windows ", vous recevez automatiquement un "Avertissement Sécurité", vous devez choisir "Allow access/Unblock" lors de cet avertissement de sécurité. Si vous utilisez un autre firewall (ex Norton Internet Security), vérifiez la documentation de ce logiciel (ou déclencher temporairement le firewall).

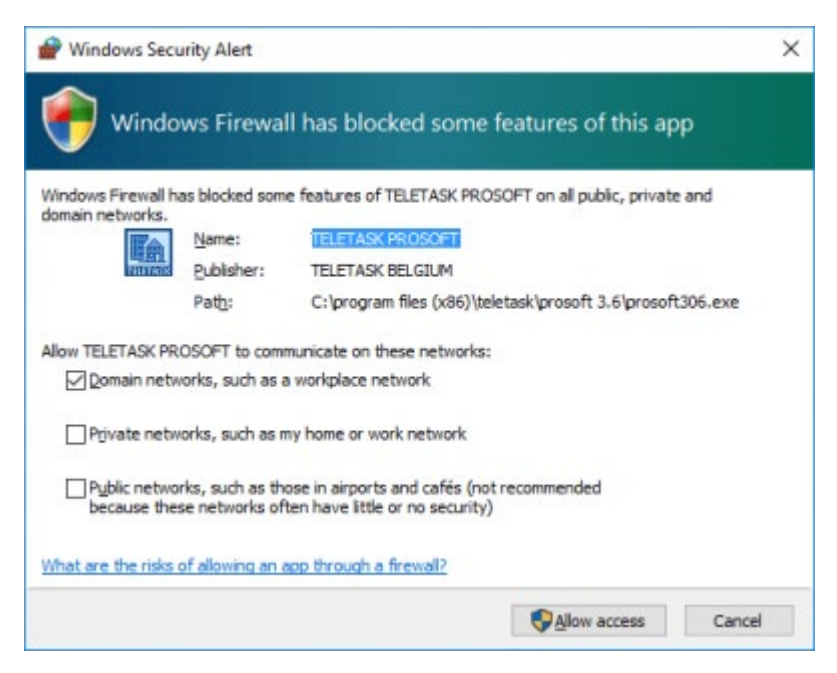

Un nouvel écran apparaît dans PROSOFT, vous pouvez configurer les paramètres de communication. Normalement, cet écran est le suivant:

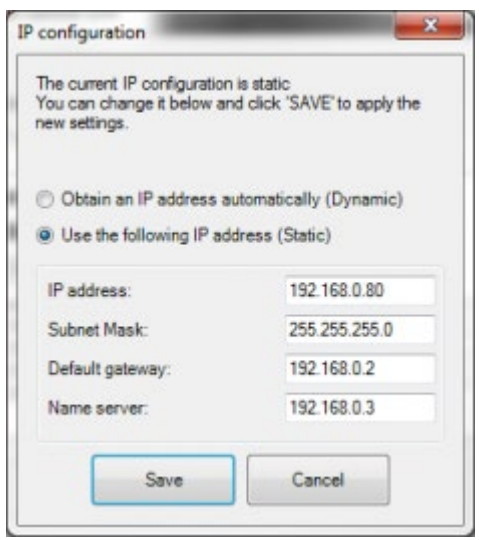

Le texte décrit, en haut, les configurations IP actuelles. En bas, vous pouvez modifier les configurations. Pour un nouveau DOIP (ou un DOIP où l'Adresse IP est configurée dynamiquement), PROSOFT fera une proposition pour les nouvelles configurations. Il est conseillé d'accepter ces configurations proposées.

Il y a deux façons pour attribuer une Adresse IP: Dynamique ou Statique. Par l'attribution dynamique, la centrale TELETASK demandera une Adresse IP au réseau, le switch ou router donnera automatiquement une Adresse IP à la centrale. Avec une Adresse IP statique, la centrale utilisera toujours la même adresse. Les nouvelles centrales utilisent toujours "Dynamique" pour qu'elles reçoivent toute information nécessaire du réseau. Le désavantage de ce système, c'est que l'Adresse IP peut changer. De ce fait, il est conseillé de modifier cette configuration vers "Statique", comme propose PROSOFT. L'Adresse IP de la centrale ne changera donc jamais, ce qui est plus facile pour le téléchargement, nécessaire pour connecter des GUI's,...

- Modifiez si nécessaire les configurations et cliquez sur "sauvegarder" pour mémoriser. (Vous pouvez toujours revenir dans cet écran pour modifier de nouveau les configurations).
- L'information IP est mémorisée dans le fichier .NBT (sauvegarder le fichier pour maintenir les configurations pour un emploi futur).
- Votre PC est prêt maintenant pour la communication avec la centrale DOIP (avec le fichier sauvegardé .NBT).
- Dans l'écran communication de PROSOFT vous pouvez vous connecter maintenant avec la centrale.

Remarque: si vous êtes connecté avec la centrale, la touche "chercher" change en "Configurer". Si vous cliquez sur cette touche, vous obtenez tout de suite l'écran de configuration IP, et vous pouvez y modifier les configurations (si nécessaire).

Solution aux problèmes: Il est possible que la procédure ci-dessus ne fonctionne pas, ceci est le cas quand:

La centrale utilise une Adresse IP 'Statique' dans un autre 'network range' que celui du LAN. Pour la plupart des réseaux limités, les Adresses IP se trouvent dans un range différent quand les trois premiers chiffres ne sont pas identiques (ex 192.168.0.10 et 192.168.0.11 se trouvent dans le même "range", 192.168.0.10 et 192.168.1.11 ne se trouvent pas dans le même "range").

Il n'y a pas de serveur DHCP sur le LAN (le serveur DHCP est responsable de l'attribution d'Adresses IP aux appareils qui en demandent ; dans la plupart des cas, le switch ou router est aussi serveur DHCP). Dans ce cas, la centrale utilisera l'Adresse IP par défaut (192.168.0.200) et il est probable que celle-ci se trouve dans le 'range' pour votre LAN.

Il n'est pas possible de connecter des appareils dans un range IP différent, donc dans les deux cas ci-dessus, vous ne pouvez pas configurer votre centrale par Ethernet, utiliser la connexion USB pour mettre les configurations IP de la centrale sur 'Dynamique', redémarrez la centrale et recommencez la procédure depuis le début. Une autre possibilité, c'est d'appuyer en même temps sur SW1 et SW2, et de les maintenir pendant une dizaine de secondes. De cette manière, les configurations Ethernet de la centrale DOIP sont remises aux configurations de fabrication (DHCP).

ATTENTION: vous effacez également l'information NBT éventuelle de la centrale avec cette option.

### Communication Ethernet avec un câble croisé (déconseillé)

AVERTISSEMENT: Dans cette procédure, nous modifions la configuration IP de votre ordinateur. Il est possible que votre ordinateur ne puisse plus ce connecter avec votre réseau ou l'Internet (pour vous connecter de nouveau, il faut remettre la configuration précédente à l'exécution de cette procédure).

TELETASK déconseille cette procédure, nous conseillons d'utiliser USB ou Ethernet par un LAN. Pourtant, il y a des situations où cette procédure est obligatoire pour communiquer avec la centrale (ex. pas de LAN, et vous n'avez pas de câble USB).

La connexion entre le PC et la centrale DOIP se fait normalement avec un câble CAT5 "crossed" (croisé). (La plupart des cartes réseaux des PC les plus récents ont maintenant une détection "auto-cross/straight", et dans ce cas vous pouvez utiliser aussi un câble Ethernet normal).

Les étapes nécessaires pour la démarche de la connexion:

Trouver l'Adresse IP de la centrale.

Donner une Adresse IP appropriée au PC.

### Trouver l'Adresse IP de la centrale

L'Adresse IP par défaut d'un nouveau DOIP est 192.168.0.200. Si vous avez à peine sorti votre centrale DOIP de la boîte, vous pouvez passer cette partie.

- Connectez la centrale au PC
- Ouvrez la suite logicielle TELETASK PROSOFT, entrez dans l'écran communication, cliquez sur la touche chercher et appuyez sur "SW2" sur la centrale TELETASK. (Voir communication Ethernet par un LAN pour une description plus élaborée de cette étape.)
- Il y a deux résultats possibles quand la touche SW2 est appuyée
- 1. L'écran configuration IP s'affiche:

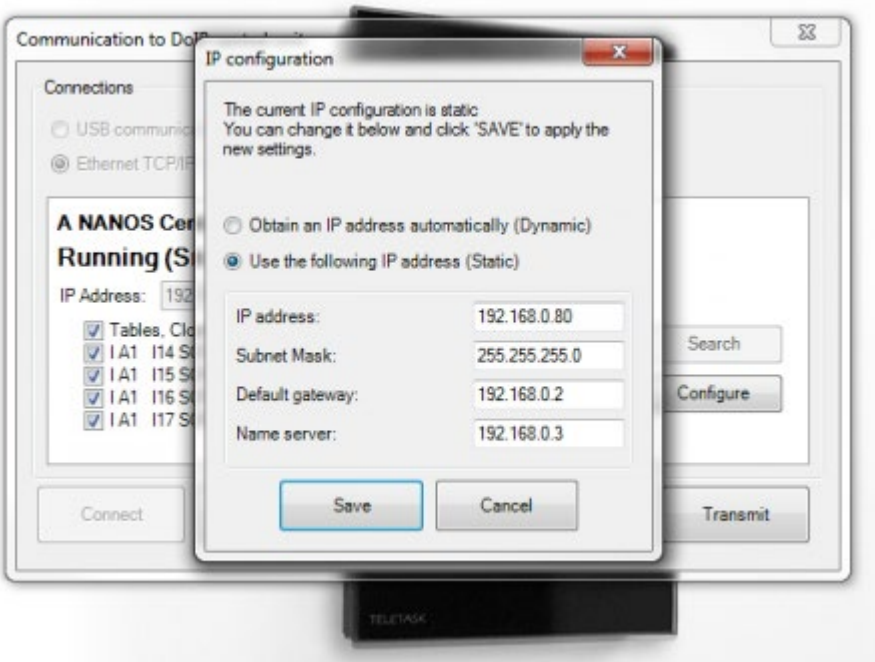

- Appuyez sur "Cancel".
- L'Adresse IP est introduite automatiquement.
- Vous pouvez maintenant appuyer sur "Connecter" et ensuite sur "Transmettre" pour envoyer votre fichier PROSOFT à la centrale.
- Vous pouvez laisser de côté le reste de la partie communication.

### 2. Vous êtes dans le subnet IP faux:

- PROSOFT Suite affiche un message indiquant qu'il n'y a pas de connexion possible avec la centrale domotique.
- Appuyez sur "OK".
- L'Adresse IP est introduite automatiquement.
- Notez l'Adresse IP de la centrale.
- Fermez PROSOFT Suite.

### Donner une Adresse IP appropriée au PC (Windows 7)

Entrez dans Start - Ecran configuration - Réseau et partager - gérer connexions réseau (change adapter settings), La fenêtre qui s'ouvre est la suivante:

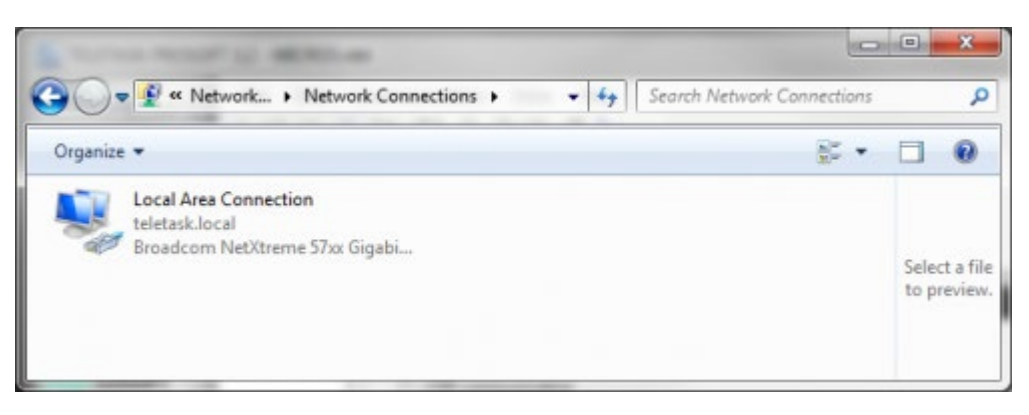

- Il est possible qu'il y ait plusieurs connexions (Connexion sans fil, Connexion 1349,..), il faut trouver la connexion normale (ni la connexion sans fil, ni la connexion 1394).
- Cliquez avec le bouton droit de la souris sur la connexion et choisissez caractéristiques.
- Sélectionnez dans la nouvelle fenêtre "Internet Protocol (TCP/IP) Version 4" dans la liste et cliquez sur caractéristiques.

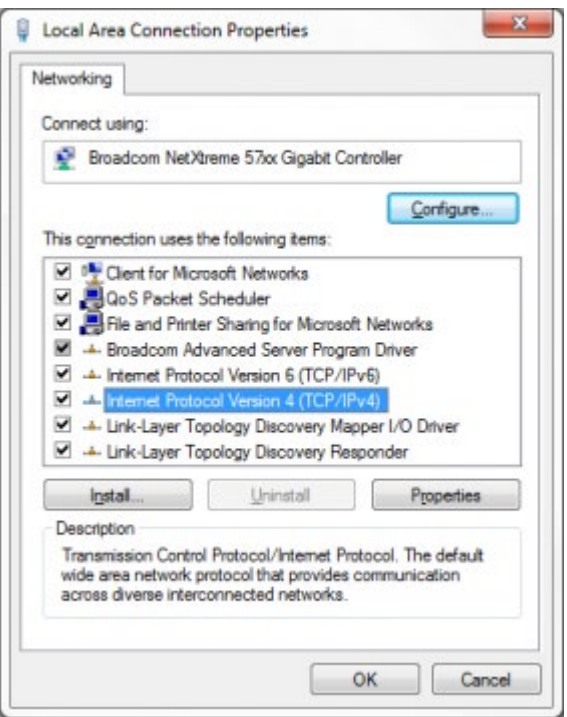

Maintenant s'ouvre une fenêtre où vous pouvez proposer la configuration IP pour votre ordinateur. Modifiez les configurations pour obtenir ce qui suit (En supposant que l'Adresse IP de la centrale DOIP est 192.168.0.200. Sinon, faites en sorte que les 3 premiers chiffres soient identiques à ceux de l'Adresse IP de la DOIP et que le dernier chiffre soit différent).

Avertissement: Notez les configurations avant de les modifier, il est possible que vous en ayez besoin après pour reconnecter votre ordinateur avec un réseau ou l'internet.

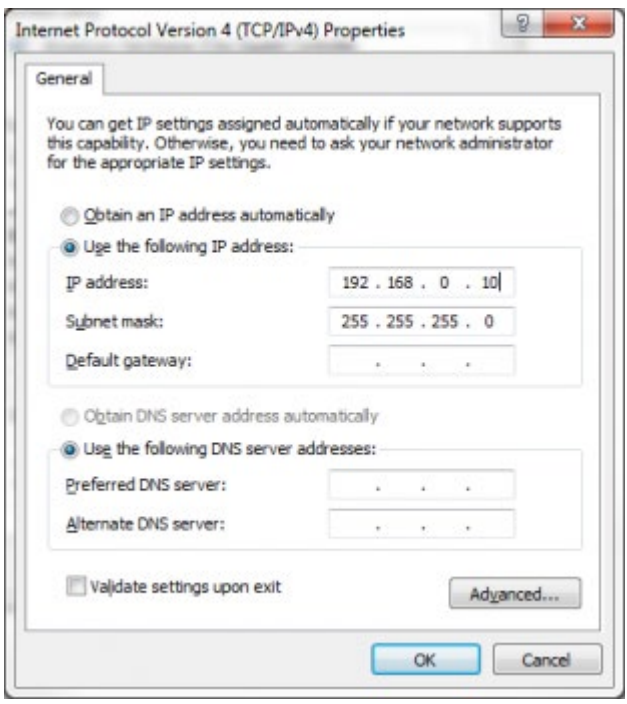

- Cliquez sur OK pour sauvegarder la nouvelle configuration. Attendez jusqu'à ce que Windows ait appliqué les nouvelles configurations (ceci peut prendre un peu de temps).
- Ouvrez PROSOFT Suite, entrez dans la fenêtre communication, introduisez l'Adresse IP de la centrale et cliquez sur "Connecter".
- Maintenant vous pouvez cliquez sur "Transmettre" pour envoyer votre fichier PROSOFT à la centrale DOIP.

### Donner une Adresse IP appropriée au PC (Windows XP)

Entrez dans Start, Ecran Configuration, Connexions Réseau. La fenêtre qui s'ouvre est la suivante:

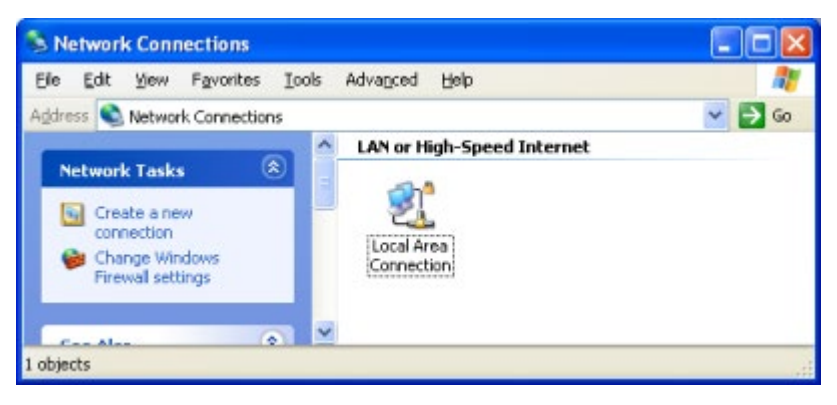

- Il est possible qu'il y ait plusieurs connexions (Connexion sans fil, Connexion 1349,..), il faut trouver la connexion normale (ni la connexion sans fil, ni la connexion 1394).
- Cliquez avec le bouton droit de la souris sur la connexion réseau et choisissez caractéristiques.
- Sélectionnez dans la nouvelle fenêtre "Internet Protocol (TCP/IP) Version 4" dans la liste et cliquez sur caractéristiques.
- Maintenant s'ouvre une fenêtre où vous pouvez proposer la configuration IP pour votre ordinateur. Modifiez les configurations pour obtenir ce qui suit (En supposant que l'Adresse IP de la centrale DOIP est 192.168.0.200. Sinon, faites en sorte que les 3 premiers chiffres soient identiques à ceux de l'Adresse IP de la DOIP et que le dernier chiffre soit différent).

Avertissement: Notez les configurations avant de les modifier, il est possible que vous en ayez besoin après pour reconnecter votre ordinateur avec un réseau ou l'internet.

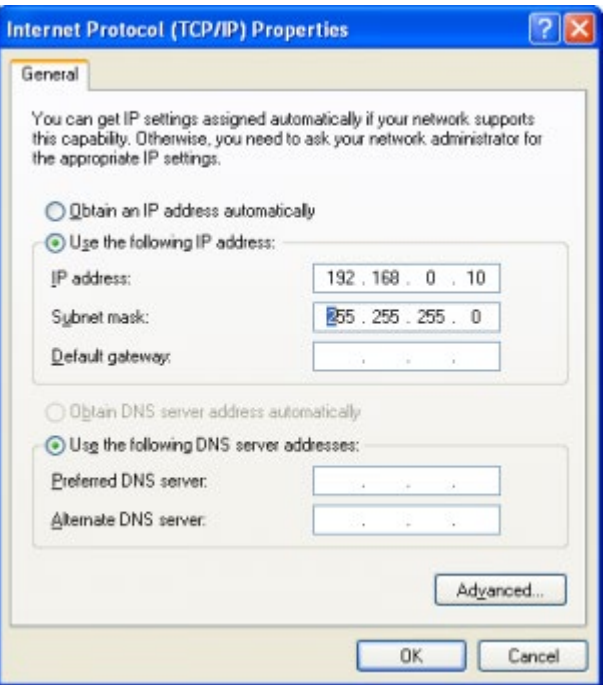

- Cliquez sur OK pour sauvegarder la nouvelle configuration. Attendez que Windows ait appliqué les nouvelles configurations (ceci peut prendre un peu de temps).
- Ouvrez PROSOFT Suite, entrez dans la fenêtre communication, introduisez l'Adresse IP de la centrale et cliquez sur "Connecter".
- Maintenant vous pouvez cliquez sur "Transmettre" pour envoyer votre fichier PROSOFT à la centrale DOIP.

 [TELETASK Manuel Technique](#page-1-0) » [PROSOFT-FR](#page-9-0) » [Communication FR](#page-254-0) » [Connecter le PC à la centrale](#page-255-0)  $\mathsf{\Pi}$ 

## <span id="page-270-0"></span>[Résoudre les problèmes de connexion](#page-270-0)

Suivez cette procédure quand il n'y a plus de connexion avec la centrale. Ne soyez pas inquiet si le LED heartbeat sur la centrale ne clignote plus. Ceci signifie qu'il y a un problème, et non que la centrale ne fonctionne plus.

# En pratique

Si vous utilisez une connexion LAN, il est possible qu'il s'agisse d'un problème de réseau, et non d'un problème de la centrale. Essayez de vous connecter avec USB.

- Redémarrez la centrale en appuyant sur la touche RESTART ou débranchez la du secteur pendant quelques secondes. Attendez 1 minute jusqu'à ce que la centrale ait redémarrée complètement.
- Ouvrez le PROSOFT Suite et créez un nouveau fichier .NBT.
- Connectez le PC avec la centrale par un câble USB approprié
- Entrez dans PROSOFT dans la fenêtre de communication et sélectionnez USB. Si ceci ne fonctionne pas, c'est qu'un des problèmes suivants se produit:
	- USB ne fonctionne pas correctement sur votre PC.
- USB n'est pas connecté (et installé) correctement.
- La centrale est en panne.
- Si la connexion marche, le statut 'connecté' devrait apparaître en bas de l'écran.
- Envoyez le fichier vide que vous avez à peine créé à la centrale.
- Il est possible qu'apparaisse une erreur 'Centrale n'est pas démarrée correctement'. Ceci signifie qu'il y avait un problème avec le précédent fichier envoyé à la centrale.
- Redémarrez la centrale encore une fois. Cette fois-ci, la centrale sera complètement initialisée et prête pour être programmée. Le LED heartbeat devrait clignoter (après quelques instants).
- Maintenant vous pouvez transmettre un autre fichier à la centrale.
- Si le problème se reproduit, c'est qu'il y a un problème avec le fichier que vous avez transmis.
- Si la centrale ne réagit pas, même après que vous ayez envoyé un fichier vide, il est possible que la centrale soit en panne.

## Remarque

Des problèmes avec le fichier NBT peuvent causer l'arrêt de la centrale (même après quelques temps). Ceci signifie que la centrale fonctionne correctement, mais il faut créer un nouveau fichier NBT (ou éliminer l'erreur du fichier NBT).

#### [TELETASK Manuel Technique](#page-1-0) » [PROSOFT-FR](#page-9-0) » [Communication FR](#page-254-0) » [Résoudre les problèmes de](#page-270-0) [connexion](#page-270-0)  $\Box$

## <span id="page-272-0"></span>[Communication avec la centrale DOIP](#page-272-0)

## Transmettre

Ce paragraphe explique comment transmettre le fichier .NBT à la centrale DOIP, à condition que la connexion fonctionne déjà (USB ou Ethernet).

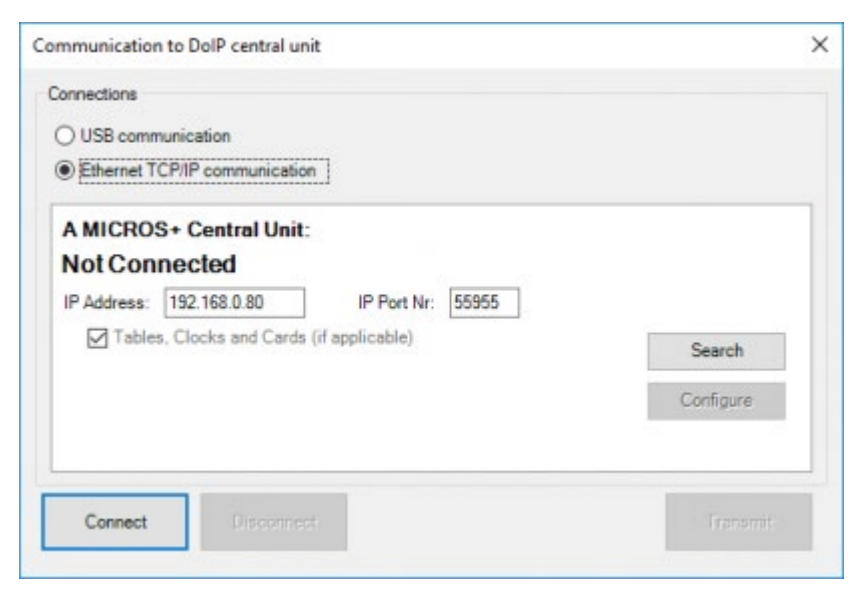

### **"Mettre à niveau la centrale à la version plus récente"**

Cette option est cochée automatiquement si la centrale doit être "mise à niveau" à une version logicielle plus récente. Le logiciel est transmis avec le fichier .NBT.

### **"Base"**

cette option est cochée automatiquement et il vaut mieux toujours transmettre, à la centrale domotique TELETASK, ce tableau sur toute modification. Ce tableau contient les relations entre toutes les entrées et sorties.

### **"Tableaux, Horloges & Cartes"**

cette option est cochée automatiquement et transmet toutes les données à la centrale domotique.

### **"Displays"**

Cochez les Displays auxquels vous voulez transmettre les données de nouveau. Si vous ne transmettez pas ces données, la durée de la transmission peut raccourcir.

Si la centrale doit être mise à niveau, les displays ne peuvent plus être transmis en même temps. Faites-le, si nécessaire, après la mise à niveau de la Centrale.

### En pratique:

- Cliquez sur "Communication" dans la barre de menu de PROSOFT.
- Cliquez sur "Envoyer…". La fenêtre "Communication" apparait sur l'écran.
- Configurez les paramètres de connexion (et connectez si nécessaire).
- Sélectionnez l'information qui doit être transférée à votre centrale domotique TELETASK.
- Cliquez sur "OK". Les données sont transmises à votre système TELETASK. Une étiquette affiche l'état de la transmission.

## Rappel

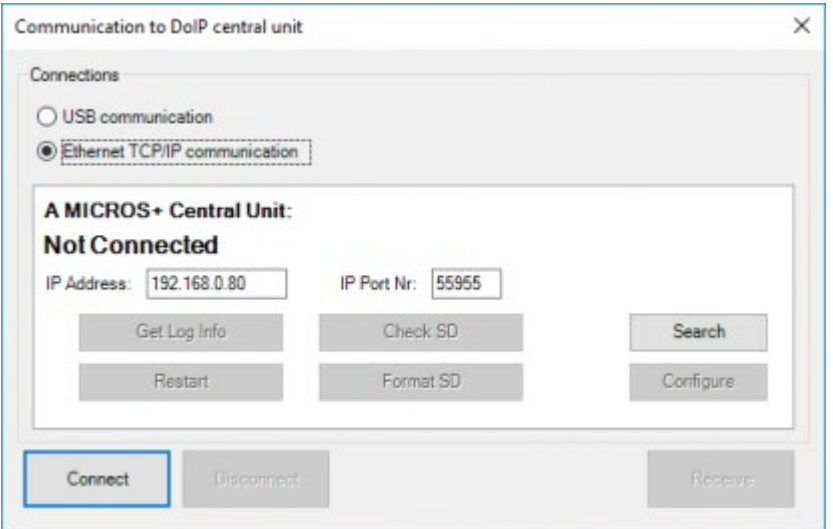

Une fonction spéciale dans le menu de communication: "Rappel". Si vous appuyez sur cette touche, vous pouvez récupérer les différentes relations dans la centrale domotique TELETASK. Cette possibilité vous offre une solution quand les fichiers de votre projet sont perdus.

Attention: Le rappel du fichier NBT de la centrale ne peut être qu'une mesure d'urgence quand vous n'êtes plus en possession du fichier NBT! Si la centrale tombe en panne, ce fichier est perdu! Prévoyez donc TOUJOURS une copie de sécurité externe de vos fichiers.

### **"Rappel Log Info"**

Pour rappeler l'historique d'utilisation de la centrale domotique. Cette information peut être très utile en cas de problèmes rares de logiciel. Selon la taille de l'historique, le rappel Log Info peut prendre beaucoup de temps.

### **"Redémarrer"**

Redémarrage par le logiciel de la centrale domotique. Ceci peut donc être fait sans être proche de la centrale.

### **"Contrôler SD"**

Contrôle de la carte SD. Pour plus d'information, voir le document "support & release notes".

### **"Formater SD"**

Formater la carte SD. Pour plus d'information, voir le document "support & release notes".

### **"Recevoir"**

Réception du fichier NBT.

#### [TELETASK Manuel Technique](#page-1-0) » [PROSOFT-FR](#page-9-0) » [Communication FR](#page-254-0) » [Communication avec la centrale](#page-272-0) П

**[DOIP](#page-272-0)** 

## <span id="page-275-0"></span>[Résumé de votre projet domotique](#page-275-0)

#### Imprimer

Si vous souhaitez vérifier rapidement une certaine fonction ou une certaine configuration de votre projet domotique, il est pratique d'imprimer votre dossier domotique et le garder dans votre tableau de distribution électrique, avec les autres schémas électriques obligatoires. Avec PROSOFT, il est possible d'imprimer votre projet domotique sur papier. Outre les données générales du projet, comme le nom du fichier, données de l'installateur, données de votre maison… que vous avez introduites au début de PROSOFT, votre projet domotique est imprimé en détail. Vous pouvez décider vous-même de ce que vous souhaiter imprimer dans les limites de quatre catégories:

#### **Imprimer toute information**

toute information disponible est imprimée.

#### **Imprimer information de base**

Information concernant la centrale domotique, les pièces, les zones Audio, leszones Capteur, la liste des Interfaces O, la liste des Interfaces I, les sorties Relais, les sorties Variateur d'éclairage et les sorties Moteur.

### **Imprimer Fonctions**

Imprimer toutes les fonctions disponibles.

#### **Imprimer Interfaces I**

imprimer la liste des Interfaces I + un résumé détaillé par interface I.

- Imprimer Interface I Spécifique: Imprimer les détails d'une ou plusieurs Interfaces I sélectionnées. (utile surtout pour mettre à jour le dossier).
- Imprimer Information Adaptée: Choisissez vous-même quelle information vous souhaitez imprimer.

### En pratique

- Cliquez sur "Fichier" dans la barre de menu de PROSOFT
- Cliquez sur "Imprimer"
- La fenêtre "Imprimer Fichier NBT" apparait

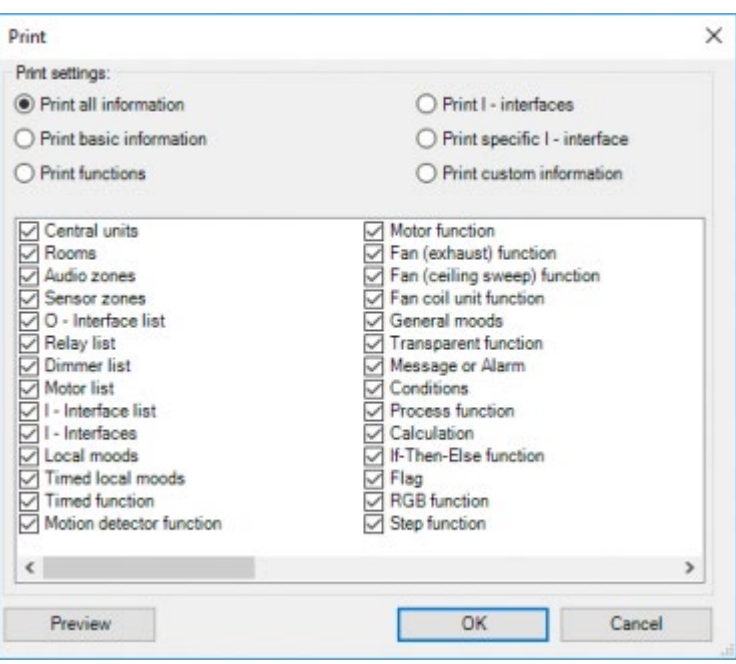

- Sélectionnez les données de votre choix à imprimer.
- Cliquez sur "OK". Ensuite, vous pouvez choisir l'imprimante sur laquelle vous souhaitez imprimer le dossier.

## Liste hiérarchique

Les listes que vous pouvez imprimer vous donnent un résumé des sorties (outputs) disponibles et utilisées, mais la liste hiérarchique vous donne un résumé des relais, variateur d'éclairages, moteurs, capteurs, zones audois, drapeaux, horloges, fonctions service et fonctions messages/alarmes, avec les relations qui y sont liées.

Une telle sortie ou fonction est affichée dans la liste hiérarchique uniquement si elle a été définie dans PROSOFT.

Les fonctions qui n'ont pas de relations avec une sortie (relais, variateur, drapeau, ...) sont affichées dans la liste sous "Fonctions sans sortie". Exemples: une ambiance locale vide, une ambiance qui est uniquement utilisée pour appeler une autre ambiance qui à son tour appelle un autre ambiance, ...

S'il y a des fonctions qui ont une relation avec une sortie, mais qui ne sont utilisées nulle part, elles seront affichées dans la liste sous "Fonctions non utilisées". Exemple: une ambiance locale qui contrôle un relais et un variateur qui n'est pas affichée.

Ainsi, vous pouvez vérifier dans la liste hiérarchique que le relais 1 est utilisé dans l'Ambiance Locale "cuisiner", mais que ce relais est également activé par un "interrupteur" par la touche 1 du panneau à touches dans la cuisine. De cette manière, vous pouvez retracer un phénomène qui vous semble bizarre dans la programmation et le corriger.

### En pratique

La liste hiérarchique est créée en appuyant sur la touche-raccourci

Cliquez de nouveau sur cette touche-raccourci pour désactiver cette liste hiérarchique.

 [TELETASK Manuel Technique](#page-1-0) » [PROSOFT-FR](#page-9-0) » [Résumé de votre projet domotique](#page-275-0)  $\mathbf{r}$ 

## <span id="page-278-0"></span>[Diagnostics FR](#page-278-0)

Diagnostics est un outil dans PROSOFT qui permet à l'utilisateur de vérifier l'état des sorties, des entrées et des interfaces de l'unité centrale à laquelle vous êtes connecté. Il permet également de modifier l'état d'une partie des sorties et des fonctions. La surveillance en temps réel des événements est aussi possible.

C'est l'outil idéal lors de la mise en service d'un projet. Il peut aussi être utilisé pour diagnostiquer des erreurs. Diagnostics est uniquement utilisable lorsque PROSOFT est connectée à une unité centrale en fonctionnement.

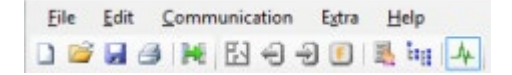

PROSOFT se connecte automatiquement à l'unité centrale lorsque vous ouvrez le fichier .nbt, si le PC se trouve sur le même réseau . Lorsque la connexion est établie, l'icône Diagnostics devient vert .

-> **Jul** 

> REMARQUE : Vous pouvez utiliser Diagnostics sans un fichier .nbt . Dans ce cas , lancez PROSOFT et créer un nouveau fichier projet avec le type correspondant de l'unité centrale (MICROS + ou Nanos). Effectuez la procédure de communication pour communiquer avec l'unité centrale. Diagnostics est activée dès que la connexion est établie .

Lorsque vous sélectionnez Diagnostics dans le menu Extra ou que vous cliquez sur l'icône , PROSOFT affichera une nouvelle fenêtre comme ci-dessous :

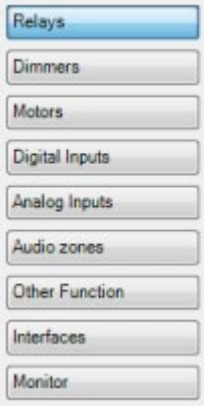

Ces boutons vous permettent de sélectionner le type de sortie, d'entrée ou une autre fonction. La fenêtre Relais s'ouvre automatiquement lorsque Diagnostics est lancé :

## Table of contents:

[Relais FR](#page-280-0) [Gradateurs](#page-282-0) [Motorisations](#page-283-0) [Entrées numériques](#page-285-0) [Entrées analogiques](#page-287-0) [Zones Audio](#page-288-0)

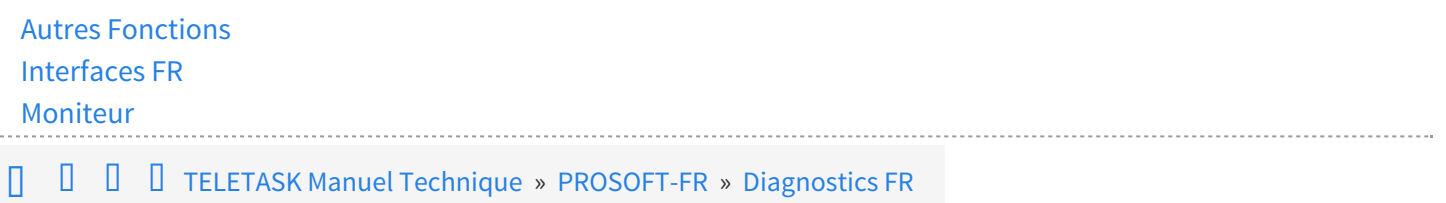

© 2018 [TELETASK](#page-433-0) bvba

 $\cdots$ 

## <span id="page-280-0"></span>[Relais FR](#page-280-0)

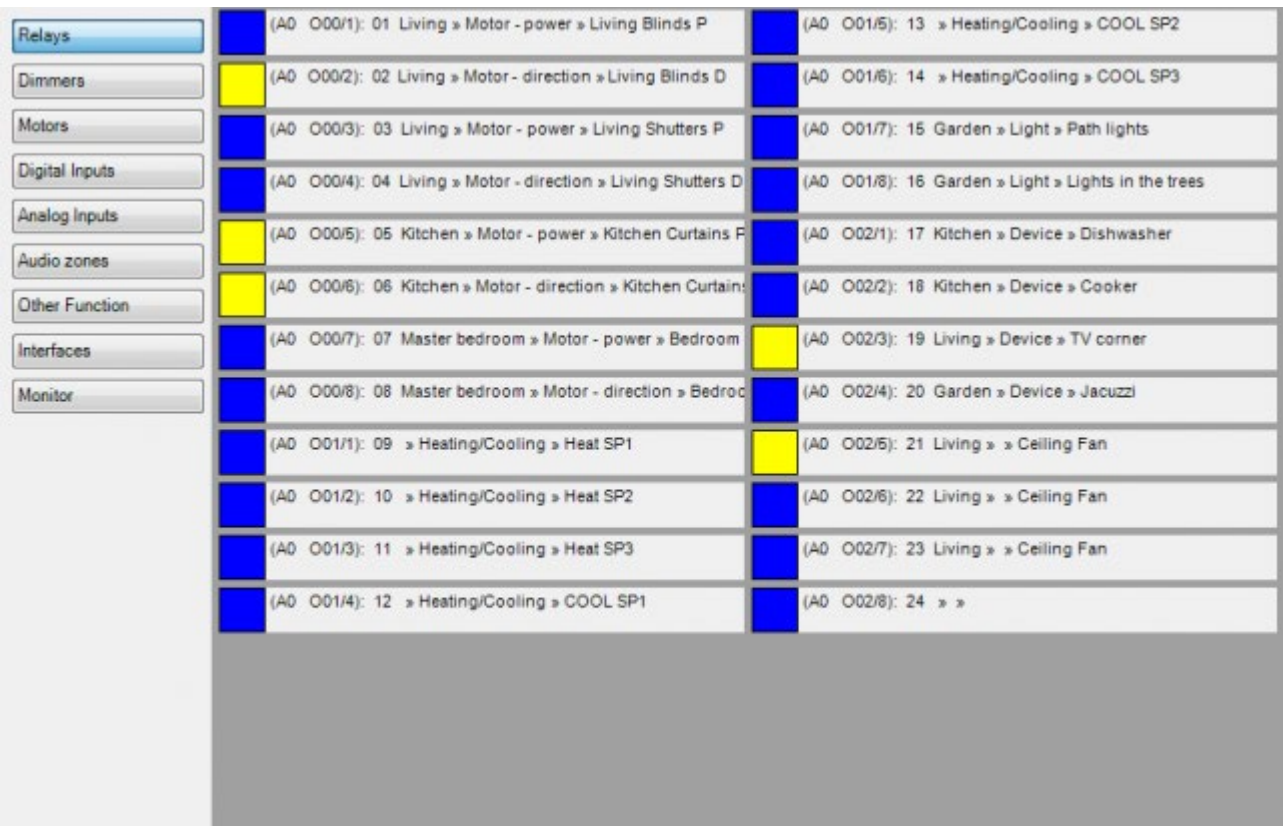

C'est la liste de relais définis dans l'unité centrale: Chaque relais est identifié comme (par exemple): (A0 O00/1): 01 Pièce >> Icône >> Nom

';A': unité centrale . Si plusieurs unités centrales sont reliées par Ethernet, ce peut être un autre caractère. Mais dans le cas d'une seule unité centrale, A est affiché.

### **'0'**

Numéro AUTOBUS : 0 (0 à 4) 0 est le bus interne de l'unité centrale (dans le cas d'une MICROS+/PICOS)

### **'O'**

entrée (I = IN) ou sortie (O = OUT) : dans la liste des relais, on a forcément un "O"

### **'00'**

adresse AUTOBUS de l'interface.

### **'/1'**

numéro du relais sur l'interface (1 à 8)

### **'01'**

numéro interne du relais (uniquement utilisé dans PROSOFT)

### **'Pièce'**

pièce dans laquelle ce relais est défini

### **'Icône'**

type de sortie

### **'Nom'**

nom du relais

La boîte bleue ou jaune sur le côté gauche de la description de relais indique l'état du relais:

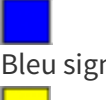

Bleu signifie OFF

Jaune signifie ON

Un clic sur le carré permet de basculer l'état du relais entre ON et OFF .

Une croix rouge au-dessus de l'état du relais signifie que l'unité centrale n'est pas certaine de l'état de la sortie. La couleur bleue ou jaune indique l'état dans lequel devrait être le relais. Des renseignements supplémentaires sur l'erreur sont indiqués, en rouge, sous la description du relais.

 [TELETASK Manuel Technique](#page-1-0) » [PROSOFT-FR](#page-9-0) » [Diagnostics FR](#page-278-0) » [Relais FR](#page-280-0) П.

## <span id="page-282-0"></span>[Gradateurs](#page-282-0)

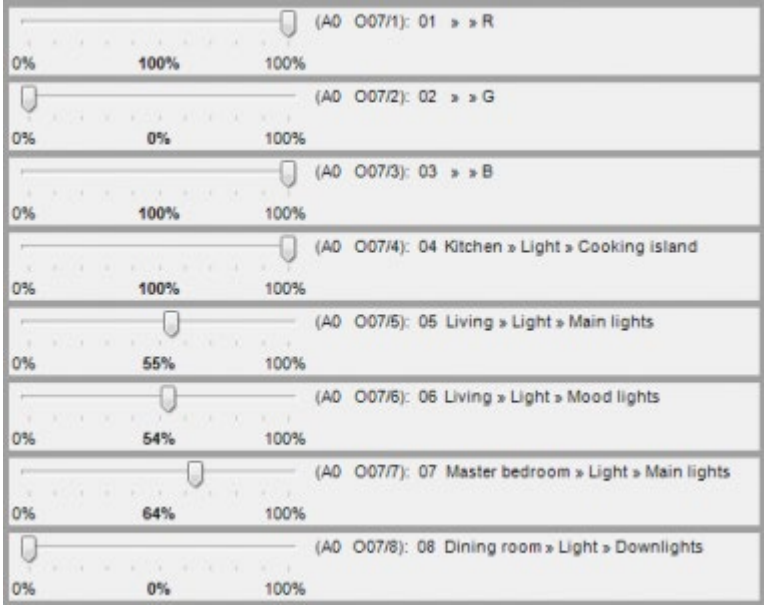

Cet écran affiche l'état de chaque sortie analogique. Un curseur indique l'état en pourcentage.

En cliquant à gauche ou à droite de la position du curseur, vous diminuez ou augmentez la valeur de 10%. Glisser/Déposer le curseur sur une nouvelle position est également possible. Une croix rouge au-dessus du curseur indique que l'unité centrale n'est pas certaine de l'état de la sortie analogique, la position du curseur indique la valeur que la sortie devrait avoir. Des messages d'erreur affichés en rouge en disent plus sur l'erreur.

 [TELETASK Manuel Technique](#page-1-0) » [PROSOFT-FR](#page-9-0) » [Diagnostics FR](#page-278-0) » [Gradateurs](#page-282-0) П.

## <span id="page-283-0"></span>**[Motorisations](#page-283-0)**

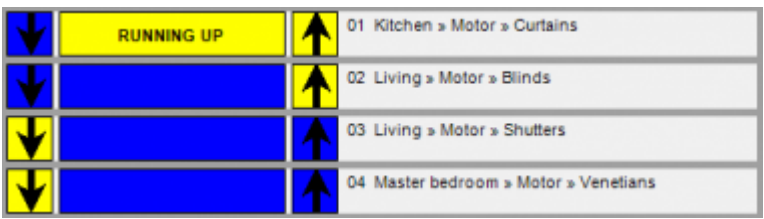

La fenêtre Moteur affiche l'état des moteurs et des fonctions moteurs. Seul le numéro interne du moteur est affiché avec la pièce, l'icône et le nom.

L'état d'un moteur est représenté par trois blocs:

- 2 blocs indiquent la direction (flèches haut ou bas)
- 1 bloc au milieu indique l'état du moteur (moteur fonctionnant vers 0% ou 100%, stationnaire à une position, étalonnage en cours ou vide si l'indication de position n'est pas activée pour le moteur)

Le bloc central est bleu lorsque le moteur n'est pas alimenté. L'état des blocs de direction indique la direction dans laquelle le moteur a fonctionné la dernière fois.

Si le bloc central est jaune, le moteur est alimenté, la direction est indiquée par le texte et les flèches de direction.

REMARQUE : REMARQUE: pour la fonction moteur avec le type de sortie '1 relais (marche / arrêt)' les blocs de flèches ne sont pas disponibles parce que le moteur ne prend en charge que l'opération de base marche / arrêt.

Cliquer sur une flèche permet de démarrer le moteur dans la direction indiquée par la flèche. Cliquer sur le bloc central permet de démarrer le moteur dans le sens inverse de son dernier mouvement ou de l'arrêter s'il est en mouvement. Après un temps de fonctionnement prédéfini, le moteur s'arrête automatiquement. En cliquant sur le bouton d'étalonnage, un étalonnage des temps d'exécution pour le moteur va commencer. (Uniquement sur les interfaces de moteur qui prennent en charge l'étalonnage).

Une croix rouge indique que l'unité centrale n'est pas certaine de l'état du moteur, elle indique seulement l'état du moteur tel qu'il devrait être. Des messages d'erreur affichés en rouge en disent plus sur l'erreur.

 [TELETASK Manuel Technique](#page-1-0) » [PROSOFT-FR](#page-9-0) » [Diagnostics FR](#page-278-0) » [Motorisations](#page-283-0)  $\Box$ 

## <span id="page-285-0"></span>[Entrées numériques](#page-285-0)

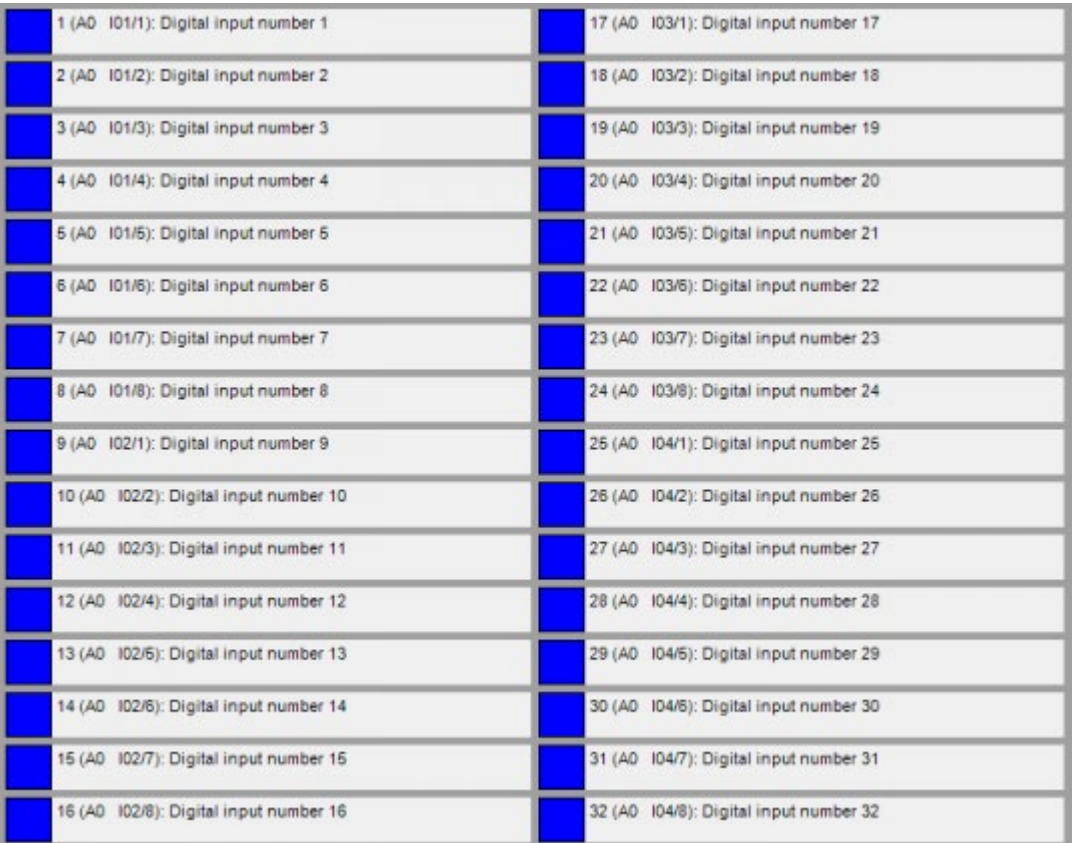

Les entrées numériques indiquent l'état des entrées numériques de l'unité centrale (MICROS+/PICOS uniquement) et des interfaces TDS12117, TDS12124 et TDS12125.

La description de l'entrée est identique à celle d'un relais, seul le nom est copié à partir du numéro interne de l'entrée lorsque aucune information n'est remplie dans la fenêtre de définition de l'interface d'entrée .

Entrée ouverte Entrée fermée

Entrée ouverte mais a été fermée (appui court) durant les 30 dernières secondes

Cliquer sur les entrées ne changera pas l'état d'une entrée, elles sont en "lecture seule".

 [TELETASK Manuel Technique](#page-1-0) » [PROSOFT-FR](#page-9-0) » [Diagnostics FR](#page-278-0) » [Entrées numériques](#page-285-0)  $\Box$ 

# <span id="page-287-0"></span>[Entrées analogiques](#page-287-0)

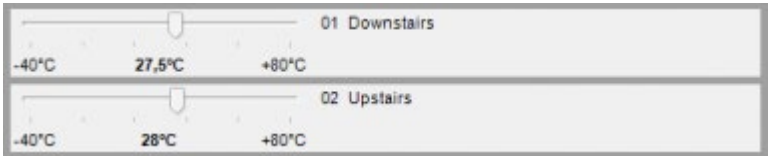

La fenêtre Entrées analogiques affiche l'état des entrées analogiques de l' unité centrale (MICROS+/PICOS uniquement), des interfaces TDS12309 et TDS12310 et des capteurs de température des panneaux tactiles Aurus et des systèmes de CVC connectés (IP et/ou Modbus) .

Une valeur analogique comprise entre le minimum et le maximum prédéfinis est affichée.

La valeur est en lecture seule et ne peut être modifiée.

Une croix rouge sur le dessus du curseur indique que l'unité centrale ne connaît pas l'état de l' entrée, il indique seulement "??". Des messages d'erreur affichés en rouge en disent plus sur l'erreur.

 [TELETASK Manuel Technique](#page-1-0) » [PROSOFT-FR](#page-9-0) » [Diagnostics FR](#page-278-0) » [Entrées analogiques](#page-287-0) П
## <span id="page-288-0"></span>[Zones Audio](#page-288-0)

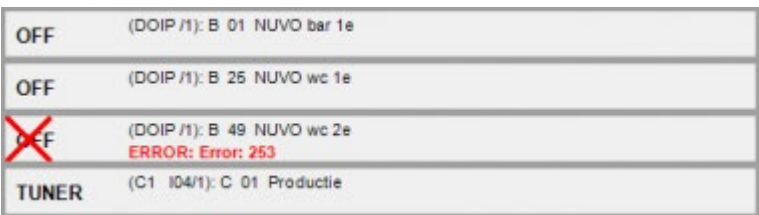

La fenêtre des zones audio affiche l'état des différentes zones audio :

Elle indique "OFF" ou la source active dans cette zone Audio.

L'État est en lecture seule et ne peut être modifié .

Une croix rouge sur le dessus de l'état indique que l'unité centrale ne connaît pas l'état de la zone, il indique seulement l'état attendu. Des messages d'erreur affichés en rouge en disent plus sur l'erreur.

 [TELETASK Manuel Technique](#page-1-0) » [PROSOFT-FR](#page-9-0) » [Diagnostics FR](#page-278-0) » [Zones Audio](#page-288-0)  $\Box$ 

### <span id="page-289-0"></span>[Autres Fonctions](#page-289-0)

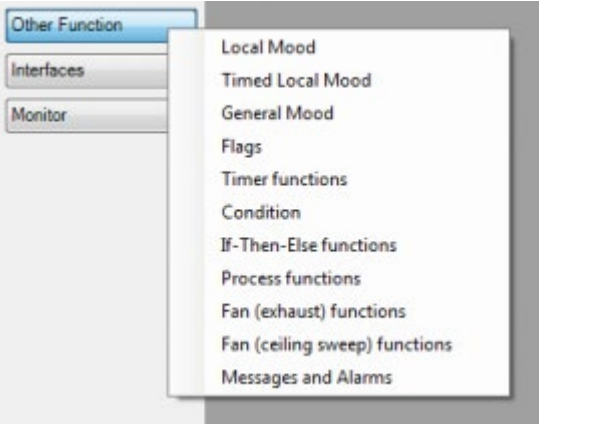

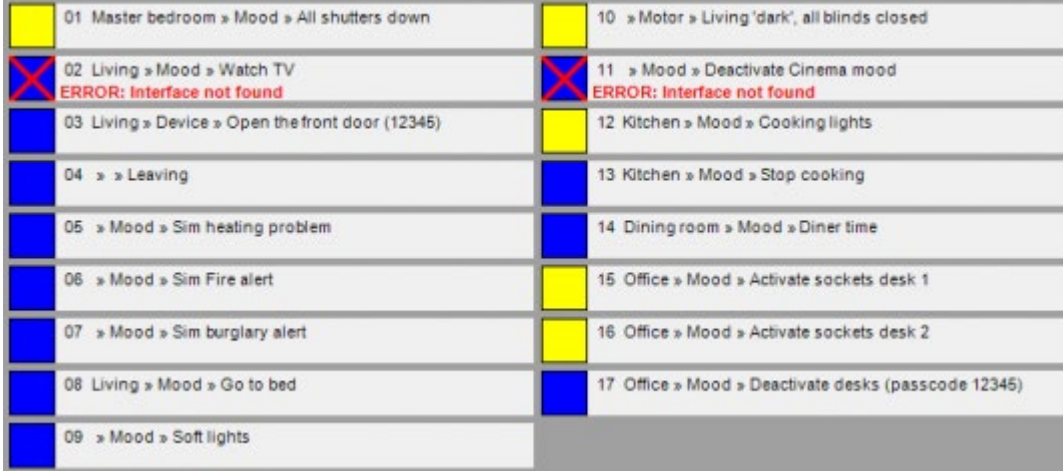

En sélectionnant "Autres fonctions", vous devez ensuite choisir la fonction que vous souhaitez afficher. Dans ce cas, nous avons choisi Ambiance locale qui permet d 'afficher la liste des fonctions de ce type. La vue, identique à celle des relais, affiche le numéro de la fonction, la pièce, l'icône et le nom. L'état peut être modifié en cliquant sur le carré.

La vue est identique pour tous les types de fonctions, seul les fonctions Condition sont en lecture seule, l'état des autres peut être modifié.

Une croix rouge sur le dessus de l'état indique que l'unité centrale ne connaît pas l'état de la fonction, il indique seulement l'état attendu. Des messages d'erreur affichés en rouge en disent plus sur l'erreur.

 [TELETASK Manuel Technique](#page-1-0) » [PROSOFT-FR](#page-9-0) » [Diagnostics FR](#page-278-0) » [Autres Fonctions](#page-289-0)  $\Box$ 

## <span id="page-291-0"></span>[Interfaces FR](#page-291-0)

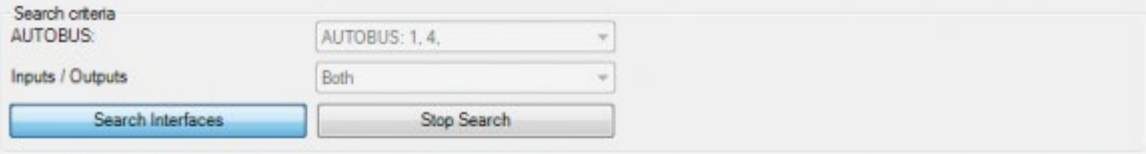

#### Searching interface 13 on AUTOBUS 1

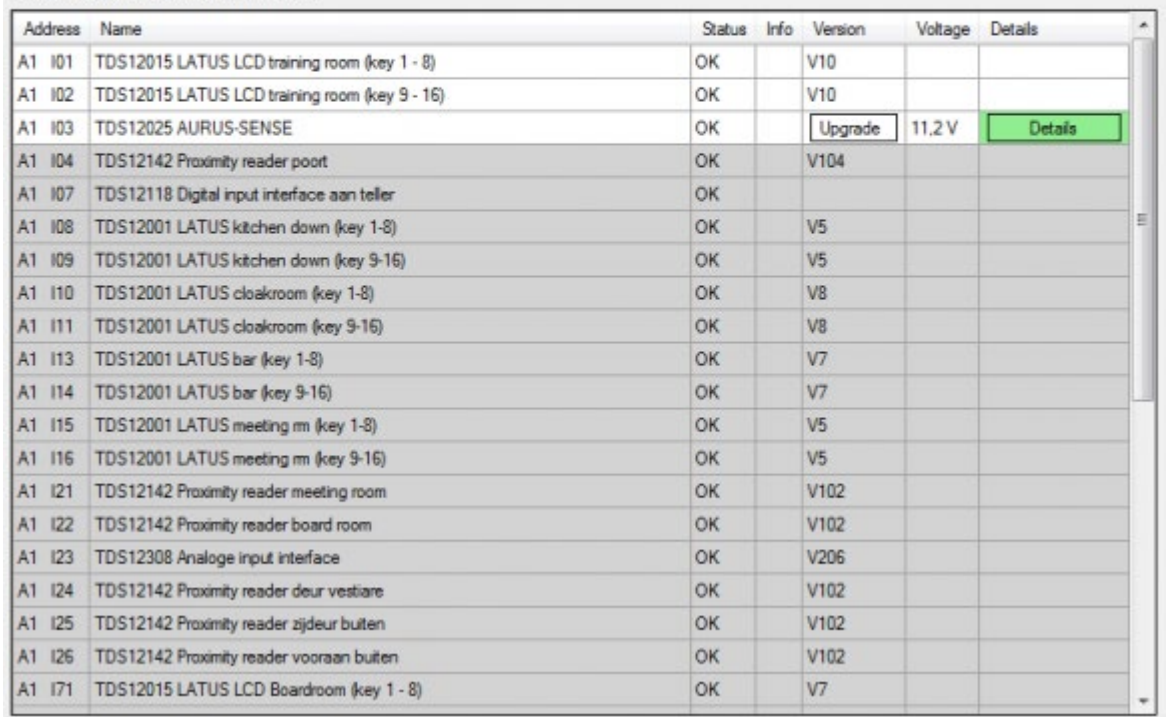

La fenêtre des interfaces affiche la liste des interfaces connues par l'unité centrale. Soit toutes les interfaces qui sont définies dans le fichier .nbt qui a été téléchargé, mais également les interfaces qui ne sont pas définies mais trouvées par l'unité centrale. (Quand tout a été correctement configuré, la dernière partie ne devrait donner lieu à aucune erreur).

Lors de l'ouverture de la fenêtre, PROSOFT lance une recherche sur les différents bus en commençant par l'AUTOBUS 1. Il commence par la recherche des interfaces d'entrée, suivie par les interfaces de sortie. Lorsque des objets sont définis sur l'AUTOBUS 2, PROSOFT va poursuivre la recherche sur AUTOBUS 2 , 3 , ... La ligne en gras juste au-dessus du tableau indique l'avancement de la recherche par l'unité centrale. La recherche peut être arrêtée et affinée en sélectionnant le bus et en sélectionnant les entrées et/ou les sorties.

Durant la recherche, des lignes de la liste passeront du gris en blanc. Les lignes grises indiquent l'état historique des interfaces connues. Les lignes blanches sont les résultats réels trouvés.

Lorsque la recherche est terminée (tout blanc), le tableau montre l'état des interfaces connectées à l'unité centrale. L'état indique OK ou pas OK avec une description de l'erreur qui peut être consultée en appuyant sur le bouton qui apparaît dans la colonne Détails. Lorsque l'interface le supporte, le numéro de version du firmware et la tension AUTOBUS sont affichés. Quand une nouvelle version du firmware est disponible, vous pouvez cliquer dessus pour lancer la mise à jour du firmware. Lorsque la mise à jour est lancée, vous pouvez fermer Diagnostics et PROSOFT. L'unité centrale gère cette mise à jour de façon autonome. Des informations complémentaires peuvent être consultées en cliquant sur le bouton "Détails".

 [TELETASK Manuel Technique](#page-1-0) » [PROSOFT-FR](#page-9-0) » [Diagnostics FR](#page-278-0) » [Interfaces FR](#page-291-0)  $\Box$ 

## <span id="page-293-0"></span>[Moniteur](#page-293-0)

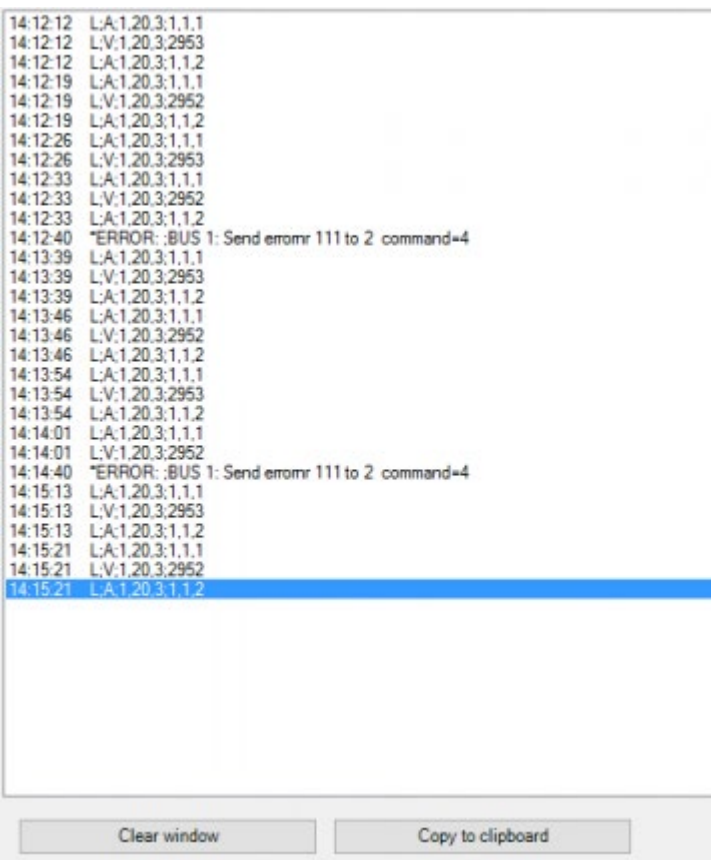

La fenêtre Moniteur affiche l'activité de l'unité centrale . Ce sont les mêmes journaux que vous pouvez trouver soit dans le fichier today.log lorsque vous choisissez "Get Info Log" dans le menu Communication/Recevoir, soit, lors du téléchargement des journaux sur le PC, dans les répertoires de stockage "C:\ProgramData\TELETASK\Logs\CENTRALE Numéro de série\2014\04" où vous trouverez les fichiers journaux pour chaque jour du mois indiqué dans le nom du répertoire.

Décoder ce qui est tracé dans ces journaux nécessite un peu de pratique. Chaque action commence par le moment où elle s'est produite. A l'écran, c'est l'heure de l'horloge de l'unité centrale. Dans les fichiers journaux stockés, c'est le temps UCT (nombre de millisecondes depuis le 01/01/1970 00:00). Il est donc nécessaire de réaliser des calculs pour obtenir la date et l'heure réels.

Le reste de la ligne du journal contient les traces des données, informations, avertissements ou erreurs.

Une ligne de données du journal commence par un L suivi d'un type de trace : (S, A, V, T, H, P, L, B, D) et de sous-types et paramètres complémentaires.

# S (Changement d'état)

Indique que l'état d'une fonction a changé.

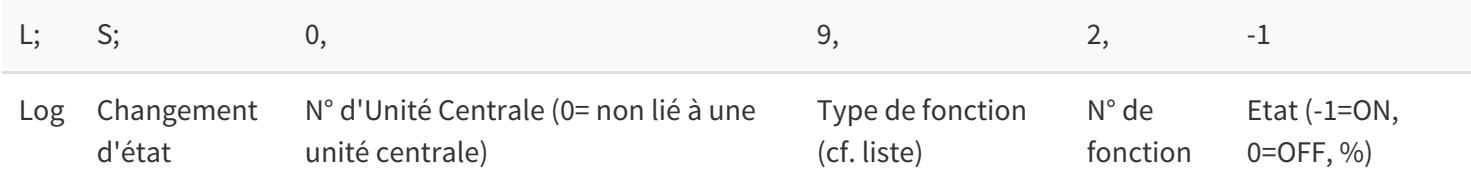

L'état de l'ambiance locale temporisée n°2 est ON.

# D (Appui sur une entrée digitale)

Indique qu'une entrée digitale ou qu'un bouton-poussoir a été pressé.

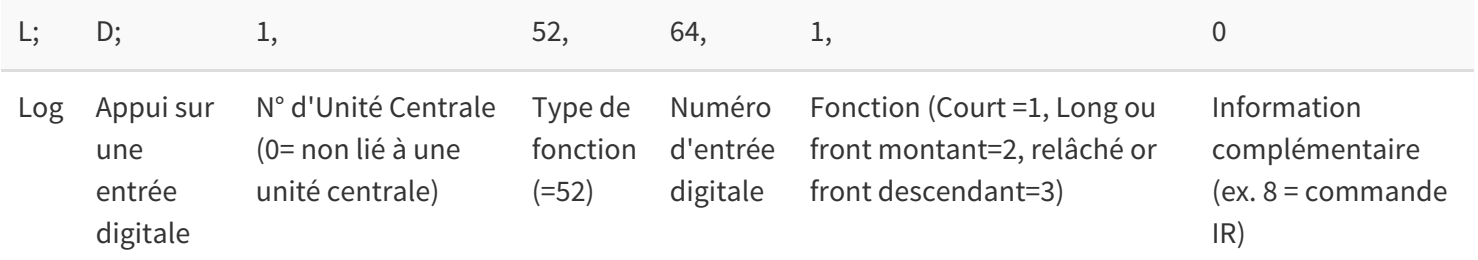

Appui court sur l'entrée digitale 64.

## A (Fonction activée)

Active une fonction à la suite de quelque chose.

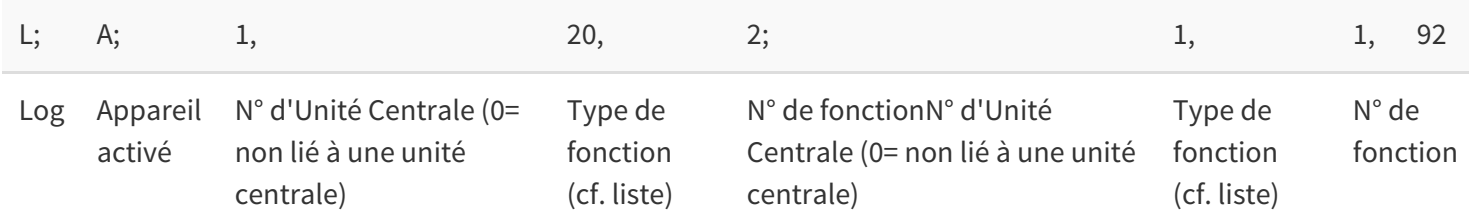

### **1, 20, 2**

Appareil/Fonction qui active un autre appareil/fonction

### **1, 1, 92**

Appareil/Fonction qui est activé par un autre appareil/fonction

Zone de capteur n°2 agit sur le relais 92.

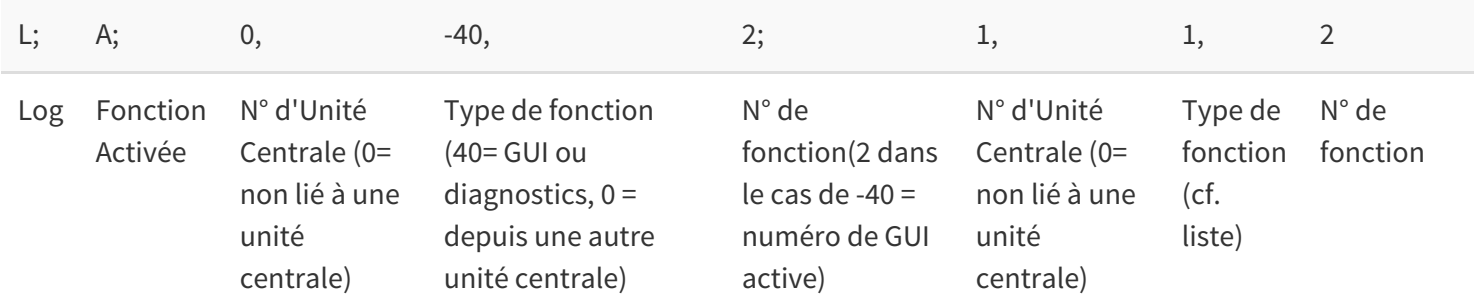

De tweede geactiveerde GUI (of Diagnostice) zal relais 2 omschakelen.

La GUI (ou Diagnostics) n°2 bascule le relais 2.

!V (Valeur Analogique)

Un capteur mesure une nouvelle valeur.

L; |V; |1, |20, |2; |2905 Log |Valeur (capteur)|N° d'Unité Centrale (0= non lié à une unité centrale)|Type de fonction (cf.

Valeur mesurée par le capteur 2 = 2905 soit 17.5°C (2905/10 - 273).

!L (Led de retour d'information)

Indique que le retour d'information d'un bouton d'un écran tactile change d'état.

L; L; |1, |52, |192; |-1 Log |Retour d'état LED|N° d'Unité Centrale (0= non lié à une unité centrale)|Type de fonction (52 = Touche d'un panneau tactile)|Numéro de touche de panneau tactile|State (-1=ON, 0=OFF)

La led de retour d'information de la touche de l'écran tactile n°192 est ON.

!I (Interface démarrée)

Indique qu'une interface est démarrée

L; |I; |1, |1, |30 Log|Interface démarrée|N° d'Unité Centrale (0= non lié à une unité centrale)|Numéro d'AUTOBUS|Adresse d'AUTOBUS

Une interface a démarré à l'adresse n°30 sur l'AUTOBUS n°1.

!F (Fonction Set)

Une fonction a été activée à partir d'un écran tactile de l'AUTOBUS

L; |F; |1, |2, |87; |1, |1, |30 Log|Fonction (depuis un écran tactile sur AUTOBUS)|N° d'Unité Centrale (0= non lié à une unité centrale)|Numéro d'AUTOBUS|Adresse d'AUTOBUS|N° d'Unité Centrale (0= non lié à une unité centrale)|Type de fonction (cf. liste)|Numéro de fonction

L'écran tactile à l'adresse n°87 sur l'AUTOBUS n°2 bascule le relais n°30.

!T (Tag)

Indique qu'un badge ou une carte a été présenté devant un lecteur de tag.

L; |T; |1203620; |-1 |1, |1, |2 Log|Badge|Numéro de badge|Access (-1=autorisé, 0=non autorisé)|N° d'Unité Centrale (0= non lié à une unité centrale)|Numéro d'AUTOBUS|Adresse d'AUTOBUS

Le badge n°1203620 a été présenté au lecteur d'adresse n°2 sur l'AUTOBUS n°1 et l'accès est autorisé.

Indique le nombre d'impulsions qu'un capteur d'impulsion a enregistré durant les 15 dernières minutes.

L; |Q; |1, |20, |3; |1 Log|Total d'un quart d'heure|N° d'Unité Centrale (0= non lié à une unité centrale)|Type de fonction (20 = Sensor)|Numéro de Zone|Nombre d'impulsions

Le capteur d'impulsion n°3 a enregistré 1 impulsion durant les 15 dernières minutes.

!P (Préréglage modifié d'une zone)

Indique de le préréglage d'une zone a été modifié.

L; |P; |3, |20, |22, |29; |2955 Log|Changement de préréglage|N° d'Unité Centrale (0= non lié à une unité centrale)|Type de fonction (20 = sensor)|Numéro de Zone|Préréglage (29= Jour, 27=Nuit, 88=ECO)|Nouvelle Valeur (calcul voir le Manuel TDS15132)

Le préréglage Jour du capteur n°22 sur l'unité centrale n°3 a été fixé à 26,5°C.

### !B (Bouton inconnu pressé)

Un bouton a été pressé, mais l'unité centrale ne dispose pas d'informations concernant cet écran tactile. Cela indique une certaine erreur. (Probablement une interface qui n'est pas configurée dans le fichier .nbt).

L; |B; |1, |1, |11; |5, |1, |0 Log|Bouton pressé inconnu|N° d'Unité Centrale (0= non lié à une unité centrale)|Numéro d'AUTOBUS|Adresse d'AUTOBUS|Numéro de bouton sur l'interface|Fonction (voir "D")|Information additionnelle

TAppui court sur le bouton n°5 de l'interface n°11 sur l'AUTOBUS n°1.

!C (Commande de l'unité centrale)

Indique l'exécution d'une fonction sur une autre unité centrale. (disponible uniquement lorsque plusieurs centrales sont dans un projet).

L; |C; |3, |1, |16; |3 Log|Commande d'une Unité Centrale|N° d'Unité Centrale (0= non lié à une unité centrale)|Type de fonction (cf. liste)|Numéro de fonction|Numéro d'Unité Centrale Cible

Bascule du relais n°16 sur la centrale n°3. (La ligne du journal sur la centrale n°=3 ressemblerait : L;A;0,0;3;1,16).

!H (Heure)

Indique que l'unité centrale a envoyé la date/heure actuelle à toutes les interfaces. (Après le démarrage et toutes

L; |H; |8 Log|Heure|Heure (0-11)||

 $\Box$   $\Box$   $\Box$  [TELETASK Manuel Technique](#page-1-0) » [PROSOFT-FR](#page-9-0) » [Diagnostics FR](#page-278-0) » [Moniteur](#page-293-0)

## <span id="page-298-0"></span>[TIMESOFT FR](#page-298-0)

### Table of contents:

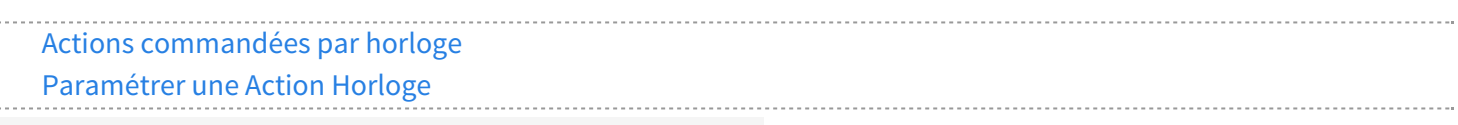

[TELETASK Manuel Technique](#page-1-0) » [TIMESOFT FR](#page-298-0)

## <span id="page-299-0"></span>[Actions commandées par horloge](#page-299-0)

Dans PROSOFT, différentes relations sont définies entre les différentes entrées et sorties de votre TDS. Le confort, la sécurité et la gestion d'énergie augmentent, grâce à la flexibilité de ces relations. La facture d'énergie est sensiblement plus avantageuse quand le système de chauffage et/ou refroidissement est intégré, en combinaison avec des autres fonctions de votre TDS: quand quelqu'un ouvre la fenêtre, TELETASK désactive automatiquement le chauffage ou le système de refroidissement, et plein d'autres avantages…

Néanmoins, vous ne pouvez pas prévoir dans PROSOFT que le chauffage démarre chaque jour travaillé à 7h00 et s'éteint à 8h00, ou qu'un message "Demain Collecte des Déchets" apparait chaque jeudi soir etc. Toutes ces actions répétitives peuvent être paramétrées dans TIMESOFT, avec la possibilité de les lier ou non à certaines conditions, comme contrôler chaque soir à 11h00 si l'alimentation d'eau est fermée quand vous n'êtes pas à la maison. De telles actions, annonces… peuvent rendre votre vie plus agréable, plus confortable, plus sûre et plus économe en énergie. En plus, les solutions de TELETASK avec TIMESOFT sont très flexibles et adaptables à votre rythme de vie privée. En tant qu'utilisateur, vous pouvez adapter facilement ces puissantes fonctionnalités. Par exemple, vous pouvez activer l'éclairage du jardin à un autre moment pendant l'été que pendant l'hiver. Peut-être que votre rythme de travail est différent de votre rythme de travail normal pendant certaines périodes de l'année. Pour toutes ces actions, TIMESOFT est le progiciel idéal pour l'installateur électrotechnicien ainsi que pour l'utilisateur final, qui veut garder le contrôle complet de toutes les actions d'horloge de la maison. Il y a plusieurs moyens de modifier les horloges dans un système TELETASK, même sans un PC, mais TIMESOFT est l'outil adapté pour obtenir un aperçu de toutes les actions d'horloge et les modifier, si nécessaire.

# Les différents programmes horaires

Pour faire parfaitement correspondre toutes les actions récurrentes à votre rythme de vie, il y a cinq programmes d'horloge différents disponibles, où vous pouvez paramétrer ces actions. Ces actions sont indiquées ci-après comme des actions horloge.

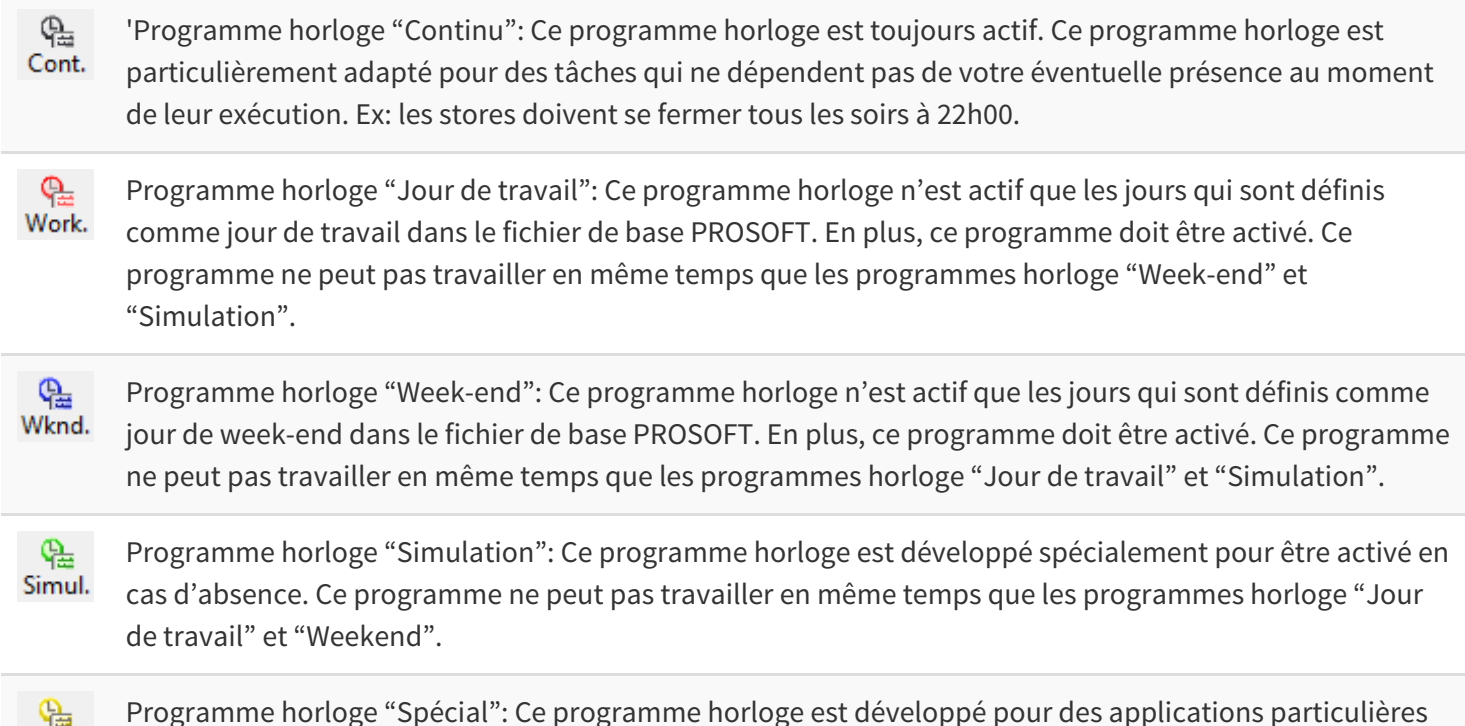

Programme horloge "Spécial": Ce programme horloge est développé pour des applications particulières Spec. et peut être activé simultanément avec les horloges précédentes.

## Démarrer avec TIMESOFT

Cliquez sur l'icône TIMESOFT dans la barre de menu PROSOFT Suite.

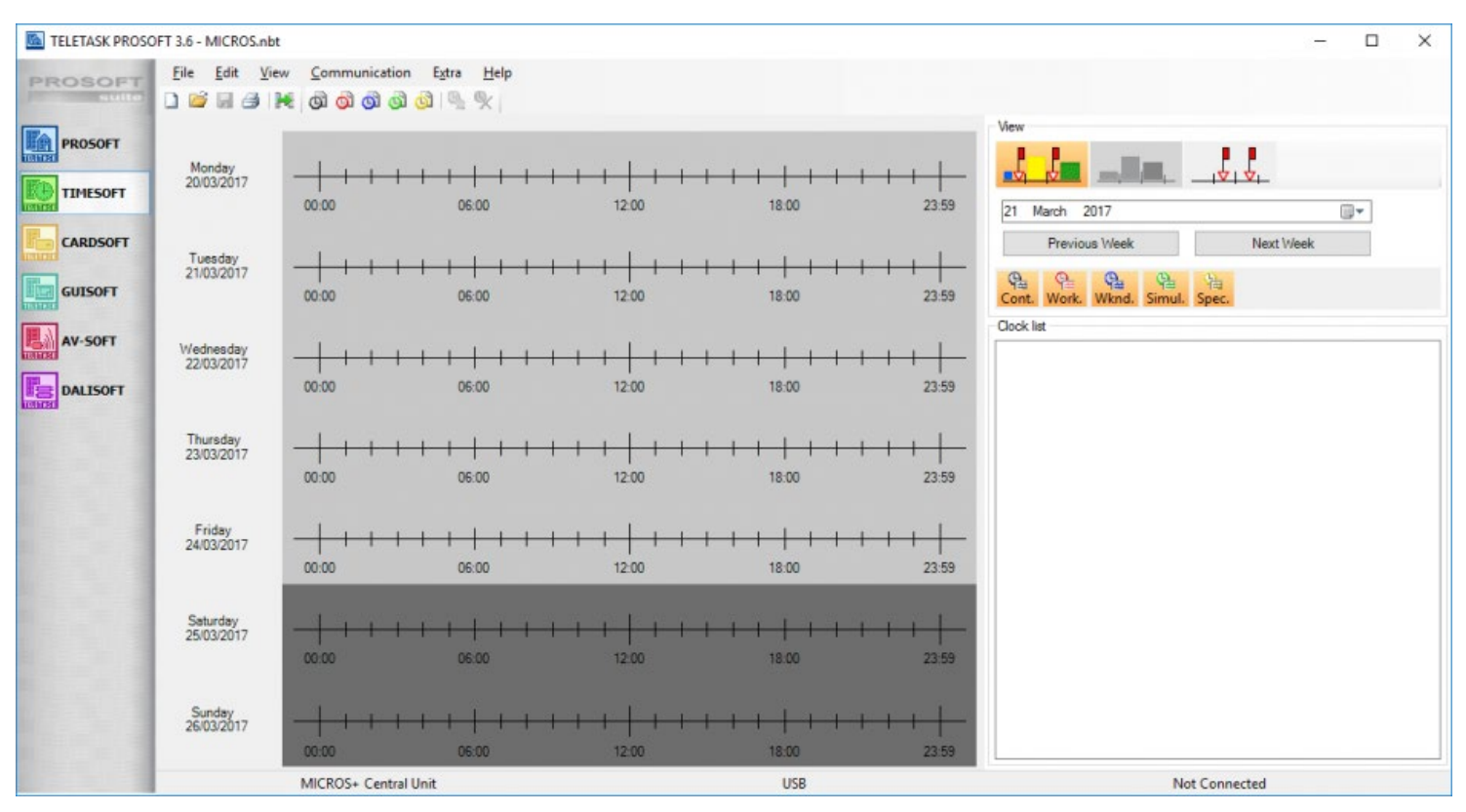

## Visualisation

Chaque action ajoutée apparait avec un symbole sur le schéma de la semaine, et est aussi ajoutée à la liste résumée dans la fenêtre TIMESOFT à gauche. Puisque le nombre d'actions dans les différents programmes horaires peut être assez élevé, il y a une possibilité de sélectionner les actions par programme horloge. Enclenchez ou déclenchez les différentes touches de visualisation des programmes horloge pour cela. Si un programme horloge est activé, il s'affiche en orange.

Si un programme horloge n'est pas visualisé, les actions horloge, qui appartiennent à ce programme horloge, disparaissent du résumé de la semaine ainsi que de la liste résumée.

Dans la liste résumée, un petit carré coloré indique à quel programme horloge appartient l'action horloge.

### Types d'horloges:

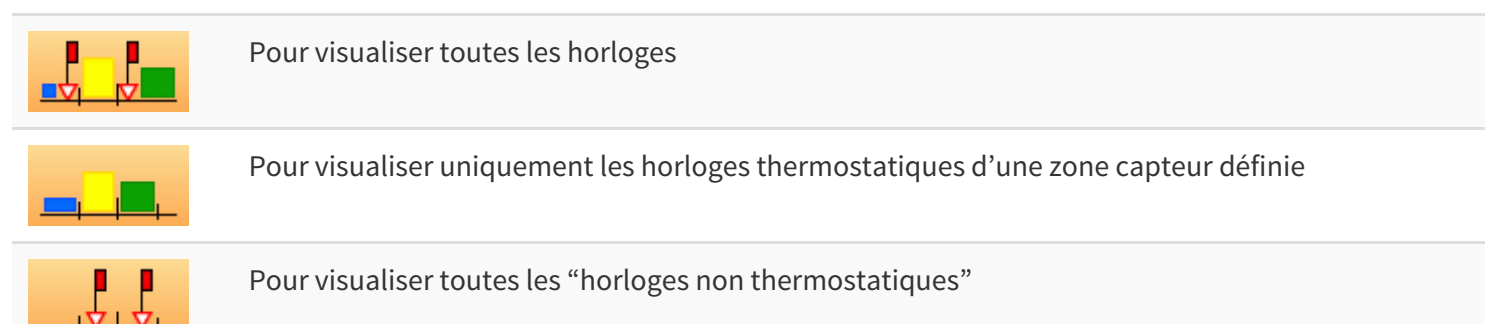

### Tableau horloges::

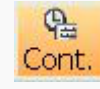

pour rendre visible et invisible toutes les lignes d'horloge continue. Couleur: Noir

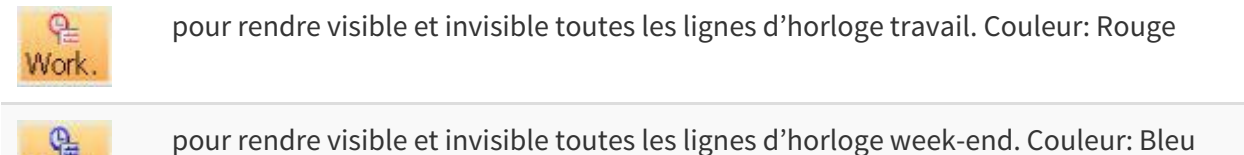

pour rendre visible et invisible toutes les lignes d'horloge week-end. Couleur: Bleu

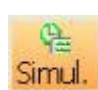

Wknd.

pour rendre visible et invisible toutes les lignes d'horloge simulation. Couleur: Vert

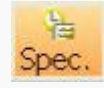

pour rendre visible et invisible toutes les lignes d'horloge spéciales. Couleur: Jaune

Si vous faites répéter une tâche avec un intervalle de x minutes ou x heures, ces tâches sont visualisées dans le schéma du temps une fois par jour maximum et ceci le premier moment où la tâche a lieu au jour concerné.

Pour garantir la vue d'ensemble sur une page, le total des actions par page est limité à 300 au maximum. Désactivez éventuellement la visualisation de certains régimes, pour que ce maximum ne soit pas atteint.

Si une action horloge est sélectionnée (en cliquant dessus dans le résumé de la semaine ou dans le tableau résumé), le petit triangle près du symbole de l'action horloge est rempli dans le résumé de la semaine. Dans le résumé de la semaine, la première exécution de l'action horloge est toujours affichée au début de la semaine active actuelle.

Des actions qui ne figurent pas sur l'écran, sont bien vérifiées par le système!

 [TELETASK Manuel Technique](#page-1-0) » [TIMESOFT FR](#page-298-0) » [Actions commandées par horloge](#page-299-0) П

# <span id="page-302-0"></span>[Paramétrer une Action Horloge](#page-302-0)

# Ajouter Action Horloge

### Via le menu modifier

En cliquant dans le menu "Editer" sur les options "nouvelle horloge continue", vous créez une nouvelle action horloge dans le programme horloge "continu". Même principe pour les autres programmes horloge.

### Via les touches-raccourcis

Vous ajoutez une nouvelle action horloge, en cliquant dans la barre de menu touche-raccourci sur "nouvelle action horloge". Il y a une touche-raccourci "nouvelle" disponible pour chaque programme horloge (continu, jour de travail, week-end, simulation et spécial).

66666

### Ajouter une action horloge

Cliquez quelque part dans le « week overview » avec le bouton droit de la souris et sélectionnez le tableau d'horloges désiré. Le temps de cette action horloge sera mis sur le temps d'où vous avez cliqué sur la ligne des temps (arrondi par quart d'heure).

### Vous ajoutez une nouvelle action horloge, en cliquant dans la barre de menu touche-Paramètres

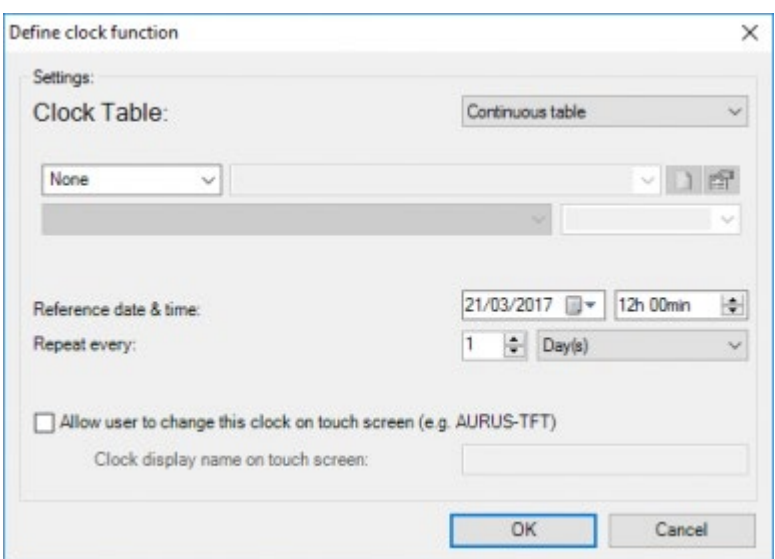

### **Tableau horloge**

Vous pouvez modifier ici à chaque moment le programme horloge auquel appartient cette action horloge. Une action horloge est effectuée uniquement quand le programme horloge auquel elle appartient est actif. Consultez le paragraphe "Les Fonctions Horloge" dans la partie PROSOFT de ce manuel pour plus d'information.

Selon le tableau horloge sélectionné, vous pouvez configurer les paramètres supplémentaires suivants:

#### **Fonction**

Sélectionnez ici la fonction de votre choix qui doit être commandée à un moment à déterminer librement. Dans ce champ, plusieurs paramètres spécifiques pour la fonction sont à configurer. Pour plus d'information à ce sujet, consultez la description de la fonction concernée dans la partie PROSOFT de ce manuel.

#### **Valeur cible**

Sélectionnez ici l'état désiré dans lequel la fonction doit être activée à un moment donné.

#### **Heure de l'action**

Sélectionnez ici l'heure à laquelle l'action configurée doit être effectuée.

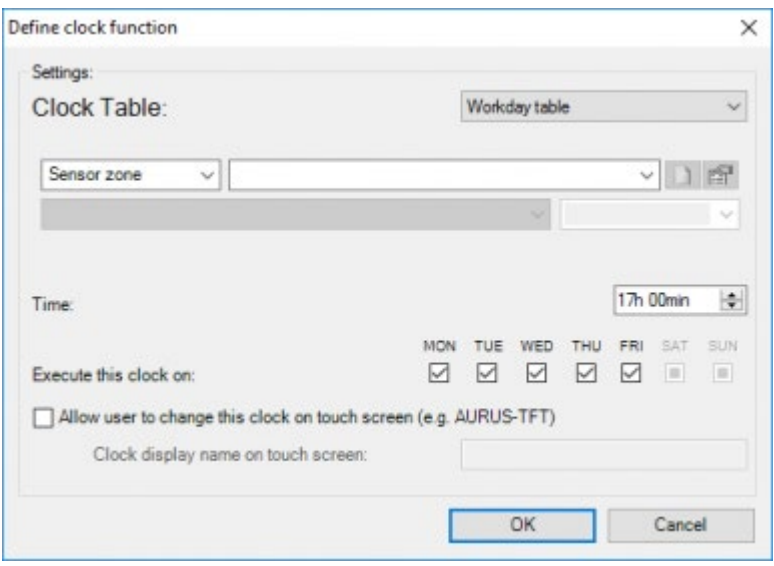

#### **'Time'**

Sélectionnez ici le moment où l'action choisie doit être effectuée.

#### **'Execute this clock on'**

cochez ici les jours où cette action doit être effectuée.

#### **'Allow user to change this clock on Touch screen'**

cochez ceci si vous voulez que l'utilisateur puisse modifier la fonction horloge.

Make sure to add a clock name: ce nom sera utilisé pour montrer l'horloge sur les écrans tactiles compatibles.

## Modifier une Action Horloge

Sélectionnez l'action horloge que vous voulez modifier en cliquant sur l'action horloge dans le tableau résumé droite.

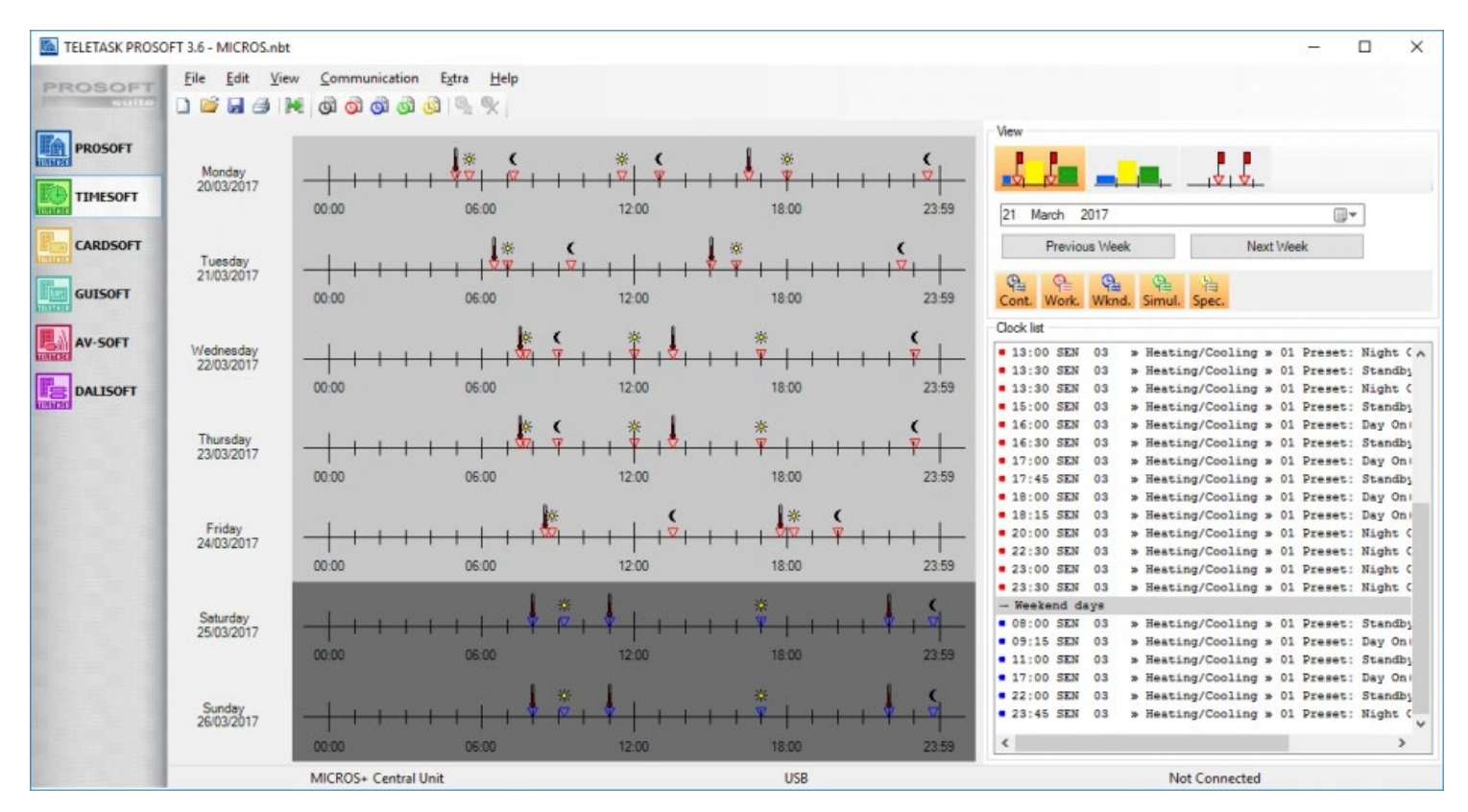

Cliquez sur la touche "Editer Action Horloge" dans la barre de menu TIMESOFT . La fenêtre "Ajouter/Modifier Action" apparait sur l'écran.

Ces deux étapes peuvent être exécutées plus simplement en cliquant deux fois sur l'action que vous souhaitez modifier.

- Modifier les paramètres de votre choix
- Cliquez sur "OK", l'action horloge est modifiée.

## Supprimer une Action Horloge

- Cliquez sur l'action horloge concernée dans le tableau résumé.
- Cliquez sur le bouton raccourci 'éloigner horloge' dans la barre de menu TIMESOFT ou appuyez sur le bouton 'Delete' sur votre clavier. Un message apparait sur l'écran qui demande une confirmation pour supprimer effectivement l'action horloge.

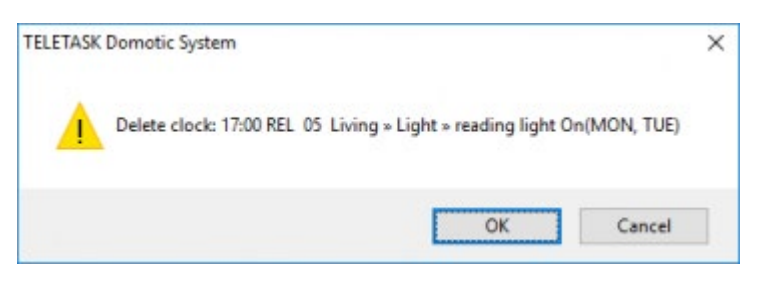

Cliquez sur "OK", l'action horloge est supprimée.

## Communication

Pour transmettre l'information horloge adaptée à la centrale domotique, envoyez le fichier NBT à la centrale. Consultez le chapitre communication PROSOFT à ce sujet.

Avant de transmettre les données à la centrale, il est conseillé de sauvegarder d'abord votre projet complet.

 [TELETASK Manuel Technique](#page-1-0) » [TIMESOFT FR](#page-298-0) » [Paramétrer une Action Horloge](#page-302-0)  $\mathsf{L}$ 

## <span id="page-306-0"></span>[CARDSOFT – PORTA FR](#page-306-0)

Si, pour vous, un contrôle d'accès est plus que la simple ouverture d'une porte, TELETASK a la solution qui répond à vos besoins et bien plus encore ...

TELETASK vous propose non seulement un système de contrôle d'accès, mais une solution totalement intégrée, fiable, sûre, puissante et simple à utiliser. Oui, vous pouvez ouvrir la porte et allumer les éclairages, le chauffage / climatisation, activer l'alimentation générale en eau, l'alimentation en gaz, baisser les rideaux et régler la diffusion audio de la salle de bain et de la cuisine sur votre station de radio préférée... sans même toucher un bouton. Seul un petit badge porte-clés ou une carte dans votre sac à main est nécessaire. Dès que le système TELETASK vous reconnaît, vous ou l'un de vos proches à la porte d'entrée, la maison est à votre service. Lorsqu'il fait sombre, les éclairages sont tamisées pour vous souhaiter "bienvenue", etc ...

Les solutions TELETASK ne font pas que vous apporter du confort par l'ouverture d'une porte d'entrée ou d'une porte de garage, elles vous apportent aussi de la sécurité en empêchant que des gens mal intentionnés puissent dupliquer vos clés. De plus, un badge porte-clés ou une carte d'accès peuvent ne donner qu'un accès limité. Le jardinier peut uniquement ouvrir la porte d'accès au niveau de la rue, ouvrir la porte du garage et activer l'alimentation générale en eau (pour un temps limité). La femme de ménage n'est autorisée à entrer dans la maison que le mercredi et le vendredi matin de 7 heures à 11 heures, etc ...

Pour paramétrer correctement le système de contrôle d'accès, TELETASK fournit CARDSOFT, un logiciel qui peut être utilisé sur n'importe quel PC standard. La configuration des cartes à puce et des badges porte-clés sont facilement faites dans CARDSOFT.

Terminologie

#### **CARDSOFT**

la partie du logiciel PROSOFT Suite où le contrôle d'accès est configuré

#### **PORTA**

L'application pour surveiller les accès.

#### **Badge**

Dans ce manuel, le terme "Badge" désigne aussi bien une carte qu'un badge porte-clés TELETASK.

#### **Utilisateur**

Il s'agit d'une personne utilisant (possédant) une carte et/ou un badge porte-clés

#### **Tentative d'accès**

se réfère à une tentative d'obtenir un accès sur un lecteur avec une carte d'accès ou du badge porte-clés. Une tentative d'accès peut réussir (l'utilisateur obtient l'accès) ou échouer (l'utilisateur n'obtient pas l'accès).

#### **Contrôle d'accès**

L'ensemble des règles qui définissent les droits d'accès d'un utilisateur.

# Table of contents:

[Etapes pour configurer CARDSOFT-PORTA](#page-308-0) [Options du contrôle d'accès dans PROSOFT](#page-309-0) [Ajout de lecteurs sans contact](#page-312-0) [Créer des utilisateurs et des groupes](#page-314-0)

24/1/2019 TELETASK ne peut pas être tenu responsable des potentielles erreurs dans les fiches techniques et dans la documentation technique. Des changements dans les caractéristiques des produits peuvent être effectués à tout moment, sans préavis. ©, TELETASK, GENT

[Définition des 'Droits d'accès'](#page-317-0) [La gestion des accès pour les utilisateurs et les groupes](#page-320-0) [Programmation des mails de synthèse avec TIMESOFT \(ou une fonction\)](#page-322-0)

 [TELETASK Manuel Technique](#page-1-0) » [CARDSOFT – PORTA FR](#page-306-0) П

## <span id="page-308-0"></span>[Etapes pour configurer CARDSOFT-PORTA](#page-308-0)

- 1. Définir les options du «contrôle d'accès» (facultatif)
- 2. Ajouter les lecteurs sans contact
- 3. Créer les utilisateurs et les groupes
- 4. Configurer le 'Contrôle d'accès'
- 5. Planifier les rapports E-mail automatiques (facultatif)

 [TELETASK Manuel Technique](#page-1-0) » [CARDSOFT – PORTA FR](#page-306-0) » [Etapes pour configurer CARDSOFT-PORTA](#page-308-0) П

## <span id="page-309-0"></span>[Options du contrôle d'accès dans PROSOFT](#page-309-0)

Les options du contrôle d'accès sont accessibles dans PROSOFT par le menu 'Extra/Options' dans l'onglet 'Contrôle d'accès'

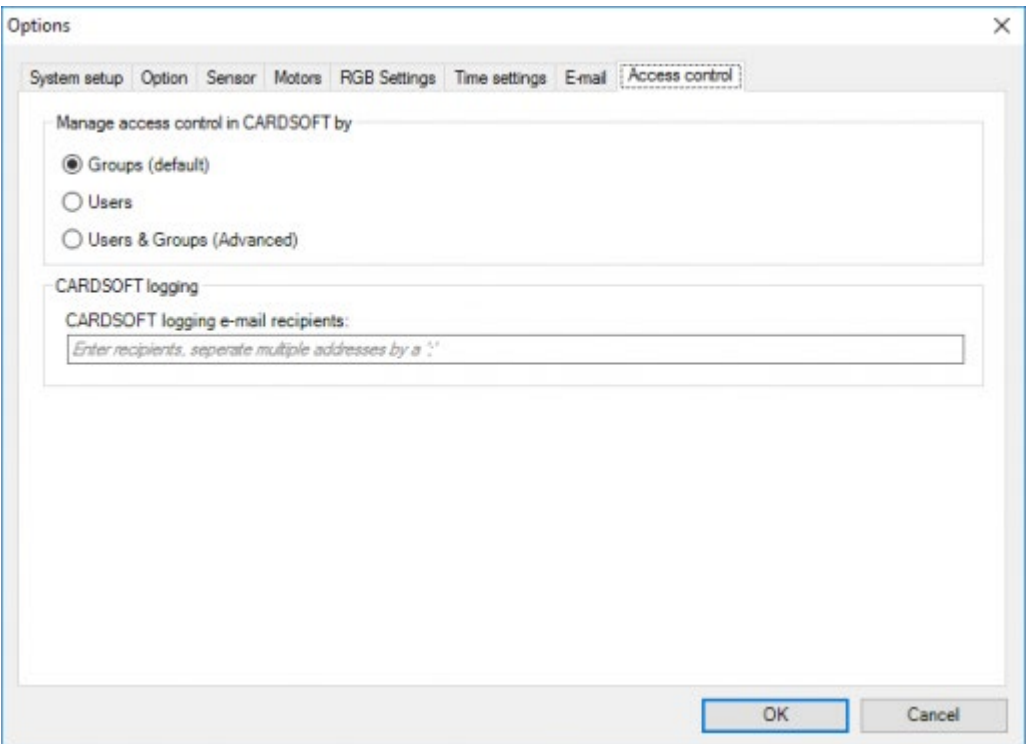

Gérer le contrdu contrôle d'accCARDSOFT par:

#### **Groupes**

C'est le mode par défaut. Dans ce cas, l'accès est accordé/refusé sur une base de groupe. Tous les membres d'un groupe auront les mêmes droits d'accès. Cette option est adaptée à la plupart des applications (résidentielles et industrielles). Par défaut, deux groupes sont déjà créés: «famille» et «autres».

#### Examples:

- Tous les utilisateurs ont les mêmes droits
- Les utilisateurs peuvent être clairement répartis dans différents groupes comme « propriétaires, membres de la famille, personnel de la maison » ou « administrateurs, dirigeants, employés »
- La plupart des utilisateurs peuvent être répartis dans des groupes, mais un utilisateur est différent de tous les autres, par exemple il faut ajouter un jardinier, un concierge ou un majordome, etc ... à l'exemple ci-dessus. Dans ce cas, créer un groupe pour cette seule personne

#### **Utilisateurs**

Dans ce cas, l'accès est accordé/refusé sur une base mono-utilisateur. Utiliser cette option implique probablement beaucoup plus de travail de configuration (surtout s'il y a beaucoup d'utilisateurs), mais permet également de fonctionnalités supplémentaires.

#### Examples:

Un immeuble de bureaux, où chaque utilisateur a son propre bureau, avec une entrée générale. Vous pouvez "activer" le bureau lorsque son utilisateur arrive (= gestion de l'énergie)

#### **Utilisateurs & groupes**

C'est un mode avancé où la gestion de l'accès se fait à la fois par les utilisateurs et les groupes. Voir le chapitre «Gestion d'accès sur les utilisateurs et les groupes« pour en savoir plus sur ce mode.

Examples:

S'il y a des utilisateurs dont les droits d'accès sont presque identiques à celle d'un groupe, vous pouvez utiliser ce mode pour accorder des droits d'utilisation supplémentaires, en plus de ceux du groupe (ou de refuser certains droits de groupes).

REMARQUE: Modifier le mode de gestion du contrôle d'accès peut être utile, mais peut entraîner la perte de données. Les modifications qui se produiront sans perte de données:

De « Groupes » à « Utilisateurs ». Dans ce cas, les paramètres des Groupes seront copiés sur chaque utilisateur individuel. Cela peut être utile si vous souhaitez gérer le contrôle d'accès sur un mode "Utilisateurs", mais qu'il y a des paramètres communs. Commencez avec le mode «Groupes», configurez les paramètres communs sur les groupes. Ensuite, passez en mode "Utilisateur" pour copier les paramètres à tous les utilisateurs.

De "Groupes" OU "Utilisateurs" à "Utilisateurs et groupes". Dans ce cas, aucune modification ne sera apportée aux données.

Tous les autres changements du mode de gestion du contrôle d'accès se traduira par la perte de paramètres d'accès définis sur les utilisateurs ou groupes. Par exemple, lors du passage de «Utilisateurs et groupes» à «Utilisateurs» tous les paramètres spécifiques aux groupes seront perdus (dans ce cas les paramètres spécifiques à l'utilisateur seront conservés).

#### **Envoi de mails de synthèse CARDSOFT**

ajouter une ou plusieurs adresses mail ici si vous voulez recevoir des mails contenant une synthèse des tentatives d'accès. Ces mails peuvent être envoyés à une fréquence régulière (définie dans TIMESOFT), depuis une fonction, par exemple une ambiance locale ou automatiquement: le système vous enverra un mail s'il y a 1250 tentatives d'accès en mémoire qui n'ont pas encore été envoyées par mail. Le nombre d'adresses mail est pratiquement illimits.

REMARQUE: les mails automatiques seront toujours envoyés s'il y a 1250 tentatives qui n'ont pas encore été envoyées par mail. Par exemple, si le nombre moyen de tentatives d'accès à une installation donnée est d'environ 900 / mois et qu'un mail est envoyé à 0:00 le premier jour de chaque mois (configuré dans TIMESOFT). S'il arrive, par exemple, qu'un mois donné, il y ait déjà eu 1250 tentatives le 28 du mois, elles seront envoyées dans un mail de synthèse à la 1250ème tentatives. Le premier jour du mois suivant, un nouveau mail sera envoyé avec la synthèse du reste des tentatives du mois passé.

 [TELETASK Manuel Technique](#page-1-0) » [CARDSOFT – PORTA FR](#page-306-0) » [Options du contrôle d'accès dans PROSOFT](#page-309-0)  $\Box$ 

### <span id="page-312-0"></span>[Ajout de lecteurs sans contact](#page-312-0)

Des lecteurs sans contact peuvent être ajoutés dans PROSOFT, comme tout autre interface d'entrée, par le menu 'Edit/Entrées et autres', puis cliquez sur le bouton 'Nouveau' et sélectionnez 'TDS12142: Lecteur sans contact'

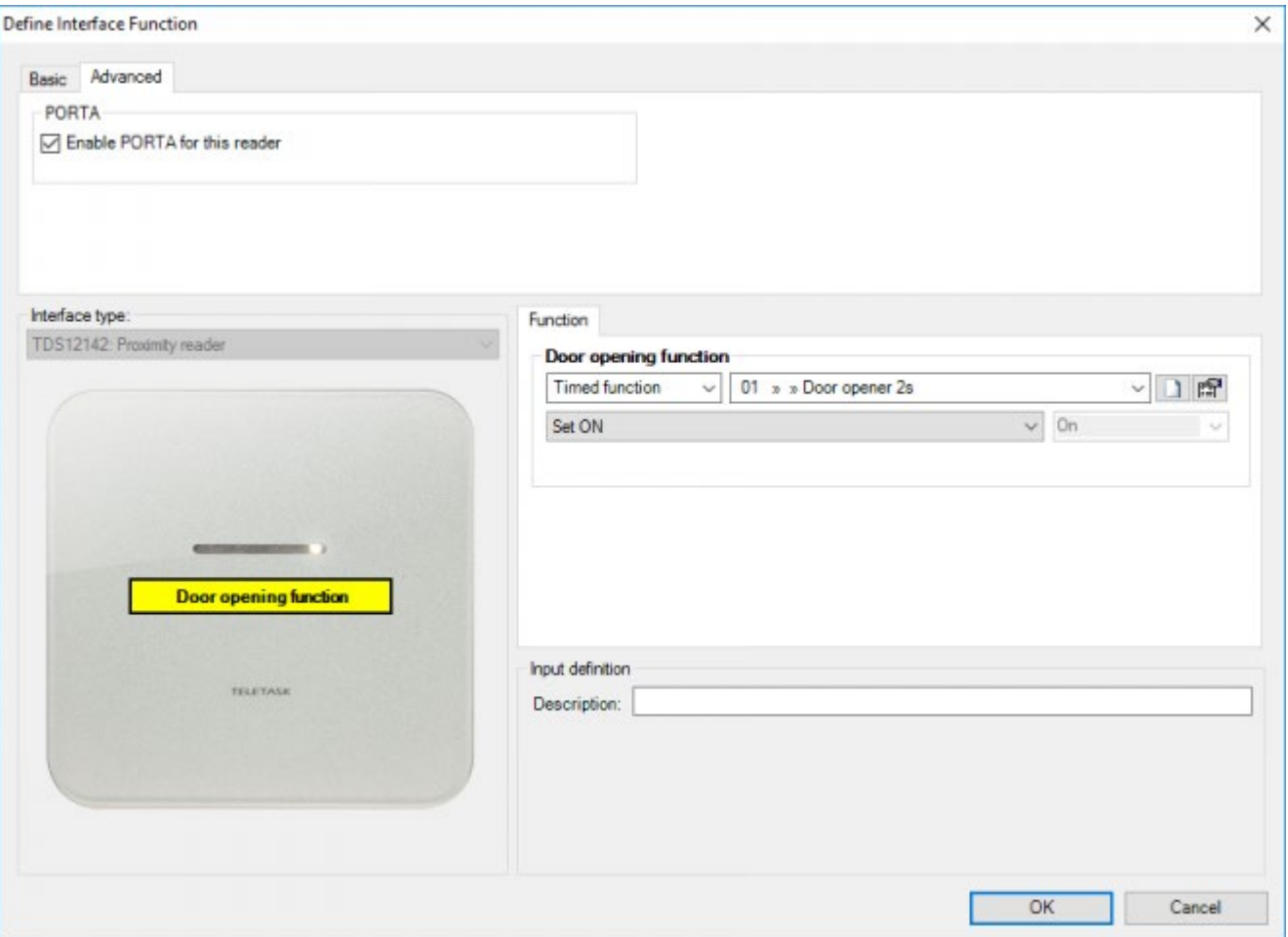

A côté des éléments standard comme «Nom» et «Adresse» le lecteur sans contact ne dispose que d'un nombre limité de paramètres:

#### **Activer PORTA pour ce lecteur**

Cette option est activée par défaut. Décochez cette option pour désactiver PORTA pour ce lecteur. Si PORTA est désactivée pour un lecteur, aucune tentative d'accès sur ce lecteur ne sera stockée en mémoire, ni ne sera présentée dans PORTA, ni ,n'apparaîtra dans les rapports par mail.

REMARQUE: les tentatives d'accès et leurs résultats sur un lecteur, seront toujours (indépendamment de ce paramètre) enregistrés dans le log du système (s'il est activé) et tracés dans la fonction diagnostic / moniteur.

#### **Fonction**

ce paramètre est destiné à la fonction d'ouverture de la serrure de la porte, en général une fonction minuterie ou une ambiance locale temporisée.

Remarque: Il n'est pas conseillé d'ajouter ici une fonction conditionnelle (comme si-alors-sinon) pour accorder/refuser l'accès, les conditions seront ajoutés plus tard.

Remarque: Dans certains cas exceptionnels, le champ Fonction doit rester vide. Par exemple, si deux portes sont actionnées par le même lecteur, et que la porte qui doit être ouverte est définie en fonction de l'utilisateur.

 $\Box$   $\Box$   $\Box$  [TELETASK Manuel Technique](#page-1-0) » [CARDSOFT – PORTA FR](#page-306-0) » [Ajout de lecteurs sans contact](#page-312-0)

## <span id="page-314-0"></span>[Créer des utilisateurs et des groupes](#page-314-0)

Pour définir des utilisateurs et des groupes, allez dans le menu « Extra / Utilisateurs et paramètres ».

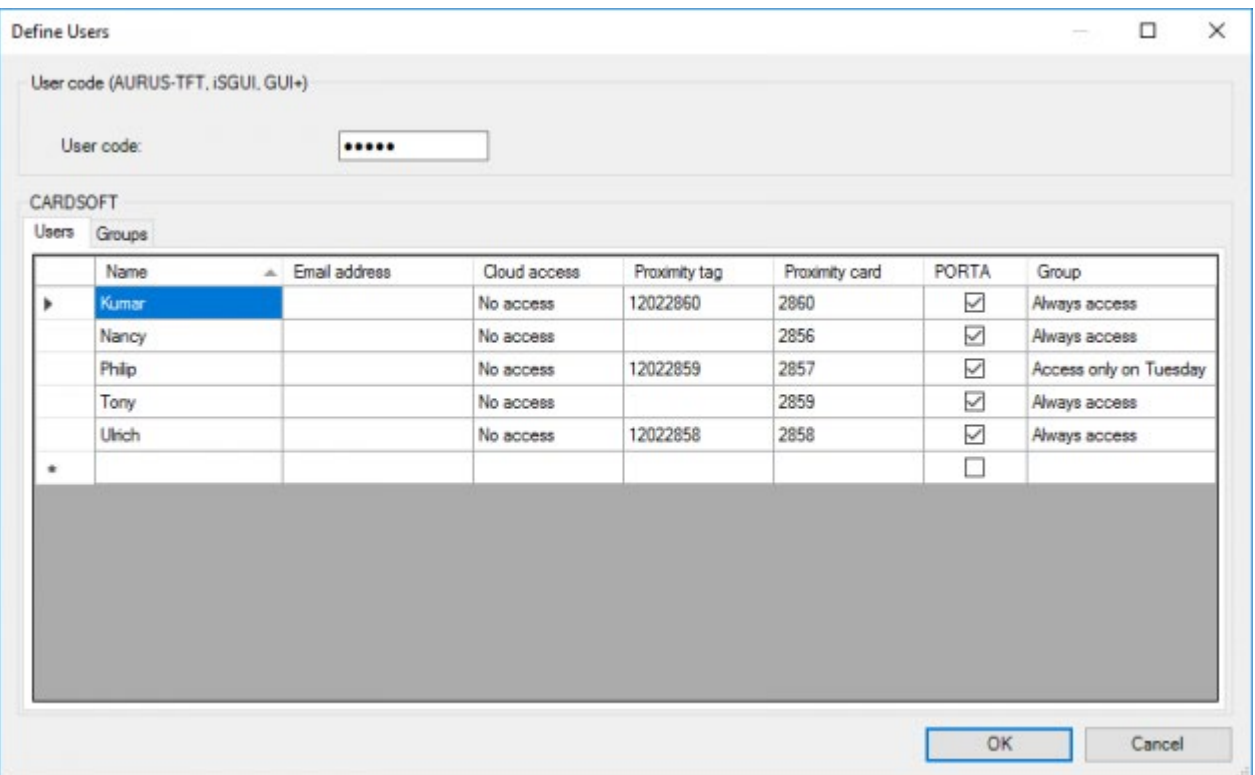

Vous obtenez un nouvel écran et là vous pouvez cliquer sur l'onglet'utilisateurs' ou'groupe'. Si vous voulez ajouter un utilisateur ou un groupe, tapez le nom dans le champ vide sous la liste des utilisateurs ou groupes existants.

#### **Code utilisateur**

Sur certaines interfaces graphiques (comme sur iSGUI et sur l'AURUS-TFT), il est possible de protéger certains éléments spécifiques avec un code. C'est le 'Code utilisateur'. Pour plus d'informations sur le 'Code utilisateur', voir le chapitre 'Utilisation des mots de passe et des codes'.

## Utilisateurs

Un utilisateur a les propriétés suivantes:

#### **Nom**

Le nom de l'utilisateur. Dans la plupart des cas, ce sera le nom d'une personne physique, mais cela peut aussi être quelque chose comme: 'carte de rechange', 'visiteur', 'femme de ménage', ...

#### **Badge**

Le numéro d'ID de cette carte / badge (imprimé sur la carte ou sur le badge porte-clés). Chaque utilisateur peut avoir une carte / badge. Une carte / badge attribuée à un même utilisateur aura exactement le même comportement sur chaque lecteur.

REMARQUE: Une carte / badge ne peut être attribué qu'à un seul utilisateur (comme chaque carte / badge possède un ID unique)

REMARQUE: Si un utilisateur a deux cartes, mais pas de badge vous pouvez affecter une des cartes au champ badge. (et vice versa)

REMARQUE: Si un utilisateur a besoin de plus de deux cartes/tags personnels, vous devez ajouter plusieurs «utilisateurs» (par exemple james 1, de james 2, james 3) pour cette personne et les ajouter à un groupe (par exemple james ou membres de la famille ou ...).

### **PORTA**

Cochez cette case pour activer PORTA pour cet utilisateur. Pour des raisons de confidentialité cette option est désactivée par défaut.

REMARQUE: En activant cette option, vous êtes responsable d'informer l'utilisateur que ses tentatives d'accès sont surveillées, et de l'informer de l'usage fait de ses informations.

REMARQUE: les tentatives d'accès et leurs résultats, pour un utilisateur seront toujours (indépendamment de ce paramètre) enregistrés dans le journal du système (s'il est activé) et dans la fonction diagnostic / moniteur.

### **Groupe**

Définit à quel groupe appartient un utilisateur. Un utilisateur peut faire partie d'un seul groupe.

### Groupes

Les groupes sont un moyen de gérer le contrôle d'accès pour un ensemble d'utilisateurs. Dans les applications résidentielles, un groupe, qui a accès partout / à tout moment peut suffire, mais dans les applications industrielles vous pouvez avoir plusieurs groupes, avec des droits d'accès sur les différentes parties du bâtiment, usine, clubhouse, etc ...

Un groupe a seulement un nom pour l'identifier.

REMARQUE: Les groupes ne sont utilisés que pour faciliter la gestion du contrôle d'accès, PORTA enregistre toujours des informations sur un utilisateur spécifique et non sur un groupe.

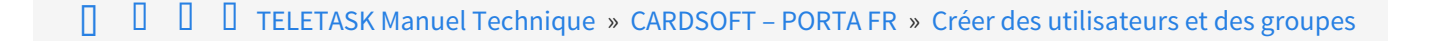

# <span id="page-317-0"></span>[Définition des 'Droits d'accès'](#page-317-0)

Maintenant que les lecteurs, les utilisateurs et les groupes ont été créés, un ensemble de règles doit être configuré pour définir les droits d'accès. Ceci est fait dans CARDSOFT (partie de la suite logicielle PROSOFT). En cliquant sur le bouton CARDSOFT dans PROSOFT Suite (dans la barre à gauche). Selon le «mode de contrôle d'accès ', vous verrez un aperçu des « groupes », des « utilisateurs » ou des « Utilisateurs et groupes »

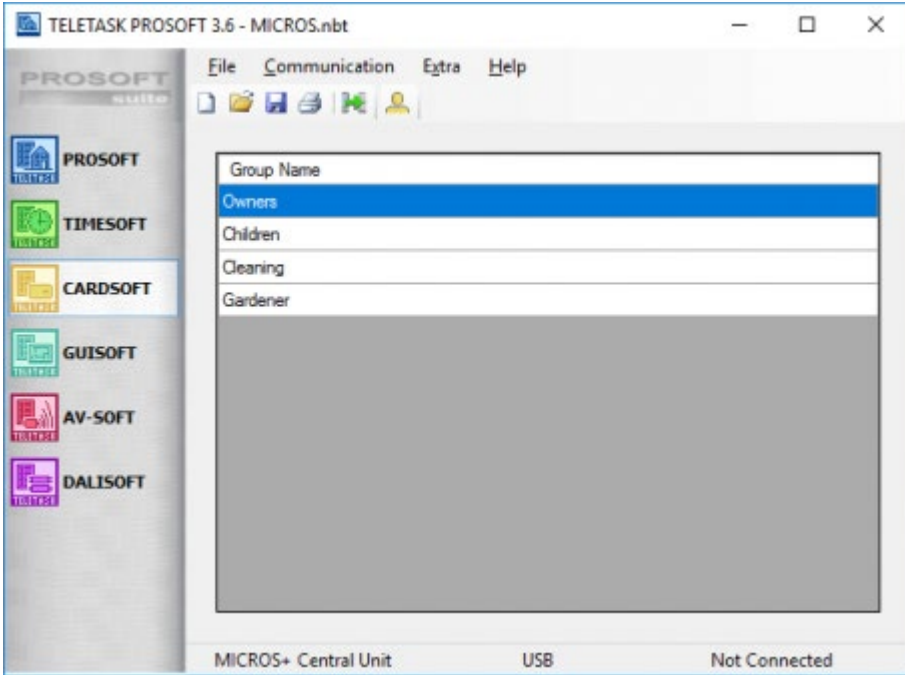

Pour les modes «Groupes» ou «Utilisateurs» la configuration est la même, la seule différence est de savoir si elle s'applique à un utilisateur seul ou à un groupe d'utilisateurs. Dans le reste de ce chapitre, le terme «Utilisateur» sera utilisé pour désigner l'utilisateur ou le groupe. Pour le mode 'Utilisateurs et groupes' voir le chapitre « Gestion d'accès sur les utilisateurs et les groupes" pour plus d'information.

'Double-cliquez' sur un utilisateur ou un groupe pour modifier ses param la seule diff

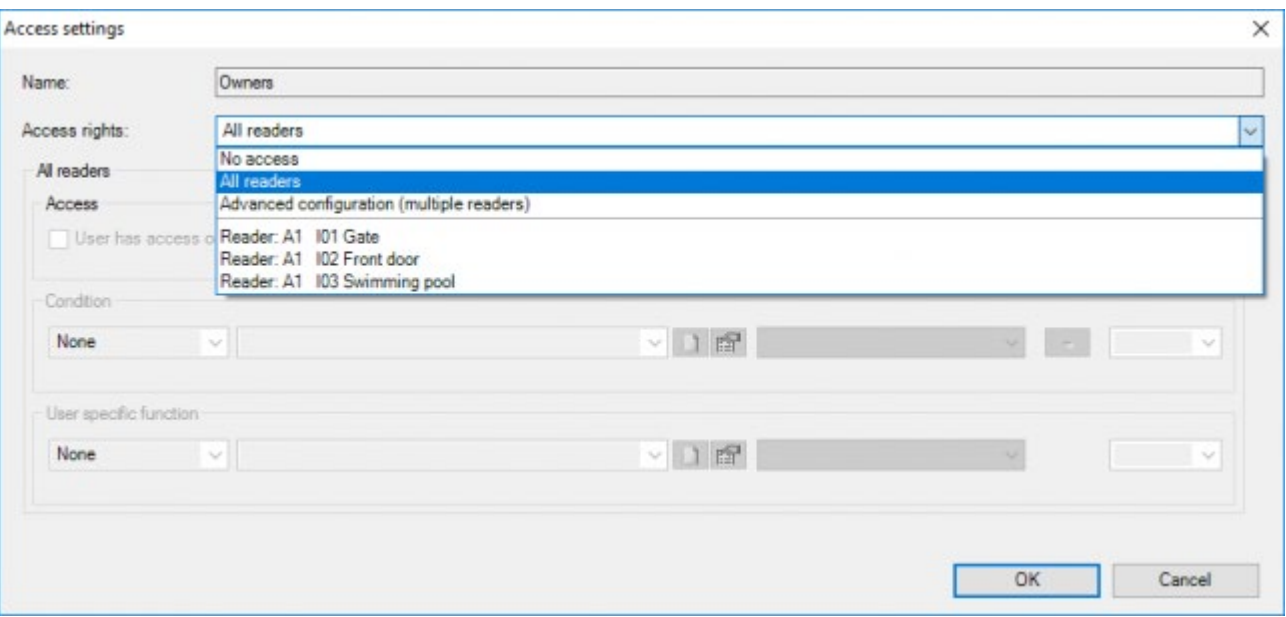

Les propriiquez' sur un utilisateur ou un groupe psuivantes:

### **Les droits d'accès**

Définit sur quel lecteur(s) vous souhaitez configurer les droits d'accès pour l'utilisateur. Les possibilités sont:

- **Pas d'accès:** l'utilisateur n'a pas accès (c'est le réglage par défaut) et il peut également être utilisé pour refuser temporairement l'accès sans supprimer la carte / utilisateur
- **Tous les lecteurs**: l'utilisateur a accès à tous les lecteurs, une seule condition et la fonction spécifique à l'utilisateur peuvent être définies
- **Configuration avancée**: L'utilisateur peut avoir des droits d'accès sur les différents lecteurs, pour chaque lecteur une condition et une fonction spécifique à l'utilisateur peuvent être définies
- **Lecteur X**: l'utilisateur a accès à un lecteur spécifique. Pour ce lecteur spécifique, une condition et une fonction spécifiques à l'utilisateur peuvent être définies.

REMARQUE: Si le champ 'droits d'accès' est défini à 'Configuration Avancée" (plusieurs lecteurs) une liste de tous les lecteurs sera affichée avec l'indication que l'utilisateur a accès sur ce lecteur et si une 'condition' et/ou une 'fonction' spécifique à l'utilisateur sont définies. Pour modifier les paramètres d'un lecteur, sélectionnez-le dans la liste et ses détails seront affichés.

Exemple: Dans l'exemple ci-dessous l'utilisateur a accès à tous les lecteurs et une fonction spécifique à l'utilisateur est définie sur l'un des lecteurs.

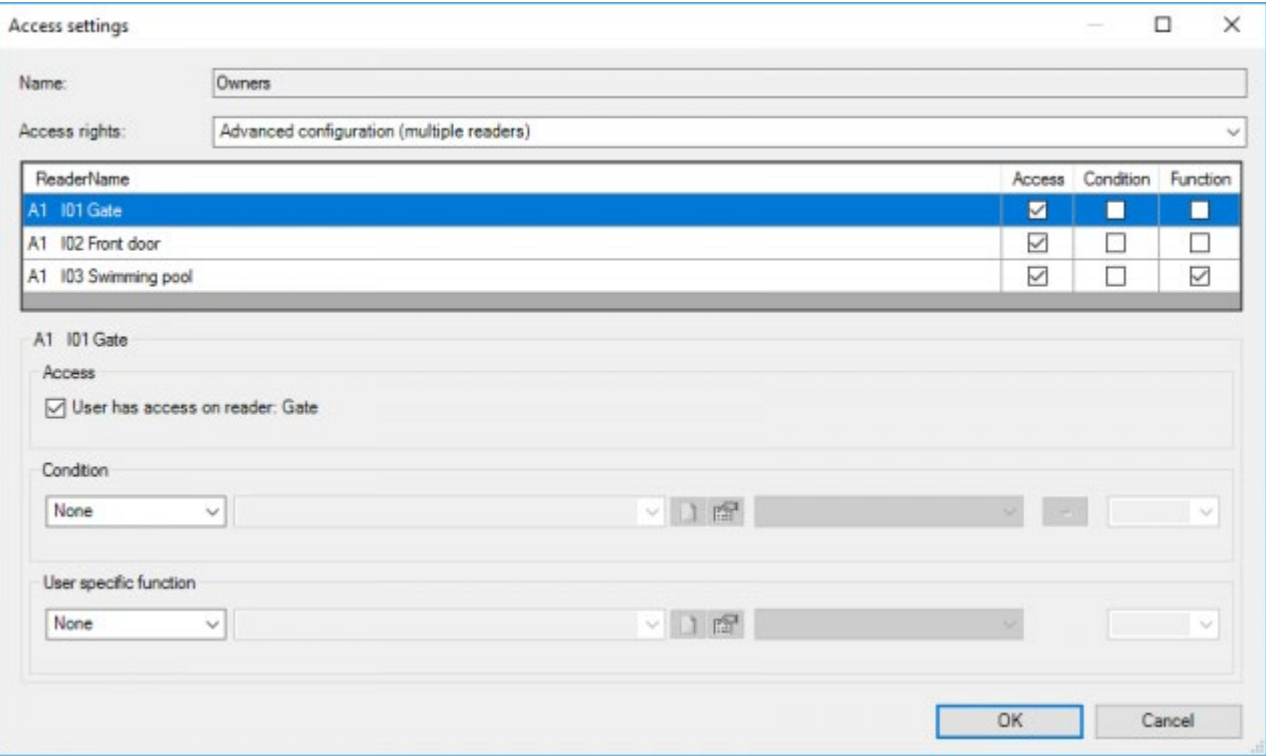

#### **Accès**

Définit si un utilisateur a un accès (conditionnel) sur un lecteur, ce champ est activé uniquement si les 'droits d'accès' sont définis sur 'Configuration avancée' (plusieurs lecteurs).

#### **Condition**

Une condition qui doit être vraie, pour que l'utilisateur puisse obtenir l'accès. Ce champ n'est activé que si le champ 'Accès' est 'coché'

#### **Fonction spécifique à l'utilisateur**

Une fonction supplémentaire qui sera exécutée si l'utilisateur obtient l' accès (allumer un éclairage et/ou

chauffage/climatisation lorsque la personne arrive). Ce champ n'est activé que si le champ 'Accès' est coché.

 [TELETASK Manuel Technique](#page-1-0) » [CARDSOFT – PORTA FR](#page-306-0) » [Définition des 'Droits d'accès'](#page-317-0) П

## <span id="page-320-0"></span>[La gestion des accès pour les utilisateurs et les](#page-320-0) [groupes](#page-320-0)

Dans certains cas, quand il y a beaucoup d'utilisateurs et de lecteurs, il peut être plus pratique de gérer le contrôle d'accès sur les utilisateurs et les groupes. Bien que ce mode permette des configurations plus avancées, il ajoute aussi une certaine complexité. Il est, par exemple, possible d'accorder un accès à l'utilisateur sur un lecteur alors que son groupe n'a pas accès à ce lecteur. Dans un tel cas, avec des droits d'accès contradictoires, il y a une règle qui définit ce que le résultat sera:

Si un utilisateur présente sa carte à un lecteur, le système va d'abord vérifier si une règle d'accès est défini pour cette combinaison lecteur/utilisateur. Si oui, cette règle sera exécutée, sinon le système va vérifier si une règle d'accès existe pour le groupe d'utilisateurs et si oui l'exécuter.

REMARQUE: Une règle d'accès pour l'utilisateur peut être 'l'utilisateur n'a pas accès' aussi bien que 'l'utilisateur a accès'. Il est donc possible d'accorder un accès de groupe sur un ensemble de lecteurs, mais de refuser l'accès à un ou plusieurs utilisateurs du groupe sur un sous-ensemble de ces lecteurs.

REMARQUE: Le paramètre d'accès par défaut (pas d'accès) n'est pas considérée comme une règle d'accès valide pour l'utilisateur. Dans ce cas, l'action de groupe sera exécutée (si elle existe).

REMARQUE: Il est impossible d'exécuter à la fois la fonction spécifique de l'utilisateur et la fonction spécifique du groupe et l'action de groupe ne sera jamais exécutée si une règle d'accès propre à l'utilisateur existe (indépendamment du fait que cette règle accorde l'accès à l'utilisateur ou non).

Lorsque vous travaillez dans ce mode, CARDSOFT donnera un aperçu à la fois des utilisateurs et des groupes. Lorsqu'un utilisateur est sélectionné (dans la liste sur la gauche), le groupe d'utilisateurs sera surligné en jaune dans la liste des groupes. De même, quand un groupe est sélectionné, les utilisateurs appartenant à ce groupe seront mis en évidence.

CARDSOFT indique également si des droits 'Groupe', 'Utilisateur' ou 'Utilisateur et Groupe' sont définis pour chaque utilisateur.

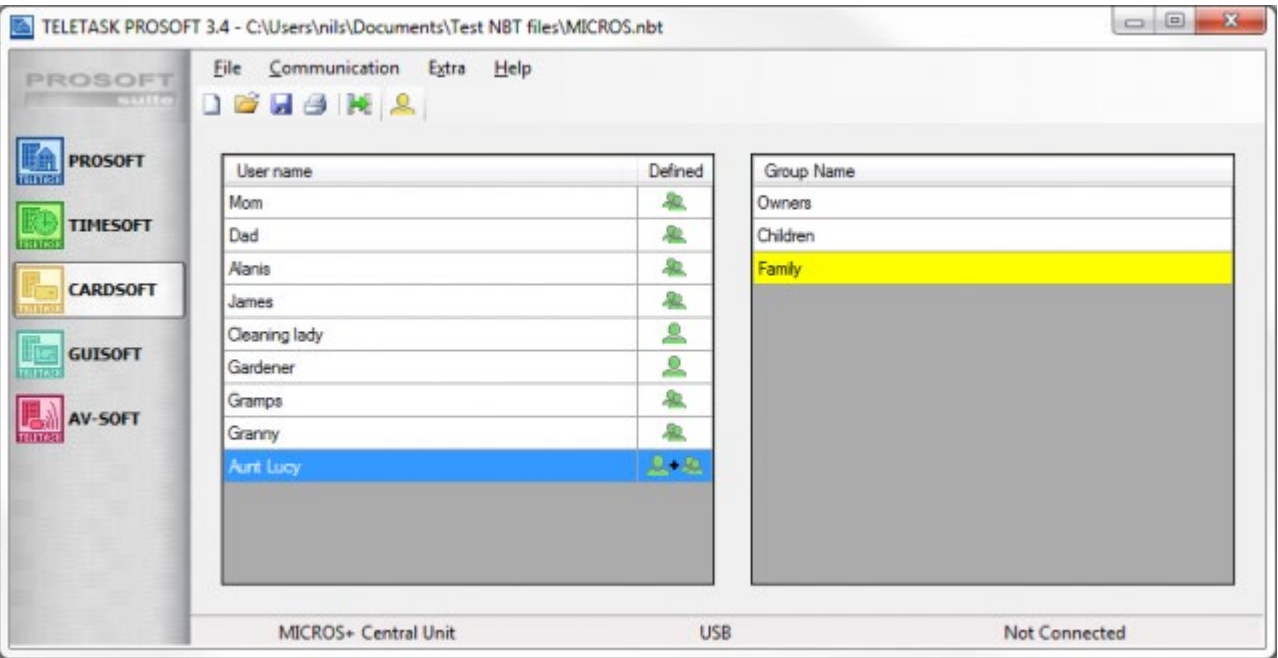

 [TELETASK Manuel Technique](#page-1-0) » [CARDSOFT – PORTA FR](#page-306-0) » [La gestion des accès pour les utilisateurs et les](#page-320-0) [groupes](#page-320-0)  $\Pi$ 

## <span id="page-322-0"></span>[Programmation des mails de synthèse avec](#page-322-0) [TIMESOFT \(ou une fonction\)](#page-322-0)

Des rapports mail peuvent être planifiés à l'aide de TIMESOFT ou peuvent être demandés par l'utilisateur (par exemple en activant une ambiance locale). La configuration est la même depuis TIMESOFT ou avec une fonction: utilisez la fonction 'Service'. (disponible uniquement quand il y a une ou plusieurs adresses mail définies dans les options de contrôle d'accès dans le champ "Envoi de mails de synthèse CARDSOFT" du menu "Options/Extra" dans l'onglet Contrôle d'accès.

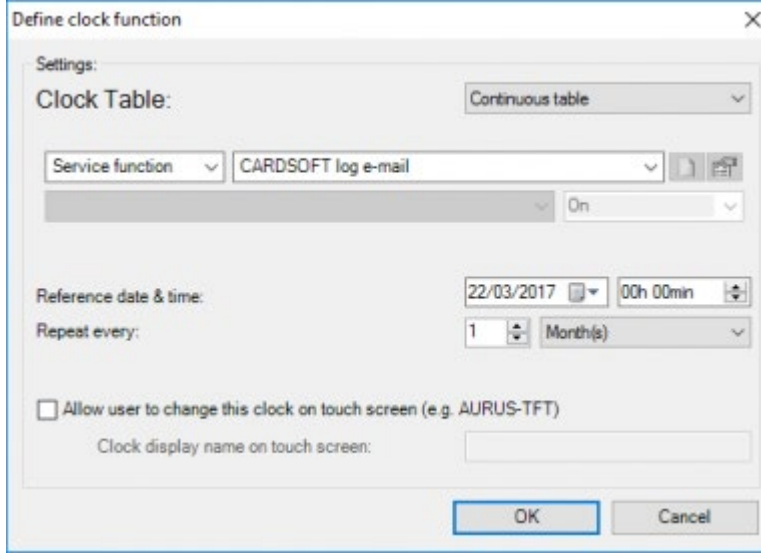

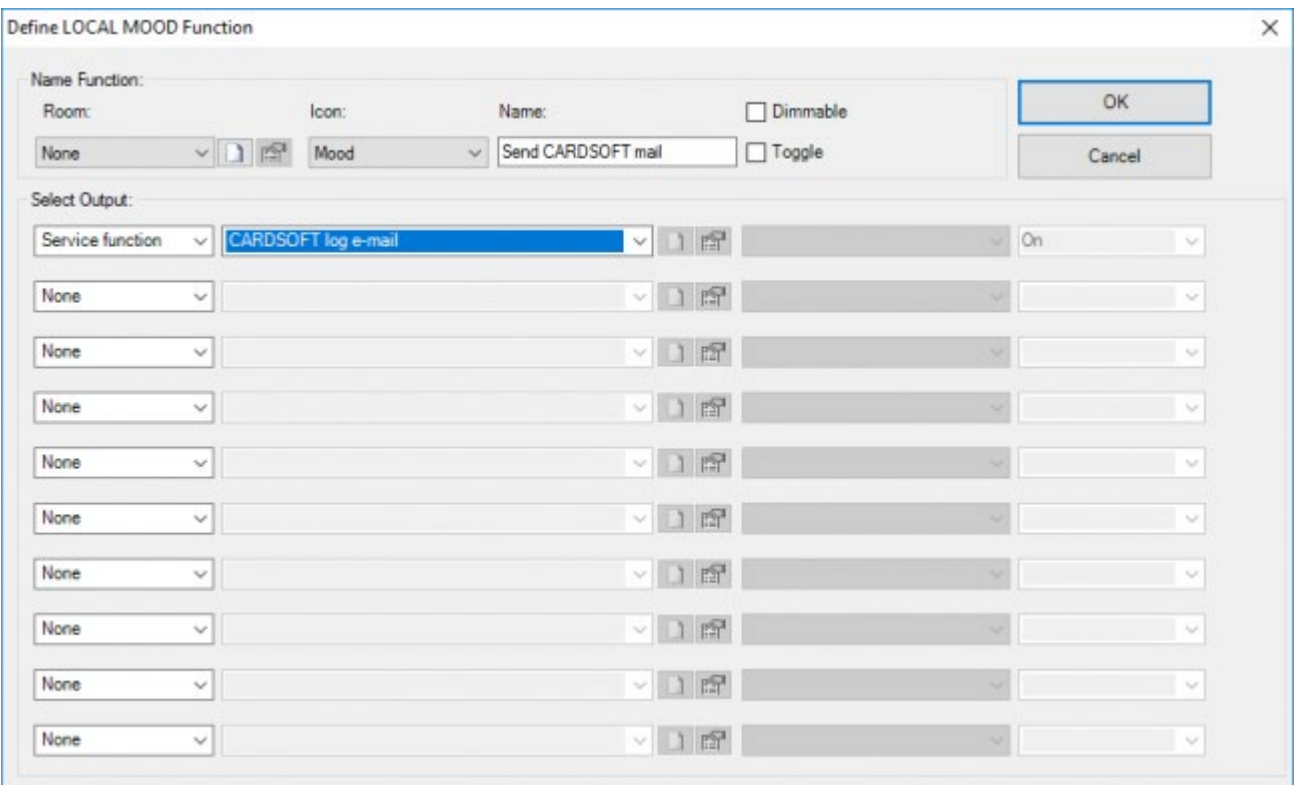

 [TELETASK Manuel Technique](#page-1-0) » [CARDSOFT – PORTA FR](#page-306-0) » [Programmation des mails de synthèse avec](#page-322-0) [TIMESOFT \(ou une fonction\)](#page-322-0) П
## <span id="page-324-0"></span>[GUISOFT FR](#page-324-0)

### Table of contents:

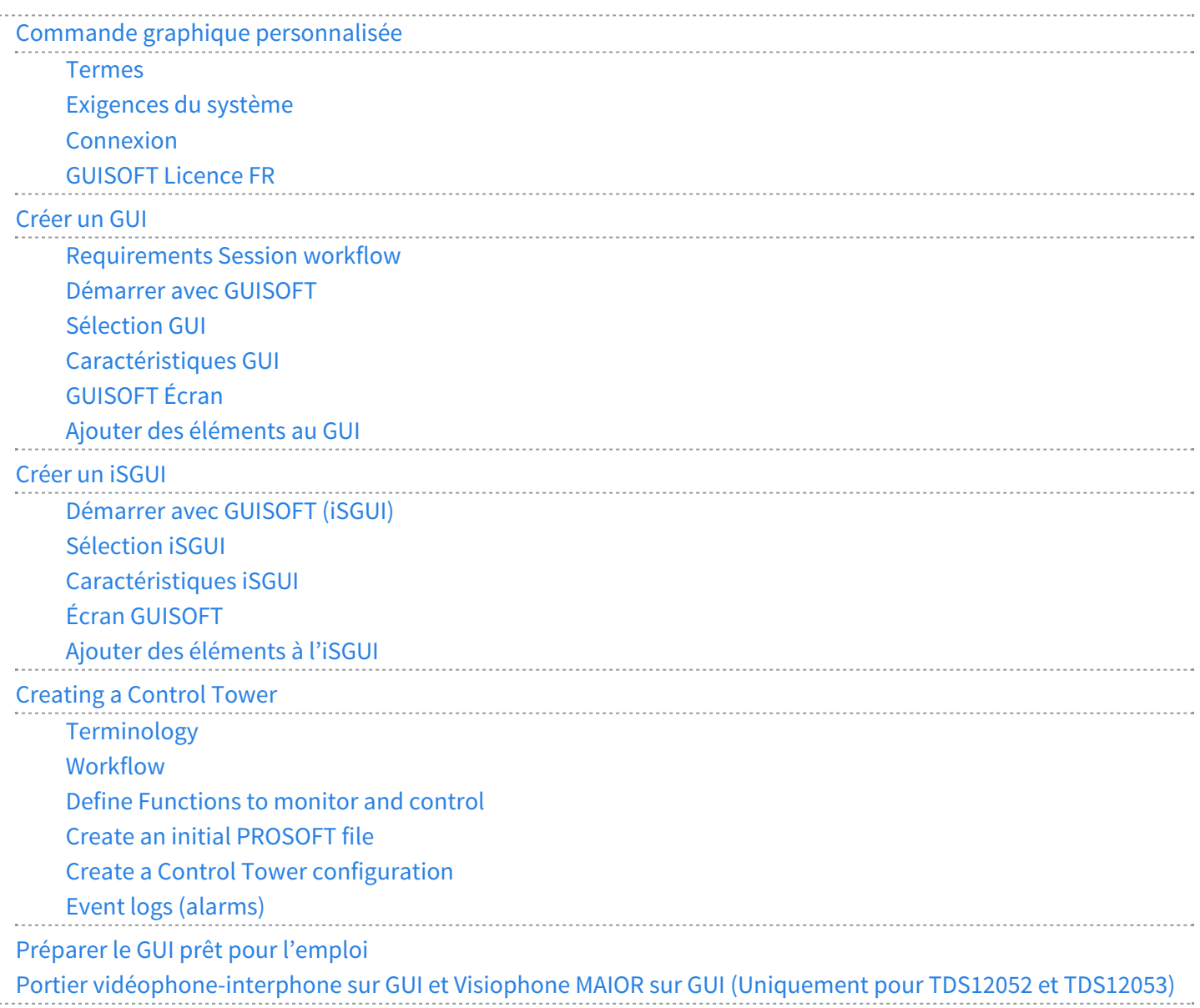

 [TELETASK Manuel Technique](#page-1-0) » [GUISOFT FR](#page-324-0)  $\mathsf{r}$ 

# <span id="page-325-0"></span>[Commande graphique personnalisée](#page-325-0)

# Interface de commande graphique (GUI)

GUISOFT est le logiciel de commande graphique TELETASK qui travaille sur un système cible par lequel vous commandez votre système domotique. Le logiciel peut être installé sur presque tous les appareils PC: un ordinateur de bureau, un ordinateur à encastrer au mur (GUI/GUI+) mais aussi sur un Smartphone ou un iPhone, iPod Touch, iPad (iSGUI), ...

Le logiciel GUI/GUI+ vous permet de commander votre TDS de manière conviviale et intuitive à partir des plans de votre maison. Chaque plan représente une partie de votre maison. Ce peut être la totalité de la maison, un étage ou même une pièce.

A partir de GUI/GUI+ vous contrôlez toutes les fonctions domotiques TELETASK en un clin d'œil et vous pouvez aussi intégrer des caméras IP et des pages HTML dynamiques. Toutes les possibilités de commande sont subdivisées en huit catégories: "Eclairage", "Appareils", "Ambiances", "Moteurs", "Capteurs", "Audio", "URL ou caméras IP" et "Autre".

iSGUI a les mêmes fonctionnalités que GUI/GUI+ mais vous offre la possibilité de créer automatiquement une application pour votre Smartphone, Tablette ou PC complète et personnalisée. iSGUI peut lui aussi intégrer des Caméras IP!

## Table of contents:

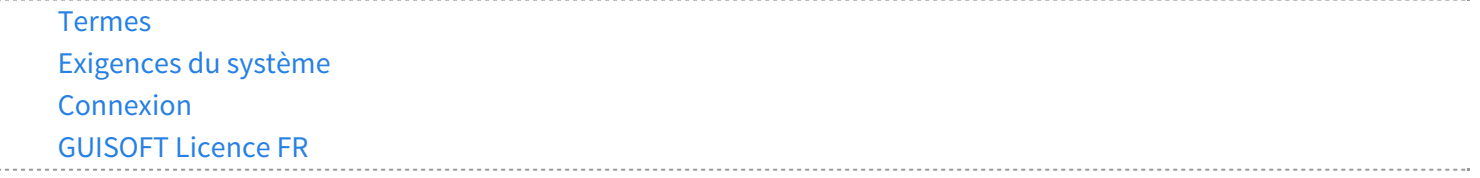

 [TELETASK Manuel Technique](#page-1-0) » [GUISOFT FR](#page-324-0) » [Commande graphique personnalisée](#page-325-0)  $\Box$ 

### <span id="page-326-0"></span>[Termes](#page-326-0)

# GUISOFT

GUISOFT est un élément du progiciel TELETASK PROSOFT Suite. A l'aide de GUISOFT vous créez une ou plusieurs GUI's pour un projet ".NBT".

# iSGUI/GUI+/Control Tower client

iSGUI/GUI+/Control Tower client est la visualisation des différents écrans de commande sur le système cible. Un GUI est créé par la création de "fichiers GUI" dans GUISOFT. Ces "fichiers GUI" contiennent toutes les données du GUI concerné, comme: les plans, les icônes utilisés…

# GUI Runtime (GUI+)

Le GUI runtime est le logiciel qui doit être installé sur le système cible. Si ce logiciel n'est pas installé au système cible, le GUI ne fonctionnera pas. Le logiciel GUI runtime crée un environnement où les données GUI sont interprétées et visualisées sur le système cible.

### **GUI+**

TDS15105 uniquement sur Microsoft Windows

## iSGUI

Similaire à l'exécutable GUI. iSGUI peut être utilisé sur différents mobiles:

### **iOS**

iSGUI V1 / V2.6 peut être téléchargé sur l'App Store.

### **Android**

iSGUI V2.6 peut être téléchargé sur l'Androïd Market.

### **PC Windows ou macOS**

iSGUI V2.6 peut être téléchargé à partir du site web TELETASK.

Dans certains pays, les «app-stores» sont ou non (totalement) disponibles.

## Control Tower

Le logiciel 'Tour de contrôle' est utilisé sur un PC de gestion du bâtiment, pour le traitement des alarmes techniques et les applications de vidéosurveillance. Le logiciel est destiné à être utilisé par un opérateur responsable de la surveillance technique d'un ensemble d'appartements, de maisons ou de bâtiments. Grâce au logiciel 'Tour de

contrôle', jusqu'à 3 (ou 6) opérateurs peuvent travailler simultanément à partir de n'importe quel lieu disposant d'une connexion Internet.

L'écran principal affiche un aperçu de toutes les maisons ou bâtiments. En cas d'alarme, le message d'alarme apparaît dans une fenêtre dédiée et la maison/bâtiment concernée est clairement indiquée par un symbole clignotant. L'alarme est complétée par une alerte et un message vocal personnalisé, demandant une intervention de l'opérateur en urgence. Avec l'autorisation du résident, le superviseur peut accéder à certaines des fonctions de base de la maison et d'autres services supplémentaires peuvent être proposés. Un simple appel téléphonique à l'opérateur est alors suffisant . Par exemple : Changer la température de votre maison de vacances .

Grâce au concept TELETASK DoIP, le bâtiment peut envoyer des e-mails et des SMS automatiquement au(x) résident(s), indépendamment de l'opérateur de la 'Tour de contrôle'.

## Système cible

Le système cible est l'appareil, à savoir un PC, smartphone, tablet où le GUI est visualisé.

 $\Box$   $\Box$  [TELETASK Manuel Technique](#page-1-0) » [GUISOFT FR](#page-324-0) » [Commande graphique personnalisée](#page-325-0) » [Termes](#page-326-0) П

## <span id="page-328-0"></span>[Exigences du système](#page-328-0)

Le système cible peut être un ordinateur de bureau, un ordinateur portable, un ordinateur tablet… . En tout cas, l'appareil doit fonctionner avec Microsoft Windows 7, 8.1, 10 (GUI+/iSGUI) ou Apple macOS (uniquement GUI+).

### $GU|+$

Pour GUI+, le .NET framework v4.0 (ou plus récent) doit être installé sur le système cible. Vous pouvez le télécharger via Internet:<http://www.microsoft.com/NET/.>

Le système cible ne doit pas être obligatoirement le PC où le GUI a été créé dans GUISOFT.

### iSGUI 2.6

### **iOS:**

iOS9 ou plus

### **Smartphone Androïd ou tablette:**

- Compatibilité Adobe AIR
- Processeur ARMv7 avec vectoriel FPU, 550MHz minimum, décodeurs OpenGL ES 2.0, H.264 et AAC HW
- Résolution min. de l'écran 360x480

### **PC Windows:**

Windows 7, Windows 8.1, Windows 10

### **MAC OS:**

macOS v10 Mavericks ou plus

 [TELETASK Manuel Technique](#page-1-0) » [GUISOFT FR](#page-324-0) » [Commande graphique personnalisée](#page-325-0) » [Exigences du](#page-328-0) [système](#page-328-0) П

## <span id="page-329-0"></span>[Connexion](#page-329-0)

Il y plusieurs façons de connecter un système cible avec la centrale domotique TELETASK. En plus, il est possible de piloter la maison à partir de plusieurs systèmes cibles. Dans les schémas ci-dessous, les différentes possibilités sont expliquées.

### Connecter un seul système cible à la domotique

Si vous avez installé un GUI sur un seul système cible, la communication entre le système cible et votre système domotique peut être réalisée de différentes façons.

### Via LAN

Connecter un système cible avec un GUI/GUI+/iSGUI par Ethernet avec le système domotique est très simple. Comme pour un PC, on utilise un câble Ethernet patch (CAT5) ou un réseau sans fil pour connecter le système cible avec le switch ou le router du LAN. Connectez aussi la centrale domotique via un câble Ethernet patch (CAT5) avec le LAN.

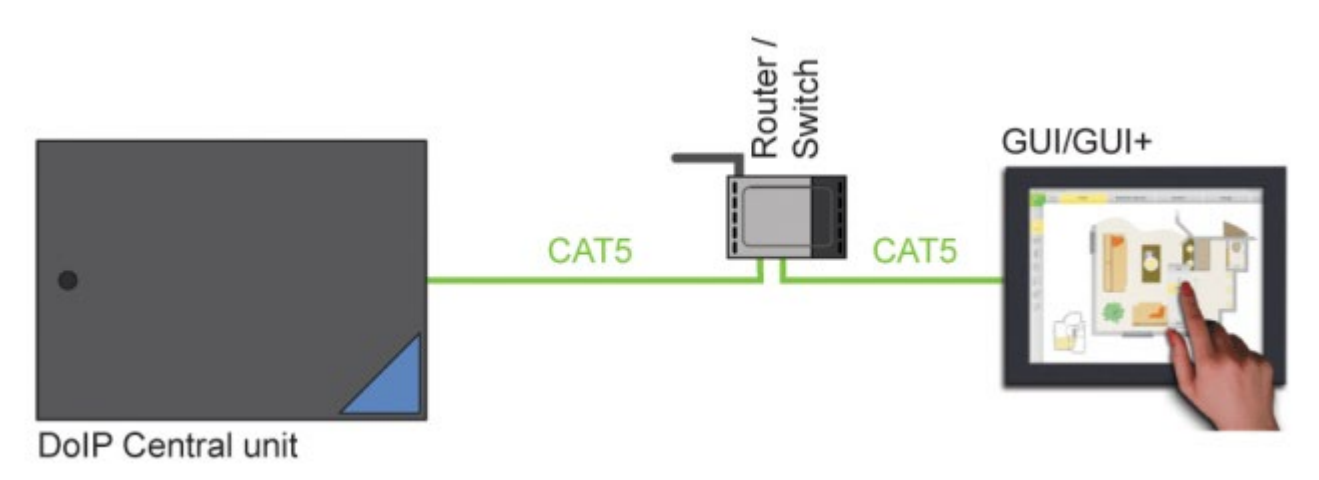

### Via USB

Pour des raisons de démonstration ou de test, vous pouvez connecter votre système cible avec un GUI/GUI+ avec le système domotique via USB. Ceci est déconseillé pour une connexion permanente.

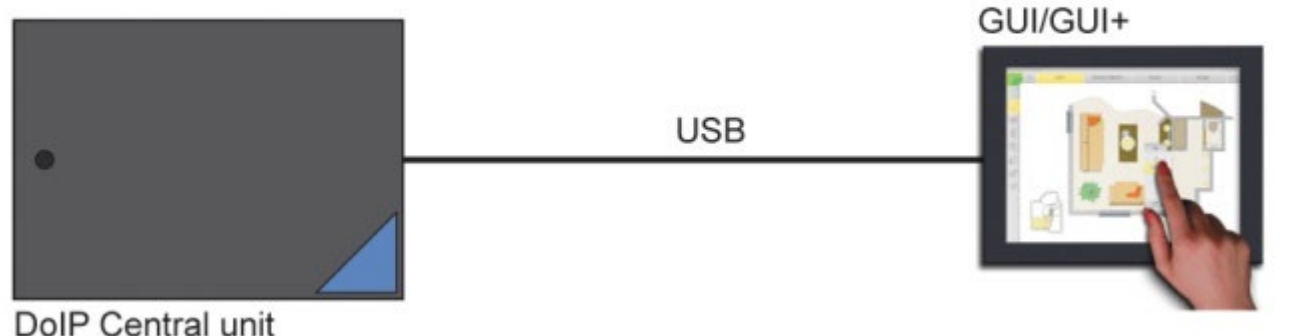

### Connecter deux systèmes cibles ou plus à la domotique

La connexion de 2 systèmes cibles ou plus avec votre centrale Domotique DoIP peut être réalisée de la même façon que pour un seul système cible, à condition que vous appliquiez la méthode LAN correctement pour chaque système cible.

Attention: Tous les systèmes cibles, ainsi que la centrale DoIP, doivent être connectés sur le même réseau. C'est à dire: l'Adresse IP doit commencer pour tous les systèmes avec les mêmes trois premiers chiffres. Le dernier chiffre doit être différent!

Ex. 192.168.0.100, 192.168.0.101 en 192.168.0.102, ...

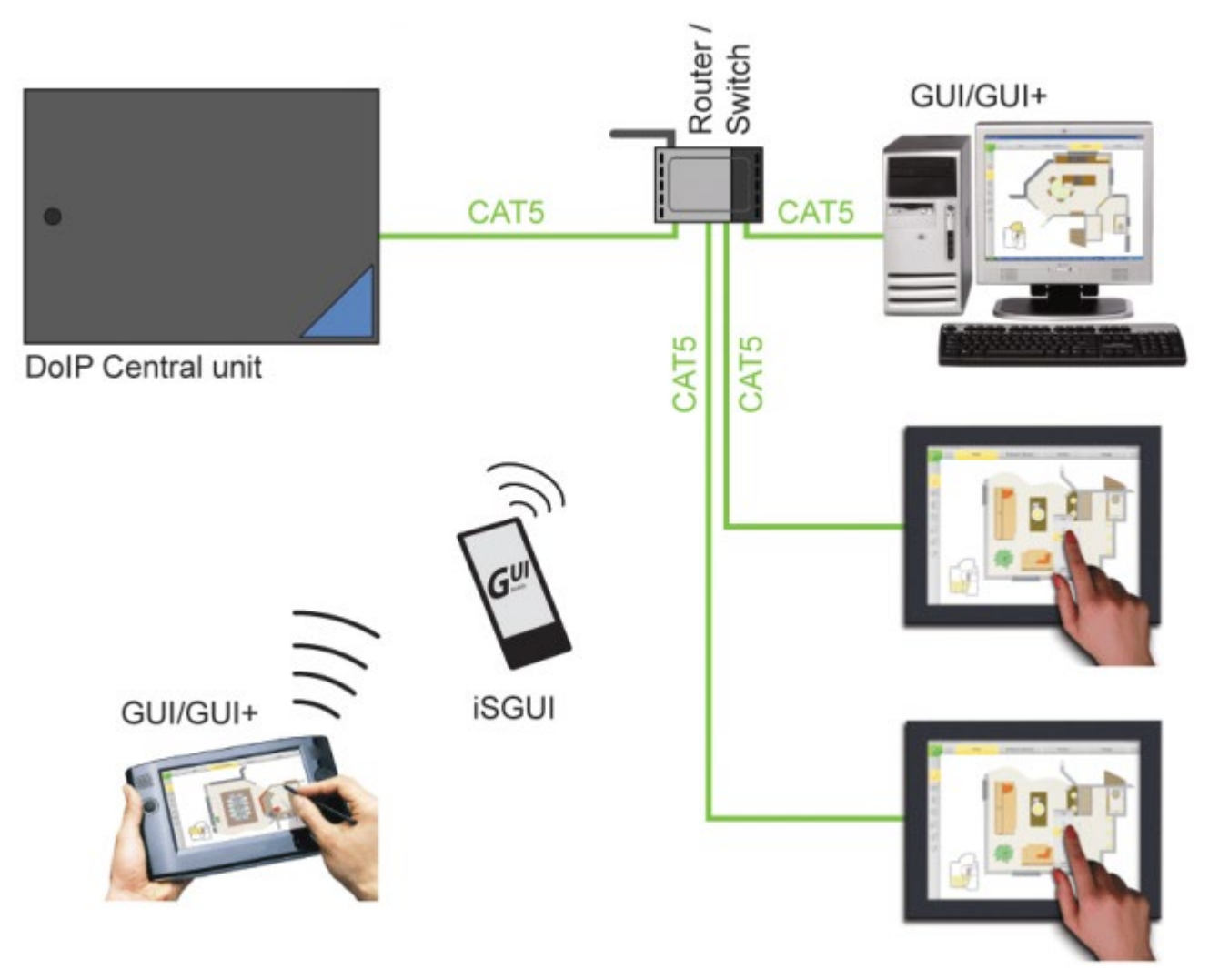

[TELETASK Manuel Technique](#page-1-0) » [GUISOFT FR](#page-324-0) » [Commande graphique personnalisée](#page-325-0) » [Connexion](#page-329-0)

## <span id="page-332-0"></span>[GUISOFT Licence FR](#page-332-0)

GUI/GUI+/iSGUI/Tour de contrôle doivent être activés avant de pouvoir les utiliser.

Lorsque vous achetez une licence GUI/GUI+/iSGUI/Tour de contrôle, vous recevrez un code de licence. Avec ce code de licence et le numéro de série de votre centrale domotique, vous pouvez activer GUI/GUI+/iSGUI/Tour de contrôle .

Comment activer une licence :

- Allez sur [www.teletask.be](#page-433-0)
- Choisissez "Professionnel" dans le menu du haut
- Dans la section Activation de licence, cliquez sur Activation de licence (TELETASK Cloud)
- Connectez-vous à votre compte TELETASK Cloud si vous en avez déjà un. Sinon, cliquez sur "Créer un compte" et suivez la procédure d'enregistrement.
- Après vous être connecté, vous devez être redirigé vers la page Activer la licence. Si ce n'est pas le cas, cliquez sur[ici](https://cloud.teletask.be/#/professional/license/)
- Remplissez le formulaire et cliquez sur "Télécharger le fichier d'activation"
- Attendez quelques secondes que votre fichier d'activation soit téléchargé (il vous sera également envoyé par courriel)
- Lancez PROSOFT et ouvrez le fichier de projet. NBT correct.
- Importer le fichier d'activation: choisissez "Extra" > "Licences"
- Enregistrer le fichier. NBT et le transmettre à la centrale

## Système de licences

### GUI/GUI+

GUI/GUI+ et iSGUI utilisent le système de licence TELETASK. Vous avez besoin d'une licence activée pour chaque GUI/GUI+ qui fonctionne en simultané. Ceci signifie que vous pouvez installer le GUI/GUI+ sur un nombre indéfini de systèmes cibles. Pourtant, le nombre d'applications GUI/GUI+ qui peuvent fonctionner en simultané est limité au nombre de licences dont vous disposez.

Par exemple: Avec une seule licence, un écran tactile encastré avec GUI/GUI+ peut fonctionner en continu. Par ailleurs, la licence qui est utilisée pour le GUI/GUI+ de votre ordinateur de bureau, peut aussi être utilisée par votre ordinateur portable!

Ceci signifie que vous n'avez pas besoin d'une nouvelle licence lors de l'achat d'un nouvel ordinateur/appareil à écran tactile!

Pour des raisons de démonstration et de test, vous pouvez utiliser un mode test. Ceci vous donne l'occasion d'utiliser librement GUI/GUI+/iSGUI pendant 3 jours.

### iSGUI

Pour chaque GUI/GUI+ à cinq connexions simultanées, vous avez besoin d'une licence activée. Cela signifie que iSGUI peut être installée sur un nombre illimité de systèmes cibles, cependant, son utilisation est limitée à cinq applications iSGUI fonctionnant en même temps.

### Tour de contrôle

Pour chaque projet, une seule licence maître TDS15110 est nécessaire.

Pour chaque bâtiment géré (= 1 fichier nbt), une licence client TDS15111 est nécessaire. Chaque client peut être connecté avec un maximum de 3 PC maîtres simultanément. Si plus de 3 Maîtres simultanés sont nécessaires, une seconde licence client est nécessaire dans tous les bâtiments gérés.

 [TELETASK Manuel Technique](#page-1-0) » [GUISOFT FR](#page-324-0) » [Commande graphique personnalisée](#page-325-0) » [GUISOFT Licence](#page-332-0) [FR](#page-332-0) П

## <span id="page-334-0"></span>[Créer un GUI](#page-334-0)

Vous créez un GUI à l'aide de l'option GUISOFT dans PROSOFT Suite V2.80.1 ou plus. Il est conseillé de créer le GUI/GUI+ après que tout le projet domotique soit configuré dans PROSOFT. Car le GUISOFT reprend toutes les pièces, fonctions, sorties, ... définies préalablement!

### Inhoudstabel

[Requirements Session workflow](#page-335-0) [Démarrer avec GUISOFT](#page-337-0) [Sélection GUI](#page-338-0) [Caractéristiques GUI](#page-340-0) [GUISOFT Écran](#page-343-0) [Ajouter des éléments au GUI](#page-346-0)

[TELETASK Manuel Technique](#page-1-0) » [GUISOFT FR](#page-324-0) » [Créer un GUI](#page-334-0)

## <span id="page-335-0"></span>[Requirements Session workflow](#page-335-0)

When you want to install a GUI application, there are a number of steps to be taken. Below you find a diagram with the different steps and in the next chapters they are described in detail.

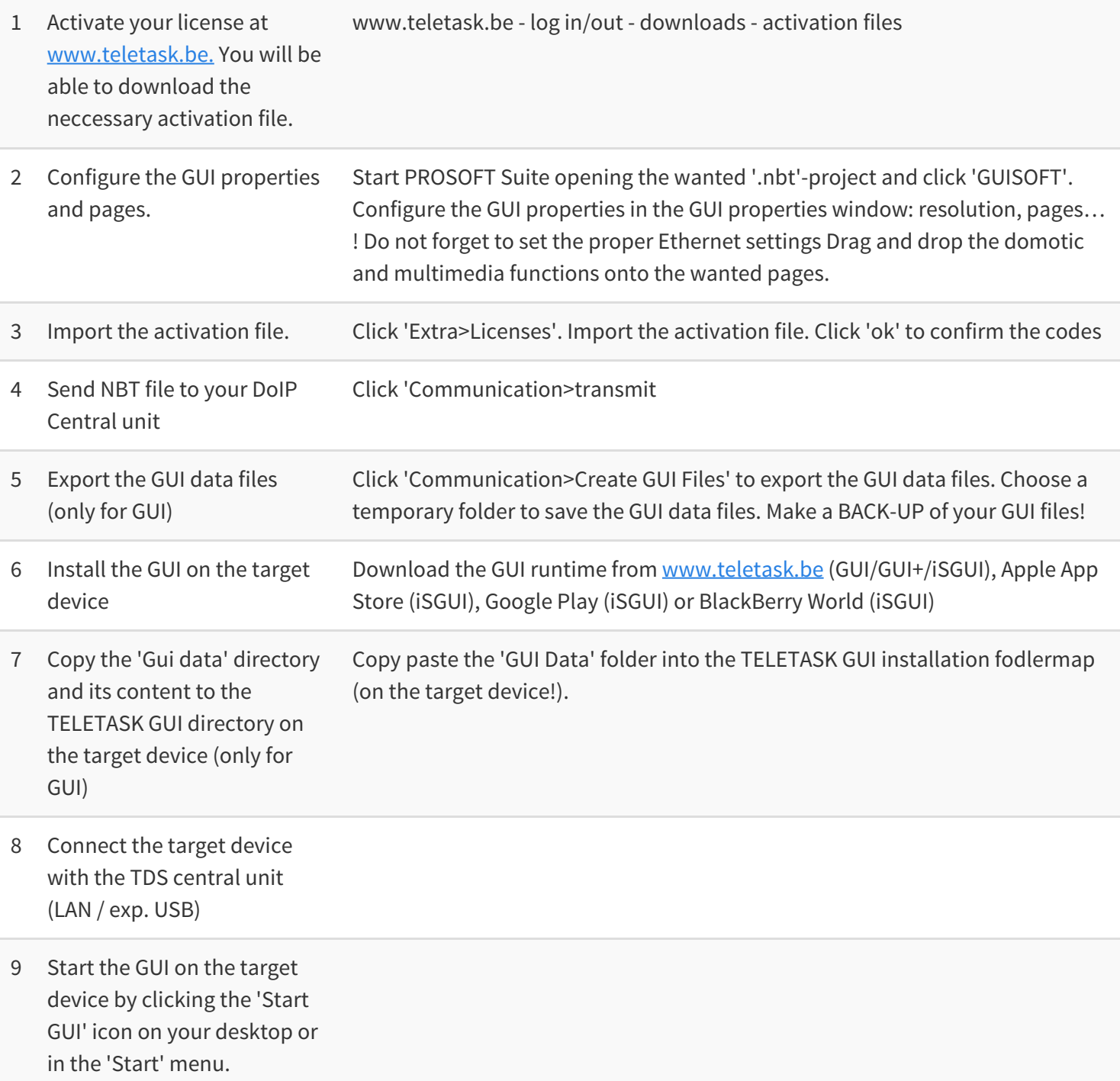

### $\Box$   $\Box$   $\Box$  [TELETASK Technical handbook](https://testprof.teletask.be/TELETASK+Technical+handbook) » [GUISOFT](https://testprof.teletask.be/GUISOFT) » [Making a GUI](https://testprof.teletask.be/Making+a+GUI) » [Requirements Session workflow](#page-335-0)

### <span id="page-337-0"></span>[Démarrer avec GUISOFT](#page-337-0)

Cliquez sur la touche GUISOFT dans la barre PROSOFT Suite à gauche dans la fenêtre de PROSOFT Suite. Si vous n'avez pas encore créé un GUI pour ce projet ".NBT", vous verrez la demande si vous souhaitez créer un nouveau GUI. L'écran Sélection GUI apparait sur votre écran.

[TELETASK Manuel Technique](#page-1-0) » [GUISOFT FR](#page-324-0) » [Créer un GUI](#page-334-0) » [Démarrer avec GUISOFT](#page-337-0)

## <span id="page-338-0"></span>[Sélection GUI](#page-338-0)

Commencez avec le choix du type de GUI.

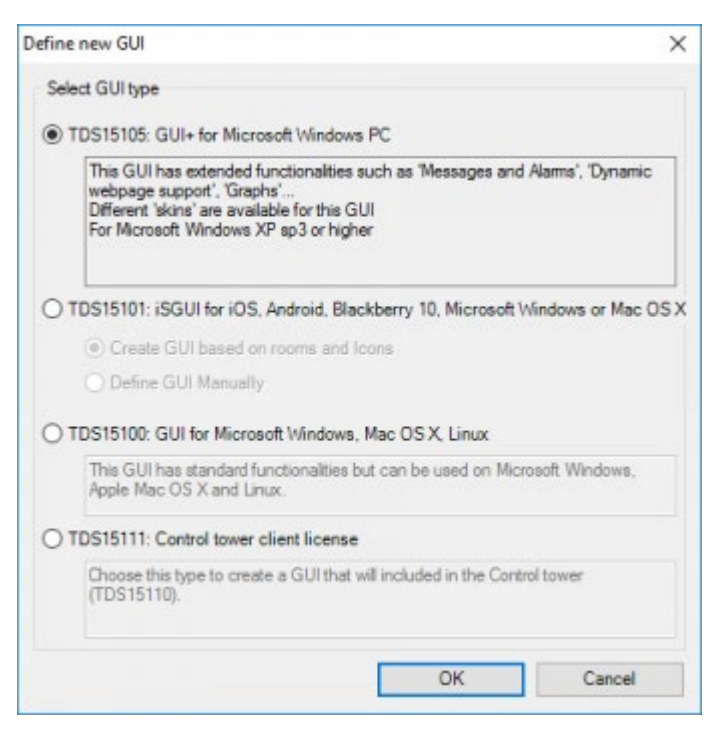

#### **"TDS15105" GUI+**

Choisissez ce type GUI pour une utilisation sur un PC Windows. Caractéristiques spéciales de ce GUI+:

- Support pour des pages HTML dynamiques.
- Messages et alarmes.
- Disponibilité de différents skins.
- Info graphiques

"TDS15101" iSGUI: Choisissez ce type GUI pour une utilisation sur un SmartPhone ou iPhone, iPod touch, iPad. Pour plus d'info concernant la création d'un iSGUI, voir chapitre suivant.

"TDS15100" GUI: Choisissez ce type GUI pour emploi sur un PC Apple ou Linux (ou windows).

Après la sélection du type de GUI, vous pouvez commencer la configuration. Dans GUISOFT, on commence toujours par la détermination des caractéristiques nécessaires pour le nouveau GUI sur la base du système cible: résolution, connexion, skin, ...

Vous pouvez convertir un GUI en un GUI+ ou vice-versa, mais pas avec un iSGUI!

Le type GUI doit correspondre au type de licence qui est présent.

 [TELETASK Manuel Technique](#page-1-0) » [GUISOFT FR](#page-324-0) » [Créer un GUI](#page-334-0) » [Sélection GUI](#page-338-0)  $\Box$ 

## <span id="page-340-0"></span>[Caractéristiques GUI](#page-340-0)

Dans cet écran de démarrage, vous définissez la résolution de l'écran sur lequel le GUI sera affiché (système crible), vous créez les différentes pages de votre GUI, indiquez les plans corrects etc. L'écran de démarrage GUI se présente comme suite:

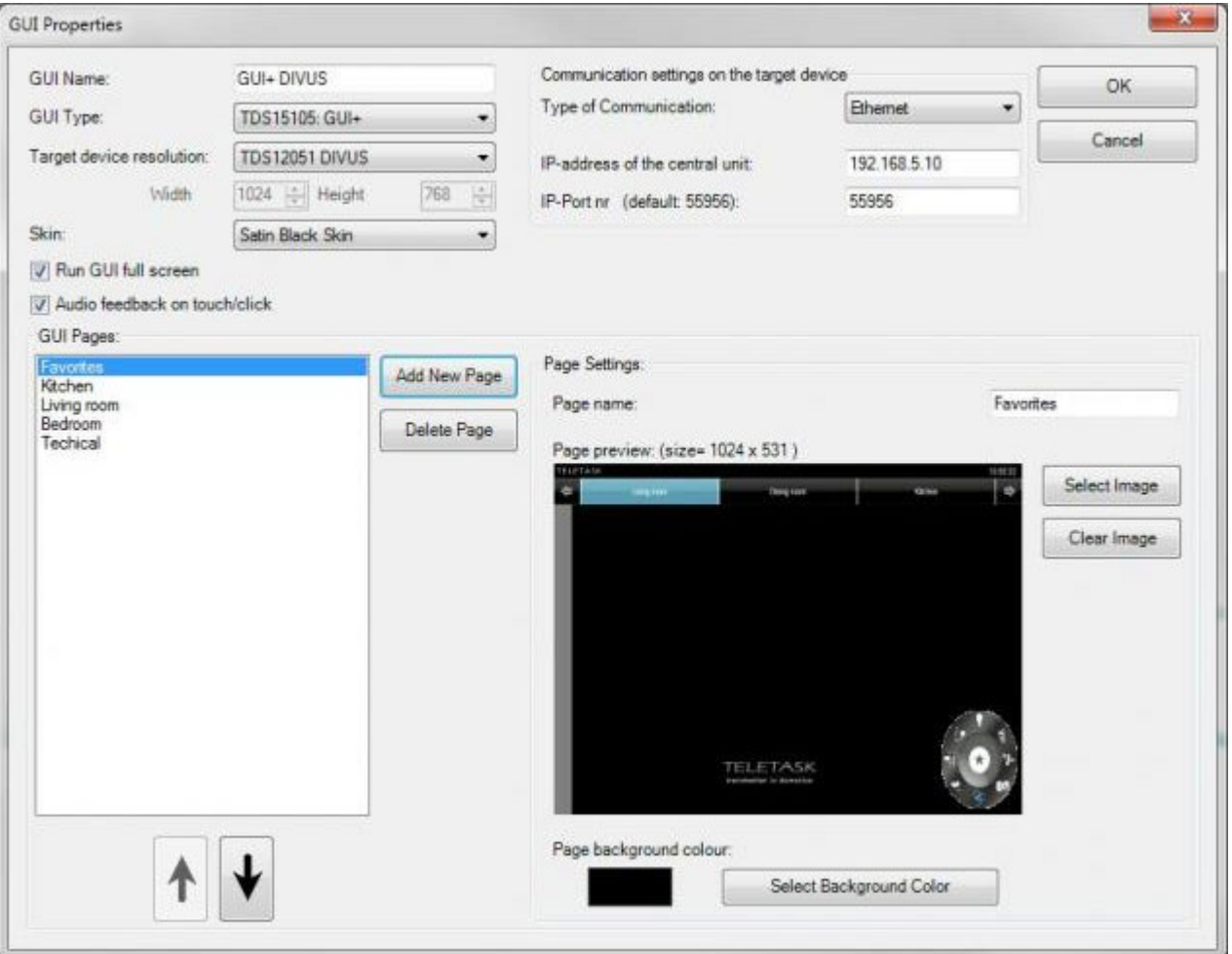

Les différents paramètres GUI à définir sont:

### **Nom GUI**

Saisissez ici un nom clair pour le GUI, ex: 'GUI' Séjour, 'GUI' Première étage, … Il faut donner un nom au GUI.

### **Résolution écran**

Sélectionnez la résolution de l'écran du système cible.

### **Skin**

Choisissez le skin. Un skin détermine l'ensemble des couleurs et affichage du GUI (disponible uniquement pour GUI+, GUI fonctionne avec le skin classique).

### **Montrez GUI sur tout l'écran**

Cochez cette caractéristique si vous voulez activer l'application GUI en mode plein cadre (sans marge autour de l'application). Cette option est cochée typiquement quand un PC est installé spécialement pour cette application (Ecran tactile).

Ne cochez pas cette option si vous voulez utiliser le GUI comme chaque autre application de votre PC. Utilisez cette

configuration si le GUI est utilisé sur votre PC standard, avec lequel par ex. vous surfez sur internet ou envoyez des mails.

Cette caractéristique détermine uniquement si le cadre de la fenêtre est visible, ou non. La largeur du GUI est déterminée par la résolution d'écran configurée.

### **Activez Audio Feedback**

Sélectionnez cette option si vous souhaitez un feedback auditif lors de l'appui sur une touche.

Le système cible doit être équipé d'un haut-parleur et le volume doit être activé.

### **Type de communication**

Sélectionnez ici le type de communication entre votre système cible GUI et la centrale domotique TELETASK.

- Ethernet: La connexion physique entre la centrale domotique et le PC se réalise par le Réseau LAN. Utilisez ce type de communication quand votre PC et la centrale domotique sont connectés au réseau, ou quand il y a plusieurs GUI's qui sont installées sur différents PC's.
- Adresse IP Centrale domotique: Saisissez ici l'Adresse IP de la centrale domotique.

### **N° Porte IP**

Saisissez ici le numéro de la porte IP de la centrale domotique connectée.

### **Défaut**

55956 par défaut (uniquement sélectionnable avec la communication Ethernet). Modifiez ce port uniquement en cas de redirection de port. DECONSEILLE!

USB: La connexion entre la centrale domotique et le PC est une connexion directe entre le port USB de la centrale domotique et le PC sur lequel fonctionne GUI. De cette manière, vous pouvez connecter un seul GUI à votre TDS (uniquement pour des connexions temporaires).

### **Définissez une nouvelle page**

à l'aide de cette touche, vous ajoutez une nouvelle page au GUI. Une page peut contenir n'importe quoi. Pourtant, il est conseillé de travailler avec des pièces, étages, ... . Les pages ne doivent pas nécessairement correspondre aux pièces que vous avez définies auparavant dans la session PROSOFT, vous pouvez créer par exemple une page "favoris", où vous combinez les fonctions les plus utilisées (ambiances, éclairage, ...) avec les images caméra disponibles...

### **Nom de la Page**

Saisissez ici le nom de la page. Ce nom est visualisé dans GUI.

### **Sélectionnez Image**

Cette touche vous permet de définir une image de fond pour la page sélectionnée (ex. Un plan de la partie de la maison auquel réfère cette page, une photo, ...). Dépendant de la résolution de l'écran et l'option plein cadre, la résolution maximale de l'image est affichée à gauche, à côté de la touche "Sélectionnez Image".

L'image que vous sélectionnez doit être un fichier .jpg, .gif, .png ou .bmp.

Sélectionnez Couleur de fond: Vous pouvez configurer la couleur du fond de la page sélectionnée avec cette touche. TELETASK vous conseille de configurer une couleur de fond identique à la couleur de fond de l'image.

#### **Flèche En Haut et Flèche En Bas**

avec les flèches en haut et en bas, vous pouvez modifier l'ordre de la page GUI sélectionnée.

Quand toutes les pages ont été définies et que les configurations de communication ont été réglées sur la situation spécifique, cliquez sur "OK" pour continuer à définir le GUI. L'écran GUISOFT apparait maintenant sur votre écran.

Vous pouvez toujours rappeler la fenêtre des caractéristiques GUI pour modifier les configurations de la page et de la communication.

 [TELETASK Manuel Technique](#page-1-0) » [GUISOFT FR](#page-324-0) » [Créer un GUI](#page-334-0) » [Caractéristiques GUI](#page-340-0) Л

# <span id="page-343-0"></span>[GUISOFT Écran](#page-343-0)

L'écran GUISOFT est divisé en trois zones: le menu GUISOFT, la bibliothèque des fonctions et symboles, et le preview GUI.

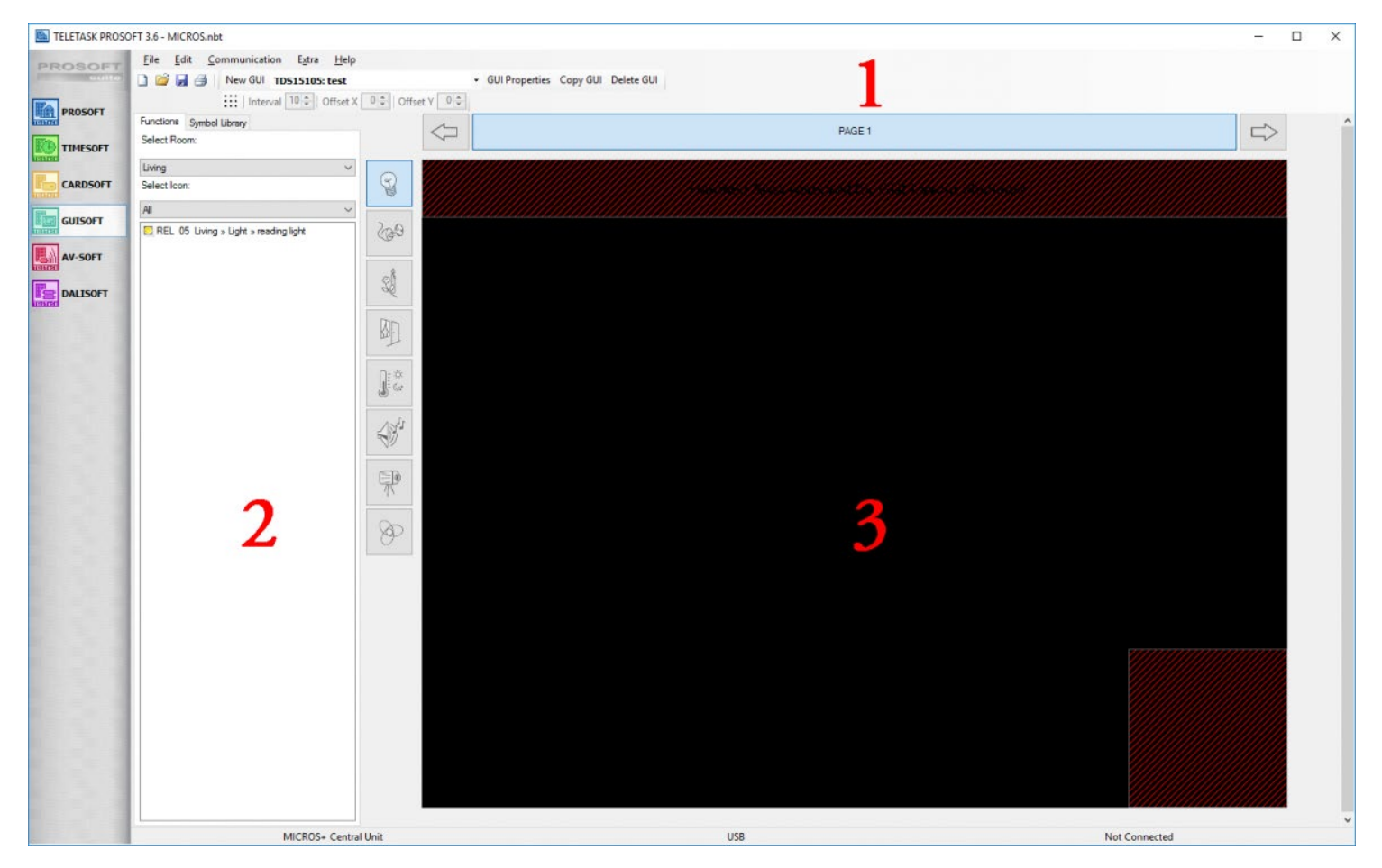

### Le menu GUISOFT

Avec le menu spécifique GUISOFT, vous pouvez créer un nouveau GUI, modifier le GUI sélectionné, modifier les caractéristiques GUI etc.

### **Nouveau GUI**

Vous pouvez créer plusieurs GUI's pour un seul projet ".NBT". Ceci est spécialement adapté quand vous désirez contrôler votre TDS à partir de plusieurs appareils PC avec des caractéristiques différentes (autre résolution, autre location dans la maison etc.).

Si vous voulez créer un nouveau GUI, cliquez sur la touche "Nouveau GUI" dans le menu GUISOFT. La fenêtre des caractéristiques GUI pour le nouveau GUI apparait sur l'écran.

### **Sélectionner GUI**

Quand il y a plusieurs GUI's créés dans le projet ".NBT", il faut sélectionner le GUI avant de lui apporter d'éventuelles modifications. Dans le menu déroulant "Sélectionnez GUI", vous pouvez sélectionner le GUI avant d'effectuer les modifications.

### **GUI caractéristiques**

Pour modifier les caractéristiques générales du GUI sélectionné, cliquez sur la touche des caractéristiques GUI. La

fenêtre des caractéristiques GUI apparait sur l'écran, où vous pouvez saisir les différentes modifications.

Supprimer GUI: Cliquez sur cette touche pour supprimer le GUI sélectionné. Avant la suppression définitive du GUI, un message s'affiche pour demander votre confirmation.

Le menu GUISOFT reste toujours identique, indépendamment du GUI/GUI+/iSGUI dans lequel vous travaillez.

# La bibliothèque des fonctions et symboles

### La bibliothèque des fonctions

Dans la bibliothèque des fonctions, vous feuilletez dans les différentes fonctions domotiques qui ont été créées préalablement dans la session PROSOFT du projet ".NBT".

### La bibliothèque des symboles

Vous pouvez choisir une image GUI dans la bibliothèque des symboles, et la glisser ensuite sur le preview GUI.

## Le preview GUI

Dans le preview GUI, vous voyez maintenant le GUI tel qu'il apparaîtra (à peu près) lors de l'utilisation quotidienne. Vous voyez le skin avec l'affichage de la première page. Selon la résolution d'écran/skin configurée, un certain nombre de touches est affiché. Choisissez la page dans laquelle vous souhaitez travailler, comme vous le feriez à la commande du GUI.

Le preview GUI contient aussi les différentes icônes comme repris dans PROSOFT. Quand vous appuyez sur ces touches, les fonctions correspondantes qui ont été glissées sur la page sont visualisées. Les différentes icônes sont:

### **Eclairage**

présente les lumières de la page active.

### **Appareils**

présente les appareils de la page active.

### **Ambiances**

présente les ambiances de la page active.

### **Moteurs**

présente les moteurs (rideaux, stores, portes etc.) de la page active.

### **Capteurs**

présente les fonctions capteur de la page active.

### **Audio**

présente les zones audois de la page active.

### **Caméras et URL's**

présente les fonctions caméra/URL de la page active.

### **Tous**

présente toutes les fonctions de la page active.

 [TELETASK Manuel Technique](#page-1-0) » [GUISOFT FR](#page-324-0) » [Créer un GUI](#page-334-0) » [GUISOFT Écran](#page-343-0)  $\begin{array}{c} \square \end{array}$ 

## <span id="page-346-0"></span>[Ajouter des éléments au GUI](#page-346-0)

# Cliquer et glisser

Après la définition des pages GUI, vous pouvez mettre les différentes fonctions domotiques sur le preview GUI par un simple et convivial « cliquer et glisser »: choisissez la fonction ou le symbole désiré dans les bibliothèques disponibles et glissez le vers le preview GUI.

## Positionnement

Pour positionner plusieurs items sur votre écran GUI, vous pouvez utiliser la grille. Pour afficher/activer la grille, il vous suffit de cliquer sur l'icône grille dans la barre d'outils Grille juste en dessous de la barre d'outils standard. Dès que la grille est activée, les icônes seront alignés sur la grille. La grille peut être adaptée comme vous le désirez dans la barre d'outil Grille.

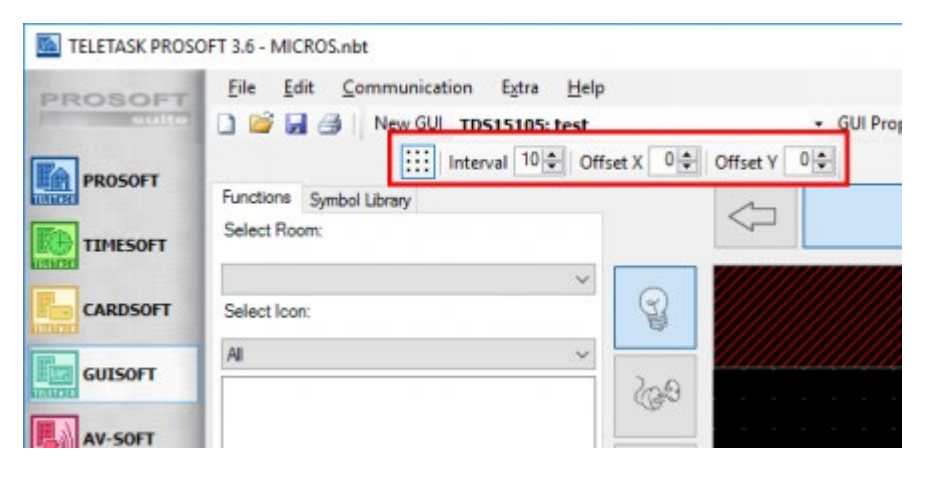

## Modifier l'élément GUI

Quand une fonction a été glissée de la bibliothèque au preview GUI, elle est affichée sur le preview GUI avec l'image standard. Vous pouvez modifier facilement cette image en cliquant avec le bouton droit de la souris sur l'élément. Sélectionnez ensuite dans le menu déroulant "modifier élément GUI". La fenêtre "Modifier Élément" apparait sur l'écran.

Quand vous avez glissé un symbole de la bibliothèque sur le preview GUI, la fenêtre "Modifier Élément" apparait automatiquement sur l'écran, vous pouvez donc attribuer tout de suite la fonction appropriée à l'élément. Dans la fenêtre "Modifier Élément", vous pouvez configurer plusieurs caractéristiques de l'image ou de la fonction. A gauche de la fenêtre se trouvent toutes les caractéristiques relatives à l'image. A droite, vous pouvez modifier les configurations de fonction de l'élément GUI.

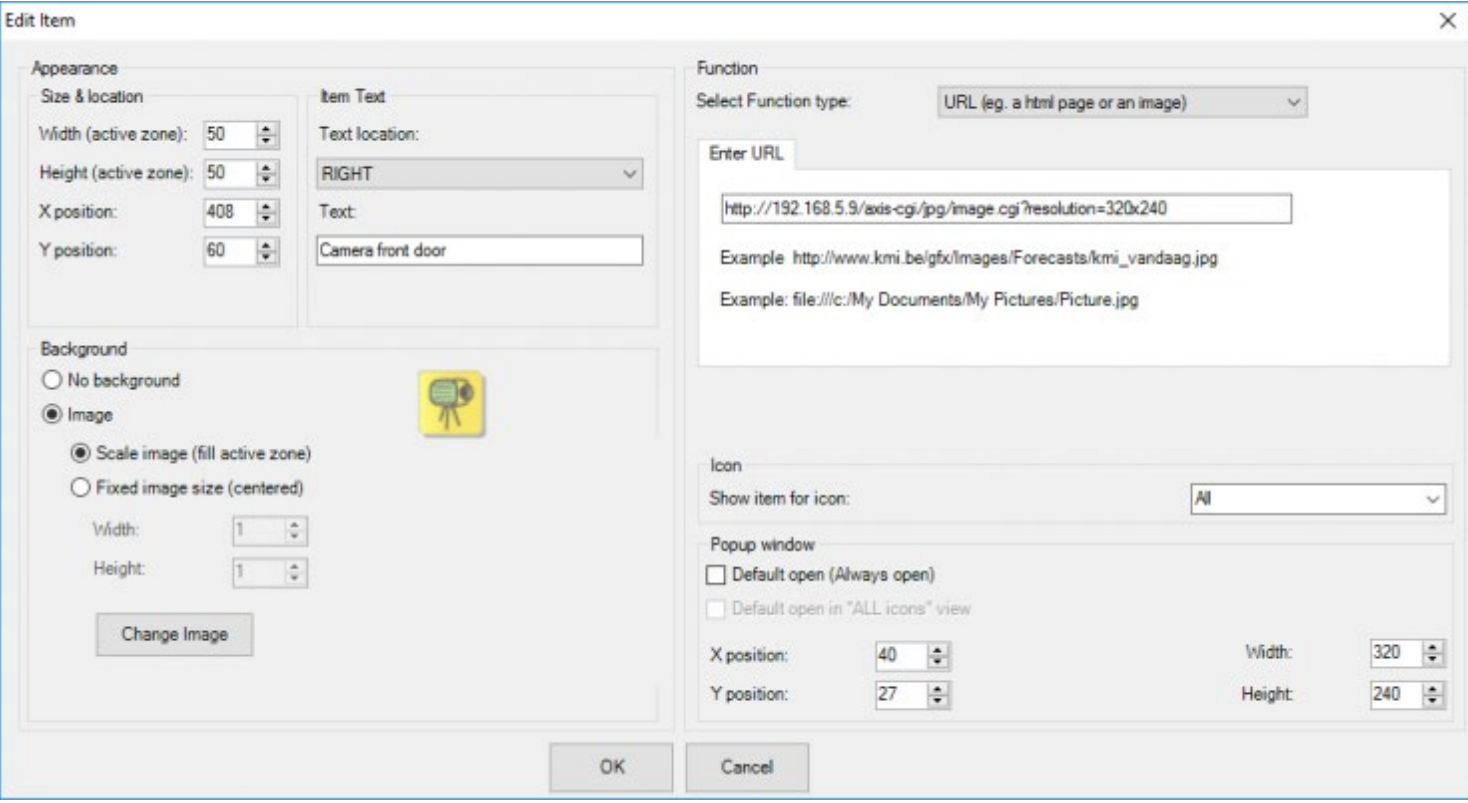

### Image:

### "Taille et position"

La taille de la zone tactile sensible (zone active) de l'élément GUI est définie par deux paramètres "Largeur" et "Hauteur". L'unité de ces paramètres est le pixel. TELETASK conseille de configurer la largeur et la hauteur minimales de la zone active sur 32 pixels. Cette taille garantit une commande tactile optimale et conviviale sur un écran tactile standard 15" (résolution: 1027x768).

La position de l'élément GUI définit l'emplacement de l'icône GUI sur l'écran à l'aide de coordonnées "X" et "Y".

### "Texte de l'élément"

Chaque élément GUI peut être accompagné d'un texte explicatif. Déterminez pour ce texte la "Position du texte" ainsi que le "Texte" lui-même.

### **Position du texte**

Ce paramètre définit l'emplacement du texte vis à vis de l'image de l'élément GUI.

### **Texte**

Saisissez ici le texte souhaité qui apparaitra à côté de l'élément GUI. Le nom qui a été attribué à la fonction dans PROSOFT apparait ici automatiquement.

### "Image"

Chaque élément GUI est associé à une image par défaut. Vous pouvez toujours la remplacer par une image de la bibliothèque des images TELETASK.

### **Modifier image**

Cliquez sur cette touche pour remplacer l'image par une image de la bibliothèque TELETASK.

L'option "Modifier Image" peut être sélectionnée directement dans le menu déroulant quand vous cliquez avec le bouton droit de la souris sur l'élément GUI.

### **Adapter Echelle Image**

Si cette option est cochée, la taille de l'image est adaptée celle de la zone active.

### **Taille Fixe de l'Image (centrée)**

Cette option vous permet de définir une taille spécifique de l'image en pixel. La taille de l'image peut être uniquement plus petite ou égale à celle de la zone active.

Quand la taille de l'image est plus petite que celle de la zone active, l'image est centrée sur la zone active.

### **Pas d'Image**

Sélectionnez cette option si vous ne souhaitez pas attribuer une image à l'élément GUI.

### Pour créer des icônes GUI+, vous vous devez nommer le fichier gif selon une règle spécifique:

La plupart des objets (lampes, appareils, ...) ont deux états "ON" et "OFF". Les images de ces deux états ont doivent être nommées:

### **Etat ON**

MonImage-on.gif

#### **Etat OFF**

MonImage-off.gif

Pour la partie 'MonImage', vous pouvez utiliser le nom que vous souhaitez mais ce doit être le même pour les états marche et arrêt. Les parties "-on.gif" et "-off.gif" doivent être exactement comme indiqué. Les moteurs ont quatre états: "Fermé", "Fermeture", "Ouvert" "Ouverture". Ces images doivent être nommées:

#### **'Fermé'**

MyImage-closed.gif

**'Fermeture'** MyImage-closing.gif

### **'Ouverture'**

MyImage-opening.gif

### **'Ouvert'** MyImage-opened.gif

Note: Il est également possible de créer des images "ON/OFF" dans la catégorie 'Moteurs'. Ces icônes peuvent être utilisées dans les ambiances locales que vous voulez afficher en tant que moteur.

Les éléments de menu pour les caméras, les URL et les «Aller-à-la-Page» n'ont qu'un état (l'état "ON"), mais il doit y avoir deux images dans la bibliothèque, en utilisant la convention de nommage "ON" et "OFF". Vous pouvez créer une image "ON", la copier et renommer la copie en "-off.gif".

### Fonction:

### "Sélectionnez Type Fonction"

Cette configuration vous permet de sélectionner ou de modifier le type de fonction de l'élément GUI. Il y a plusieurs types de fonctions différentes disponibles:

### **Fonction Standard PROSOFT**

Utilisez cette fonction pour commander une fonction domotique définie préalablement avec l'élément GUI. Cette fonction a été créée préalablement dans PROSOFT. Quelques exemples: activer un éclairage, activer un moteur, modifier le préréglage d'une zone capteur etc.

### **IP-Caméra**

Cette fonction affiche les données d'une caméra IP (MJPEG file) quand vous cliquez sur l'élément GUI.

Cette fonction est supportée uniquement par une caméra qui est pourvue d'un "MJPEG file stream". Toutes les caméras IP ne disposent pas de cette fonctionnalité.

### **URL ou Image**

Ce type de fonction affichera les données d'une page html ou une image quand vous appuierez sur l'élément GUI. L'URL qui doit être introduit dans la; page onglet dessous, peut être une adresse sur Internet (commencer l'URL avec "http://") ou une image (commencez l'URL avec "file:///") qui se trouve sur le PC sur lequel fonctionne le GUI. (Attention au caractère triple "/"; ex: <file:///c:/My> documents/image.jpg).

Une page HTML dynamique ne peut être visualisée que sur GUI+.

### **Affichage graphe**

Sélectionnez cette option pour afficher un graphique issu d'un capteur ou d'une sortie (relais, variateur, ...).

Ajoutez la sortie/capteur, pour laquelle vous voulez un graphe, comme pour une commande normale de la sortie. Ensuite, éditez l'élément et changez le type de fonction "Afficher graphe".

Pour un capteur, vous n'avez pas besoin d'ajouter le graphe explicitement. Si le capteur est ajouté à l'interface, vous serez en mesure de voir le graphe (si vous voulez que le graphe du capteur soit ouvert par défaut').

### **Démarrer un programme externe**

utilisez cette fonction pour démarrer un programme externe dans GUI +.

Le comportement de cette fonction est en grande partie dépendant du programme externe!

### **Entrez dans Page GUI**

Avec cette fonction, vous basculer sur une autre page GUI quand vous touchez l'élément GUI.

### "Icône"

Vous pouvez configurer ici sous quelle catégorie l'élément GUI est visible! La catégorie est choisie automatiquement à partir de la fonction PROSOFT associée. Les Caméras et URL's sont classées automatiquement sous l'icône "Caméra". "Entrez-Dans-Page-GUI" est classé sous l'icône "Tous".

!!! Les éléments de la catégorie "Tous" sont visualisés sous TOUTES les catégories !!!

"Fenêtre Pop-up"

Pour certains types de fonction, un "Panneau de commande" apparaitra sur l'écran quand vous appuierez en tant qu'utilisateur sur l'élément GUI.

Ce "Panneau de commande" apparait sur l'écran quand l'élément GUI est défini en tant qu'une fonction URL/fonction Caméra/fonction PROSOFT (variateur d'éclairage, commande RGB, Zone Audio, Zone Capteur). Dans le "Panneau de commande", des informations concernant la fonction apparaissent.

### **Fonction URL/Caméra**

la page web/caméra apparait sur l'écran

### **Fonction PROSOFT**

Le Panneau de commande affiche des touches de commande supplémentaires pour la commande avancée du système audio, le variateur d'éclairage, le chauffage/refroidissement intégré…

Normalement vous devez appuyer sur l'élément GUI pour visualiser le "Panneau de commande" sur l'écran. Si vous désirez avoir le Panneau de commande ouvert par défaut, cochez l'option "Standard ouvert". En plus, vous pouvez configurer la largeur et la hauteur de la "fenêtre pop-up" dans le cas des Caméras et des URL. Dans la catégorie "Tous" les éléments ouverts par défaut apparaitront uniquement sous la forme d'icône, sauf si l'option "Affichage 'Tous' standard ouvert" est cochée.

Cette option est disponible uniquement dans GUI+ (GUI affichera toujours des éléments ouvert par défaut comme des icônes!)

Pour un panneau pop-up ouvert par défaut, il faut toujours configurer une position. Pour les autres panneaux pop-up, ce n'est pas obligatoire. Si vous ne configurez pas de position (position = auto), GUI choisit lui-même l'emplacement le plus approprié.

le positionnement manuel des panneaux non ouvert par défaut est possible uniquement dans GUI+.

#### [TELETASK Manuel Technique](#page-1-0) » [GUISOFT FR](#page-324-0) » [Créer un GUI](#page-334-0) » [Ajouter des éléments au GUI](#page-346-0)

 $\Box$ 

## <span id="page-352-0"></span>[Créer un iSGUI](#page-352-0)

### Table of contents:

[Démarrer avec GUISOFT \(iSGUI\)](#page-353-0) [Sélection iSGUI](#page-354-0) [Caractéristiques iSGUI](#page-356-0)

[Écran GUISOFT](#page-358-0)

[Ajouter des éléments à l'iSGUI](#page-360-0)

[TELETASK Manuel Technique](#page-1-0) » [GUISOFT FR](#page-324-0) » [Créer un iSGUI](#page-352-0)

### <span id="page-353-0"></span>[Démarrer avec GUISOFT \(iSGUI\)](#page-353-0)

Cliquez sur la touche GUISOFT dans la barre PROSOFT Suite à gauche dans la fenêtre PROSOFT Suite. Si vous n'avez pas encore créé un GUI pour ce projet ".NBT", vous devez confirmer que vous souhaitez créer un nouveau GUI. L'écran Sélection GUI apparait sur votre écran.

[TELETASK Manuel Technique](#page-1-0) » [GUISOFT FR](#page-324-0) » [Créer un iSGUI](#page-352-0) » [Démarrer avec GUISOFT \(iSGUI\)](#page-353-0)

# <span id="page-354-0"></span>[Sélection iSGUI](#page-354-0)

Commencez par choisir le type de GUI.

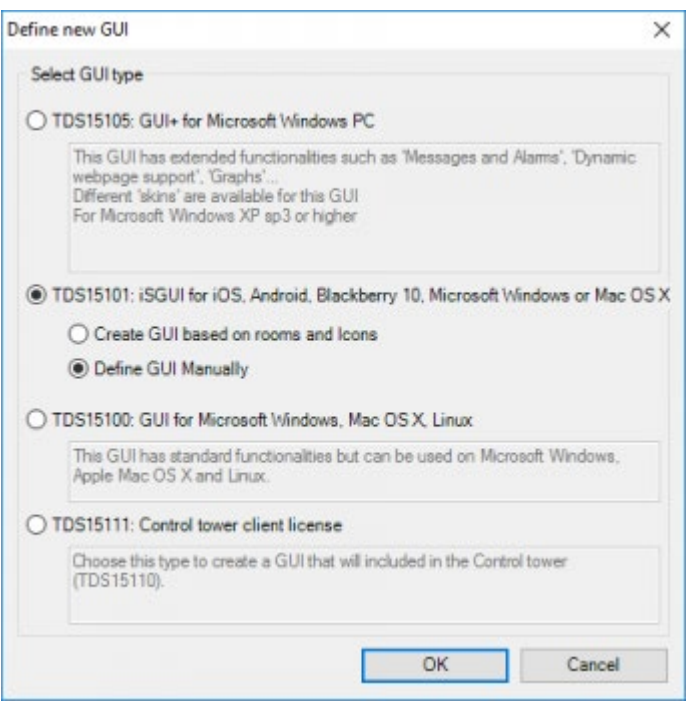

#### **"TDS15105" GUI+**

Choisissez ce type GUI pour une utilisation sur un Windows PC.

### **"TDS15101" iSGUI**

Choisissez ce type GUI pour une utilisation sur un SmartPhone ou iPhone, iPod touch, iPad. Pour plus d'information concernant la création d'un iSGUI, voir chapitre suivant.

#### **"TDS15100" GUI**

Choisissez ce type GUI pour une utilisation sur PC, Apple ou Linux (ou windows).

Pour iSGUI, vous pouvez choisir entre:

#### **"Définir manuellement le GUI"**

Comme pour GUI/GUI+ pour PC, vous pouvez définir ici les différentes pages selon votre souhait. Cependant, il y a une alternative rapide et utile pour créer iSGUI:

#### **"Créer GUI à base des espaces et icônes"**

GUISOFT va définir ici tous les éléments domotiques disponibles automatiquement, et les organiser selon leurs catégories et leurs pièces. Cette définition se base sur la configuration définie dans PROSOFT! Après la création automatique, vous pouvez bien sûr toujours modifier la configuration d'iSGUI.

Une fois que le type de GUI a été sélectionné, ce choix ne peut plus être modifié!

Le type de GUI doit correspondre au type de licence qui est présent.

Les adaptations que vous effectuez ensuite dans PROSOFT, ne sont pas automatiquement transmises dans la configuration iSGUI!

 [TELETASK Manuel Technique](#page-1-0) » [GUISOFT FR](#page-324-0) » [Créer un iSGUI](#page-352-0) » [Sélection iSGUI](#page-354-0)  $\mathbb{R}$ 

## <span id="page-356-0"></span>[Caractéristiques iSGUI](#page-356-0)

Dans cet écran de démarrage, vous définissez les différentes pages de votre iSGUI et vous configurez les données de connexion. L'écran de démarrage iSGUI se présente comme suite:

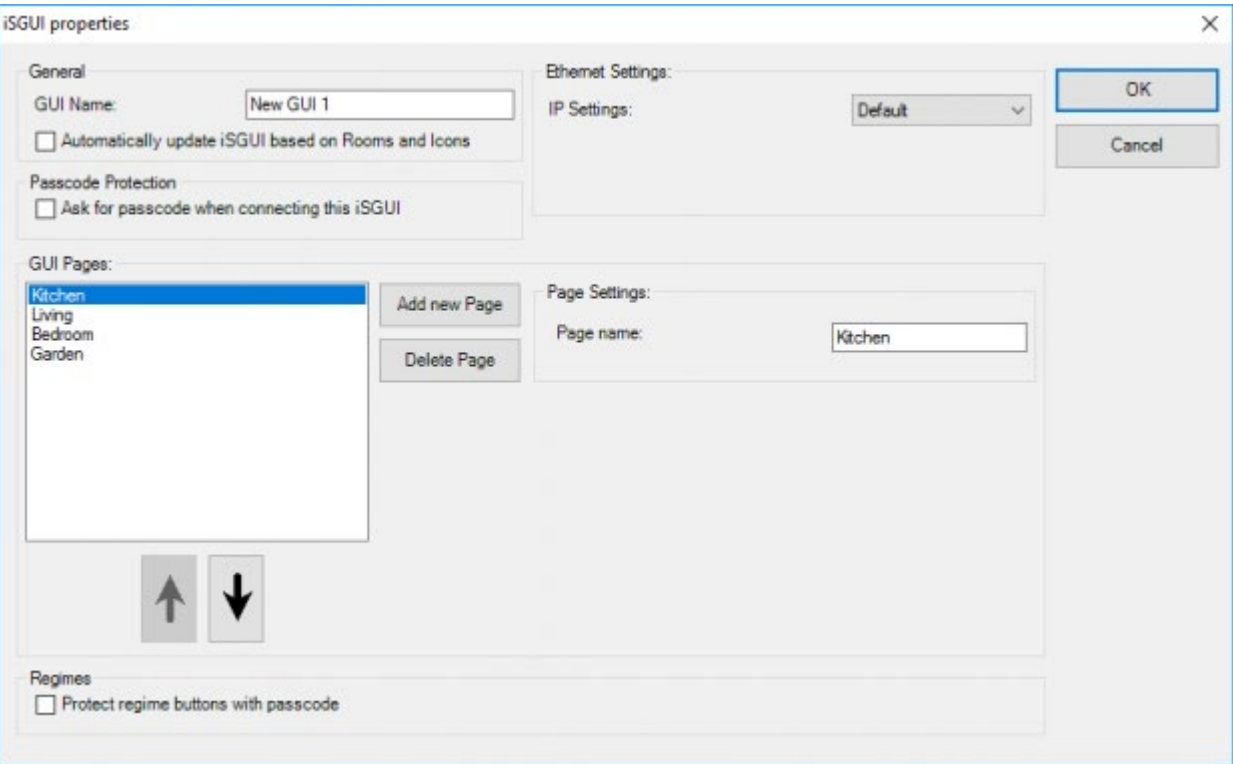

Les différents paramètres iSGUI à définir sont:

### **Nom iSGUI**

Saisissez ici un nom clair pour iSGUI ex: 'iSGUI' Parents, 'iSGUI' enfants, … Il faut donner un nom au iSGUI.

### **Protection par mot de passe**

cochez ce marquage pour munir le iSGUI d'un mot de passe quand celui-ci effectue une connexion (pour éviter que quelqu'un qui a accès au LAN sans fil, ait accès au iSGUI). Cette protection par mot de passe peut à tout moment être modifiée dans PROSOFT dans le menu "Users configuration". .

### **Configuration IP**

par défaut

Avec cette configuration iSGUI utilise l'adresse IP saisie sur l'appareil pour se connecter à l'unité centrale

Uniquement supporté par iSGUI V2.5.

### **Configuration IP**

spécifique;

- Adresse IP de la centrale: saisir l'adresse IP de la centrale
- Numéro de port IP: saisir le numéro de port IP de la centrale (par défaut: 55956).

#### **Définissez une nouvelle page**

à l'aide de cette touche, vous ajoutez une nouvelle page au GUI. Une page peut contenir être n'importe quelle partie de la maison (une pièce, une étage, le jardin, toute la maison). Les pages ne doivent pas nécessairement correspondre aux pièces que vous avez définies auparavant dans la session PROSOFT.

#### **Nom de la Page**

Saisissez ici le nom de la page. Ce nom est visualisé sur iSGUI.

#### **Flèche En Haut et Flèche En Bas**

avec les flèches en haut et en bas, vous pouvez modifier l'ordre de la page iSGUI sélectionnée.

#### **Régimes**

cocher cette case pour protéger les boutons des régimes (jour de semaine, week-end, simulation de présence,…) avec un mot de passe.

Quand toutes les pages ont été définies et que les configurations de communication sont réglées à la situation spécifique, cliquez sur "OK" pour continuer à définir iSGUI. L'écran GUISOFT apparait maintenant sur l'écran.

Vous pouvez toujours rappeler la fenêtre des caractéristiques iSGUI pour modifier les configurations de la page et de la communication.

 [TELETASK Manuel Technique](#page-1-0) » [GUISOFT FR](#page-324-0) » [Créer un iSGUI](#page-352-0) » [Caractéristiques iSGUI](#page-356-0)  $\Box$ 

# <span id="page-358-0"></span>[Écran GUISOFT](#page-358-0)

L'écran GUISOFT est divisé en trois zones: le menu GUISOFT, la bibliothèque des fonctions et symboles, et le preview iSGUI.

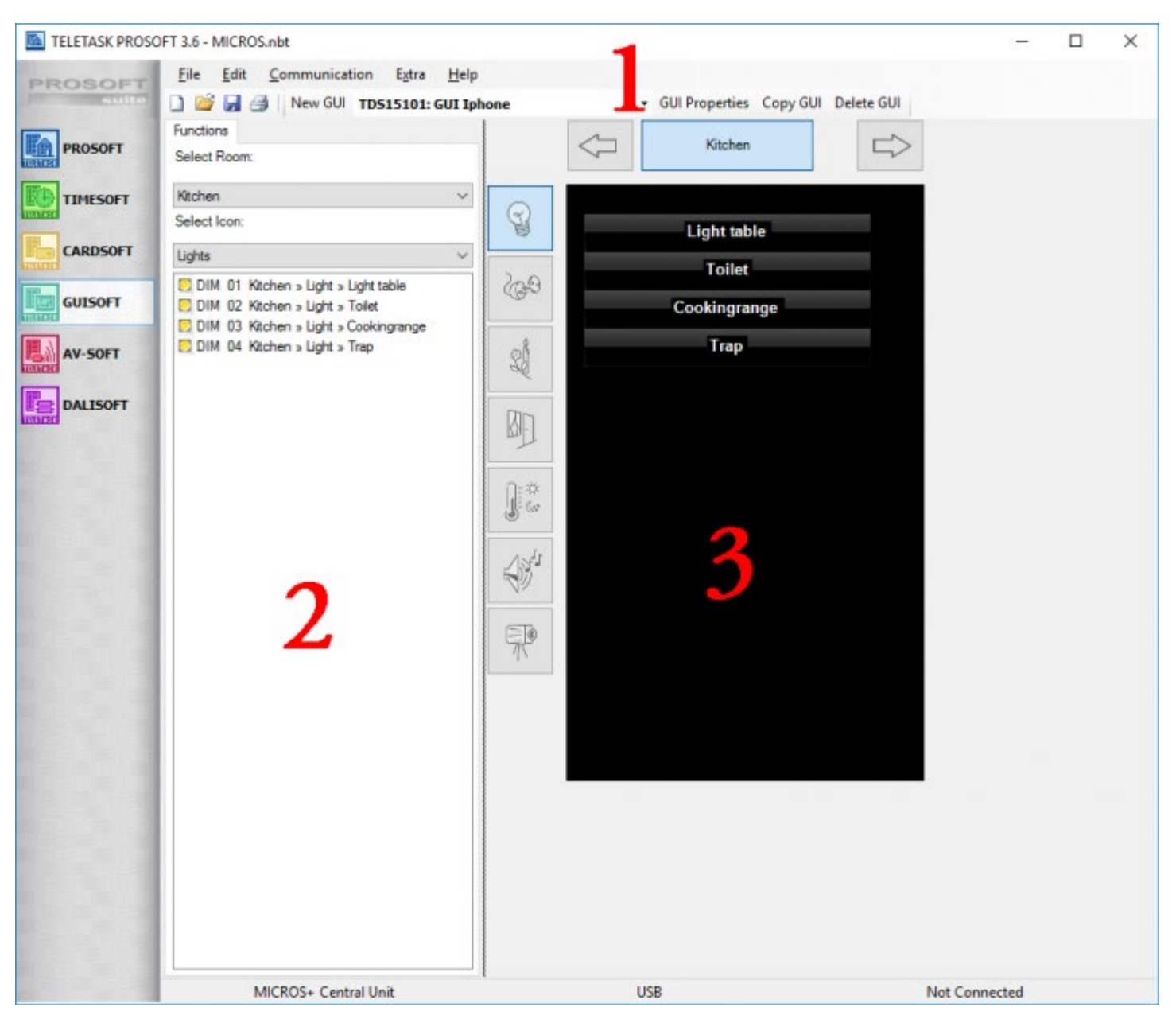

### Le menu GUISOFT

Voir le menu GUISOFT au chapitre concernant GUI/GUI+.

# Les fonctions

Dans la bibliothèque des fonctions, vous feuilletez dans les différentes fonctions domotiques qui ont été créées préalablement dans la session PROSOFT du projet ".NBT". Avec les menus déroulants des espaces et des icônes, vous pouvez configurer des critères de recherche pour retrouver plus vite la fonction de votre choix dans la bibliothèque.

## Le iSGUI preview

Dans le preview iSGUI, vous voyez le iSGUI comme il sera affiché à peu près pendant son utilisation. En haut du preview iSGUI vous voyez la page actuelle que vous avez créée auparavant. Si plusieurs pages sont disponibles, vous feuilletez dans ces différentes pages avec les flèches à gauche ou à droite. Au côté gauche du preview iSGUI, les différentes catégories, comme indiquées dans PROSOFT, sont affichées. Quand vous appuyez sur ces touches, les fonctions correspondantes qui ont été glissées sur la page sont visualisées. Les

### différents icônes sont:

### **Eclairage**

présente les lumières de la page active.

### **Appareils**

présente les appareils de la page active.

### **Ambiances**

présente les ambiances de la page active.

#### **Moteurs**

présente les moteurs (rideaux, stores, portes etc.) de la page active.

### **Capteurs**

présente les fonctions capteur de la page active.

### **Audio**

présente les zones audois de la page active.

#### **Caméras**

présente les caméras de la page active.

 [TELETASK Manuel Technique](#page-1-0) » [GUISOFT FR](#page-324-0) » [Créer un iSGUI](#page-352-0) » [Écran GUISOFT](#page-358-0)  $\Box$
# <span id="page-360-0"></span>[Ajouter des éléments à l'iSGUI](#page-360-0)

# Cliquer et glisser

Après la définition des pages iSGUI, vous pouvez mettre les différentes fonctions domotiques sur le preview iSGUI par un simple et convivial « cliquer et glisser »: choisissez la fonction ou le symbole désiré dans les bibliothèques disponibles et glissez le vers le preview iSGUI.

# Modifier l'élément iSGUI.

Quand une fonction a été glissée de la bibliothèque au preview iSGUI, elle est affichée sur le preview iSGUI. Vous pouvez modifier facilement cet élément en cliquant avec le bouton droit de la souris sur l'élément. Sélectionnez ensuite dans le menu déroulant "modifier élément iSGUI".

 [TELETASK Manuel Technique](#page-1-0) » [GUISOFT FR](#page-324-0) » [Créer un iSGUI](#page-352-0) » [Ajouter des éléments à l'iSGUI](#page-360-0) П.

## <span id="page-361-0"></span>[Creating a Control Tower](#page-361-0)

## Table of contents:

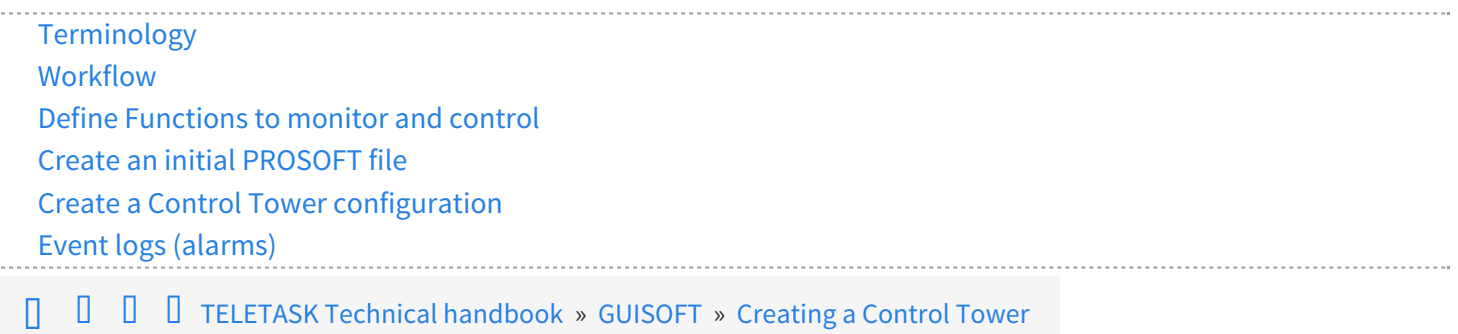

# <span id="page-362-0"></span>[Terminology](#page-362-0)

#### **Control Tower**

This is the equivalent of the GUI+ Runtime. This is the software in which an operator can monitor and control the different connected Central Units.

#### **Control Tower configurator**

This is the equivalent of GUISOFT in PROSOFT. Within the 'Control Tower Configurator' the different Central Units are defined, the audio messages for alarms are imported and the overview page with all the Central Units is created.

#### **Control Tower configuration**

This is the equivalent of the 'GUI Data'. It contains all information about the Central Units, the alarms and the overview page. But instead of being part of a PROSOFT file, the Control Tower configuration is saved in a separate Control Tower configuration file.

 [TELETASK Technical handbook](https://testprof.teletask.be/TELETASK+Technical+handbook) » [GUISOFT](https://testprof.teletask.be/GUISOFT) » [Creating a Control Tower](#page-361-0) » [Terminology](#page-362-0) П.

## <span id="page-363-0"></span>[Workflow](#page-363-0)

To setup a Control Tower installation the following steps are essential:

- Define functions to monitor and control
- Create an initial PROSOFT file.
- Create a 'Control Tower Configuration'
- Run the TELETASK Control Tower.

 [TELETASK Technical handbook](https://testprof.teletask.be/TELETASK+Technical+handbook) » [GUISOFT](https://testprof.teletask.be/GUISOFT) » [Creating a Control Tower](#page-361-0) » [Workflow](#page-363-0)  $\mathsf{r}$ 

## <span id="page-364-0"></span>[Define Functions to monitor and control](#page-364-0)

Before you begin the configuration of the Control Tower, you have to decide which functions you want to monitor on all connected Central Units. These functions can be any type: relays, dimmers, sensors, moods, alarms,… Charts are not accessible in the Control Tower.

For example: an 'ALL OFF' general mood, the HVAC system, …

Alarms are very useful functions for the Control Tower, they can provide the operator with information on water leaks, HVAC system failure, fire alarms, etc.

 [TELETASK Technical handbook](https://testprof.teletask.be/TELETASK+Technical+handbook) » [GUISOFT](https://testprof.teletask.be/GUISOFT) » [Creating a Control Tower](#page-361-0) » [Define Functions to monitor](#page-364-0) [and control](#page-364-0) П

## <span id="page-365-0"></span>[Create an initial PROSOFT file](#page-365-0)

Once the list of functions to monitor from the Control Tower is complete, you can start creating an initial PROSOFT file.

This file needs to contain:

- The necessary hardware for all the functions that need to be monitored from the Control Tower (Relay, Dimmer, Motor modules, digital input interfaces, analogue input interfaces,…)
- All functions to be monitored from the Control Tower (Moods, …)
- All common configuration (e.g if input X is closed, set alarm Y ON)
- A Control Tower client GUI. This is a GUI with only 1 page on which all the items to be monitored / controlled by the Control Tower are placed.
- All the Alarms to be monitored on the Control Tower. For these alarms set the type to 'Alarm' (not to Message). Pay particular attention to the number of beeps for the alarms, the Control Tower uses this to define the alarm type. If desired the Control Tower can play recorded voice messages for critical alarms (e.g. Fire Alarm) so that even if the Control Tower operator is not looking at his screen at that moment, he can still be informed through the audio message. So give each alarm for which an audio message will be used a unique number of beeps (we advise to use high numbers of beeps for this). If the Control Tower receives an alarm with a number of beeps for which no audio message is present, the Control Tower will simply play that many beeps. Make sure that the alarm is enabled on the Control Tower client GUI.

When the initial PROSOFT file is finished, save it for the different Central Units in the project. When you start the configuration of the individual Central Units, start from this initial PROSOFT file and add whatever is necessary. Create an individual .NBT file for each Central Unit.

 [TELETASK Technical handbook](https://testprof.teletask.be/TELETASK+Technical+handbook) » [GUISOFT](https://testprof.teletask.be/GUISOFT) » [Creating a Control Tower](#page-361-0) » [Create an initial PROSOFT file](#page-365-0)  $\Box$ 

# <span id="page-366-0"></span>[Create a Control Tower configuration](#page-366-0)

A Control Tower configuration can be created on any PC, this does not have to be the PC that will run the Control Tower. It is not necessary, but if possible advised, that the configuration PC can connect to the different Central Units (this requires that the Central Units are already running and that the PROSOFT files based on the 'initial PROSOST file' have already been transmitted to the different Central Units).

# Control Tower configurator screen

The Control Tower configurator screen.

- 1. The list of central units that are already added to the Control Tower configuration. Click the Edit button at the bottom to add/remove central units to/from this list.
- 2. The list of alarms that are defined for this Control Tower. Click the Edit button at the bottom to add/remove alarms to/from this list.
- 3. A preview of the overview page from the Control Tower Runtime. Click the Edit button at the bottom to modify general Control Tower settings.

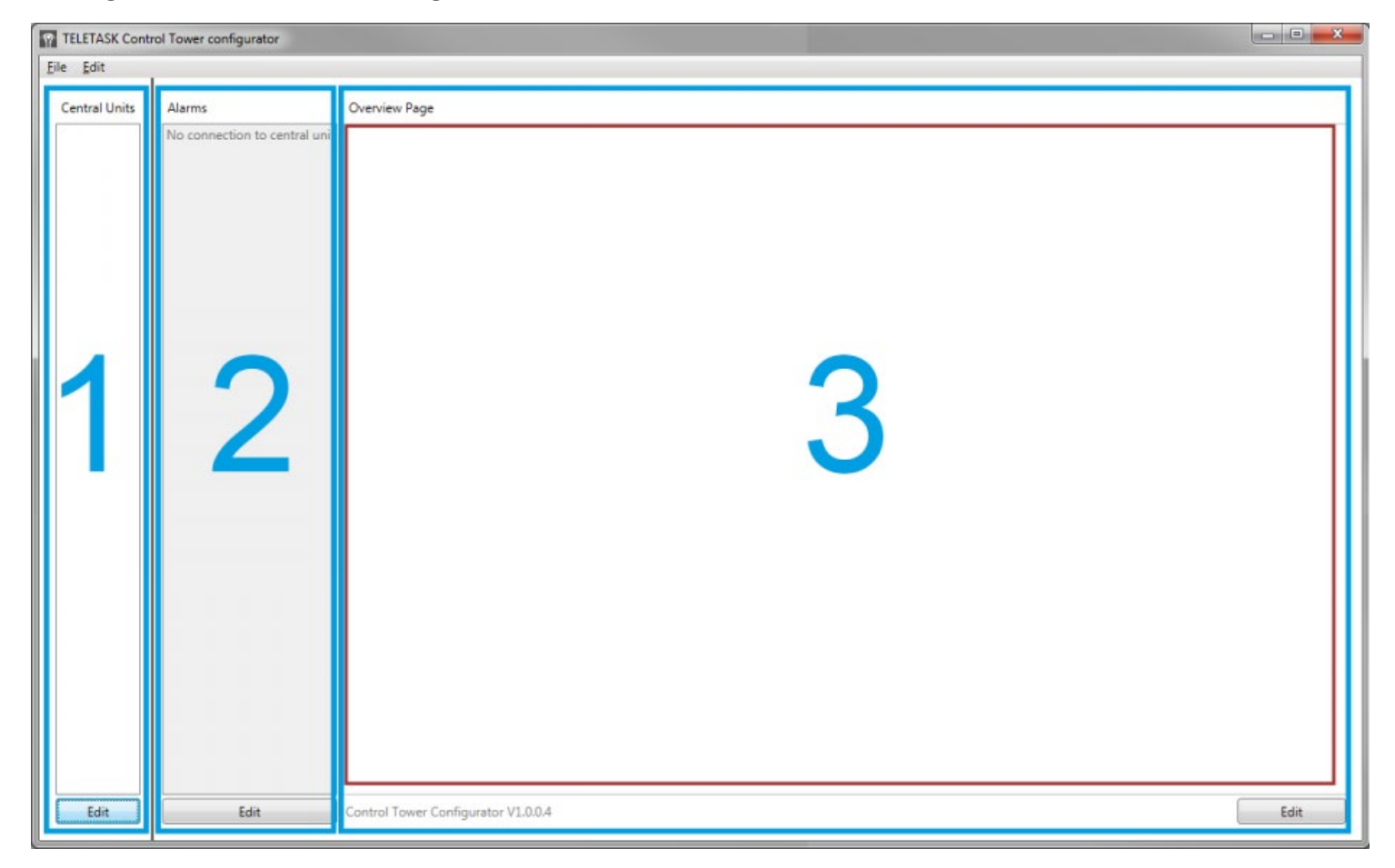

## Define Central Units

The first step is to define the Central Units which will be monitored by the Control Tower. To do so, click the 'Central Units' item in the edit menu (or the 'Edit' button below the list of Central Units on the main Control Tower configurator window).

You will get a new window with an overview of all Central Units that are already defined in the configuration (the first

#### time, this list will be empty).

Define central unit Central unit name: Central unit url: Extra info:  $\sqrt{2}$  $\leftarrow$ Control Tower Data: Not Downloaded **Disable** If this is checked the property will not be monitored by the control tower. Use this when the property is vacant, is being renovated...  $OK$ Cancel

Click the 'New' button to add a new Central Unit. You will see the window below:

A Central Unit is defined by a unique name for the Central Unit (e.g the number of the flat, the address of the house, …), and the Url (or IP address) at which the Control Tower can connect to the Central Unit. For a central unit there are two optional information fields:

#### **Extra info**

can be a (practical) unlimited amount of formatted text. Pictures can also be added to this field, the maximum size for the pictures is 500x500 pixels, larger pictures will be scaled while maintaining aspect ratio. This field can be visualized in 'Control Tower' on top of the main screen. Optionally the control tower operator can modify information in this field during normal operation. This information field is saved as a RTF file (Rich Text Formatting). These RTF files can also be created in external programs (like Word). These files are stored at C:\ProgramData\TELETASK\Control Tower\DoipInfo with the previously defined 'Central unit name' as filename.

It's advised that the externally created RTF files are smaller than 5MB. Files larger than 10MB will not be loaded in the Control Tower.

At the bottom there is also information about whether the Control Tower configurator has already downloaded the Control Tower Data for that Central Unit. When defining a new Central Unit this will always be 'not downloaded'. When finished click 'OK' to add a Central Unit with the given data. You will now return to the overview list and the

Control Tower configurator will try to download the Control Tower client data for the Central Unit. After defining all Central Units, the overview may look like this:

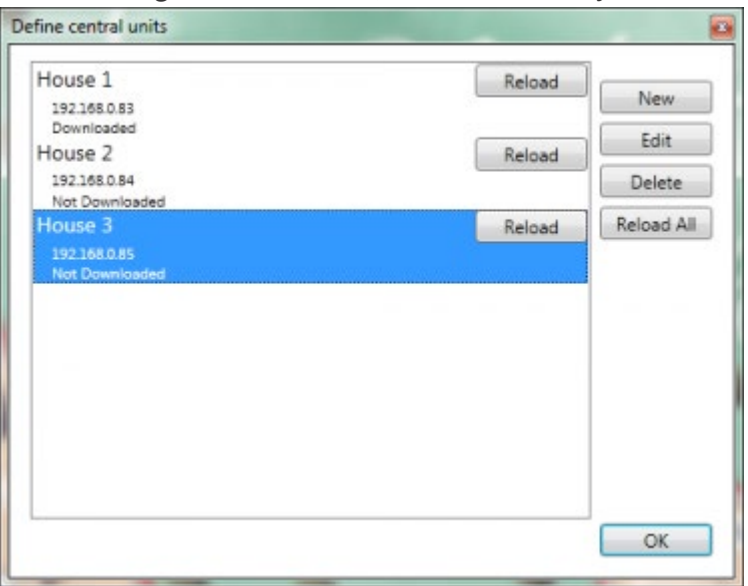

For each Central Unit you will see the same information again: the name, the url and the 'Data state'. In this example the data for 'House 1' at url '192.168.0.83' has been downloaded, for the other Central Units the data has not been downloaded.

To retry to download the data for a Central Unit click the 'Reload' button. If the data for all Central Units needs to be reloaded, click the 'Reload All' button.

# Define Alarms

The next step is to define the alarms for which an audio message needs to be used. If you do not want to use the audio messages, you can skip this step.

The recording of the messages itself is not done by the Control Tower configurator. There are many tools available to do so (both free and commercial). The Control Tower supports the audio formats .wav and .mp3.

To define the audio messages click the 'Alarms' button in the 'Edit' menu, or the 'Edit' button below the alarms section.

In the alarms overview window you will see that there is already 1 alarm defined. This alarm is a special alarm indicating that the connection to a Central Unit is lost (this can be caused by network problems, Central Unit (power) failure, …). As this alarm is an alarm generated by the Control Tower instead of coming from a Central Unit, the text for this alarm is defined in the Control Tower configurator (for other alarms the text is defined in the PROSOFT file of the dedicated Central Unit).

Preview of the 'Define alarm' window for the 'No connection to Central Unit alarm:

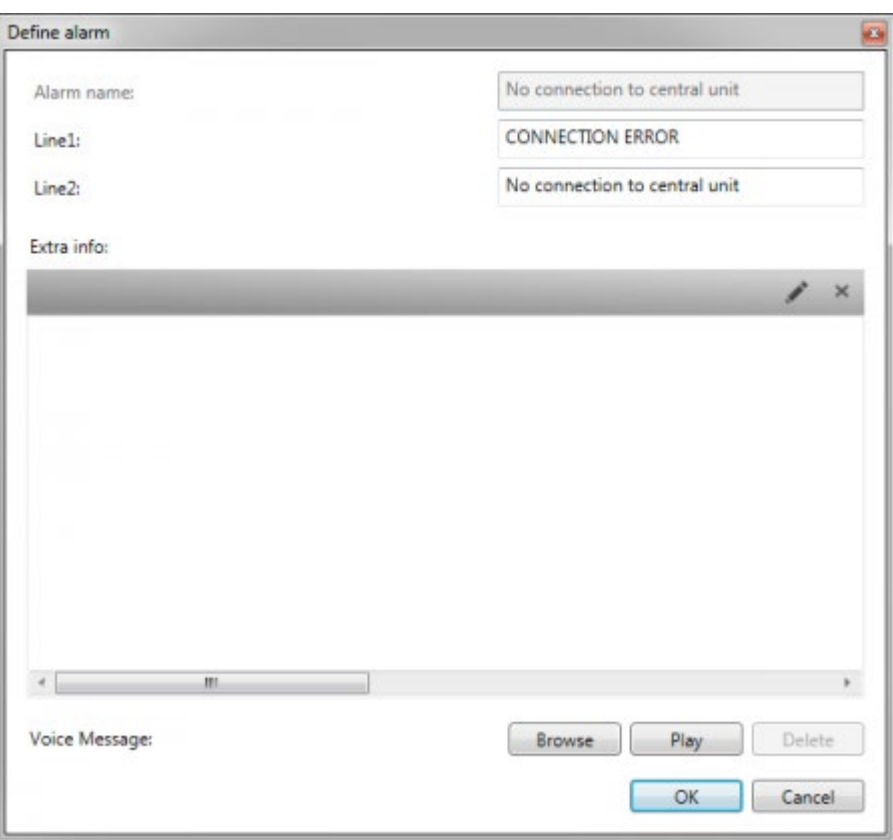

For this alarm, you cannot change the name, nor can you define an alarm type, but you can set two lines of text for the alarm and browse for a corresponding audio message.

If no audio message is defined for this alarm, the Control Tower will not give any audible feedback about this alarm. For other alarms (the ones coming from a Central Unit) the 'Define alarm' window looks like:

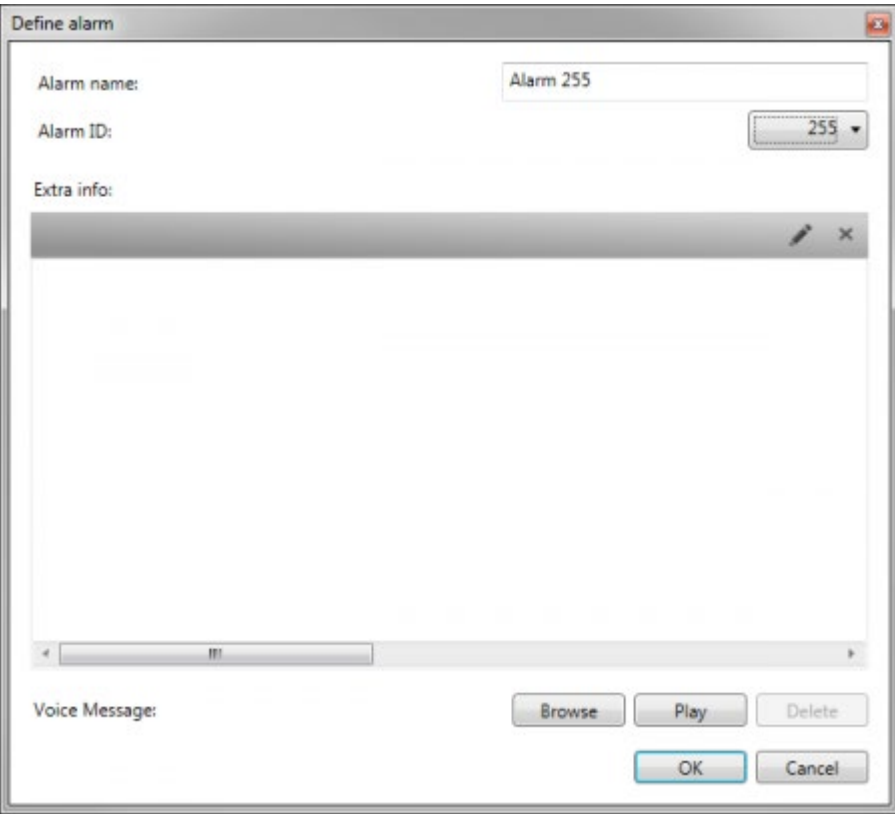

For these alarms you can define:

### **Alarm name**

This name is purely a description of the alarm and is only used in the Control Tower configurator; it will not appear in the Control Tower itself.

#### **Alarm ID**

This ID must match the number of beeps defined within the corresponding alarm of the Central Unit where the alarm has been triggered (e.g. in this case the Alarm that is switched on by the Central Unit when fire is detected needs to have 240 beeps assigned to it).

It is highly recommended that you use a high ID number for alarms with a Voice Message assigned to prevent a continuously beep in case the alarm has been triggered.

#### **Extra info**

can be a (practical) unlimited amount of formatted text. Pictures can also be added to this field, the maximum size for the pictures is 500x500 pixels, larger pictures will be scaled while maintaining aspect ratio. This field can be visualized in the 'Control Tower' if an alarm is triggered. This fields can be used for procedures that need to be followed when the alarms occur, useful phone numbers, … Optionally the control tower operator can modify information in this field during normal operation. This information field is saved as a RTF file (Rich Text Formatting). These RTF files can also be created in external programs (like Word). These files are stored at C:\ProgramData\TELETASK\Control Tower\AlarmInfo with the previously defined 'Alarm ID' as filename.

#### **Voice Message**

Using the 'Browse' button you can browse for a Voice Message to play for this alarm. With the 'Play' button you can have the Control Tower configurator 'play' the selected voice message.

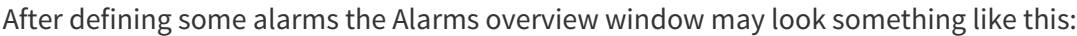

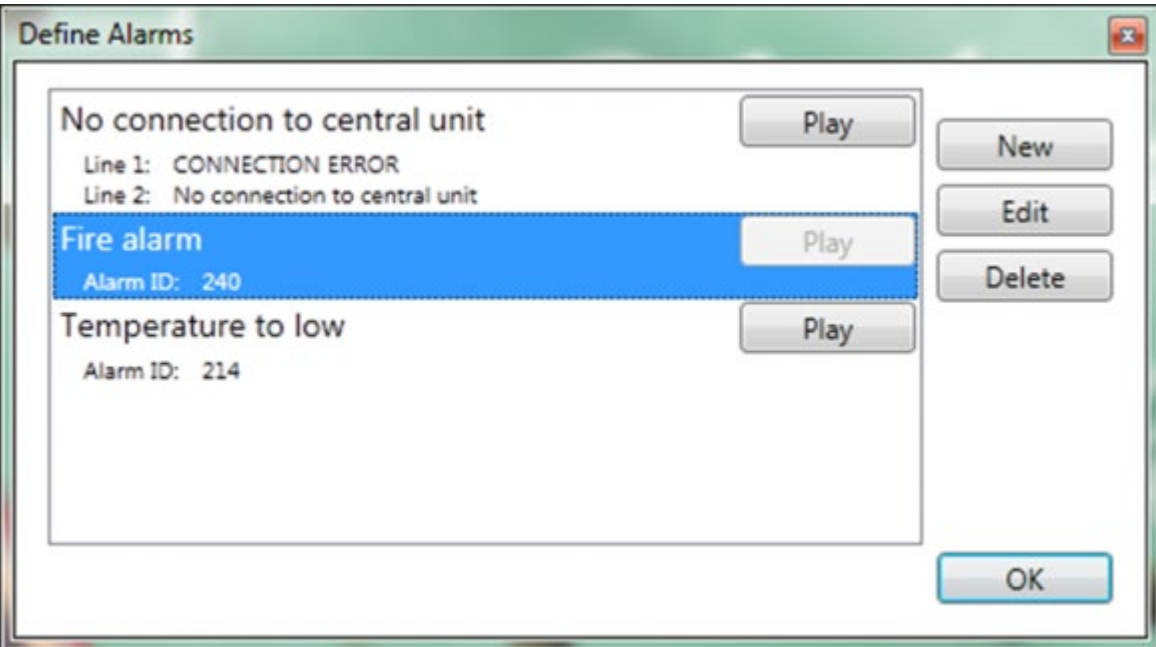

Notice the 'Voice Messages' can be played directly from here (e.g. to verify that they are correct). Also notice that for 'Fire Alarm' no voice message has been selected, in this case the Control Tower will play 240 beeps when a fire alarm is received (when no voice message is needed for an alarm, it is not necessary to add the alarm to the Control Tower configuration. It can be useful though if in a later stage a voice message for that alarm is required).

## Control Tower settings

Now the Central Units and alarms are defined, the actual Control Tower configuration can be done. The first step is to set some general Control Tower settings. To do so, click the 'Overview Page' item in the 'Edit menu' or click the Edit button at the bottom of the page.

If you already have configured a GUI+, the settings on this page will look very familiar:

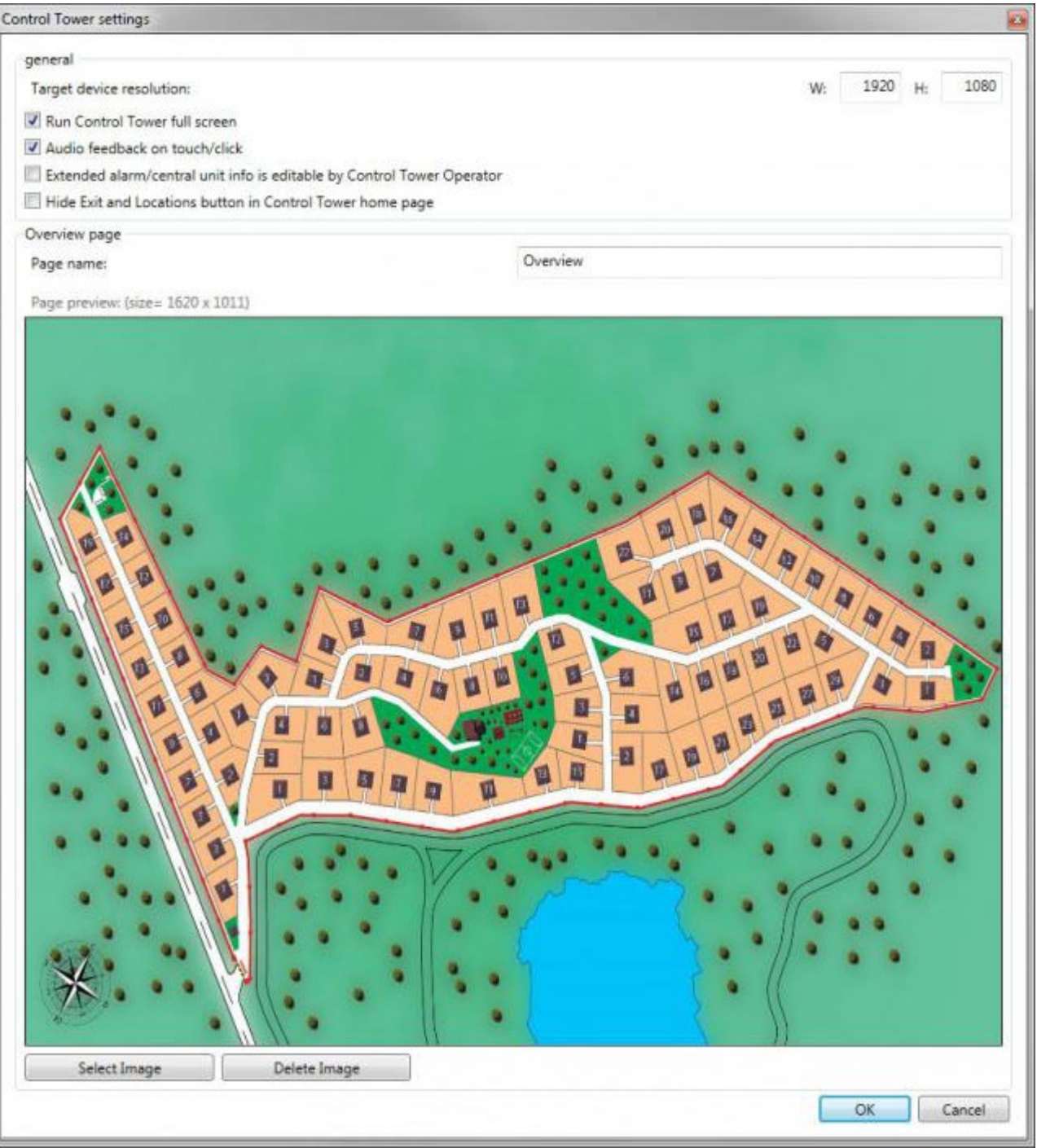

#### **Target device resolution**

the screen resolution of the device on which the actual Control Tower will run.

#### **Run Control Tower full screen**

whether the Control Tower needs to run full screen or in window mode

#### **Audio feedback on touch/click**

whether a sound needs to be played when an item in the Control Tower is touched / clicked.

#### **Extended alarm/central unit info is editable by Control Tower Operator**

Enable this if the operator may change the Extra Info of the alarms and central units.

#### **Page name**

the name that will be displayed for the overview page in the Control Tower configurator.

#### **Page preview**

Use the 'Select Image' button to select a background image for the overview page (notice the recommended size for the image is displayed above the preview for the image).

# Add Central units to the overview page

The main Control Tower configurator window will now look like this:

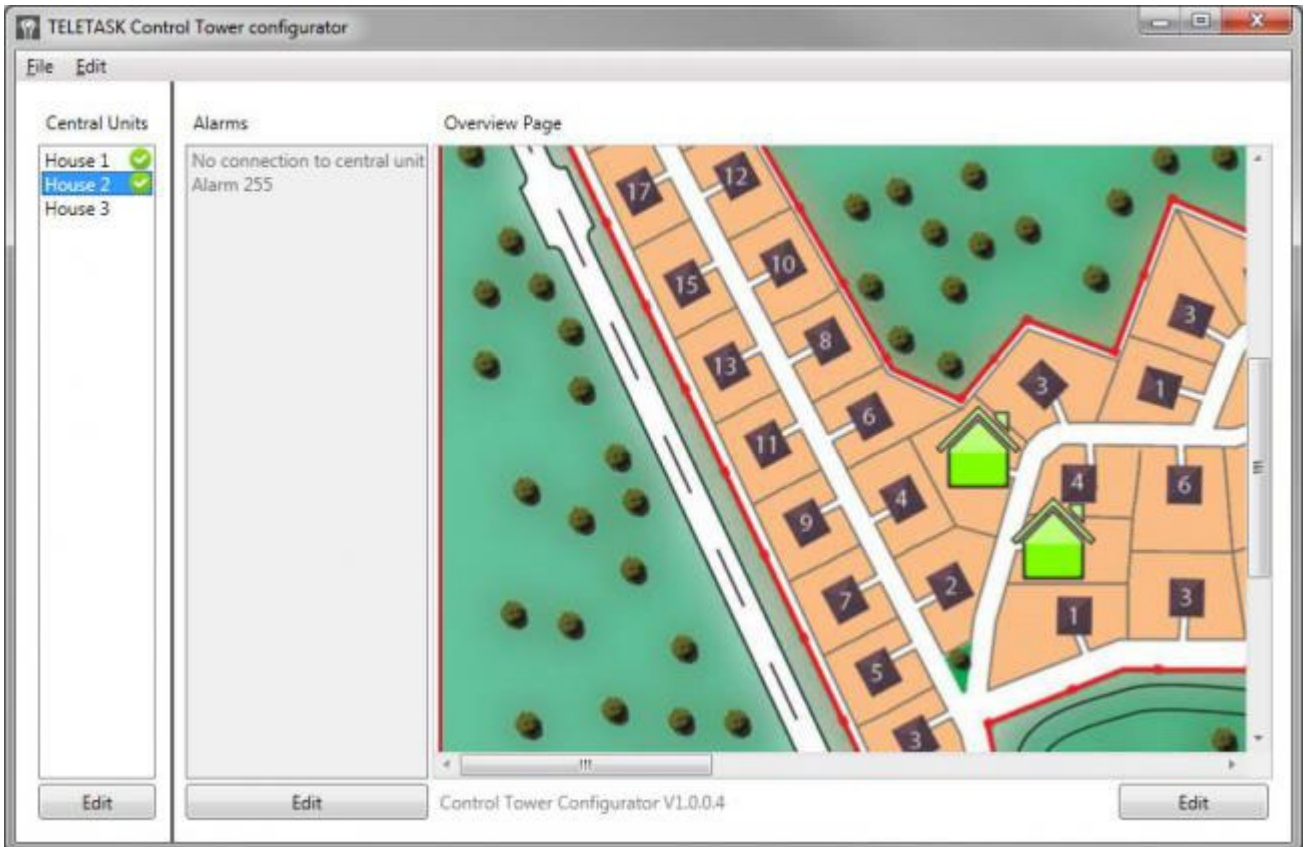

On the left you see the different Central Units defined in the configuration. To add a Central Unit to the overview page, simply drag the Central Unit from the list to the overview page and drop it to the overview page. A Central Unit can only be added once to the overview page, if you add a Central Unit to the overview page again, the existing item for the Central Unit on the overview page will be deleted. The

symbol next to 'House 1' and 'House 2' indicates that these Central Units have already been added to the overview page House 3 is not yet added to the overview page.

To customize the layout of a Central Unit item on the overview page, right click on the Central Unit item and select 'Edit item' from the context menu.

On the new window that appears you can set the size for the Item, the exact location and if necessary the appropriate location to display a text for this item.

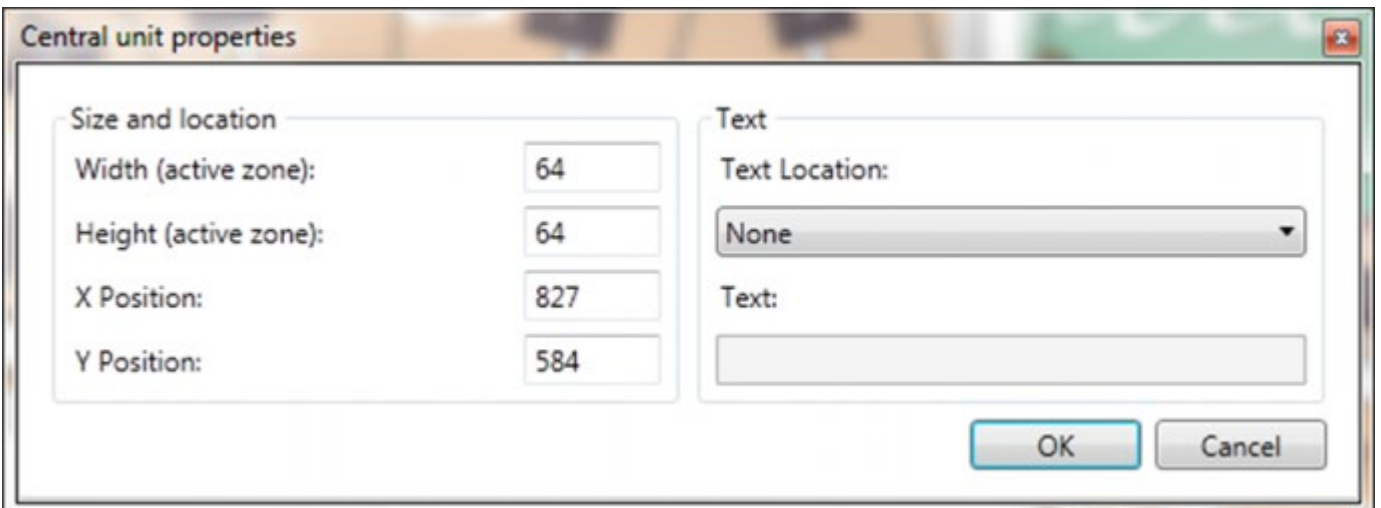

TIP: the Control Tower configurator will use the last Width, Height and Text Location in this window as default values for the next Central Units you drag on to the overview page. So if you would like the Width and the Height for all Central Unit items to be 72, drag the first Central Unit on the overview page, and change the size. When you drag the other Central Units on the overview page their size will now be set to 72x72.

## Saving and opening a Control Tower Configuration

To save a Control Tower configuration, click the 'Backup current configuration' item in the 'File' menu. The Control Tower will now save all settings, including Control Tower client data (received from the Central Units), Voice Messages and overview page background image to one Control Tower configuration file.

When you open the Control Tower configurator it will automatically open the last Control Tower configuration used on that pc. To open a different one, simply click the 'Restore configuration from backup' item in the 'File' menu.

 [TELETASK Technical handbook](https://testprof.teletask.be/TELETASK+Technical+handbook) » [GUISOFT](https://testprof.teletask.be/GUISOFT) » [Creating a Control Tower](#page-361-0) » [Create a Control Tower](#page-366-0) [configuration](#page-366-0) П

# <span id="page-374-0"></span>[Event logs \(alarms\)](#page-374-0)

Every event is logged in a file on the Control Tower PC. The location of this file is: C:\ProgramData\TELETASK\LOGS\Control Tower. This events log file will contain:

- Trigger date and time
- Type of alarm,
- Who has cleared the alarm (operator or central unit)
- The date and time when the alarm was cleared
- The central unit on which the alarm occurred

The active alarms are visible in the Control Tower runtime in the 'Active' tab and the cleared alarms can be seen in the 'History' tab. The history list is a list of the last 1000 alarms. The alarms that have happened before, are stored in the log file on the computer.

 [TELETASK Technical handbook](https://testprof.teletask.be/TELETASK+Technical+handbook) » [GUISOFT](https://testprof.teletask.be/GUISOFT) » [Creating a Control Tower](#page-361-0) » [Event logs \(alarms\)](#page-374-0) П.

# <span id="page-375-0"></span>[Préparer le GUI prêt pour l'emploi](#page-375-0)

## Importer le fichier d'activation

Vous avez besoin d'une licence pour chaque GUI+/iSGUI. Vous pouvez acheter une licence chez votre fournisseur local TELETASK.

- Quand vous avez reçu le fichier d'activation pour la licence, importez-le dans le fichier ".NBT". Voir le chapitre "Licences" à ce sujet.
- Envoyez le fichier ".NBT" à la centrale domotique, voir le chapitre "envoyer" dans PROSOFT à ce sujet.

## Installer "GUI Runtime"

Avant que vous puissiez utiliser GUI sur l'appareil concerné, vous devez y installer "GUI Runtime".

### $G|$

- Téléchargez la dernière version du programme d'installation de GUI/GUI+ à partir du <http://www.teletask.be/en/downloads/>.
- Démarrez le programme d'installation (setup.exe) sur le système cible et parcourez l'installation entièrement.

### iSGUI (iPhone, iPod Touch, iPad)

Téléchargez l'application TELETASK iSGUI par l'Apple App Store.

### iSGUI (Android)

Téléchargez l'application TELETASK iSGUI par Le Google Play Store.

### iSGUI (PC Windows, macOS)

- Téléchargez et installez la plate-forme Adobe AIR depuis [www.adobe.com.](http://www.adobe.com./)
- Téléchargez la dernière version du programme d'installation de iSGUI depuis <http://www.teletask.be/en/downloads/>
- Démarrez le programme d'installation (iSGUI.air) sur l'ordinateur cible et réalisez l'installation complète.

### Control Tower

- Téléchargez la dernière version du programme d'installation du configurateur tour de contrôle depuis <https://professional.teletask.be/file8>
- Lancez le programme d'installation (setup.exe) sur le PC cible et passez par l'installation complète.

## Copier les fichiers GUI vers le

## directory GUISOFT

### iSGUI (iOS, Android, Windows PC, macOS)

- Connectez votre mobile au réseau de la centrale domotique. (Voir les caractéristiques de l'appareil).
- Démarrez l'application iSGUI.
- iSGUI vous demandera l'adresse IP de la centrale. Assurez-vous que vous avez mis la bonne adresse IP.
- Les fichiers de données graphiques seront automatiquement installés sur le mobile.

Si vous avez ajouté/modifié les éléments/pages dans la configuration iSGUI (en utilisant PROSOFT), vous devez "Recharger" les données graphiques sur votre mobile pour voir les nouveaux éléments. Pour ce faire:

- Transmettez votre fichier .Nbt à la centrale (PROSOFT)
- Sur l'écran de démarrage iSGUI, appuyez sur le bouton Paramètres dans le coin en bas à droite
- Cliquez sur le bouton "Recharger données GUI"

### GUI+ (MS Windows)

- Connectez votre système cible avec le réseau de l'unité centrale (voir caractéristiques de l'appareil).
- Démarrez l'application GUI+.
- Les données GUI+ seront automatiquement installées sur votre appareil.
- GUI+ sera automatiquement mis à jour (si un nouveau fichier .nbt a été envoyé à la centrale).

### Tour de contrôle

Voir le chapitre ' Configuration Control Tower '

## Résoudre les problèmes

### $"GU|+"$ :

Un message s'affiche pour vous prévenir qu'il n'y a pas de licence disponible pour l'appareil:

Contrôlez les codes de licence configurés et/ou achetez une licence officielle.

 [TELETASK Manuel Technique](#page-1-0) » [GUISOFT FR](#page-324-0) » [Préparer le GUI prêt pour l'emploi](#page-375-0)  $\Box$ 

## <span id="page-378-0"></span>[Portier vidéophone-interphone sur GUI et](#page-378-0) [Visiophone MAIOR sur GUI \(Uniquement pour](#page-378-0) [TDS12052 et TDS12053\)](#page-378-0)

TELETASK MAIOR (TDS12051, TDS12052 et TDS12053) est un PC avec écran tactile incorporé pour GUI+. En plus des fonctionnalités GUI+, TELETASK MAIOR vous offre la possibilité d'intégrer un audio/vidéophone IP (Uniquement pour TDS12052 et TDS12053).

L'intégration d'un portier vidéophone/interphone est également disponible sur d'autres écrans tactiles utilisant GUI+ (s'ils sont équipés d'un microphone et de haut-parleurs).

Ce chapitre contient des instructions spécifiques pour les écrans tactiles MAIOR, mais l'intégration visiophone/interphone sur d'autres écrans tactiles est similaire.

REM. : un audio/vidéophone analogique peut, par l'intermédiaire d'un convertisseur Analogique/IP, être installé sur TELETASK GUI+ (voir TDS10119).

Les étapes nécessaires pour l'intégration d'un portier vidéophone/interphone sont :

### PROSOFT SUITE :

- Créer les caméras IP / Portes et postes d'interphonie (dans le reste de ce chapitre les unités de porte et les postes d'interphonie seront appelés 'stations'
- Création d'un GUI+ (pour MAIOR)
- Ajout de l'icône Audio/vidéophone (optionnel)

### $GU|+$ :

- Création d'un serveur VoIP et d'un utilisateur VoIP
- Assign fixed IP pour le MAIOR

## PROSOFT SUITE

### DECLARATION DES CAMERAS

Voir le chapitre 'Caméras & Portes' pour des instructions détaillées.

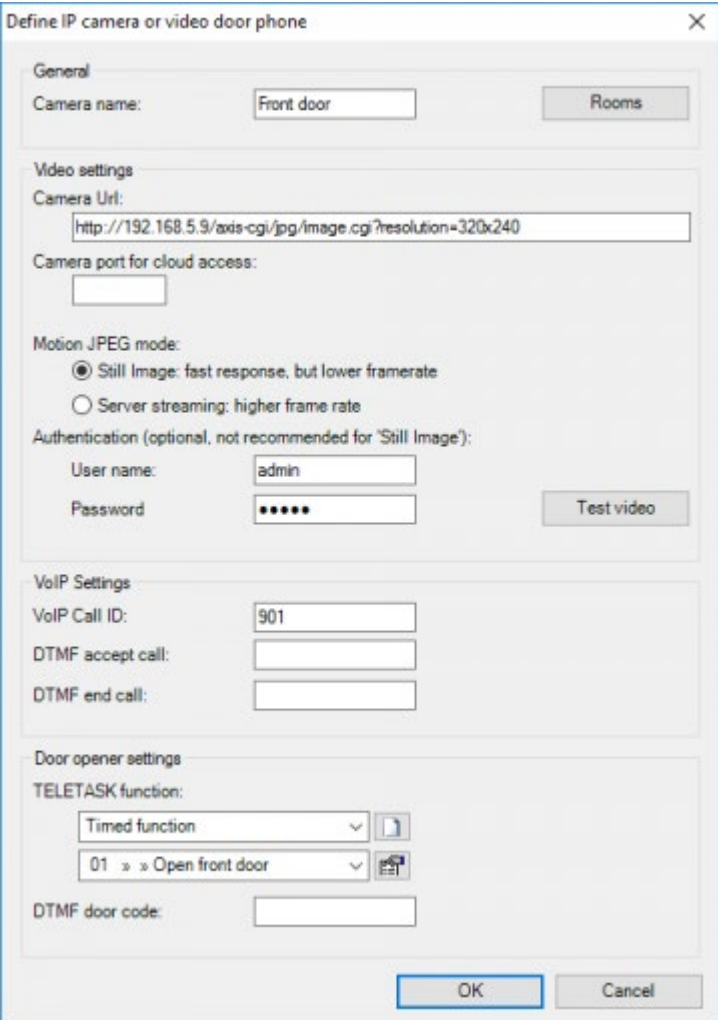

### INSTALLATION D'UN GUI+

L'installation d'un GUI+ sur MAIOR est similaire à l'installation habituelle d'un GUI+. Il faut seulement définir la résolution du système cible sur ''TDS1205x MAIOR''.

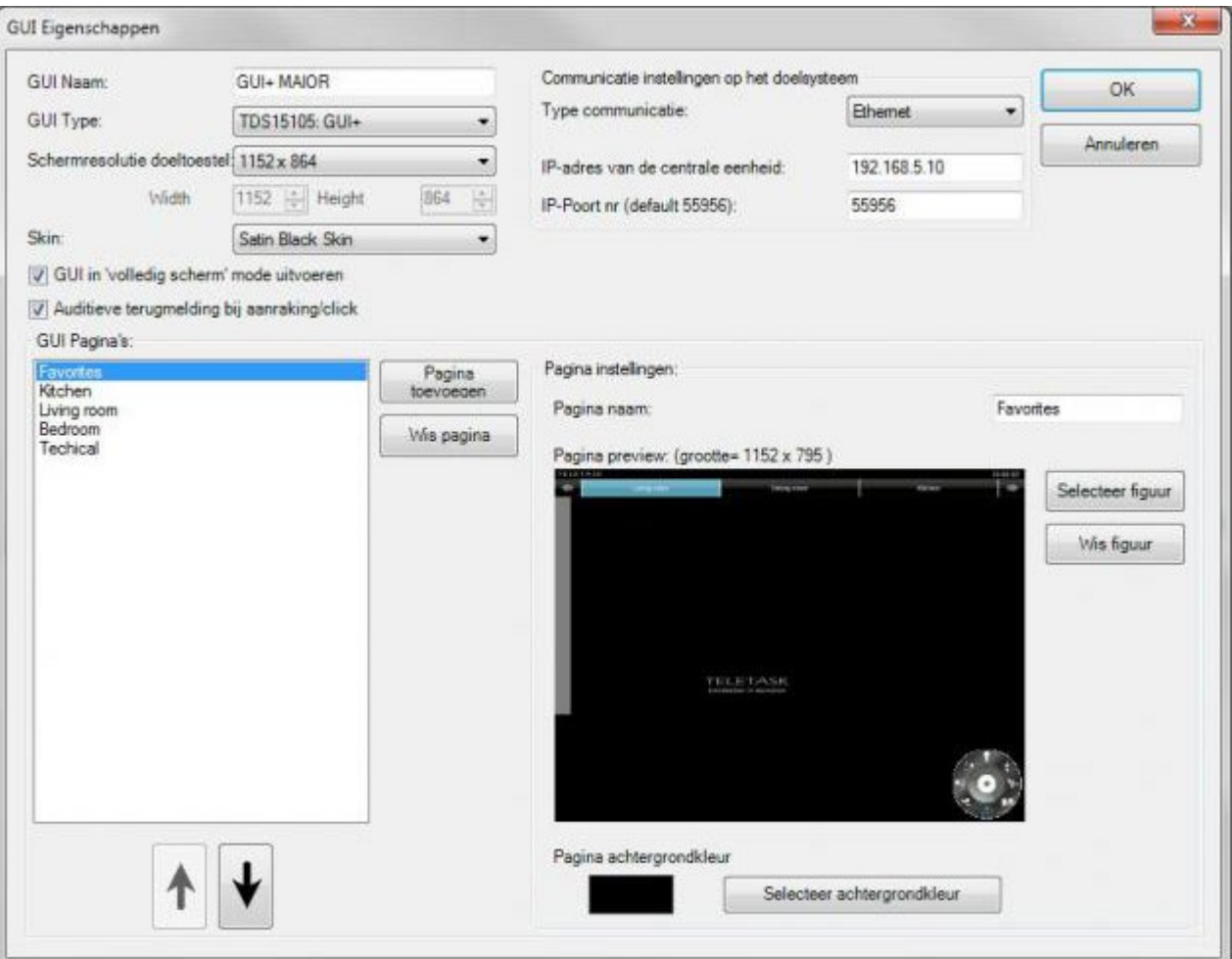

## AJOUTER L'ICONE DE L'AUDIO/VIDEOPHONE (optionnel).

Par défaut, l'audio/vidéophone est affiché sur la première page (favorites) au moment où un visiteur sonne. Une fois la conversation terminée, l'affichage de l'audio/vidéophone disparait (lors de la commande d'une autre fonction sur GUI+ ou lorsqu'on change de page).

Si vous souhaitez que l'écran du portier vidéophone apparaisse sur une autre page ou si vous souhaitez utiliser la fonction d'interphonie, vous pouvez positionner manuellement l'audio/vidéophone dans GUI+. Pour ce faire, sélectionnez l'icône ''Caméra et URL'' et positionnez l'audio/vidéophone à l'endroit souhaité dans la page de votre choix.

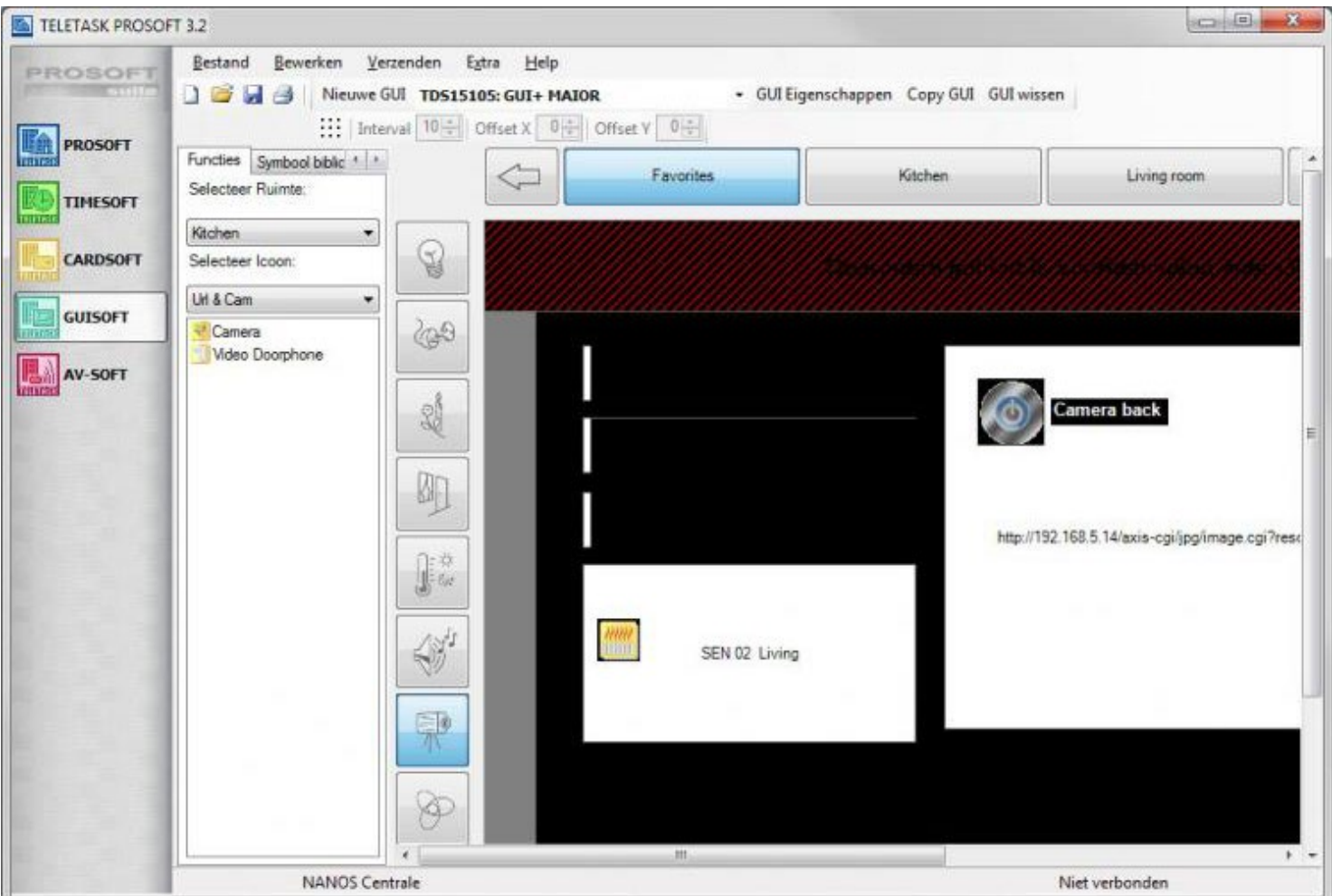

La fenêtre d'édition d'un "élément GUI" s'ouvre automatiquement et vous pouvez éventuellement modifier l'icône et les fonctions comme "ouverture par défaut" (comme pour un autre élément GUI).

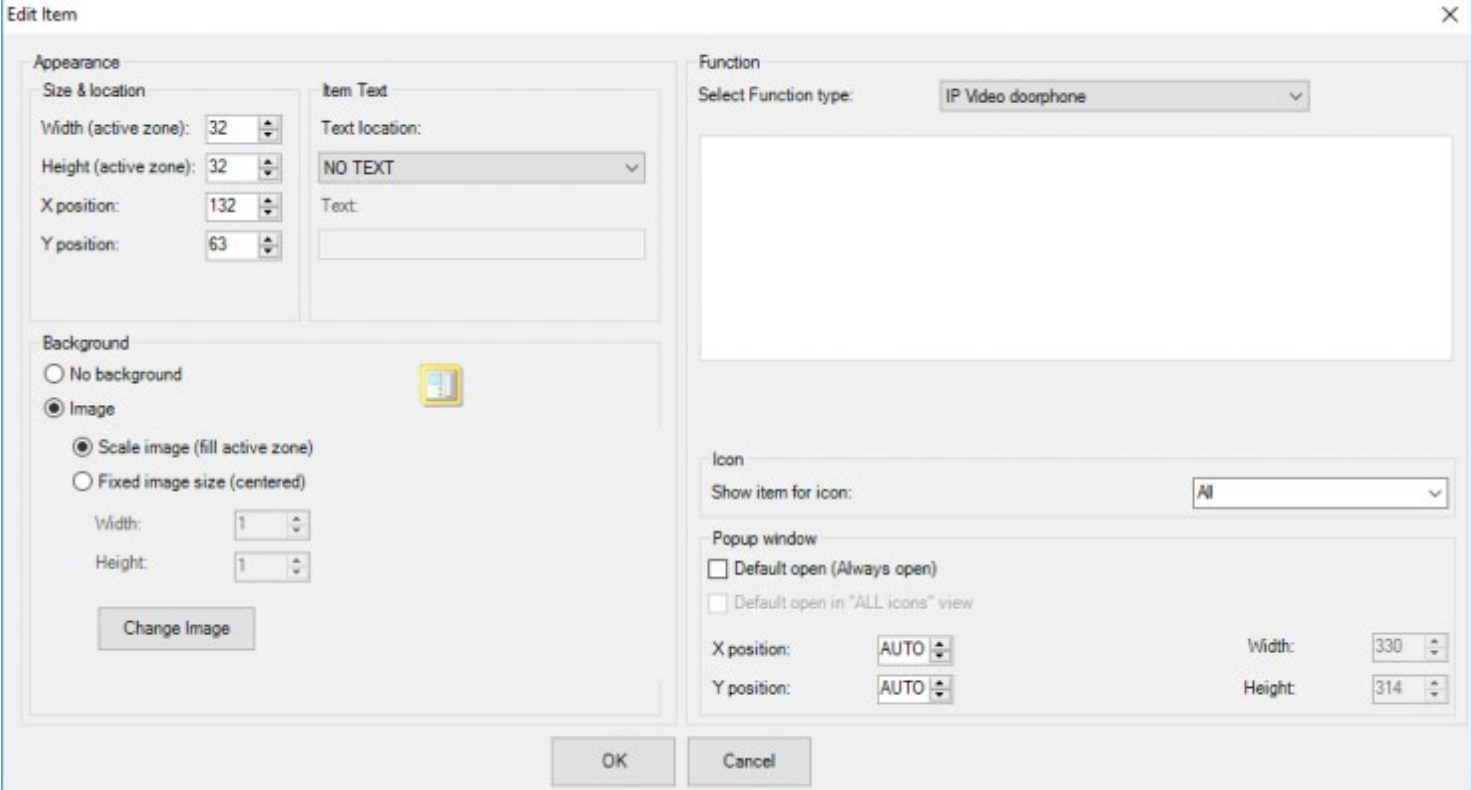

REM. : Vous ne pouvez définir un élément audio/vidéophone qu'à un seul endroit dans une interface GUI+. Pour l'ajouter à nouveau dans une autre page, vous devez d'abord supprimer une éventuel premier ajout.

## $GUH+$

## INSTALLATION DU SERVEUR VoIP ET DE L'UTILISATEUR VoIP

Pour utiliser VoIP, vous devez avoir un serveur VoIP qui remplit la fonction de central téléphonique. Chaque appareil qui se connecte à ce serveur est appelé un client VoIP.

Sur TELETASK MAIOR, un serveur VoIP est intégré. S'il existe déjà un serveur VoIP (p.ex. dans une centrale téléphonique analogique hybride), un serveur VoIP n'est pas nécessaire sur TELETASK MAIOR. Il n'y a donc pas de frais supplémentaires en cas d'absence d'un serveur VoIP. Dans le cas où deux ou plusieurs appareils TELETASK MAIOR sont présents au sein de la même installation, un de ces appareils fera office de serveur VoIP. Dans le serveur VoIP de TELETASK MAIOR, les numéros suivants sont disponibles :

- 101-110 : numéros réservés pour les appareils TELETASK MAIOR
- 901-910 : numéros pour portiers extérieurs ou téléphones VoIP.

Pour configurer le serveur VoIP et l'utilisateur VoIP sur TELETASK MAIOR : démarrez GUI+, allez dans l'écran ''Emplacements'' et cliquez sur le bouton du dessous ''Settings''.

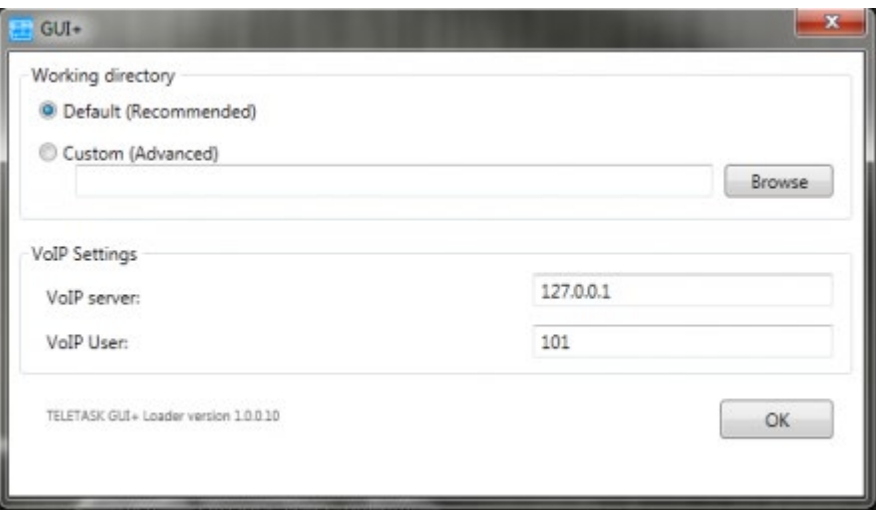

Saisissez le serveur VoIP et l'utilisateur VoIP.

Si le TELETASK MAIOR sur lequel vous êtes en train de configurer le serveur VoIP est le serveur VoIP lui-même, vous pouvez laisser l'adresse du serveur VoIP égale à 127.0.0.1 (C'est le cas en absence d'un autre serveur VoIP et qu'un seul TELETASK MAIOR est présent). L'adresse Utilisateur VoIP est comprise entre 101 et 110 (si TELETASK MAIOR est le serveur VoIP). Dans tous les autres cas, vous saisissez ici l'adresse IP de votre serveur.

# Attribuer l'adresse IP définitive au MAIOR

Si MAIOR est utilisé comme server VoIP, il est important d'attribuer une adresse fixe IP à l'écran tactile MAIOR. La procédure pour attribuer une adresse fixe IP au MAIOR est similaire à l'attribution d'une adresse fixe IP à un ordinateur Windows XP. Cependant, les écrans tactiles MAIOR sont équipés d'un software spécifique pour protéger le système de commande contre des adaptations indésirables (spyware, virus) ou erronées (pendant l'installation). Lorsque l'on redémarre le MAIOR, toutes les modifications sont supprimées, dont les modifications des paramètres IP, sauf si lors du démarrage un logiciel spécifique est utilisé. Après la configuration d'une adresse IP fixe, et après avoir testé avec succès le système VoIP, utilisez le ''call ewftool''. Celui-ci est accessible dans le menu ''start'' du

MAIOR afin de sauvegarder définitivement toutes les modifications.

 [TELETASK Manuel Technique](#page-1-0) » [GUISOFT FR](#page-324-0) » [Portier vidéophone-interphone sur GUI et Visiophone](#page-378-0) [MAIOR sur GUI \(Uniquement pour TDS12052 et TDS12053\)](#page-378-0)

## <span id="page-384-0"></span>[AV-SOFT FR](#page-384-0)

## Table of contents:

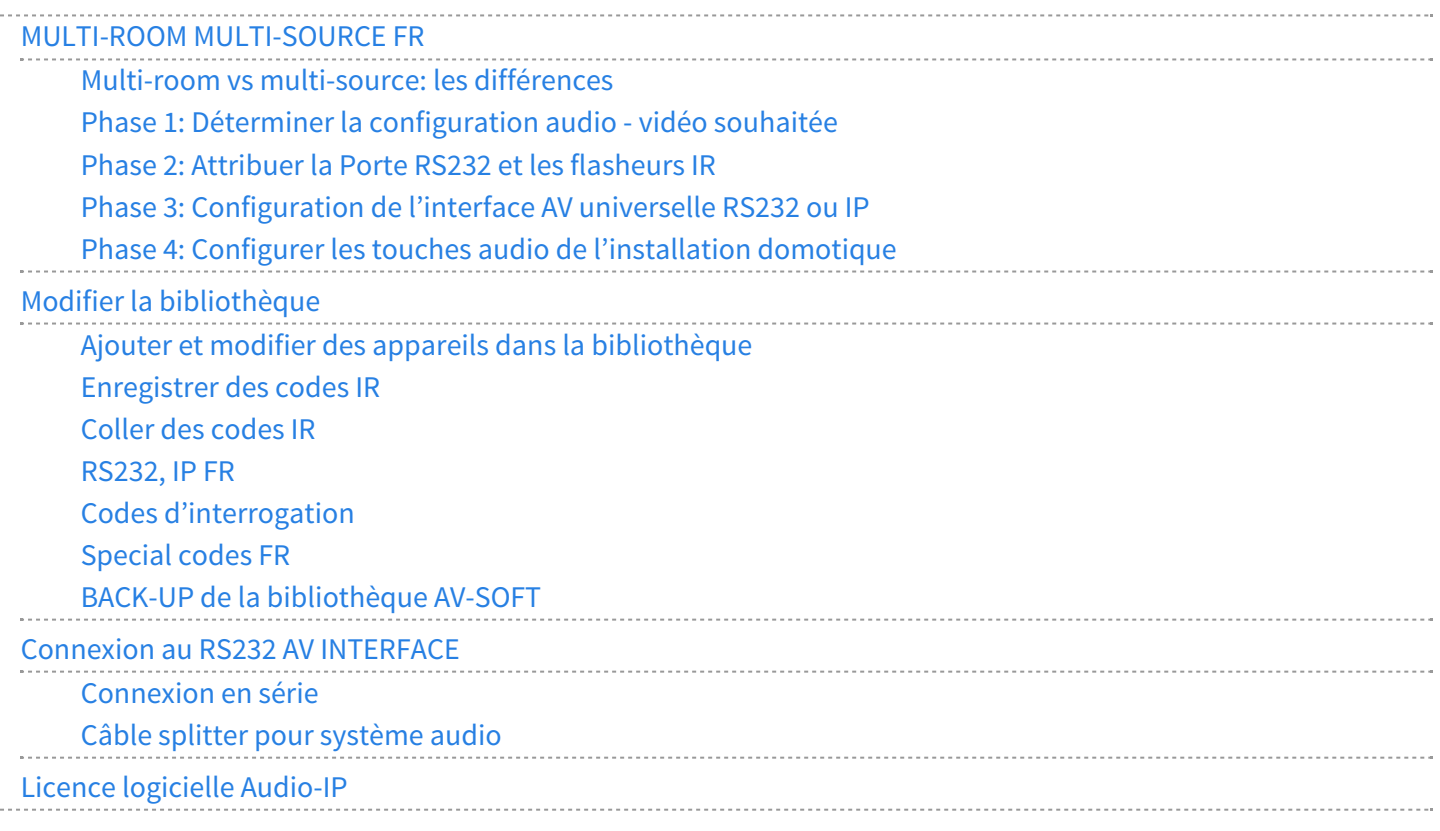

**[TELETASK Manuel Technique](#page-1-0) » [AV-SOFT FR](#page-384-0)**  $\mathsf{r}$ 

© 2018 [TELETASK](#page-433-0) bvba

 $\sim$  . . . .

## <span id="page-385-0"></span>[MULTI-ROOM MULTI-SOURCE FR](#page-385-0)

### Introduction

Installer un système multi-room / multi-source avec toute la flexibilité en termes de qualité, de budget et de fonctionnalités, et ceci depuis des zones différentes avec une musique de fond jusqu'au home-cinéma parfaitement et totalement intégré.

Pour réaliser une intégration audio//vidéo rapide et correcte avec l'interface AV universelle RS232, il est nécessaire de réaliser une installation par phase. Ces phases sont peut-être différentes de ce que vous vous attendiez à première vue.

Il y a quatre phases à distinguer:

- 1. Déterminer la configuration audio souhaitée: Dans cette phase, vous définissez le système audio/vidéo et les composants à intégrer.
- 2. Attribuer le port RS232 et les flasheurs IR (émetteurs infrarouge: 8 sorties flasheurs/interface): Durant cette phase, chaque flasheur IR est attribué à un composant audio/vidéo (sources et amplificateurs).
- 3. Programmer l'interface AV universelle RS232. Dans cette phase, vous configurez l'interface AV universelle RS232 pour la commande de l'installation audio/vidéo.
- 4. Programmer les touches domotiques audio/vidéo de l'installation: Dans cette phase, les différentes fonctions audio/vidéo sont programmées sur les touches domotiques de votre choix.

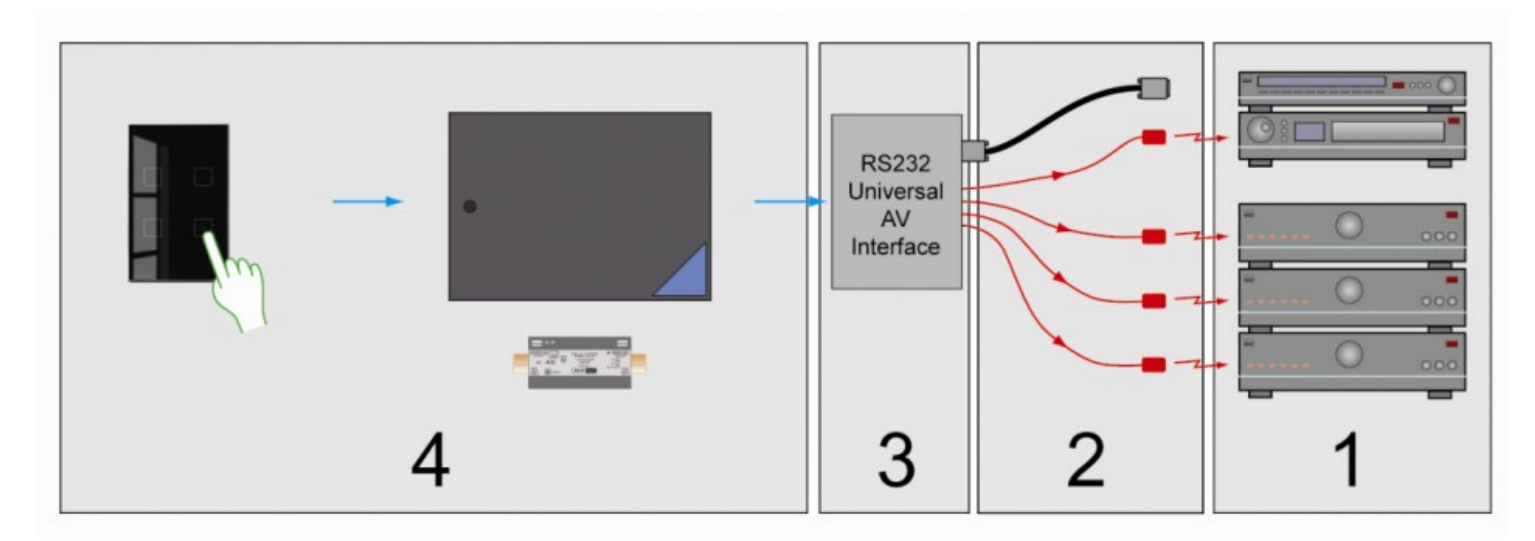

Les phases sont expliquées une par une plus loin dans ce manuel, mais d'abord nous donnons plus d'information concernant le multi-room et multi-source.

# Table of contents:

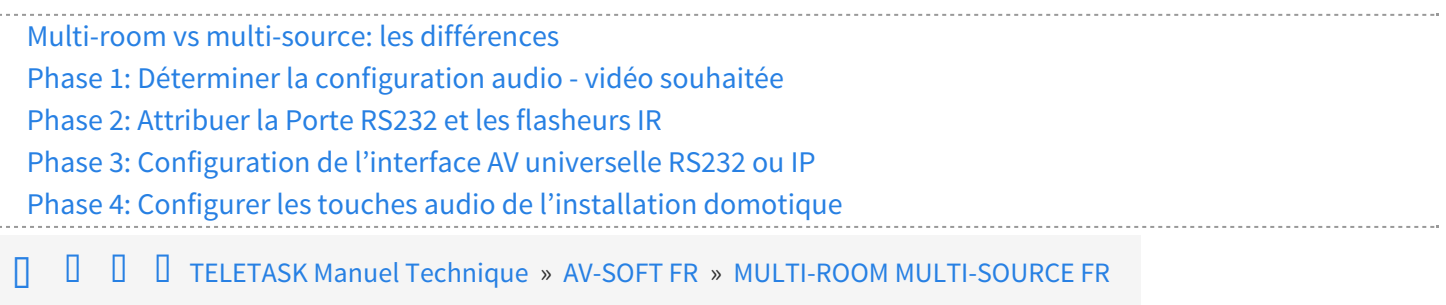

# <span id="page-387-0"></span>[Multi-room vs multi-source: les différences](#page-387-0)

Si vous désirez écouter plusieurs sources audio (CD, Radio,..) dans différentes pièces au même moment (le plus courant selon nous) vous aurez besoin d'un amplificateur par pièce ou zone audio. Nous appelons ceci un système 'multi source – multi room'. Si vous utilisez la même source au même moment dans les différentes pièces, nous appelons ceci un système 'multi room'. Vous pouvez voir la différence entre ces deux types d'installation sur le dessin ci-dessous.

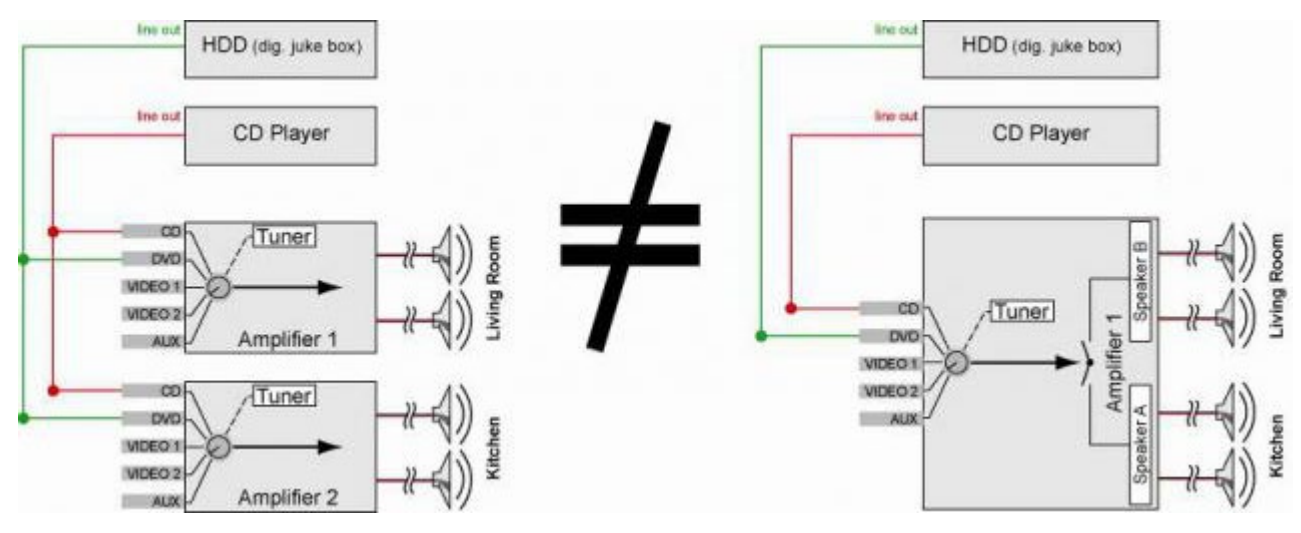

Aujourd'hui, il existe différents appareils audio avec des sources audio incorporées. Dans des systèmes mini-disc, vous trouverez toutes les sources habituelles intégrées, mais certains amplificateurs de haute qualité peuvent également disposer d'un tuner intégré. La caractéristique la plus importante de ces systèmes est que les sources intégrées ne peuvent pas être partagées avec d'autres amplificateurs. Ci-dessous, un dessin comparatif.

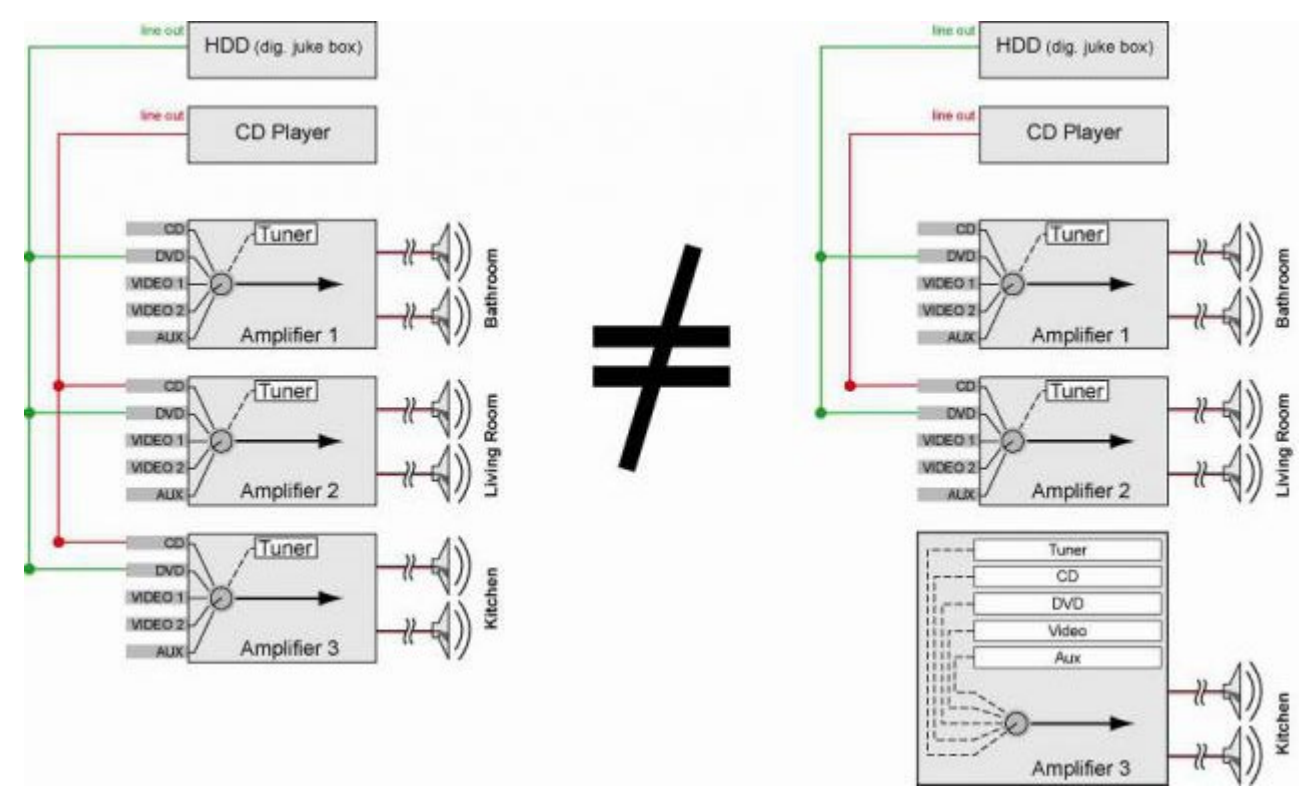

Selon les besoins de l'utilisateur et en fonction du budget disponible, il faut choisir entre des sources audio internes, externes ou un mix de sources audio internes et externes.

Remarque: La radio est un exemple typique d'une source que plusieurs personnes écoutent au même moment sur des fréquences différentes. Ainsi, il est intéressant d'avoir plusieurs sources tuners disponibles au même moment. Une bonne solution est de disposer d'une radio intégrée pour chaque amplificateur dédié à une zone audio ou à une pièce. Cette configuration est disponible sur le marché dans presque toutes les marques.

 [TELETASK Manuel Technique](#page-1-0) » [AV-SOFT FR](#page-384-0) » [MULTI-ROOM MULTI-SOURCE FR](#page-385-0) » [Multi-room vs multi](#page-387-0)[source: les différences](#page-387-0) П

## <span id="page-389-0"></span>[Phase 1: Déterminer la configuration audio](#page-389-0)  [vidéo souhaitée](#page-389-0)

## Déterminez les souhaits audio/vidéo de l'utilisateur final.

Puisque l'interface AV universelle RS232 peut intégrer pratiquement tous les équipements audio/vidéo disponibles sur le marché, de nombreux systèmes audio/vidéo peuvent être utilisés. De ce fait, il faut bien déterminer les fonctionnalités attendues de l'installation audio/vidéo finale. Une bonne communication avec l'utilisateur final est très importante durant cette phase.

Exemple: Un client TELETASK désire intégrer deux haut-parleurs audio dans la cuisine, le séjour et la salle de bain. Il veut écouter la radio dans toutes ces pièces. De plus, dans le séjour et la cuisine, il veut aussi écouter le lecteur DVD, et il prévoit d'acheter dans l'avenir un lecteur MP3 avec 3 streams. (C'est un type de juke box digital qu'on peut écouter dans chaque pièce).

Les besoins de l'utilisateur peuvent être résumés comme suite (voir tableau à côté).

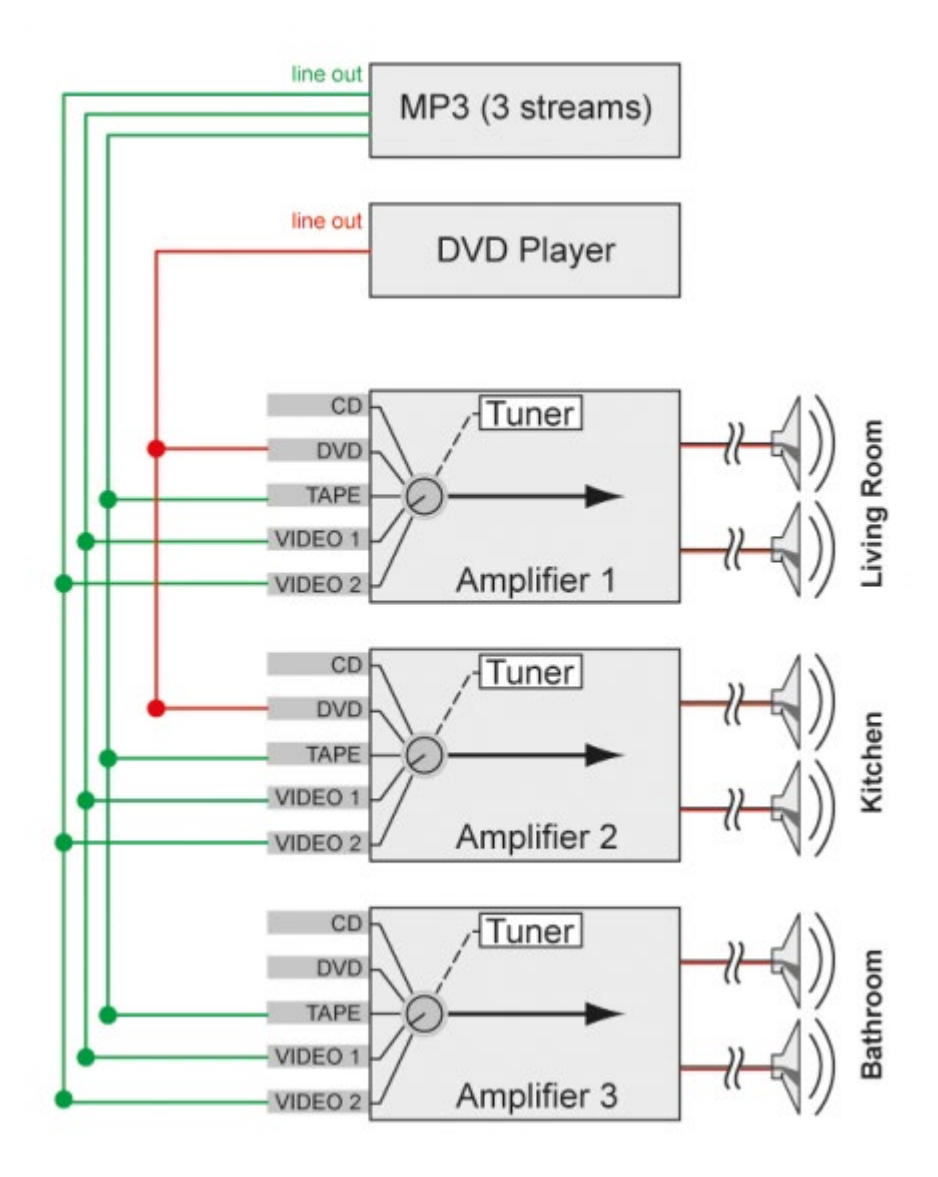

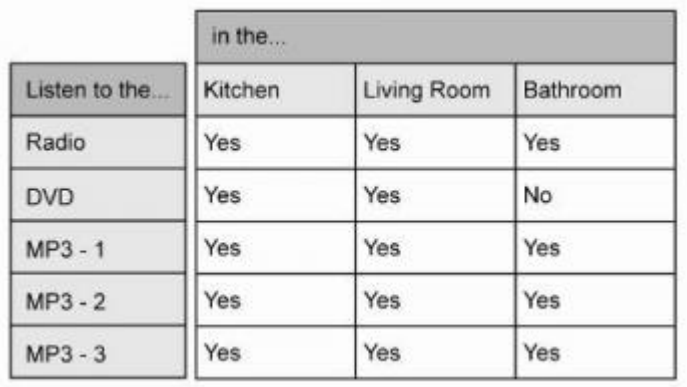

Basé sur les besoins de l'utilisateur, les éléments audio nécessaires peuvent être définis et le schéma de configuration peut être rédigé. Pour l'exemple ci-dessus, cela donnerai (voir dessin).

### Lors de la détermination des composants que vous voulez intégrer dans le système domotique via IR, il faut tenir compte des points suivants:

La fréquence doit être 36 – 38KHz (presque tous les systèmes fonctionnent entre ces fréquences) ou 455KHz.

!!! Les composants audio utilisés doivent supporter des codes marche et arrêt différents. Un code " MARCHE" active toujours l'appareil sur MARCHE. Si l'appareil se trouve déjà sur marche, rien ne change. Un code " ARRÊT" désactive toujours l'appareil sur ARRÊT. Si l'appareil est déjà arrêté, rien ne change.

TRES IMPORTANT: Toutes les marques ne supportent pas ces codes et pour une même marque, il y a des appareils qui les supportent et d'autres appareils qui ne les supportent pas. Demandez toujours à votre fournisseur si l'appareil concerné peut gérer des "codes discrets MARCHE et ARRÊT" envoyés par IR. Demandez aussi si ces codes peuvent être générés par la télécommande de l'équipement, pour que vous puissiez les apprendre à l'interface AV universelle RS232, ou si les codes HEX sont disponibles.

### Quand vous sélectionnez les composants que vous souhaitez intégrer via RS232, il faut tenir compte des points suivants:

- La communication série des appareils doit se faire sur un des vitesses suivantes= 9600 / 19200 / 38400 / 57600 bauds
- L'interface fonctionne toujours sans parité, sans handshaking, 8 bits de données et 1 bit de stop.

### Lorsque vous sélectionnez les composants que vous souhaitez intégrer à travers IP, prenez soin de :

- Prise en compte des chaînes HEX ou ASCII
- Pas de protocoles de haut niveau (http, xml, json, ...)

Comme pour les codes IR, ils doivent également supporter les commandes discrètes on/off. Le protocole de l'appareil doit fournir une chaîne différente pour ON et OFF.

Mise en œuvre des codes retour, il est important que le code reçu de l'appareil sélectionné contienne la valeur de l'information mais aussi son identification afin d'être en mesure de la rattacher. Par exemple : Si vous souhaitez demander un feedback du volume, le code reçu doit dire : "volume 50" et non seulement "50" .

Dans notre exemple, nous obtenons un schéma de configuration avec l'ensemble de composants audio suivant:

Trois amplificateurs avec tuner interne: ceux-ci sont utilisés pour est connectés aux haut-parleurs du séjour, de la cuisine et de la salle de bain et aussi pour pouvoir écouter le tuner dans ces pièces indépendamment des autres pièces. L'interface AV universelle RS232 TELETASK commandera les différentes sources et amplificateurs. De cette façon, on pourra écouter n'importe quel station radio dans chaque pièce, indépendamment des autres pièces.

Remarque: Malgré que l'utilisateur final ait demandé à pouvoir écouter la radio dans les différentes pièces, on lui présente la radio indépendamment par pièce. Cette proposition est faite car le prix d'un amplificateur avec tuner incorporé est parfois plus économique que celui de 3 amplificateurs avec 1 tuner externe. Un avantage supplémentaire de la configuration proposée, c'est la possibilité de définir différents préréglages par pièce. Il ne faut pas oublier qu'il faut prévoir un amplificateur d'antenne avec plusieurs sorties pour fournir à chaque entrée tuner le signal HF nécessaire.

- 1 x lecteur DVD: Celui-ci est installé en externe et est connecté avec les deux amplificateurs, pour que ce soit possible d'écouter le lecteur DVD dans différentes pièces.
- 1 x RS232 lecteur MP3 avec 3 streams: Celui-ci est aussi une source audio externe qui peut être connecté à chaque amplificateur. Ce sont des composants plus onéreux, mais ils peuvent diffuser un grand nombre de morceaux de musique, et de ce fait cet appareil est adapté à pratiquement tous les amplificateurs. Partager un tel appareil, qui coûte parfois très cher, est alors un avantage. Ainsi, on peut dépenser un budget plus élevé pour les amplificateurs finaux et les haut-parleurs pour obtenir une qualité de son plus élevée tout en contrôlant le budget total.

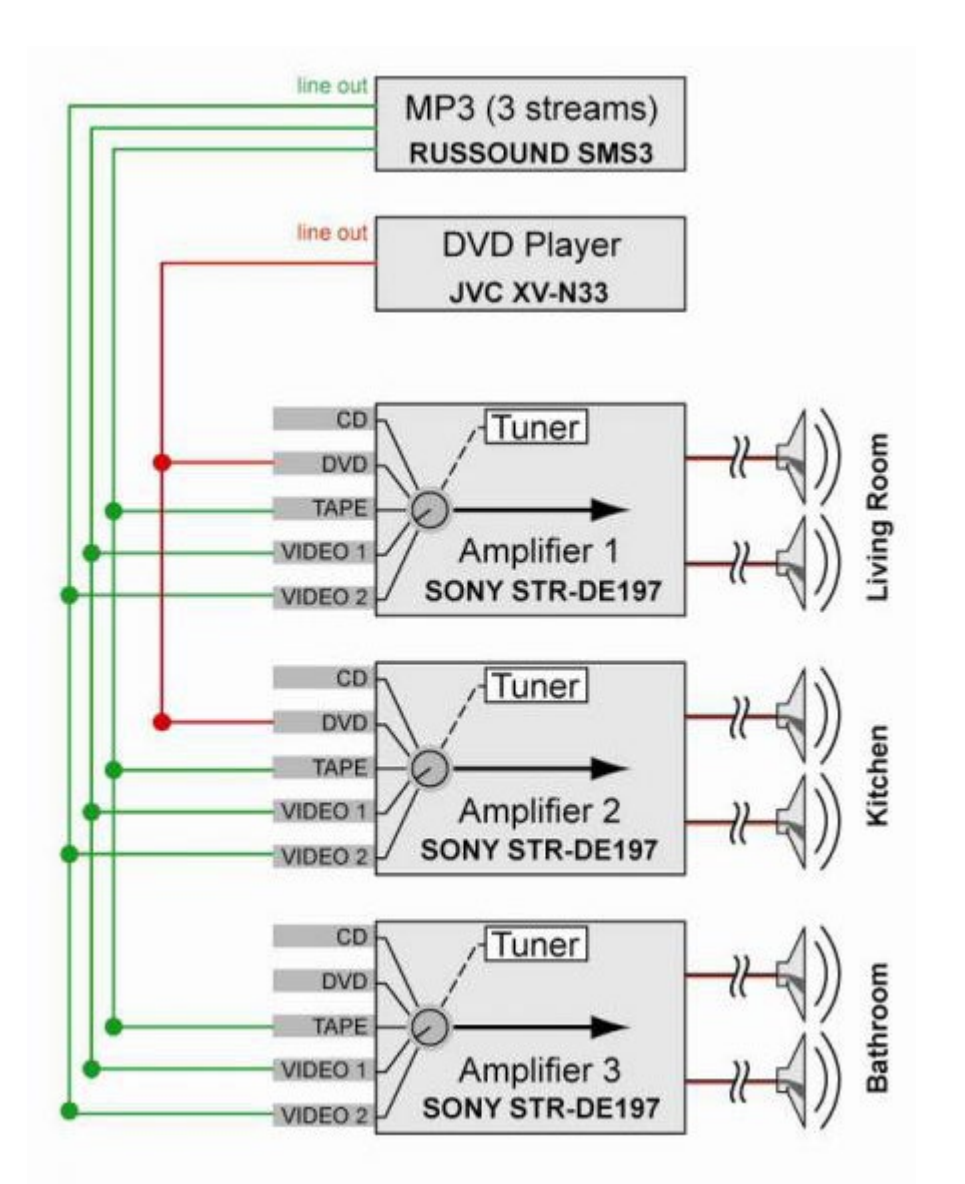

Si vous avez sélectionné les composants nécessaires pour votre application, vous pouvez rédiger le schéma de configuration. Il est indispensable de rédiger ce schéma soigneusement. Ce sera une aide importante dans le déroulement de l'intégration audio pour obtenir une installation souple. De manière optionnelle, vous pouvez aussi mettre sur le schéma la marque et le type des différents composants audio.

Quand la configuration audio a sa forme définitive, la moitié du travail est fait. Avec un schéma impeccable en main, vous pouvez passer sans problèmes à la deuxième phase.

De plus, ce dessin est nécessaire lors de la demande de support au service de support TELETASK.

 [TELETASK Manuel Technique](#page-1-0) » [AV-SOFT FR](#page-384-0) » [MULTI-ROOM MULTI-SOURCE FR](#page-385-0) » [Phase 1: Déterminer la](#page-389-0) [configuration audio - vidéo souhaitée](#page-389-0) П

## <span id="page-393-0"></span>[Phase 2: Attribuer la Porte RS232 et les](#page-393-0) [flasheurs IR](#page-393-0)

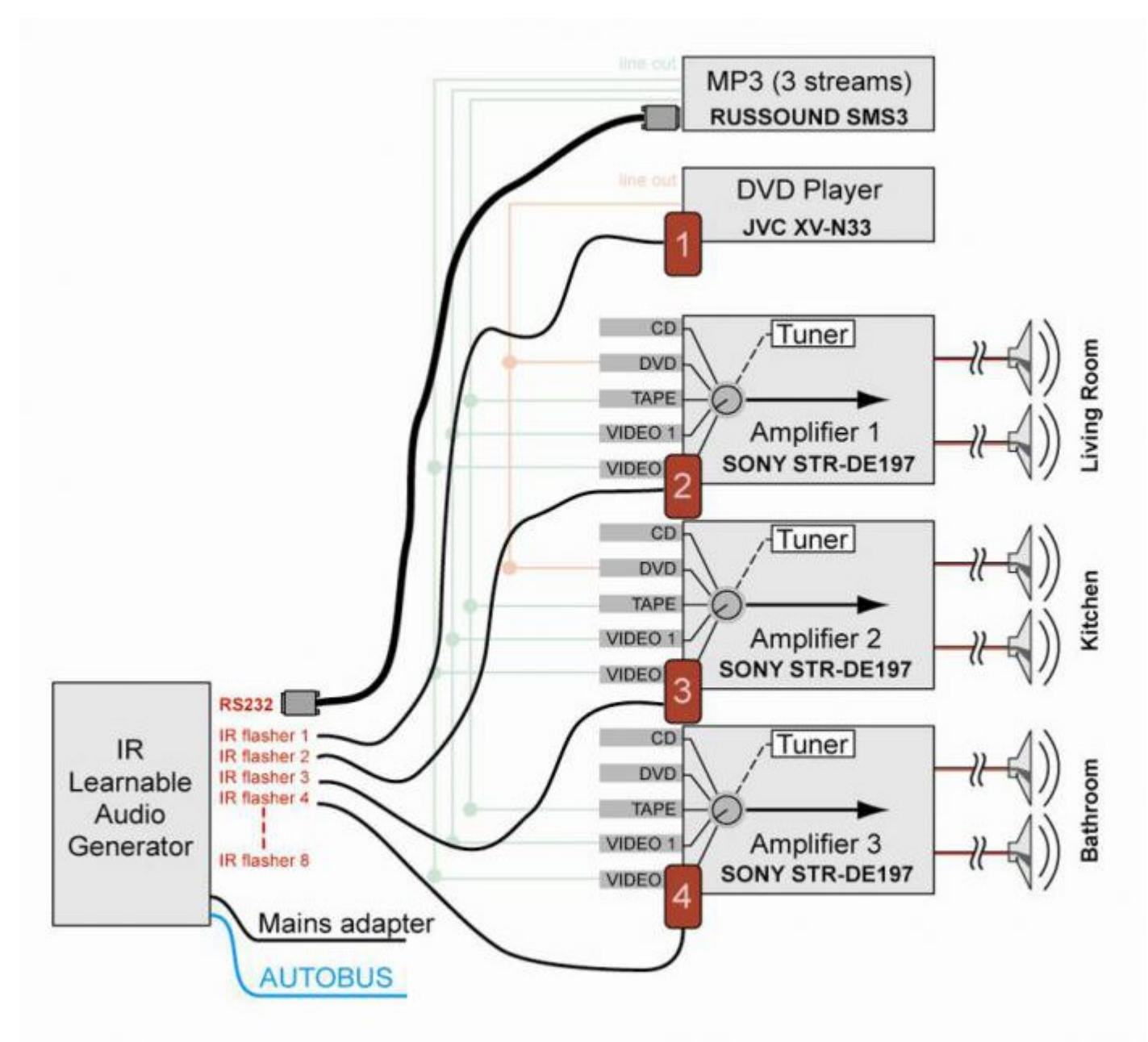

La configuration audio telle quelle ne suffit pas pour l'intégration de l'audio dans le système domotique. Il faut créer une connexion avec le système TELETASK à l'aide de l'interface AV universelle TELETASK RS232. Dans le cas d'une interface AV universelle RS232, ceci se fait avec des flasheurs IR à enficher ou via le port série. A chaque composant audio doit être attribué un des huit flasheurs IR maximum ou la port série de l'interface AV universelle RS232. Indiquez ces numéros flasheurs directement sur le schéma de configuration. Dans la figure suivante, les flasheurs IR sont ajoutés à l'exemple du schéma de configuration.

Pour la suite d'une intégration souple, il faut, outre les flasheurs IR, indiquer les termes d'audio sur le schéma. A cause de l'évolution dans le monde de l'audio, il peut naître de la confusion entre les termes audio classiques "TAPE", "CD", "TUNER", marqués sur l'amplificateur et les appareils effectivement connectés. Dans l'exemple, la source du lecteur MP3 est connectée à l'entrée DVD des amplificateurs.

Puisque l'intégration audio existe depuis les débuts de la domotique, les termes audio classiques sont repris, ce qui peut parfois augmenter encore plus la confusion. De ce fait, il se peut que vous vous trouviez dans une situation, où il

faut commander le lecteur MP3 sur la télécommande domotique avec "VIDEO". Il est donc nécessaire d'enlever cette confusion dans une phase primaire.

Vous comprenez bien que les noms des sources, imprimés sur la télécommande TELETASK sont figés, c'est pourquoi que nous utilisons les noms de sources fréquents suivants: 'FM' 'CD' 'HDD' 'MP3' 'DVD' 'VID' 'SAT' 'AUX'. Dans la figure 8, ces termes sont appliqués à l'exemple.

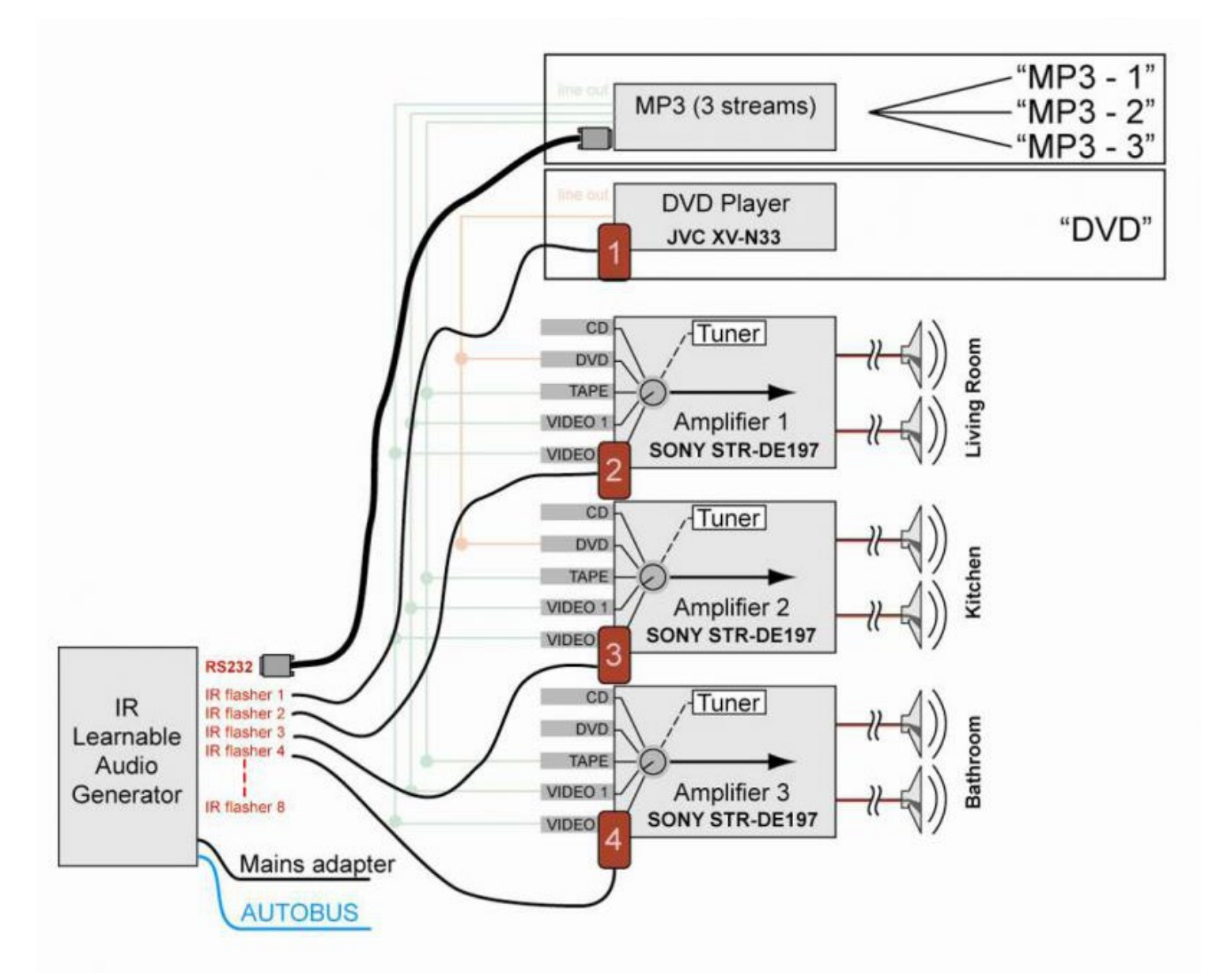

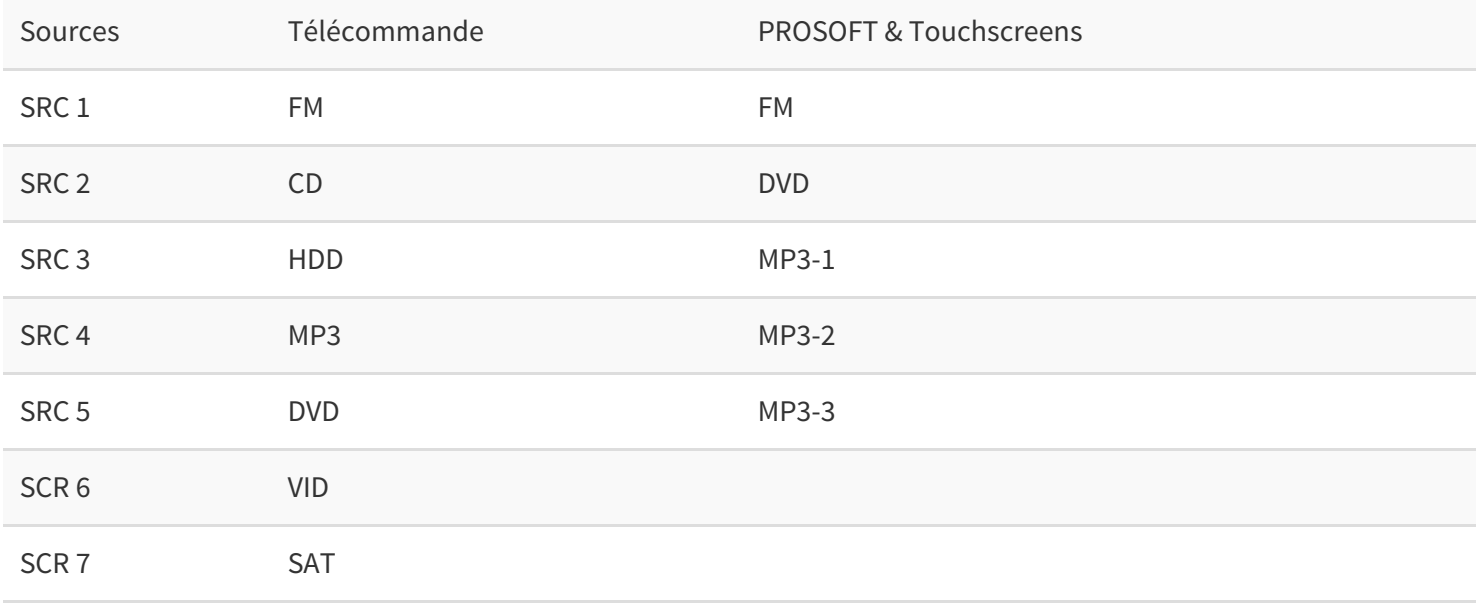

24/1/2019 TELETASK ne peut pas être tenu responsable des potentielles erreurs dans les fiches techniques et dans la documentation technique. Des changements dans les caractéristiques des produits peuvent être effectués à tout moment, sans préavis. ©, TELETASK, GENT

Les noms sur la télécommande ne peuvent pas être adaptés. Mais vous pouvez choisir les noms que vous souhaitez utiliser pour les sources dans PROSOFT. Un grand avantage est que ces noms s'afficheront aussi de cette manière sur l'écran de votre SERVUS ou ILLUS, votre GUI et même votre iSGUI. PROSOFT utilisera alors le nom que vous aurez choisi dans tout le programme.

Avec l'attribution des flasheurs IR et du port RS232, et le résumé clarifiant les termes audio, le schéma est maintenant complet. Ce schéma sera utilisé dans la phase suivante pour l'intégration de l'installation complète dans le logiciel TELETASK "AV-SOFT".

 [TELETASK Manuel Technique](#page-1-0) » [AV-SOFT FR](#page-384-0) » [MULTI-ROOM MULTI-SOURCE FR](#page-385-0) » [Phase 2: Attribuer la](#page-393-0) [Porte RS232 et les flasheurs IR](#page-393-0)
### <span id="page-396-0"></span>[Phase 3: Configuration de l'interface AV](#page-396-0) [universelle RS232 ou IP](#page-396-0)

Après les deux premières phases, nous pouvons programmer maintenant l'interface RS232 ou l'interface IP AV via AV-SOFT. Avec le dessin de configuration soigneusement préparé dans la main, cette troisième phase sera réalisée aisément. La configuration est divisée selon les étapes suivantes:

### Attribuer des codes IR, des chaînes RS232 ou IP.

Attribution des codes IR, des chaînes RS232 ou IP aux différents composants audio et à leurs fonctions.

- Démarrez PROSOFT et entrez dans AV-SOFT.
- Sélectionnez Menu / Edit AV-SOFT Bibliothèque.
- Si votre appareil se trouve déjà dans la liste, continuez à l'étape 2.4.2.
- Sinon, voir chapitre: 'Modifier bibliothèque AV-SOFT' et suivez les instructions.

### Introduire la configuration audio dans AV-SOFT

Cliquez sur 'New', et sélectionnez l'interface A/V.

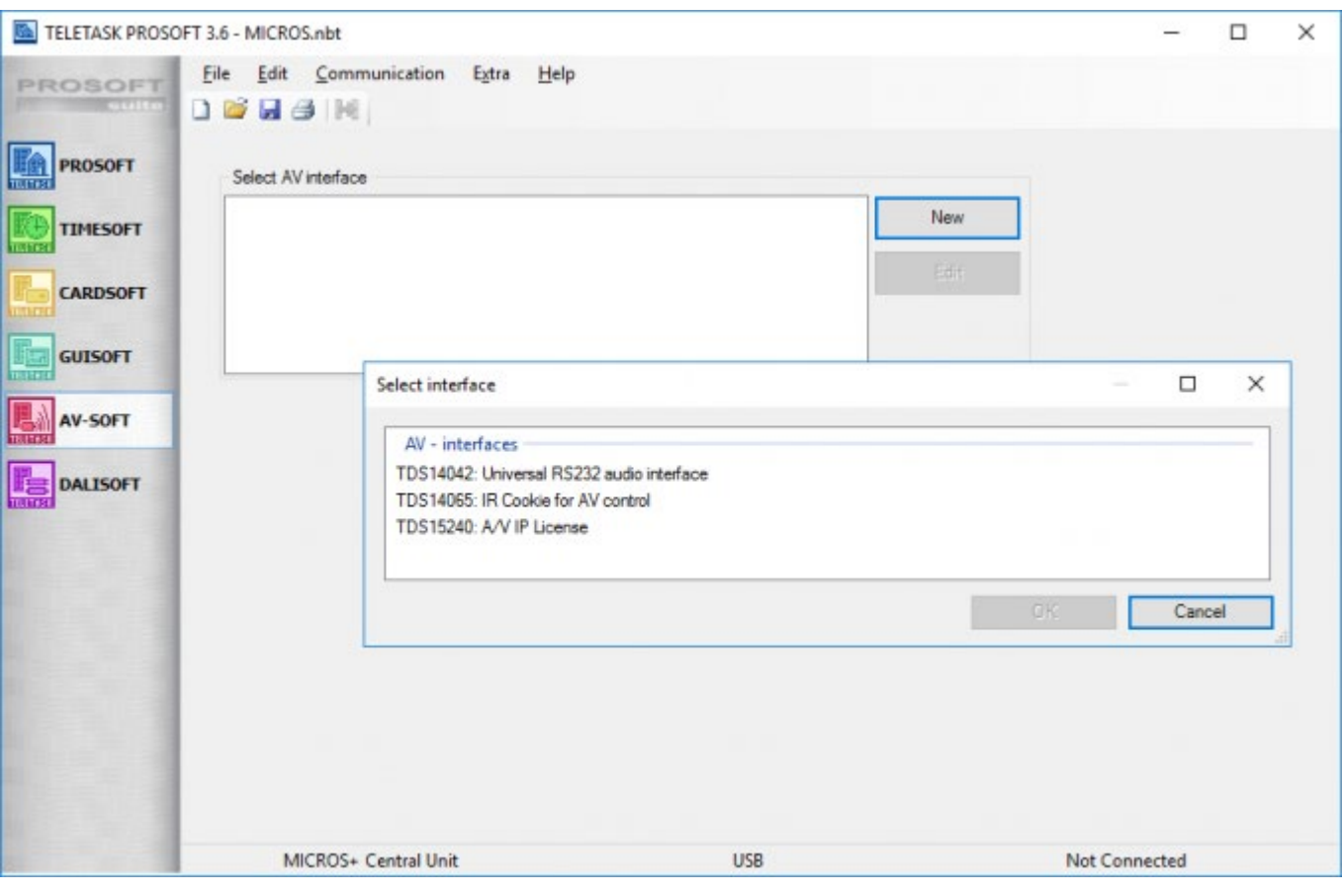

24/1/2019 TELETASK ne peut pas être tenu responsable des potentielles erreurs dans les fiches techniques et dans la documentation technique. Des changements dans les caractéristiques des produits peuvent être effectués à tout moment, sans préavis. ©, TELETASK, GENT

En haut de la fenêtre, vous pouvez définir les propriétés générales de l'interface A/V (nom, AUTOBUS ou adresse IP).

#### Attribuer des sources

Nous conseillons vivement que nos clients commencent avec l'attribution des sources des appareils AV (multisource). Ensuite, vous pouvez attribuer les zones dans lesquelles ces appareils doivent être actifs (multi-room).

- Cliquez sur la touche 'AJOUTER APPAREIL' du port RS232.
- Ensuite, il y a un écran pop-up: "Sélectionner appareil audio". Vous choisissez dans cette bibliothèque la marque et le type appareil audio que vous souhaitez connecter à l'interface AV universelle RS232. (ex. Russound-SMS3).Cliquez sur OK.

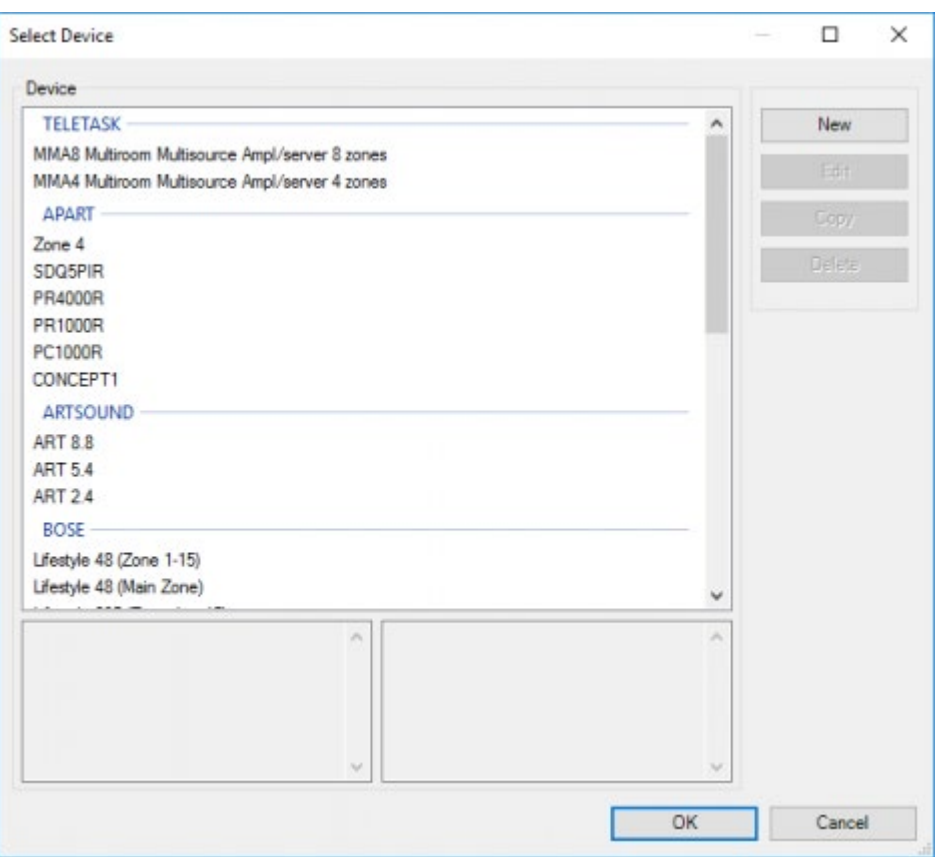

Maintenant vous pouvez introduire les différents noms de sources: MP3-1, MP3-2, …

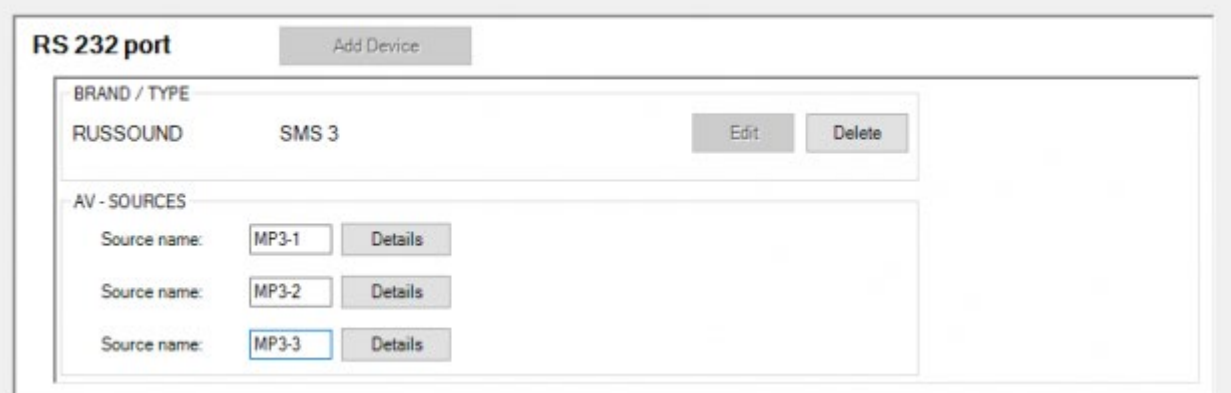

Ensuite vous allez sur le flasheur et vous faites le même exercice pour le DVD JVC (dans chapitre 2.3, le flasher 1 était attribué au lecteur DVD JVC).

N'oubliez pas de sauvegarder les fichiers.

### Attribuer les zones

Après la configuration des différentes sources, vous pouvez attribuer maintenant les appareils aux différentes zones AV.

- Choisissez un flasheur et ajoutez l'appareil, comme vous avez fait pour les sources.
- Maintenant vous pouvez donner un nom à la zone audio, connectez les sources à l'entrée correcte (l'exemple ci-dessous vous présente la configuration salle de bain, comme définie dans phase 2, ici il n'y a pas de source connectée à la deuxième entrée).

### Transmettre la configuration à l'interface AV RS232.

A partir du moment où tous les codes IR/RS232 ont été attribués à la configuration totale, l'information mémorisée peut être transmise du PC à l'interface AV universelle RS232. Ceci nécessite que l'interface AV universelle RS232 soit connectée au PC via la connexion RS232. Si vous n'avez pas de port RS232 sur votre PC, vous pouvez utiliser le set interface USB RS232-USB de TELETASK pour connecter le PC (USB) avec le RS232. Veillez à ce que l'interface AV universelle RS232 soit alimentée par l'adaptateur principal. Ci-dessous vous trouverez l'aperçu schématique de cette configuration.

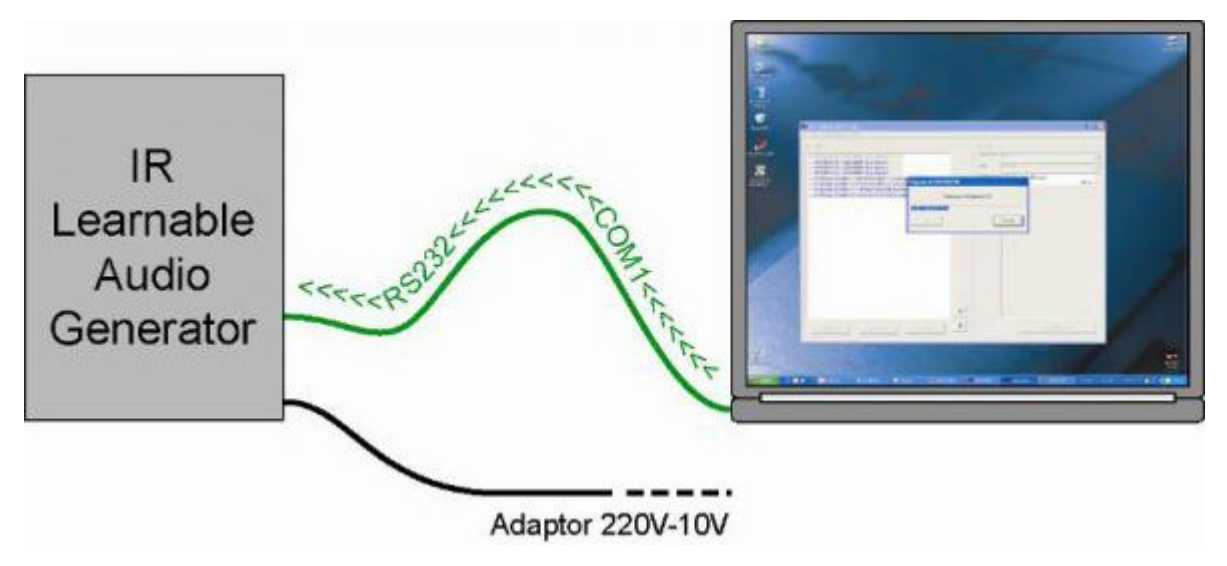

Si la connexion est bien effectuée, vous pouvez envoyer les données AV-SOFT, qui ont été sauvegardées dans la mémoire du PC, à l'interface:

- Cliquez sur la touche "Communication" dans la barre dans le menu principal d'AV-SOFT.
- Cliquez sur la touche "Transmettre vers interface".

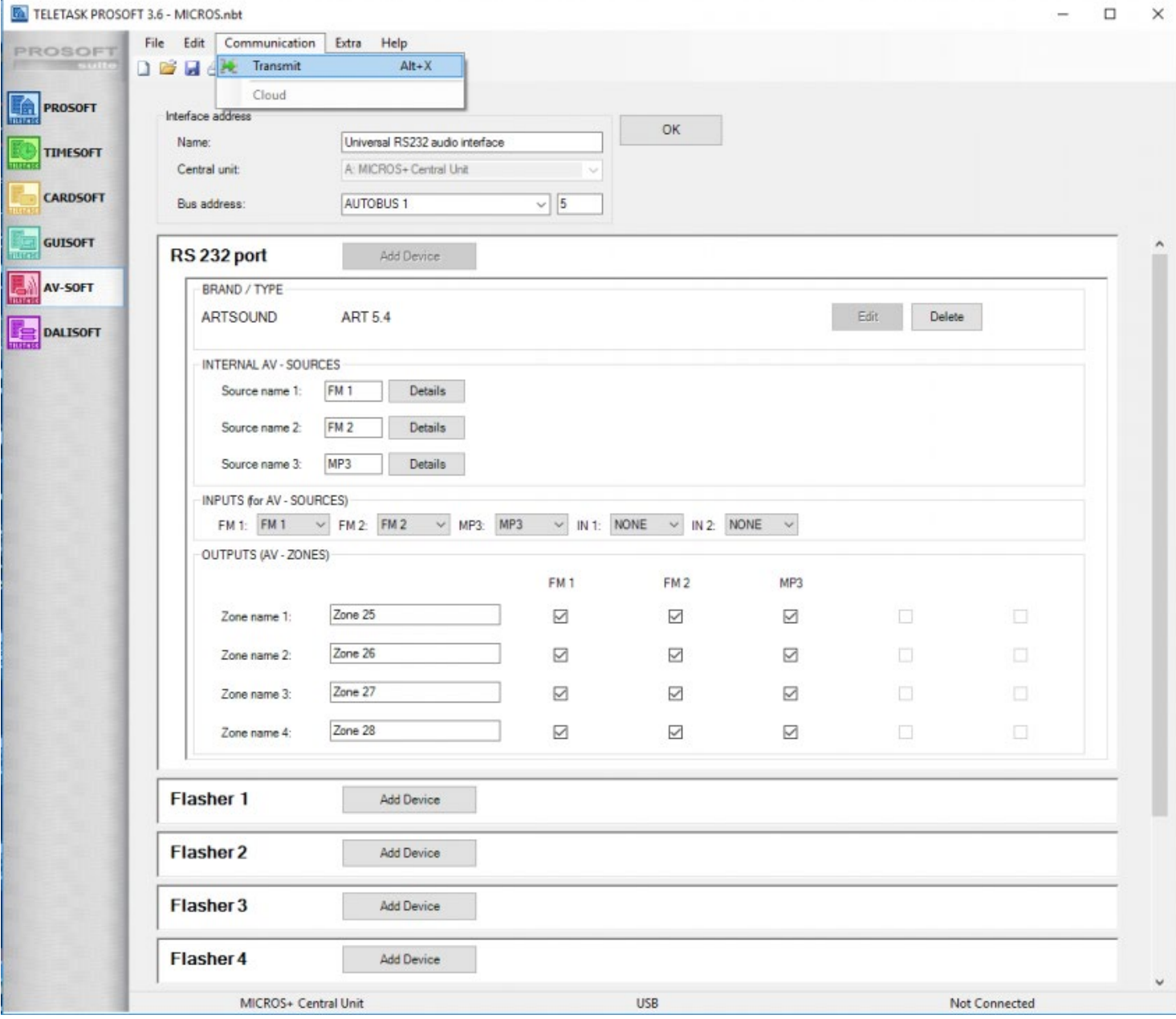

Les données sont envoyées maintenant du PC à l'interface.

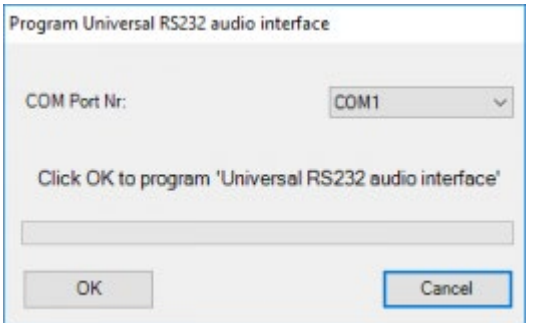

- Après l'exécution de la communication, l'interface est prête à être déconnectée du PC et connectée à l'AUTOBUS.
- Les données de l'interface AV universelle RS232 sont sauvegardées dans une mémoire non fugitive, pour que les données correctes soient toujours disponibles quand l'interface à été déconnectée du réseau et reconnectée par la suite.

## Configuration de la licence AV-IP.

Pour TDS15240 , aucune configuration supplémentaire n'est nécessaire. Lorsque vous avez terminé, transmettez le fichier .nbt vers l'unité centrale.

 $\Box$   $\Box$   $\Box$  [TELETASK Manuel Technique](#page-1-0) » [AV-SOFT FR](#page-384-0) » [MULTI-ROOM MULTI-SOURCE FR](#page-385-0) » [Phase 3:](#page-396-0) [Configuration de l'interface AV universelle RS232 ou IP](#page-396-0)

### <span id="page-401-0"></span>[Phase 4: Configurer les touches audio de](#page-401-0) [l'installation domotique](#page-401-0)

Vous pouvez attribuer la fonction audio de votre choix à des touches ou des entrées. Entrez dans l'écran interface approprié dans PROSOFT.

Si nécessaire, attribuez une zone audio pour cette interface dans le champ "Zone Audio".

Si vous souhaitez utiliser les touches Audio sur votre Télécommande TELETASK (TDS12502) pour cette interface, sélectionnez la zone audio à commander.

Cliquez ensuite sur la touche que vous souhaitez utiliser et choisissez la fonction 'audio' comme type de fonction, plus le code audio que vous souhaitez générer (ex) 'start CD' (si disponible; la liste est basée sur votre liste de codes instruits).

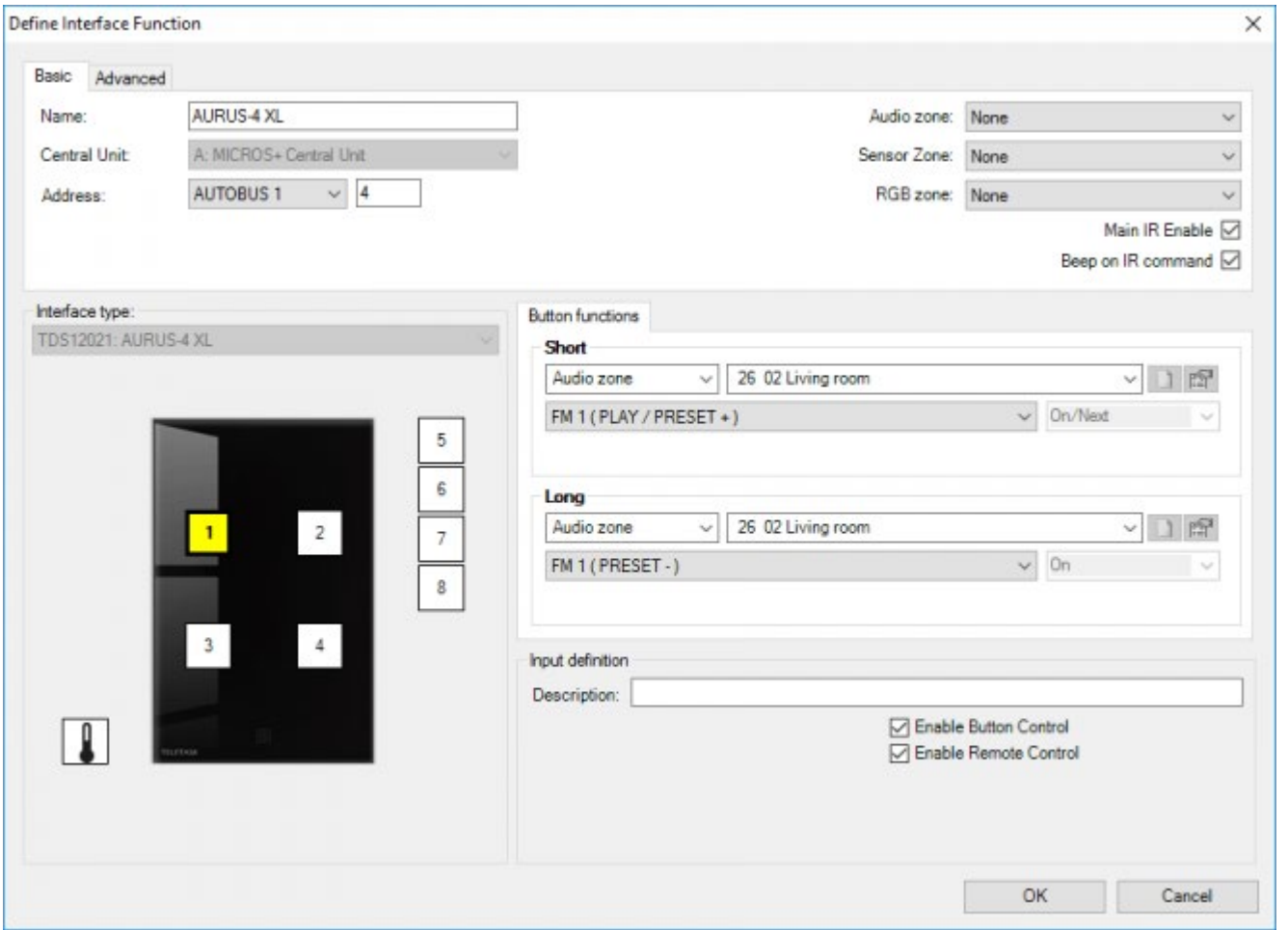

REMARQUE: si vous souhaitez configurer une telle touche, vous commanderez toujours une ZONE AUDIO et non une SOURCE AUDIO ; si nécessaire, la zone transmettra l'information nécessaire à la source correcte. Exemple: si vous sélectionnez "Séjour" et "PRÉRÉGLAGE", la zone audio Séjour transmettra la commande PRÉRÉGLAGE à la source qui est sélectionnée à ce moment précis dans cette zone audio.

Dans certains cas, il se peut que vous vouliez commander cette source vous-même, vous pouvez le faire avec la fonction "Envoyer code IR/RS232" (ceci n'estpas conseillé en cas d'utilisation normale)!

## <span id="page-403-0"></span>[Modifier la bibliothèque](#page-403-0)

### Table of contents:

 [TELETASK Manuel Technique](#page-1-0) » [AV-SOFT FR](#page-384-0) » [Modifier la bibliothèque](#page-403-0) [Ajouter et modifier des appareils dans la bibliothèque](#page-404-0) [Enregistrer des codes IR](#page-409-0) [Coller des codes IR](#page-412-0) [RS232, IP FR](#page-413-0) [Codes d'interrogation](#page-428-0) [Special codes FR](#page-430-0) [BACK-UP de la bibliothèque AV-SOFT](#page-436-0)

## <span id="page-404-0"></span>[Ajouter et modifier des appareils dans la](#page-404-0) [bibliothèque](#page-404-0)

## Configuration générale

Si vous voulez ajouter ou modifier un appareil dans la bibliothèque, vous pouvez le faire selon la procédure suivante:

Cliquez sur Menu: 'Modifier', 'Modifier Bibliothèque AV-SOFT'

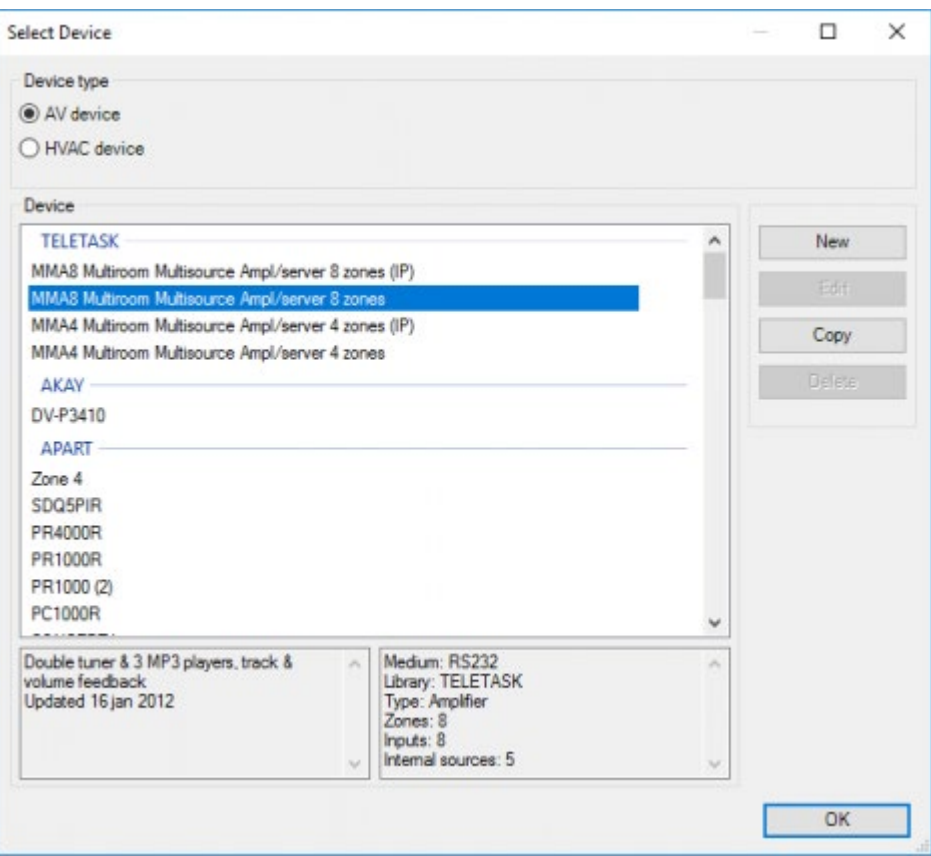

Vous verrez la liste des appareils de la bibliothèque TELETASK et de la bibliothèque de l'utilisateur (par marque). A droite de cet écran se trouvent les touches: NOUVEAU, MODIFIER, COPIER et EFFACER. Les fonctions de ces touches se définissent comme suite:

#### **NOUVEAU**

vous voulez ajouter un appareil qui ne figure pas encore dans la liste.

- Vous devez introduire la Marque et le Type de l'appareil.
- Il faut choisir entre deux possibilités:

RS232 série, pour des appareils connectés via le port série

IR, pour des appareils commandés par un flasheur Infra Rouge.

#### **MODIFIER**

vous pouvez modifier les appareils que vous avez ajoutés:

- Il n'est pas possible de modifier un appareil de la bibliothèque TELETASK!
- Si vous devez apporter des modifications à un appareil de la bibliothèque TELETASK, vous pouvez créer une copie de l'appareil de la bibliothèque TELETASK et lui donner un nouveau nom, puis modifiez cet appareil.

#### **COPIER**

vous pouvez copier un appareil et adapter ses caractéristiques selon votre souhait.

#### **EFFACER**

vous pouvez supprimer un appareil que vous avez ajouté auparavant.

En bas, vous trouverez également les caractéristiques et remarques concernant l'appareil choisi, à titre informatif. Après avoir choisi le bon appareil ou après la création d'un nouvel appareil vous arrivez à l'écran: « Définir appareil AV ».

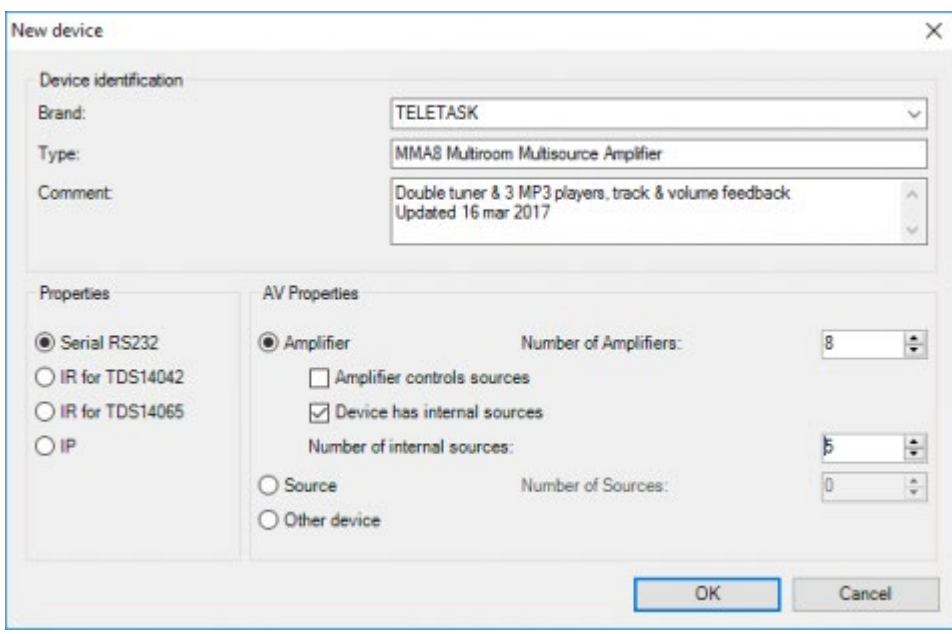

Dans ce champ, vous pouvez ajouter ou adapter le commentaire concernant l'appareil choisi dans le cadre:

#### **Commentaire**

Cette information restera en mémoire, et vous la verrez à chaque fois que vous ajouterez cet appareil.

Ensuite, il faut choisir le type appareil que vous souhaitez configurer:

#### **Amplificateur**

Si l'appareil est un amplificateur (ou plusieurs).

#### **Source**

Si l'appareil est une source (ou plusieurs).

;Autre (pour tous les autres appareils).

Si vous choisissez d'ajouter ou de modifier un amplificateur, il faut vérifier les options suivantes:

- Nombre d'amplificateurs.
- Amplificateur commande lui-même des sources:

Ceci signifie que l'appareil a son propre système pour commander des sources connectées (ces sources ne doivent pas être introduites dans AV-SOFT).

Si vous cochez cette case, des options supplémentaires sont proposées: PLAY-STOP-PRÉRÉGLAGE+- PRÉRÉGLAGE- PRÉRÉGLAGE 0 -10 pour chaque zone.

Appareil a des sources incorporées (ex radio).

Si ceci est le cas, cochez la case et introduisez le nombre de sources incorporées.

Si vous choisissez d'ajouter ou de modifier une source, il faut indiquer le nombre de sources (ex. 1 pour une radio standard, 3 pour un lecteur MP3 avec 3 sorties audio)

REMARQUE: vous ne pouvez plus modifier ces configurations ensuite, si vous voulez faire ceci, il faut créer une copie de l'appareil.

Selon le type d'appareil (RS232 ou IR), vous devez définir d'autres réglages, voir les sections spécifiques pour ces appareils.

Dans la partie principale de la fenêtre, vous aurez un onglet par amplificateur, source ou autre appareil (par exemple, si vous avez créé un appareil AV avec 4 amplificateurs et 3 sources internes, vous aurez 7 onglets). Sur les différents onglets, vous pouvez entrer ou enregistrer les codes pour que l'amplificateur spécifique, la source ou l'autre appareil.

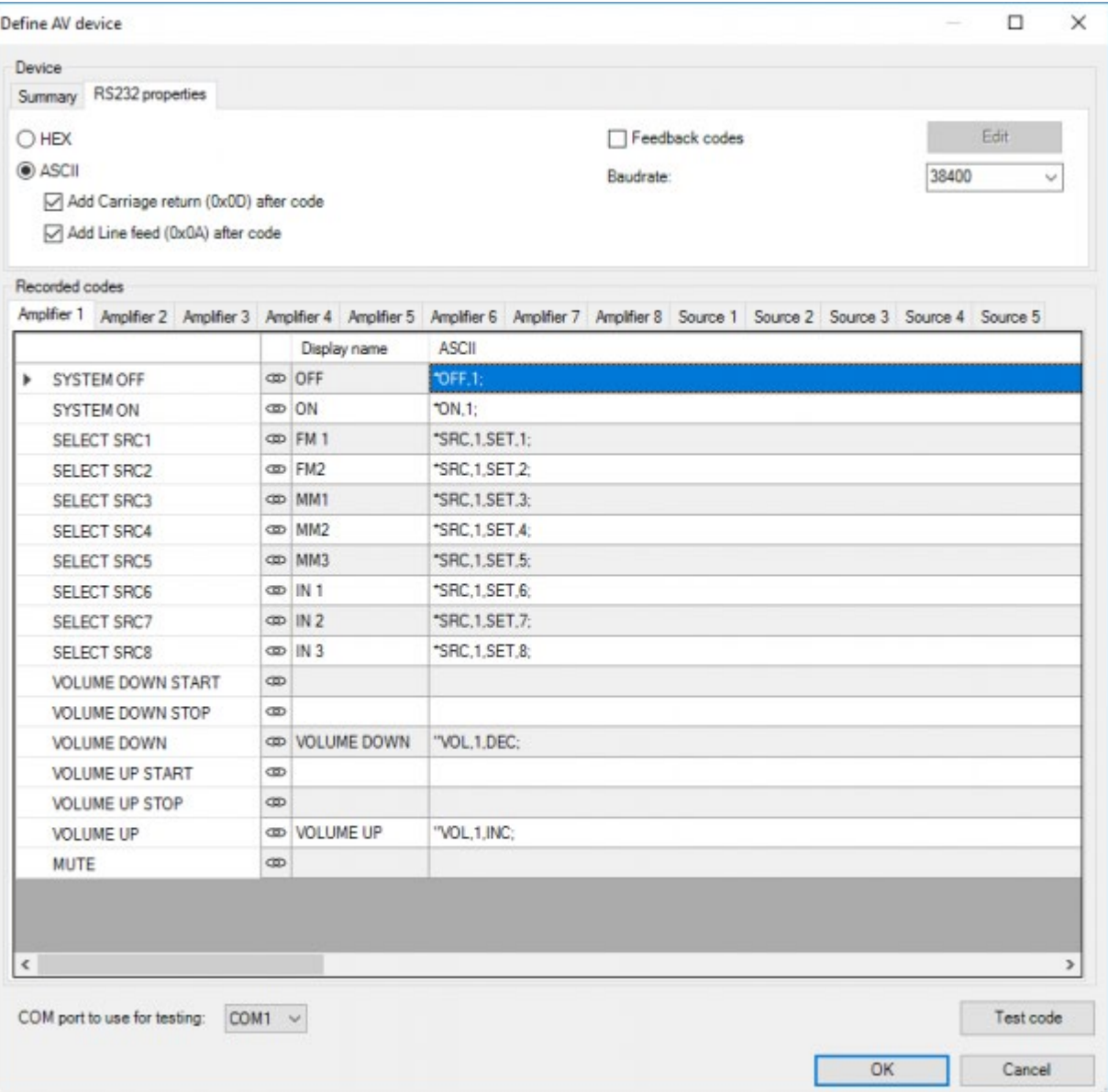

### Types de Codes

Les codes que vous pouvez saisir dans AV-SOFT peuvent être divisés en trois catégories:

- Codes de commande (nécessaire)
- Codes retour (optionnel)
- Codes d'interrogation (optionnel)

Les « codes de commande » sont des codes qui sont transmis par TELETASK à l'appareil AV. Les « codes de commande » sont disponibles sur IR et RS232. Selon le type d'appareil un ensemble différent de codes est disponible:

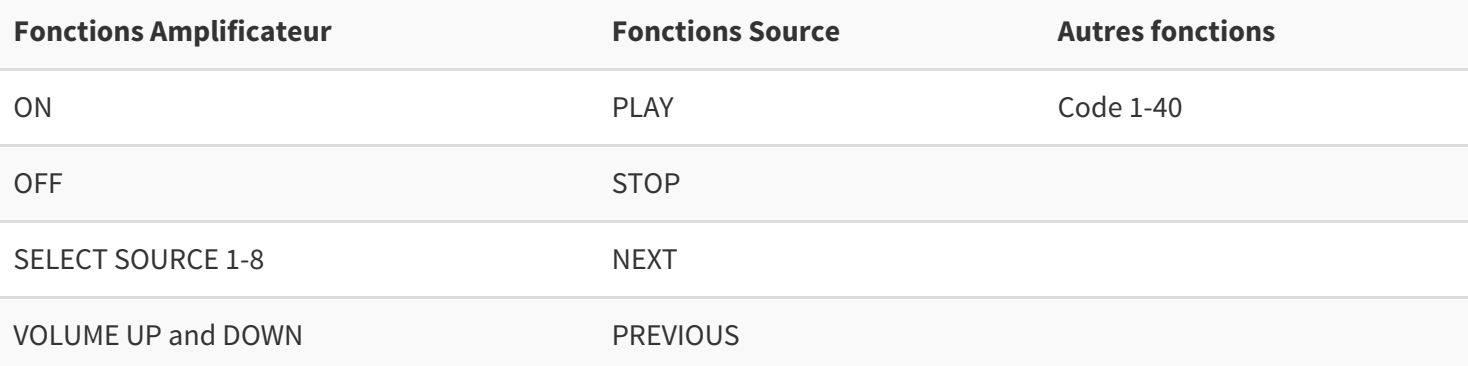

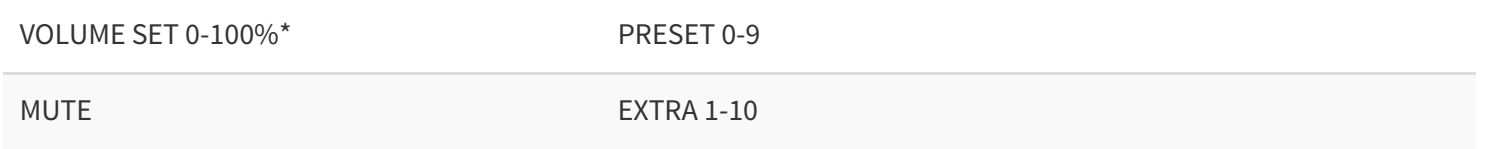

uniquement disponible pour les appareils IP

Les « codes retour » sont des codes qui sont transmis par l'appareil AV à TELETASK. Ces codes sont uniquement disponibles sur RS232/IP. Ces codes peuvent contenir différentes informations sur la source ou sur l'amplificateur.

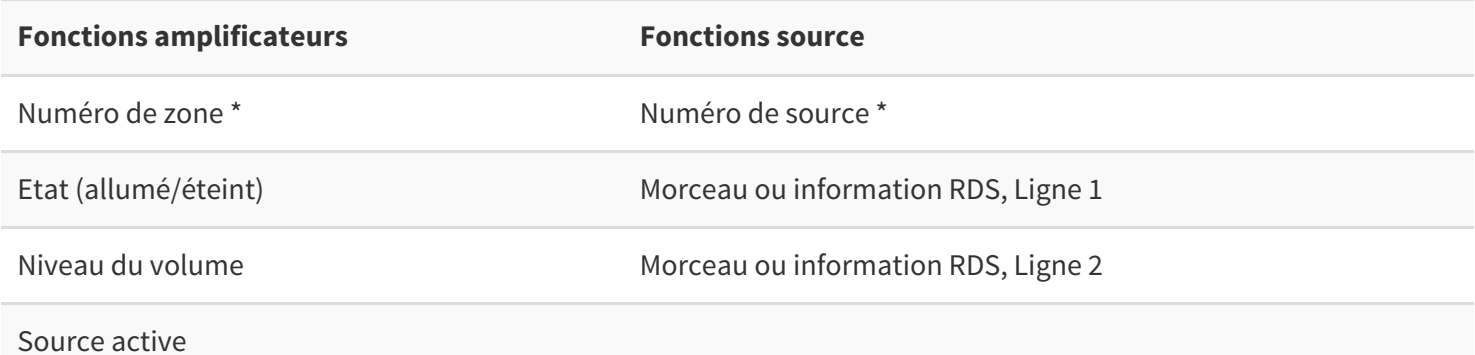

• Requis pour chaque code.

Les « Codes d'interrogation » sont des codes qui sont transmis par TELETASK à l'appareil AV. Ce code peut être utilisé pour demander le statut d'une source ou d'un amplificateur. Ils ne sont donc utiles que si les codes de retour sont définis. Certains appareils ne nécessitent pas de codes d'interrogation, ils envoient automatiquement leur état. Les « codes d'interrogation » ne sont disponibles que pour les appareils RS232/IP.

 [TELETASK Manuel Technique](#page-1-0) » [AV-SOFT FR](#page-384-0) » [Modifier la bibliothèque](#page-403-0) » [Ajouter et modifier des](#page-404-0) [appareils dans la bibliothèque](#page-404-0)  $\mathsf{\Pi}$ 

## <span id="page-409-0"></span>[Enregistrer des codes IR](#page-409-0)

Sur un appareil IR, vous devez définir la fréquence porteuse utilisée par l'appareil: 36-38 kHz ou 455 kHz (la plupart des appareils utilisent 36-38 kHz).

Pour enregistrer un code IR, suivez la procédure suivante :

Pour enseigner les codes IR à l'unité interface AV universelle RS232, l'unité doit être connectée à votre PC via le câble RS232 (ou bien via le port USB, à condition que vous utilisiez le jeu de câbles USB-RS232 TELETASK). La figure 11 représente la configuration.

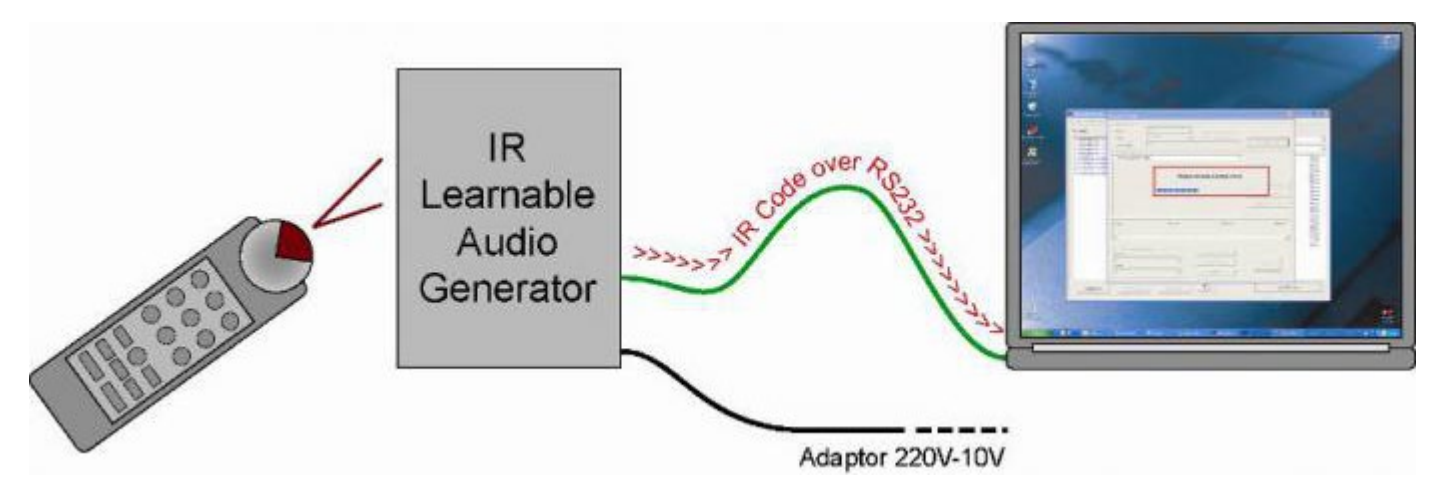

Vous êtes prêts pour récupérer le code IR. Veillez à ce que la télécommande audio ainsi que l'interface AV universelle RS232 TELETASK soient à portée de main.

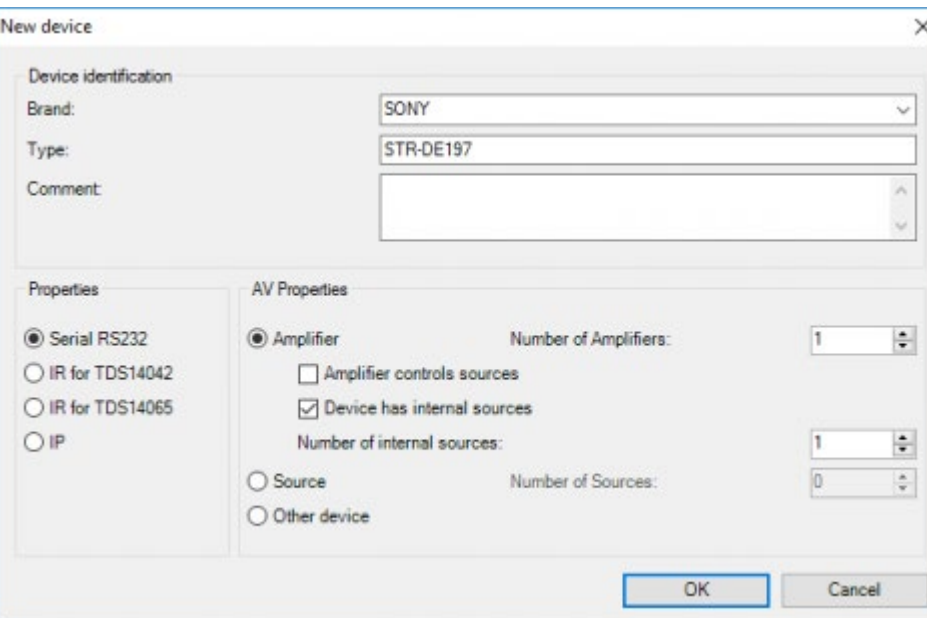

- Sélectionnez la fonction et cliquez ensuite sur la touche "RECORD Code" sur l'écran de votre PC.
- AV-SOFT vous affichera une fenêtre avec le message "connexion interface". Soyez prêts pour activer la touche de la fonction audio en question sur votre télécommande.
- Tenez la télécommande à une distance d'environ 30 cm de la platine avant (transparente, rouge foncée) de l'interface AV universelle RS232 TELETASK.

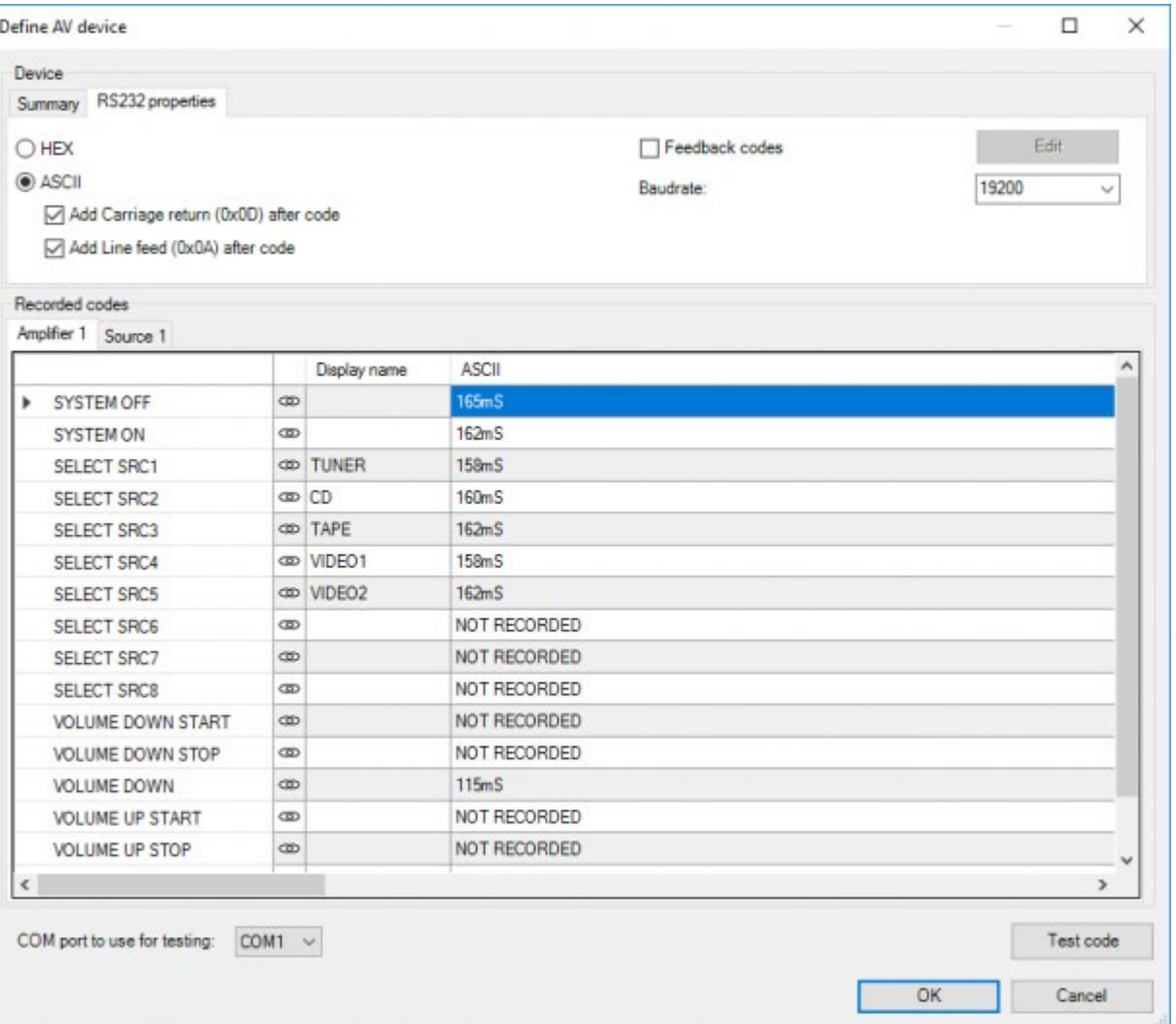

- La fenêtre "Connexion interface" se modifie et le message suivant s'affiche: "Appuyez maintenant sur la télécommande!". Ensuite (vous verrez que les 4 indicateurs led sur le panneau frontal de l'interface clignoteront) vous appuyez sur la touche télécommande que vous voulez récupérer dans l'interface TELETASK. L'apprentissage est possible uniquement pendant que les 4 led's clignotent. Si vous êtes trop en retard, il faut essayer de nouveau.
- Quand le code a été récupéré, un message apparait sur votre écran du PC. Cliquez sur OK.

Si quelque chose s'est mal déroulée, un message vous préviendra que le code n'a pas été récupéré. Dans ce cas, cliquez de nouveau sur "RECORD CODE" et essayez de nouveau.

- Après la récupération correcte du code, il est ajouté à la fonction sélectionnée.
- Ex. Fonction SÉLECTIONNER SOURCE 3 correspond à HDMI sur la télécommande. Veuillez donc à mettre HDMI dans le champ du nom de cette fonction.
- En bas de l'écran "Recorded codes" se trouve une image graphique du code IR instruit. Cette visualisation a deux buts:
- Contrôle visuel du code repris. Si un symbole inattendu est affiché, il est possible que la récupération du code IR ait été interrompue, dans ce cas, le code doit être récupéré à nouveau.

Remarque: La moindre erreur peut causer le dysfonctionnement du code récupéré. Si le symbole n'a pas l'air 'normal', nous vous conseillons de récupérer le code de nouveau.

- Si vous passez avec la souris sur l'affichage visuel du code, sur le PC, vous verrez que le pointeur de la souris se transforme en ciseaux. De plus, vous verrez qu'une partie du symbole devient rouge. Quand vous cliquez alors sur le bouton gauche de la souris, le code IR récupéré sera coupé (la partie rouge disparait). Cette fonction est particulièrement pratique pour harmoniser des codes. Ceci est important pour des fonctions comme "AUGMENTER VOLUME" et "BAISSER VOLUME". En coupant les codes sur la même taille de blocs IR (ex. 3) pour les fonctions « augmenter volume » et « baisser volume », vous obtenez la même différence de niveau de volume pour les touches augmenter et baisser. Le résultat est un meilleur contrôle que si les blocs IR avaient des symboles trop différents.
- Répétez les étapes ci-dessus pour chaque code Infra Rouge à apprendre.
- Si vous avez besoin de deux ou plusieurs codes infrarouge pour une commande, cliquez sur le symbole "chaîne" à côté du nom de la fonction de votre choix. Un menu apparaitra, où vous pouvez ajouter le nouveau code ou un temps d'attente entre deux codes.
- Pour tester si le code récupéré l'a été correctement, sélectionnez ce code et appuyez sur la touche "Tester code IR sur flasheur". Le code sera envoyé au flasheur sélectionné, et votre appareil devrait réagir comme prévu. Si l'appareil ne réagit pas, ou réagit différemment, il est possible qu'il y ait une erreur dans le code IR. Veuillez alors le récupérer à nouveau. Si vous avez ajouté plusieurs fonctions via la touche "chaîne", tous les codes seront envoyés à l'appareil dans l'ordre et en respectant les temps que vous avez défini.

Quand tous les nouveaux codes infra rouges sont mémorisés dans le système, vous pouvez fermer l'écran "Record IR Codes" en cliquant sur la touche x dans le coin en haut à droite. Vous vous trouvez maintenant à nouveau dans l'écran principal d'AV-SOFT.

Ceci est la méthode pour apprendre chaque code infra rouge. Grâce à ce principe, l'interface AV universelle RS232 TELETASK est une interface unique pour un prix très raisonnable.

 [TELETASK Manuel Technique](#page-1-0) » [AV-SOFT FR](#page-384-0) » [Modifier la bibliothèque](#page-403-0) » [Enregistrer des codes IR](#page-409-0)  $\Box$ 

### <span id="page-412-0"></span>[Coller des codes IR](#page-412-0)

Vous trouverez sur Internet différentes bibliothèques avec des codes IR dans un format standard HEX. Vous pouvez copier ces codes et les coller ensuite dans le champ correspondant d'AV SOFT.

Ceci est pratique si certains codes ne peuvent pas être émis par la télécommande (ex codes discrets MARCHE/ARRÊT). Si vous avez un appareil avec de multiples sources internes les codes de préréglage 0-9 sont probablement les mêmes pour toutes ces sources. Dans ce cas, vous pouvez simplement copier/coller les codes enregistrés d'un onglet vers l'autre.

 [TELETASK Manuel Technique](#page-1-0) » [AV-SOFT FR](#page-384-0) » [Modifier la bibliothèque](#page-403-0) » [Coller des codes IR](#page-412-0)  $\Box$ 

## <span id="page-413-0"></span>[RS232, IP FR](#page-413-0)

### RS232/IP 'Codes de commande'

Avec un appareil RS232, il faudra choisir d'introduire les codes en HEX ou bien les codes ASCII. Si vous optez pour le code ASCII, vous pouvez déterminer aussi si celui-ci doit se terminer avec un Carriage return et/ou un Line feed. Pour RS232 vous devez sélectionner également la vitesse: 9600, 19200, 38400 of 57600 bauds. Pour IP, vous devez entrer le numéro de port IP.

Toutes ces configurations dépendent de la marque et du type d'appareil que vous ajoutez, vous trouverez cette information dans la documentation du produit qui vous est fournie avec l'appareil.

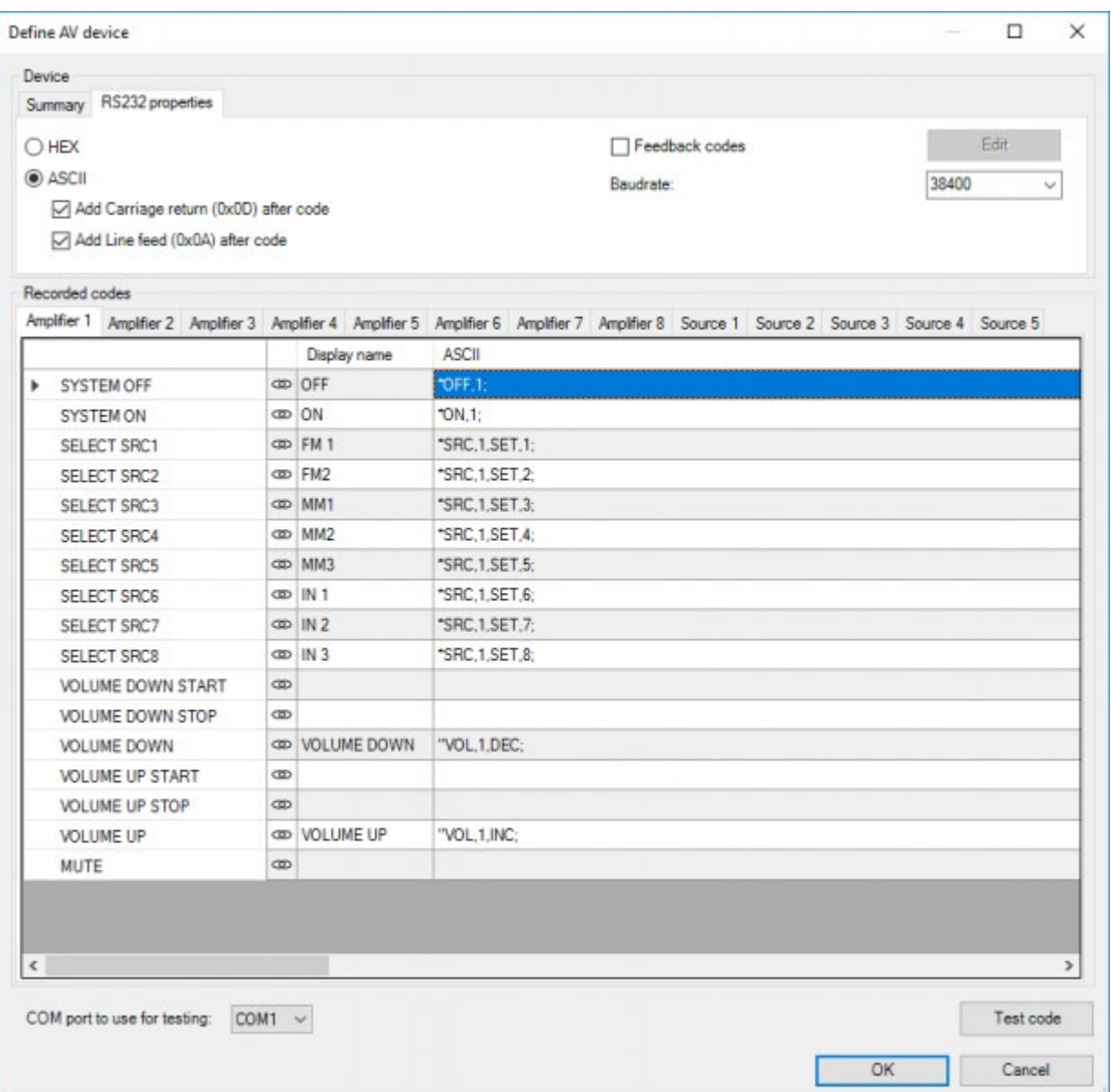

Dans le champ nom, vous pouvez ajoutez (optionnel) un nom. Vous verrez ce nom lorsque que vous configurez cet appareil dans PROSOFT.

- Nous vous conseillons d'utiliser le nom ou l'entrée de l'appareil pour les fonctions 'SELECTIONNER SRC X' (s'il est imprimé sur l'appareil AUX2 pour l'entrée AUX2, mettez ici "AUX2").
- Ensuite, vous mettez les codes HEX ou les codes ASCII, comme décrit dans le protocole de l'appareil.
- Il est possible de copier des codes similaires, il faut adapter uniquement les valeurs là où elles sont différentes.
- à côté de la fonction vous trouverez un "symbole chaîne", si vous cliquez dessus, vous pouvez ajouter un deuxième code à la fonction sélectionnée. Vous pouvez en attribuer 10 à une seule fonction. (ex. Ajouter un temps d'attente entre 2 codes).

Pour RS232: en bas de l'écran, vous pouvez tester le code en cliquant sur "Tester code à partir du port du PC". Le test sera effectué entre votre PC et l'appareil sans intervention du matériel TELETASK.

Pour IP: au bas de cet écran, vous pouvez tester les codes en sélectionnant un code et en cliquant sur 'Send'. Vous verrez également les données reçues de l'appareil IP .

Après le test, cliquez sur ok .

Vos codes seront automatiquement sauvegardés dans le fichier de votre bibliothèque personnalisée 'custom3.3.irdb' dans le répertoire C:\ProgramData\TELETASK\PROSOFT. Chaque fois que vous effectuez des modifications ou que vous créez de nouveaux appareils AV dans votre projet, ce fichier sera mis à jour. Les appareils AV qui sont dans votre projet seront également enregistrés dans le fichier .nbt.

REMARQUE : Faites attention que votre bibliothèque AV -SOFT personnalisée sur votre PC sera synchronisée avec chaque fichier nbt que vous ouvrez. Si vous souhaitez ouvrir un fichier .nbt qui a un appareil AV avec une autre configuration que sur la bibliothèque AV-SOFT de votre PC, PROSOFT vous demandera si vous voulez garder l'appareil de votre bibliothèque ou utiliser celui du fichier .nbt avec l'option de faire une sauvegarde de l'appareil AV de votre bibliothèque .

REMARQUE: les versions PROSOFT antérieures à PROSOFT 3.3.0.60 utilisent un fichier custom.irdb. PROSOFT créera automatiquement une copie de ce fichier et l'enregistrera sous le nom de «custom3.3.irdb» pour une utilisation dans des versions plus récentes.

### Codes retour RS232 et IP

#### Général

Pour un appareil RS232 ou IP, vous pouvez définir des codes retour. Cette étape est facultative mais conseillée si l'appareil AV est également contrôlé directement (par exemple en utilisant la télécommande de l'appareil ou une application sur un Smartphone ou une tablette) ou si vous voulez afficher automatiquement les informations AV (comme le volume et le numéro de la piste) sur un affichage TELETASK (comme l'AURUS-OLED, l'AURUS-TFT, etc.) Les données qui peuvent être reçus à partir d'un appareil AV sont:

- L'état d'une zone (ON ou OFF)
- La source actuellement active sur une zone (source 1-8)
- Le volume d'une zone (0-100%)
- Deux lignes d'informations sur la piste ou les informations RDS provenant d'une source.

Le TDS14042 prend en charge jusqu'à 6 codes retour pour recevoir cette information de l'appareil AV.

Pour le TDS15240, il n'y a pas de limite sur le nombre de codes retour.

Pour définir les « codes retour », cochez l'option « Feedback codes », et cliquez sur le bouton « Edit ».

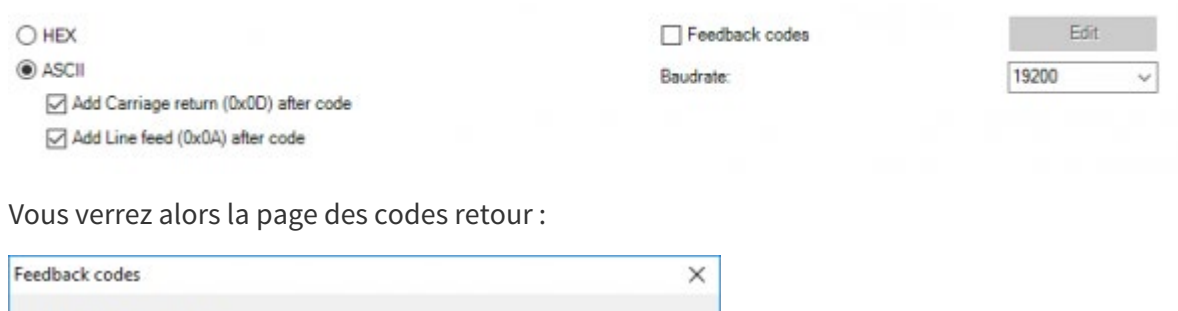

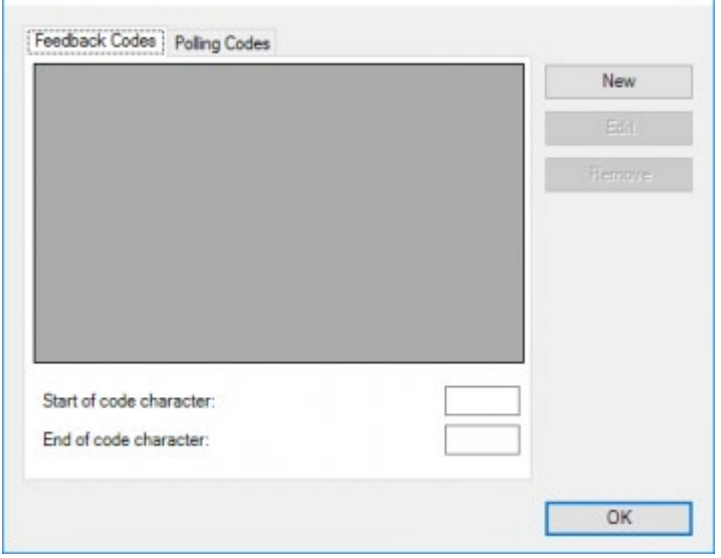

Dans cette fenêtre, il ya deux onglets: un pour les « codes retour », et l'autre pour les « codes d'interrogation » (dont il sera question dans le prochain chapitre).

A droite, il y a trois boutons pour créer un nouveau « code retour », pour modifier un code existant ou pour en supprimer un.

En bas, il faut saisir un caractère « début de code » et un caractère « fin de code ». Vous pouvez entrer un caractère ASCII ou un code hexadécimal dans ce champ, par exemple, si vous avez un protocole ASCII dans lequel les codes commencent par une \* et se termine par un retour chariot, vous pouvez entrer \* dans le champ début de code et 0x0D dans le champ fin de fin ('0x0D 'est la représentation hexadécimale de retour chariot).

Pour créer un nouveau code retour, cliquez sur le bouton "Nouveau". Vous verrez alors la fenêtre « Définir le code retour » :

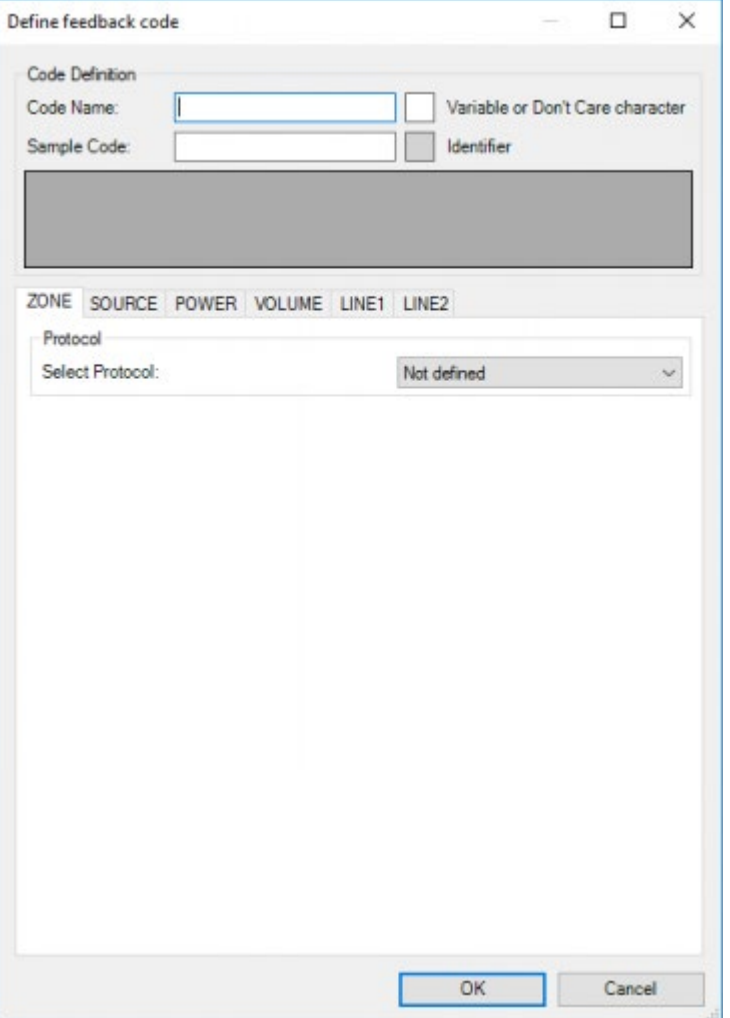

En haut de la fenêtre, vous avez les champs suivants:

#### **Nom du Code**

Dans ce champ, vous pouvez entrer un nom descriptif pour le code retour

#### **Exemple de Code**

Dans ce champ, vous devez saisir un code ASCII qui peut être reçu de l'appareil. Ce code est automatiquement répété sous la forme de caractères individuels dans le champ en dessous.

Remarque: pour les appareils HEX, l'exemple de code n'est pas disponible, vous devez saisir les octets individuels directement dans la grille

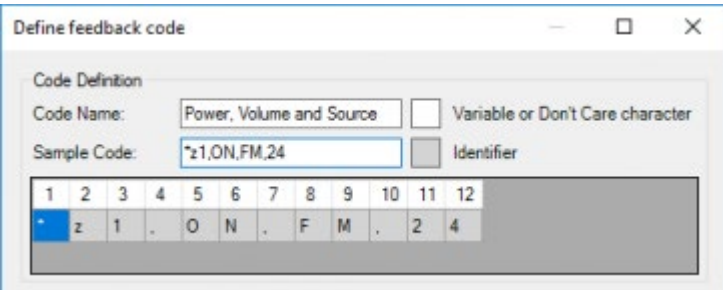

Lorsque l'exemple de code est entré, nous pouvons définir comment les différentes variables peuvent être obtenus à partir de ce code. Regardons de plus près le code dans cet exemple :

Remarque: notez que le code d'exemple débute par un '\*'. C'est le 'caractère de début de code' qui a été saisi dans la fenêtre précédente.

Remarque: notez qu'il n'y a pas de 'caractère de code de fin' affiché dans le code exemple. Il n'est pas nécessaire d'ajouter le 'caractère de code de fin' dans cette fenêtre.

Ce code contient 4 variables: le numéro de zone (1), l'état de la zone (ON), la source active (FM) et le volume (24). Selon la marque et le type de votre appareil AV, les codes retour peuvent contenir plusieurs variables dans un code (comme dans cet exemple) ou contenir que deux variables par code, mais avoir plus de codes différents. Exemple : les codes d'une autre marque pourraient être ceux-ci:

- @ZONE1:PWR=ON
- @ZONE1:SRC=FM
- @ZONE1:VOL=24

Remarque IMPORTANTE: Veuillez noter que les trois codes ci-dessus contiennent tous le numéro de zone, si votre appareil-AV (qui a plusieurs zones) utilise des codes qui ne contiennent pas les numéros de zone, l'appareil n'est pas compatible avec le TDS14042.

Remarque: Notez que l'exemple de code commence par une '\*' (c'est le caractère de début de code qui a été entré dans la fenêtre précédente).

Remarque: notez qu'il n'y a pas de caractère de « fin de code » affiché dans cet exemple, il n'est pas nécessaire d'ajouter le caractère de « fin de code » dans cette fenêtre.

#### Protocoles des codes reçus

Pour obtenir une variable à partir d'un code, différents protocoles sont disponibles : possibilité unique, position relative, déterminée par séparateur, affichage de caractères depuis une position ou affichage de caractères précis. Selon le type de variable (zone, source, état, ..) et le type de code (HEX ou ASCII) l'interface RS232 supporte les protocoles indiqués dans le tableau ci-dessous.

#### Interface RS232 TDS14042:

|                                 | Zone       | <b>Source</b> | <b>Power</b> | Volume | Line $1$ or $2$ |
|---------------------------------|------------|---------------|--------------|--------|-----------------|
| 1) Position related             | Hex, Ascii | Hex, Ascii    | Hex, Ascii   | Hex    |                 |
| 2) Determined by Delimiter info |            |               |              | Ascii  | Ascii           |
|                                 |            |               |              |        |                 |

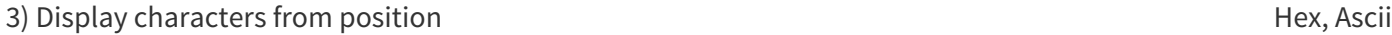

4) Single possibility **Hex, Ascii** Hex, Ascii Hex, Ascii Hex, Ascii

5) Exact Hex, Ascii

#### AV-IP License TDS15240:

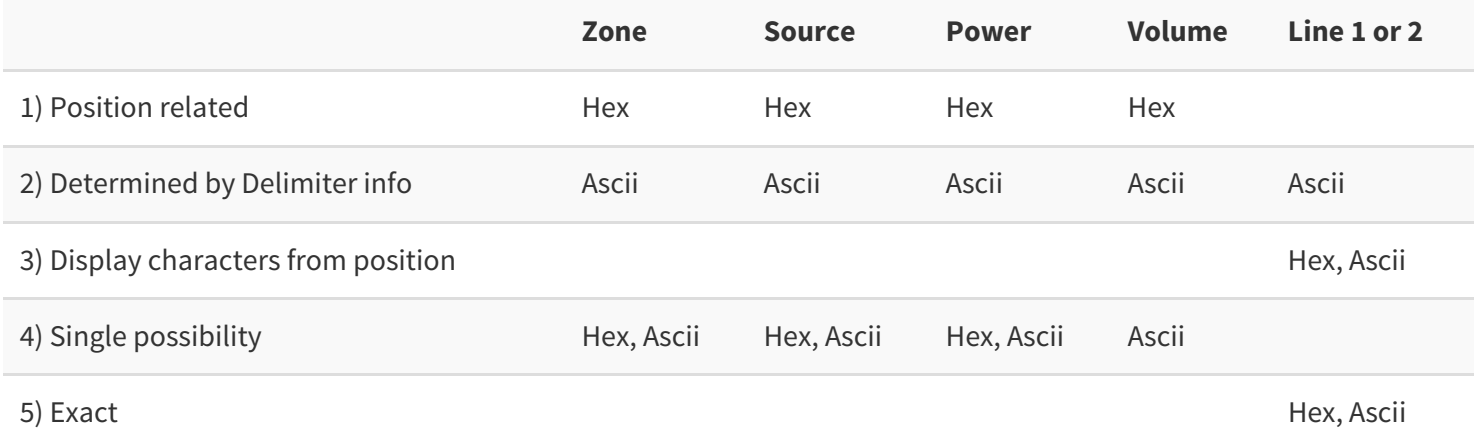

Remarque: Comme vous le verrez, dans certains cas, il y a différentes façons pour obtenir une variable à partir d'un code (en utilisant les différents protocoles).

Nous allons maintenant voir en détail les différents protocoles

1) Position relative:

Ce protocole indique qu'une variable spécifique peut être trouvée à une position prédéfinie dans le code. Exemple: Si vous avez un appareil qui utilise le code suivant:

• z1, ON, FM, 24

Vous pouvez obtenir le numéro de zone à partir de ce code grâce au protocole « Position relative » puisque que le numéro de la zone se trouve à la position 3.

Remarque: ce protocole est limité à un seul octet ou caractère, mais dans certains cas, vous pouvez l'utiliser pour obtenir des variables plus longues. Par exemple, dans le code ci-dessus, vous pouvez également obtenir l'état de la zone avec le protocole « Position relative » parce qu'à la position 6, il y a un « N » pour ON et un « F » pour OFF

Remarque: ce protocole ne peut pas être utilisé si une première partie du code a une longueur variable. Par exemple, dans le code ci-dessus, vous ne pouvez pas utiliser ce protocole pour obtenir la source active puisque ON et OFF ont des longueurs différentes.

#### 2) Déterminé par un séparateur:

Ce protocole est un peu plus complexe que les autres, mais beaucoup plus puissant si les différentes parties du code ont des longueurs différentes. Ce protocole peut être utilisé uniquement si les différentes variables dans le code sont délimitées (séparées) par le même caractère. Exemple: Si vous avez un appareil qui utilise le code suivant:

z1,ON,FM,24

Le séparateur est ','. Le volume peut maintenant être obtenu comme la variable qui suit le troisième séparateur. Vous devez également définir le caractère d'arrêt pour cette information délimitée. Dans la plupart des cas, le caractère d'arrêt sera le même que le séparateur ou sera le caractère de « fin de code », mais il peut aussi être tout autre caractère.

En plus du séparateur, du nombre de séparateurs et du caractère d'arrêt qui sont nécessaires, ce protocole a deux paramètres supplémentaires optionnels:

- **Nombre de positions sautées après le séparateur** : si la variable ne démarre pas immédiatement après le séparateur.
- **Longueur maximale**: le nombre maximal de caractères qui peuvent faire partie de la variable.

Exemple, si nous analysons le code ci-dessus:

z1,ON,FM,VOL24BASS3TREBLE2

Le volume serait la variable qui commence à 3 positions après la troisième séparateur et se termine par un caractère 'B'.

3) Affichage des caractères d'une position:

Ce protocole est uniquement disponible pour le morceau ou les informations RDS provenant d'une source. Il est très similaire au protocole « Position relative », mais dans ce cas, vous définissez une position de départ plutôt qu'une position absolue. Tous les caractères qui suivent le caractère de début et qui précédent le caractère de fin de code seront affichés comme des informations de piste.

Exemple: Si vous avez un appareil qui utilise le code suivant:

RDS1,FM,info

La « Ligne 1 » des informations FM peut être obtenue dans ce code en prenant en compte tous les caractères à partir de la position 10.

Remarque: ce protocole ne peut être utilisé que si la première partie du code a une longueur fixe. S'il y avait par exemple un second tuner référencé FM2 dans le dispositif, ce protocole ne peut être utilisé (dans ce cas vous pouvez utiliser protocole « Déterminé par séparateur »)

4) Possibilité unique:

C'est un protocole très simple, il indique qu'une variable spécifique a une valeur spécifique. Exemple: Si vous avez un appareil qui utilise les codes:

- z1, ON, FM, 24
- z1, OFF, FM, 24

Vous pouvez alors définir deux codes retour et obtenir l'état de l'appareil depuis ce code grâce au protocole « Possibilité unique ».

Remarque: ce protocole peut parfois être utile pour le volume minimum ou maximum, car quelques appareils AV envoient des codes différents pour ces valeurs que pour les autres niveaux de volume.

5) Affichage de caractères précis:

Ce protocole ne retire aucune donnée du code, mais il affiche un texte prédéfini sur « Ligne 1 » ou « Ligne 2 ».

Exemple: Si votre AV-appareil envoie le code:

RDS1,FM,RDS ERROR

Pour indiquer qu'il n'y a pas d'informations RDS pour la station de radio, vous pouvez afficher une ligne vide ou «Pas d'info» ou «FM» ou ....

#### Définir un code reçu

Supposons que nous ayons un dispositif qui utilise le code de réception de l'exemple ci-dessous:

z1,ON,FM,24

Ce code contient des informations sur l'état, la source et le niveau du volume d'une zone particulière de cet amplificateur. Ainsi dans la fenêtre « Définir le code retour », nous donnons à ce code, le nom de « Etat, Source et Volume ».

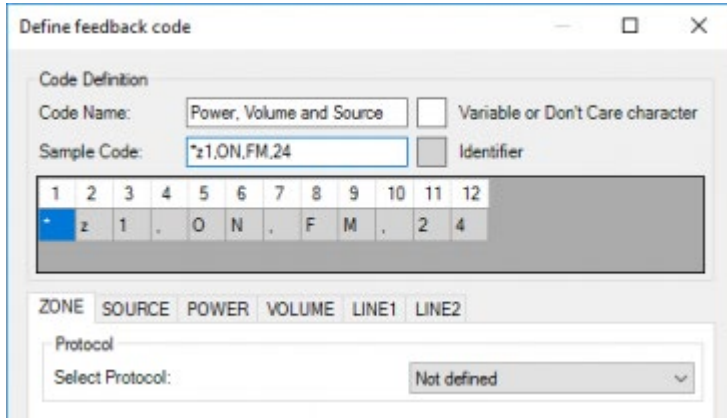

Nous avons besoin d'obtenir toutes les variables de ce code. Lorsque vous créez un nouveau code pour chaque variable le « protocole » sera « Non défini ». Cela signifie qu'il n'y a aucune information sur la manière d'obtenir cette variable à partir du code.

Dans notre exemple de code il n'y a pas d'informations sur LIGNE1 ou LIGNE2 aussi le protocole de ces variables restera « Non défini »

#### Zone:

La variable de zone peut être obtenue à partir du code en tant que position relative à la position 3. Pour ce faire :

- Sélectionnez la page de l'onglet «Zone»
- Sélectionnez « Position relative » dans la liste déroulante « Protocole sélectionné »
- Entrez '3 ' dans le champ « Position de la zone dans le code ».
- PROSOFT va tenter d'obtenir le caractère correct dans le code et va le marquer sur la grille. Cela vous permet de vérifier facilement les informations saisies dans les différents domaines.

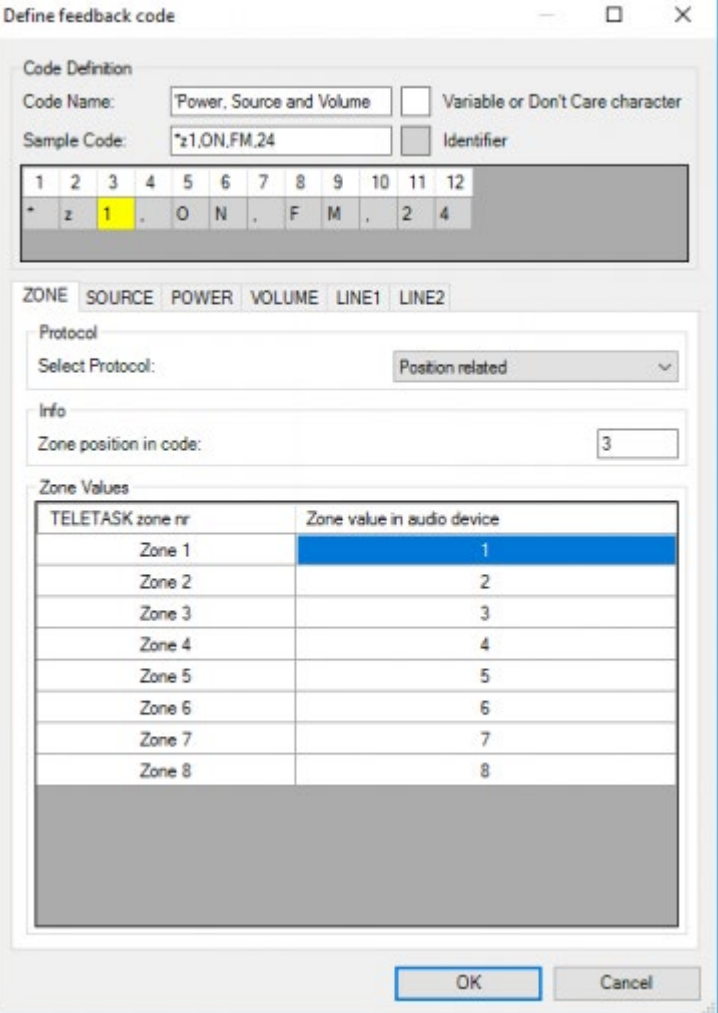

Au bas de la page se trouve une table de conversion dans laquelle vous pouvez définir la variable qui correspond à chaque zone audio «TELETASK». Ces zones audio doivent d'abord être configurées dans PROSOFT. Dans ce cas, nous avons un appareil avec 4 zones qui sont référencées dans le code comme 1 à 4. D'autres dispositifs peuvent utiliser A, B, C et D ou Principal pour la première zone et 2, 3 et 4 pour les autres.

Remarque: Ce tableau ne peut contenir qu'1 caractère pour chaque zone. Dans le cas où les zones sont référencées en tant que Principal, 2,3, et 4, vous pouvez utiliser les caractères 'P', '2', '3 'et '4' dans ce tableau.

#### Source:

Le TDS14042 prend uniquement en charge l'obtention de la source en tant que position relative, mais dans ce cas nous avons un problème, les changements de position lorsque la puissance passe de ON à OFF. Nous allons résoudre ce problème obtenant uniquement les informations de la source lorsque l'amplificateur est sous tension. Donc, nous définissons la source en tant que position relative à la position 8 Pour ce faire:

- Sélectionnez la page de l'onglet «Source»
- Sélectionnez « Position relative » dans la liste déroulante « Protocole sélectionné »
- Entrez '8 ' dans le champ « Position de la zone dans le code ».

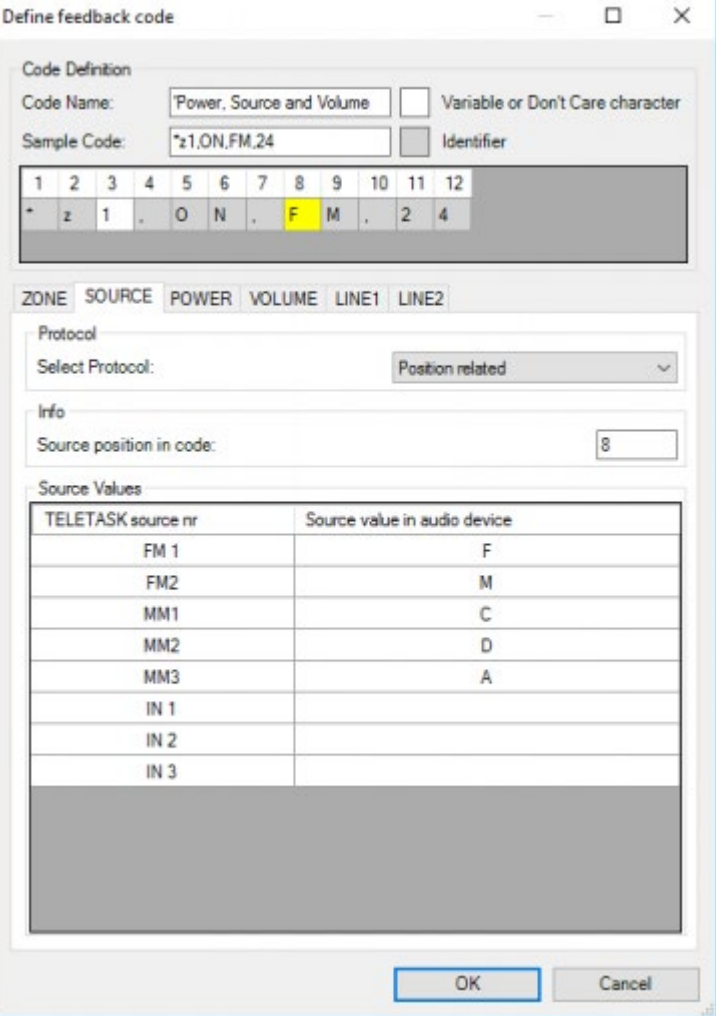

Au bas de la page se trouve une table de conversion pour les sources. Jusqu'à 8 sources peuvent être définies. Dans cet exemple, nous avons un appareil qui a pour sources FM, MP3, CD, DVD et AUX.

Remarque: dans certains cas, il est impossible d'obtenir toutes les sources du même code. Supposons que nous ayons un appareil doté d'un tuner interne qui est référencé dans le code comme FM et 4 entrées qui sont référencées dans le code comme IN1, IN2, IN3 et IN4. Dans ce cas, il vous faut un code pour FM et un code supplémentaire pour les autres entrées.

#### Etat:

Avec cet exemple de code, nous ne pouvons pas utiliser le protocole de la position relative pour l'état de la source car cela générerait un problème pour l'information Source. Donc, pour ce code, nous allons définir l'état avec la possibilité unique 'ON'

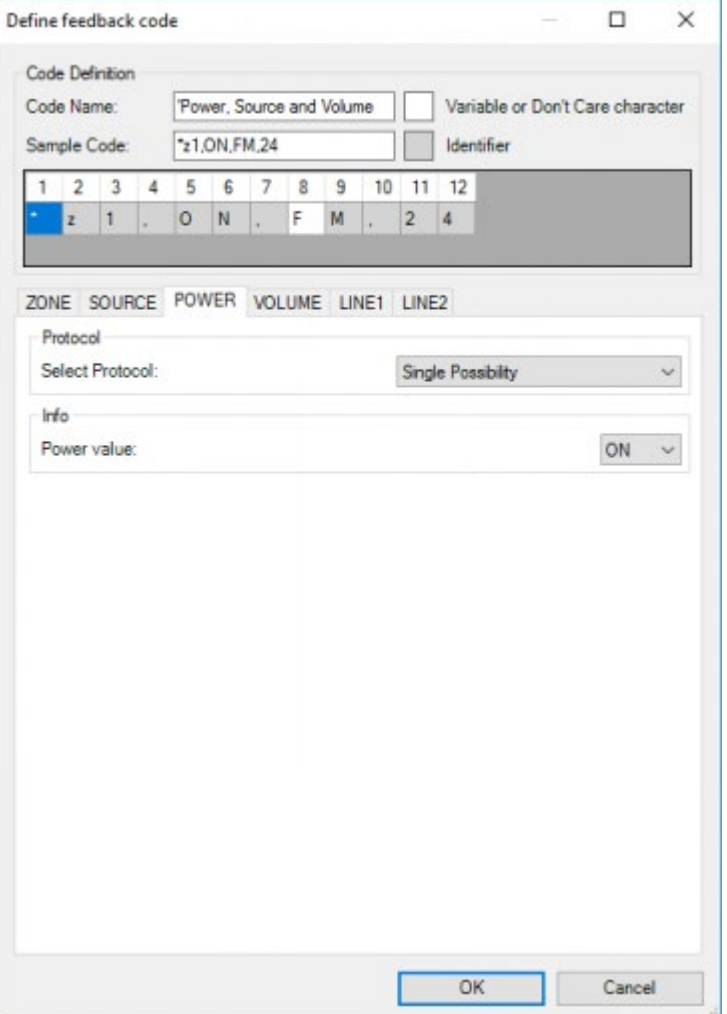

Nous allons également créer un deuxième code de réception "Power OFF" à partir duquel:

- Nous obtenons le numéro de zone en tant que position relative sur la position 3,
- Nous définissons la variable « Etat » en tant que « Possibilité unique » OFF
- Nous n'obtenons pas d'autres valeurs.

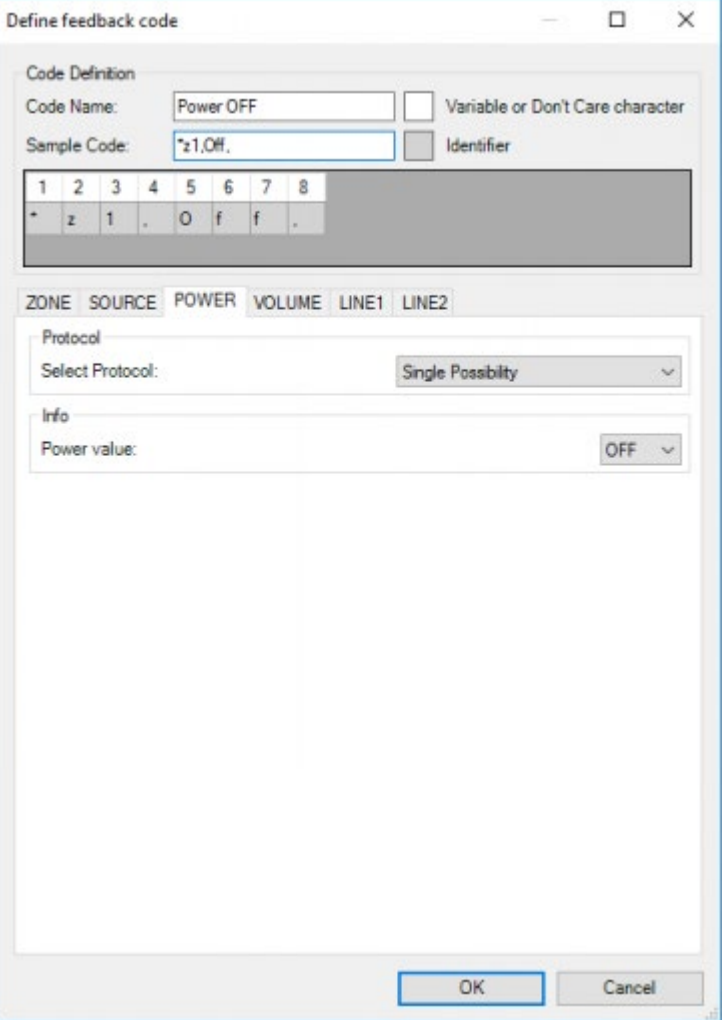

#### Volume:

La variable « Volume » peut être obtenue à partir du code en utilisant le protocole « Déterminé par séparateur ». Pour cela:

- Sélectionnez la page de l'onglet «Volume»
- Sélectionnez « Déterminée par séparateur » dans la liste déroulante « Protocole sélectionné »
- Entrez ', ' dans le champ « Séparateur ».
- Entrez '3' dans le champ « Numéro du séparateur ».

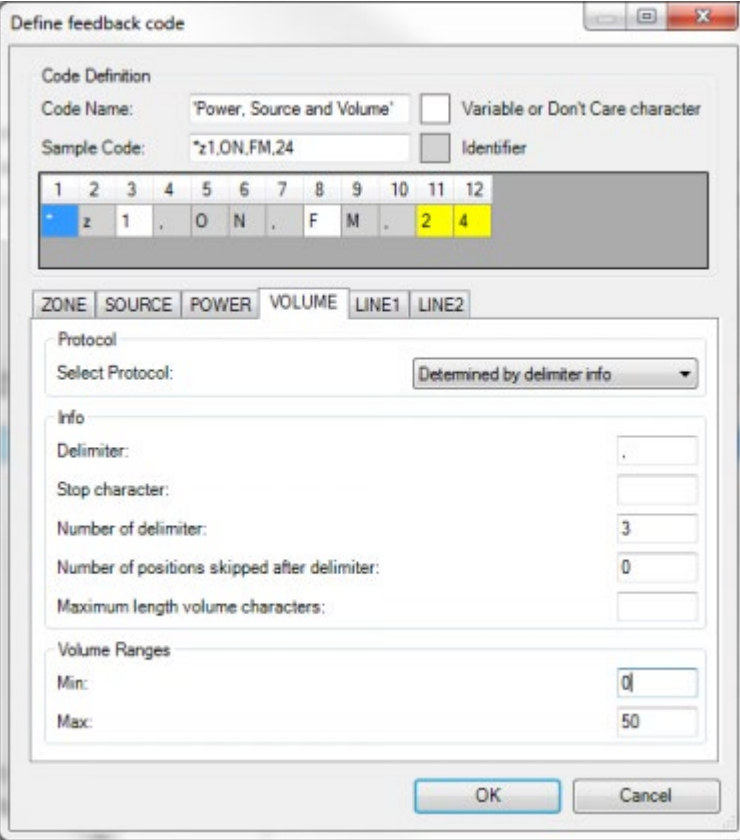

Au bas de la page, vous pouvez aussi définir les valeurs minimum et maximum du volume. Dans ce cas, nous avons un appareil qui utilise 0 comme volume minimum et 50 comme volume maximum.

Remarque: Vous devez définir les volumes 'Min' et 'Max' (voir la fiche technique de votre appareil AV) pour recalculer le volume de 0 à 100% pour son affichage sur les panneaux TELETASK.

Remarque: Certains appareils affichent le volume en dB, par exemple de -60dB jusqu'à 0dB où -60dB est le minimum. Dans un tel cas, entrez '60 '(sans les' - ') comme le minimum et 0 pour le maximum.

#### « Identifiants » et « Variables ou caractères non pris en compte »

Toutes nos variables sont maintenant définies pour ce code, mais le TDS14042 a besoin d'un mécanisme pour reconnaître ce code. Cela se fait par des « Identifiants » et des « Variables ou caractères non pris en compte ». Un identifiant est un caractère qui est toujours disponible dans le code à une position définie. Dans notre code (\* z1, ON, FM, 24) les identifiants sont:

■ , z, la première virgule, O, N, et la seconde virgule

Une « variable » ou un « caractère non pris en compte » est un caractère qui est l'une des « variables » ou un caractère qui peut être différent selon les codes, mais qui n'a pas de sens par lui-même. Dans ce code, les variables sont les suivantes:

1, F 2 et 4 (les variables zone, source et volume)

Les caractères non pris en compte:

M et la troisième virgule.

Le M est un caractère non pris en compte car il peut être différent pour les autres sources.

La troisième virgule est un caractère non pris en compte car sa position dans le code peut variée par exemple si la valeur de la source est AUX, la position de la virgule troisième est de 11 (au lieu de 10).

Donc, si le TDS14042 reçoit un code qui commence par \* z et où les caractères 4 à 7 sont : «,ON,», le TDS14042 reconnaît ce code comme le code nommé « Etat, Source et Volume ».

Lors de la saisie d'un code de l'échantillon, tous les caractères sont automatiquement marqués comme « Identifiant » (fond gris)

La dernière chose que nous devons faire est de marquer les variables ou les caractères non pris en compte. Pour ce faire, sélectionnez un caractère (ou un ensemble de plusieurs caractères) dans la grille et cliquez sur le carré « Variable ou caractère non utilisé ». Vous verrez que les caractères seront désormais sur un fond blanc.

Sinon, vous pouvez faire un « clic droit » sur un caractère et le marquer comme Variable ou caractère non utilisés » dans le menu contextuel.

Notre code devrait ressembler à ceci:

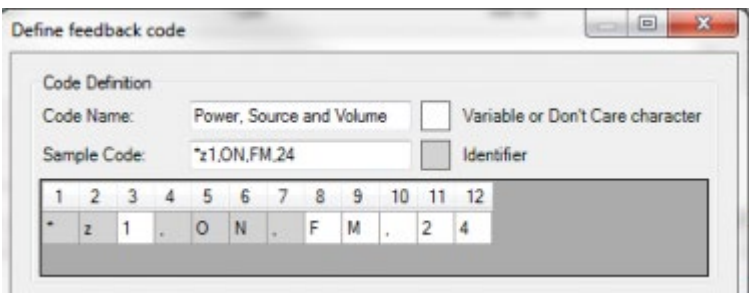

Remarque: lors de la fermeture de cette fenêtre PROSOFT va vérifier que toutes les « Variables » sont marquées en tant que « variable ou caractère non pris en compte ». Si PROSOFT détecte une « variable » qui n'est pas marqué en tant que tel, il va la marquer. PROSOFT affiche un message indiquant cette modification et vous donne la possibilité d'accepter ou de réviser les modifications.

Remarque : PROSOFT ne peut détecter les caractères non pris en compte (comme le M et la troisième virgule). Vous devez le faire vous-même.

Remarque: si vous avez accidentellement marqué un « identifiant » comme une « variable ou un caractère non pris en compte", vous pouvez le marquer comme identifiant à nouveau en utilisant la case grise Identificateur (ou le menu contextuel du clic droit).

Remarque: Si vous apportez des modifications à l'exemple de code tous les caractères sont à nouveau marqués en tant qu'identifiant.

 [TELETASK Manuel Technique](#page-1-0) » [AV-SOFT FR](#page-384-0) » [Modifier la bibliothèque](#page-403-0) » [RS232, IP FR](#page-413-0)  $\Box$ 

# <span id="page-428-0"></span>[Codes d'interrogation](#page-428-0)

Les codes d'interrogation sont des codes qui sont envoyés par le système TELETASK vers l'appareil AV pour demander l'état d'une zone ou d'une source.

REMARQUE: les codes d'interrogation sont optionnels, certains systèmes AV informent automatiquement le système connecté lorsqu'un état change, d'autres systèmes ne font pas. Consultez la documentation de votre appareil AV.

REMARQUE: Même si le code d'interrogation demande le statut d'une zone spécifique, le code de retour de l'appareil AV doit inclure l'identifiant de zone.

Remarque: il est possible d'utiliser un code d'interrogation pour demander le statut de plusieurs zones, tant que les codes retour des différentes zones sont envoyés sous forme de messages individuels.

Remarque: jusqu'à cinq codes d'interrogation peuvent être utilisés avec TDS14042

Pour définir un code d'interrogation, allez dans la fenêtre des codes retour et sélectionnez l'onglet « codes d'interrogation ».

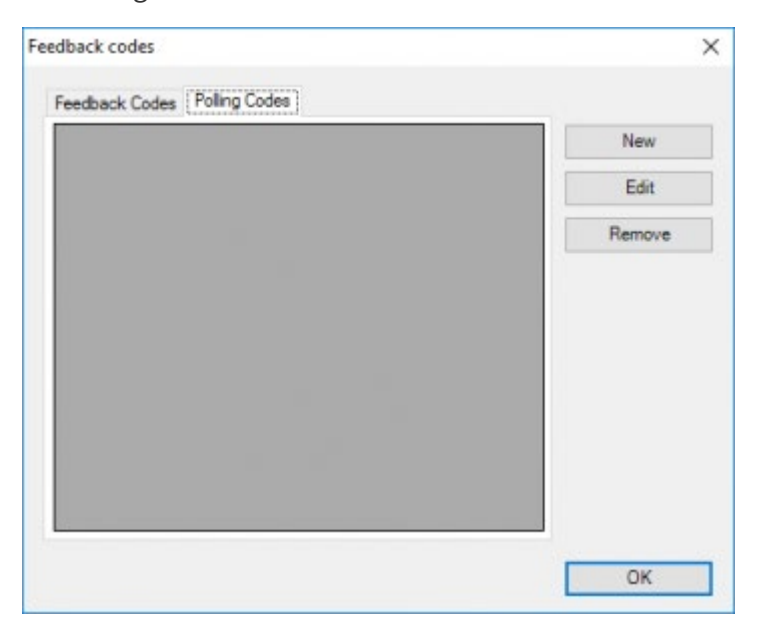

Cliquez sur le bouton Nouveau pour ajouter un code d'interrogation, pour chaque zone, vous pouvez maintenant entrer un code (comme pour les codes de commande)

Exemple: si nous voulons demander le statut de zone avec le code: \*GET,z1; (où 1 est le numéro de la zone) Notre code d'interrogation sera:

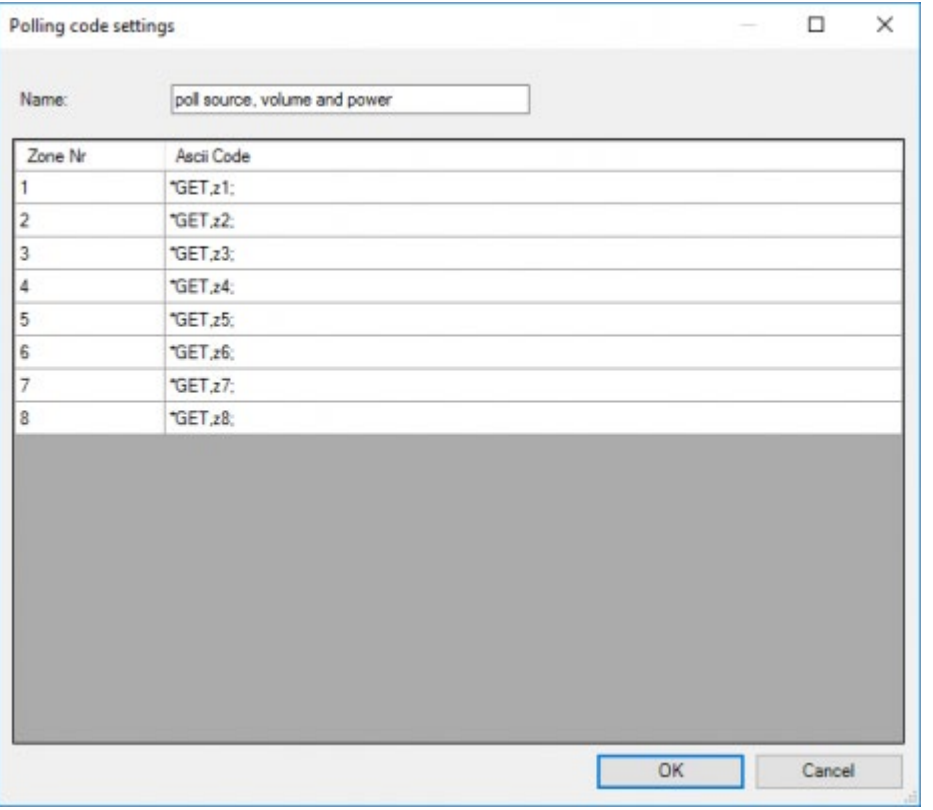

[TELETASK Manuel Technique](#page-1-0) » [AV-SOFT FR](#page-384-0) » [Modifier la bibliothèque](#page-403-0) » [Codes d'interrogation](#page-428-0)

# <span id="page-430-0"></span>[Special codes FR](#page-430-0)

# Codes supplémentaires pour iSGUI V2

Sur la page audio d'iSGUI vous pouvez ajouter 10 fonctions complémentaires pour piloter votre source AV. Pour les rendre actifs, vous devez ajouter ces fonctions supplémentaires à la liste des codes inscrits sur votre appareil AV.

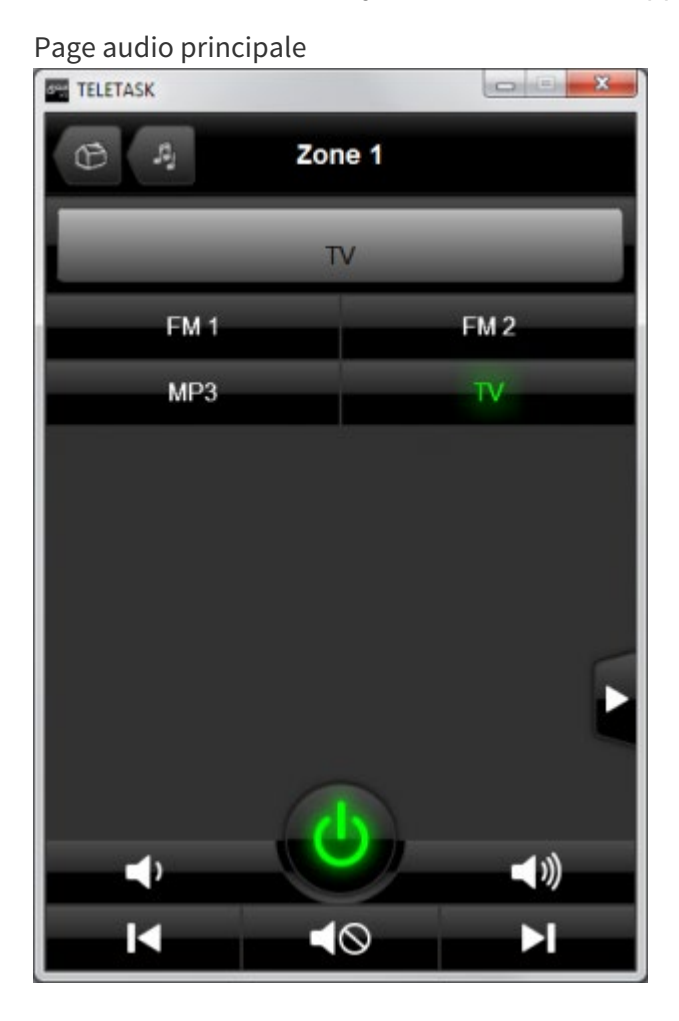

Page de détail

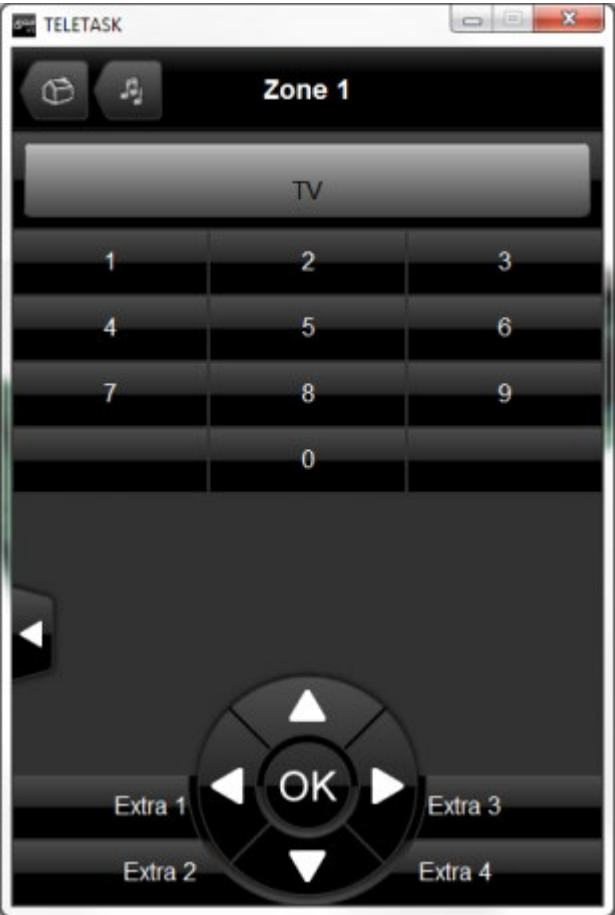

Page de détail Extra 1 Extra 1 Extra 2 Extra 2 Extra 3 Extra 3 Extra 4 Extra 4 Extra 5 OK (Enter) Extra 6 Haut Extra 7 Bas Extra 8 Gauche Extra 9 Droite Extra 10 Pas visible

> Remarque importante: Tous les codes supplémentaires peuvent être enregistrés pour supporter toutes les fonctions possibles, mais indépendantes des codes IR enregistrés, les codes supplémentaires 5 à 10 seront affichés sur iSGUI comme des flèches et OK!

# 'Lié la zone zone avec'

L'action 'Lié la zone avec' permet de relier la zone sélectionnée avec une autre zone. Lorsque des zones sont "liées" elles vont toujours diffuser le même flux audio. Lorsque la "source" d'une des zones est modifiée, la source de l'autre zone changera également.

Comme les deux zones ont besoin d'avoir les mêmes sources disponibles, toutes les zones ne peuvent être reliées entre elles. Les zones qui peuvent être liées (à des zones du même type) sont:

- Zones sur le même amplificateur multi zone (par ex. MMA 8)
- Zones des players Nuvo P100/200/3000/3100/3500.
Lorsque des zones sont liées, elles resteront liées jusqu'à ce que l'une des zones soit éteinte. Il est possible d'associer plus de deux zones ensemble. La seule limitation est celle du matériel du système audio:

- MMA4: 4 zones peuvent être liées comme un MMA4 dispose de 4 zones de diffusion
- MMA8: 8 zones peuvent être liées comme un MMA8 dispose de 8 zones de diffusion
- Nuvo: 16 zones peuvent être liées.

Pour le système Nuvo, lier des zones depuis TELETASK est identique à lier des zones dans l'App Nuvo.

 [TELETASK Manuel Technique](#page-1-0) » [AV-SOFT FR](#page-384-0) » [Modifier la bibliothèque](#page-403-0) » [Special codes FR](#page-430-0) П.

<span id="page-433-0"></span>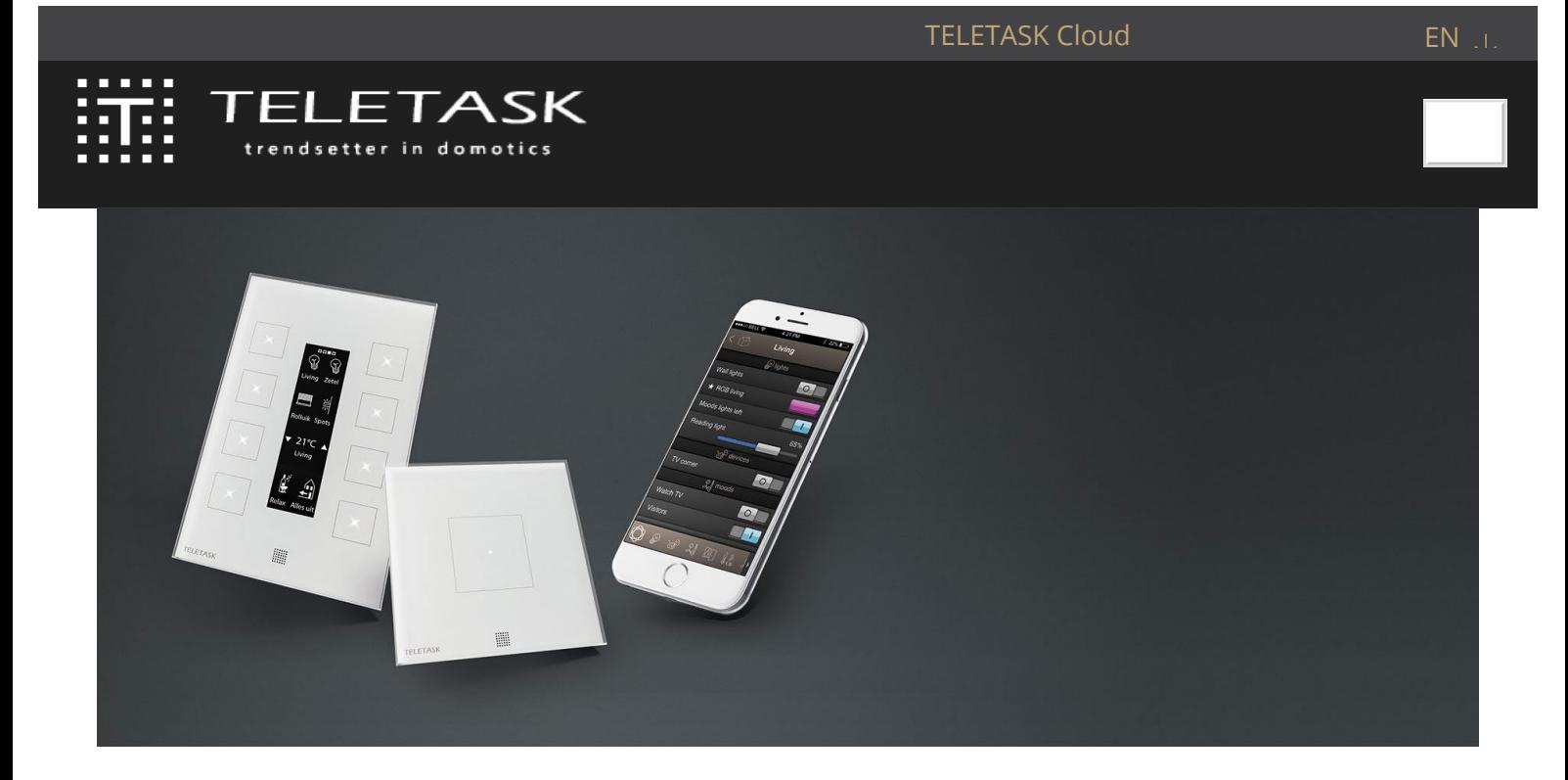

### Discover our newly extended range of lighting solutions

[LEARN MORE](https://www.teletask.be/en/news/discover-our-newly-extended-range-of-lighting-solutions/)

### Create a smart home with TELETASK home automation

Comfort, security and energy management with TELETASK home automation, in case of a renovation or a new home or building. For over 30 years, TELETASK offers home solutions tailored to your needs. Close your curtains with one click,

dim your lights for a cosy night in or turn off everything when you leave the

By using our services such as browsing this website, you accept our privacy policy.  $\Box$  OK

**OK** 

[LEARN MORE](https://www.teletask.be/en/disclaimer/)

24/1/2019 TELETASK ne peut pas être tenu responsable des potentielles erreurs dans les fiches techniques et dans la documentation technique. Des changements dans les caractéristiques des produits peuvent être effectués à tout moment, sans préavis. ©, TELETASK, GENT

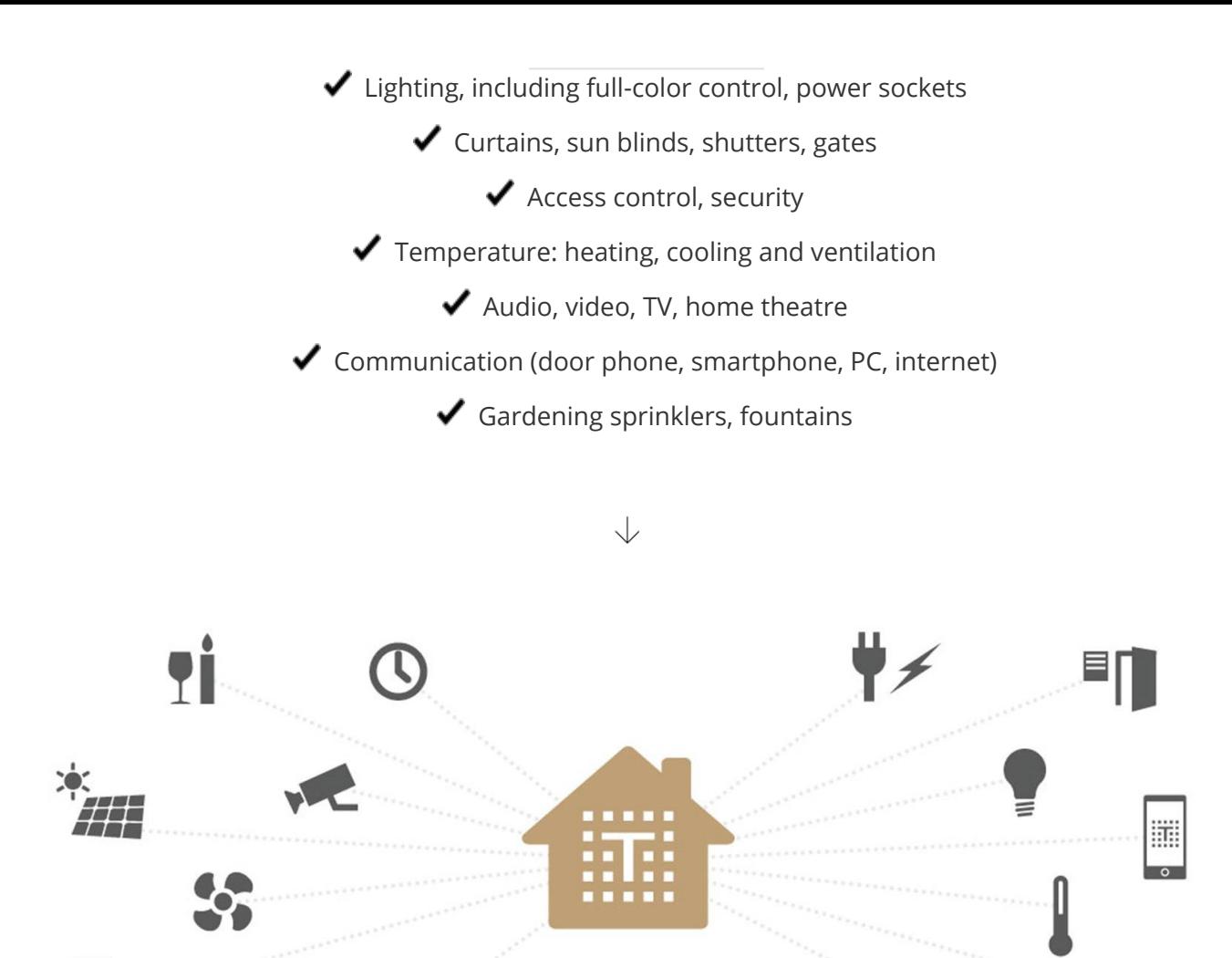

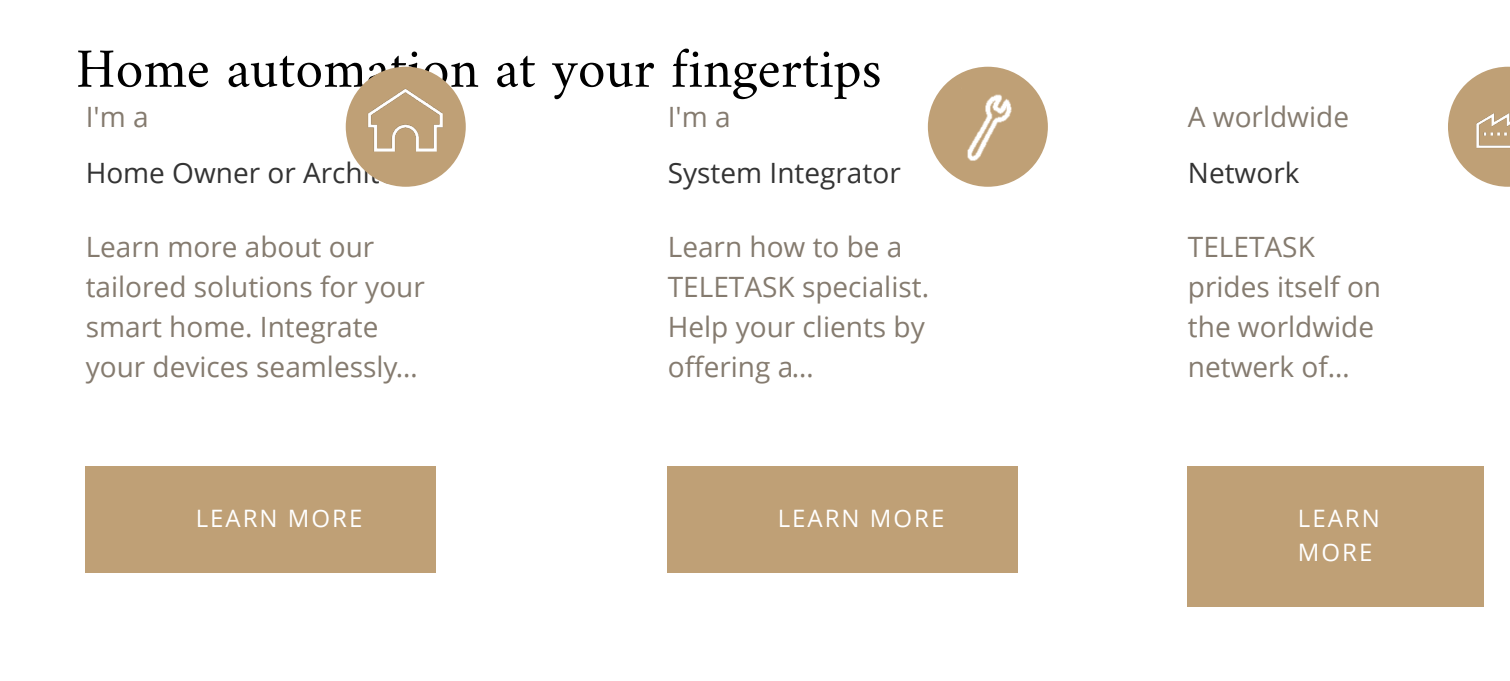

င်္ဂ

اد الال

## START YOUR PROJECT

Find your local distributor or contact us directly

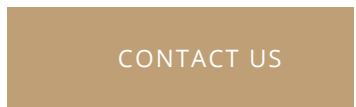

## <span id="page-436-0"></span>[BACK-UP de la bibliothèque AV-SOFT](#page-436-0)

Il est conseillé de sauvegarder votre bibliothèque, dans le cas où vous souhaitez installer votre logiciel PROSOFT sur un autre PC. La bibliothèque complète est stockée dans le dossier 'AppData' de votre PC.

#### **Sur Windows 7/8.1/10**

'C:\ ProgramData\TELETASK\PROSOFT\custom3.3.irdb'

Après avoir installé PROSOFT sur un autre ordinateur, copiez le fichier 'custom3.3.irdb' dans le même dossier sur le nouveau PC. Par ailleurs, si le 'custom3.3.irdb' n'a pas été sauvegardé, les codes RS232/IR/IP peuvent être extraits d'un fichier .NBT dans lequel ils ont été utilisés !

Ouvrir un fichier .NBT contenant l'appareil. L'appareil sera automatiquement ajouté à votre fichier 'custom.irdb' actuel.

Pour envoyer les codes RS232/IR/IP à quelqu'un, créez un fichier .NBT vide, ajoutez une Interface Programmable Universelle RS232/IR ou une licence AV-IP, ajoutez les appareils que vous souhaitez envoyer à l'interface AV et enregistrez le fichier .NBT.

 [TELETASK Manuel Technique](#page-1-0) » [AV-SOFT FR](#page-384-0) » [Modifier la bibliothèque](#page-403-0) » [BACK-UP de la bibliothèque](#page-436-0) [AV-SOFT](#page-436-0) П.

## <span id="page-437-0"></span>[Connexion au RS232 AV INTERFACE](#page-437-0)

Il y a plusieurs connexions à effectuer entre l'interface AV universelle RS232, le système domotique TELETASK et le système audio. Sur le dessin schéma ci-dessous, vous trouverez toutes ces connexions.

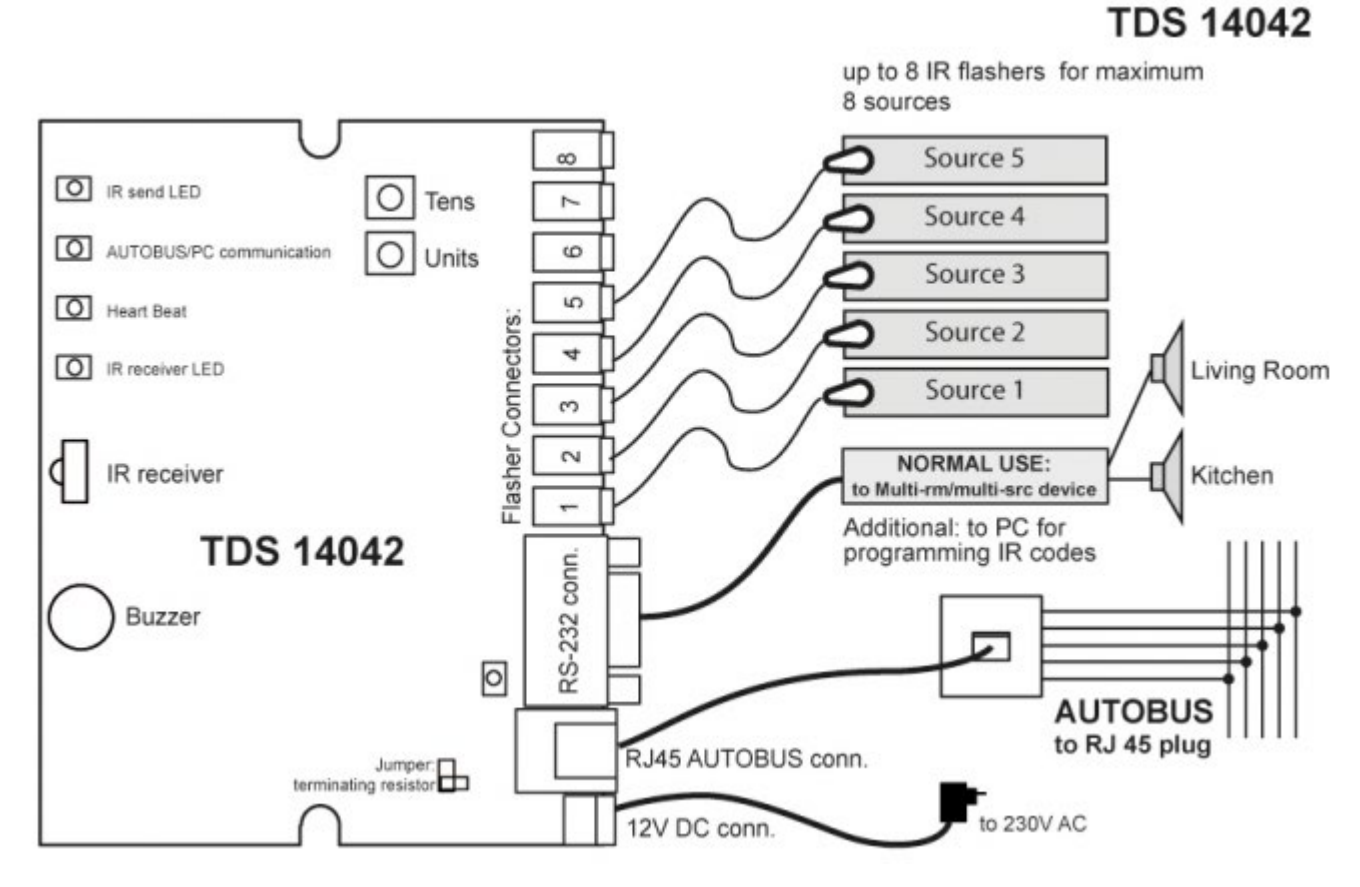

Puisque l'interface AV universelle RS232 est un boîtier, TELETASK a opté pour une connexion plus esthétique avec l'AUTOBUS. Cette connexion se fait via un câble CAT5 path court avec une fiche RJ45 à brancher à la prise murale. Après cette fiche, l'AUTOBUS est disponible. Dans le tableau ci-dessous, vous voyez la correspondance entre la prise du câble CAT5 et le câblage de l'AUTOBUS.

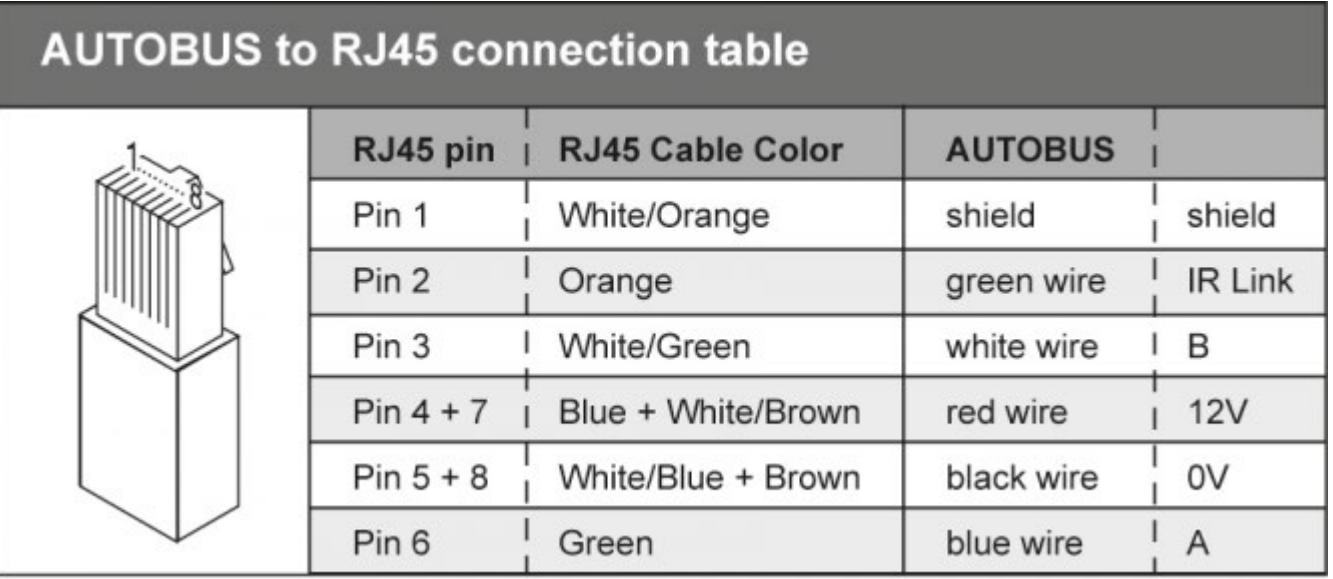

# Table of contents:

#### [Connexion en série](#page-439-0)

[Câble splitter pour système audio](#page-440-0)

 $\Box$   $\Box$   $\Box$  [TELETASK Manuel Technique](#page-1-0) » [AV-SOFT FR](#page-384-0) » [Connexion au RS232 AV INTERFACE](#page-437-0)

## <span id="page-439-0"></span>[Connexion en série](#page-439-0)

La connexion en série est réalisée par un connecteur SUB9.

La plupart des connexions entre l'appareil et l'interface sont réalisées avec un câble null-modem.

Pour savoir de quel câble vous avez besoin, vous pouvez suivre l'explication suivante:

Si vous avez besoin d'un câble "straight" pour connecter votre appareil avec le PC, utilisez un câble null-modem entre l'appareil et l'interface.

Si vous avez besoin d'un câble null-modem pour connecter votre appareil avec votre PC, utilisez un câble "straight" entre l'appareil et l'interface.

 [TELETASK Manuel Technique](#page-1-0) » [AV-SOFT FR](#page-384-0) » [Connexion au RS232 AV INTERFACE](#page-437-0) » [Connexion en série](#page-439-0) П.

# <span id="page-440-0"></span>[Câble splitter pour système audio](#page-440-0)

Lors de l'intégration audio à l'aide de l'interface AV universelle RS232 TDS14042, vous constaterez que le câblage du système audio n'est pas si simple. Sur les dessins que vous avez rédigés pendant la préparation, vous verrez qu'une seule source audio est connectée à plusieurs amplificateurs etc... Pour simplifier les connexions, vous pouvez utiliser les câbles split pratiques, qui sont disponibles optionnellement (TDS90160). Les photos ci-dessous montrent le câble split et son utilisation concrète.

Pour plus d'information concernant ce câble split, veuillez consulter la fiche technique de l'article concerné TDS90160.

 [TELETASK Manuel Technique](#page-1-0) » [AV-SOFT FR](#page-384-0) » [Connexion au RS232 AV INTERFACE](#page-437-0) » [Câble splitter pour](#page-440-0) [système audio](#page-440-0) П.

# <span id="page-441-0"></span>[Licence logicielle Audio-IP](#page-441-0)

Licence logicielle Audio-IP doivent être activés avant de pouvoir les utiliser. Lorsque vous achetez une licence logicielle Audio-IP, vous recevrez un code de licence. Avec ce code de licence et le numéro de série de votre centrale domotique, vous pouvez activer licence logicielle Audio-IP.

Comment activer une licence :

- Allez sur [www.teletask.be](#page-433-0)
- Sélectionnez 'Connexion' dans la barre de menu.

Connectez-vous à votre compte ou si vous n'avez pas de compte, créez en un Attention: la création d'un compte End User est réalisée en quelques clics, pour obtenir un compte Professionnel, il faudra un peu plus de temps.

- Vous êtes automatiquement redirigé vers la section 'Downloads'. Choisissez 'Activation files' (menu à gauche) .
- Remplissez correctement le formulaire et cliquez sur 'Activate license'
- Votre fichier d'activation s'affichera. Téléchargez-le et enregistrez-le sur votre ordinateur.
- Importer le fichier d'activation dans votre projet PROSOFT : choisir 'Extra' 'Licences'.

 [TELETASK Manuel Technique](#page-1-0) » [AV-SOFT FR](#page-384-0) » [Licence logicielle Audio-IP](#page-441-0) П

# <span id="page-442-0"></span>[DALISOFT FR](#page-442-0)

Configuration de ballasts DALI avec l'outil DALI TDS20620V2

### Branchez le TDS20620V2

S'il y a un TDS13620 connecté au bus DALI, retirez-le en premier.

Branchez l'outil de configuration DALI TDS20620V2 au réseau, et connectez-le au bus DALI et à votre PC

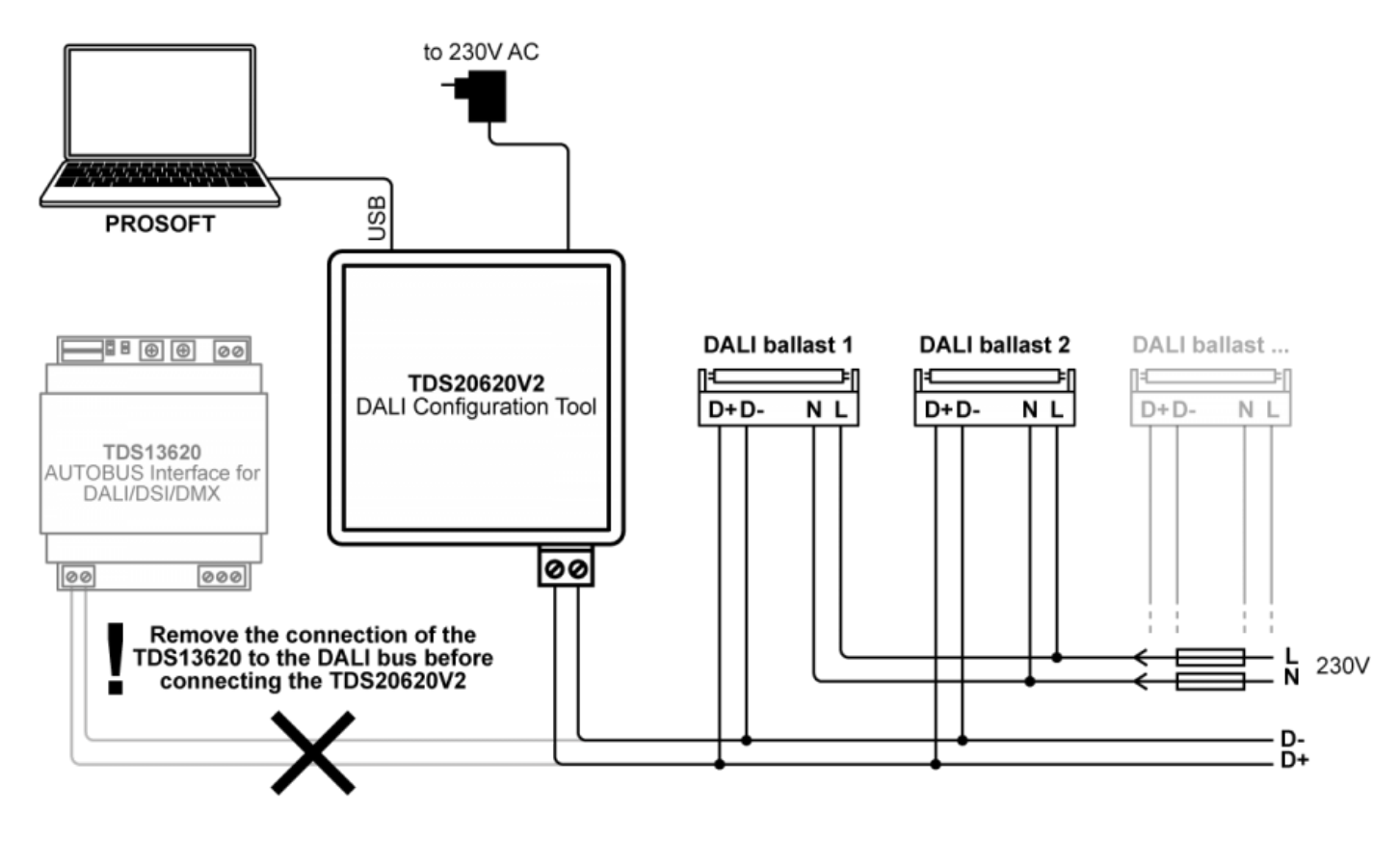

Lancer DALISOFT

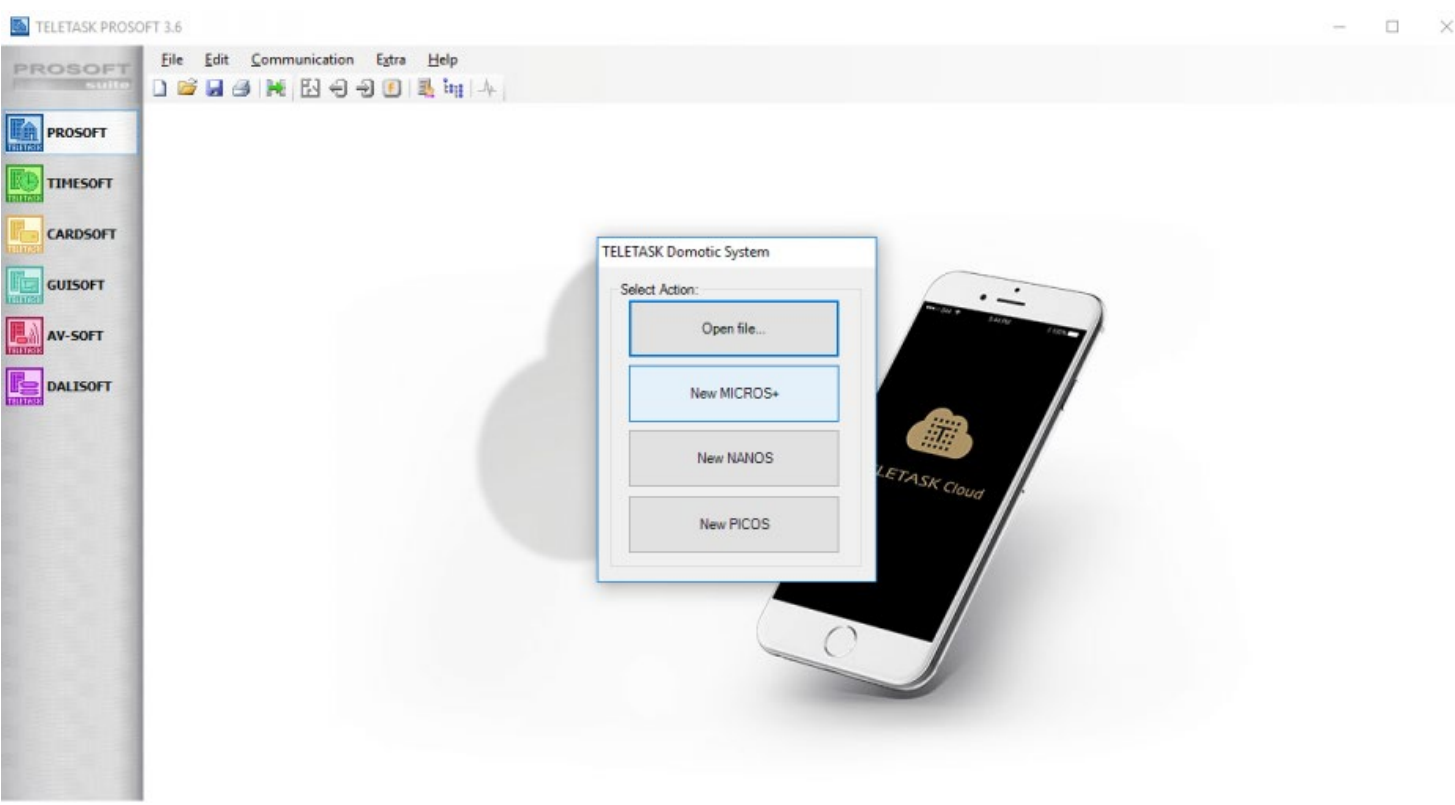

- Démarrez PROSOFT et sélectionnez « New MICROS + ». Adresser les ballasts DALI n'apportera aucune modification sur le fichier .nbt du projet. Cette opération peut donc se réaliser indépendamment de la configuration du projet TELETASK.
- Sélectionnez "DALISOFT" sur la gauche

#### Recherche des appareils DALI

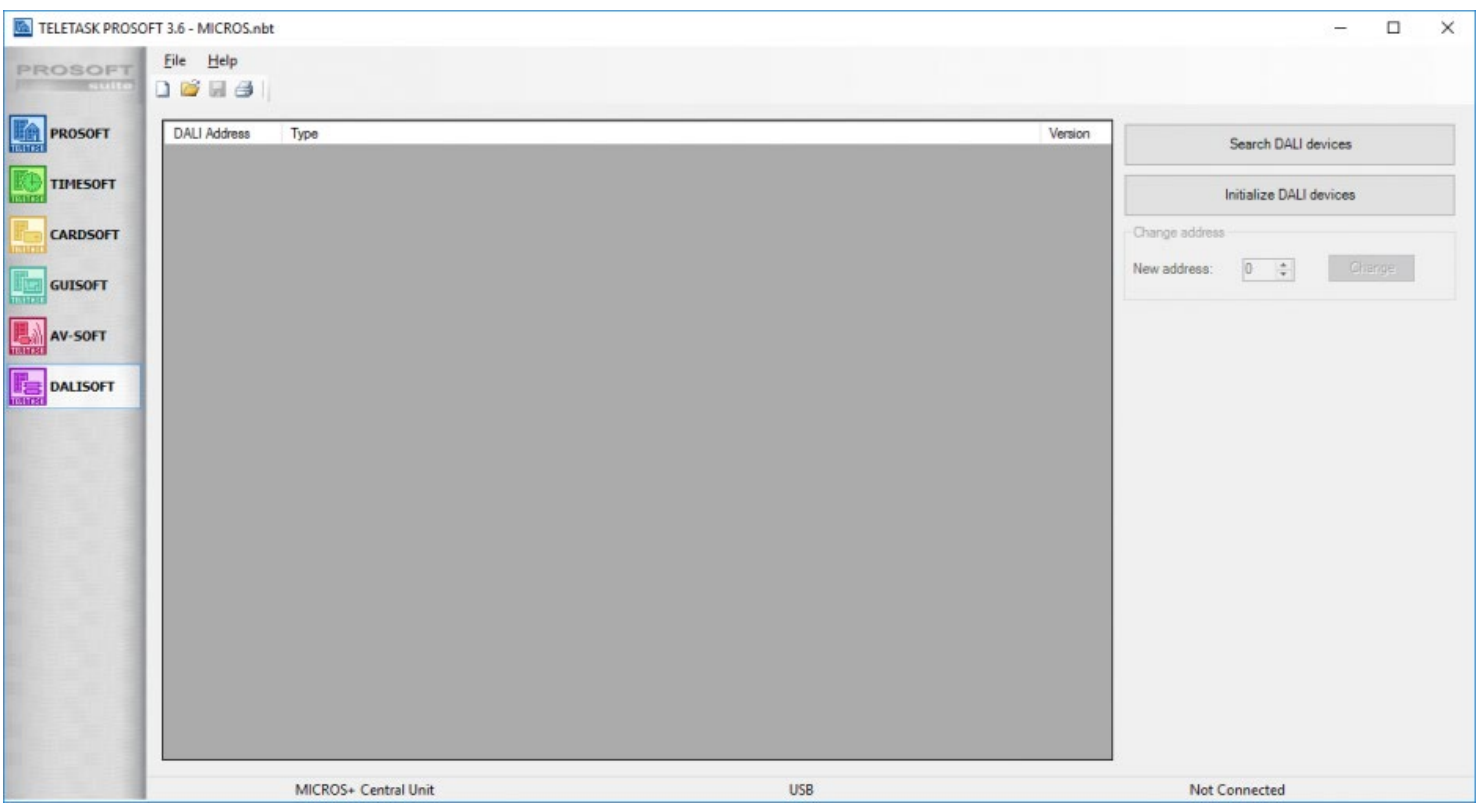

Dans le coin supérieur droit de la fenêtre DALISOFT, vous avez deux possibilités pour démarrer la configuration de l'adressage DALI:

**"Recherche des périphériques DALI"**: sélectionnez cette option pour trouver tous les périphériques sur le bus DALI sans changer leur adresse. Lorsque la recherche est terminée, le nombre d'appareils dans la liste doit correspondre au nombre des dispositifs physiques sur le bus DALI.

Si le nombre ne correspond pas, il est possible que certains ballasts aient la même adresse. Dans ce cas, vous devez choisir "Initialisation des périphériques DALI".

**"Initialisation des périphériques DALI":** sélectionnez cette option pour donner une nouvelle adresse à chaque ballast DALI.

Soyez prudent! Cette option efface les adresses de tous les périphériques sur le bus DALI. Une fois l'initialisation terminée, vous obtiendrez une liste de tous les périphériques adressés avec un nombre généré aléatoirement, à partir de zéro.

### Vérifier l'adressage DALI

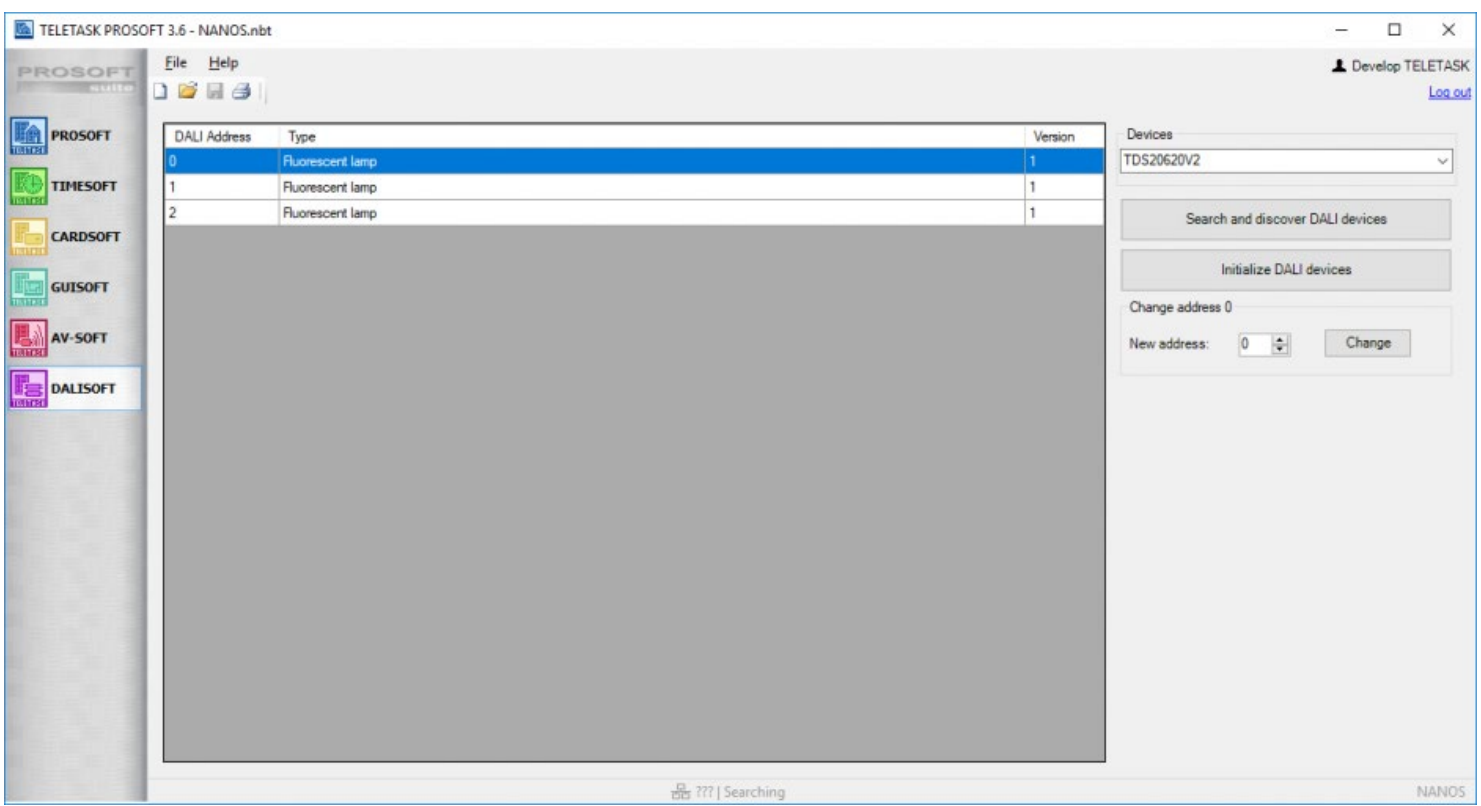

Lorsque la liste est générée, vous pouvez faire défiler la liste avec la souris ou avec les flèches de votre clavier. Chaque fois qu'un périphérique est sélectionné l'éclairage (DALI) correspondant est allumer et le précédent est éteint. Il est donc facile de voir quelle adresse est attribuée à ce périphérique.

### Change DALI Address

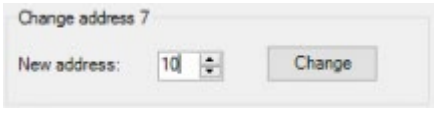

S'il est nécessaire de ré-adresser un ou plusieurs dispositifs, il suffit de cliquer dans la liste sur l'appareil que vous souhaitez modifier. Saisissez la nouvelle adresse du périphérique et cliquez sur "Change". Si un autre appareil a déjà cette nouvelle adresse, il obtiendra l'ancienne adresse.

Remarque: ré-adresser n'est possible que s'il y a encore une adresse disponible sur le bus DALI. Cela signifie que si votre bus est occupé à 100% avec 64 appareils, vous devez retirer un périphérique du bus DALI et configurer celui-ci séparément.

### Terminer

Adresser les ballasts DALI n'apportera aucune modification sur le fichier .nbt du projet. Vous pouvez tout simplement fermer PROSOFT à la fin de la configuration.

**D D D** [TELETASK Manuel Technique](#page-1-0) » [DALISOFT FR](#page-442-0) П.

# <span id="page-446-0"></span>[Plusieurs Centrales DoIP](#page-446-0)

## La connexion de plusieurs Centrales

Vous pouvez déjà gérer un grand nombre d'entrées et de sorties avec une seule centrale DoIP TELETASK. Pour de très grandes installations ou des installations qui exigent une séparation logique et/ou physique entre les différents parties d'un bâtiment, vous pouvez travailler avec plusieurs centrales. Exemples:

- De très grandes villas (plusieurs centrales nécessaires pour les entrées et sorties)
- Professions libérales (une centrale pour la partie d'habitation et une centrale pour le cabinet)
- Hôtels
- Immeubles d'exploitation
- ....

Vous pouvez connecter facilement jusqu'à dix centrales DoIP via Ethernet. Il est conseillé de mettre les centrales sur une partie séparée du réseau, pour éviter que la communication entre les centrales ne soit perturbée par le trafic Internet, copier des fichiers de/vers un disque dur en réseau, imprimer sur une imprimante du réseau,.... Le nombre d'entrées et sorties et le nombre de fonctions qui peuvent être gérées par un système avec plusieurs centrales est simplement le nombre pour une seule centrale multiplié avec le nombre de centrales. ex pour une centrale 500 ambiances locales maximum, 2 centrales: 1000 ambiances locales, 3 centrales: 1500 ambiances locales, 5 centrales: 2500 ambiances locales, 10 centrales: 5000 ambiances locales. La distribution de l'intelligence sur plusieurs centrales augmente aussi la fiabilité du système. Quand une centrale tombe en panne, les autres centrales continuent normalement, seulement le matériel (entrées et sorties) connecté à la centrale défectueuse ne peut plus être commandées.

Remarque: Dans le cas où vous souhaitez ajouter un relais (ou un variateur) à un capteur TELETASK (avec TDS12309, TDS12310, AURUS, TDS10012, ...), vous devez vous assurer que ce relais (ou variateur) est sur la même unité centrale que celle sur laquelle le capteur est relié.

# PROSOFT SUITE

Pour une installation avec plusieurs centrales, il n'y a qu'un fichier .NBT créé, qui contient toutes les informations concernant toutes les centrales.

## PROSOFT

Pour créer un fichier pour plusieurs centrales, vous commencer avec un fichier normal pour une seule centrale.

- Ajouter une centrale se fait via: "Extra", "Centrales", "Ajouter".
- La centrale ajoutée se voit attribuer automatiquement une lettre (A-J), vous pouvez choisir aussi un nom et un type (MICROS+/PICOS/NANOS) pour cette centrale.
- Des centrales supplémentaires peuvent toujours être ajoutées de cette façon (jusqu'à 10 centrales maximum).

Remarque: Une fois que vous avez choisi le type (MICROS+/PICOS/NANOS) celui-ci ne peut plus être modifié ensuite.

Remarque: Vous pouvez utiliser des centrales de différents types dans une seule installation avec plusieurs centrales (ex deux centrales MICROS+ et trois centrales NANOS).

## Spécifique à la centrale

Les entrées et sorties sont connectées par le matériel à une certaine centrale, ce sont, soit des entrées ou des sorties directes d'une centrale MICROS+/PICOS, soit elles se trouvent sur un bus d'une certaine centrale. Des sorties peuvent être commandées à partir de chaque centrale.

L'adresse d'une interface est maintenant précédée de la lettre (A-J) de la centrale à laquelle l'interface est connectée:

- A1 I24 (centrale A, bus 1, interface de entrées à l'adresse 24)
- C3 O05 (centrale C, bus 3, interface de sorties à l'adresse 5)

Les entrées et sorties sont précédées également par la lettre correspondante de la centrale:

- REL A23 (relais 23 à la centrale A)
- REL B23 (relais 23 à la centrale B)
- DIM C1 (variateur d'éclairage 1 à la centrale C)

Contrairement aux interfaces, aux entrées et aux sorties, les fonctions ne sont normalement pas spécifiques à une centrale. Une ambiance locale peut commander parfaitement des sorties de plusieurs centrales et une ambiance locale peut aussi être commandée à partir de chaque centrale.

Les exceptions sur cette règle sont la fonction Moteur et la fonction RGB : ces fonctions sont strictement liées au matériel (2 relais ou 3 variateurs d'éclairages) et sont donc aussi attribuées à une centrale (la centrale où est défini le relais ou le variateur d'éclairage). Pourtant, ces fonctions peuvent être commandées également à partir de chaque centrale.

Enfin, l'Ambiance Générale est présentée plus loin dans ce chapitre.

Dans PROSOFT, on travaille toujours dans une seule centrale, vous pouvez changer de centrale active dans la barre de menu à l'écran principal de PROSOFT.

### Interfaces

Si vous entrez dans les entrées ou les sorties, vous ne voyez toujours que les interfaces qui sont définies sur la centrale active.

Si vous voulez connecter un relais à une entrée/fonction, vous verrez d'abord uniquement le relais sur la centrale active (= la même centrale que la centrale de l'entrée). Si souhaité, vous pouvez élargir cette liste à la liste de tous les relais.

### Ambiance Générale

Dans une Ambiance Générale, on fait la distinction entre des ambiances générales et globales. Une Ambiance Générale peut commander toutes les sorties d'une seule centrale, une ambiance globale peut commander toutes les sorties de toutes les centrales. Une Ambiance Générale est donc liée à une centrale, une ambiance globale non. Comme toutes les fonctions, les ambiances générales et globales peuvent être commandées sur chaque centrale. Le nombre d'ambiances globales est limité à 10.

Remarque: Une ambiance générale qui a été définie comme «ambiance globale», sera comptée sur chaque centrale. Par exemple, s'il y a 45 ambiances générales sur la centrale A, 20 pour la centrale B et 5 ambiances globales, vous pouvez toujours définir 25 ambiances générales sur la centrale B, mais pas plus pour la centrale A et également aucune ambiance globale supplémentaire.

## Fonctions Etape

L'étape active d'une fonction étape est enregistrée séparément sur chaque centrale. Ainsi, si l'étape 1 d'une fonction étape est active sur la centrale A, l'activation de la fonction étape sur la centrale B va activer l'étape 1 et non l'étape 2. En activant à nouveau la fonction étape sur la centrale B, vous activez l'étape 2 et désactivez l'étape 1 (ce qui réinitialisera la fonction d'étape sur la centrale A). Une nouvelle activation de la fonction étape sur la centrale A, activera à nouveau l'étape 1.

### Panneaux à touches

- Tous les panneaux à touches simples: TDS12117, cookies, LATUS, LATUS LCD, AURUS, AURUS OLED, proximity readers,… peuvent commander les sorties de toutes les centrales.
- Les écrans tactiles SERVUS et ILLUS peuvent commander les sorties/fonctions de toutes les centrales, à condition que les écrans tactiles soient munis de versions logiciel 3.X.

## TIMESOFT

Chaque centrale a ses propres tableaux d'horloge. Toutefois, les sorties d'une autre centrale peuvent être commandées à partir d'un tableau horloge d'une centrale, si souhaité.

Pour éditer les tableaux d'horloge d'une certaine centrale, cette centrale doit être configurée en tant que centrale active, comme c'est le cas dans PROSOFT.

Le tableau d'horloge actif (Automatique / Jour de travail / Week-end / Simulation / Aucun / Custom) est toujours identique pour toutes les centrales.

## CARDSOFT

Même fonctionnement que pour une seule centrale

# GUISOFT

Une GUI/GUI+/iSGUI fait toujours connexion avec une seule centrale, mais il est possible de commander dans chaque GUI/GUI+/iSGUI des fonctions de toutes les centrales. Cela signifie par exemple que toute l'installation peut être commandée depuis un écran tactile avec seulement une licence GUI+.

## AV-SOFT

Même fonctionnement que pour une seule centrale.

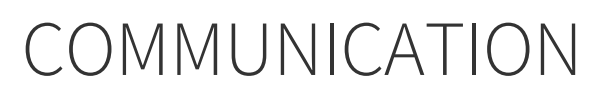

PROSOFT Suite envoie les informations nécessaires aux différentes centrales. Il faut donc une connexion par centrale; par conséquent, vous pouvez donc uniquement travailler via Ethernet en cas de plusieurs centrales

 [TELETASK Manuel Technique](#page-1-0) » [Plusieurs Centrales DoIP](#page-446-0) П

## <span id="page-450-0"></span>[Gestion d'énergie](#page-450-0)

Que peut-on afficher sur les interfaces utilisateur TELETASK:

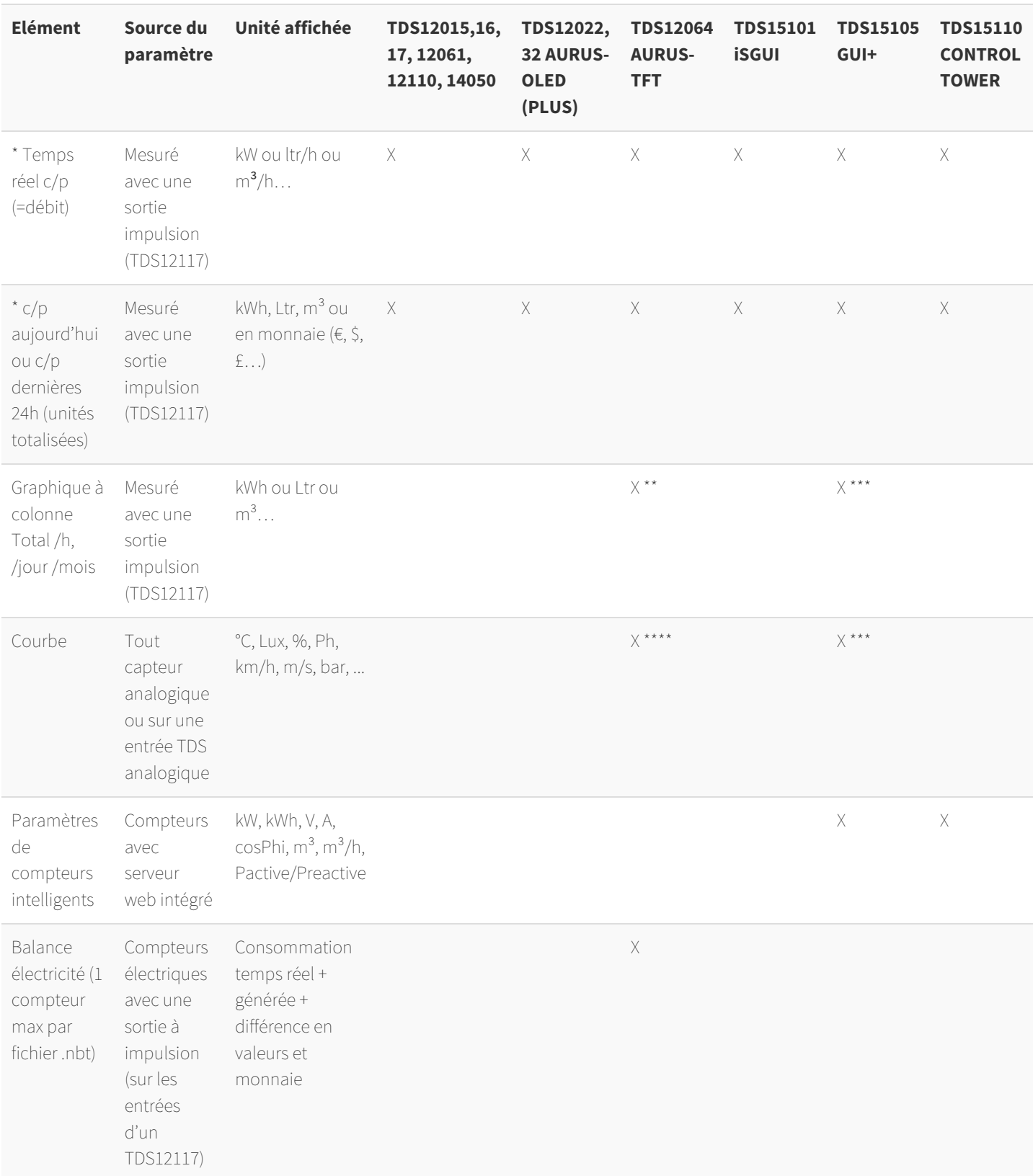

**'X':** fonctionnalité est supportée sur cette interface

**'v/p':** consommation ou production

**\*:** Le débit ou le total d'une entrée d'impulsion peuvent être visualisées. Branchez le compteur d'impulsions à deux entrées d'un TDS12117 si vous souhaitez afficher le débit et le total en même temps.

**\*\*:** Les totaux / heure sont mémorisés jusqu'à 2 jours (jusqu'à 2x24 colonnes); les totaux/jour sont mémorisés jusqu'à 2 mois (jusqu'à 2x31 colonnes); les totaux/mois sont mémorisés jusqu'à 2 ans (jusqu'à 2x12 colonnes). **\*\*\*:** Toutes les valeurs sont mémorisées au cours des deux dernières années sur le PC GUI+ (uniquement).

Remarque: pour cette fonctionnalité, il est nécessaire que l'option PROSOFT "Activer le journal du système" soit activée.

**\*\*\*\*\*:**

- **1. Graphique/jour**: une valeur est mémorisé dans l'unité centrale toutes les 15 minutes pendant les 2 derniers jours
- **2. Graphique/semaine**: valeurs par heure au lieu de /15 min pour les 2 dernières semaines.
- **3. Graphique/mois**: contient deux courbes : min. et max. valeur atteinte par jour pendant les deux derniers mois.
- **4. Graphique/an**: contient deux courbes: min. et max. valeur atteinte par mois pour les deux dernières années.

Remarque: Avec le début de chaque nouvelle journée/semaine/mois/année, les valeurs du plus ancien jour/semaine/mois/année sont effacées de la mémoire.

Remarque: Les données graphiques pour 100 appareils au maximum peuvent être mémorisés par unité centrale DoIP.

 [TELETASK Manuel Technique](#page-1-0) » [Gestion d'énergie](#page-450-0) <mark>"</mark>

# <span id="page-452-0"></span>[Exemples d'application](#page-452-0)

Dans ce chapitre, vous trouverez une explication de l'emploi des différents composants TELETASK et les configurations de logiciel / programmation relatives, concernant un certain thème.

Par exemple: comment dois-je définir la commande d'un système de chauffage sur une installation TELETASK. C'est à dire, de quels composants ai-je besoin et comment faut-il les configurer dans PROSOFT pour que mon projet dispose d'une commande de chauffage intégrée. La commande d'une installation de refroidissement (airco) est traitée dans le même menu, ainsi que la combinaison des deux.

# Table of contents:

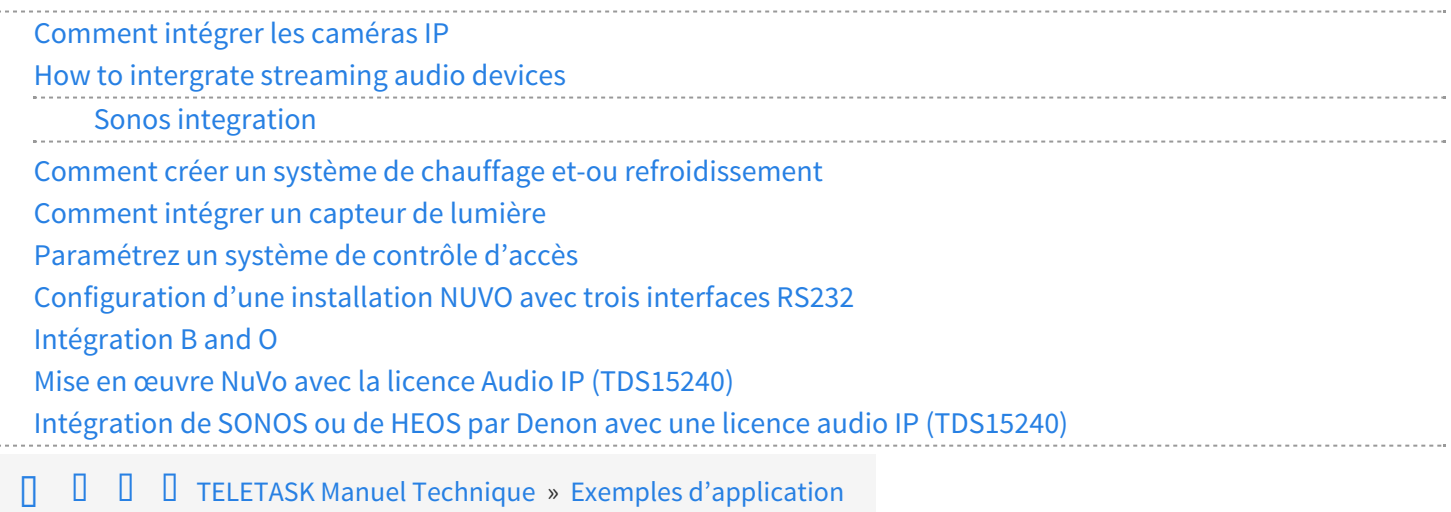

# <span id="page-453-0"></span>[Comment intégrer les caméras IP](#page-453-0)

Pour l'instant, cette documentation n'est disponible qu'en anglais :

[How to integrate IP camera's with TDS](https://testprof.teletask.be/How+to+integrate+IP+camera%E2%80%99s+with+TDS)

 [TELETASK Manuel Technique](#page-1-0) » [Exemples d'application](#page-452-0) » [Comment intégrer les caméras IP](#page-453-0)  $\mathbb{R}$ 

# <span id="page-454-0"></span>[How to intergrate streaming audio devices](#page-454-0)

There are no approved versions of this page.

 [TELETASK Technical handbook](https://testprof.teletask.be/TELETASK+Technical+handbook) » [Application examples and technical cases](https://testprof.teletask.be/Application+examples+and+technical+cases) » [How to intergrate](#page-454-0) [streaming audio devices](#page-454-0)  $\mathsf{\Pi}$ 

# <span id="page-455-0"></span>[Sonos integration](#page-455-0)

# Scope

Below you can find an example on how you can setup the SONOS/TDS system to obtain 10 radio stations and 10 playlists available on your TELETASK touch panels and iSGUI app.

To realise the integration of a SONOS audio system with the TELETASK DoIP system there are two step to be taken:

- SONOS setup
- PROSOFT setup

# SONOS desktop app SETUP

The setup example below explains the basic settings which are to be done in the SONOS desktop app. In this example we will use 10 radio stations and 10 static playlists as presets which can be controlled from your TELETASK system.

This setup is to be done via the Sonos desktop app on your PC or Mac. Don't use your mobile device with mobile Sonos app.

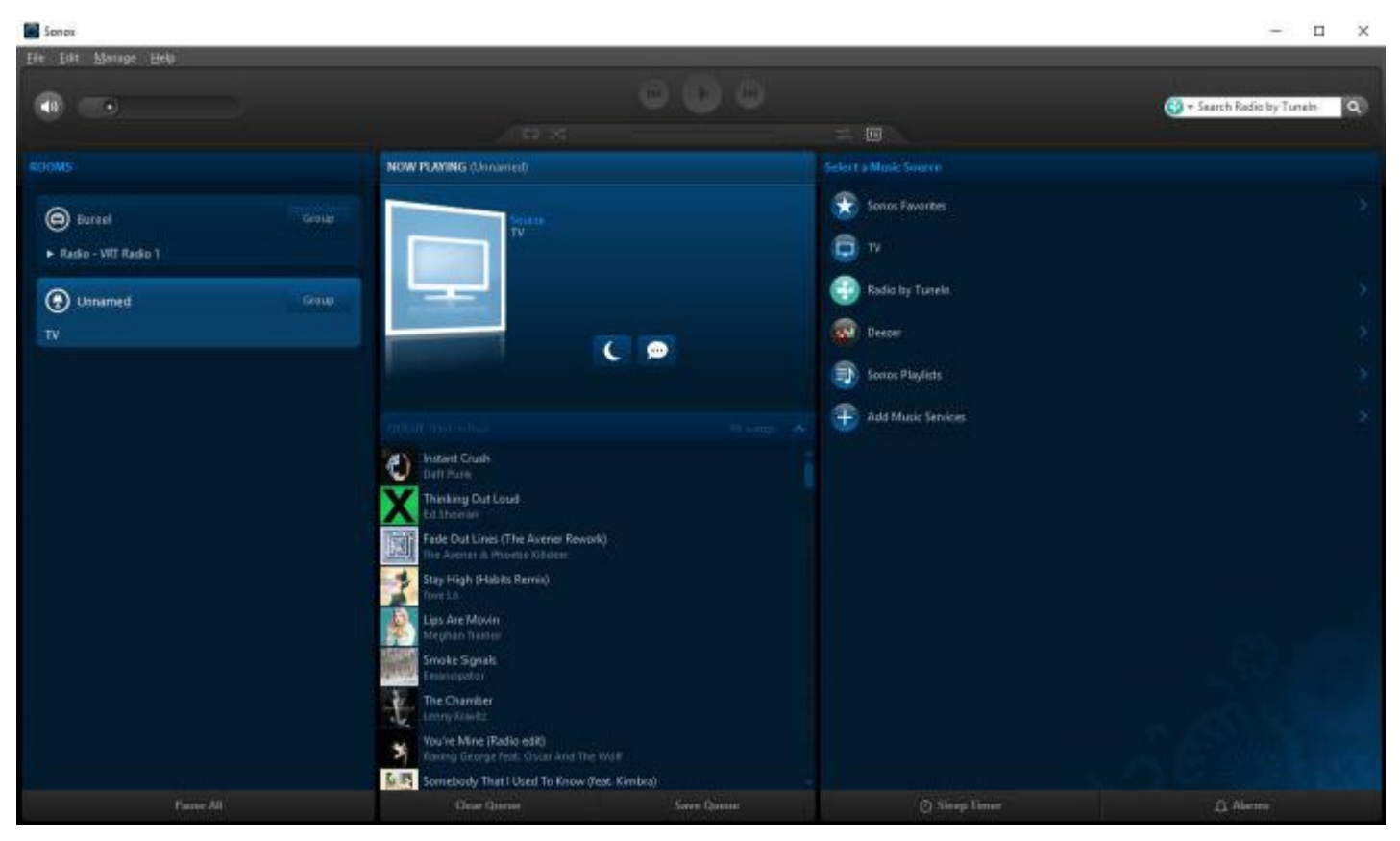

#### **Definition of a TELETASK audio zone**

This is the same as a Sonos 'room' where you have one or more Sonos speakers installed. Each audio zone has its unique name which you need to define yourself and enter in this Sonos app. If you combine multiple speakers in one audio zone, like for example in a stereo pair, there is also one unique zone name for this zone instead of the two individual speaker names you may have given them first. If you installed this pair in your bath room, you most probably have speaker Left named 'Bath room left' and speaker right 'bath room right'. You will need to give the

paired speakers a zone name like 'bath room' (Sonos may add "(L+R)" to it, but this is not part of the zone name.

So be sure to pair such speakers before you start so you have a unique audio zone name for all the speakers in the room.

As soon as your audio zone names in SONOS are defined, please be sure that you use the same names while entering them later in AVSOFT (part of PROSOFT).

#### Important

"Bathroom" is not the same as "bath room" and is not the same as "Bath room".

If the names in both systems are different the integration with TELETASK will not work. Therefore also, we recommend to keep your zone names short and try to avoid spaces in it as much as possible.

Now you need to make the 10 favourites and 10 playlists (also in your SONOS desktop app).

### How to make 10 FAVOURITES in the Sonos app, ready to be used in PROSOFT

#### **What are 'Favourites' in the Sonos system**

These are radio stations (in our example from the online radio source "Tunein"). In the mobile app they are called 'stations' (version jan 2018).

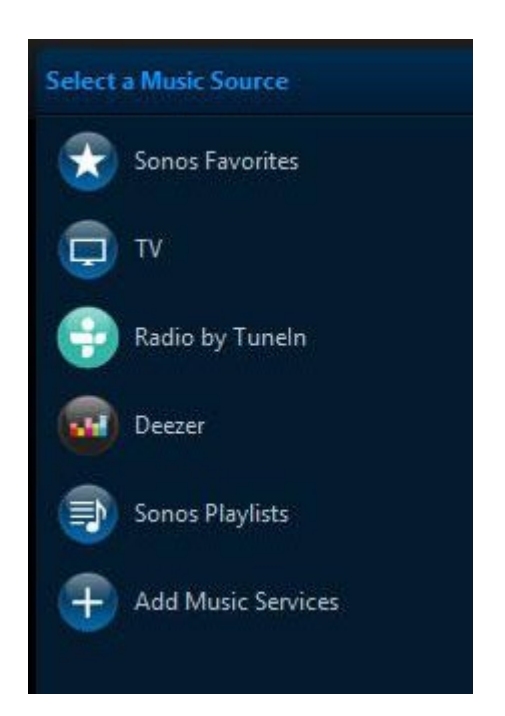

Open your Sonos desktop app, select the audio source Tunein and go to the first radio station which you want to have available on your TELETASK system. Click on the down arrow to open the selection box and select 'Add to Sonos favourites'.

Add up to 10 radio stations to the Sonos favourites.

For use in the TELETASK system, every favourite needs to have a sorting number in front of its name. Therefore, go back to the SONOS favourites and rename the ten added radio stations by adding the sequential numbers '01' up to

'10', in front of the radio station name.

So now your favourites list becomes for example:

- $-01$  BBC1
- 02 London dance scene
- 03 Top radio Gent
- 04 Dubai hits
- 05 Paris news
- 06 Hyderabad festival
- 07 Moscow local radio
- 08 Bach radio
- 09 Studio Brussels
- 10 Jazz radio

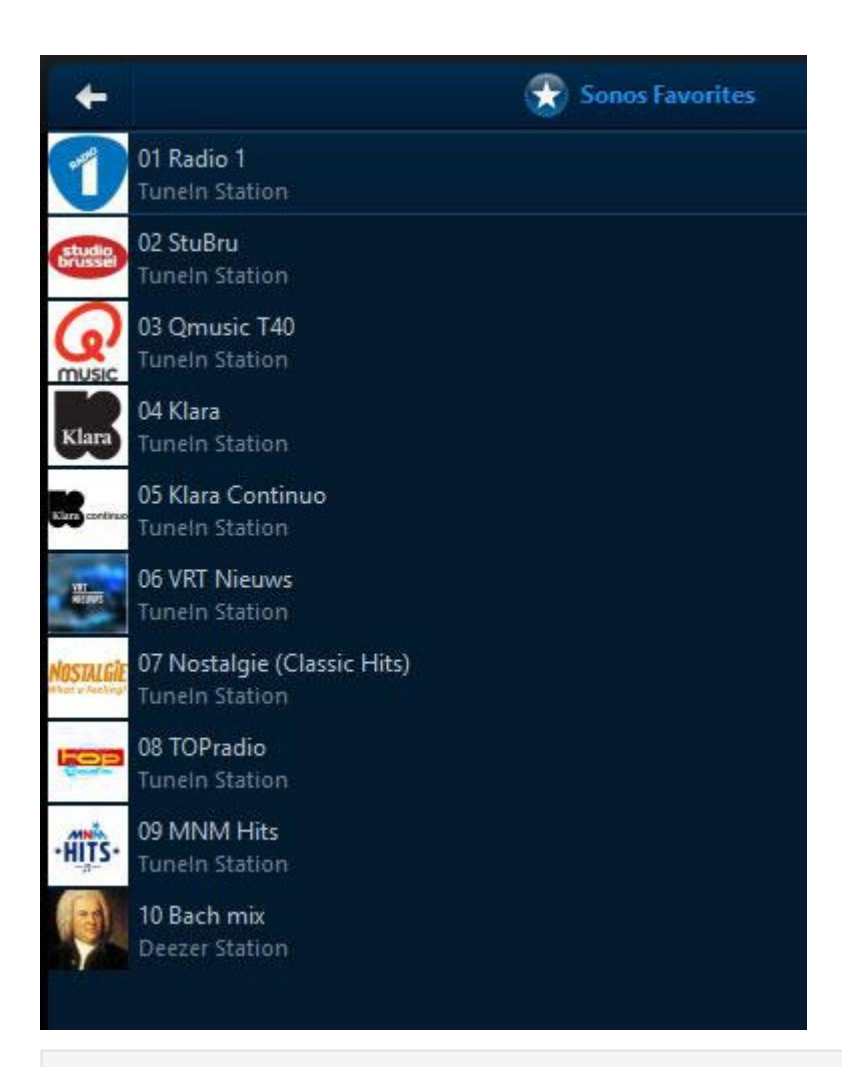

Remark: It is possible that some radio stations do not work although you can see them in the Tunein list. But they may not be compliant to the Sonos system.

Now you are ready to make the next step:

Configure your 10 playlists.

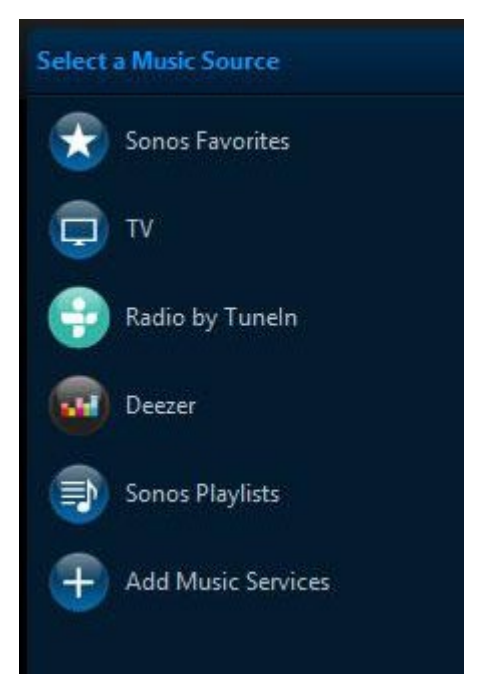

#### **What is the definition of a playlist**

This is a list with a (high) number of audio tracks. In our example the audio tracks come from a streaming source like Deezer or Spotify (paid online music).

In your Sonos desktop app, go to Sonos playlists and select 'new playlist' and give it your preferred name (e.g. Dance'). You can make up to 10 playlists which can later be used and managed by the TELETASK system. Therefore you need to rename the playlists with in front of the name a sequential number between 01 and 10.

So your favourites list becomes for example:

- 01 My favourite music
- 02 Dance 1
- 03 Classic piano
- 04 Pop 90's
- 05 Latest hits
- $\bullet$  06 Jazz
- 07 Blues
- 08 Music tracks
- 09 Dance 2
- 10 Children songs

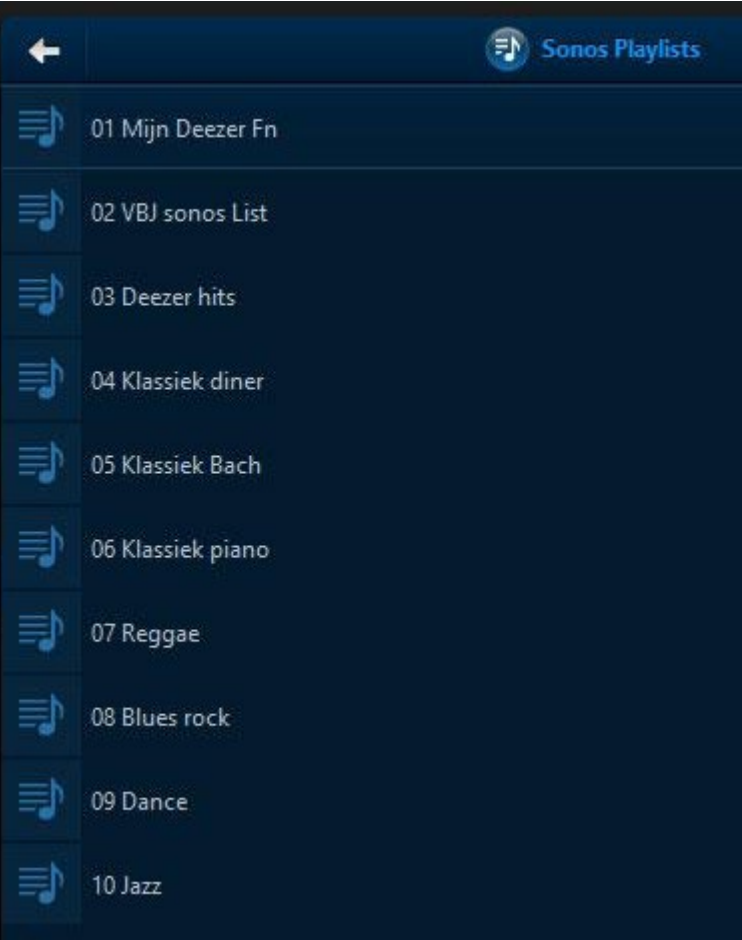

Don't forget to add your tracks to your playlists: Go to the source (Deezer or Spotify, Apple music, Google play…) and add the tracks, or existing playlists from your source, to the Sonos Playlist (01 to 10).

The Sonos configuration is now finished. Now you need to configure AVSOFT (part of PROSOFT).

## PROSOFT SETUP FOR SONOS

One device in AV-SOFT maps to one zone on your physical audio device. Be sure that speakers in one audio zone (e.g. a stereo pair of SONOS speakers) are paired before you do this. In PROSOFT you need to use the name you gave to the paired set (for example 'kitchen' is made out of two speakers, 'kitchen left' and 'kitchen right').

An audio zone, in PROSOFT is named an audio 'room' (e.g. 'kitchen'). This name will appear on your TELETASK touch screens and on your mobile app (iSGUI).

## Add an A/V IP License (TDS15240)

- Before entering the license, you need to activate the obtained TDS15240 license on the TELETASK website (Professional tab). See also the [license activation chapter](https://testprof.teletask.be/Audio-IP+software+licence) in this handbook.
- After activating your license, start PROSOFT and go to 'AV-SOFT' (see screen capture below)
- Choose new
- Select "TDS15240:A/V IP License" interface and click OK

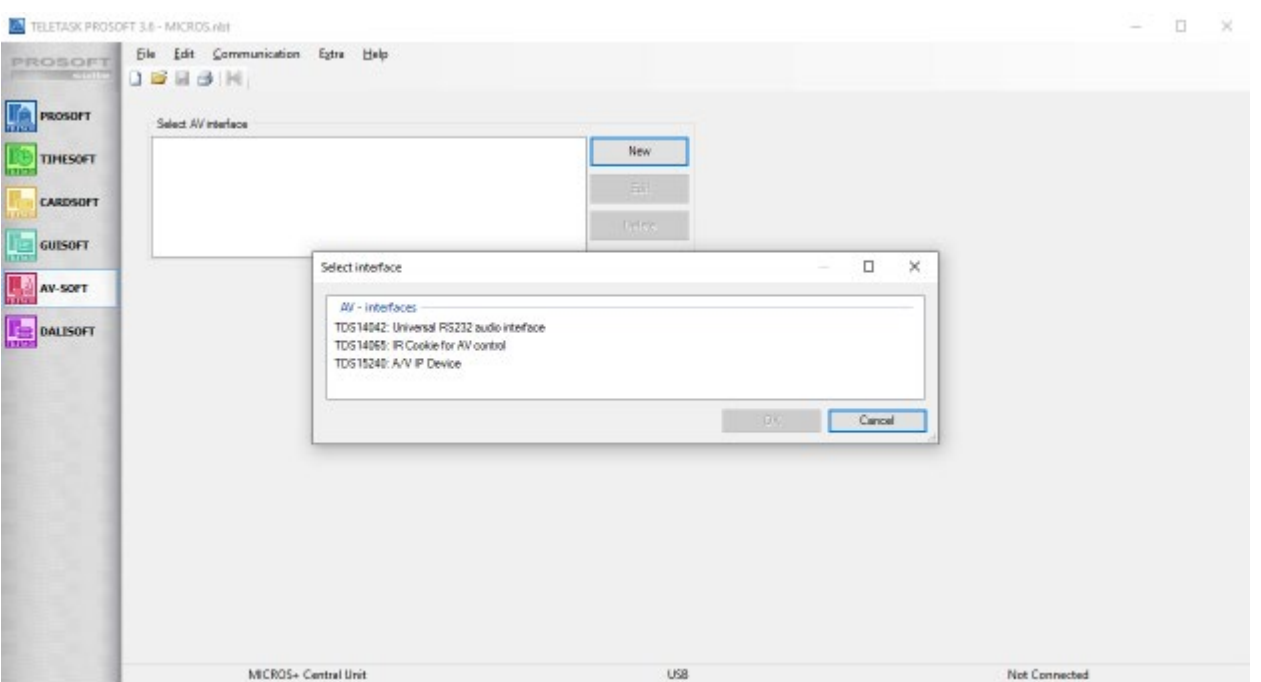

Now click 'Add a device' and select your device from the list of brands (see screen capture below). If you can't find your device under its brand, it probably is not (yet) supported. A comparable device from the same brand might work, without guarantee.

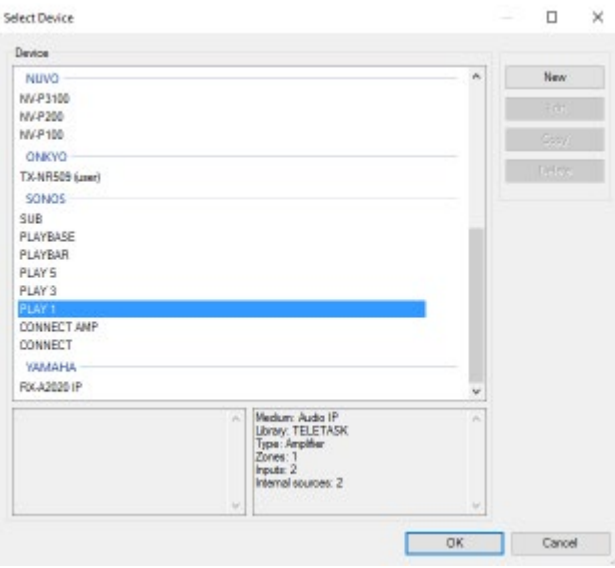

In the screen capture above, a SONOS 'PLAY 1' device is selected. Now click 'OK' and enter the room name (screen capture below). Here it is defined as installed in the room 'Kitchen'

#### Important

Important: this name needs to be the same audio zone/room name as given in the SONOS desktop app (see chapter above).

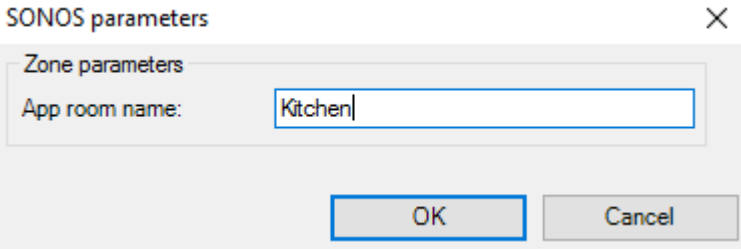

## Configure the SONOS details

TELETASK supports about all streaming music services which are compatible with your Sonos device.

To speed up the control of your Sonos devices from TELETASK interfaces, your sources are only synchronized once every 24 hours. To force a synchronization, simply restart your central unit.

In the screen captures below, there are three more things to be done.

- 1. Enter the 10 favourites (see chapter above) which you defined in your Sonos desktop app. These are your 10 preferred radio stations.
- 2. Accordingly enter the 10 playlists you have defined in your Sonos desktop app.
- 3. Enter the SONOS zone name ('Kitchen' in this case).

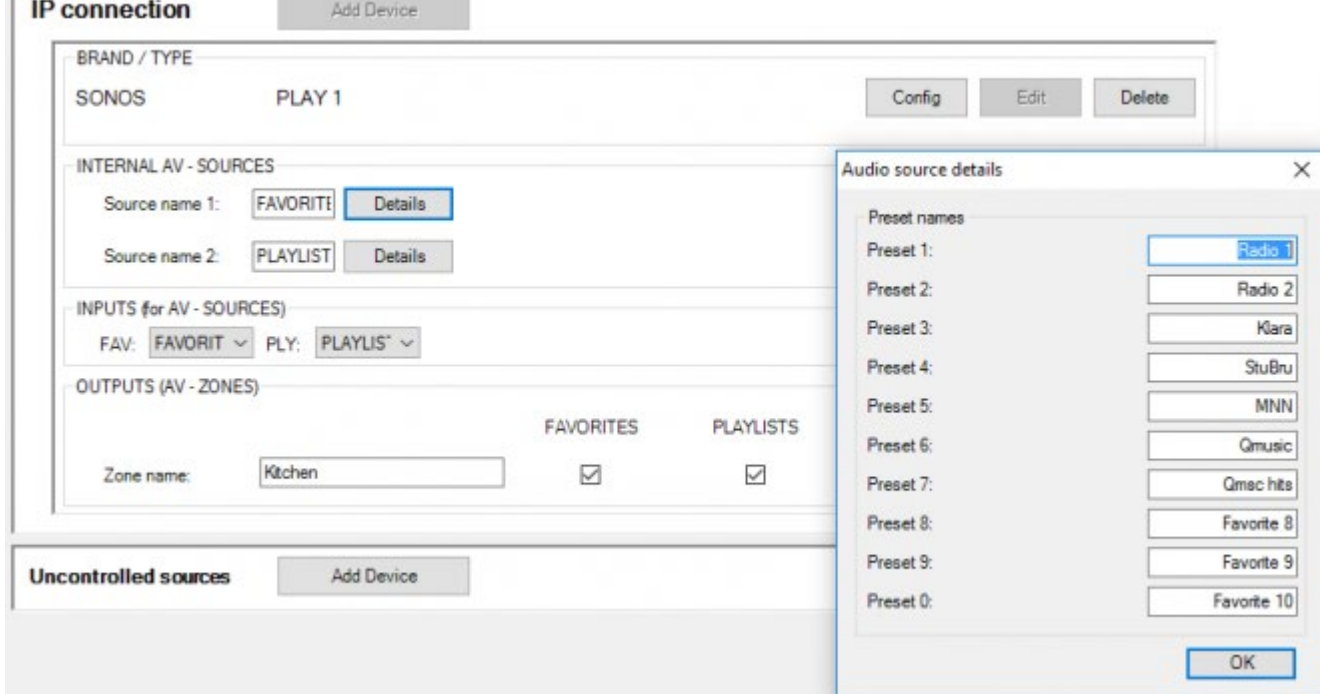

#### 1. Click FAVOURITES – Details and enter the 10 pre-configured Sonos radio stations:

2. Click PLAYLISTS – Details and enter the 10 pre-configured Sonos playliosts

r

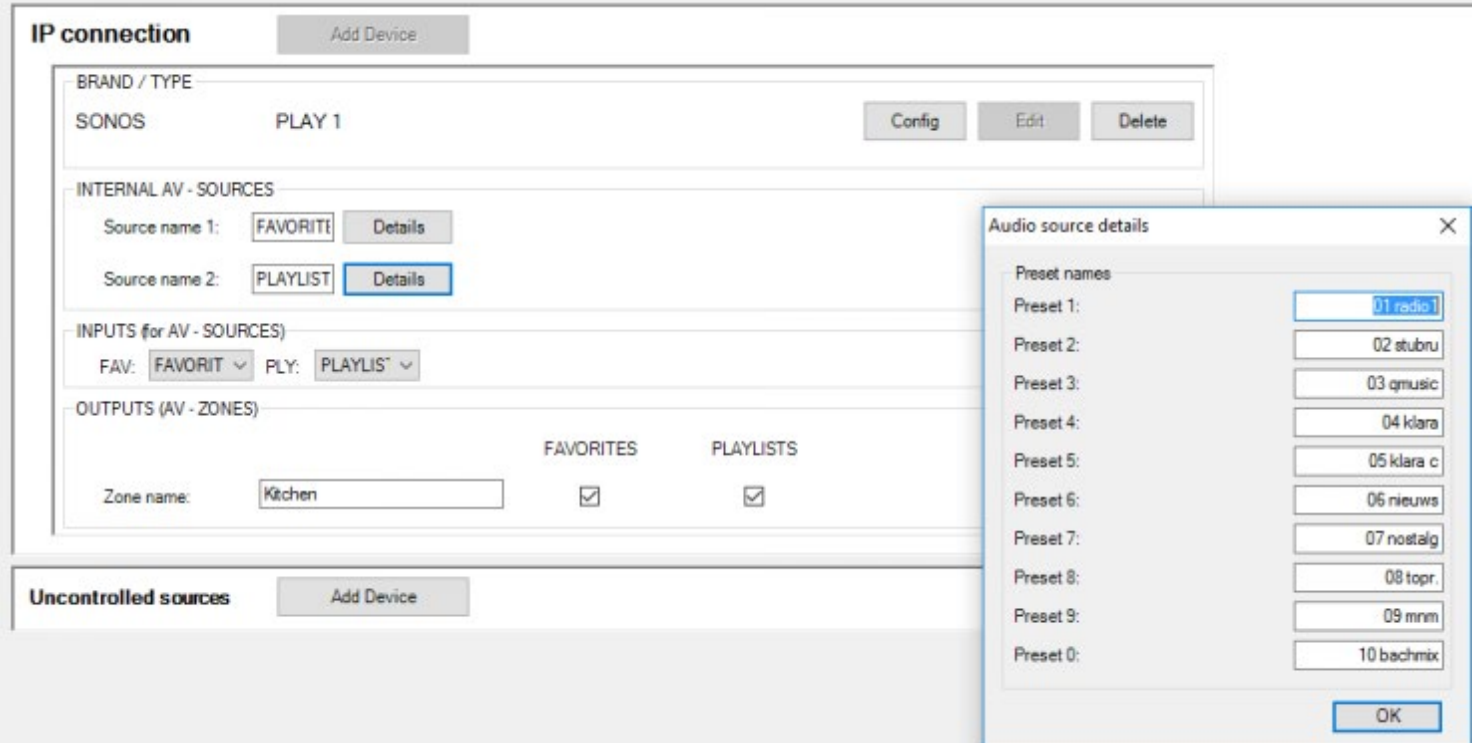

#### 3. Enter the Zone name

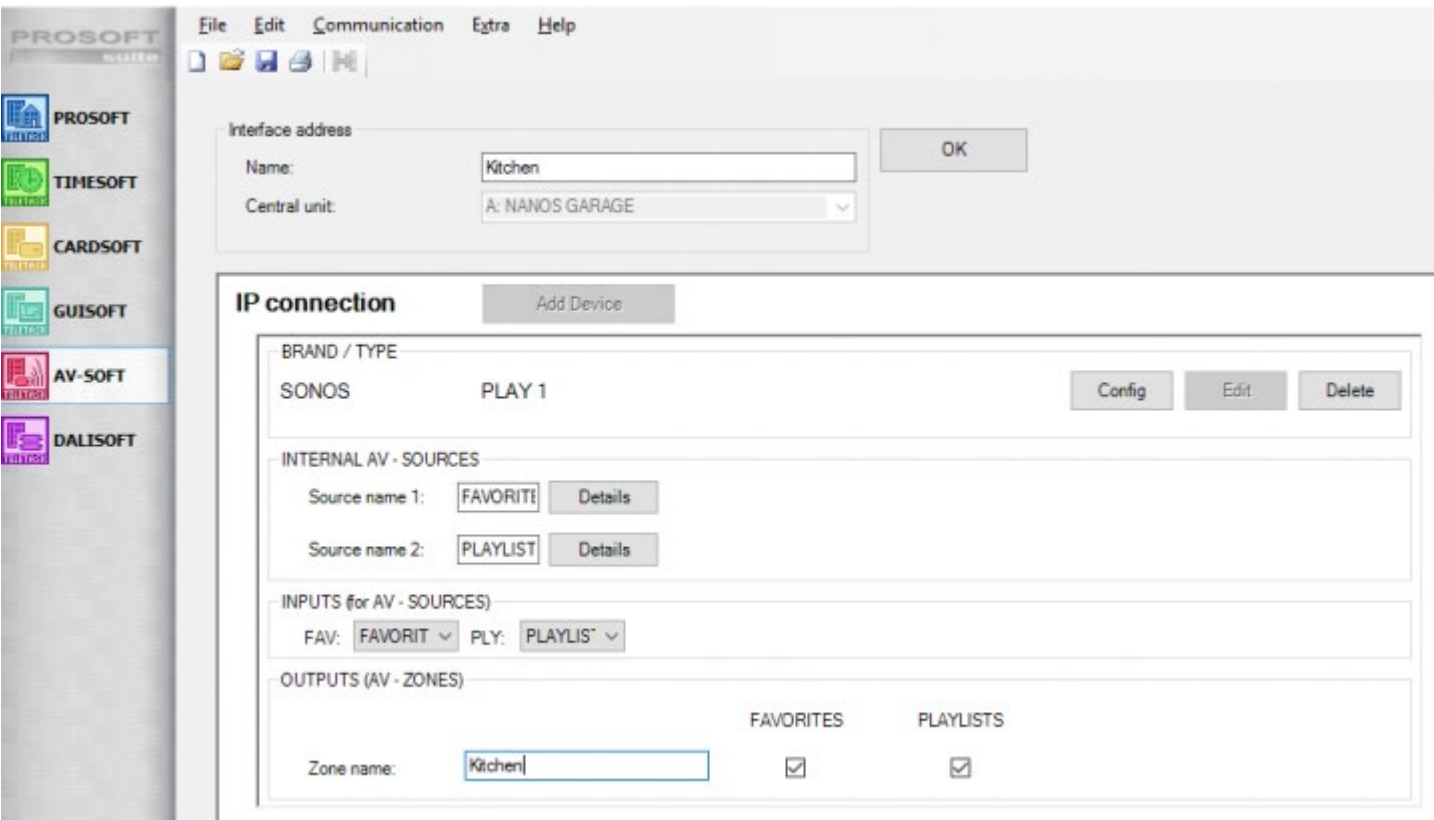

### Final Steps

Click 'OK' to save your configuration. You should now see your new device under Select AV interface. The last thing to do to bind everything together is to assign in PROSOFT rooms, a room to this SONOS device.

- Go back to the PROSOFT tab and click the rooms button from the toolbar.
- Pick a room or create a new one.

TELETASK PROSOFT 3.6 - C:\Users\johan\Dropbox\## Lovendegem Origineel\## DOMOTICA\nbt\test.nbt

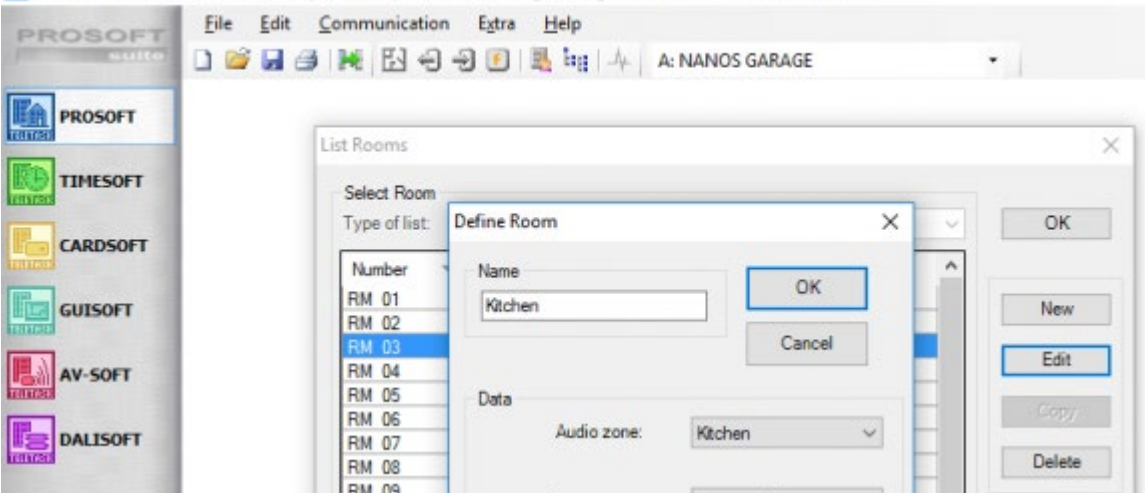

- As 'Audio zone' select from the dropdown menu the zone you have just created ('Kitchen' in our example).
- Click 'OK'.

Of course, don't forget to transmit your NBT file to your central unit.

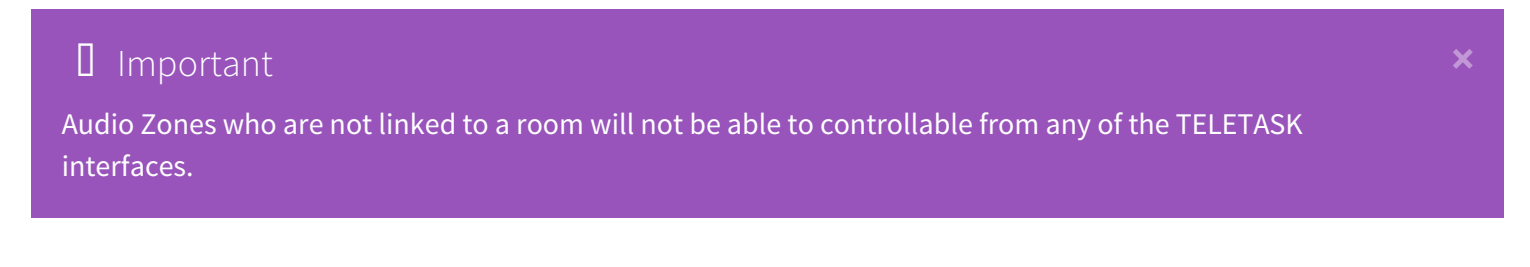

It can take up to ten minutes after a transmit for the connection from the TELETASK installation to your audio devices to become fully operational.

If you want to control your audio system from an AURUS-OLED (PLUS), do not forget to couple the 'PREVIOUS' and 'NEXT' buttons on the 'Audio page' of the AURUS-OLED (PLUS). Select button nr 5 by clicking it with the mouse pointer and activate the 'Couple Horizontal' 'V' mark as on the screen capture below.

(see the chapter on [AURUS-OLED \(PLUS](https://testprof.teletask.be/AURUS-OLED+%28TDS12022%29+and+AURUS-OLED+PLUS+%28TDS12032%29)) for more information).

This 'couple horizontal'on button nr. 5 will activate the artist and track information feedback on your AURUS-OLED.

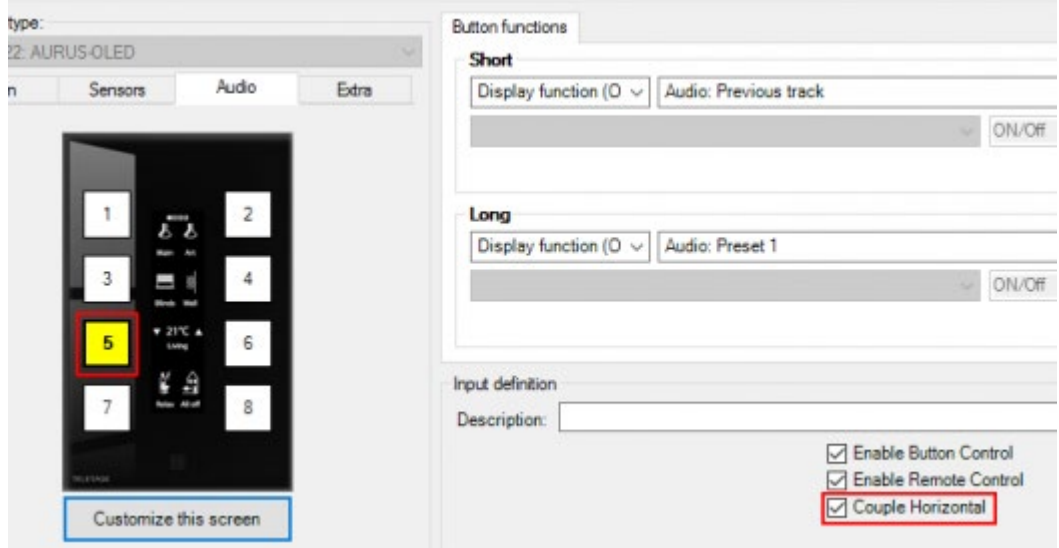

Info: Default setting on AUTUS-OLED is for audio systems which don't support feedback information. If not coupled, buttons 5 and 6 will only show an arrow left/right and prev/next instead of artist and track information.

# Grouping

Audio zones can be grouped together to simultaneously play the same music. To configure this, head back to PROSOFT and create a new local mood (or edit an existing one). Then:

- Under Select Output, choose Audio zone from the list of function types
- Choose one of your audio zones
- Select Link with zone from the list of actions
- Pick a second zone that you want to link to the first one

You should now have something similar to this:

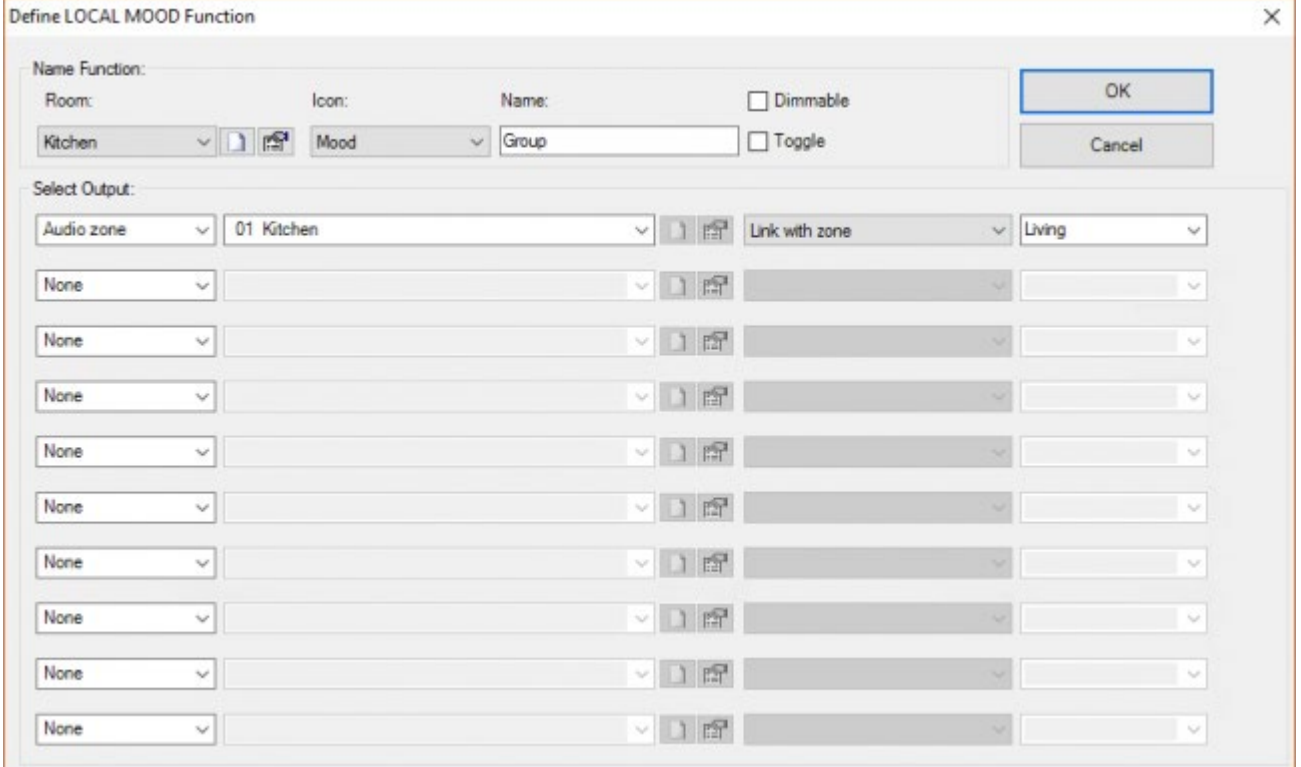

Activating this local mood from a touch panel or one of our apps will group both zones together.

### Ungrouping

To ungroup a zone, simply turn it off from a TELETASK touch panel or app. That zone will leave the group and stop playing, while the other zones resume.

 [TELETASK Technical handbook](https://testprof.teletask.be/TELETASK+Technical+handbook) » [Application examples and technical cases](https://testprof.teletask.be/Application+examples+and+technical+cases) » [How to intergrate](#page-454-0) [streaming audio devices](#page-454-0) » [Sonos integration](#page-455-0) П

## <span id="page-466-0"></span>[Comment créer un système de chauffage et-ou](#page-466-0) [refroidissement](#page-466-0)

Votre TDS vous offre une intégration de chauffage puissante. La solution TELETASK peut non seulement prévoir une commande intelligente de chauffage/refroidissement, mais grâce à l'intégration d'autres composants dans votre maison, il y a de nombreuses possibilités. Par exemple la désactivation automatique du chauffage/refroidissement si la femme de ménage ou vous-même ouvrez une fenêtre. Une autre fonction, suite à l'intégration, c'est l'adaptation automatique des configurations de température quand vous rentrez à la maison après une absence… Puisqu'il y a plein de systèmes de chauffage et de refroidissement disponibles sur le marché, il n'est pas toujours facile d'intégrer le système de chauffage et/ou refroidissement. C'est pourquoi nous expliquons dans ce chapitre en détail comment nous pouvons intégrer de tels systèmes dans l'installation domotique pour obtenir des possibilités supplémentaires. De plus, le but de l'intégration est d'augmenter le confort et économiser l'énergie.

Important: l'explication ci-après est applicable par zone de température. Votre projet peut contenir plusieurs zones de chauffage et/ou de refroidissement. Quand la température souhaitée dans l'espace x peut varier de celle dans l'espace y, vous disposez de plusieurs zones de température (en principe, le nombre de zones de température dans votre maison correspond au nombre de zones de température TELETASK). Dans ce cas, la description ci-après doit être considérée pour chaque zone. Le nombre maximal de zones de température disponibles est déterminé par la centrale domotique TELETASK utilisée. Consultez la fiche technique TELETASK de la centrale domotique que vous utilisez à ce sujet.

# Le principe de fonctionnement

Quand votre système de chauffage et/ou refroidissement est intégré dans votre TDS, le principe de fonctionnement est toujours identique:

- 1. Votre TDS mesure la température actuelle dans la zone concernée à l'aide du capteur de température TELETASK OU Vous mesurez la température avec des capteurs inhérents au système de chauffage/refroidissement (AIRZONE, DAIKIN, Mitsubishi Electric).
- 2. La température mesurée est comparée avec la température désirée pour cette zone. Cette température peut être configurée et adaptée par l'utilisateur.
- 3. Principe de base de la commande: Si la température mesurée est inférieure à la température désirée, la sortie relais par laquelle votre système de chauffage est connecté avec votre TDS est enclenchée sur "on". Si la température mesurée est plus élevée que la température désirée, la sortie relais par laquelle le système de refroidissement est connecté avec votre TDS est enclenchée. OU Lacommande pour réchauffer/refroidir est transmise au système de chauffage/refroidissement utilisé (AIRZONE, DAIKIN, Mitsubishi Electric).
- 4. La température actuelle est mesurée constamment. Selon la valeur de comparaison, le relais du chauffage ou le relais du refroidissement est activé ou désactivé.

Ce principe de fonctionnement est identique pour chaque système de chauffage ou refroidissement. Seule la fonctionnalité désirée et la complexité du système de chauffage choisi peuvent influencer l'intégration.

# Différents algorithmes de commande intégrés

24/1/2019 TELETASK ne peut pas être tenu responsable des potentielles erreurs dans les fiches techniques et dans la documentation technique. Des changements dans les caractéristiques des produits peuvent être effectués à tout moment, sans préavis. ©, TELETASK, GENT

## Chauffage

Il y a cinq différents algorithmes de commande définis dans le TDS. Selon le type de système de chauffage, vous choisissez une de ces configurations au menu "extra" "options" "capteur" "température" "type de système de chauffage" (pour le refroidissement, voir le menu individuel ci-dessous).

#### **"Standard"**

le chauffage est activé quand la valeur capteur mesurée est inférieure à la valeur désirée. Le chauffage s'éteint au moment où la valeur capteur mesurée est plus élevée que la valeur capteur désirée.

#### **"Air"**

sélectionnez ce système si vous intégrez un système de réchauffement d'air. Un temps de cycle de 10 min est utilisé dans ce cas. Selon l'écart entre la valeur mesurée et la valeur désirée, un réchauffement est effectué pendant une partie de ces 10 minutes. Cette partie dépend de la configuration déterminée "Température/10Volt ou 100%temps".

Exemple: Ce paramètre est configuré à 5°C et l'écart est de 3°C, alors le temps de réchauffement effectif sera 6 min (3/5 de 10min.). Après ces six minutes l'écart est mesuré de nouveau et une action appropriée est effectuée.

#### **"Radiateurs 15min"**

sélectionnez ce système quand vous avez un système de chauffage avec des radiateurs à haut rendement. Ce fonctionnement est identique à celui décrit sous "Air", mais le temps de cycle est de 15 min.

#### **"Radiateurs 20min"**

utilisez ce système pour un système de chauffage avec des radiateurs classiques ou en fonte. Ce fonctionnement est identique à celui décrit ci-dessus, mais le temps de cycle est de 20min dans ce cas.

#### **"Chauffage par le sol"**

sélectionnez ce système quand vous avez opté pour le chauffage par le sol. Ce fonctionnement est identique à celui décrit ci-dessus, mais le temps de cycle est de 30 min dans ce cas.

Important: plus longue est la vitesse de réaction de votre système de chauffage, plus long doit être le temps du cycle.

## Refroidissement

Pour le refroidissement, il y a trois algorithmes de commande disponibles: "Standard", "Air 10min." et "Air 15min". Le fonctionnement des systèmes est identique à celui décrit ci-dessus, chacun avec son temps de cycle spécifique.

### En pratique

Vous configurez ces systèmes et les paramètres relatifs comme suite:

- Cliquez sur "Extra" "Options" dans la barre de menu de PROSOFT.
- Cliquez sur l'onglet "Capteur".
- Configurez les différents paramètres.
- Cliquez sur "OK" jusqu'à ce que vous soyez de retour sur l'écran de base de PROSOFT.
# Régler votre système de chauffage

L'algorithme de gestion ne définit pas quels composants de sortie doivent être commandés pour contrôler le système de chauffage connecté du fait de la grande diversité des systèmes de chauffage/refroidissement. En plus, chaque installation de chauffage/refroidissement étant différente, vous devez sélectionner les composants TELETASK utilisés dans votre projet, les connecter aux différentes zones de température et les configurer. Dans le paragraphe "7.3.3. Capteur ou Interface Chauffage/Clim", il est expliqué comment vous pouvez configurer ces liens. Ci-après, un exemple pour illustrer cette approche théorique.

## Définition de l'application

La famille Dumont a opté pour installer une domotique TELETASK dans leur maison en y intégrant le système de chauffage. Leur chauffage compte 4 zones de chauffage: le rez-de-chaussée, les chambres à coucher, la salle de bain et le bureau. Chaque pièce est dotée d'un radiateur à haut rendement. La répartition des zones est effectuée au niveau de la chaudière par des électrovalves.

## Equipement

- 4 capteurs températures TELETASK réf. TDS12250.
- 4 électrovalves connectées à 4 sorties relais du TDS. Chaque capteur T pilote la commande d'une de ces valves.
- 1 chaudière, dont la pompe de circulation générale est connectée à un relais du système domotique.
- 1 panneau à touches avec display TELETASK (ex. TDS12017xx, TDS12016xx, un écran tactile TDS …) pour la commande du chauffage.

## En pratique

- Entrez dans PROSOFT dans le menu "Extra" > "Options" > "Capteurs" et sélectionnez l'algorithme de commande "Radiateurs 15min".
- Sélectionnez dans PROSOFT la sortie désirée qui commande l'électrovalve de la zone concernée, et donnez le nom de la zone capteur concernée qui est commandée par ce relais. (ex: relais 1 est nommé "valve du rez-dechaussée" etc.).
- Définissez ensuite le relais de la chaudière (ex relais 5) et nommez celui-ci "pompe principale chaudière".
- Sélectionnez l'entrée analogique à laquelle le capteur de température sera connecté.
- Sélectionnez le capteur de température dans le champ "Capteur" et nommez le "Rez-de-chaussée" (ceci est aussi le nom de la zone température).
- Sélectionnez dans l'onglet "Chauffage" la "méthode de commande" standard.
- Sélectionnez dans le champ "Marche/Arrêt" le relais de la valve de zone correspondante "rez-de-chaussée" (dans cet exemple : relais 1).
- Configurez les valeurs seuils désirées du jour, nuit et stand-by. Celles-ci peuvent toujours être modifiées par l'utilisateur.

Attention: La sécurité antigel est une configuration générale qui est valable pour chaque capteur de température. Vous pouvez configurer ce paramètre dans le "Extra" > "Options" > "Capteurs". La configuration par défaut ici est 5°C.

Répétez cette procédure pour les trois autres capteurs de température.

Pour faire en sorte que la pompe de circulation générale soit activée par le système TELETASK lorsqu'au moins une des valves s'ouvre et que cette pompe de circulation soit mise sur ARRÊT lorsqu'il n'y a plus de valve ouverte, il faut avoir une fonction "processus" qui surveille ces conditions et tienne la sortie relais en question sous contrôle:

- Créez une condition "Chauffage on" pour laquelle les valves des différentes zones de températures (R1, R2, R3 et R4) sont liées par une relation "OU" l'une à l'autre.
- Créez une fonction "processus" qui surveille la condition "Chauffage on" (=on) "on continu si vrai" et qui enclenche le relais de la chaudière (R5).
- Sélectionnez cette fonction processus dans la fonction "Autostart". Sélectionnez le menu "Extra" > "Options" > "Option" à cet effet.
- Le système de chauffage est maintenant paramétré.

 [TELETASK Manuel Technique](#page-1-0) » [Exemples d'application](#page-452-0) » [Comment créer un système de chauffage et](#page-466-0)[ou refroidissement](#page-466-0)  $\Box$ 

# <span id="page-470-0"></span>[Comment intégrer un capteur de lumière](#page-470-0)

# Portée

Cela concerne les deux situations, que ce soit l'utilisation d'un capteur de lumière TDS12270 ou d'un capteur de lumière tierce partie.

En cas de TDS12270, celui-ci sera connecté à l'entrée analogique d'un TDS12309, TDS12310, MICROS + ou PICOS. Dans le cas d'un capteur tierce partie, il sera connecté à une interface TDS12310.

# Application

Un capteur de lumière TDS12270 peut être utilisé pour plusieurs raisons. Selon l'application, vous pouvez utiliser les seuils 'jour' et 'nuit' qui peuvent être définis sur la carte du capteur (réglages des cavaliers - voir la fiche technique). Dans d'autres applications, ces seuils ne peuvent pas être utilisés et le signal de détection de lumière doit être utilisé d'une autre manière. En d'autres termes, l'utilisation du capteur de lumière et de ses paramètres matériels et logiciels sont toujours en rapport avec l'application.

## Ajouter un capteur de lumière.

Dans le paragraphe "7.3.3. Interface Input Analogiques" il est expliqué en détail comment vous pouvez configurer un capteur de lumière. La façon de procéder concrètement dans PROSOFT est répétée en grandes lignes ci-dessous.

- Cliquez sur "Modifier > Entrées" dans la barre de menu de PROSOFT.
- Sélectionnez une entrée analogique de la centrale domotique MICROS ou créez une nouvelle interface d'entrée analogique.
- Sélectionnez le capteur de lumière de votre choix (pénombre, règle ou soleil).
- $\bullet$  Introduisez un nom approprié.

Selon l'application spécifique, il faut introduire ou non les paramètres. Ci-dessous, deux applications différentes sont documentées plus en détail.

## Exemple d'application 1: Activer un point de lumière quand il fait noir

Pour activer un point de lumière quand il fait noir, il ne faut pas d'autres configurations spécifiques du capteur de lumière en supplément aux paramètres configurés ci-dessus. Le capteur de lumière est configuré sur pénombre.

- Créez une condition "noir", dont la valeur capteur du capteur de lumière est définie à <100 lux.
- Faire une fonction Processus 'Lumière ON lorsque qu'il fait sombre', dans laquelle la condition 'Sombre' (MARCHE si VRAI & ARRÊT si FAUX) est contrôlée et le point lumineux souhaité est activé lorsque la condition est VRAIE.
- Facultatif: Dans TIMESOFT, vous pouvez activer la fonction Processus, par exemple tous les jours à 17 heures et l'éteindre à nouveau à 23:00.
- Pour éteindre la lumière lorsque la fonction Processus est mise hors tension, réglez l'option Désactivation sur 'Quand la fonction Processus est désactivée désactiver la sortie'.

### Exemple d'application 2: Activer store de protection solaire s'il y a trop de soleil

Pour fermer (ou ouvrir) des pare-soleils électriques lorsque la lumière est supérieure à x lux, le capteur de lumière doit être réglé sur le type 'Soleil' (réglages des cavaliers et des paramètres du capteur dans PROSOFT). Dans ce cas, il y a des paramètres de capteurs supplémentaires à fixer.

- Revenir au capteur («Entrées et autres '-' interface d'entrée analogique»)
- Mettez le type de capteur à: «Capteur de lumière (soleil) '
- Ci-dessous, sélectionnez «Flags» dans la zone de liste déroulante et ajouter un drapeau. Appelez-le "Pas de soleil».
- Configurez le 'Preset 1 (day)' sur 7078 lux.
- Allez dans le menu 'Extra' dans PROSOFT 'Options' Ongle 'Option' et ajouter une 'ambiance générale' à la 'Fonction Auto Start'. Dans cette 'ambiance générale', ajoutez la fonction Capteur pour ce capteur de luminosité. Réglez le 'Preset: Day' à MARCHE'.
- Aller à la définition du moteur à l'onglet 'fonction Soleil'
- Ajouter le drapeau 'Pas de soleil' = 'OFF' à la 'Condition pour activer la fonction Soleil'
- Réglez la position du moteur et des retards

Des paramètres supplémentaires qui peuvent influencer le store de protection, sont réglés via des fonctions processus supplémentaires.

## La notion "Hystérésis"

Lors du dépassement du seuil de lumière jour, le capteur de lumière activera la fonction connectée (ex.: lors de la pénombre le soir, la lumière s'allume). Par contre, en cas d'ensoleillement variable, il est possible que la mesure de lumière alterne plusieurs fois au-dessus et en –dessous de la valeur du mode jour, causant ainsi des commutations permanentes d'un éclairage , ou des montées et des descentes d'un store de protection solaire. Ceci n'est pas le fonctionnement rêvé d'une telle commande. La notion "Hystérésis" est introduite pour résoudre ce problème.

"Hystérésis" crée une zone autour de la valeur seuil jour ou nuit configurée, dans laquelle aucune action ne se produit tant que la valeur mesurée n'est pas sortie de cette zone. Ceci signifie concrètement:

- La fonction/action qui a été introduite dans le champ de données est déclenchée si la valeur mesurée est supérieure ou égale à la valeur configurée + l'hystérésis.
- La fonction/action qui a été introduite dans le champ de données est enclenchée si la valeur mesurée est inférieure ou égale à la valeur configurée – l'hystérésis.

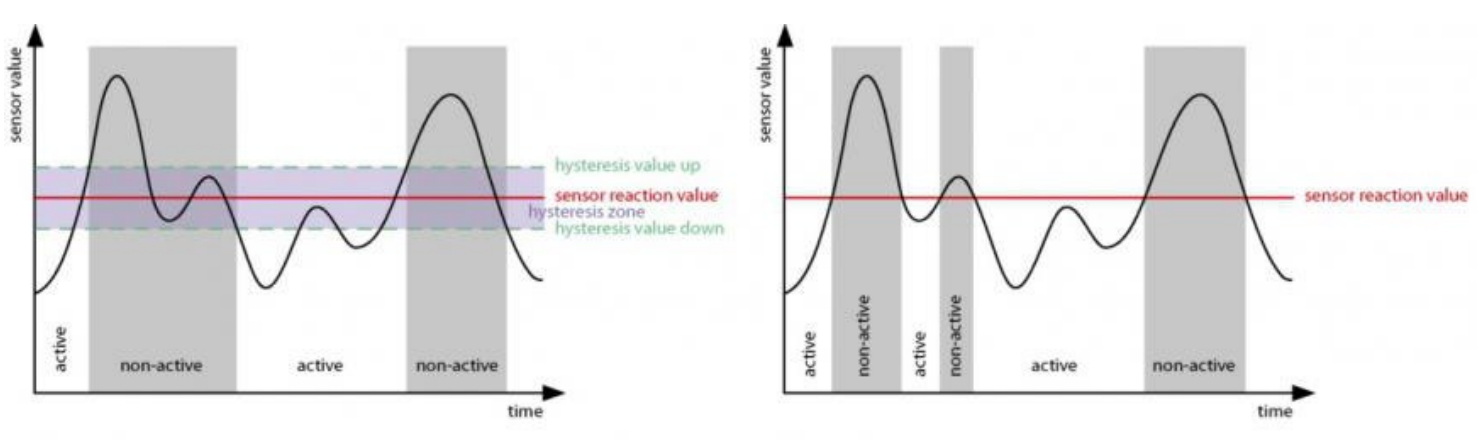

#### **Figure A**

**Figure B** 

La conséquence de l'Hystérésis est que des valeurs de lumières qui fluctuent autour de la valeur seuil ne causent pas l'activation/désactivation permanent de la fonction. Concrètement, la lumière ne clignote pas sans cesse et le store de protection n'est pas déroulé et retiré constamment (voir figures A et B).

La fonction commutée par le capteur de lumière, est désactivée si les erreurs suivantes se produisent (affichées sur le display de l'interface de commande):

#### **"données?"**

le capteur est initialisé, ou la centrale domotique attend les données du capteur.

#### **"capteur?"**

il n'y a pas de capteur connecté au système ou il y a une erreur dans le câblage.

L'hystérésis est applicable uniquement pour les valeurs seuil configurées du jour et de la nuit. Si la valeur capteur est appelée dans une autre fonction (ex. une condition), la configuration hystérésis n'est pas applicable.

L'hystérésis peut être configuré en général pour tous les capteurs de lumières dans PROSOFT au menu "options>capteur". L'hystérésis est configurée par étapes (10 maximum). Dans le tableau de valeurs Lux TELETASK, vous pouvez lire la valeur hystérésis supérieure et inférieure de manière simple, à l'aide du nombre d'étapes configuré. Un exemple.

#### **Exemple**

L'hystérésis est configurée sur 5 étapes et la valeur seuil du jour configurée est 840 lux. Le tableau TELETASK nous montre que la valeur hystérésis inférieure, 5 étapes en bas, est 630 lux et la valeur hystérésis supérieure 1121 lux.

# Le tableau de valeurs Lux TELETASK

La zone d'activité des différents capteurs de type Lumière (pénombre, règle et soleil) est affichée dans ce tableau. De plus, avec ce tableau vous pouvez calculer les valeurs lux qui composent les seuils supérieurs et inférieurs de l'hystérésis, entre lesquels l'intensité lumineuse peut varier avant qu'une action ne soit prise.

D ↓ - D ↑ Zone d'activité du mode pénombre

24/1/2019 TELETASK ne peut pas être tenu responsable des potentielles erreurs dans les fiches techniques et dans la documentation technique. Des changements dans les caractéristiques des produits peuvent être effectués à tout moment, sans préavis. ©, TELETASK, GENT

S ↓ - S ↑ Zone d'activité do mode soleil

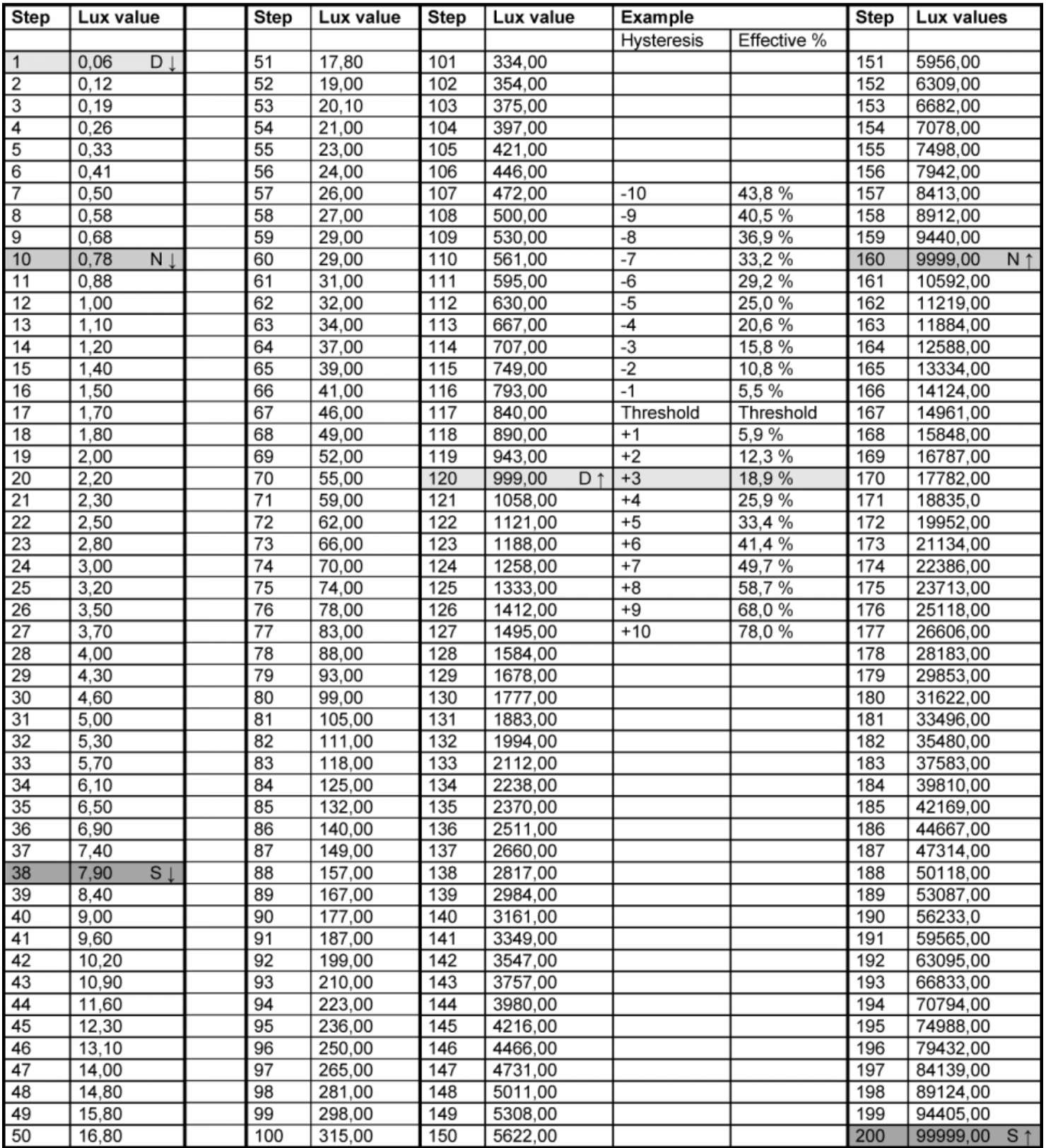

# Signification concrète des valeurs lux

Lors de l'utilisation d'un capteur de lumière, les valeurs lux sont très importantes. Tout le monde connait la notion "Lux",

mais la signification réelle de ces valeurs lux est un grand point d'interrogation pour beaucoup d'entre nous. TELETASK a repris quelques exemples de référence dans le tableau ci-dessous pour une estimation réelle des valeurs lux.

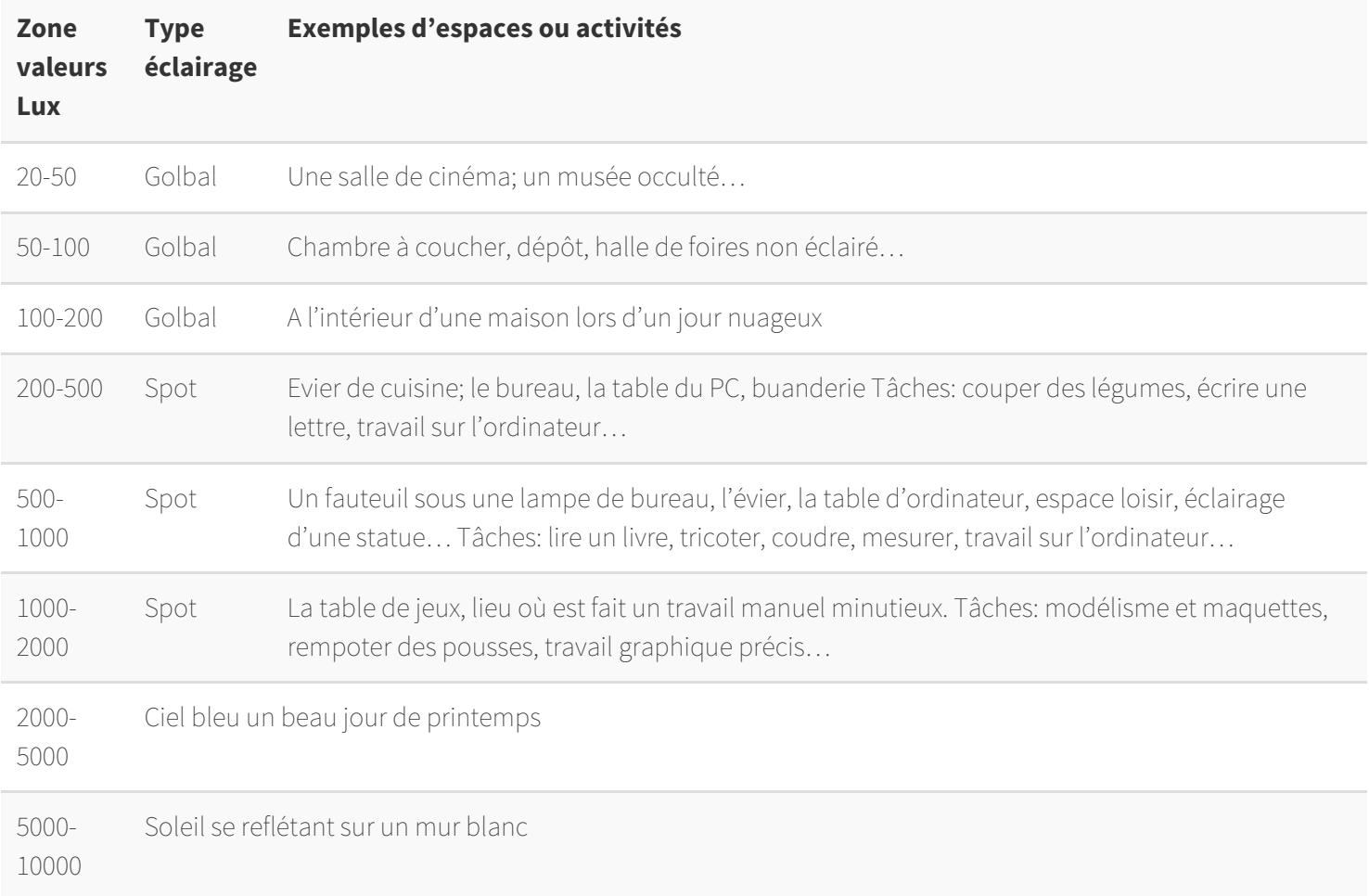

A l'aide de ce tableau, vous pouvez déterminer que la configuration d'un capteur de lumière pour la commande d'un store de protection solaire est à configurer de préférence à une valeur lux aux alentours de 7000 lux. Le capteur de lumière TELETASK doit être configuré sur "soleil" pour pouvoir mesurer la valeur lux (tenant compte du facteur "hystérésis"). D'autre part, une valeur lux aux alentours de 100 lux est suffisante pour activer une lampe en cas de pénombre. Configurez le capteur de lumière sur "pénombre" pour pouvoir mesurer les valeurs lux basses.

 [TELETASK Manuel Technique](#page-1-0) » [Exemples d'application](#page-452-0) » [Comment intégrer un capteur de lumière](#page-470-0) П

# <span id="page-475-0"></span>[Paramétrez un système de contrôle d'accès](#page-475-0)

Pour configurer un système pratique de contrôle d'accès, les différents progiciels TELETASK sont utilisés ensemble. Dans cette partie, nous élaborons un exemple d'application concret, qui utilise PROSOFT, TIMESOFT et CARDSOFT ensemble.

# La description de l'application

Dans un ménage de quatre personnes (mère, père et deux enfants), les habitants peuvent entrer avec leur "tag" par la porte d'entrée et la porte de derrière. Lors de leur entrée, le chauffage dans le séjour est activé, à la configuration "jour".

Le jardinier et la femme de ménage ne peuvent avoir accès à la maison que le jeudi entre 7h00 et 17h00 par la porte de derrière. Le chauffage n'est pas activé pour cette occasion.

## Equipement:

- 1 x Une centrale domotique et système TELETASK (ex TDS10012).
- 1 x Commande chauffage intégré avec capteur de température et sorties relais TELETASK pour la commande de la chaudière/électrovalves.
- 2 x Unités lecteurs de cartes Proximity (2 x TDS12142).
- 2 x Ouverture de porte magnétique, connectée avec le relais des sorties de la centrale domotique TELETASK (TDS10012).
- $-6x$  Tag.

## En pratique

## dans PROSOFT:

### Paramétrez les deux ouvertures de porte magnétiques sur par ex. le relais R1 et R2

- Cliquez sur "Editer" dans la barre de menu de PROSOFT.
- Cliquez sur "Sorties". La fenêtre "liste Sorties" apparait.
- Sélectionnez "MICROS OUTPUTS (1-8)"
- Sélectionnez Relais 1 et paramétrez "Espace", "Icône" et "Nom" (ex: hall moteur porte d'entrée). Faites la même chose pour Relais 2.
- Cliquez sur "OK" jusqu'à ce que vous soyez de retour sur l'écran de base de PROSOFT.

### Ajoutez les deux lecteurs de cartes proximity aux adresses 15 et 16.

- Cliquez sur "Editer" dans la barre de menu de PROSOFT.
- Cliquez sur "Entrées". La fenêtre "liste entrées" apparait.
- Cliquez sur la touche "nouveau".
- Sélectionnez "Interface Générale".
- Sélectionnez "TDS12142: Proximity Reader".
- Introduisez "Adresse": 15 et donnez un nom au lecteur: "Lecteur Proximity Porte d'entrée".
- Cliquez sur "OK" et répétez pour le deuxième lecteur proximity à l'adresse 16.

### Créez 2 "Fonctions Temporisation": 'serrure porte d'entrée' et 'serrure porte derrière'.

- Cliquez sur "Modifier Fonctions" dans la barre de menu de PROSOFT.
- Sélectionnez "Fonctions Temporisation".
- Cliquez sur "Nouveau".
- Introduisez le "Nom": 'serrure porte d'entrée', sélectionnez relais 1 et indiquez la "durée" ex: 15 sec.
- Cliquez sur "OK" et répétez pour 'serrure porte derrière'.

### Créez une fonction "Drapeau": "jeudi 7-17h".

- Cliquez sur "Modifier Fonctions" dans la barre de menu de PROSOFT.
- Sélectionnez fonctions "Drapeau".
- Cliquez sur "Nouveau".
- Introduisez le "Nom": 'jeudi 7-17h'.
- Cliquez sur "OK" (jusqu'au retour sur l'écran de base PROSOFT).

### Créez 3 fonctions "Ambiance Locale": "habitants entrée porte d'entrée", "habitants entrée porte derrière" et "personnel entrée porte derrière"

- Cliquez sur "Modifier Fonctions" dans la barre de menu de PROSOFT.
- Sélectionnez fonctions "Ambiance Locale".
- Cliquez sur "Nouveau".
- Introduisez le "Nom": 'habitants entrée' et éventuellement des autres paramètres.
- Sélectionnez dans l'Ambiance Locale la fonction "temporisée" "serrure porte d'entrée" et la fonction "capteur" "jour"
- Cliquez sur "OK" et répétez pour:
	- "habitants entrée porte derrière" avec fonction "temporisée" 'serrure porte derrière' et fonction capteur " $I$ our".
	- "personnel entrée porte derrière" avec fonction "temporisée" 'serrure porte derrière' et drapeau 'jeudi 7- 17h' VRAI.

### Attribuez les trois fonctions "Ambiance Locale" aux lecteurs proximity concernés.

- Cliquez sur "Modifier Entrées" dans la barre de menu de PROSOFT.
- Cliquez deux fois sur le lecteur proximity à l'adresse 15 (porte d'entrée).
- Sélectionnez touche de fonction 1.
- Sélectionnez la fonction "Ambiance Locale" 'habitants entrer porte d'entrée'.
- Cliquez sur "OK", répétez pour le lecteur proximity à l'adresse 16 (porte derrière)
	- Touche de fonction 1: 'habitants entrée porte derrière'
		- Touche de fonction 2: 'personnel entrée porte derrière'

### Sauvegardez et envoyez ce projet à votre centrale domotique TELETASK.

## Dans TIMESOFT

Démarrez TIMESOFT et soyez sur que vous sélectionnez le fichier correct PROSOFT en tant que fichier de base pour cette session TIMESOFT.

Créez une action horloge "continue" "Drapeau" 'jeudi 7-17h', qui s'enclenche toutes les semaines et démarre le jeudi.

- Cliquez sur "Ajouter Action".
- Sélectionnez le programme horloge "Continu"
- Sélectionnez le "Drapeau" 'jeudi 7-17h'
- Sélectionnez la "Valeur cible" "marche"
- Introduisez "heure de l'action" 7h
- Activez la répétition
- Cliquez sur "OK"

Créez une action horloge "continue" "Drapeau" 'jeudi 7-17h', qui se déclenche toute les semaines et démarre le jeudi

- Cliquez sur "Ajouter Action"
- Sélectionnez le programme horloge "Continu".
- Sélectionnez le "Drapeau" 'jeudi 7-17h'.
- Sélectionnez la "Valeur cible" "arrêt".
- Introduisez "heure de l'action" 17h.
- Activez la répétition.
- Cliquez sur "OK".

Sauvegardez et envoyez les données horloge à votre centrale domotique TELETASK.

## Dans CARDSOFT

### Introduisez les paramètres des clés des habitants

- Cliquez sur "Ajouter" et introduisez l' "ID" de la clé.
- Introduisez le nom d'un des habitants.
- Sélectionnez les paramètres:
- "Reader Add.": 15.
- "Fonction": 1.
- Répétez pour "Reader Add.": 16; "Fonction: 1".

### Introduisez les paramètres de la clé pour le personnel.

Cliquez sur "Ajouter" et introduisez l' "ID" de la clé.

- $\bullet$  Introduisez le nom d'un des membres du personnel.
- Sélectionnez les paramètres:
- "Reader Add.": 16.
- "Fonction": 2.

### Sauvegardez et envoyez les données des clés à votre centrale domotique TELETASK.

Quand toutes ces étapes ont été effectuées et que toutes les données ont été envoyées à la centrale domotique TELETASK, le contrôle d'accès fonctionne comme décrit dans la description de l'application.

## Particularités

Si vous voulez vérifier par PC quand le personnel est entré dans la maison et quand ils ont quitté la maison, vous devez remplir le "User-ID" au lecteur proximity. Consultez le paragraphe "Résumé des Interfaces Générales" pour plus d'information.

 [TELETASK Manuel Technique](#page-1-0) » [Exemples d'application](#page-452-0) » [Paramétrez un système de contrôle d'accès](#page-475-0) П.

## <span id="page-479-0"></span>[Configuration d'une installation NUVO avec](#page-479-0) [trois interfaces RS232](#page-479-0)

Nous vous donnons également un exemple d'installation avec trois interfaces RS232 sans utilisation de flasheurs IR. Dans cet exemple, nous utilisons des appareils NUVO.

## Phase 1: Définition de la configuration audio/vidéo souhaitée:

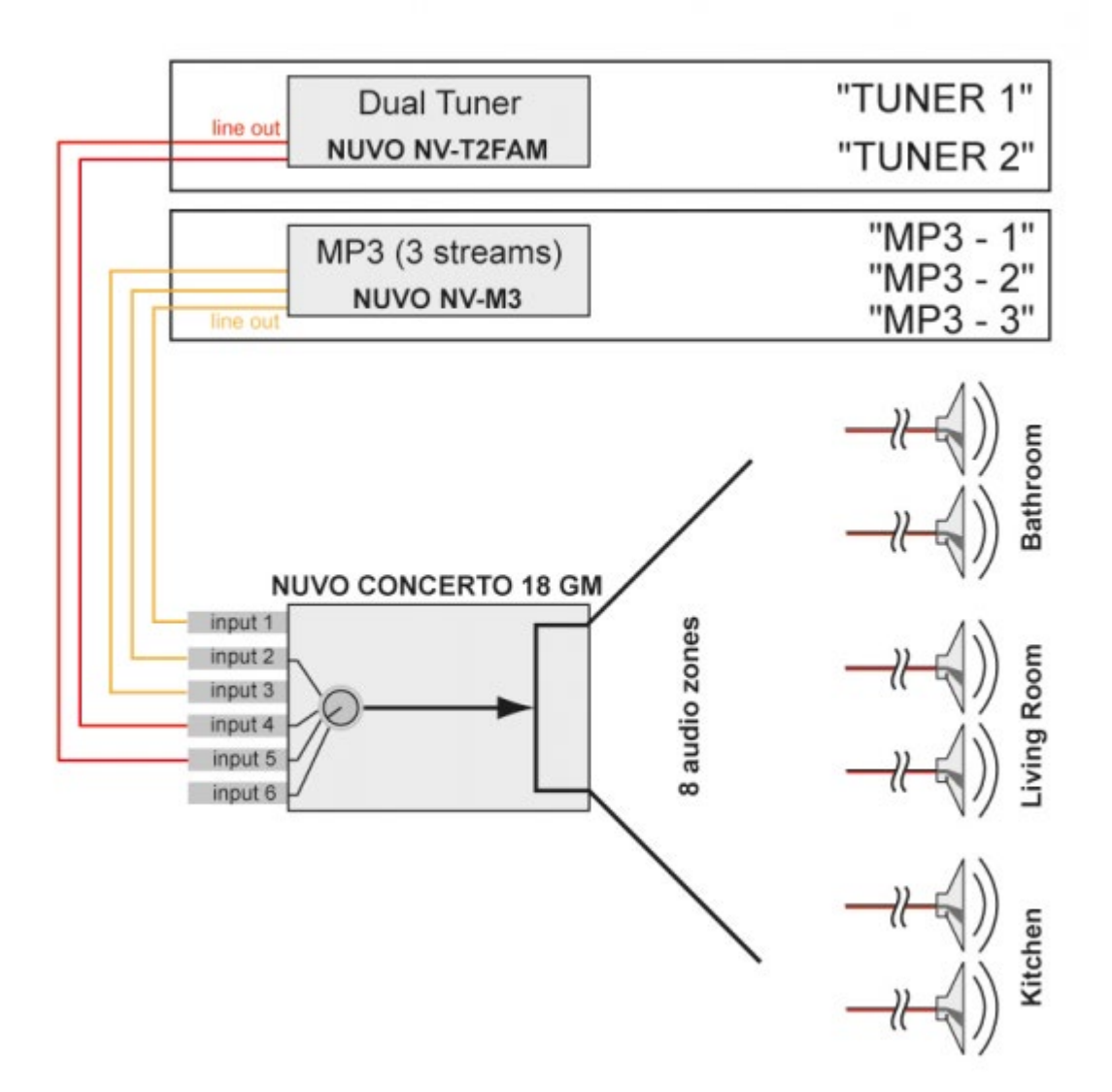

Schéma de structure de la configuration audio.

Cet exemple de configuration donne un jeu de composants audio comme suit:

- NUVO Concerto. 8 zones.
- NUVO 3M avec radio incorporée à 3 sources.
- NUVO T2-FAM avec 2 tuners.

Tous les appareils NUVO ci-dessus ont besoin d'une interface AV universelle RS232 pour que vous puissiez les commander avec votre installation domotique.

# Phase 2: Attribuer le/les Port(s) RS232.

Le système audio n'est pas uniquement intégré avec cette configuration audio. Il faut une connexion avec l'installation domotique TELETASK par l'intégration des composants audio dans les interfaces AV universelles TELETASK RS232. Il faut une interface RS232 pour chaque appareil NUVO.

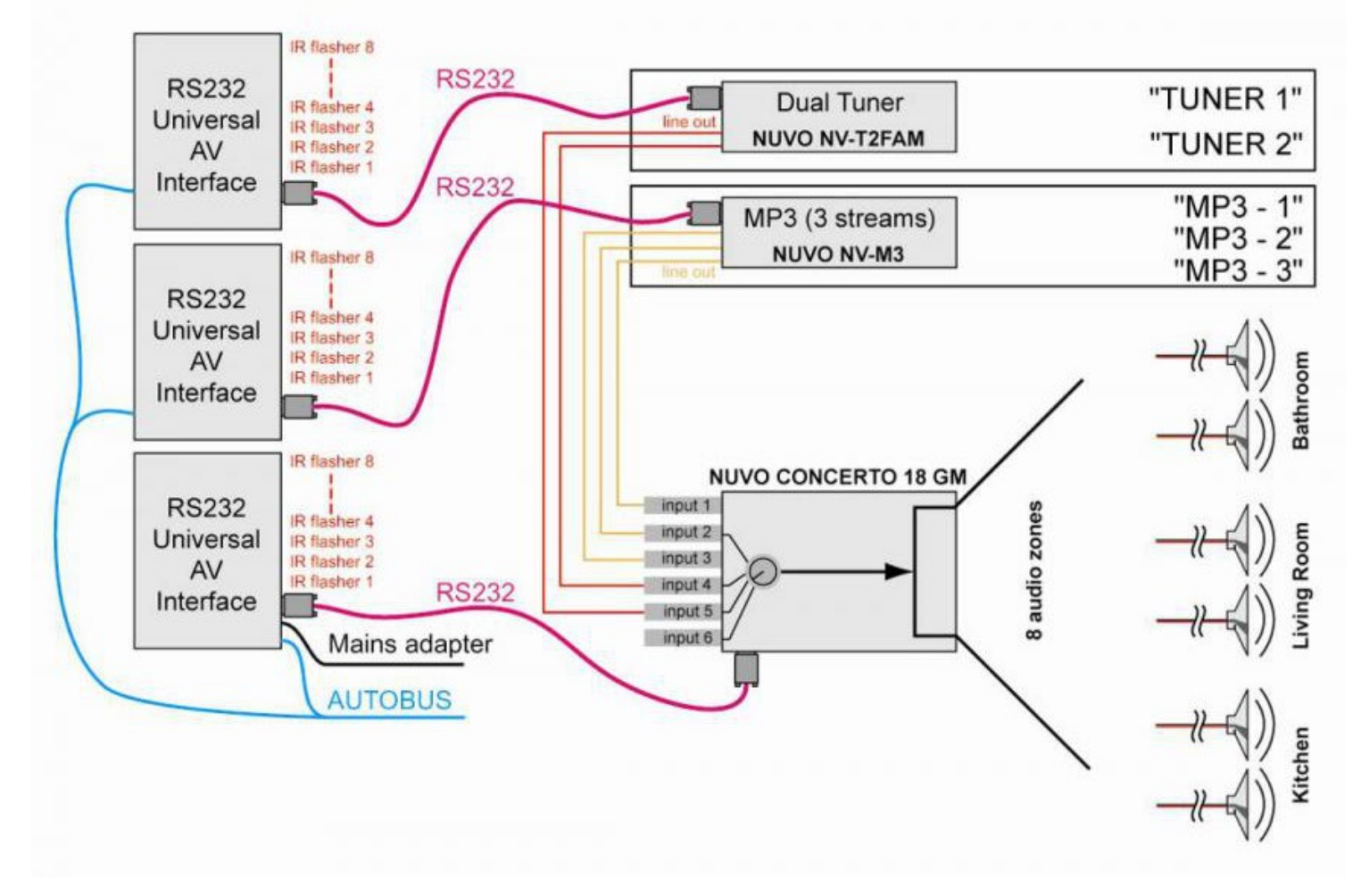

Par l'attribution du port RS232 et l'attribution de noms aux sources, le schéma est terminé. Dans la phase suivante, ce schéma est utilisé pour intégrer l'installation complète dans le logiciel "AV-SOFT" TELETASK.

## Phase 3: Configuration de l'interface AV universelle RS232.

Après les deux premières phases, nous pouvons maintenant programmer l'interface AV universelle RS232 via AV-SOFT. Avec le dessin de configuration soigneusement préparé en main, cette troisième phase sera effectuée aisément. Puisque les appareils de notre exemple (appareils NUVO) se trouvent déjà dans la bibliothèque TELETASK, nous pouvons procéder tout de suite à la configuration. Cette phase comporte les étapes suivantes:

## Introduire la configuration audio dans AV-SOFT

Démarrez PROSOFT et entrez dans "Inputs et autres".

- Vous êtes maintenant dans la "Liste des interfaces", choisissez AJOUTER, Interface Audio.
- Un nouvel écran apparait: "Déterminer la fonction interface". Vous pouvez donnez ici un nom personnalisé à l'appareil (ce nom sera affiché de cette manière dans la "Liste des Interfaces".
- Nous le ferons 3 fois et nos appareils recevront les noms suivants:

RS232 NUVO 3M RS232 NUVO T2FAM

#### RS232 NUVO CONCERTO

Ensuite, introduisez l'adresse correcte, choisissez interface audio universelle RS232 et cliquez sur "Modifier interface dans AV-SOFT".

### Attribuer des Sources:

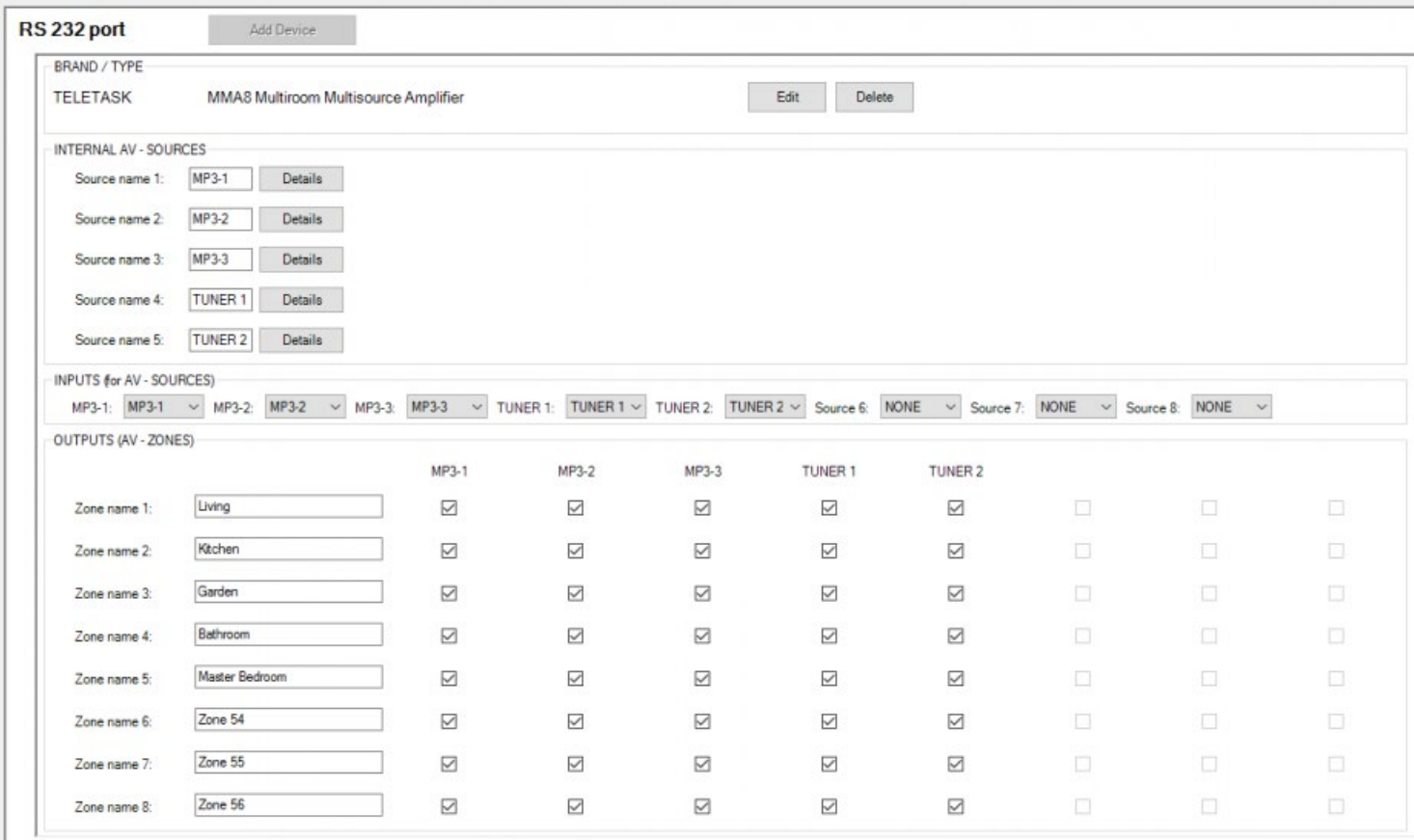

- Cliquez sur la touche AJOUTER APPAREIL sur la porte RS232.
- Un nouvel écran pop-up apparaitra: "Sélectionner appareil audio". Dans ce cas-ci, nous avons sélectionné d'abord le NUVO NV-T2 FAM pour le connecter avec l'interface Av universelle RS232. Cliquez sur OK.
- Maintenant vous pouvez donner un nom aux différentes sources: TUNER 1 et TUNER 2.
- Répétez ensuite la procédure ci-dessus pour le NUVO NV-3M.
- N'oubliez pas de sauvegarder votre travail de temps en temps!

### Déterminer les zones:

Répétez également la procédure ci-dessus pour le NUVO CONCERTO NV-18GM.

Sur cet écran vous pourrez choisir les sources que vous voulez utiliser dans des zones que vous déterminez.

### Finalement, il faut effectuer les étapes suivantes comme décrit sous:

Phase 4: configurer les touches audio sur l'installation domotique.

 [TELETASK Manuel Technique](#page-1-0) » [Exemples d'application](#page-452-0) » [Configuration d'une installation NUVO avec](#page-479-0) [trois interfaces RS232](#page-479-0)  $\mathsf{r}$ 

# <span id="page-483-0"></span>[Intégration B and O](#page-483-0)

## Intégration possibles

Il existe 2 types différents d'intégration entre TELETASK et B&O:

- 1. Contrôler les appareils audio B&O depuis TELETASK en utilisant la licence Audio IP TDS15240.
- 2. Contrôler TELETASK depuis la télécommande B&O en utilisant la licence du protocole Open DoIP TDS15132.

Les deux types sont indépendants l'une de l'autre et doivent être configurés individuellement. Le choix de mettre en œuvre une ou l'autre des options revient au client. Côté B&O, vous aurez besoin d'une passerelle Masterlink.

### Contrôler l'Audio B&O avec une licence Audio IP TDS15240

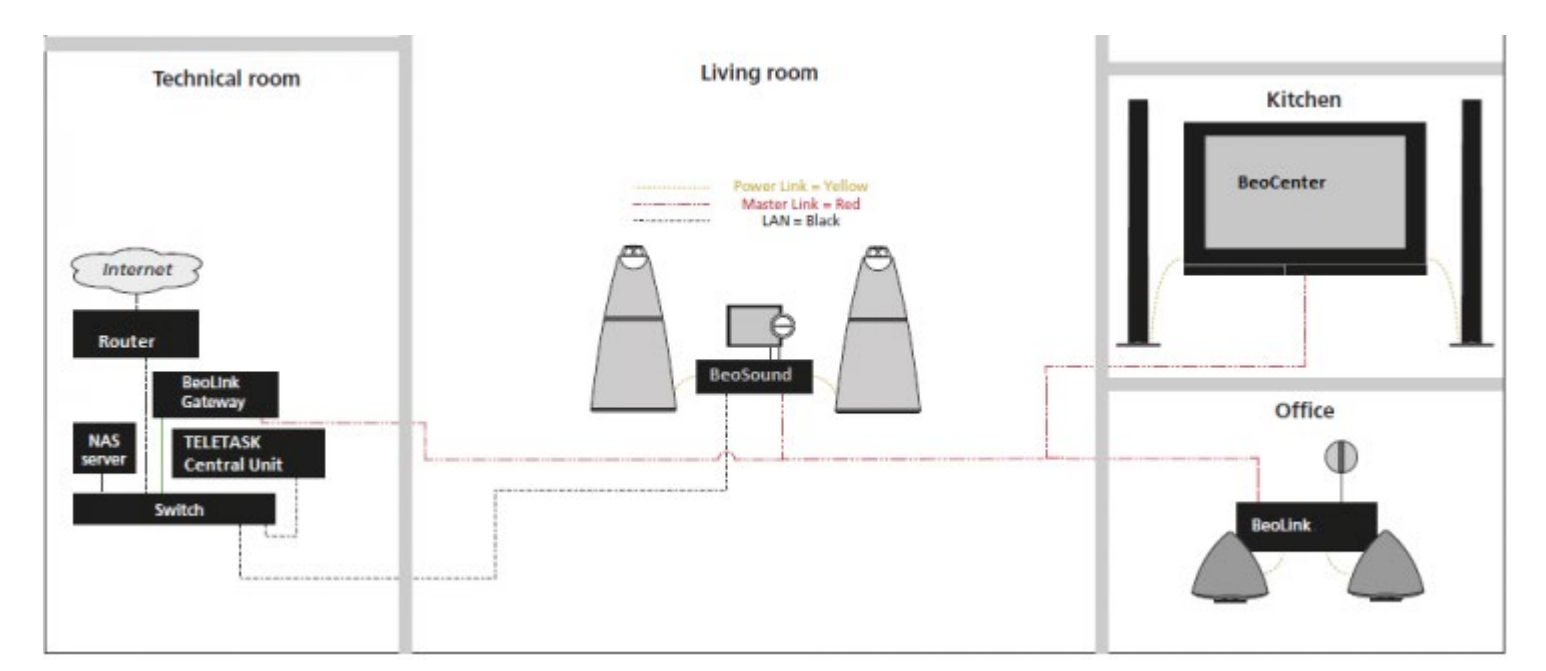

TELETASK supporte les commandes standards TELETASK:

- Marche/Arrêt d'une zone
- Volume d'une zone (+fort, +faible, muet)
- Sélection de source
- Contrôle de source (suivant, précédent, 1, 2, …)
- Retour audio limité au retour du volume (si supporté par l'interface B&O).

Consultez [http://mlgw.bang-olufsen.dk](http://mlgw.bang-olufsen.dk/) pour la compatibilité des appareils audio B&O avec leur passerelle Masterlink.

## Contrôler TELETASK depuis la télécommande B&O avec

## la licence du protocole Open DoIP TDS15132.

La passerelle B&O Masterlink Gateway (MLGW) doit être configurée à partir de la page d'accueil de la MLGW. Il existe une table de pré-configuration qui peut être sélectionnée et utilisée pour relier "Ambiances locales (1 - 99)" aux "Evénements" B&O. Il est ainsi possible de prendre en compte plus que de simples fonctions d'éclairage (par exemple allumer une certaine zone). Le test de la liaison peut également être fait sur la page d'accueil de la MLGW. Nous allons vous expliquer étape par étape comment réaliser ces deux intégrations entre B&O et TELETASK.

## Contrôler les appareils audio B&O depuis TELETASK

### Installez la passerelle B&O Masterlink

Définissez ou récupérez l'adresse IP de la passerelle.

Voir le manuel "Guide d'installation et de configuration de la passerelle ML Gateway" de B&O. L'adresse IP par défaut est 192.168.1.10.

### Configurer la passerelle B&O Masterlink

Connectez vous avec un navigateur sur la passerelle et choisissez "Setup"

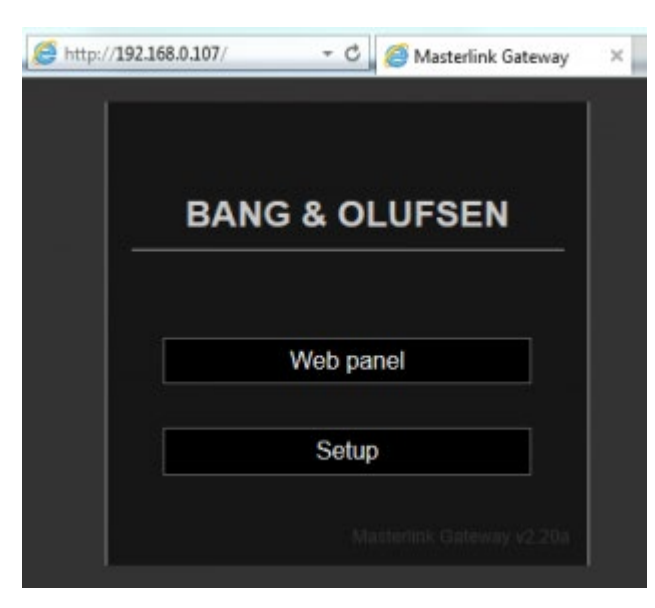

L'utilisateur et le mot de passe par défaut sont admin/admin

## Assignez tous les produits B&O

Vous devez configurer tous les produits masterlink.

• Choisissez Programming > BeoLink.

Suivez les directives B&O pour donner aux produits un numéro MLN. A la fin de la procédure d'affectation, vous devez avoir quelque chose qui ressemble à ceci:

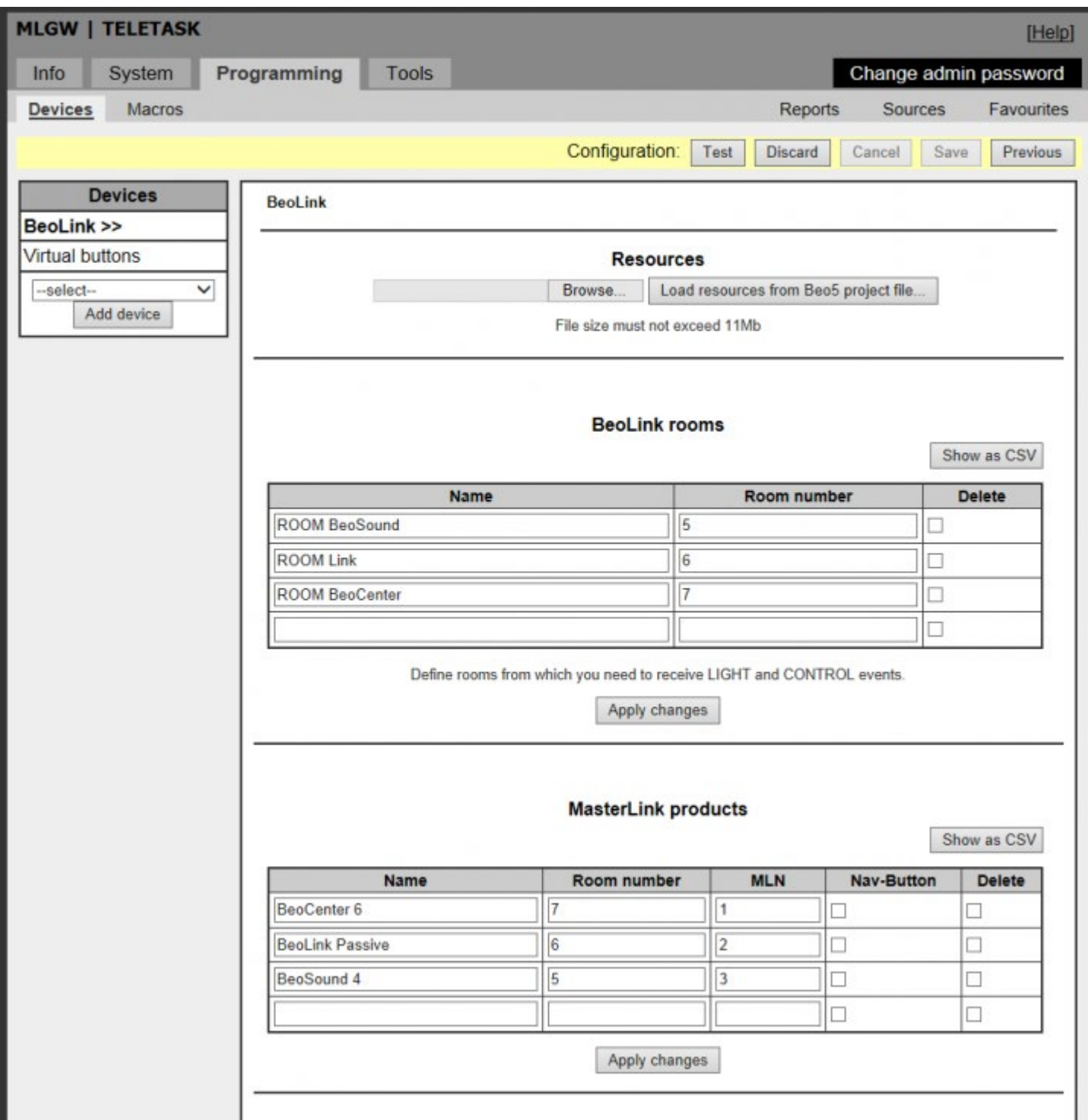

Le numéro MLN est le numéro que vous allez utiliser ultérieurement dans PROSOFT en tant que numéro de zone.

## Paramétrez le protocole de la passerelle Masterlink

Dans l'onglet System, vérifiez que le protocole de la MLGW est configuré sur le port 9000

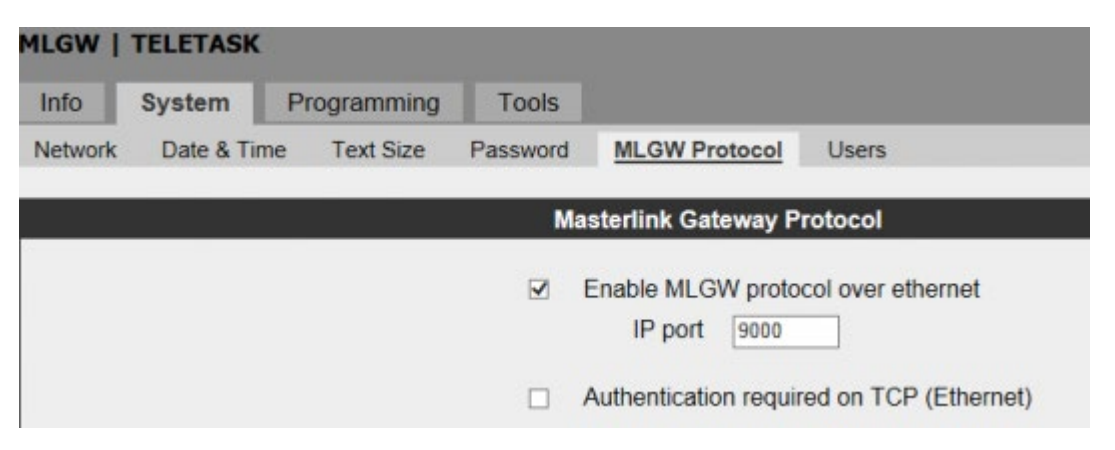

9000 est un numéro de port préconfiguré dans PROSOFT mais il peut être modifié si nécessaire.

## Configuration des produits

Selon le produit B&O, vous avez la possibilité de renvoyer certaines informations à la passerelle Masterlink. Consultez le document de compatibilité des produits B&O avec la passerelle Masterlink pour plus d'informations. Exemple: pour un BeoSound 4, dans le paramétrage, vous devez positionner "STATUS TO MLGW (Master Link Gate Way)" sur ON (OFF par défaut).

## Paramétrage dans PROSOFT et AV-SOFT

Dans AV-SOFT créez une nouvelle interface TDS15240: Licence A/V IP

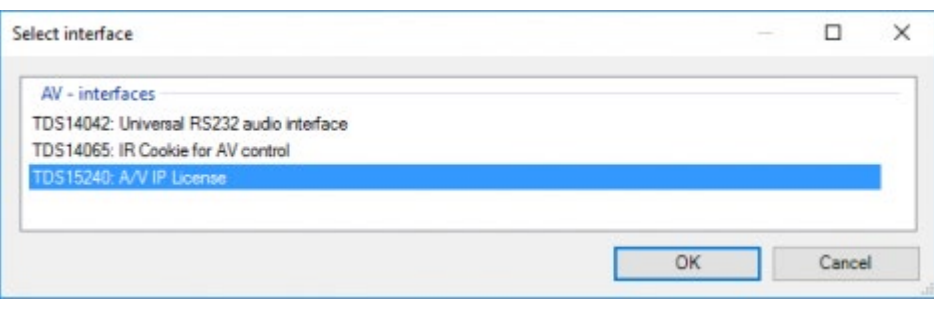

Remarque: Si vous n'avez pas déjà acheté une licence TDS15240 pour votre unité centrale, vous pouvez utiliser cette interface pendant 3 jours grâce à une licence de test créée automatiquement. lors du téléchargement sur la centrale.

Saisissez l'adresse IP (dans cet exemple 192.168.0.107)

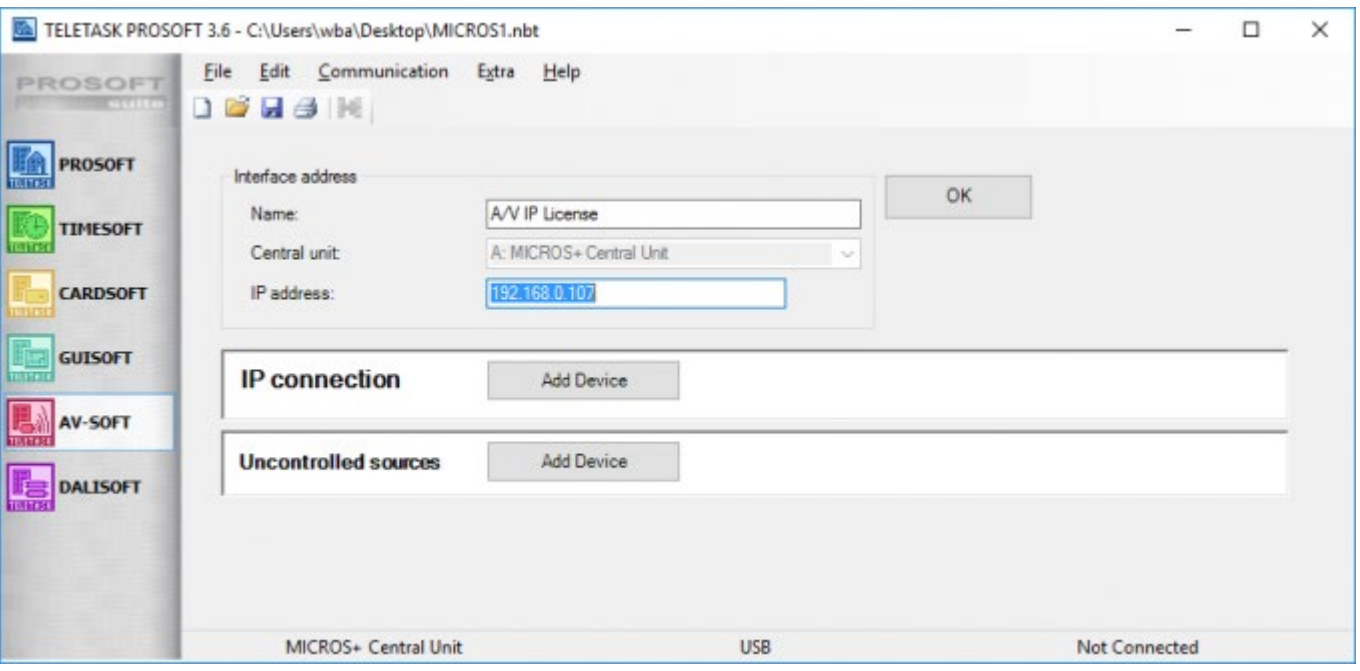

Ajouter l'appareil: BANG & OLUFSEN / ML Gateway 1701

Cette implémentation peut utiliser un maximum de 8 zones B&O (MLN) et elle est préconfigurée pour utiliser les sources: radio, CD, A.MEM, N.RADIO, CDV/DVD, TV, AUX\_V, AUX\_A.

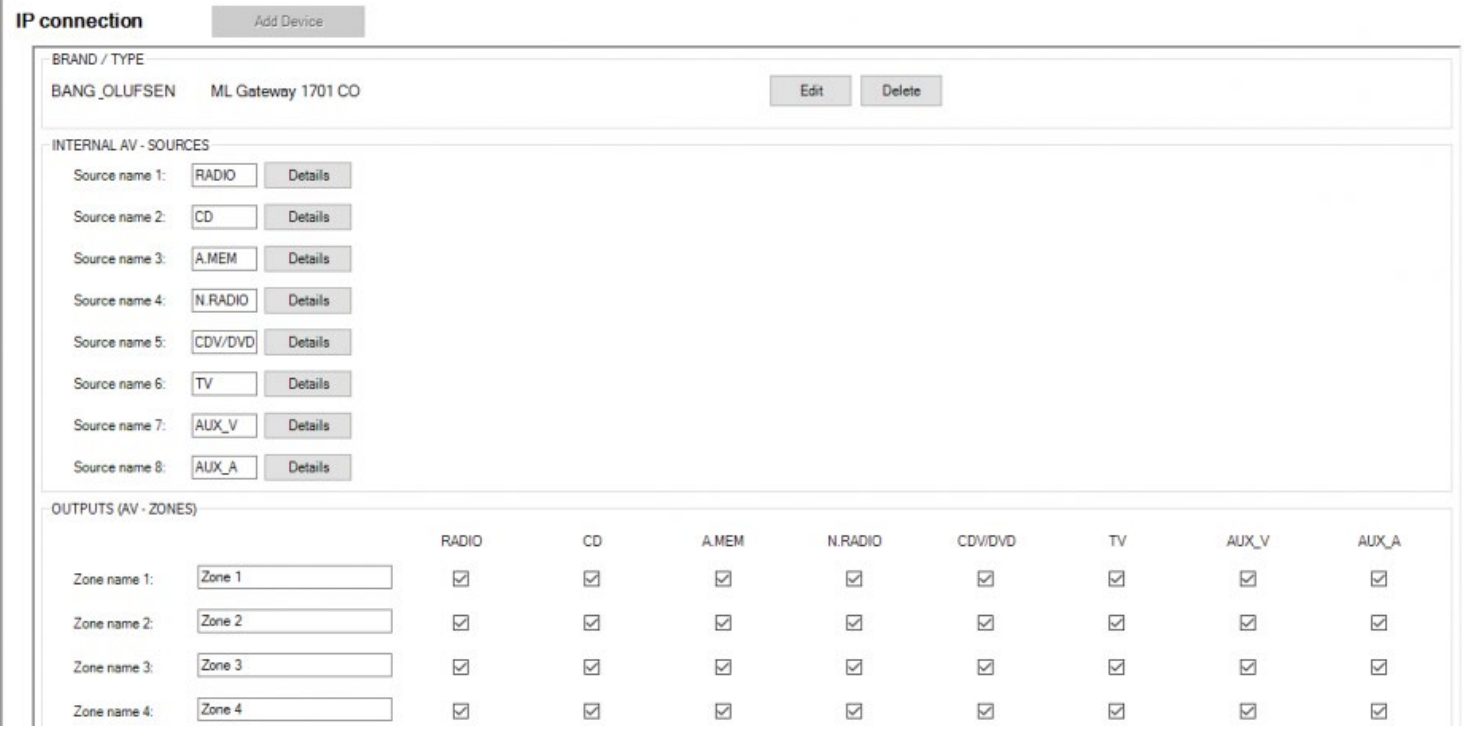

- Vous pouvez maintenant changer les noms des zones et les noms des sources comme vous le souhaitez.
- A cette étape, vous êtes en mesure d'utiliser les zones audio dans le reste de votre système TELETASK.

N'oubliez pas d'assigner les zones audio aux pièces.

Mettez à jour la centrale et testez.

## Contrôlez TELETASK depuis une

## télécommande B&O

- Allez à la page de paramétrage de la passerelle
- Choisissez 'Programming'
- Dans la liste des appareils, choisissez "Custom strings"
- Cliquez sur "Add device"

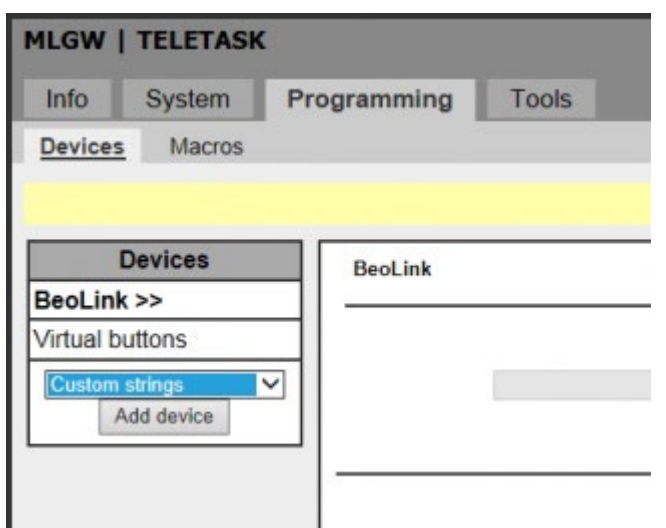

- Remplissez le champ de description (par ex: TELETASK)
- Dans le champ Adresse IP, saisissez l'adresse IP de la centrale domotique
- Dans le port IP saisissez 55957. C'est le port du protocole DOIP.

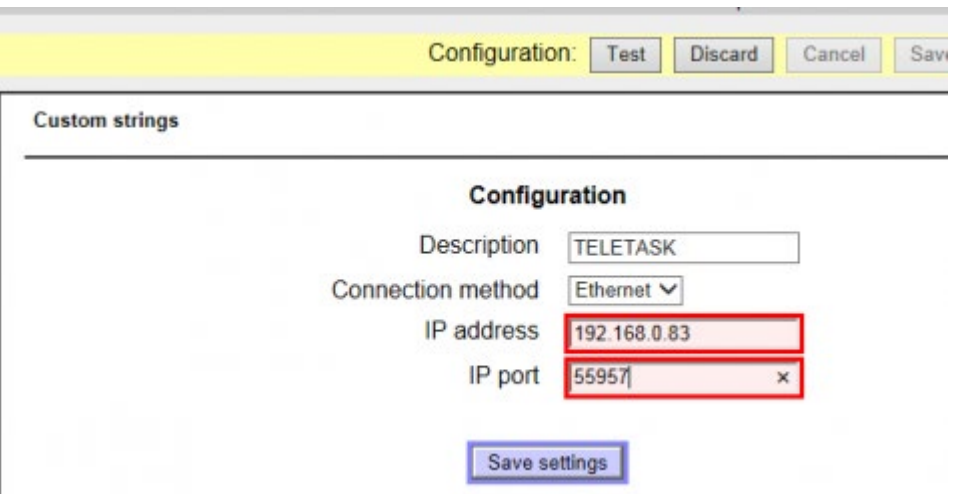

- Télécharger le fichier "DoIP B&O MLGW TELETASK Customs Strings" depuis la section de téléchargement sur [www.teletask.be](#page-433-0) (première connexion avec votre identifiant professionnel).
- En bas, cliquez sur "Browse" pour charger le fichier "MLGW TELETASK Custom Strings.csv"
- Cliquez sur "Upload text file"

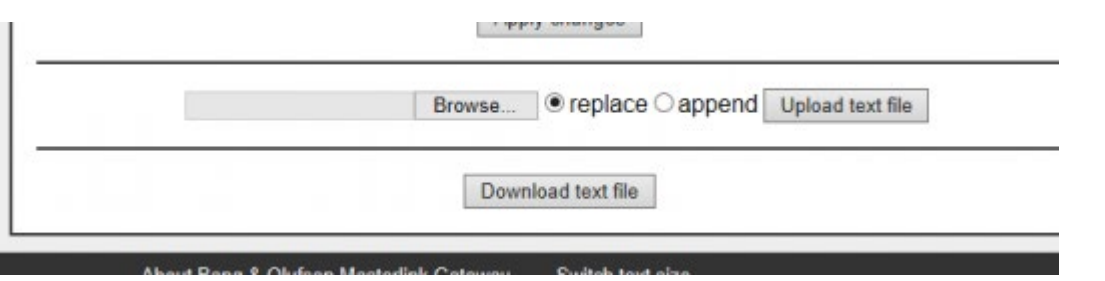

Maintenant, toutes les commandes pour intégrer les ambiances locales TELETASK de 1 à 99, sont ajoutées à la passerelle comme des ressources.

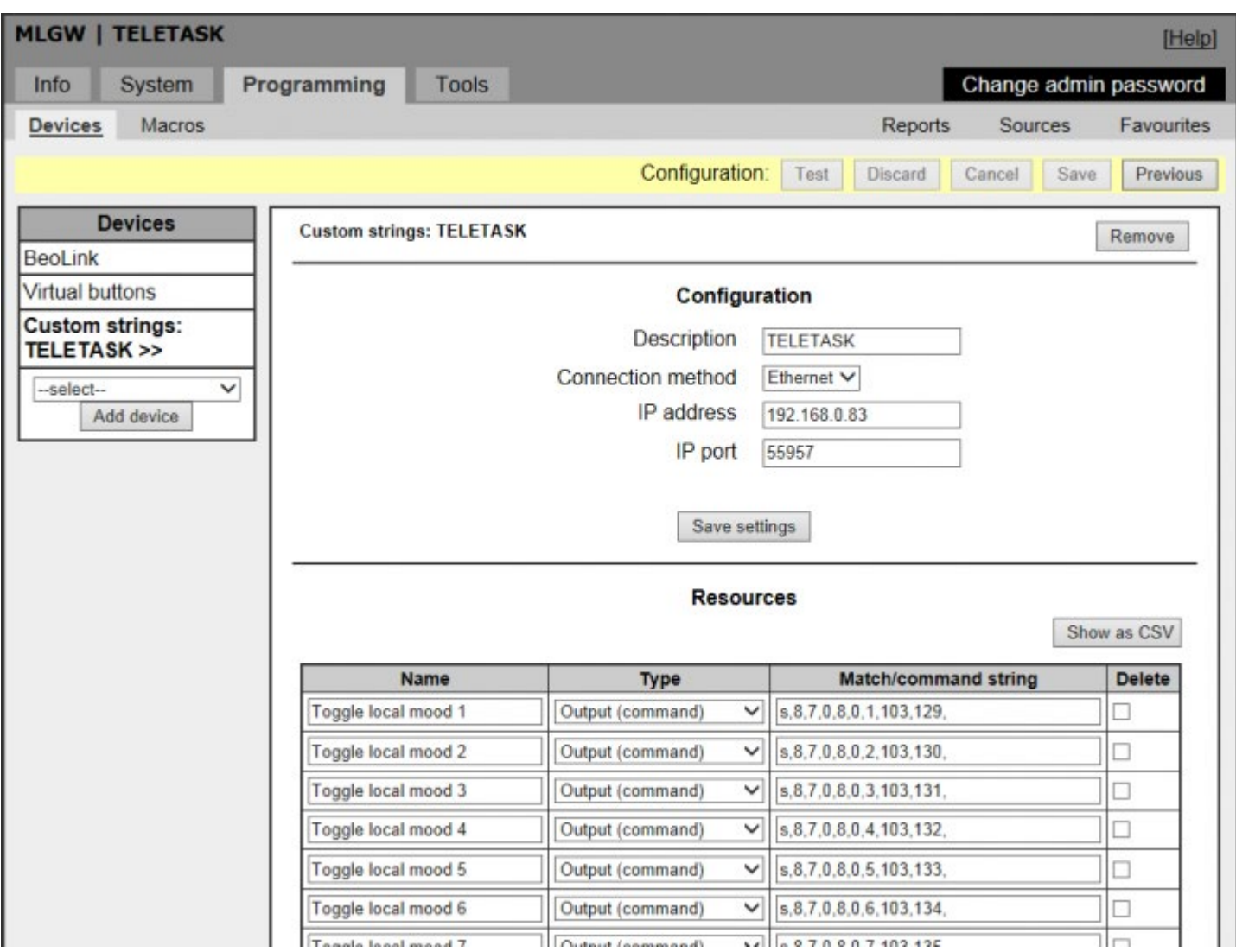

Ne pas oublier d'appuyer sur le bouton Test, puis sur le bouton Save.

Maintenant, vous êtes en mesure d'utiliser ces commandes à partir de la passerelle B&O. Quelques exemples:

Créez des boutons sur la page Web de la passerelle:

- Sur la page Programming > Devices, ajoutez des boutons et leur donner un nom et un ID
- Les placer sur la pièce 'Global' pour les tests.

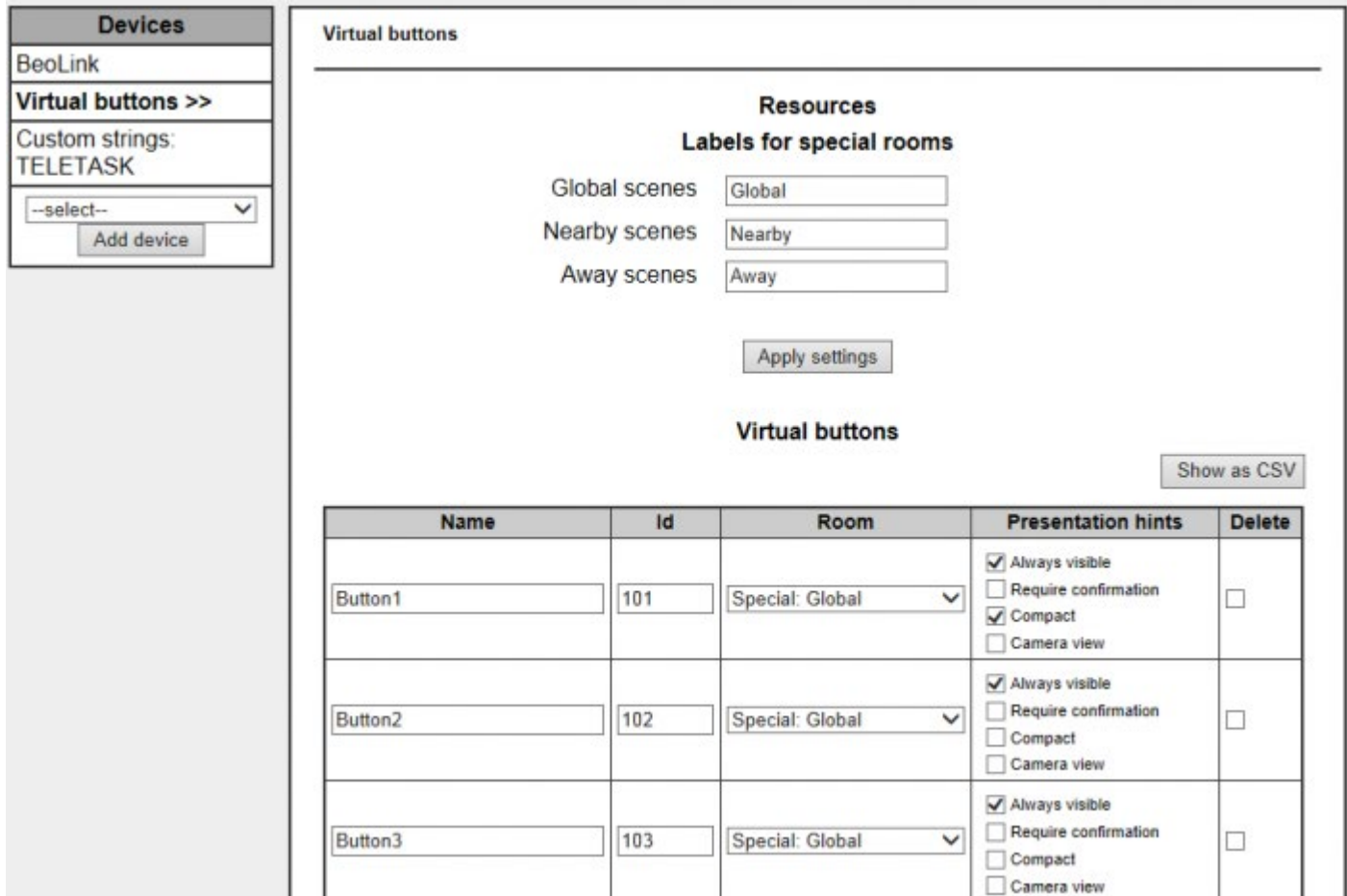

- Aller à la page Macros pour ajouter des commandes aux boutons.
- Appuyez sur "Ajouter macro" pour créer une action
- Donner un nom à la macro.

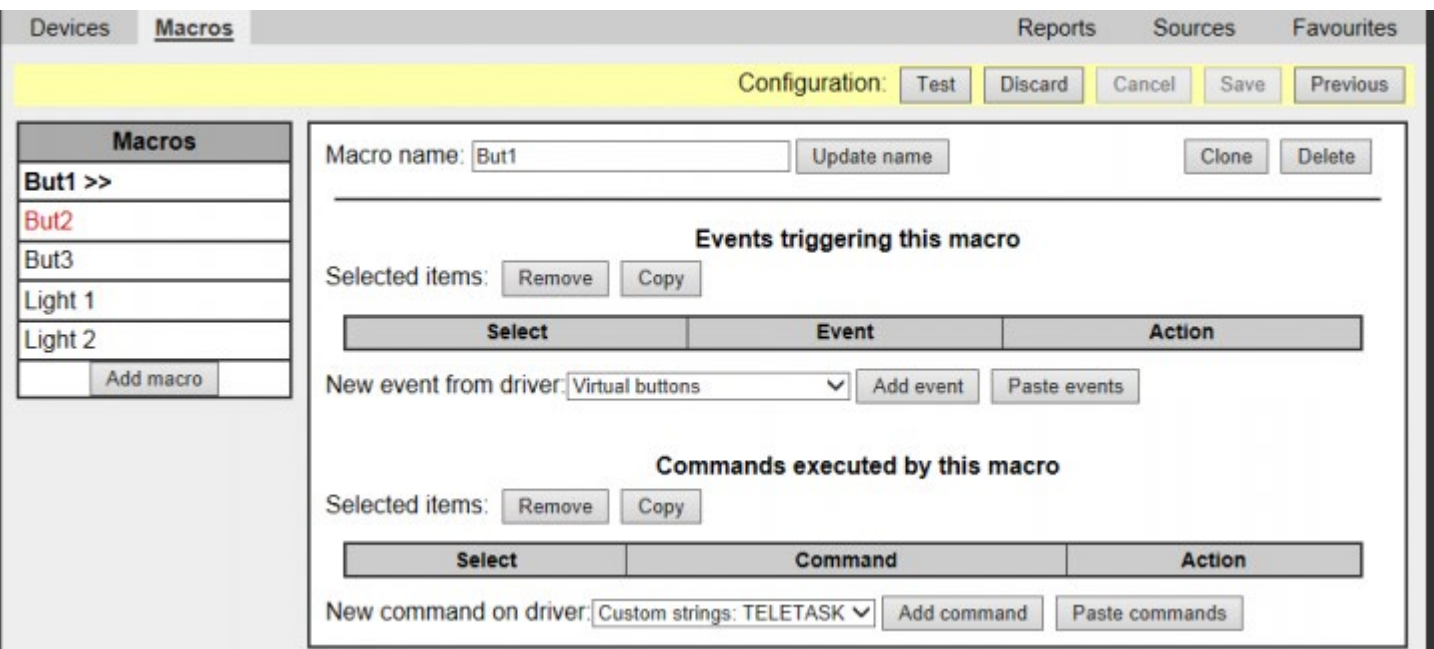

- Sélectionnez " Virtual buttons " dans "New event from driver"
- Appuyez sur "Add event".

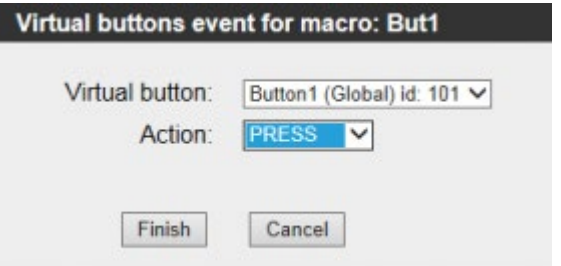

- Sélectionnez le bouton virtuel que vous avez créé et sélectionnez l'action "PRESS"
- Appuyez sur "Finish"
- Dans la section commande sélectionnez "Custom strings: TELETASK"
- Et appuyez sur "Add command"

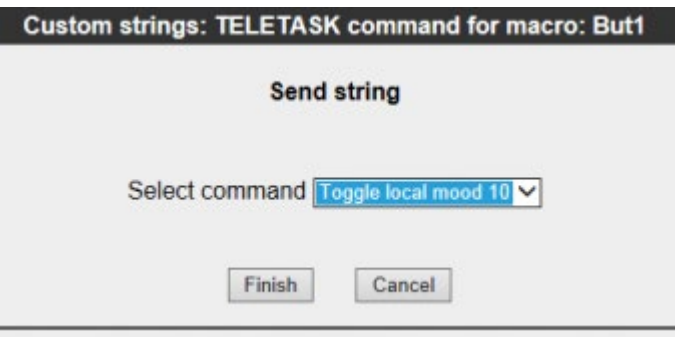

Sélectionnez l'ambiance que vous voulez tester

Ne pas oublier d'appuyer sur le bouton Test, puis sur le bouton Save.

Ensuite allez sur la page web<http://192.168.0.107/webpanel/> et testez votre commande:

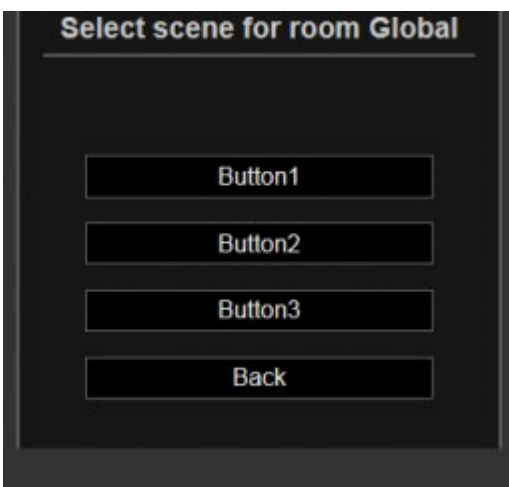

Vous pouvez aussi ajouter des macros pour être en mesure de déclencher une ambiance à partir de la télécommande B&O.

Pour cela, répétez les étapes précédentes mais au lieu de sélectionner "Virtual Buttons" vous sélectionnez "BeoLink" et vous sélectionnez "Match LIGHT command".

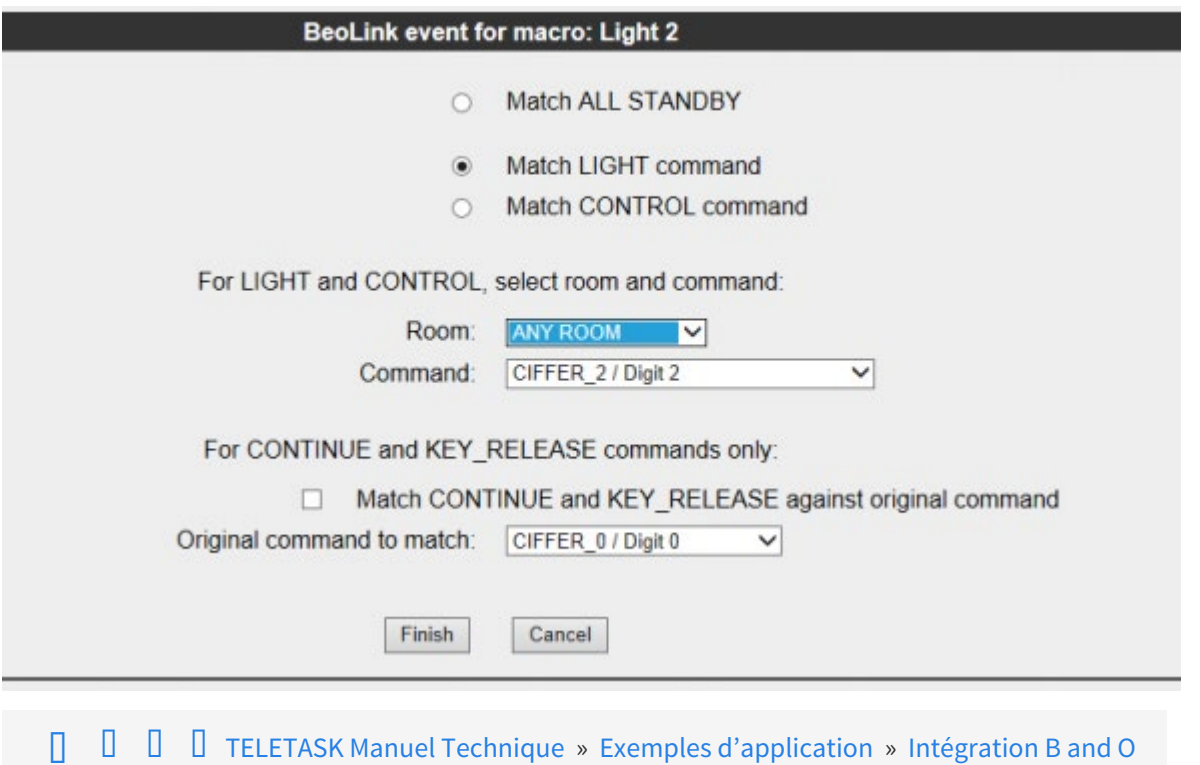

## <span id="page-493-0"></span>[Mise en œuvre NuVo avec la licence Audio IP](#page-493-0) [\(TDS15240\)](#page-493-0)

Ces étapes décrivent la façon d'intégrer le système audio sans fil NuVo (par exemple: P3500) avec votre installation TELETASK en utilisant une des solutions d'intégration possible, celle offerte par la licence IP Audio TDS15240.

# Éléments nécessaires:

- Unité centrale TDS (connectée à un réseau local)
- Système NuVo connecté au même réseau local que l'unité centrale.
- Licence pour le contrôle A/V sur IP (TDS15240)
- Un PC / ordinateur portable disposant de PROSOFT 3.4.14.0 ou plus et physiquement connecté au même réseau que l'unité centrale et l'équipement NuVo.

L'utilisation d'un VPN ou d'une redirection de port ne fonctionne pas !!!

REMARQUE: Les sources sur les dispositifs Nuvo doivent être configurées correctement pour fonctionner avec le système TELETASK. Pour utiliser 'Tune-In "comme source, vous devez ajouter des stations à "Mes Favoris" dans l'App Nuvo. Pour utiliser "Deezer" comme une source, vous devez ajouter des playlists à votre compte Deezer. Pour utiliser "Bibliothèque" comme une source, vous devez avoir des "Playlists importees". Les players Nuvo importeront les playlists "Windows Media Player" ou "iTunes" de votre bibliothèque. Si l'item "Playlists importees" de la "Bibliothèque" est vide, créez une playlist, en utilisant iTunes ou Windows Media Player, et copies cette playlist sur votre disque dur réseau ou USB qui sert de bibliothèque source au système Nuvo.

# Intégration:

Assurez-vous que tous les composants décrits ci-dessus sont en place et opérationnels. Suivez la procédure de mise en service NuVo depuis leur application. Après ces étapes, les différentes zones audio NuVo sont définies et ont été nommées. Vérifiez qu'elles sont contrôlables à partir de l'application NuVo.

- Lancez PROSOFT 3.4.14.0 ou supérieur et ouvrez le fichier .nbt du projet.
- Importez le fichier d'activation de licence que vous avez téléchargé à partir du site TELETASK avec le code de licence et le numéro de série de l'unité centrale à laquelle l'appareil NuVo sera connecté.
- Allez dans Entrées et choisissez Nouveau.
- Sélectionnez TDS15240: licence A/V IP
- Choisissez "Modifiez interface AV-Soft"
- Cliquez sur "Ajouter un périphérique" dans la zone de connexion IP.
- Sélectionnez le périphérique NuVo qui sera intégré.

PROSOFT va maintenant rechercher les périphériques NuVo connectés. Vous recevrez une liste des appareils NuVo disponibles (liste d'adresses IP).

Ouvrez l'application NuVo et allez dans settings > general > about

- Vous trouverez la même liste des périphériques disponibles.
- Sélectionnez l'une des interfaces dans la liste PROSOFT. Un appareil NuVo sera créé dans la liste des interfaces et il s'ouvrira dans A/V-SOFT.
- Donnez le même nom à cette interface que dans l'application NuVo.
- Le faire deux fois: Le "Nom" de l'interface en haut de la fenêtre et le "Nom de zone" dans la liste des "Sorties (AV-ZONES)"
- Si vous avez défini des favoris dans "TuneIn" ou des listes de lecture dans «Deezer» ou dans la bibliothèque NuVo, vous pouvez saisir leurs noms sous le bouton "Détails" des sources correspondants.
- S'il y a un "LINE IN" défini sur la zone NuVo que vous ne pourrez pas contrôler avec l'installation TELETASK, vous pouvez l'ajouter comme une "source non contrôlée" (par exemple, les lecteurs MP3, ...).
- Si une autre source "contrôlable" est défini dans AV-SOFT vous pouvez la sélectionner comme sur l'entrée "LINE IN".
- Si vous le souhaitez, vous pouvez désactiver le contrôle de certaines sources de cette zone Audio TELETASK.
- Cliquez sur OK et vous pouvez maintenant utiliser les fonctionnalités audio standard dans PROSOFT pour contrôler le système NuVo.

Si vous avez plus d'une zone NuVo (par exemple: le P3500 dispose de 3 zones), vous devez répéter les mêmes étapes et créer de nouvelles interfaces depuis la liste des entrées pour chaque zone NuVo disponible (par exemple: pour le P3500 ajoutez 3 interfaces IP Audio).

N'oubliez pas de lier les zones audio avec les pièces dans PROSOFT. Allez à Pièces, sélectionnez la pièce souhaitée et sélectionnez la zone audio correspondante. Cela activera la commande audio sur les écrans tactiles TELETASK et sur les GUI.

REMARQUE: Si vous voulez contrôler le système Nuvo à partir d'un AURUS-OLED (PLUS), ne pas oublier de coupler les boutons « Précédent » et «Suivant » sur la page Audio de l'AURUS-OLED (PLUS) (voir le chapitre sur AURUS -OLED pour plus d'informations).

 [TELETASK Manuel Technique](#page-1-0) » [Exemples d'application](#page-452-0) » [Mise en œuvre NuVo avec la licence Audio IP](#page-493-0) [\(TDS15240\)](#page-493-0) П

## <span id="page-495-0"></span>[Intégration de SONOS ou de HEOS par Denon](https://testprof.teletask.be/Int%C3%A9gration+de+SONOS+ou+de+HEOS+par+Denon+avec+une+licence+audio+IP+%28TDS15240%29) [avec une licence audio IP \(TDS15240\)](https://testprof.teletask.be/Int%C3%A9gration+de+SONOS+ou+de+HEOS+par+Denon+avec+une+licence+audio+IP+%28TDS15240%29)

## 1. Installez votre système Sonos ou Heos

### 1.1. Commencez

La configuration d'un système Sonos ou Heos est assez simple. Les deux systèmes ont la possibilité de se connecter à votre réseau en utilisant une liaison Wi-Fi ou Ethernet. Le processus de connexion dépend de la marque que vous installez. Commencez avec [Sonos](https://sonos.custhelp.com/app/answers/detail/a_id/2638?_ga=2.175372706.1877808854.1494514621-864589660.1484671699) ou [Heos](https://usa.denon.com/us/easy-sound-system-setup).

### 1.2. Sources de musiques supportées

Les sources de musique disponibles avec des systèmes Sonos et Heos sont innombrables. Par souci de clarification pour l'intégrateur domotique et pour l'utilisateur final et afin de conserver tout ce qui peut être géré par l'unité centrale, TELETASK a fait une sélection des fonctionnalités prises en charge. Voici une comparaison des deux marques et des fonctionnalités qui ont été intégrées par TELETASK.

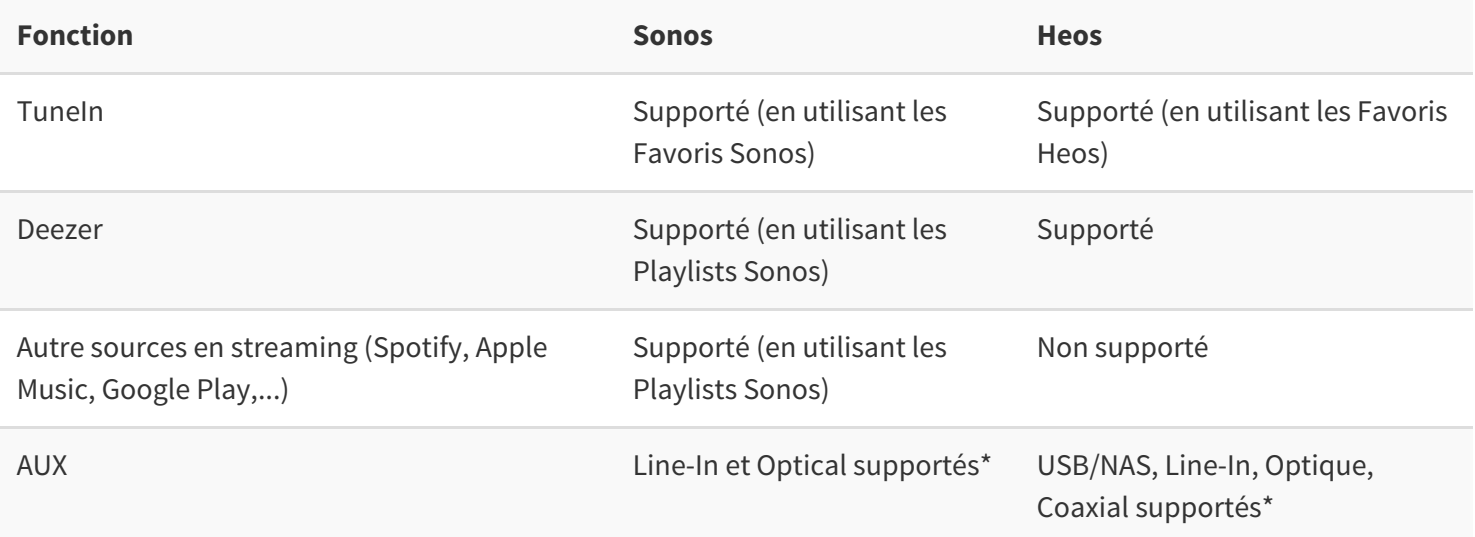

\* Vérifiez auprès de votre fournisseur quelles entrées auxiliaires sont disponibles sur l'appareil que vous installez : tous les périphériques Sonos / Heos ne disposent pas de ports pour toutes les entrées.

### 1.3. Paramétrage des Favoris et/ou des Playlists

Certaines fonctionnalités sont prises en charge à l'aide des Favoris ou des Playlists de Sonos ou HEOS. Ces Favoris ou ces Playlists sont configurées à l'aide des applications Sonos ou Heos. Pour obtenir de l'aide pour la configuration de ces Favoris et de ces Playlists, consultez le manuel Sonos ([iPhone](http://www.sonos.com/documents/productguides/en/iPhoneGuide_EN.pdf), [Android](http://www.sonos.com/documents/productguides/en/AndroidGuide_EN.pdf) ou [desktop](http://www.sonos.com/documents/productguides/en/macpcguide_en.pdf)) ou le [manuel Heos.](https://usa.denon.com/us/heos-downloads)

## 2. Ajoutez une licence A/V IP TDS15240

- Allez sur AV-SOFT
- Choisissez Nouveau

Sélectionnez interface "TDS15240: Licence A/V IP"

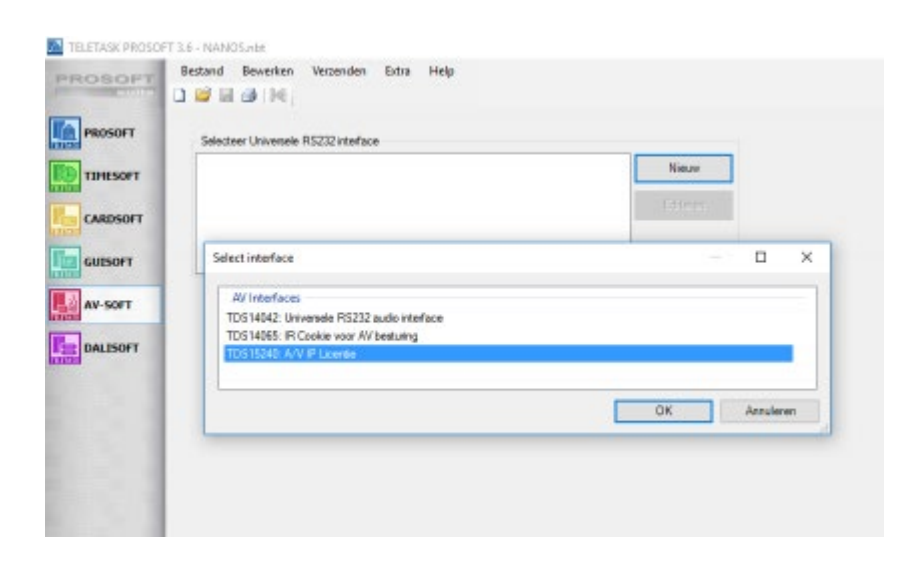

### 3. Ajoutez un appareil

Choisissez l'appareil Sonos or HEOS depuis la liste Sonos ou Denon (ou le plus approchant)

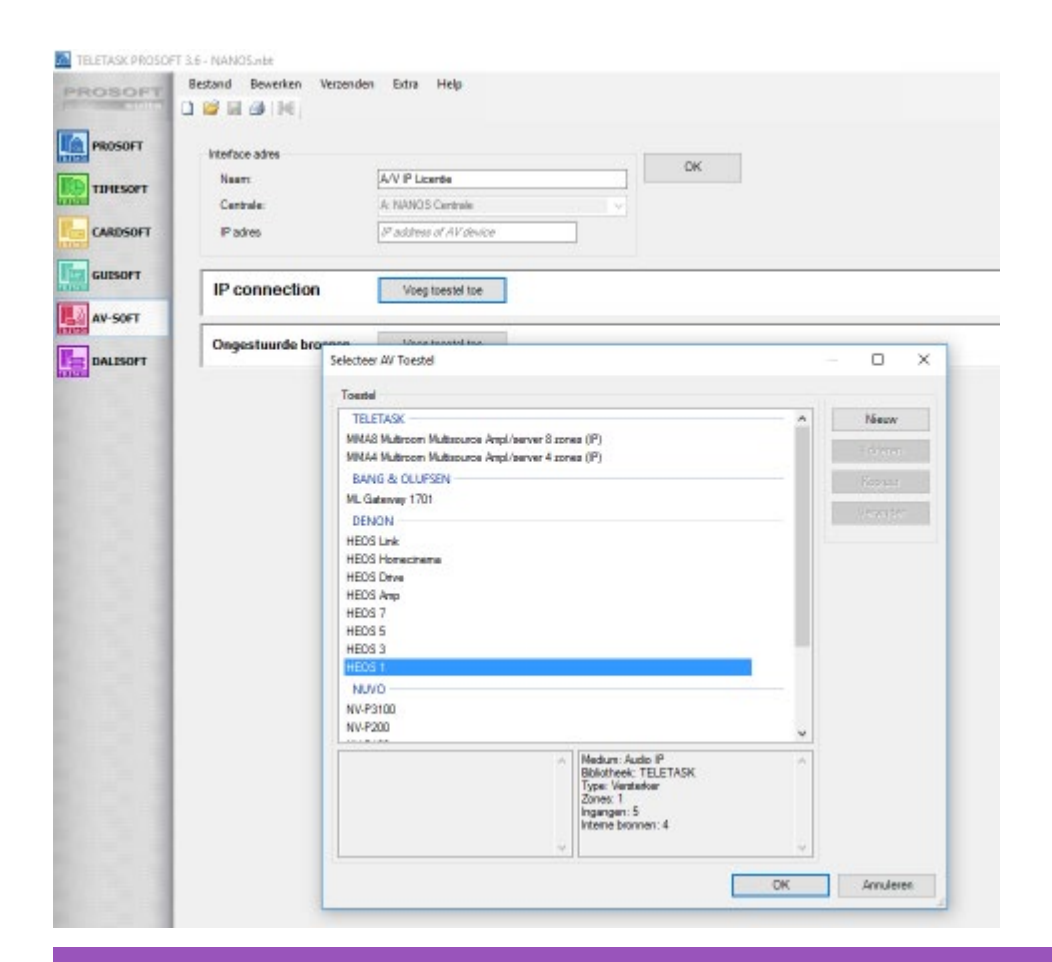

### Important

Afin de configurer plusieurs zones d'un HEOS Drive, il faut ajouter un nouveau HEOS Drive par zone. Un HEOS Drive représente une zone audio.

### 4. Paramètres

- Ajoutez les paramètres Sonos ou Denon HEOS (c'est la seule différence par rapport à NuVo, MMA, ...)
- Uniquement pour HEOS: ajoutez le nom d'utilisateur et le mot de passe de votre compte HEOS (créé avec l'application HEOS).
- Nom de la zone: le nom de la zone de l'application Sonos ou HEOS que vous souhaitez contrôler

Le nom de la pièce défini dans AV-SOFT doit être identique à celui de la zone définie dans l'app Sonos ou Denon. Sinon, l'intégration avec TELETASK ne fonctionnera pas!

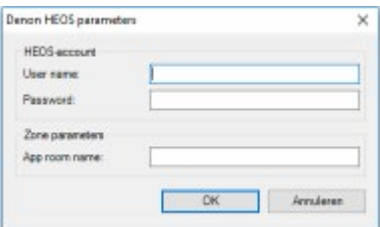

## 5. Détails additionnels (similaire à NUVO)

- Préréglages ou noms de favoris
- Nom de zone

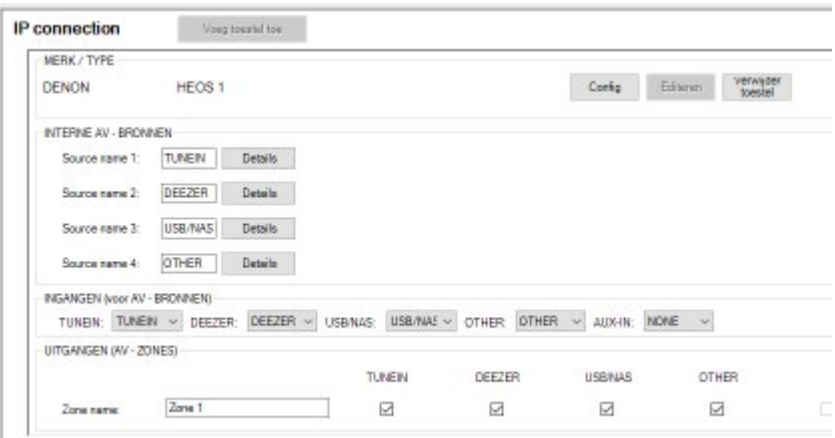

### Important

N'oubliez pas d'ajouter la zone Audio à la pièce dans Prosoft

10 minutes peuvent être nécessaires après un téléchargement avant que le système soit pleinement opérationnel depuis l'installation TELETASK.

 [TELETASK Manuel Technique](#page-1-0) » [Exemples d'application](#page-452-0) » [Intégration de SONOS ou de HEOS par Denon](#page-495-0) [avec une licence audio IP \(TDS15240\)](#page-495-0) п